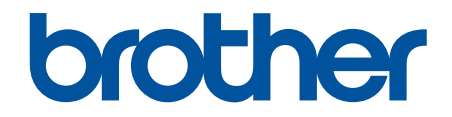

# **Guía del usuario online**

# **MFC-L9610CDN**

© 2021 Brother Industries, Ltd. Todos los derechos reservados.

## <span id="page-1-0"></span>▲ Inicio > Tabla de contenido

## Tabla de contenido

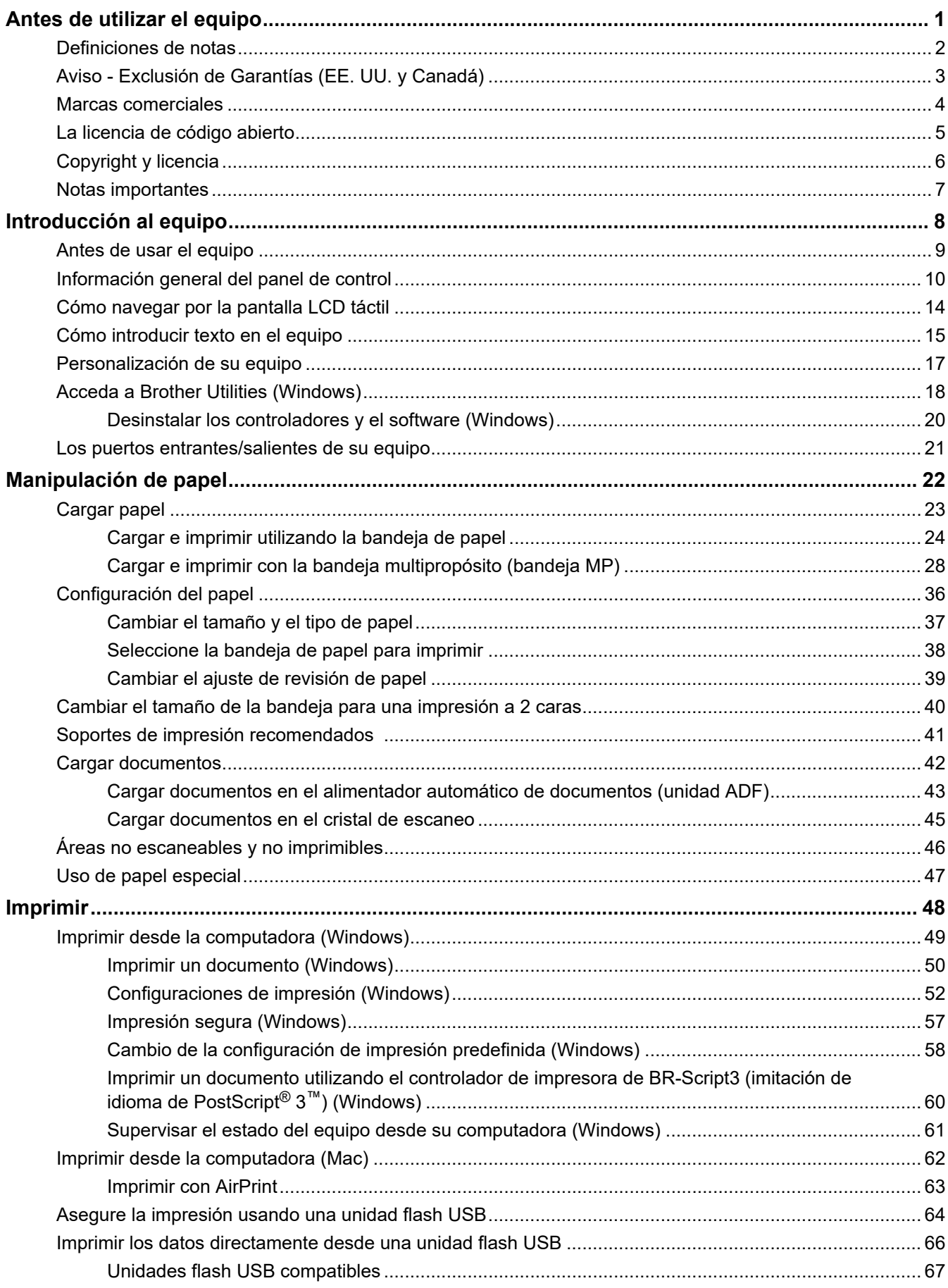

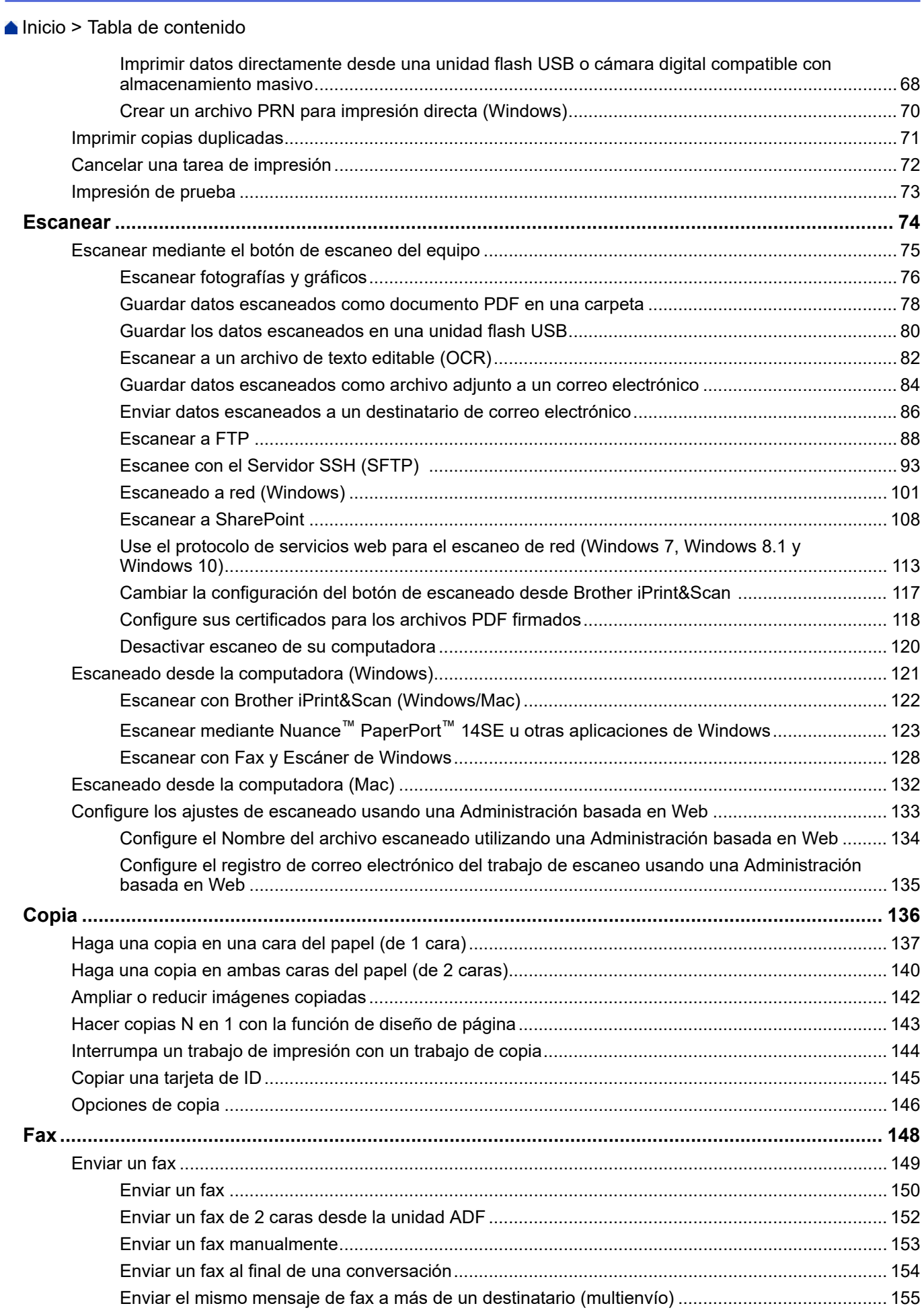

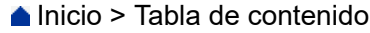

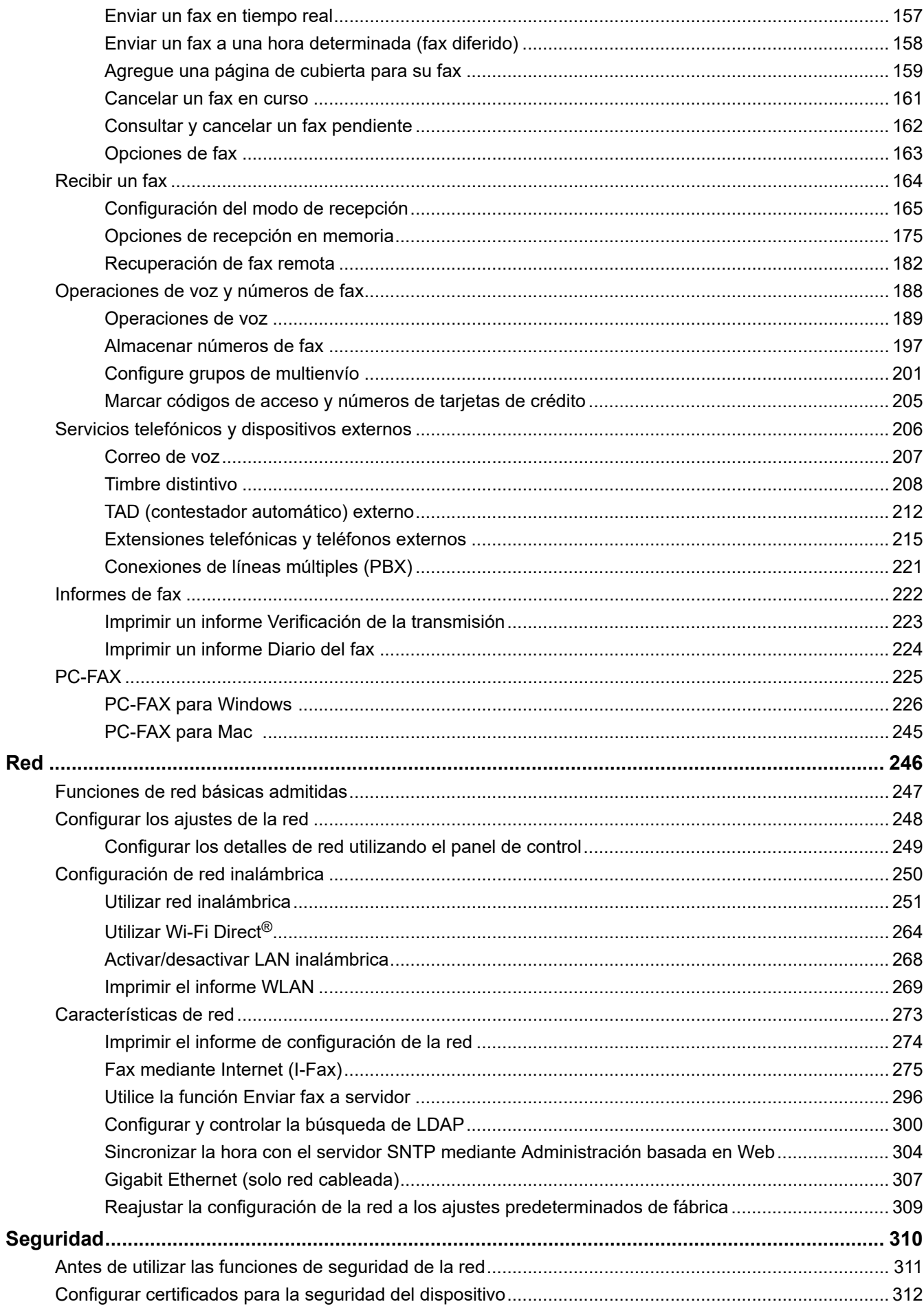

#### [Inicio](#page-1-0) > Tabla de contenido

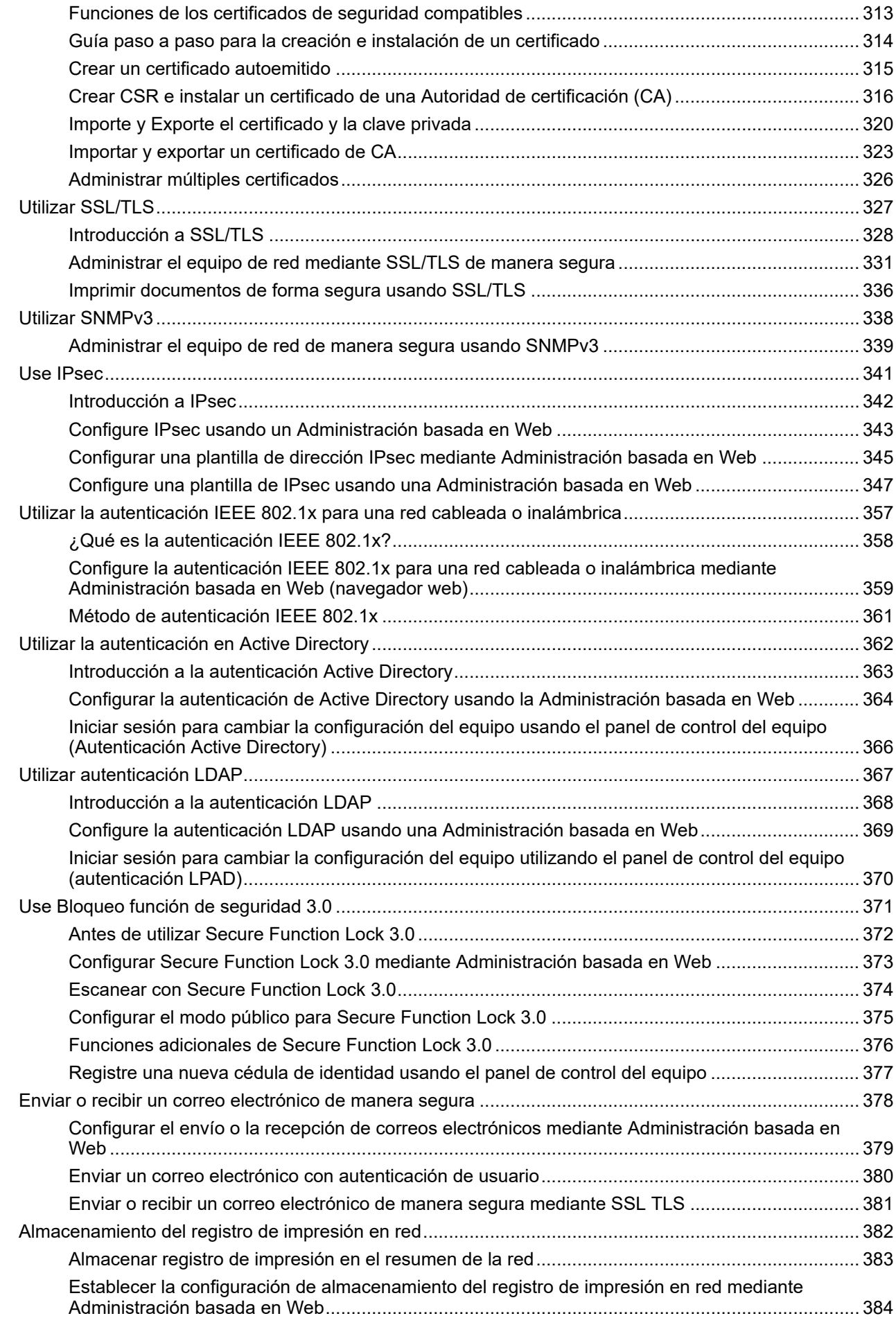

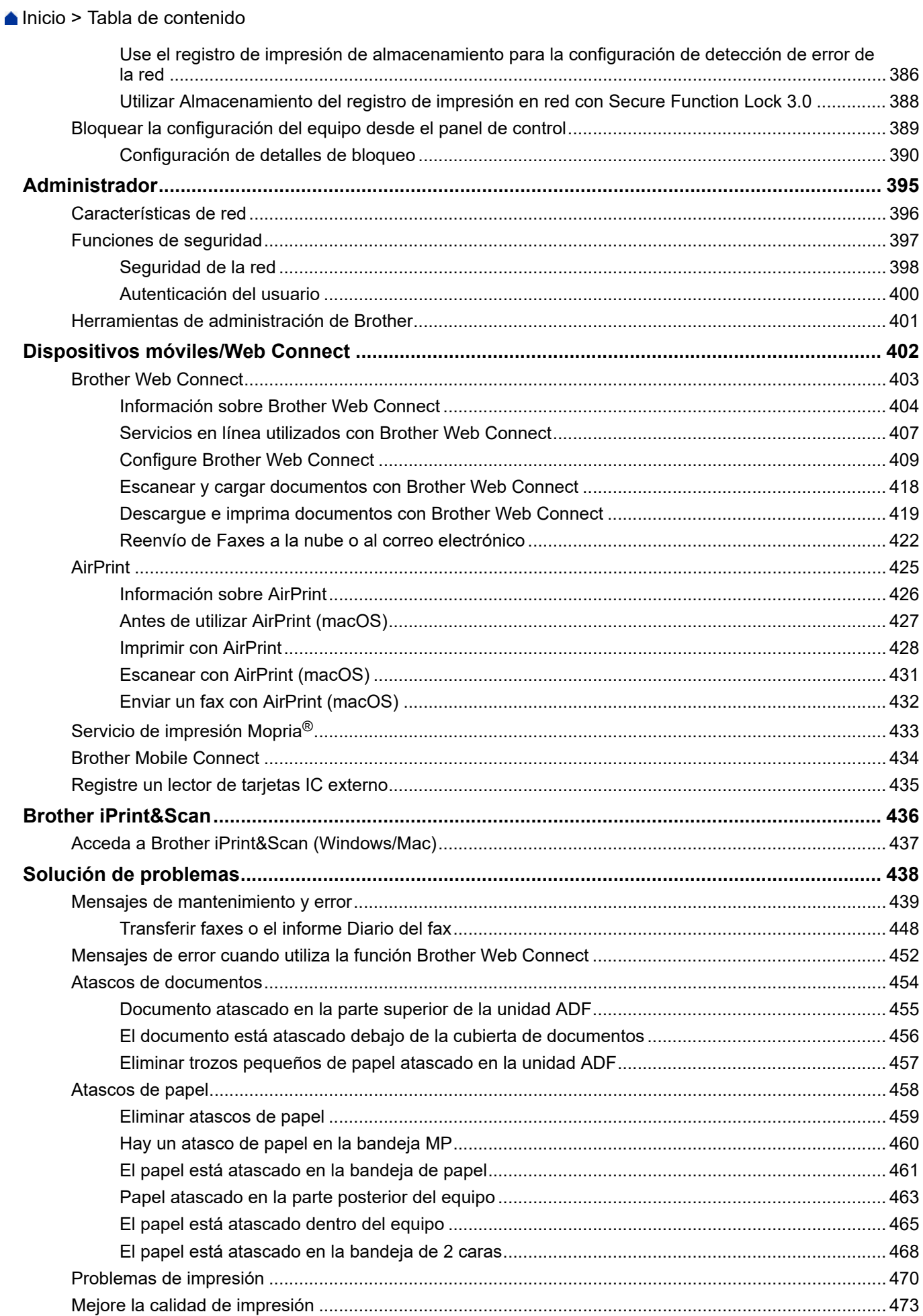

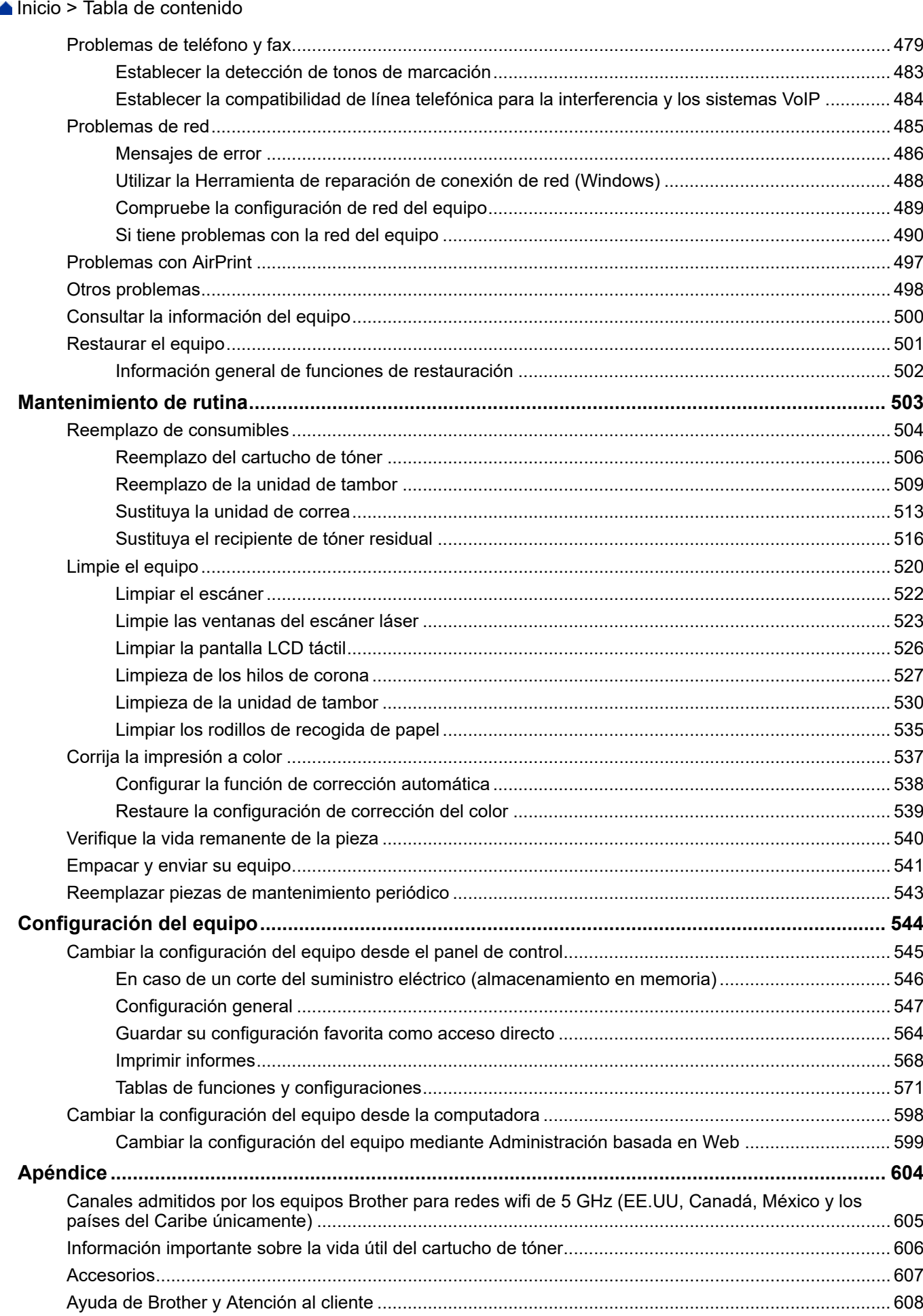

<span id="page-7-0"></span> [Inicio](#page-1-0) > Antes de utilizar el equipo

- [Definiciones de notas](#page-8-0)
- [Aviso Exclusión de Garantías \(EE. UU. y Canadá\)](#page-9-0)
- [Marcas comerciales](#page-10-0)
- [La licencia de código abierto](#page-11-0)
- [Copyright y licencia](#page-12-0)
- [Notas importantes](#page-13-0)

<span id="page-8-0"></span> [Inicio](#page-1-0) > [Antes de utilizar el equipo](#page-7-0) > Definiciones de notas

## **Definiciones de notas**

En esta Guía del usuario se utilizan los siguientes símbolos y convenciones:

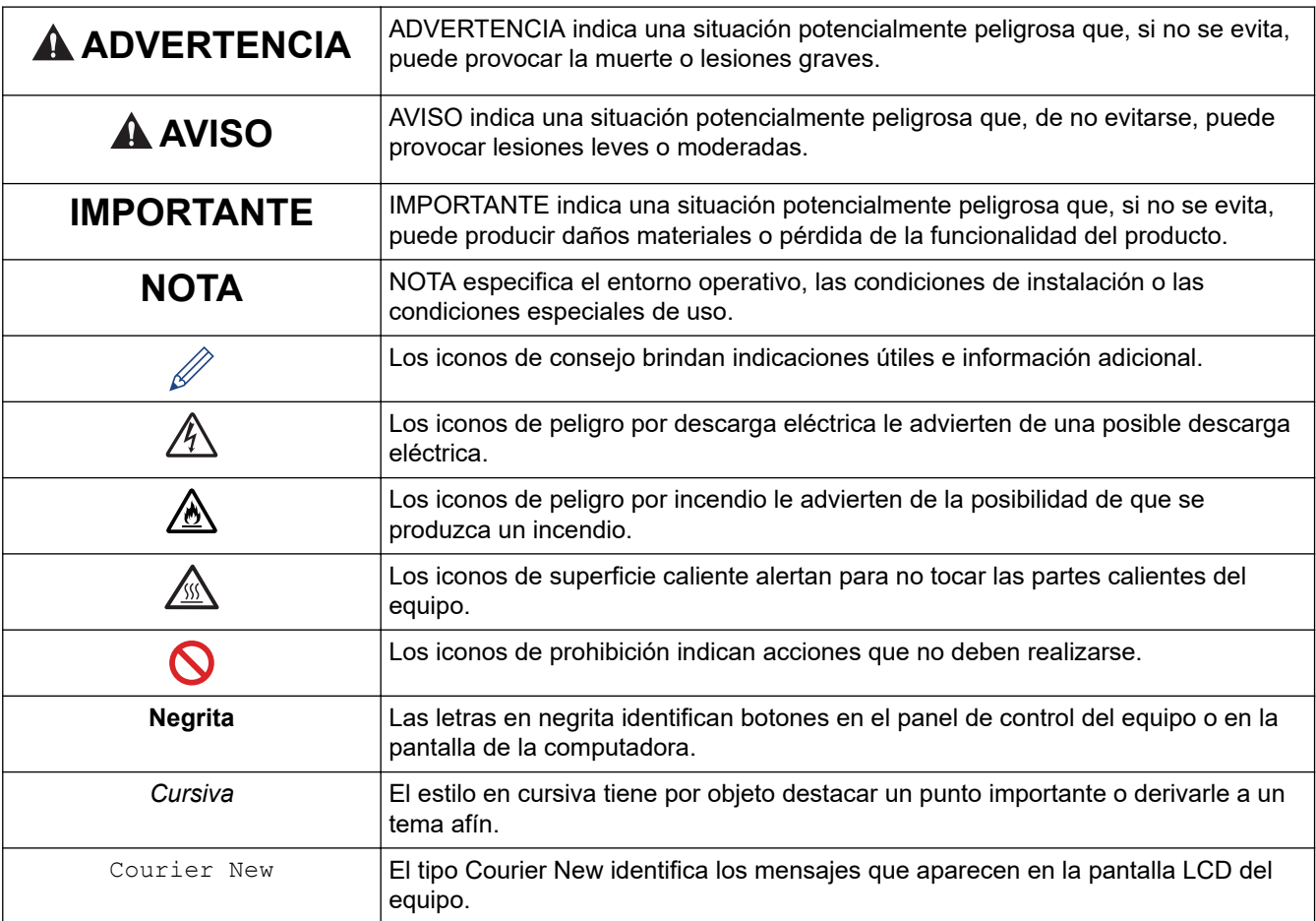

# **Información relacionada**

<span id="page-9-0"></span> [Inicio](#page-1-0) > [Antes de utilizar el equipo](#page-7-0) > Aviso - Exclusión de Garantías (EE. UU. y Canadá)

# **Aviso - Exclusión de Garantías (EE. UU. y Canadá)**

EL LICENCIANTE DE BROTHER, ASÍ COMO LOS DIRECTIVOS, EJECUTIVOS, EMPLEADOS O AGENTES (EN CONJUNTO, EL LICENCIANTE DE BROTHER), RECHAZAN CUALQUIER GARANTÍA, YA SEA EXPLÍCITA O IMPLÍCITA, INCLUYENDO A TÍTULO ENUNCIATIVO Y NO LIMITATIVO LAS GARANTÍAS IMPLÍCITAS DE COMERCIABILIDAD E IDONEIDAD CON RESPECTO AL SOFTWARE PARA UN PROPÓSITO DETERMINADO. EL LICENCIANTE DE BROTHER NO ASEGURA, GARANTIZA NI REALIZA DECLARACIÓN ALGUNA CON RESPECTO AL USO O LOS RESULTADOS DEL USO DEL SOFTWARE EN LO QUE SE REFIERE A SU CORRECCIÓN, EXACTITUD, FIABILIDAD, VALIDEZ U OTROS FACTORES. USTED ASUME TODO EL RIESGO QUE DERIVE DE LOS RESULTADOS Y EL FUNCIONAMIENTO DEL SOFTWARE. ALGUNOS ESTADOS DE EE. UU. Y ALGUNAS PROVINCIAS DE CANADÁ NO PERMITEN LA EXCLUSIÓN DE GARANTÍAS IMPLÍCITAS. POR ELLO, ES POSIBLE QUE LA ANTERIOR EXCLUSIÓN NO SEA APLICABLE A USTED.

EL LICENCIANTE DE BROTHER NO SE HARÁ RESPONSABLE BAJO NINGUNA CIRCUNSTANCIA DE LOS DAÑOS CONSECUENTES, ACCIDENTALES O INDIRECTOS (INCLUIDOS LOS DAÑOS POR PÉRDIDA DE BENEFICIOS, INTERRUPCIÓN DEL NEGOCIO, PÉRDIDA DE INFORMACIÓN DEL NEGOCIO Y DAÑOS SIMILARES) DERIVADOS DEL USO O LA INCAPACIDAD PARA USAR EL SOFTWARE, AUNQUE SE HAYA ADVERTIDO AL LICENCIANTE DE BROTHER ACERCA DE LA POSIBILIDAD DE DICHOS DAÑOS. DEBIDO A QUE ALGUNOS ESTADOS DE EE. UU. Y ALGUNAS PROVINCIAS DE CANADÁ NO PERMITEN LA EXCLUSIÓN O LIMITACIÓN DE RESPONSABILIDAD POR DAÑOS EMERGENTES O INCIDENTALES, ES POSIBLE QUE LAS LIMITACIONES ANTERIORES NO SE APLIQUEN A USTED. EN CUALQUIER CASO, LA RESPONSABILIDAD DEL LICENCIANTE DE BROTHER ANTE USTED POR DAÑOS REALES DE CUALQUIER CAUSA, Y SIN IMPORTAR LA FORMA DE LA ACCIÓN (YA SEA EN CONTRATO, DELITO CIVIL [INCLUYENDO NEGLIGENCIA], RESPONSABILIDAD POR EL PRODUCTO O DE OTRO TIPO) ESTARÁ LIMITADA A \$50.

## **Información relacionada**

<span id="page-10-0"></span> [Inicio](#page-1-0) > [Antes de utilizar el equipo](#page-7-0) > Marcas comerciales

## **Marcas comerciales**

Apple, App Store, Mac, macOS, Safari, AirPrint, el logo de AirPrint, iPad, iPhone, iPod touch y iPadOS son marcas comerciales de Apple Inc., registradas en Estados Unidos y en otros países.

Nuance y PaperPort son marcas comerciales o marcas comerciales registradas de Nuance Communications, Inc. o sus filiales en Estados Unidos y/o en otros países.

Adobe, PostScript y PostScript 3 son marcas comerciales registradas o marcas comerciales de Adobe Systems Incorporated en Estados Unidos y/o en otros países.

Wi-Fi, Wi-Fi Alliance y Wi-Fi Direct son marcas comerciales registradas de Wi-Fi Alliance®.

WPA, WPA2, Wi-Fi CERTIFIED, Wi-Fi Protected Setup y el logotipo de Wi-Fi Protected Setup son marcas comerciales de Wi-Fi Alliance®.

Android, Google Drive, Google Chrome y Google Play son marcas comerciales de Google S. A. El uso de estas marcas comerciales está sujeto a Google Permissions.

Mopria<sup>®</sup> y el logotipo de Mopria<sup>®</sup> son marcas de servicio y comerciales registradas y/o no registradas de Mopria Alliance, Inc. en Estados Unidos y otros países. Queda estrictamente prohibido su uso no autorizado.

Evernote es una marca comercial de Evernote Corporation y se utiliza bajo licencia.

La palabra Bluetooth<sup>®</sup> es una marca comercial registrada propiedad de Bluetooth SIG, Inc.; Brother Industries Ltd. utiliza dichas marcas bajo licencia. Las demás marcas y nombres comerciales son propiedad de sus respectivos titulares.

Toda compañía cuyo título de software se mencione en este manual cuenta con un Contrato de licencia de software específico respecto de la propiedad de sus programas.

#### **Marcas comerciales de software**

FlashFX® es una marca comercial registrada de Datalight, Inc.

FlashFX® Pro™ es una marca comercial de Datalight, Inc.

FlashFX® Tera™ es una marca comercial de Datalight, Inc.

Reliance™ es una marca comercial de Datalight, Inc.

Reliance Nitro™ es una marca comercial de Datalight, Inc.

Datalight® es una marca comercial de Datalight, Inc.

**Los nombres comerciales y los nombres de los productos de las compañías que aparecen en los productos de Brother, documentos relacionados y otros materiales son marcas comerciales o marcas comerciales registradas de esas respectivas compañías.** 

#### **Información relacionada**

<span id="page-11-0"></span> [Inicio](#page-1-0) > [Antes de utilizar el equipo](#page-7-0) > La licencia de código abierto

## **La licencia de código abierto**

Este producto incluye software de código abierto.

Para ver la información de copyright y las observaciones sobre la licencia de código abierto, vaya a la página **Manuales** correspondiente a su modelo en: [support.brother.com](https://support.brother.com/).

## **Información relacionada**

<span id="page-12-0"></span> [Inicio](#page-1-0) > [Antes de utilizar el equipo](#page-7-0) > Copyright y licencia

# **Copyright y licencia**

©2021 Brother Industries, Ltd. Todos los derechos reservados.

Este producto incluye software desarrollado por:

Este producto incluye el software "KASAGO TCP/IP" desarrollado por ZUKEN ELMIC, Inc.

Copyright 1989-2020 Datalight, Inc. Todos los derechos reservados.

FlashFX® Copyright 1998-2020 Datalight, Inc.

U.S.Patent Office 5,860,082/6,260,156

## **Información relacionada**

<span id="page-13-0"></span> [Inicio](#page-1-0) > [Antes de utilizar el equipo](#page-7-0) > Notas importantes

# **Notas importantes**

- Buscar [support.brother.com](https://support.brother.com/) actualizaciones del controlador y el software de Brother.
- A fin de que el rendimiento del equipo se mantenga actualizado, consulte [support.brother.com](https://support.brother.com/) para acceder a las actualizaciones de firmware más recientes. En caso contrario, es posible que algunas funciones de su equipo no estén disponibles.
- No use este producto en un país distinto del de adquisición, pues podría infringir la normativa sobre electricidad y telecomunicaciones inalámbricas de dicho país.
- No todos los modelos están disponibles en todos los países.
- Cuando reemplace o se deshaga de su equipo, Brother le recomienda encarecidamente que lo restaure a la configuración de fábrica para eliminar toda la información personal.
- Windows 10 en este documento representa Windows 10 Home, Windows 10 Pro, Windows 10 Education y Windows 10 Enterprise.
- En este documento, Windows Server 2008 representa a Windows Server 2008 y Windows Server 2008 R2.
- Las capturas de pantalla o las imágenes de esta Guía del usuario se incluyen para fines ilustrativos y pueden existir diferencias entre ellas y los productos reales.
- A menos que se especifique lo contrario, las pantallas de este manual son de Windows 10. Las pantallas del ordenador/computador pueden variar en función del sistema operativo.
- El contenido de este documento y las especificaciones del producto están sujetos a cambios sin previo aviso.
- En este documento, XXX-XXXX representa el nombre del modelo del equipo.
- No todas las funciones están disponibles en países sujetos a restricciones de exportación vigentes.

### **Información relacionada**

<span id="page-14-0"></span>▲ [Inicio](#page-1-0) > Introducción al equipo

## **Introducción al equipo**

- [Antes de usar el equipo](#page-15-0)
- [Información general del panel de control](#page-16-0)
- [Cómo navegar por la pantalla LCD táctil](#page-20-0)
- [Cómo introducir texto en el equipo](#page-21-0)
- [Personalización de su equipo](#page-23-0)
- [Acceda a Brother Utilities \(Windows\)](#page-24-0)
- [Los puertos entrantes/salientes de su equipo](#page-27-0)

<span id="page-15-0"></span> [Inicio](#page-1-0) > [Introducción al equipo](#page-14-0) > Antes de usar el equipo

# **Antes de usar el equipo**

Antes de intentar cualquier operación de impresión, compruebe lo siguiente:

- Asegúrese de haber instalado el software y los controladores correctos para el equipo.
- Para usuarios de cable USB o de red: Asegúrese de que el cable de interfaz sea físicamente seguro.

#### **Impresión, escaneado y envío de faxes de manera simultánea**

El equipo puede imprimir desde su computadora al mismo tiempo que envía o recibe un fax en la memoria o mientras escanea un documento a la computadora. El envío de faxes no se detiene durante la impresión desde la computadora. No obstante, cuando el equipo esté copiando o recibiendo un fax en papel, detiene la operación de impresión y continúa con la impresión al finalizar la copia o recepción del fax.

### **Software de seguridad (Windows)**

Si su computadora está protegida por un software de seguridad y no puede imprimir en red, escanear en red o mandar un fax por PC-FAX, es posible que tenga que configurar los ajustes del software de seguridad. Si utiliza el software de seguridad de Windows y ha instalado los controladores con los pasos del instalador, ya se ha aplicado la configuración necesaria del software de seguridad. Si utiliza otro software de servidor de seguridad personal, consulte la Guía del usuario del software o póngase en contacto con el fabricante del software.

### **Información relacionada**

• [Introducción al equipo](#page-14-0)

# <span id="page-16-0"></span>**Información general del panel de control**

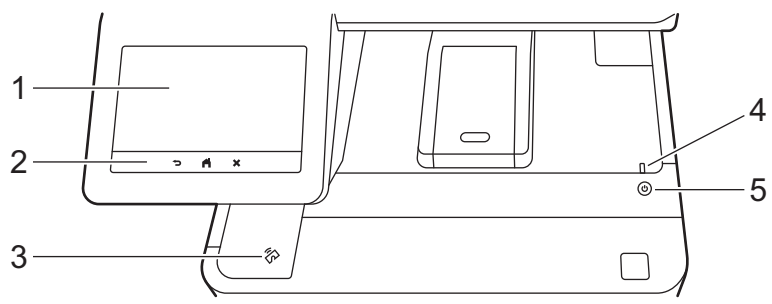

#### **1. Pantalla de cristal líquido (LCD) táctil**

Acceda a las opciones y los menús pulsándolos cuando aparecen en la pantalla táctil.

Su equipo tiene ocho pantallas con pestañas (también se conoce como pantallas de Inicio). Cada pantalla de Inicio puede contener hasta ocho iconos que pueden utilizarse para funciones, configuraciones y accesos directos del equipo.

La pantalla de Inicio principal puede seleccionarse desde las pantallas de Inicio.

Use el menú [Configuración de administrador] para renombrar las pantallas de Inicio y re-arreglar los iconos.

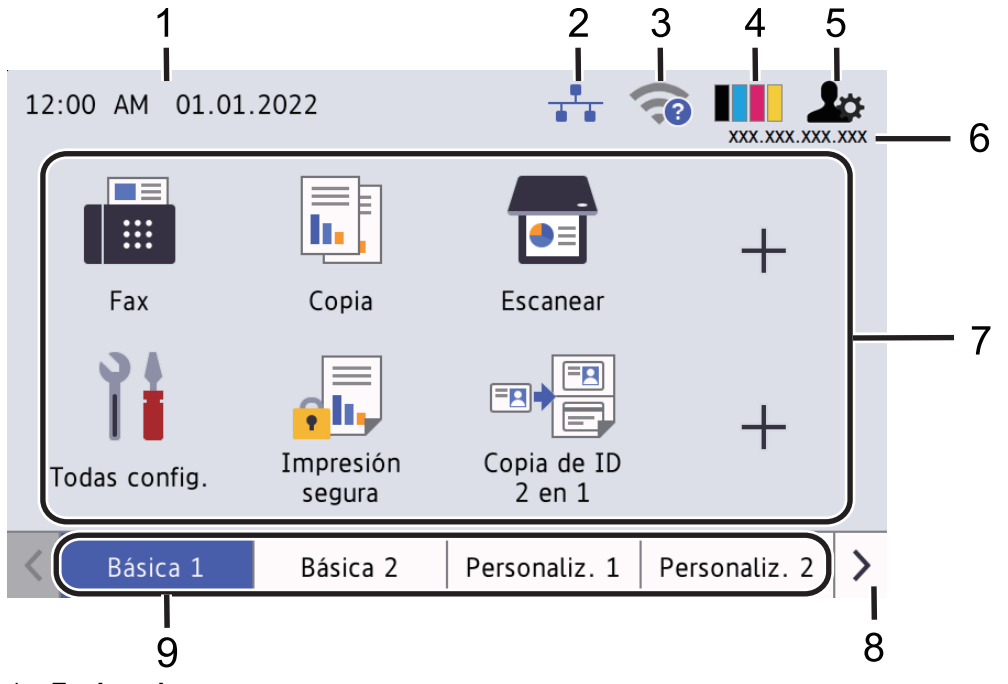

#### 1. **Fecha y hora**

Muestra la fecha y la hora establecidas en el equipo.

Este área también se utiliza para mostrar mensajes de error o mantenimiento.

#### 2. **(Estado de la conexión a LAN)**

Pulse para configurar los ajustes de la conexión LAN cableada. El icono muestra el estado de la red cableada actual.

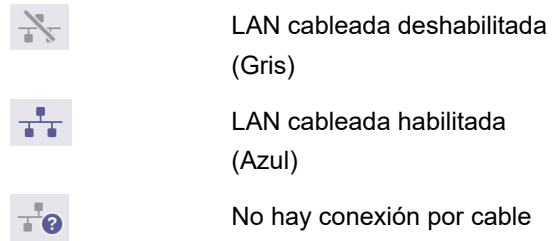

### 3. **(Estado inalámbrico)**

Pulse para configurar los ajustes inalámbricos.

Para algunos modelos, la pantalla de Inicio muestra el estado inalámbrico solo cuando el Módulo Wireless opcional está instalado.

Si está utilizando una conexión inalámbrica, un indicador de cuatro niveles muestra la intensidad actual de la señal inalámbrica.

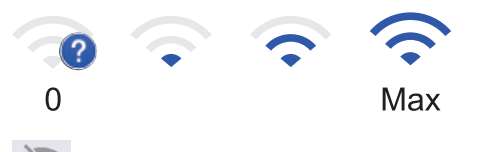

LAN inalámbrica deshabilitada

## 4. **(Tóner)**

Muestra la vida útil restante del tóner. Pulse para acceder al menú [Tóner].

#### 5. **(Configuración Admin)**

Pulse para acceder al menú [Configuración de administrador].

#### 6. **Dirección IP**

Si la configuración de la Dirección IP en el menú de Informaicón de ls Pantalla está encendida, la dirección IP de su equipo aparece en la pantalla de Inicio.

#### 7. **Iconos de función, Iconos de configuración e Iconos de accesos directos**

Las funciones disponibles varían en función de su modelo.

• **[Todos los ajust]**

Pulse para acceder al menú de configuración del equipo.

**Fax** [Fax]

Pulse esta opción para acceder al modo Fax.

 $\left\| \mathbf{L} \right\|$  [Copia]

Pulse esta opción para acceder al modo Copia.

• **[Escanear]**

Pulse esta opción para acceder al modo Escaneo.

**E** [Impresión segura]

Pulse para acceder a la opción [Impresión segura].

 $\left\| \mathbf{H} \right\|$  [USB]

Pulse para acceder al menú USB y seleccione las opciones [Escanear a USB] o [Impresión directa].

• **[Web]**

Pulse para conectar el equipo a un servicio de Internet.

• **[Aplic.]**

Pulse para conectar el equipo al servicio Aplicaciones Brother.

• **[Copia de ID 2 en 1]**

Pulse para acceder a la opción Copiar ID 2 en 1.

• **[Modo eco]**

Pulse para acceder al menú [Modo eco].

### • **(Accesos directos)**

Pulse para acceder a los Accesos directos creados para las funciones de uso frecuente, como enviar fax, realizar copias, escanear y utilizar Web Connect.

#### 8. **Botón de desplazamiento entre pestañas**

Pulse para mostrar y acceder a todas las pestañas.

#### 9. **Pestañas de Inicio**

Pulse para mostrar la pantalla de Inicio.

• **Nuevo fax**

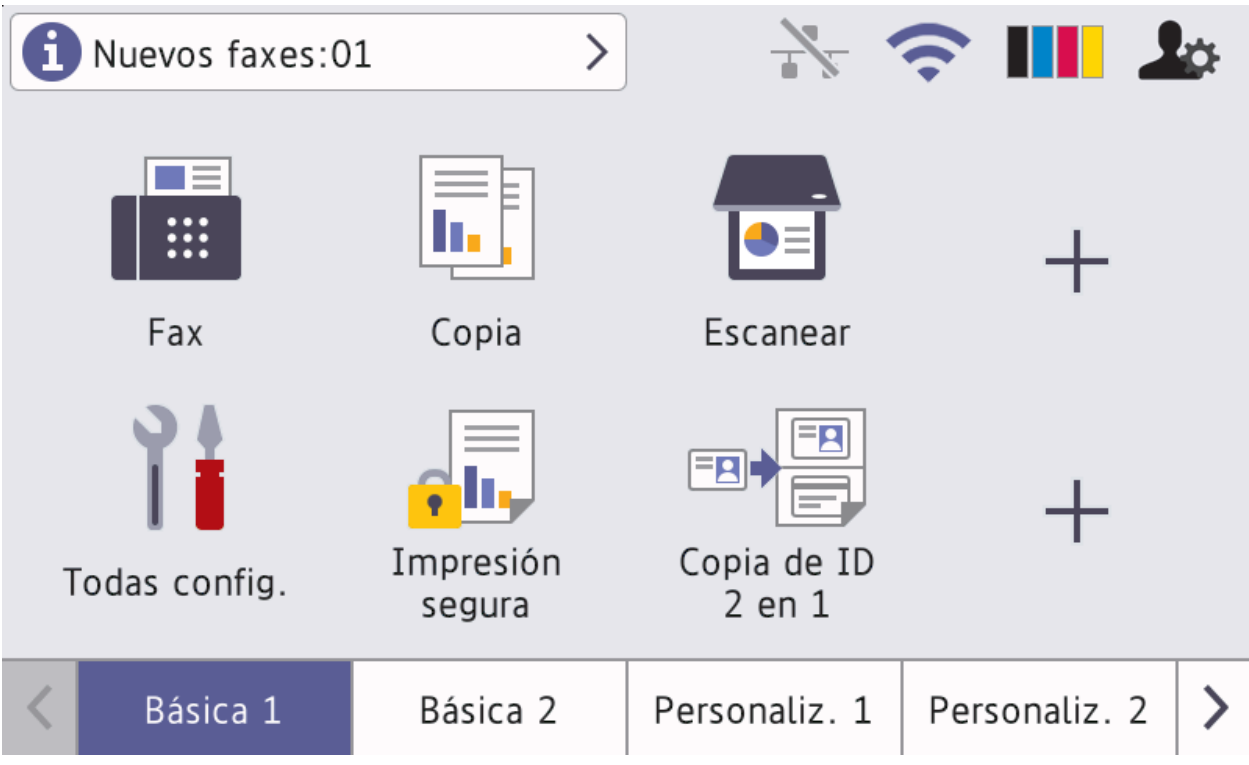

Cuando [Vista prev. fax] esté ajustada en [Sí], el número de faxes nuevos que recibió en la memoria aparecen en la parte superior de la pantalla.

• **Icono de advertencia**

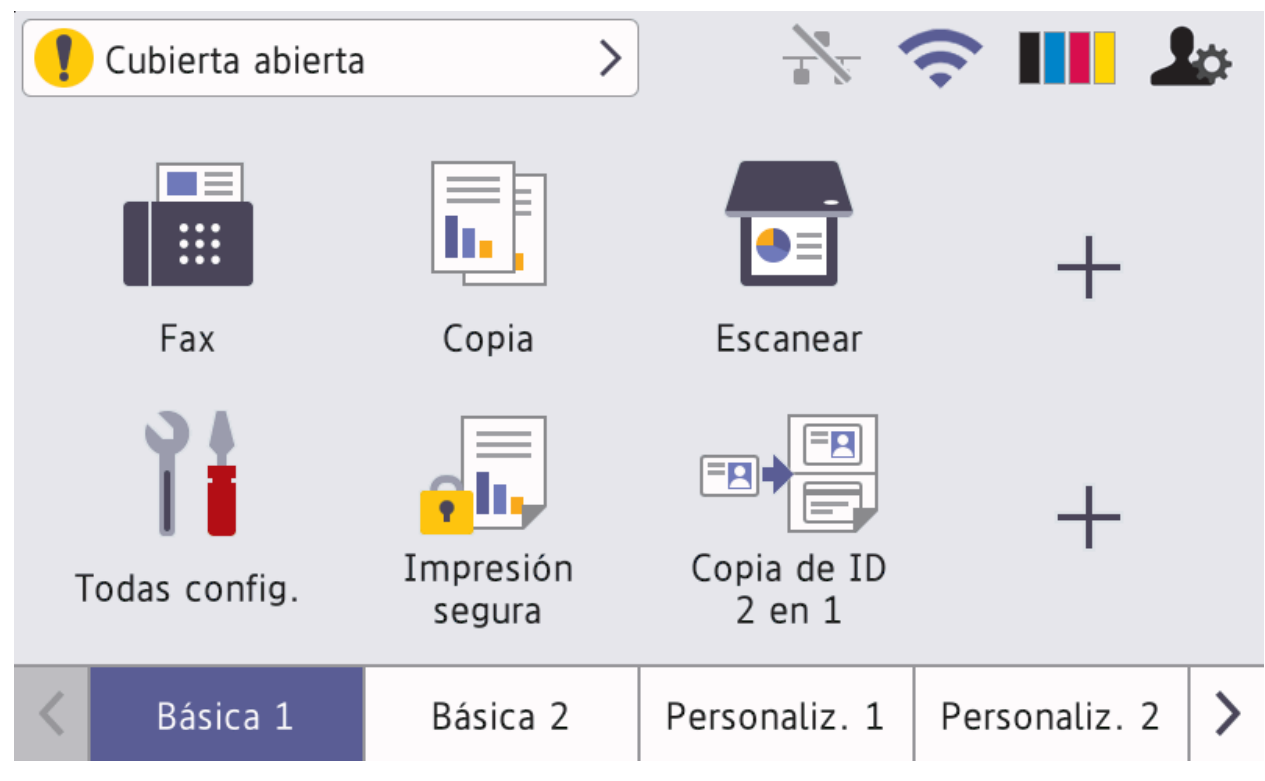

El icono de advertencia  $\Box$  aparece cuando hay un mensaje de error o de mantenimiento. Pulse el área

de mensajes para visualizarla, y luego pulse **para volver a la pantalla de Inicio principal**.

**2. Panel táctil**

# **(Atrás)**

Pulse este botón para volver al menú anterior.

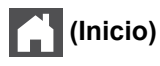

Pulse este botón para regresar a la pantalla Inicio principal.

# **(Cancelar)**

Pulse para cancelar una operación.

**3. Lector de Near Field Communication (NFC)**

Puede usar autenticación con tarjetas apoyando la tarjeta IC en el lector NFC del panel de control.

**4. Indicador de encendido LED**

El LED se ilumina según el estado del equipo.

- 5.  $(\circlearrowleft)$  Encendido/apagado
	- Para encender el equipo, pulse  $(\circlearrowleft)$
	- Para apagar el equipo, mantenga presionado  $(\circlearrowright)$ . La pantalla LCD muestra [Apagando equipo] durante algunos segundos antes de apagarse. Si tiene un teléfono externo o un TAD conectado, siempre está disponible aunque apague el equipo.

## **Información relacionada**

• [Introducción al equipo](#page-14-0)

- **Información adicional:**
- [Personalización de su equipo](#page-23-0)

<span id="page-20-0"></span> [Inicio](#page-1-0) > [Introducción al equipo](#page-14-0) > Cómo navegar por la pantalla LCD táctil

## **Cómo navegar por la pantalla LCD táctil**

Pulse con el dedo en la pantalla LCD para operarla. Para mostrar y acceder a todas las opciones, deslice hacia la izquierda, derecha, arriba, abajo o pulse < > o A V en la pantalla LCD para desplazarse por ellas.

## **IMPORTANTE**

NO pulse la pantalla LCD con un objeto afilado como una lapicera o un lápiz óptico. El equipo podría sufrir daños.

# **NOTA**

NO toque la pantalla LCD inmediatamente después de haber enchufado el cable de alimentación o encendido el equipo. Esto podría provocar un error.

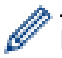

Este producto adopta la fuente de ARPHIC TECHNOLOGY CO., LTD.

## **Información relacionada**

• [Introducción al equipo](#page-14-0)

<span id="page-21-0"></span> [Inicio](#page-1-0) > [Introducción al equipo](#page-14-0) > Cómo introducir texto en el equipo

## **Cómo introducir texto en el equipo**

- Si necesita introducir texto en el equipo Brother, aparecerá un teclado en la pantalla LCD.
- Los caracteres disponibles pueden variar según su país.
- El diseño del teclado puede ser diferente según la función que esté realizando.
- La visualización del teclado puede diferir según el modelo de su equipo.

## Clave de red

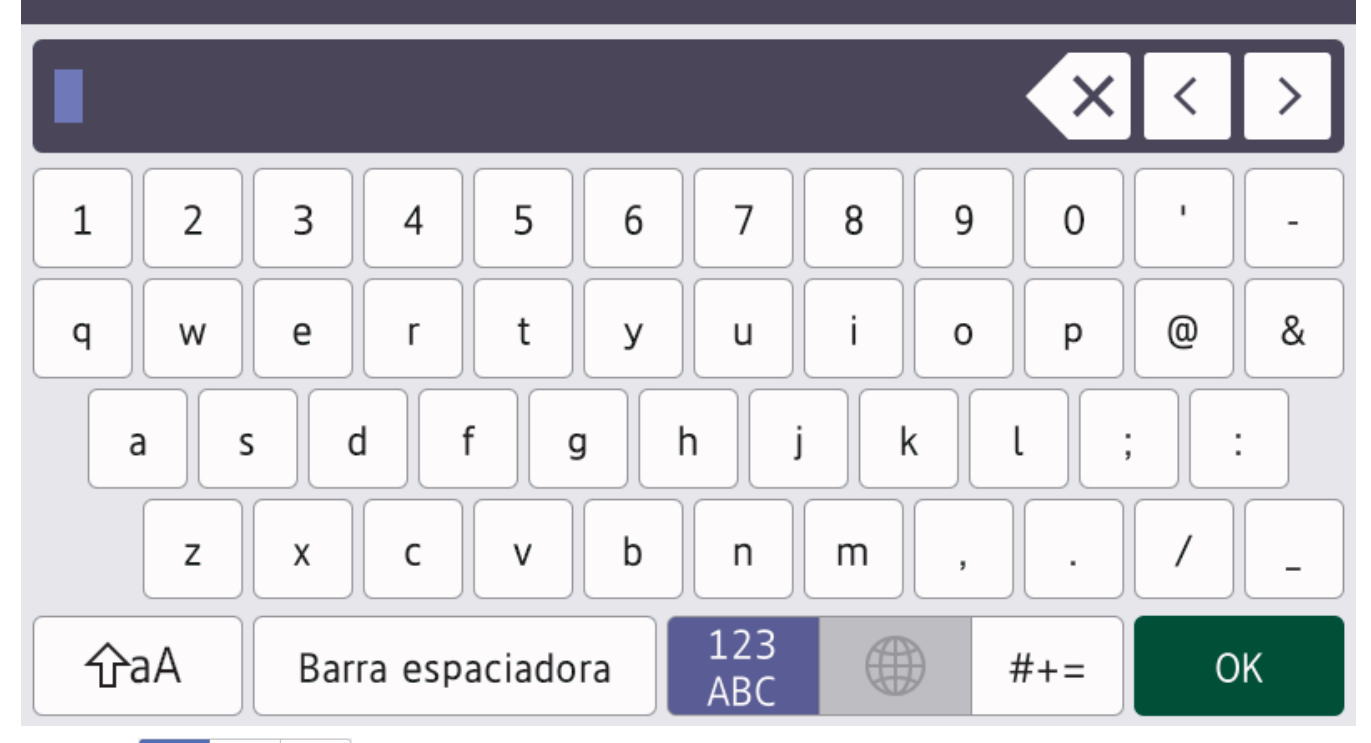

- Pulse  $\frac{123}{\Delta}$   $\oplus$   $\#$   $\#$  = para alternar entre letras, números y caracteres especiales.
- Pulse  $\alpha$   $\hat{\theta}$ aA  $\beta$  para pasar de minúsculas a mayúsculas.
- Para mover el cursor hacia la izquierda o derecha, pulse ◀ o ▶.

#### **introducir espacios**

Para introducir un espacio, pulse [Barra espaciadora]  $o \blacktriangleright$ .

#### **Hacer correcciones**

- Si introduce un carácter incorrecto y desea cambiarlo, pulse  $\triangleleft$  o  $\triangleright$  para mover el cursor al carácter incorrecto y, a continuación, pulse . Introduzca el carácter correcto.
- Para introducir un carácter, pulse < o > para mover el cursor al lugar correcto, y luego ingrese el carácter.
- Pulse  $\left\langle \times \right|$ para cada carácter que desea borrar, o mantenga presionado  $\left\langle \times \right|$ para borrar todos los caracteres.

#### **Información relacionada**

- [Introducción al equipo](#page-14-0)
- **Información adicional:**
- [Configure el equipo para una red inalámbrica mediante el Asistente de configuración del panel de control](#page-260-0) [del equipo](#page-260-0)
- [Configure el equipo para una red inalámbrica cuando la SSID no está programada](#page-266-0)
- [Establecer el ID de su estación](#page-563-0)

<span id="page-23-0"></span> [Inicio](#page-1-0) > [Introducción al equipo](#page-14-0) > Personalización de su equipo

## **Personalización de su equipo**

Cuando pulse , el equipo muestra el menú [Configuración de administrador]. Para restringir el acceso a este menú, establezca una contraseña de administrador para protegerlo.

- Esta contraseña es la misma que la contraseña de administrador para la administración basada en **Web** 
	- La contraseña predeterminada para gestionar la configuración de este equipo se encuentra en la parte posterior del equipo y está marcada como "**Pwd**".

El menú [Configuración de administrador] le permite renombrar la pantalla de Inicio y re-arreglar los iconos.

Los menúes [Config. pantalla de inicio] y [Otros ajustes pant.] ofrecen las siguientes funciones:

- Vuelva a nombrar las pestañas de la pantalla Inicio
- Agregar, eliminar y reposicionar iconos en las pantallas de Inicio
- Configurar la pantalla de Inicio principal
- Selección del color de fondo de la pantalla
- Seleccione si quiere que se muestre la Dirección IP del equipo en la pantalla de Inicio.
- Cambiar las funciones predeterminadas para las pantallas Copia y Escanear

El menú [Configuración de administrador] le permite administrar permisos y restricciones.

El menú[Administrador de restricciones] ofrece las siguientes funciones:

- Restricción del usuario
	- Bloqueo función de seguridad
	- Autenticación en Active Directory
	- Autenticación LDAP
- Bloqueo de configuración

Para obtener más información >> Información relacionada Seguridad y Bloquear la configuración del equipo *desde el panel de control*

#### **Información relacionada**

• [Introducción al equipo](#page-14-0)

#### **Información adicional:**

- [Seguridad](#page-316-0)
- [Bloquear la configuración del equipo desde el panel de control](#page-395-0)
- [Información general del panel de control](#page-16-0)

<span id="page-24-0"></span> [Inicio](#page-1-0) > [Introducción al equipo](#page-14-0) > Acceda a Brother Utilities (Windows)

## **Acceda a Brother Utilities (Windows)**

**Brother Utilities** es un iniciador de aplicaciones que ofrece acceso conveniente a todas las aplicaciones de Brother instaladas en la computadora.

- 1. Realice una de las siguientes acciones:
	- (Windows 10)

Haga clic en > **Brother** > **Brother Utilities**.

• (Windows 8.1)

Mueva el ratón a la esquina inferior izquierda de la pantalla **Inicio** y haga clic en  $(\downarrow)$  (si usa un dispositivo táctil, deslice el dedo hacia arriba desde la parte inferior de la pantalla **Inicio** para subir la pantalla **Aplicaciones**).

Cuando aparezca la pantalla **Aplicaciones**, toque o haga clic en (**Brother Utilities**).

(Windows 7)

```
Haga clic en (Iniciar) > Todos los programas > Brother > Brother Utilities.
```
2. Seleccione su equipo (donde XXXX es el nombre de su modelo).

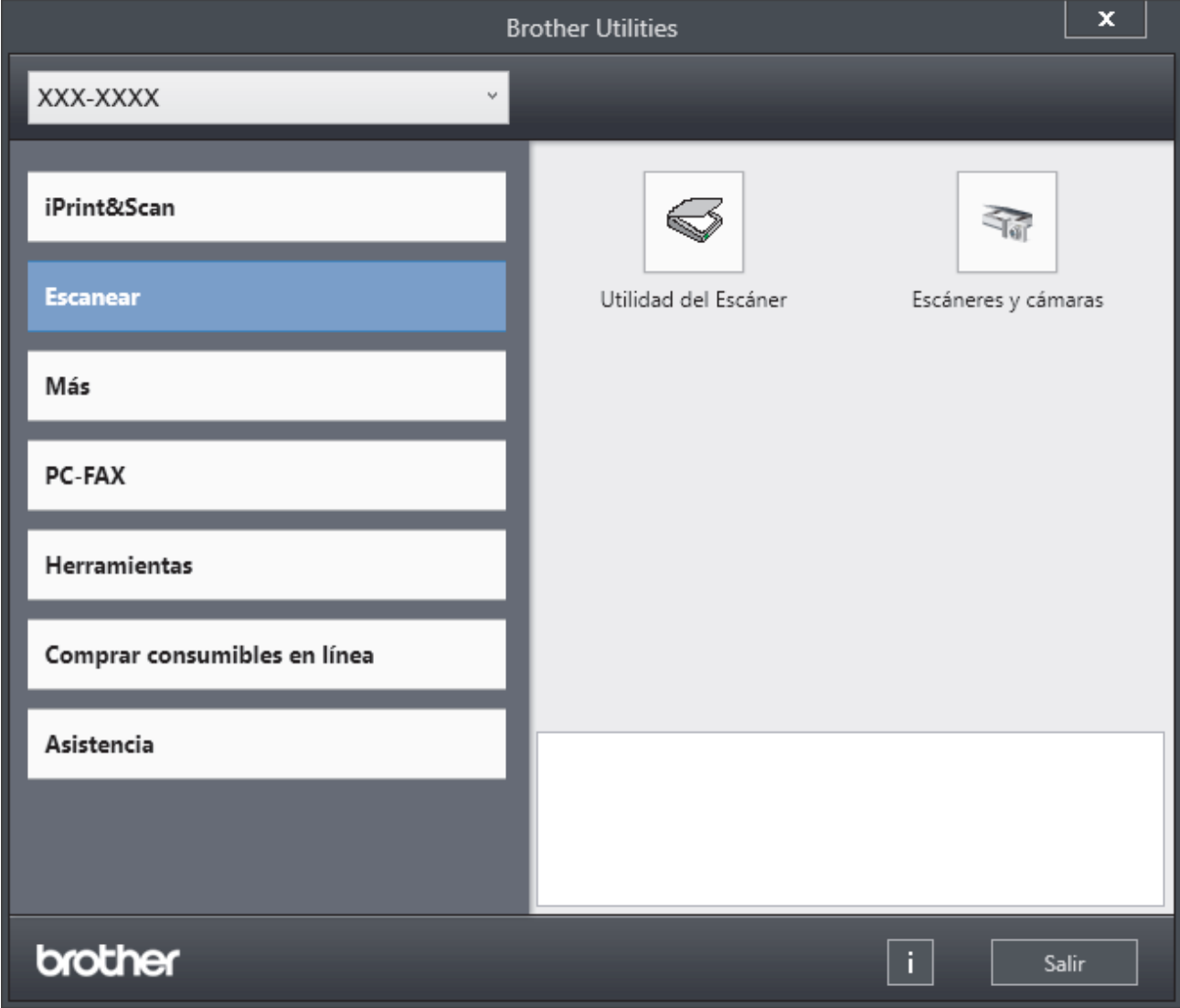

3. Elija la operación que desee utilizar.

# **Información relacionada**

• [Introducción al equipo](#page-14-0)

∣√

• [Desinstalar los controladores y el software \(Windows\)](#page-26-0)

<span id="page-26-0"></span> [Inicio](#page-1-0) > [Introducción al equipo](#page-14-0) > [Acceda a Brother Utilities \(Windows\)](#page-24-0) > Desinstalar los controladores y el software (Windows)

# **Desinstalar los controladores y el software (Windows)**

- 1. Realice una de las siguientes acciones:
	- (Windows 10)

### Haga clic en > **Brother** > **Brother Utilities**.

• (Windows 8.1)

Mueva el ratón a la esquina inferior izquierda de la pantalla **Inicio** y haga clic en  $(\downarrow)$  (si usa un dispositivo táctil, deslice el dedo hacia arriba desde la parte inferior de la pantalla **Inicio** para subir la pantalla **Aplicaciones**).

Cuando aparezca la pantalla **Aplicaciones**, pulse o haga clic en (**Brother Utilities**).

• (Windows 7)

Haga clic en **(Iniciar)** > **Todos los programas** > **Brother** > **Brother Utilities**.

- 2. Seleccione su modelo de la lista desplegable (si ya no está seleccionado).
- 3. Haga clic en **Herramientas** de la barra de navegación izquierda.
	- Si el ícono **Notificación de actualización de software** está visible, selecciónelo y luego haga clic en **Comprobar ahora** > **Buscar actualizaciones de software** > **Actualizar**. Siga las instrucciones que irán apareciendo en la pantalla.
	- Si el ícono **Notificación de actualización de software** no está visible, vaya al siguiente paso.
- 4. Haga clic en **Desinstalar** en la sección **Herramientas** de **Brother Utilities**.

Siga las instrucciones del cuadro de diálogo para desinstalar los controladores y el software.

#### **Información relacionada**

• [Acceda a Brother Utilities \(Windows\)](#page-24-0)

<span id="page-27-0"></span> [Inicio](#page-1-0) > [Introducción al equipo](#page-14-0) > Los puertos entrantes/salientes de su equipo

## **Los puertos entrantes/salientes de su equipo**

Los puertos de entrada/salida se ubican en la parte delantera y trasera del equipo.

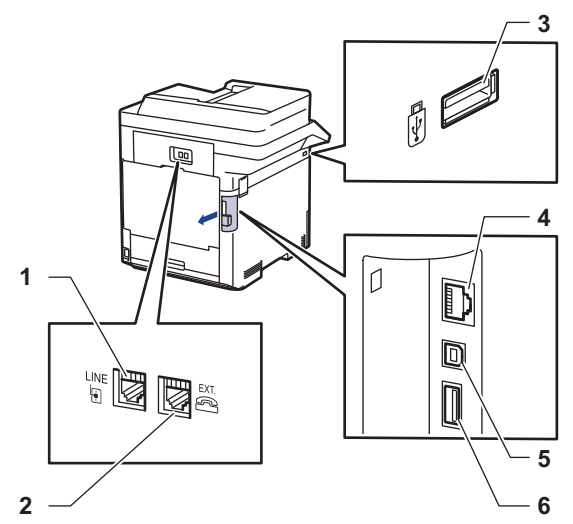

- 1. Conector de LÍNEA (para modelos MFC)
- 2. EXT. conector (para modelos MFC)
- 3. Puerto USB accesorio (Frente)
- 4. Puerto LAN (para modelos de red)
- 5. Puerto USB
- 6. Puerto USB accesorio (trasero)

Cuando conecte el cable de Ethernet o USB, siga las instrucciones del instalador del software/controlador.

Para instalar el controlador y el software necesarios para el uso del equipo, vaya a la página **Descargas** del modelo en [support.brother.com.](https://support.brother.com/)

## **Información relacionada**

• [Introducción al equipo](#page-14-0)

#### **Información adicional:**

• [Asegure la impresión usando una unidad flash USB](#page-70-0)

<span id="page-28-0"></span>**■** [Inicio](#page-1-0) > Manipulación de papel

## **Manipulación de papel**

- [Cargar papel](#page-29-0)
- [Configuración del papel](#page-42-0)
- [Cambiar el tamaño de la bandeja para una impresión a 2 caras](#page-46-0)
- [Soportes de impresión recomendados](#page-47-0)
- [Cargar documentos](#page-48-0)
- [Áreas no escaneables y no imprimibles](#page-52-0)
- [Uso de papel especial](#page-53-0)

<span id="page-29-0"></span> [Inicio](#page-1-0) > [Manipulación de papel](#page-28-0) > Cargar papel

# **Cargar papel**

- [Cargar e imprimir utilizando la bandeja de papel](#page-30-0)
- [Cargar e imprimir con la bandeja multipropósito \(bandeja MP\)](#page-34-0)

<span id="page-30-0"></span> [Inicio](#page-1-0) > [Manipulación de papel](#page-28-0) > [Cargar papel](#page-29-0) > Cargar e imprimir utilizando la bandeja de papel

## **Cargar e imprimir utilizando la bandeja de papel**

- [Cargar papel en la bandeja de papel](#page-31-0)
- [Problemas de impresión](#page-476-0)
- [Mensajes de mantenimiento y error](#page-445-0)

<span id="page-31-0"></span> [Inicio](#page-1-0) > [Manipulación de papel](#page-28-0) > [Cargar papel](#page-29-0) > [Cargar e imprimir utilizando la bandeja de papel](#page-30-0) > Cargar papel en la bandeja de papel

# **Cargar papel en la bandeja de papel**

- Si el ajuste de verificación de papel está activado y extrajo la bandeja de papel del equipo, aparece un mensaje en la pantalla LCD preguntándole si desea cambiar el tamaño y el tipo de papel. Si es necesario, cambie la configuración del tipo y del tamaño de papel siguiendo las instrucciones que aparecen en la pantalla LCD.
- Si carga un tamaño y tipo de papel diferente en la bandeja, también debe cambiar la configuración de tamaño y tipo de papel en el equipo o en su computadora.
- 1. Extraiga la bandeja de papel completamente fuera del equipo.

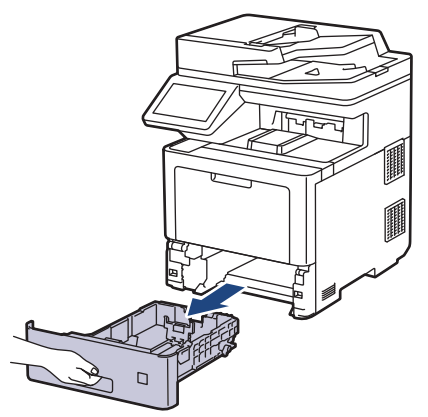

2. Pulse y deslice los niveladores verdes para deslizar las guías del papel para que se ajusten al papel.

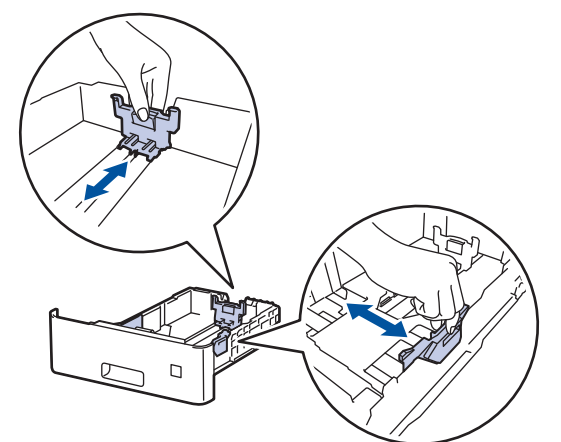

3. Separe bien la pila de papel.

D

4. Cargue el papel en la bandeja de papel con la superficie de impresión *mirando hacia abajo*.

Cuando use papel con membrete o papel preimpreso, cargue el papel en la orientación correcta. $\blacktriangleright\blacktriangleright$ *Información relacionada*: *Cambie la Configuración del Equipo para Imprimir en Papel Membretado o Preimpreso usando la Bandeja de Papel*

5. Asegúrese de que el papel no supere la marca de nivel máximo del papel  $(\mathbf{v} \cdot \mathbf{v})$ . Si sobrecarga la bandeja de papel, pueden producirse atascos de papel.

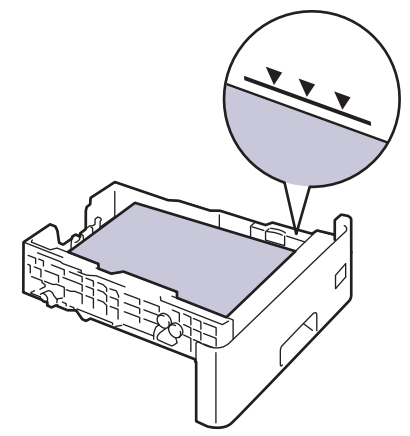

- 6. Empuje lentamente la bandeja de papel completamente en el equipo.
- 7. Levante la lengüeta del soporte para abrirla y para evitar que el papel se resbale de la bandeja de salida boca abajo.

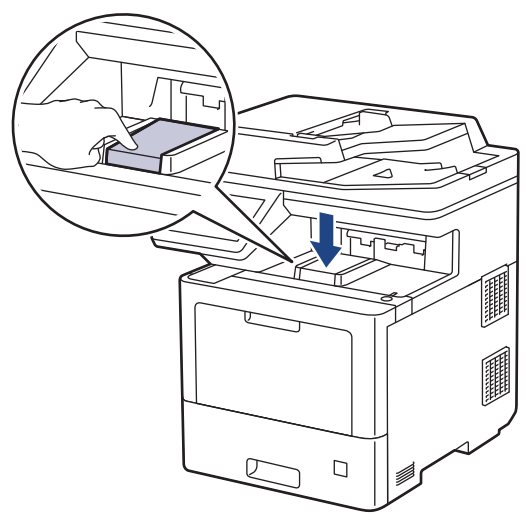

## **Información relacionada**

- [Cargar e imprimir utilizando la bandeja de papel](#page-30-0)
	- [Cambie la Configuración del Equipo para Imprimir en Papel Membretado o Preimpreso usando la](#page-33-0) [Bandeja de Papel](#page-33-0)

<span id="page-33-0"></span> [Inicio](#page-1-0) > [Manipulación de papel](#page-28-0) > [Cargar papel](#page-29-0) > [Cargar e imprimir utilizando la bandeja de papel](#page-30-0) > [Cargar](#page-31-0) [papel en la bandeja de papel](#page-31-0) > Cambie la Configuración del Equipo para Imprimir en Papel Membretado o Preimpreso usando la Bandeja de Papel

# **Cambie la Configuración del Equipo para Imprimir en Papel Membretado o Preimpreso usando la Bandeja de Papel**

Cuando use papel con membrete o papel preimpreso para impresión a 2 caras, cambie la configuración del equipo.

- NO cargue tipos y tamaños diferentes de papel en la bandeja de papel al mismo tiempo. Si hace esto puede producir que el papel se atasque o no se alimente bien.
	- Si la posición de impresión no está bien alineada con el membrete o los objetos ya impresos, la posición de impresión se ajusta usando la configuración de Posición de Impresión para la bandeja de papel.
	- Algunos papeles pre-impresos pueden manchar las hojas impresas, según el método de impresión y el tipo de tinta.

## **Orientación**

k

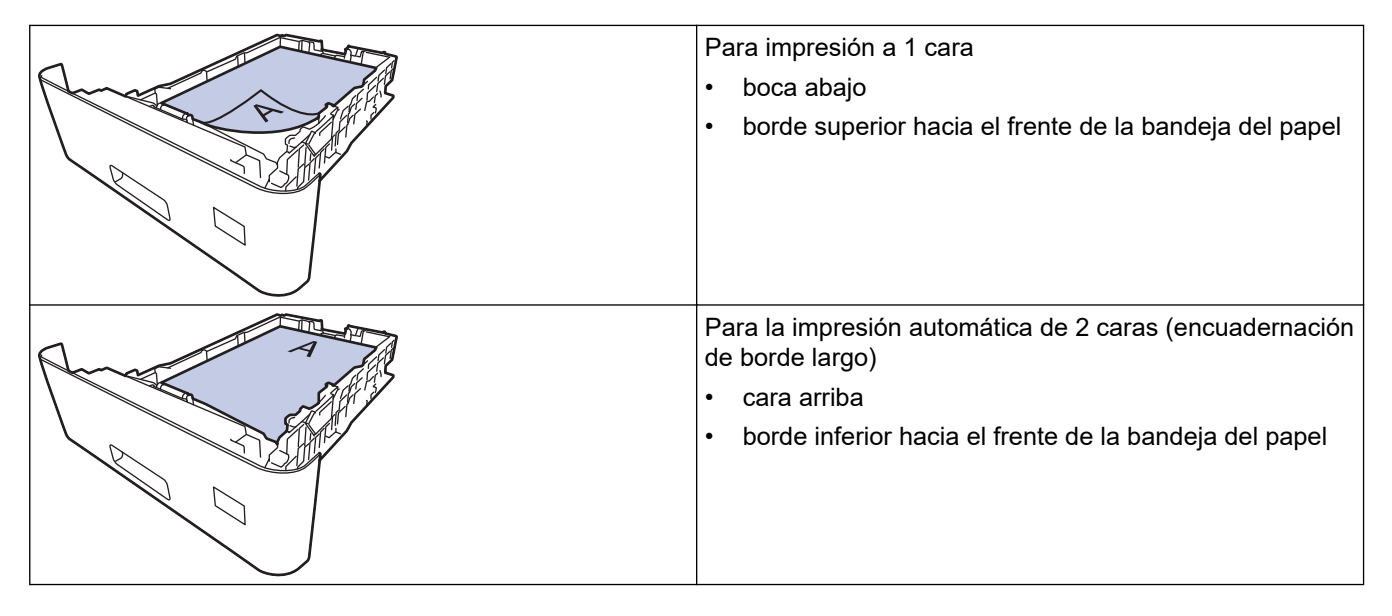

1. Pulse [Ajustes] > [Todos los ajust] > [Impresora] > [Ambos lados] > [Imagen única] > [Aliment. 2 cara].

Si su equipo muestra el menú [Todos los ajust] en la pantalla de Inicio, omita el menú [Ajustes].

2. Pulse  $\vert$ 

## **Información relacionada**

• [Cargar papel en la bandeja de papel](#page-31-0)

<span id="page-34-0"></span> [Inicio](#page-1-0) > [Manipulación de papel](#page-28-0) > [Cargar papel](#page-29-0) > Cargar e imprimir con la bandeja multipropósito (bandeja MP)

# **Cargar e imprimir con la bandeja multipropósito (bandeja MP)**

Puede cargar papel fino, papel grueso, papel reciclado, papel Bond, papel satinado, etiquetas, papel de color, etiquetas, hasta 100 hojas de papel normal o hasta 15 sobres en la bandeja MP.

- [Cargar papel en la bandeja multipropósito \(bandeja MP\)](#page-35-0)
- [Carga e impresión de etiquetas usando la bandeja MP](#page-38-0)
- [Carga e impresión de sobres usando la bandeja MP](#page-40-0)
- [Problemas de impresión](#page-476-0)
- [Mensajes de mantenimiento y error](#page-445-0)

<span id="page-35-0"></span> [Inicio](#page-1-0) > [Manipulación de papel](#page-28-0) > [Cargar papel](#page-29-0) > [Cargar e imprimir con la bandeja multipropósito \(bandeja](#page-34-0) [MP\)](#page-34-0) > Cargar papel en la bandeja multipropósito (bandeja MP)

# **Cargar papel en la bandeja multipropósito (bandeja MP)**

Si carga un tamaño y tipo de papel diferente en la bandeja, también debe cambiar la configuración de tamaño y tipo de papel en el equipo o en su computadora.

- Papel normal
- Papel fino
- Papel grueso
- Papel reciclado
- Papel bond
- Papel satinado
- Papel con membrete
- Papel de color
- 1. Levante la lengüeta del soporte para abrirla y para evitar que el papel se resbale de la bandeja de salida boca abajo.

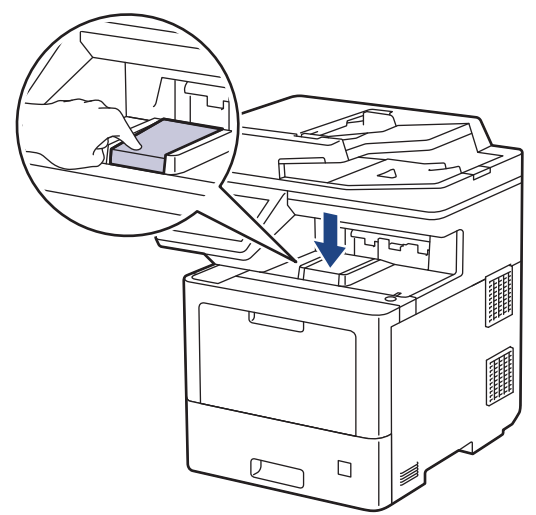

2. Abra la bandeja MP y bájela con cuidado.

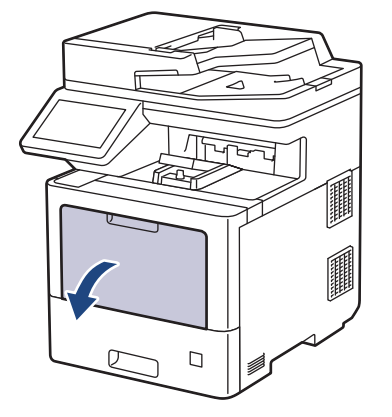
3. Tire del soporte (1) de la bandeja MP y extienda la lengüeta (2).

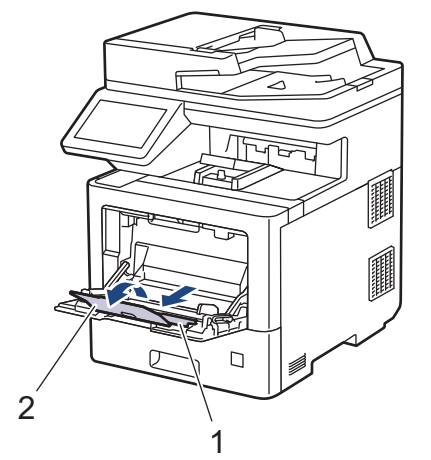

4. Deslice las guías del papel de la bandeja MP para hacerlas coincidir con el ancho del papel que va a utilizar.

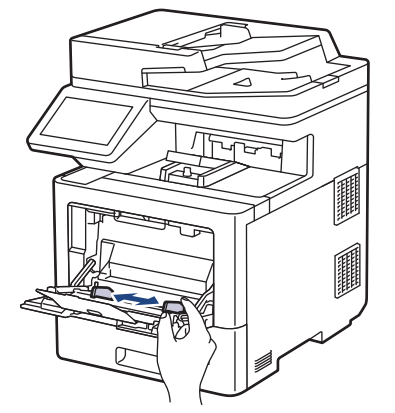

5. Cargue papel con la superficie de impresión *cara arriba* en la bandeja MP.

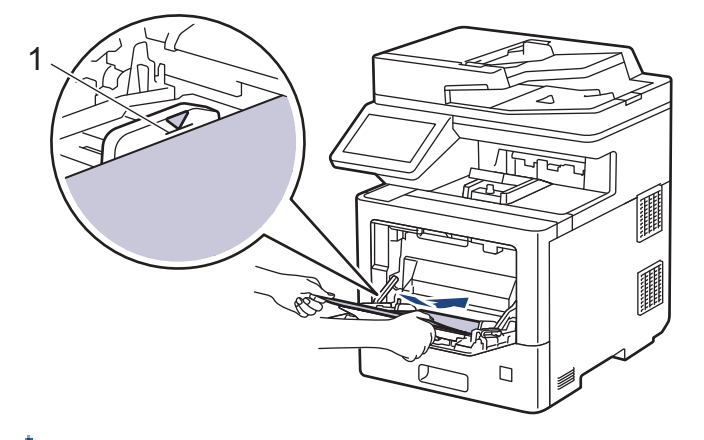

- Asegúrese de que el papel no supere la marca de nivel máximo del papel (1).
- Cuando utilice papel satinado, cargue solo una hoja por vez en la bandeja MP para evitar que se atasque el papel.
- Cuando use papel con membrete o papel preimpreso, cargue el papel en la orientación correcta. $\blacktriangleright\blacktriangleright$ *Información relacionada*: *Cambie la Configuración del Equipo para Imprimir en Papel Membretado o Preimpreso usando la Bandeja MP*

### **Información relacionada**

- [Cargar e imprimir con la bandeja multipropósito \(bandeja MP\)](#page-34-0)
	- [Cambie la Configuración del Equipo para Imprimir en Papel Membretado o Preimpreso usando la](#page-37-0) [Bandeja MP](#page-37-0)

<span id="page-37-0"></span> [Inicio](#page-1-0) > [Manipulación de papel](#page-28-0) > [Cargar papel](#page-29-0) > [Cargar e imprimir con la bandeja multipropósito \(bandeja](#page-34-0) [MP\)](#page-34-0) > [Cargar papel en la bandeja multipropósito \(bandeja MP\)](#page-35-0) > Cambie la Configuración del Equipo para Imprimir en Papel Membretado o Preimpreso usando la Bandeja MP

# **Cambie la Configuración del Equipo para Imprimir en Papel Membretado o Preimpreso usando la Bandeja MP**

Cuando use papel con membrete o papel preimpreso para impresión a 2 caras, cambie la configuración del equipo.

- Ô • NO cargue tipos y tamaños diferentes de papel en la bandeja de papel al mismo tiempo. Si hace esto puede producir que el papel se atasque o no se alimente bien.
	- Si la posición de impresión no está bien alineada con el membrete o los objetos ya impresos, la posición de impresión se ajusta usando la configuración de Posición de Impresión para la bandeja MP.
	- Pueden haber manchas en la impresión cuando se utilice algún papel pre-impreso según el método de impresión y la tinta.

### **Orientación**

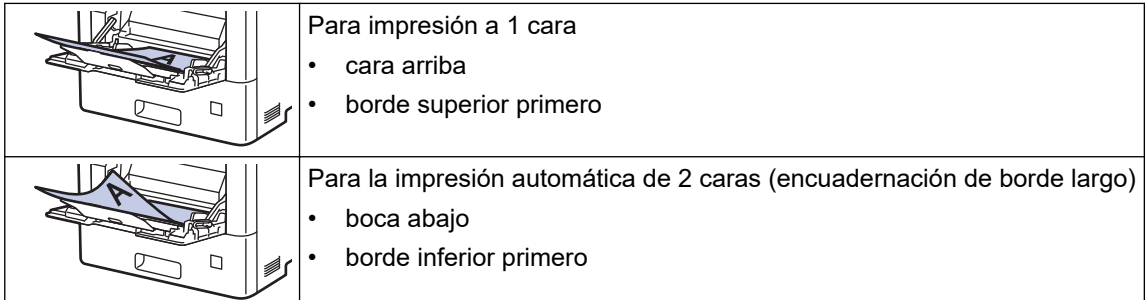

1. Pulse [Ajustes] > [Todos los ajust] > [Impresora] > [Ambos lados] > [Imagen única] > [Aliment. 2 cara].

Si su equipo muestra el menú [Todos los ajust] en la pantalla de Inicio, omita el menú [Ajustes].

2. Pulse  $\Box$ 

### **Información relacionada**

• [Cargar papel en la bandeja multipropósito \(bandeja MP\)](#page-35-0)

 [Inicio](#page-1-0) > [Manipulación de papel](#page-28-0) > [Cargar papel](#page-29-0) > [Cargar e imprimir con la bandeja multipropósito \(bandeja](#page-34-0) [MP\)](#page-34-0) > Carga e impresión de etiquetas usando la bandeja MP

# **Carga e impresión de etiquetas usando la bandeja MP**

Cuando imprima sobre etiquetas, abra el cobertor trasero (la bandeja de salida frontal) y utilice la bandeja MP. Si carga un tamaño y tipo de papel diferente en la bandeja, también debe cambiar la configuración de tamaño y tipo de papel en el equipo o en su computadora.

1. Abra la cubierta trasera del equipo (la bandeja de salida boca arriba).

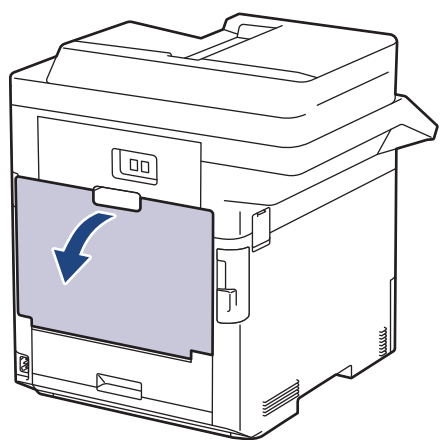

2. En la parte frontal del equipo, abra la bandeja de alimentación manual y bájela con cuidado.

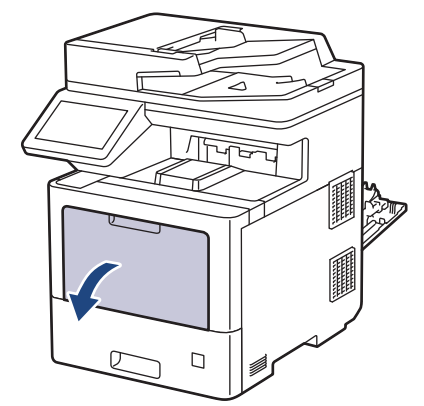

3. Tire del soporte (1) de la bandeja MP y extienda la lengüeta (2).

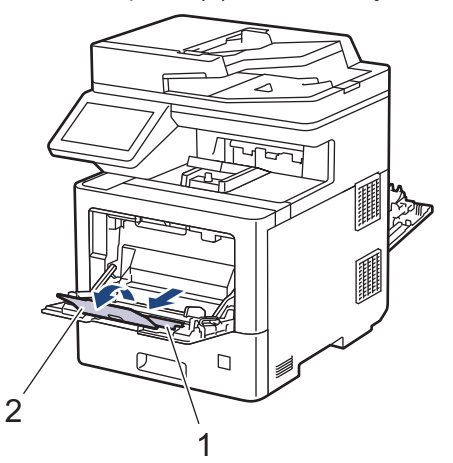

4. Deslice las guías del papel de la bandeja MP para hacerlas coincidir con el ancho de la etiqueta que va a utilizar.

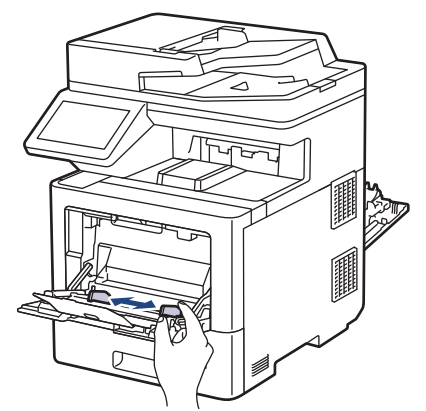

5. Cargue etiquetas con la superficie de impresión *cara arriba* en la bandeja MP.

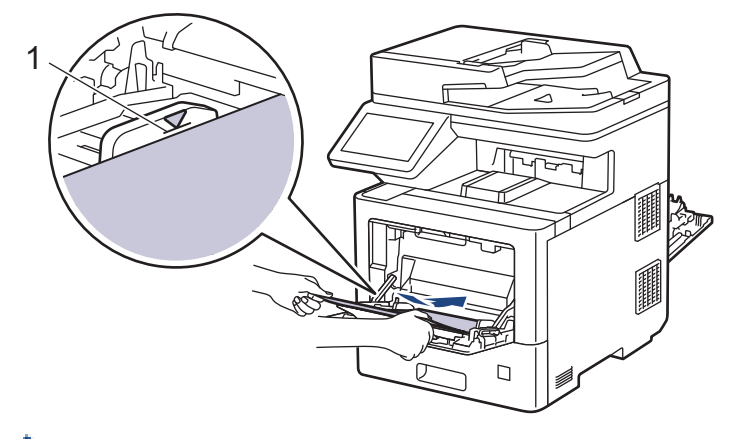

Asegúrese de que las etiquetas no superen la marca del nivel máximo de papel (1).

- 6. Cambie sus preferencias de impresión en la pantalla de impresión.
- 7. Envíe los trabajos de impresión al equipo.
- 8. Después de que el equipo imprima, cierre la cubierta trasera (la bandeja de salida boca arriba) hasta que quede bloqueada en la posición cerrada.

### **Información relacionada**

• [Cargar e imprimir con la bandeja multipropósito \(bandeja MP\)](#page-34-0)

 [Inicio](#page-1-0) > [Manipulación de papel](#page-28-0) > [Cargar papel](#page-29-0) > [Cargar e imprimir con la bandeja multipropósito \(bandeja](#page-34-0) [MP\)](#page-34-0) > Carga e impresión de sobres usando la bandeja MP

# **Carga e impresión de sobres usando la bandeja MP**

Puede cargar hasta 15 sobres en la bandeja MP.

Antes de la carga presione las esquinas y los laterales de los sobres para alisarlos lo máximo posible.

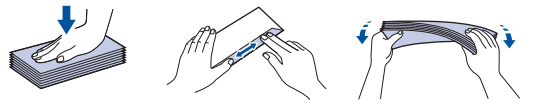

Si carga un tamaño y tipo de papel diferente en la bandeja, también debe cambiar la configuración de tamaño y tipo de papel en el equipo o en su computadora.

1. Abra la cubierta trasera del equipo (la bandeja de salida boca arriba).

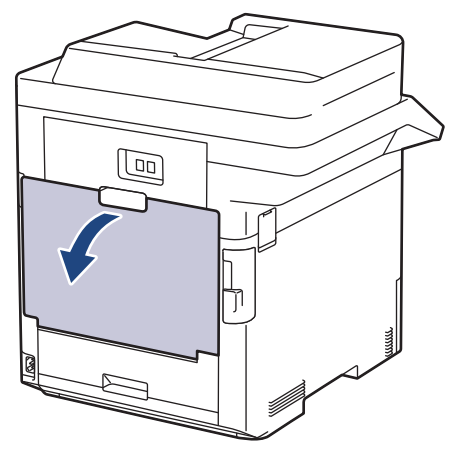

2. En la parte frontal del equipo, abra la bandeja de alimentación manual y bájela con cuidado.

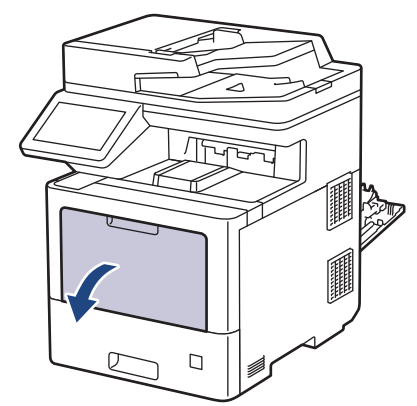

3. Tire del soporte (1) de la bandeja MP y extienda la lengüeta (2).

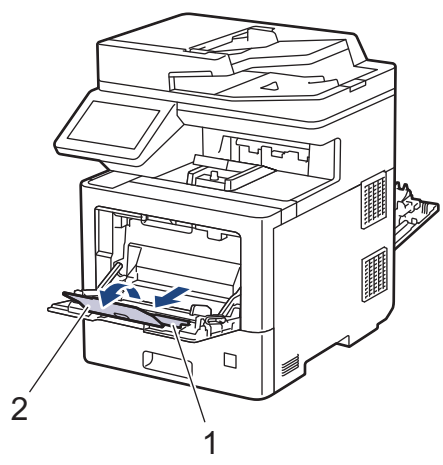

4. Deslice las guías del papel de la bandeja MP para hacerlas coincidir con el ancho de los sobres que va a utilizar.

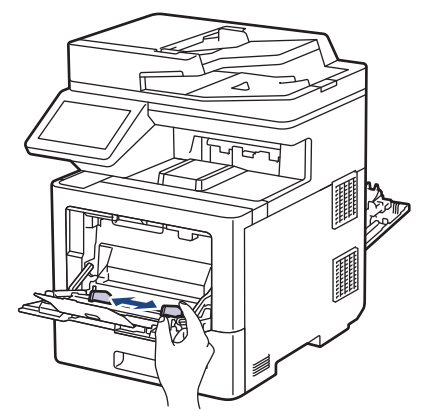

5. Cargue los sobres en la superficie de impresión *cara arriba* en la bandeja MP.

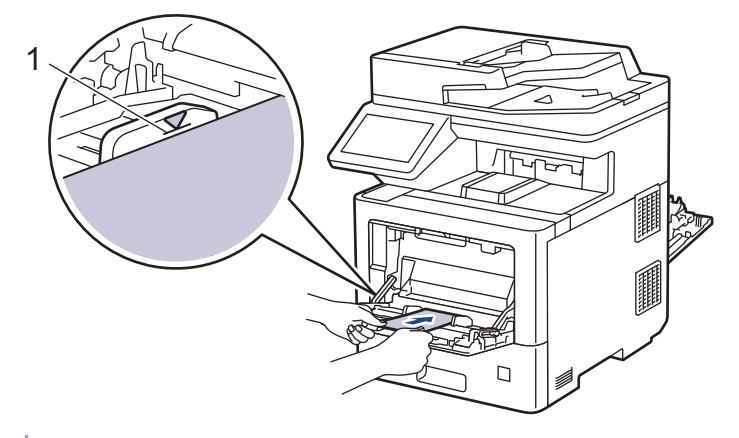

Cargue hasta 15 sobres en la bandeja MP con la superficie de impresión cara arriba. Asegúrese de que los sobres no superen la marca de nivel máximo del papel (1). Si carga más de 15 sobres puede provocar atascos de papel.

6. Cambie sus preferencias de impresión en el diálogo de Impresión.

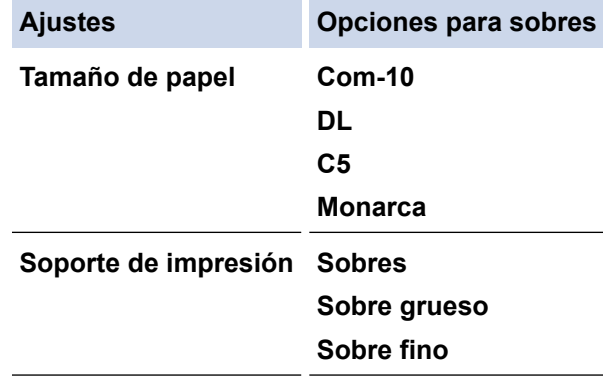

- 7. Envíe los trabajos de impresión al equipo.
- 8. Después de que el equipo imprima, cierre la cubierta trasera (la bandeja de salida boca arriba) hasta que quede bloqueada en la posición cerrada.

#### **Información relacionada**

• [Cargar e imprimir con la bandeja multipropósito \(bandeja MP\)](#page-34-0)

<span id="page-42-0"></span> [Inicio](#page-1-0) > [Manipulación de papel](#page-28-0) > Configuración del papel

# **Configuración del papel**

- [Cambiar el tamaño y el tipo de papel](#page-43-0)
- [Seleccione la bandeja de papel para imprimir](#page-44-0)
- [Cambiar el ajuste de revisión de papel](#page-45-0)

<span id="page-43-0"></span> [Inicio](#page-1-0) > [Manipulación de papel](#page-28-0) > [Configuración del papel](#page-42-0) > Cambiar el tamaño y el tipo de papel

## **Cambiar el tamaño y el tipo de papel**

Cuando cambie el tamaño y tipo de papel que carga en la bandeja, debe también cambiar la configuración del tamaño y tipo de papel en la pantalla LCD.

1. Pulse [Ajustes] > [Todos los ajust] > [Config. gral.] > [Config. bandeja] > [Tipo de papel].

Si su equipo muestra el menú [Todos los ajust] en la pantalla de Inicio, omita el menú [Ajustes].

- 2. Pulse la opción deseada.
- 3. Deslice el dedo hacia arriba o hacia abajo, o bien pulse **A** o **V** para mostrar las opciones de tipo de papel y, a continuación, pulse la opción deseada.
- 4. Pulse

Ø

- 5. Pulse [Tamaño papel].
- 6. Pulse la opción deseada.
- 7. Deslice el dedo hacia arriba o hacia abajo, o bien pulse **A** o **V** para mostrar las opciones de tamaño de papel y, a continuación, pulse la opción deseada.

8. Pulse

### **Información relacionada**

• [Configuración del papel](#page-42-0)

<span id="page-44-0"></span> [Inicio](#page-1-0) > [Manipulación de papel](#page-28-0) > [Configuración del papel](#page-42-0) > Seleccione la bandeja de papel para imprimir

## **Seleccione la bandeja de papel para imprimir**

Cambie la bandeja predeterminada del equipo para imprimir copias, recibir faxes e imprimir trabajos desde la computadora.

1. Pulse | | | [Ajustes] > [Todos los ajust] > [Config. gral.] > [Config. bandeja].

Si su equipo muestra el menú [Todos los ajust] en la pantalla de Inicio, omita el menú [Ajustes].

- 2. Deslice el dedo hacia arriba o hacia abajo, o bien pulse  $\triangle$  o  $\nabla$  para mostrar las opciones [Uso bandeja: Copiar], [Uso bandeja: Fax], O [Uso bandeja: Impresión], y, a continuación, pulse la opción deseada.
- 3. Deslice el dedo hacia arriba o hacia abajo, o bien pulse ▲ o ▼ para mostrar la opción deseada y, a continuación, púlsela. Por ejemplo, cuando selecciona la opción [MP>B1], el equipo tira del papel desde la bandeja MP hasta que esté vacía y, luego, de la bandeja 1.
- 4. Pulse
	- Cuando hace una copia usando el ADF y le da prioridad a bandejas múltiples, el equipo buscará la bandeja con el papel más adecuado y tirará de él desde la bandeja.
	- Cuando hace una copia usando el vidrio del escáner, su documento se copiará desde la bandeja de prioridad más alta incluso si el papel más adecuado está en otra bandeja de papel.
	- Use los siguientes tamaños de papel para imprimir faxes: Carta, A4, Legal (Oficio), Folio, Legal México o Legal India. Cuando el tamaño adecuado no se encuentra en ninguna de las bandejas, el equipo almacena los faxes recibidos y [Tamaño no coincide] aparece en la pantalla táctil.
	- Si la bandeja se queda sin papel y hay faxes recibidos en la memoria del equipo,  $\lceil \sin \rho \rceil$ aparecerá en la pantalla táctil. Cargue papel en la bandeja vacía.

### **Información relacionada**

• [Configuración del papel](#page-42-0)

<span id="page-45-0"></span> [Inicio](#page-1-0) > [Manipulación de papel](#page-28-0) > [Configuración del papel](#page-42-0) > Cambiar el ajuste de revisión de papel

## **Cambiar el ajuste de revisión de papel**

Cuando active la configuración de comprabación de papel de su equipo, el equipo mostrará un mensaje cuando retire la bandeja de papel o cargue papel utilizando la bandeja MP, y le preguntará si cambió el tamaño y tipo de papel.

La configuración predefinida es que esta opción esté activada.

1. Pulse  $\left\| \cdot \right\|$  [Ajustes] > [Todos los ajust] > [Config. gral.] > [Config. bandeja] > [Compruebe pap.].

Ø Si su equipo muestra el menú [Todos los ajust] en la pantalla de Inicio, omita el menú [Ajustes].

- 2. Pulse [Sí] o [No].
- 3. Pulse

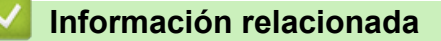

• [Configuración del papel](#page-42-0)

 [Inicio](#page-1-0) > [Manipulación de papel](#page-28-0) > Cambiar el tamaño de la bandeja para una impresión a 2 caras

## **Cambiar el tamaño de la bandeja para una impresión a 2 caras**

Al imprimir en ambas caras del papel, debe establecer el tamaño de la bandeja para papel de 2 caras al del tamaño de papel. De no establecer la bandeja para papel de 2 caras, el papel podría no alimentarse correctamente, lo que puede provocar una impresión sesgada o que se atasque el papel.

Esta función no está disponible en algunos países.

1. Deslice la palanca de la bandeja para papel de 2 caras al tamaño de papel correcto.

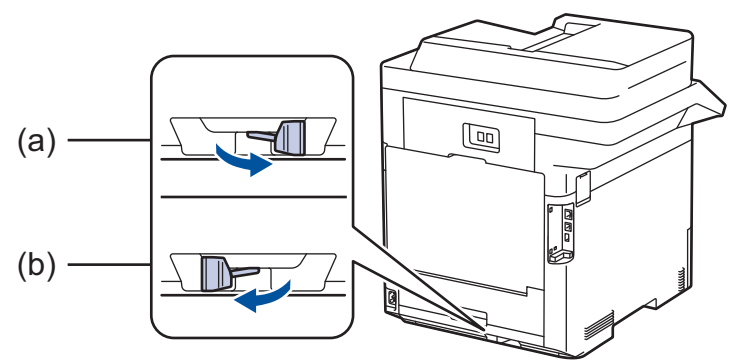

- a. A4 (por A4)
- b. Carta (para Carta, Legal, Legal México, Legal India y Folio)

### **Información relacionada**

• [Manipulación de papel](#page-28-0)

 [Inicio](#page-1-0) > [Manipulación de papel](#page-28-0) > Soportes de impresión recomendados

### **Soportes de impresión recomendados**

Para obtener una calidad óptima de impresión, recomendamos usar el papel que se enumera en la tabla.

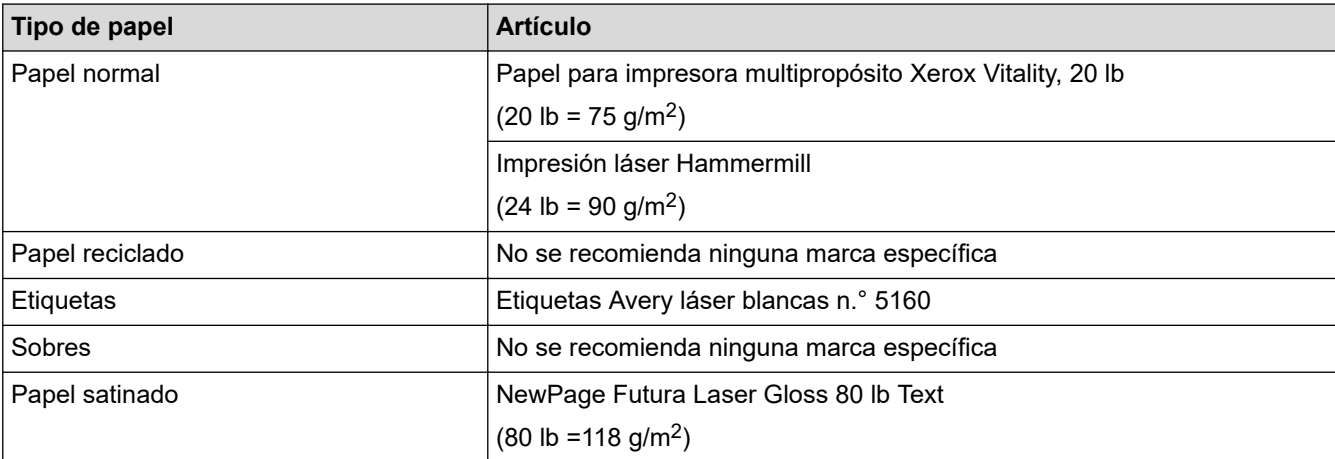

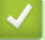

### **Información relacionada**

• [Manipulación de papel](#page-28-0)

### **Información adicional:**

• [Mejore la calidad de impresión](#page-479-0)

<span id="page-48-0"></span> [Inicio](#page-1-0) > [Manipulación de papel](#page-28-0) > Cargar documentos

## **Cargar documentos**

Puede enviar un fax, hacer copias y escanear desde el alimentador automático de documentos (unidad ADF) y desde el cristal de escaneo.

- [Cargar documentos en el alimentador automático de documentos \(unidad ADF\)](#page-49-0)
- [Cargar documentos en el cristal de escaneo](#page-51-0)

<span id="page-49-0"></span> [Inicio](#page-1-0) > [Manipulación de papel](#page-28-0) > [Cargar documentos](#page-48-0) > Cargar documentos en el alimentador automático de documentos (unidad ADF)

# **Cargar documentos en el alimentador automático de documentos (unidad ADF)**

Utilice la unidad ADF al copiar o escanear documentos de tamaño estándar de varias páginas.

- La unidad ADF tiene capacidad para 100 páginas y alimenta cada una de forma individual.
- Use papel estándar de 20 lb (80 g/m<sup>2</sup>).
- Asegúrese de que los documentos con líquido corrector o escritos en tinta estén completamente secos.

### **IMPORTANTE**

- NO deje documentos gruesos sobre el cristal de escaneado. Si lo hace, la unidad ADF puede atascarse.
- NO use papel que esté ondulado, arrugado, plegado, rasgado, engrapado, con broches, pegado o con cinta adhesiva.
- NO use cartón, papel de periódico ni tela.
- Para evitar dañar el equipo mientras usa la unidad ADF, NO tire del documento mientras está ingresando.

### **Tamaños de documentos compatibles**

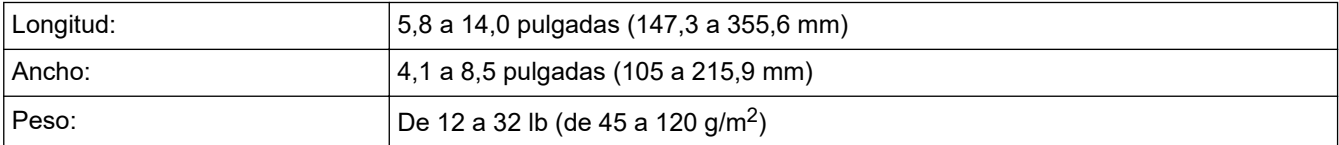

1. Extienda la lengüeta de soporte de salida del documento de la unidad ADF.

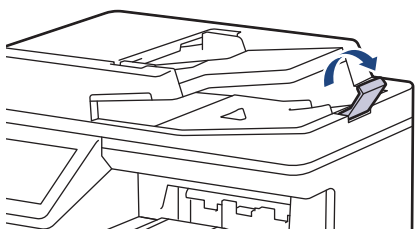

- 2. Separe bien las páginas.
- 3. Escalone las páginas del documento y cárguelo *mirando hacia arriba* y con el *borde superior primero* en la unidad ADF, como se muestra en la ilustración.

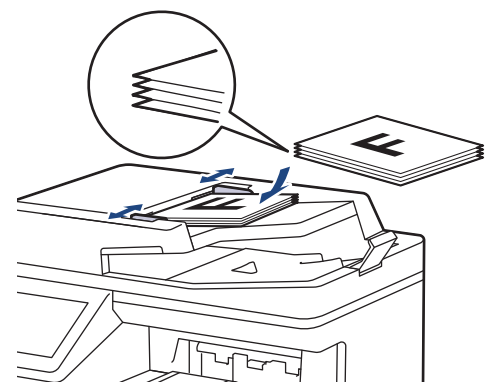

4. Ajuste las guías para el papel de modo que se ajusten al ancho de su documento.

### **Información relacionada**

• [Cargar documentos](#page-48-0)

∣√

<span id="page-51-0"></span> [Inicio](#page-1-0) > [Manipulación de papel](#page-28-0) > [Cargar documentos](#page-48-0) > Cargar documentos en el cristal de escaneo

## **Cargar documentos en el cristal de escaneo**

Use el cristal de escaneo para enviar por fax, copiar o escanear páginas de una en una.

### **Tamaños de documentos compatibles**

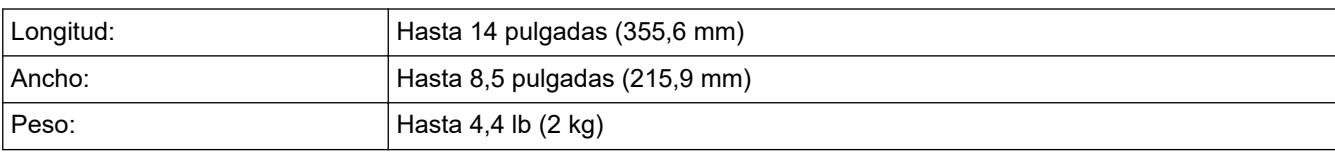

Para utilizar el cristal de escaneado, la unidad ADF debe estar vacía.

- 1. Levante la cubierta de documentos.
- 2. Coloque el documento *boca abajo* sobre el cristal de escaneado.

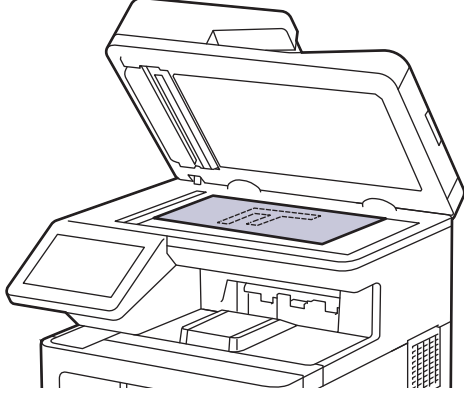

3. Coloque la esquina de la página en la esquina superior izquierda del cristal de escaneado.

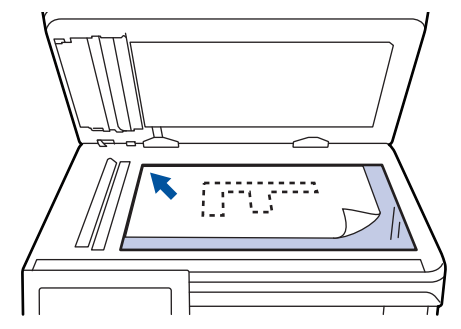

4. Cierre la cubierta de documentos.

Si el documento es un libro o es grueso, presione con suavidad sobre la cubierta de documentos.

### **Información relacionada**

• [Cargar documentos](#page-48-0)

 [Inicio](#page-1-0) > [Manipulación de papel](#page-28-0) > Áreas no escaneables y no imprimibles

## **Áreas no escaneables y no imprimibles**

Las medidas de la tabla a continuación muestran las áreas máximas no escaneables y no imprimibles de los bordes de los tamaños de papel más utilizados. Estas medidas pueden variar según el tamaño de papel o los ajustes de la aplicación que está utilizando.

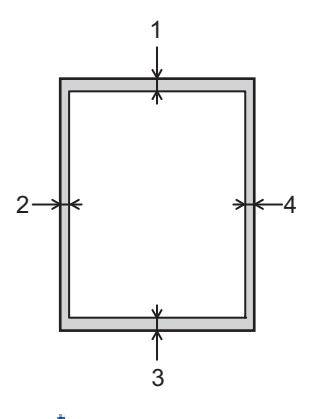

No intente escanear, copiar ni imprimir en estas áreas; la salida no mostrará nada en estas áreas.

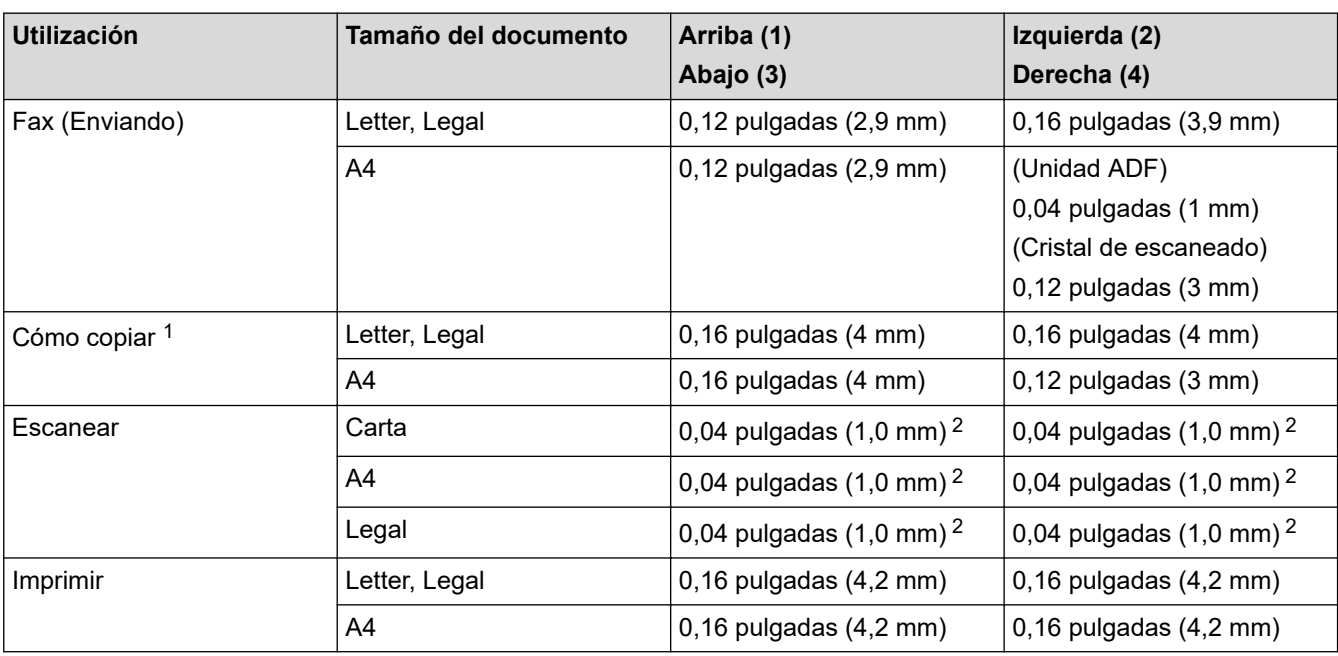

1 Una copia 1 en 1 y una copia al 100 % del tamaño del documento

2 El número que se muestra es un valor predeterminado. Este número puede ajustarse a 0 pulgadas (0 mm). Si el número se configura como 0 pulgadas (0 mm), puede aparecer una sombra negra alrededor de los bordes de la imagen escaneada.

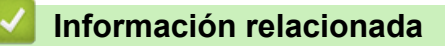

• [Manipulación de papel](#page-28-0)

 [Inicio](#page-1-0) > [Manipulación de papel](#page-28-0) > Uso de papel especial

## **Uso de papel especial**

Siempre pruebe las muestras de un papel antes de comprarlo para asegurarse de obtener el rendimiento que desea.

- NO utilice papel de inyección de tinta, dado que podría producirse un atasco de papel o dañar su equipo.
- Si utiliza papel Bond, papel con una superficie rugosa o papel que está arrugado o doblado, el papel puede presentar un rendimiento degradado.

Guarde el papel en su embalaje original y manténgalo cerrado. Mantenga el papel liso y evite exponerlo a ambientes húmedos, a la luz solar directa y a fuentes de calor.

### **IMPORTANTE**

Es posible que algunos tipos de papel no ofrezcan un buen resultado o causen daños a su equipo.

NO utilice los siguientes tipos de papel:

- Papel que presente una gran textura.
- Papel que sea extremadamente suave o brillante.
- Papel que esté ondulado o doblado.
- Papel que esté recubierto o que tenga un acabado químico.
- Papel que esté dañado, arrugado o doblado.
- Papel que exceda la especificación de gramaje recomendado en esta guía.
- Papel con pestañas y grapas.
- Papel con membrete que utilice tintas de baja temperatura o termografía.
- Papel con varias partes o autocopiante.
- Papel que esté diseñado para la impresión de inyección de tinta.

Si utiliza cualquiera de los tipos de papel mencionados anteriormente, es posible que dañen el equipo. Este daño no está cubierto por los contratos de servicios o la garantía de Brother.

### **Información relacionada**

• [Manipulación de papel](#page-28-0)

#### <span id="page-54-0"></span>■ [Inicio](#page-1-0) > Imprimir

# **Imprimir**

- [Imprimir desde la computadora \(Windows\)](#page-55-0)
- [Imprimir desde la computadora \(Mac\)](#page-68-0)
- [Asegure la impresión usando una unidad flash USB](#page-70-0)
- [Imprimir los datos directamente desde una unidad flash USB](#page-72-0)
- [Imprimir copias duplicadas](#page-77-0)
- [Cancelar una tarea de impresión](#page-78-0)
- [Impresión de prueba](#page-79-0)

<span id="page-55-0"></span> [Inicio](#page-1-0) > [Imprimir](#page-54-0) > Imprimir desde la computadora (Windows)

## **Imprimir desde la computadora (Windows)**

- [Imprimir un documento \(Windows\)](#page-56-0)
- [Configuraciones de impresión \(Windows\)](#page-58-0)
- [Impresión segura \(Windows\)](#page-63-0)
- [Cambio de la configuración de impresión predefinida \(Windows\)](#page-64-0)
- [Imprimir un documento utilizando el controlador de impresora de BR-Script3 \(imitación](#page-66-0) [de idioma de PostScript](#page-66-0)® 3™) (Windows)
- [Supervisar el estado del equipo desde su computadora \(Windows\)](#page-67-0)

<span id="page-56-0"></span> [Inicio](#page-1-0) > [Imprimir](#page-54-0) > [Imprimir desde la computadora \(Windows\)](#page-55-0) > Imprimir un documento (Windows)

### **Imprimir un documento (Windows)**

- 1. Seleccione el comando de impresión en su aplicación.
- 2. Seleccione **Brother XXX-XXXX** (donde XXXX es el nombre de su modelo) y, a continuación, haga clic en el botón de preferencias o propiedades de impresión.

Aparecerá la ventana del controlador de impresora.

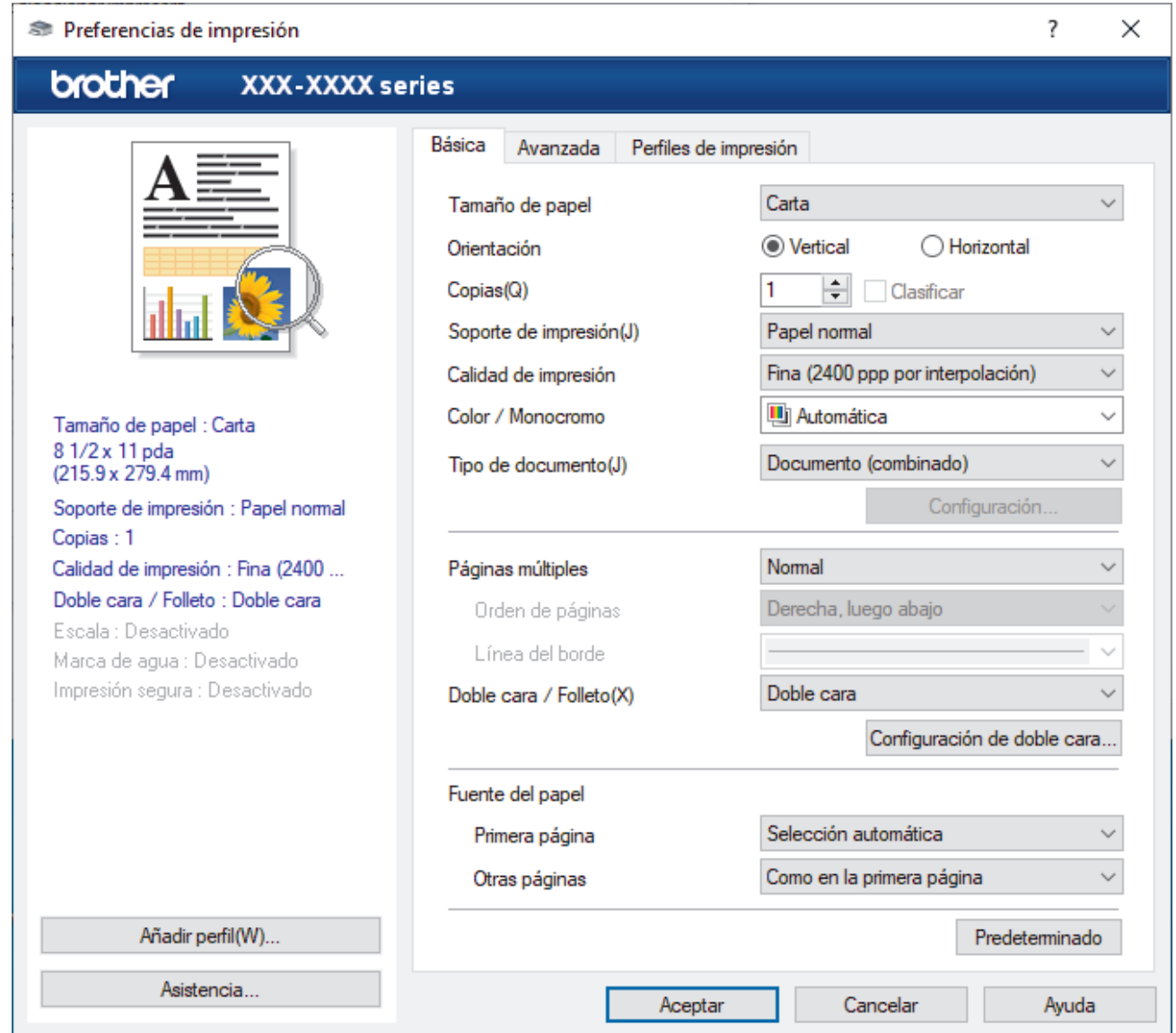

- 3. Asegúrese de que ha cargado el papel del tamaño correcto en la bandeja de papel.
- 4. Haga clic en la lista desplegable **Tamaño de papel**, y luego seleccione el tamaño de papel.
- 5. En el campo **Orientación**, seleccione la opción **Vertical** o **Horizontal** para definir la orientación de la impresión.

Si su aplicación dispone de una configuración parecida a esta, le recomendamos que defina la orientación en la aplicación.

- 6. Introduzca el número de copias (1-999) que desee en el campo **Copias**.
- 7. Haga clic en la lista desplegable **Soporte de impresión**, y luego seleccione el tipo de papel que está utilizando.
- 8. Para imprimir varias páginas en una sola hoja de papel o imprimir una página de su documento en varias hojas, haga clic en la lista desplegable **Páginas múltiples** y, a continuación, seleccione sus opciones.
- 9. Cambie otras configuraciones de impresora, si es necesario.
- 10. Haga clic en **Aceptar**.

11. Complete su operación de impresión.

# **Información relacionada**

• [Imprimir desde la computadora \(Windows\)](#page-55-0)

### **Información adicional:**

• [Configuraciones de impresión \(Windows\)](#page-58-0)

<span id="page-58-0"></span> [Inicio](#page-1-0) > [Imprimir](#page-54-0) > [Imprimir desde la computadora \(Windows\)](#page-55-0) > Configuraciones de impresión (Windows)

# **Configuraciones de impresión (Windows)**

>> Pestaña **Básica**

[>> Pestaña](#page-60-0) **Avanzada**

### **Pestaña Básica**

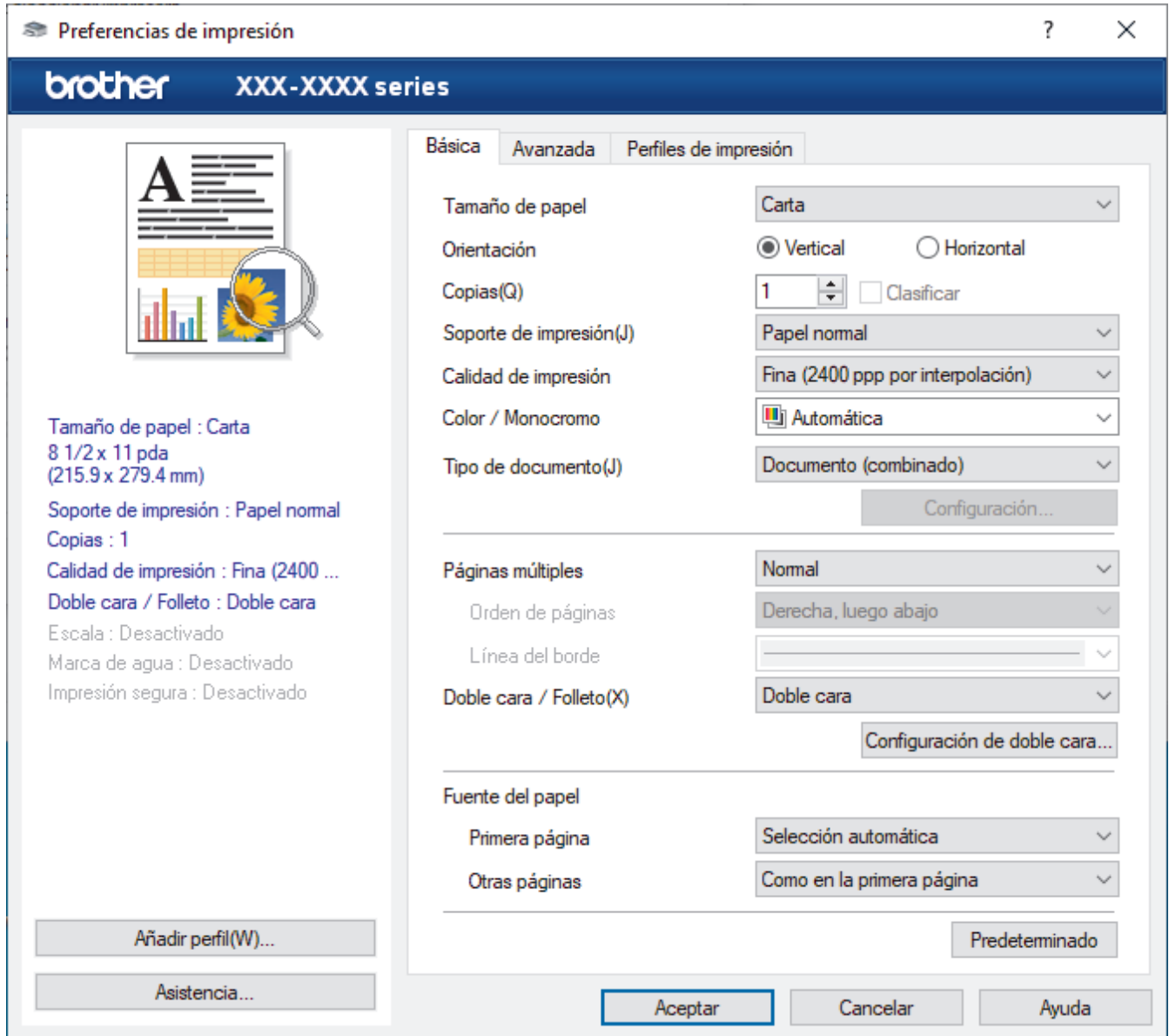

#### **1. Tamaño de papel**

Seleccione el tamaño de papel que desee utilizar. Puede seleccionar uno de los tamaños de papel estándares o bien crear un tamaño de papel personalizado.

#### **2. Orientación**

Seleccione la orientación (vertical u horizontal) de la impresión.

Si su aplicación dispone de una configuración parecida a esta, le recomendamos que defina la orientación en la aplicación.

#### **3. Copias**

Escriba el número de copias (1-999) que desea imprimir en este campo.

#### **Clasificar**

Seleccione esta opción para imprimir series de documentos de varias páginas con el orden de páginas original. Cuando esta opción está seleccionada, se imprime una copia completa del documento y, a

continuación, la copia se vuelve a imprimir el número de veces seleccionado. Si esta opción no está seleccionada, cada página se imprime el número de veces seleccionado antes de que se imprima la página siguiente del documento.

#### **4. Soporte de impresión**

Seleccione el tipo de soporte que desee utilizar. Para conseguir los mejores resultados, el equipo ajusta automáticamente las configuraciones de impresión según el tipo de soporte seleccionado.

#### **5. Calidad de impresión**

Seleccione la calidad de impresión deseada. La calidad y la velocidad de impresión están relacionadas: cuanto mayor sea la calidad, menor será la velocidad de impresión del documento.

#### **6. Color / Monocromo**

Seleccione la configuración de Color/Monocromática que utilizará.

## **NOTA**

- El sensor de color del equipo es muy sensible y puede percibir texto negro descolorido o un fondo blancuzco como color. Si sabe que su documento es blanco y negro y desea conservar el tóner de color, seleccione el modo **Monocromo**.
- Si el tóner cian, magenta o amarillo se terminan durante la impresión de un documento con color el trabajo de impresión no puede completarse. Cancele su trabajo de impresión y seleccione para comenzar el trabajo de impresión de nuevo en modo **Monocromo**, mientras que se disponga del tóner negro.

#### **7. Tipo de documento**

Seleccione el tipo de documento que desea imprimir.

#### **Botón Configuración**

Especifique configuraciones avanzadas, como el modo de color.

#### **Modo del color**

Seleccione el modo de color que prefiera.

#### **Importar**

Para ajustar la configuración de impresión de una imagen específica, haga clic en **Configuración**. Cuando termine de ajustar los parámetros de la imagen, como el brillo y el contraste, impórtelos como un archivo de configuración de impresión. Utilice la opción **Exportar** para crear un archivo de configuración de impresión a partir de la configuración actual.

#### **Exportar**

Para ajustar la configuración de impresión de una imagen específica, haga clic en **Configuración**. Cuando termine de ajustar los parámetros de la imagen, como el brillo y el contraste, expórtelos como un archivo de configuración de impresión. Utilice la opción **Importar** para cargar un archivo de configuración exportado previamente.

#### **Mejorar color gris**

Seleccione esta opción para mejorar la calidad de las áreas sombreadas de la imagen.

#### **Mejorar impresión de negro**

Si un gráfico en negro no se imprime correctamente, seleccione este ajuste.

#### **Mejorar impresión de patrones**

Seleccione esta opción para mejorar la impresión de patrones si los rellenos y los patrones tienen un aspecto diferente al que tienen en la pantalla de la computadora.

#### **8. Páginas múltiples**

Seleccione esta opción para imprimir varias páginas en una sola hoja de papel o imprimir una sola página del documento en varias hojas.

#### **Orden de páginas**

Seleccione el orden de las páginas cuando imprima varias páginas en una sola hoja de papel.

#### <span id="page-60-0"></span>**Línea del borde**

Seleccione el tipo de borde que se utilizará cuando imprima varias páginas en una sola hoja de papel.

#### **9. Doble cara / Folleto (solo disponible para determinados modelos)**

Seleccione esta opción para imprimir en ambas caras del papel o imprimir un documento en formato de folleto mediante la impresión a 2 caras.

#### **Botón Configuración de doble cara**

Haga clic en este botón para seleccionar el tipo de encuadernación a 2 caras. Hay cuatro tipos de encuadernación a 2 caras disponibles en cada orientación.

#### **10. Fuente del papel**

Seleccione el origen de papel que coincida con las condiciones o el propósito de la impresión.

#### **Primera página**

Seleccione el origen de papel que se utilizará para imprimir la primera página.

#### **Otras páginas**

Seleccione el origen de papel que se utilizará para imprimir la página segunda y posteriores.

### **Pestaña Avanzada**

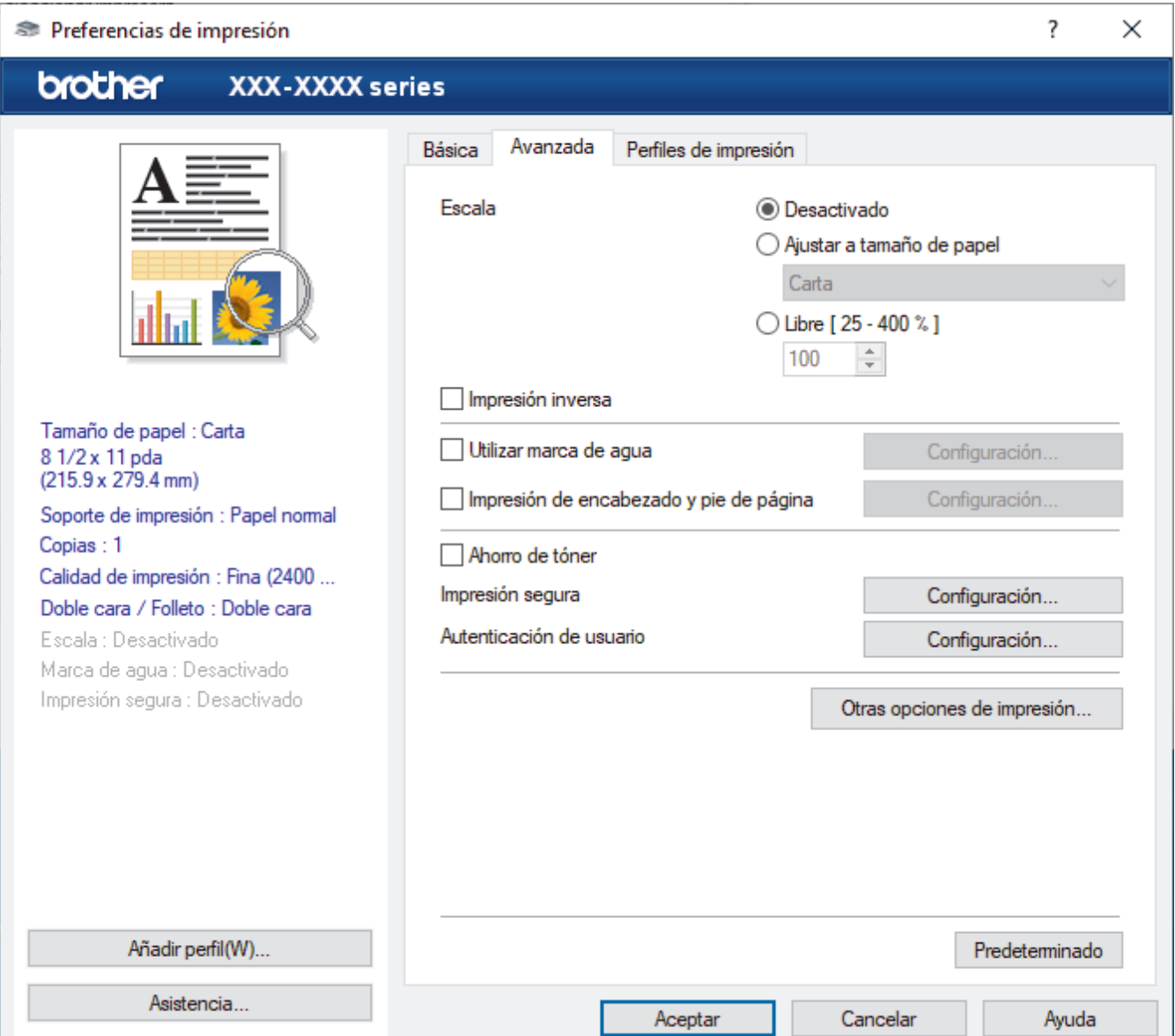

#### **1. Escala**

Seleccione estas opciones para ampliar o reducir el tamaño de las páginas del documento.

#### **Ajustar a tamaño de papel**

Seleccione esta opción para ampliar o reducir las páginas del documento al tamaño de papel especificado. Cuando seleccione esta opción, seleccione el tamaño de papel deseado en la lista desplegable.

#### **Libre [ 25 - 400 % ]**

Seleccione esta opción para ampliar o reducir las páginas del documento manualmente. Cuando seleccione esta opción, escriba un valor en el campo.

#### **2. Impresión inversa**

Seleccione esta opción para girar la imagen impresa 180 grados.

#### **3. Utilizar marca de agua**

Seleccione esta opción para imprimir un logotipo o texto en el documento como marca de agua. Seleccione una de las marcas de agua predefinidas, añada una nueva marca de agua o utilice un archivo de imagen que haya creado usted mismo.

#### **4. Impresión de encabezado y pie de página**

Seleccione esta opción para imprimir la fecha, la hora y el nombre del usuario que ha iniciado la sesión en el documento.

#### **5. Ahorro de tóner**

Seleccione esta función para ahorrar tóner reduciendo la cantidad de tóner utilizado en la impresión de documentos; las impresiones aparecerán más claras pero seguirán siendo legibles.

#### **6. Impresión segura**

Esta función garantiza que los documentos confidenciales o importantes no se impriman hasta que no haya introducido la contraseña en el panel de control del equipo.

#### **7. Administrador**

Esta función permite cambiar la contraseña de administrador y restringir diversas funciones de impresión.

#### **8. Autenticación de usuario**

Esta función permite confirmar las restricciones de cada usuario.

#### **9. Botón Otras opciones de impresión**

#### **Tiempo en reposo**

Seleccione esta opción para que el equipo entre en el modo Espera inmediatamente después de imprimir.

#### **Macro/Secuencia**

Seleccione esta función para imprimir un formulario electrónico (macro/transmisión), previamente almacenado en la memoria del equipo, superpuesto sobre la impresión.

#### **Mejora el resultado de impresión**

Seleccione esta opción para reducir la curvatura del papel y mejorar la fijación del tóner.

#### **Saltar página en blanco**

Seleccione esta opción para permitir que el controlador de impresora detecte automáticamente las páginas en blanco y las excluya de la impresión.

#### **Modo TrueType**

#### **Modo**

Seleccione cómo se procesan las fuentes para la impresión.

#### **Usar fuentes TrueType de la impresora(solo disponible para determinados modelos)**

Seleccione si desea utilizar fuentes predefinidas en el procesamiento de fuentes.

#### **Configuración Eco**

Seleccione esta opción para reducir el ruido de la impresión.

## **Información relacionada**

- [Imprimir desde la computadora \(Windows\)](#page-55-0)
- **Información adicional:**
- [Imprimir un documento \(Windows\)](#page-56-0)

<span id="page-63-0"></span> [Inicio](#page-1-0) > [Imprimir](#page-54-0) > [Imprimir desde la computadora \(Windows\)](#page-55-0) > Impresión segura (Windows)

# **Impresión segura (Windows)**

Utilice Impresión segura para garantizar que no se imprimen documentos confidenciales o importantes hasta que introduzca una contraseña en el panel de control del equipo.

Para asegurar la información eliminada del equipo cuando apague el equipo.

- 1. Seleccione el comando de impresión en su aplicación.
- 2. Seleccione **Brother XXX-XXXX** (donde XXX-XXXX es el nombre de su modelo) y, a continuación, haga clic en el botón de preferencias o propiedades de impresión.

Aparecerá la ventana del controlador de impresora.

- 3. Haga clic en la pestaña **Avanzada**.
- 4. Haga clic en el botón **Configuración** del campo **Impresión segura**.
- 5. Active la casilla de verificación **Impresión segura**.
- 6. Ingrese su contraseña de cuatro dígitos en el campo **Contraseña**.
- 7. Escriba el **Nombre de usuario** y **Nombre del trabajo** en el campo de texto, si fuese necesario.
- 8. Haga clic en **Aceptar** para cerrar la ventana **Configuración de impresión segura**.
- 9. Haga clic en **Aceptar**.
- 10. Complete su operación de impresión.
- 11. En el panel de control del equipo, deslice el dedo hacia la izquierda o derecha o pulse ◀ o ▶ para mostrar la opción [Impresión segura] y, a continuación, pulse [Impresión segura].
- 12. Deslice el dedo hacia arriba o hacia abajo, o bien pulse **A** o **V** para mostrar los nombres del usuario y, a continuación, pulse su nombre del usuario.
- 13. Introduzca la contraseña de cuatro dígitos y, a continuación, pulse [OK].
- 14. Deslice el dedo hacia arriba o hacia abajo, o bien pulse ▲ o ▼ para mostrar el trabajo de impresión y, a continuación, púlselo.
- 15. Introduzca el número de copias que desee, y luego pulse [OK].
- 16. Pulse [Inicio].

Tras imprimir los datos seguros, se borrarán de la memoria del equipo.

#### **Información relacionada**

• [Imprimir desde la computadora \(Windows\)](#page-55-0)

<span id="page-64-0"></span> [Inicio](#page-1-0) > [Imprimir](#page-54-0) > [Imprimir desde la computadora \(Windows\)](#page-55-0) > Cambio de la configuración de impresión predefinida (Windows)

## **Cambio de la configuración de impresión predefinida (Windows)**

Cuando cambie los ajustes de impresión, los cambios solo se aplican en documentos impresos con tal aplicación. Para cambiar los ajustes de impresión en todas las aplicaciones de Windows, debe configurar las propiedades del controlador de impresora.

1. Realice una de las siguientes acciones:

• Para Windows 10, Windows Server 2016 y Windows Server 2019

Haga clic en > **Sistema de Windows** > **Panel de control**. En el grupo **Hardware y sonido**, haga clic en **Ver dispositivos e impresoras**.

• Para Windows 8.1

Mueva el ratón a la esquina inferior derecha del escritorio. Cuando aparezca la barra de menú, haga clic en **Configuración** y, a continuación, en **Panel de control**. En el grupo **Hardware y sonido**, haga clic en **Ver dispositivos e impresoras**.

• Para Windows Server 2012 R2

Haga clic en **Panel de control** en la pantalla **Start**. En el grupo **Hardware**, haga clic en **Ver dispositivos e impresoras**.

• Para Windows Server 2012

Mueva el ratón a la esquina inferior derecha del escritorio. Cuando aparezca la barra de menú, haga clic en **Configuración** y, a continuación, en **Panel de control**. En el grupo **Hardware**, haga clic en **Ver dispositivos e impresoras**.

Para Windows 7 y Windows Server 2008 R2

Haga clic en **(Iniciar)** > **Dispositivos e impresoras**.

• Para Windows Server 2008

Haga clic en **(Iniciar)** > **Panel de control** > **Hardware y sonido** > **Impresoras**.

2. Haga clic derecho en el icono **Brother XXX-XXXX** (donde XXX-XXXX es el nombre del modelo) y, a continuación, seleccione **Propiedades de impresora**. Si aparecen las opciones del controlador de impresora, seleccione el controlador de su impresora.

Aparecerá el cuadro de diálogo de las propiedades de la impresora.

3. Haga clic en la pestaña **General** y, a continuación, haga clic en el botón **Preferencias de impresión** o **Preferencias...**.

Aparecerá el cuadro de diálogo del controlador de impresora.

- Para configurar los ajustes de la bandeja, haga clic en la **Configuración de dispositivo** pestaña(solo disponible para determinados modelos).
	- Para cambiar el puerto de impresora, haga clic en la pestaña **Puertos**.
- 4. Seleccione la configuración de impresión que desee utilizar como predeterminada con todos los programas de Windows.
- 5. Haga clic en **Aceptar**.
- 6. Cierre el cuadro de diálogo de las propiedades de la impresora.

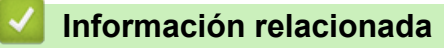

- [Imprimir desde la computadora \(Windows\)](#page-55-0)
	- [Establecer la configuración de bandeja adicional \(Windows\)](#page-65-0)

<span id="page-65-0"></span> [Inicio](#page-1-0) > [Imprimir](#page-54-0) > [Imprimir desde la computadora \(Windows\)](#page-55-0) > [Cambio de la configuración de impresión](#page-64-0) [predefinida \(Windows\)](#page-64-0) > Establecer la configuración de bandeja adicional (Windows)

# **Establecer la configuración de bandeja adicional (Windows)**

Acceda a las propiedades de su equipo para detectar automáticamente la bandeja adicional el y número de serie de su equipo.

El controlador de impresora detecta automáticamente la bandeja adicional durante la instalación del controlador. Si agregó la bandeja adicional luego de la instalación del controlador, siga estos pasos:

- 1. Realice una de las siguientes acciones:
	- Para Windows 10, Windows Server 2016 y Windows Server 2019

Haga clic en > **Sistema de Windows** > **Panel de control**. En el grupo **Hardware y sonido**, haga clic en **Ver dispositivos e impresoras**.

• Para Windows 8.1

Mueva el ratón a la esquina inferior derecha del escritorio. Cuando aparezca la barra de menú, haga clic en **Configuración** y, a continuación, en **Panel de control**. En el grupo **Hardware y sonido**, haga clic en **Ver dispositivos e impresoras**.

Para Windows Server 2012 R2

Haga clic en **Panel de control** en la pantalla **Start**. En el grupo **Hardware**, haga clic en **Ver dispositivos e impresoras**.

• Para Windows Server 2012

Mueva el ratón a la esquina inferior derecha del escritorio. Cuando aparezca la barra de menú, haga clic en **Configuración** y, a continuación, en **Panel de control**. En el grupo **Hardware**, haga clic en **Ver dispositivos e impresoras**.

• Para Windows 7 y Windows Server 2008 R2

Haga clic en **(Iniciar)** > **Dispositivos e impresoras**.

• Para Windows Server 2008

Haga clic en **(Iniciar)** > **Panel de control** > **Hardware y sonido** > **Impresoras**.

2. Haga clic derecho en el icono **Brother XXX-XXXX** (donde XXX-XXXX es el nombre del modelo) y, a continuación, seleccione **Propiedades de impresora**. Si aparecen las opciones del controlador de impresora, seleccione el controlador de su impresora.

Aparecerá el cuadro de diálogo de las propiedades de la impresora.

- 3. Haga clic en la pestaña **Configuración de dispositivo**.
- 4. Haga clic en el botón **Detectar automáticamente**.

Tanto la bandeja adicional como el número de serie del equipo se detectan automáticamente.

- 5. Haga clic en el botón **Aplicar**.
- 6. Cierre el cuadro de diálogo de las propiedades de la impresora.

La función **Detectar automáticamente** no está disponible en las siguientes condiciones del equipo:

- El interruptor de encendido del equipo está apagado.
- El equipo se encuentra en un entorno compartido en red.
- El equipo y su computadora no están conectados.

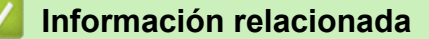

• [Cambio de la configuración de impresión predefinida \(Windows\)](#page-64-0)

<span id="page-66-0"></span> [Inicio](#page-1-0) > [Imprimir](#page-54-0) > [Imprimir desde la computadora \(Windows\)](#page-55-0) > Imprimir un documento utilizando el controlador de impresora de BR-Script3 (imitación de idioma de PostScript® 3™) (Windows)

# **Imprimir un documento utilizando el controlador de impresora de BR-Script3 (imitación de idioma de PostScript® 3™) (Windows)**

El controlador de impresora de BR-Script3 permite imprimir datos PostScript® con más claridad.

Vaya a la página **Descargas** del modelo en [support.brother.com](https://support.brother.com/) para instalar el controlador PS (el controlador de impresora BR-Script3).

- 1. Seleccione el comando de impresión en su aplicación.
- 2. Seleccione **Brother XXX-XXXX BR-Script3** (donde XXXX es el nombre de su modelo) y, a continuación, haga clic en el botón de preferencias o propiedades de impresión.

Aparecerá la ventana del controlador de impresora.

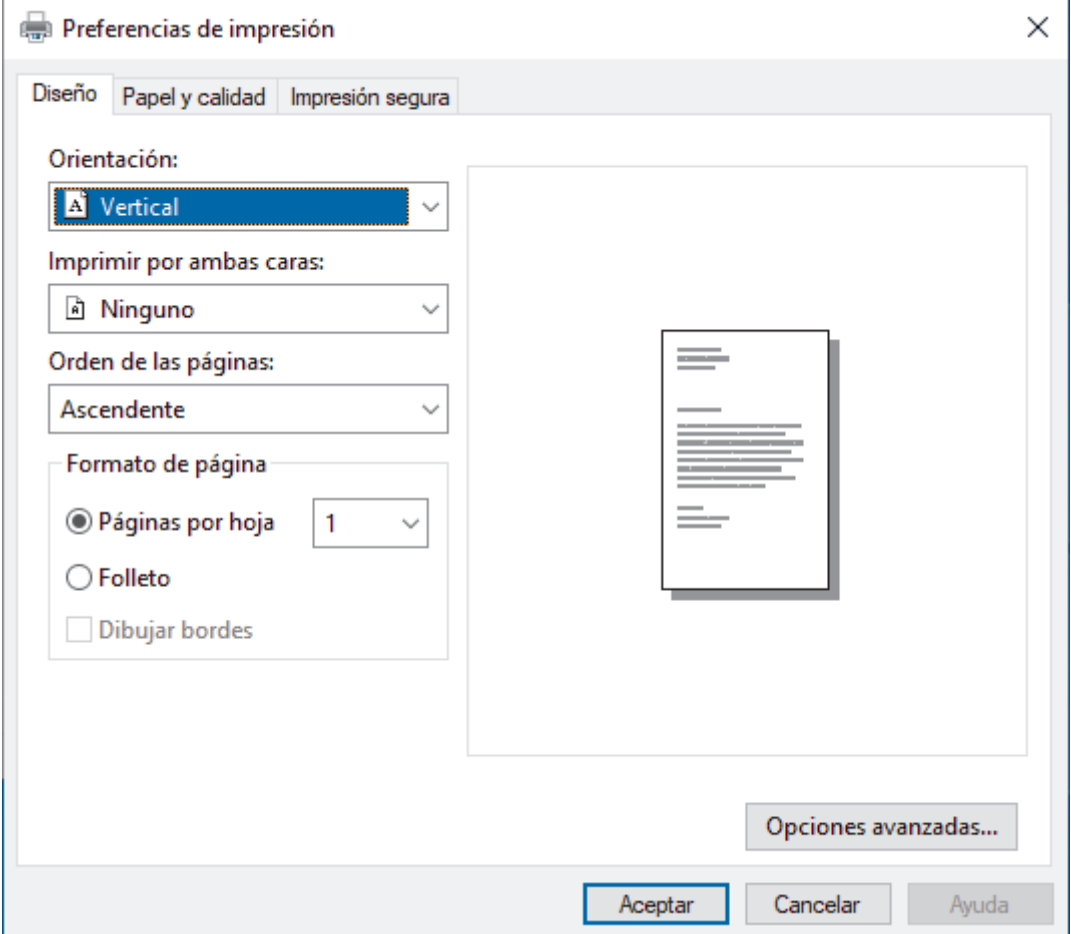

3. Haga clic en la pestaña **Presentación**, **Papel/Calidad** o **Impresión segura** para cambiar la configuración básica de impresión. (solo disponible para determinados modelos)

Haga clic en el **Presentación** o **Papel/Calidad** pulse y, a continuación, haga clic en el botón **Opciones avanzadas...** para modificar las configuraciones avanzadas de impresión. Haga clic en **Aceptar**.

- 4. Haga clic en **Aceptar**.
- 5. Complete su operación de impresión.

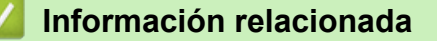

• [Imprimir desde la computadora \(Windows\)](#page-55-0)

<span id="page-67-0"></span> [Inicio](#page-1-0) > [Imprimir](#page-54-0) > [Imprimir desde la computadora \(Windows\)](#page-55-0) > Supervisar el estado del equipo desde su computadora (Windows)

## **Supervisar el estado del equipo desde su computadora (Windows)**

El Status Monitor es una herramienta de software que se puede configurar y sirve para supervisar el estado de uno o más equipos. También permite obtener una notificación inmediata de los errores.

Realice una de las siguientes acciones:

- Haga doble clic en el icono  $\sum_{i=1}^{\infty}$  de la bandeja de tareas.
- (Windows 10)

#### Haga clic en > **Brother** > **Brother Utilities**.

Haga clic en la lista desplegable y seleccione el nombre del modelo (si no está ya seleccionado). Haga clic en **Herramientas** en la barra de navegación izquierda y, a continuación, haga clic en **Status Monitor**.

 $(Windows 8.1)$ 

Mueva el ratón a la esquina inferior izquierda de la pantalla **Inicio** y haga clic ( $\downarrow$ ) (si usa un dispositivo táctil, deslice el dedo hacia arriba desde la parte inferior de la pantalla **Inicio** para que aparezca la pantalla

**Aplicaciones**). Cuando visualice la pantalla **Aplicaciones**, pulse o haga clic en **[3] R** (Brother Utilities), y

luego haga clic en la lista desplegable y seleccione el nombre de su modelo (si no está ya seleccionado). Haga clic en **Herramientas** en la barra de navegación izquierda y, a continuación, haga clic en **Status Monitor**.

 $(Windows 8.1)$ 

Haga clic en **B R** (Brother Utilities) y, a continuación, haga clic en la lista desplegable y seleccione el nombre del modelo (si no está ya seleccionado). Haga clic en **Herramientas** en la barra de navegación izquierda y, a continuación, haga clic en **Status Monitor**.

(Windows 7)

Haga clic en **(Iniciar)** > **Todos los programas** > **Brother** > **Brother Utilities**.

Haga clic en la lista desplegable y seleccione el nombre del modelo (si no está ya seleccionado). Haga clic en **Herramientas** en la barra de navegación izquierda y, a continuación, haga clic en **Status Monitor**.

#### **Solución de problemas**

Haga clic en el botón **Solución de problemas** para acceder al sitio web de solución de problemas.

#### **Visite el sitio web de consumibles originales**

Haga clic en el botón **Visite el sitio web de consumibles originales** para obtener más información sobre consumibles originales.

### **Información relacionada**

• [Imprimir desde la computadora \(Windows\)](#page-55-0)

#### **Información adicional:**

• [Problemas de impresión](#page-476-0)

<span id="page-68-0"></span> [Inicio](#page-1-0) > [Imprimir](#page-54-0) > Imprimir desde la computadora (Mac)

# **Imprimir desde la computadora (Mac)**

• [Imprimir con AirPrint](#page-69-0)

<span id="page-69-0"></span> [Inicio](#page-1-0) > [Imprimir](#page-54-0) > [Imprimir desde la computadora \(Mac\)](#page-68-0) > Imprimir con AirPrint

# **Imprimir con AirPrint**

- [Imprimir desde un dispositivo iPad, iPhone o iPod touch](#page-435-0)
- [Imprimir con AirPrint \(macOS\)](#page-436-0)

<span id="page-70-0"></span> [Inicio](#page-1-0) > [Imprimir](#page-54-0) > Asegure la impresión usando una unidad flash USB

## **Asegure la impresión usando una unidad flash USB**

La impresión de almacenamiento por USB le permite guardar información de impresión segura en la unidad flash USB e imprimirla más tarde al ingresar una contraseña en el panel de control del equipo.

## **NOTA**

Requisitos de la unidad flash USB 1:

- Capacidad de almacenaje: 8 GB o más (Recomendado: 8 GB a 16 GB)
- Formato: FAT32/exFAT

Para obtener más información sobre la configuración del controlador de impresora >> *Información relacionada* 

1. Conecte su unidad flash USB al puerto USB (trasero).

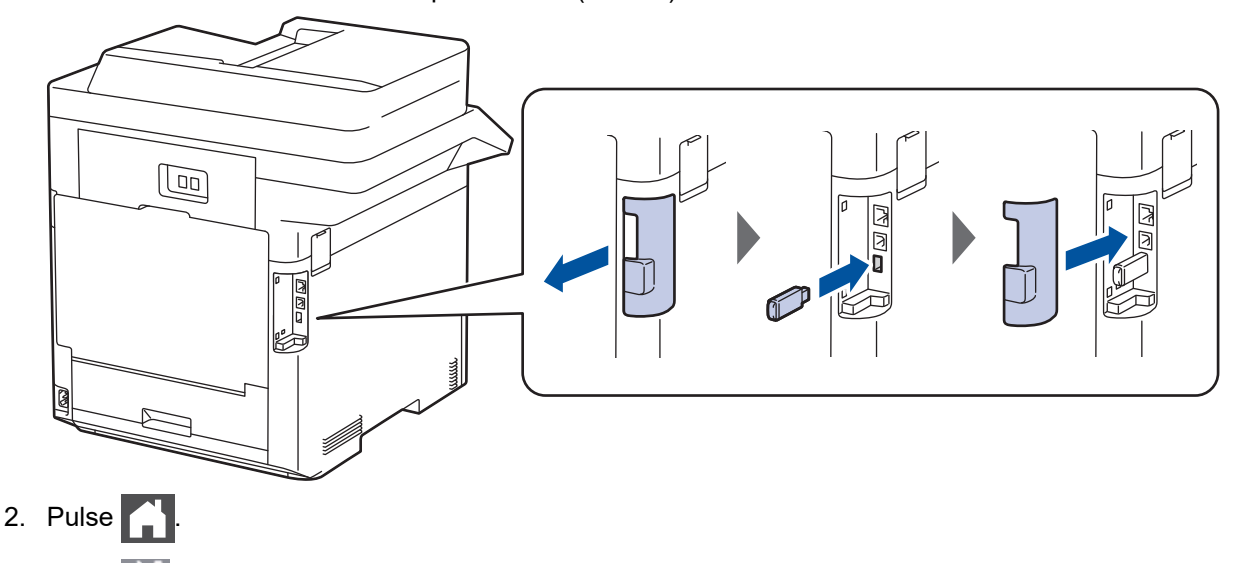

3. Pulse [Ajustes] > [Todos los ajust] > [Impresora] > [Ubicación del trabajo] en el panel de control del equipo.

Si su equipo muestra el menú [Todos los ajust] en la pantalla de Inicio, omita el menú [Ajustes].

4. Pulse [Memoria USB(puerto trasero)].

Siga las indicaciones en la pantalla LCD para iniciar la unidad flash USB.

### **NOTA**

Cuando cambie la ubicación de guardado del trabajo, todo el trabajo guardado, la información de fuente, macro y flujo en la memoria del equipo se eliminará.

5. Mantenga pulsado [OK] durante dos segundos para iniciar.

El equipo arranca nuevamente para activar la función de Impresión de Almacenamiento USB.

## **NOTA**

Cuando el equipo se reinicia para activar la función de Impresión de Almacenamiento USB, la información de macro/flujo y de fuente se eliminará de la unidad flash USB.

6. En las propiedades de la unidad de impresión, establezca las configuraciones de impresión segura y, luego, seleccione el comando de impresión en su aplicación.

- 7. En el panel de control del equipo, deslice el dedo hacia la izquierda o derecha o pulse < o > para mostrar la opción [Impresión segura] y, a continuación, pulse [Impresión segura].
- 8. Deslice el dedo hacia arriba o hacia abajo, o bien pulse **A** o **▼** para mostrar los nombres del usuario y, a continuación, pulse su nombre del usuario.
- 9. Introduzca la contraseña de cuatro dígitos y, a continuación, pulse [OK].
- 10. Deslice el dedo hacia arriba o hacia abajo, o bien pulse **A** o **V** para mostrar el trabajo de impresión y, a continuación, púlselo.
- 11. Introduzca el número de copias que desee, y luego pulse  $[OK]$ .
- 12. Pulse [Inicio].

El equipo imprime la información y elimina el trabajo impreso de la unidad flash USB.

### **IMPORTANTE**

NO retire la unidad flash USB del puerto USB (trasero) hasta que el equipo haya terminado de imprimir.

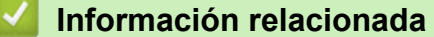

• [Imprimir](#page-54-0)

#### **Información adicional:**

- [Mensajes de mantenimiento y error](#page-445-0)
- [Los puertos entrantes/salientes de su equipo](#page-27-0)
<span id="page-72-0"></span>▲ [Inicio](#page-1-0) > [Imprimir](#page-54-0) > Imprimir los datos directamente desde una unidad flash USB

## **Imprimir los datos directamente desde una unidad flash USB**

Puede imprimir fotos directamente desde una cámara digital o una unidad flash USB. Los tipos de archivos compatibles son PDF, JPEG, TIFF, XPS, y PRN.

- [Unidades flash USB compatibles](#page-73-0)
- [Imprimir datos directamente desde una unidad flash USB o cámara digital compatible](#page-74-0) [con almacenamiento masivo](#page-74-0)
- [Crear un archivo PRN para impresión directa \(Windows\)](#page-76-0)

<span id="page-73-0"></span> [Inicio](#page-1-0) > [Imprimir](#page-54-0) > [Imprimir los datos directamente desde una unidad flash USB](#page-72-0) > Unidades flash USB compatibles

# **Unidades flash USB compatibles**

#### **IMPORTANTE**

La interfaz directa USB admite solo unidades flash USB y cámaras digitales que utilicen el estándar de almacenamiento masivo USB. Los demás dispositivos USB no son compatibles.

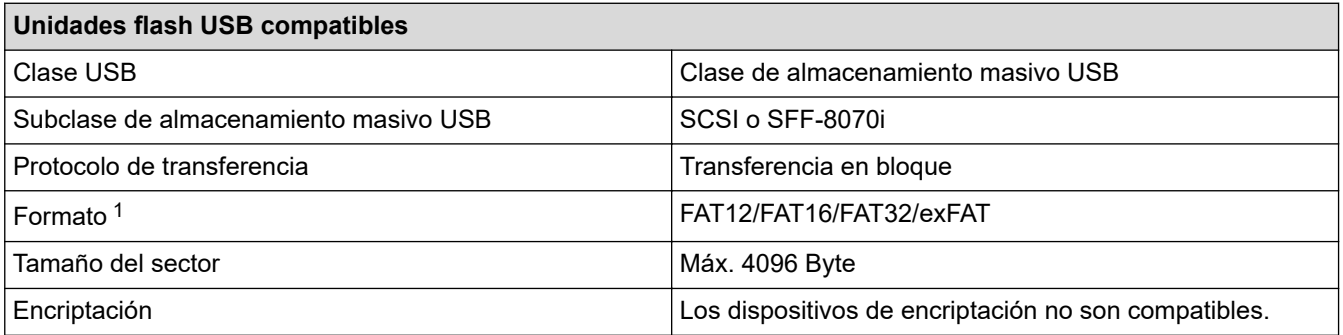

1 El formato NTFS no es compatible.

### **Información relacionada**

• [Imprimir los datos directamente desde una unidad flash USB](#page-72-0)

<span id="page-74-0"></span> [Inicio](#page-1-0) > [Imprimir](#page-54-0) > [Imprimir los datos directamente desde una unidad flash USB](#page-72-0) > Imprimir datos directamente desde una unidad flash USB o cámara digital compatible con almacenamiento masivo

## **Imprimir datos directamente desde una unidad flash USB o cámara digital compatible con almacenamiento masivo**

- Asegúrese de que la cámara digital esté activada.
- Su cámara digital debe cambiarse del modo PictBridge al modo de almacenamiento masivo.

#### **IMPORTANTE**

Para evitar daños en el equipo, NO conecte un dispositivo diferente a la cámara digital o una unidad flash USB a la interfaz directa del USB.

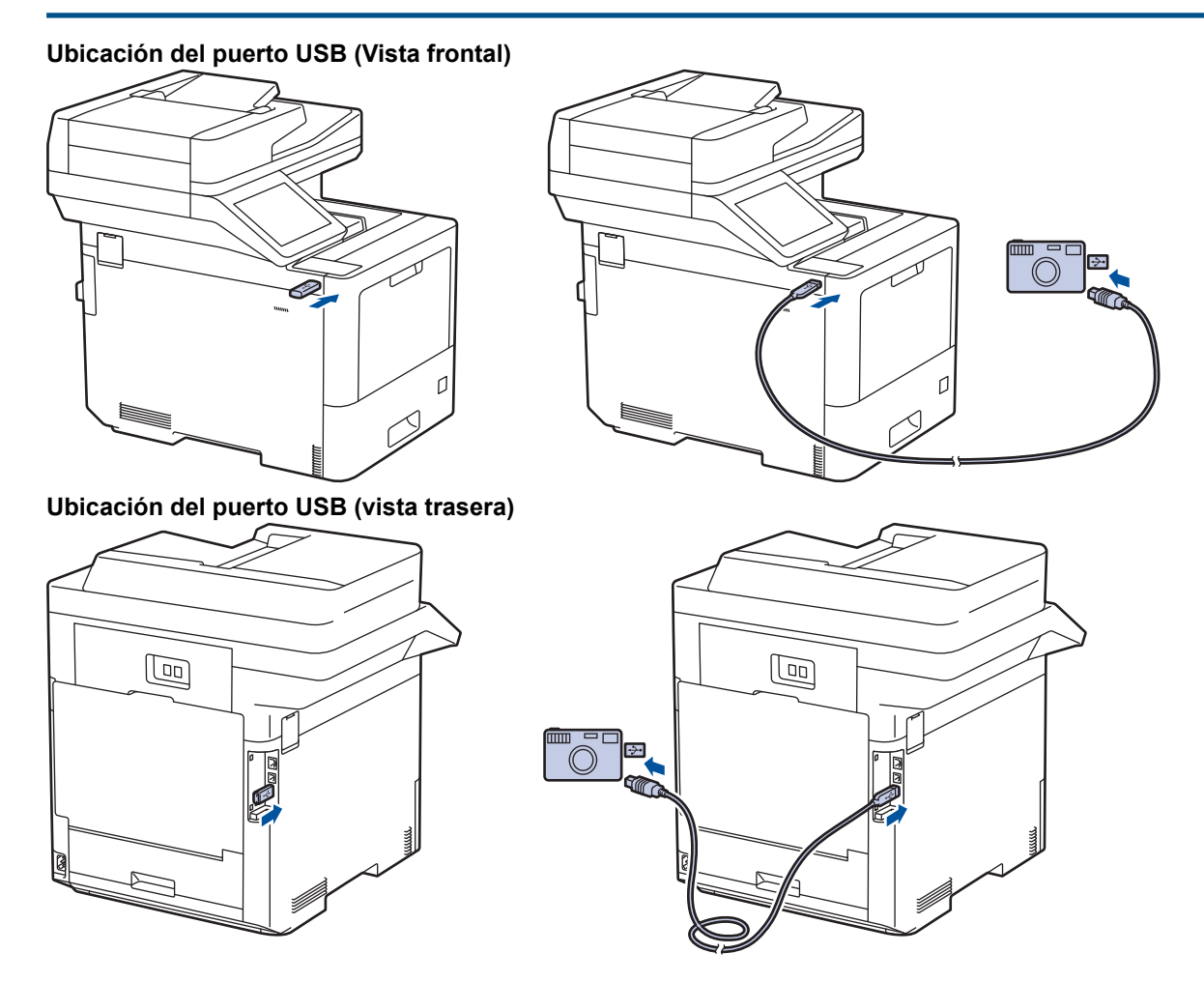

- 1. Conecte su unidad flash USB o cámara digital a la interfaz directa USB. La pantalla táctil mostrará automáticamente el menú USB para confirmar que la unidad flash USB o la cámara digital están conectadas correctamente.
	- Si ocurre un error, el menú USB no aparecerá en la pantalla táctil.
	- Cuando el equipo está en modo hibernación, la pantalla táctil no mostrará ninguna información aunque conecte una unidad flash USB en la interfaz directa USB. Pulse la pantalla táctil para activar el equipo.
	- Si el equipo tiene encendida la función de seguridad, es posible que no pueda imprimir desde una unidad flash USB o una cámara digital.
	- (MFC-L9610CDN) Si el equipo le pide elegir el puerto USB, selecciónelo en la pantalla táctil.
- 2. Pulse [Impresión directa].

3. Deslice el dedo hacia arriba o hacia abajo, o bien pulse *A* o **V** para que se muestre el archivo que desea imprimir y, a continuación, seleccione el archivo.

Para imprimir un índice de los archivos guardados en la unidad flash USB o la cámara digital, pulse [Impr. índice] en la pantalla táctil. Pulse [Negro Inicio] o [Color Inicio] para imprimir los datos.

- 4. Realice una de las siguientes acciones:
	- Para cambiar los ajustes, seleccione [Config. impr.]. Vaya al siguiente paso.
	- Si desea usar las configuraciones predeterminadas, ingrese el número de copias, y luego, presione [Negro Inicio] o [Color Inicio].
- 5. Seleccione los ajustes de impresión que desea cambiar:
	- [Calidad impr.]
	- [Uso bandeja]
	- [Tipo de papel]
	- [Tamaño papel]
	- [Página múltip.]
	- [Orientación]
	- [Ambos lados]
	- [Intercalar]
	- [Opciones de impresión de PDF]
	- [Ajustar PDF a página]

Según el tipo de archivo, algunos de estos ajustes pueden no aparecer.

- 6. Pulse [OK].
- 7. Introduzca el número de copias deseado.
- 8. Pulse [Negro Inicio] o [Color Inicio] para imprimir los datos.
- 9. Pulse .

#### **IMPORTANTE**

NO retire la unidad flash USB o la cámara digital de la interfaz directa del USB hasta que la impresión haya finalizado en el equipo.

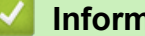

#### **Información relacionada**

• [Imprimir los datos directamente desde una unidad flash USB](#page-72-0)

<span id="page-76-0"></span> [Inicio](#page-1-0) > [Imprimir](#page-54-0) > [Imprimir los datos directamente desde una unidad flash USB](#page-72-0) > Crear un archivo PRN para impresión directa (Windows)

## **Crear un archivo PRN para impresión directa (Windows)**

Estas instrucciones pueden variar según la aplicación de impresión y el sistema operativo.

- 1. Seleccione el comando de impresión en su aplicación.
- 2. Seleccione el modelo y, luego, seleccione la opción imprimir a archivo.
- 3. Complete su operación de impresión.

Î

4. Ingrese la información solicitada para guardar el archivo.

Si el equipo le pide que ingrese solo el nombre de archivo, puede especificar la carpeta donde desee guardarlo al escribir el nombre de directorio (por ejemplo: C:\Temp\FileName.prn).

Si la unidad flash USB está conectada a su computadora, puede guardar el archivo directamente en la unidad flash USB.

#### **Información relacionada**

• [Imprimir los datos directamente desde una unidad flash USB](#page-72-0)

 [Inicio](#page-1-0) > [Imprimir](#page-54-0) > Imprimir copias duplicadas

## **Imprimir copias duplicadas**

Utilice la función de Copia de carbón para realizar copias múltiples de los mismos datos de impresión, como si se estuviese imprimiendo en papel carbón. Envíe los datos a las bandejas de papel individuales que se encuentran cargadas con papeles de diferentes tipos o colores.

Por ejemplo, es posible que desee configurar el equipo para que envíe los datos de impresión a la Bandeja 1, en la que ya ha cargado papel de color azul, y luego re-imprima los datos en una ubicación determinada de la página desde la Bandeja MP, en la que ya ha cargado papel de color amarillo que ya contiene texto.

Si carga papel azul en la Bandeja 1 y papel amarillo en la bandeja MP, la impresora cargará el papel para la hoja 1 de la Bandeja 1, mientras que para la hoja 2 lo hará desde la bandeja MP, de forma automática.

Si activa la función de copia de carbón, el equipo hará copias de forma automática siempre.

#### (Windows)

La función de copia de carbón también le permite seleccionar una macro de impresión diferente para cada página.

- 1. Pulse [Ajustes] > [Todos los ajust] > [Impresora] > [Menú de copia] > [Copia] > [Sí].
- 2. Deslice el dedo hacia arriba o hacia abajo, o bien pulse  $\blacktriangle$  o  $\nabla$  para mostrar la opción  $[Conjash]$  y, a continuación, pulse la opción [Copias].
- 3. Introduzca el número de copias que desee, y luego pulse [OK].
- 4. Deslice el dedo hacia arriba o hacia abajo, o bien pulse ▲ o ▼ para mostrar la opción [Bandeja copia1] y, a continuación, pulse la opción [Bandeja copia1].
- 5. Deslice el dedo hacia arriba o hacia abajo, o bien pulse **A** o **V** para mostrar la bandeja de papel que desea configurar [Flujo de copia1] como la opción y, a continuación, pulse para seleccionar la bandeja de papel.

#### (Windows)

- a. Deslice el dedo hacia arriba o hacia abajo, o bien pulse *A* o **V** para mostrar la opción [Flujo de copia1] y, a continuación, pulse la opción [Flujo de copia1].
- b. Deslice el dedo hacia arriba o hacia abaio, o bien pulse **A** o **V** para mostrar el número de ID de la macro que desea utilizar, y luego púlselo.
- 6. Repita estos pasos hasta haber seleccionado todos las configuraciones de bandeja para cada copia.

# 7. Pulse

8. Envíe los trabajos de impresión al equipo.

#### **Información relacionada**

• [Imprimir](#page-54-0)

# **Cancelar una tarea de impresión**

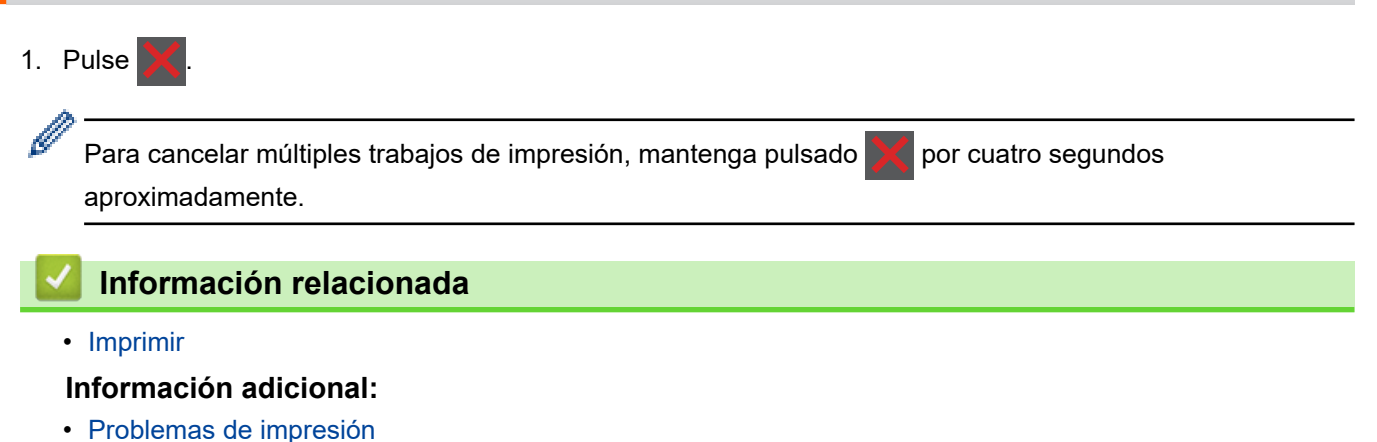

**72**

 [Inicio](#page-1-0) > [Imprimir](#page-54-0) > Impresión de prueba

## **Impresión de prueba**

Si hay problemas con calidad de impresión, siga estas instrucciones para hacer una impresión de prueba:

1. Pulse [Ajustes] > [Todos los ajust] > [Impresora] > [Opciones de impresión] > [Impr. de prueba].

Ø Si su equipo muestra el menú [Todos los ajust] en la pantalla de Inicio, omita el menú [Ajustes].

- 2. Pulse [Sí].
- 3. Pulse  $\begin{bmatrix} 1 \\ 1 \end{bmatrix}$ .

#### **Información relacionada**

- [Imprimir](#page-54-0)
- **Información adicional:**
- [Mejore la calidad de impresión](#page-479-0)

#### <span id="page-80-0"></span>**A** [Inicio](#page-1-0) > Escanear

### **Escanear**

- [Escanear mediante el botón de escaneo del equipo](#page-81-0)
- [Escaneado desde la computadora \(Windows\)](#page-127-0)
- [Escaneado desde la computadora \(Mac\)](#page-138-0)
- [Configure los ajustes de escaneado usando una Administración basada en Web](#page-139-0)

<span id="page-81-0"></span> [Inicio](#page-1-0) > [Escanear](#page-80-0) > Escanear mediante el botón de escaneo del equipo

### **Escanear mediante el botón de escaneo del equipo**

- [Escanear fotografías y gráficos](#page-82-0)
- [Guardar datos escaneados como documento PDF en una carpeta](#page-84-0)
- [Guardar los datos escaneados en una unidad flash USB](#page-86-0)
- [Escanear a un archivo de texto editable \(OCR\)](#page-88-0)
- [Guardar datos escaneados como archivo adjunto a un correo electrónico](#page-90-0)
- [Enviar datos escaneados a un destinatario de correo electrónico](#page-92-0)
- [Escanear a FTP](#page-94-0)
- [Escanee con el Servidor SSH \(SFTP\)](#page-99-0)
- [Escaneado a red \(Windows\)](#page-107-0)
- [Escanear a SharePoint](#page-114-0)
- [Use el protocolo de servicios web para el escaneo de red \(Windows 7, Windows 8.1 y](#page-119-0) [Windows 10\)](#page-119-0)
- [Cambiar la configuración del botón de escaneado desde Brother iPrint&Scan](#page-123-0)
- [Configure sus certificados para los archivos PDF firmados](#page-124-0)
- [Desactivar escaneo de su computadora](#page-126-0)

<span id="page-82-0"></span> [Inicio](#page-1-0) > [Escanear](#page-80-0) > [Escanear mediante el botón de escaneo del equipo](#page-81-0) > Escanear fotografías y gráficos

## **Escanear fotografías y gráficos**

Envíe fotografías y gráficos escaneados directamente a la computadora.

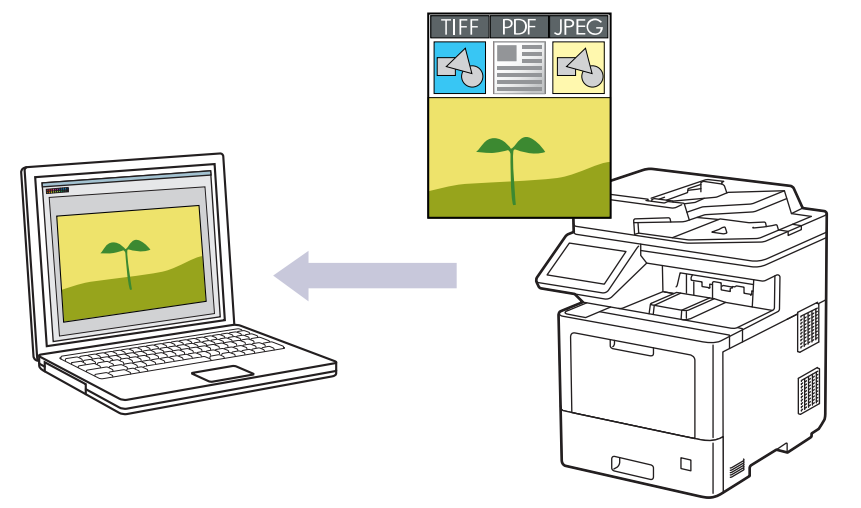

Utilice el botón de escaneado del equipo para realizar cambios temporales en la configuración de escaneado. Para realizar cambios permanentes, use Brother iPrint&Scan.

- 1. Cargue el documento.
- 2. Pulse [Escanear] > [a PC] > [a imagen].
- 3. Si el equipo está conectado a la red, seleccione el nombre del ordenador al que desee enviar los datos.

Si la pantalla LCD le solicita introducir un PIN para la computadora, introduzca el PIN de cuatro dígitos en la pantalla LCD y luego pulse [OK].

- 4. Para cambiar los ajustes, pulse [Opciones] y, a continuación, seleccione el las configuraciones de escaneo que desea cambiar. Si usa las configuraciones predeterminadas, salte este paso.
	- [Escan. de 2 caras]
	- [Config. Escaneo]
	- [Ajuste de color]
	- [Resolución]
	- [Tipo archivo]
	- [Tamañ d document]
	- [Brillo]
	- [Contraste]

(solo disponible para las opciones [Color] y [Gris])

- [Auto alinear]
- [Omitir pág blanco]
- [Eliminar color de fondo]

(solo disponible para las opciones [Color] y [Gris])

- [Reducción moiré]
- [Compresión TIFF ByN]
- Para cambiar la configuración de escaneo, un ordenador con el software instalado de Brother iPrint&Scan debe estar conectado al equipo.
- Si su equipo muestra el botón [OK], pulse [OK].
- Para guardar los ajustes como accesos directos, pulse [Guardar acc. dir.].

#### 5. Pulse [Inicio].

El equipo comenzará a escanear. Si utiliza el cristal de escaneado del equipo, siga las instrucciones indicadas en la pantalla táctil para completar el trabajo de escaneado.

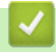

#### **Información relacionada**

• [Escanear mediante el botón de escaneo del equipo](#page-81-0)

<span id="page-84-0"></span> [Inicio](#page-1-0) > [Escanear](#page-80-0) > [Escanear mediante el botón de escaneo del equipo](#page-81-0) > Guardar datos escaneados como documento PDF en una carpeta

## **Guardar datos escaneados como documento PDF en una carpeta**

Escanee documentos y guárdelos en una carpeta de la computadora como documentos PDF.

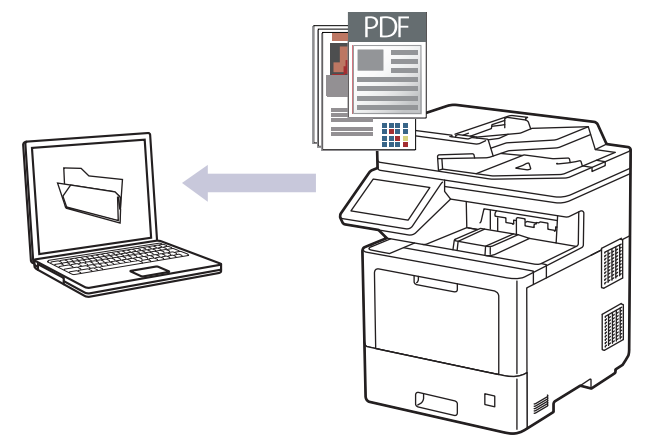

Utilice el botón de escaneado del equipo para realizar cambios temporales en la configuración de escaneado. Para realizar cambios permanentes, use Brother iPrint&Scan.

1. Cargue el documento.

Ø

- 2. Pulse [Escanear] > [a PC] > [a archivo].
- 3. Si el equipo está conectado a la red, seleccione el nombre del ordenador al que desee enviar los datos.

Si la pantalla LCD le solicita introducir un PIN para la computadora, introduzca el PIN de cuatro dígitos en la pantalla LCD y luego pulse [OK].

- 4. Para cambiar los ajustes, pulse [Opciones] y, a continuación, seleccione el las configuraciones de escaneo que desea cambiar. Si usa las configuraciones predeterminadas, salte este paso.
	- [Escan. de 2 caras]
	- [Config. Escaneo]
	- [Ajuste de color]
	- [Resolución]
	- [Tipo archivo]
	- [Tamañ d document]
	- [Brillo]
	- [Contraste]

(solo disponible para las opciones [Color] y [Gris])

- [Auto alinear]
- [Omitir pág blanco]
- [Eliminar color de fondo]

(solo disponible para las opciones [Color] y [Gris])

- [Reducción moiré]
- [Compresión TIFF ByN]
- Para cambiar la configuración de escaneo, un ordenador con el software instalado de Brother iPrint&Scan debe estar conectado al equipo.
- Si su equipo muestra el botón [OK], pulse [OK].
- Para guardar los ajustes como accesos directos, pulse [Guardar acc. dir.].

#### 5. Pulse [Inicio].

El equipo comenzará a escanear. Si utiliza el cristal de escaneado del equipo, siga las instrucciones indicadas en la pantalla táctil para completar el trabajo de escaneado.

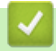

#### **Información relacionada**

• [Escanear mediante el botón de escaneo del equipo](#page-81-0)

<span id="page-86-0"></span> [Inicio](#page-1-0) > [Escanear](#page-80-0) > [Escanear mediante el botón de escaneo del equipo](#page-81-0) > Guardar los datos escaneados en una unidad flash USB

### **Guardar los datos escaneados en una unidad flash USB**

Permite escanear documentos directamente a una unidad flash USB.

- 1. Cargue el documento.
- 2. Introduzca una unidad flash USB en el equipo.
- 3. Pulse [Escanear a USB].
- 4. Para cambiar los ajustes, pulse [Opciones] y, a continuación, seleccione las configuraciones de escaneo que desea cambiar. Si usa las configuraciones predeterminadas, salte este paso.
	- [Escan. de 2 caras]
	- [Ajuste de color]
	- [Resolución]
	- [Tipo archivo]
	- [Tamañ d document]
	- [Brillo]
	- [Contraste]

(solo disponible para las opciones [Color] y [Gris])

- [Nombre de archivo]
- [Est. nom. arch.]
- [Tamaño archivo]

(solo disponible para las opciones [Color] y [Gris])

- [Auto alinear]
- [Omitir pág blanco]
- [Nivel omisión pág.en blanco]
- [Eliminar color de fondo]

(solo disponible para las opciones [Color] y [Gris])

- [Config. márgen]
- [Reducción moiré]
- [Separación de documentos]
- [Compresión TIFF ByN]

Si su equipo muestra el botón  $[OK]$ , pulse  $[OK]$ .

- Para establecer sus propias configuraciones predeterminadas: luego de realizar los cambios a los ajustes, pulse la opción [Nueva config. predeterminada], y luego pulse [Sí].
- Para restaurar los ajustes de fábrica: pulse [Rest. predet.], y luego pulse [Sí].
- Para quardar los ajustes como accesos directos, pulse [Guardar acc. dir.].
- 5. Pulse [Inicio].

#### (MFC-L9610CDN)

Si el equipo le pide que seleccione el puerto USB, haga su selección.

El equipo comenzará a escanear. Si utiliza el cristal de escaneado del equipo, siga las instrucciones indicadas en la pantalla táctil para completar el trabajo de escaneado.

## **IMPORTANTE**

La pantalla LCD muestra un mensaje mientras lee los datos. NO desenchufe el cable de alimentación ni extraiga la unidad flash USB del equipo mientras se leen los datos. Puede perder los datos o dañar la unidad flash USB.

### **Información relacionada**

• [Escanear mediante el botón de escaneo del equipo](#page-81-0)

<span id="page-88-0"></span> [Inicio](#page-1-0) > [Escanear](#page-80-0) > [Escanear mediante el botón de escaneo del equipo](#page-81-0) > Escanear a un archivo de texto editable (OCR)

## **Escanear a un archivo de texto editable (OCR)**

Su equipo puede convertir los caracteres de un documento escaneado a texto mediante la tecnología de reconocimiento óptico de caracteres (OCR, por sus siglas en inglés). A continuación, podrá editar el texto con el procesador de textos de su elección.

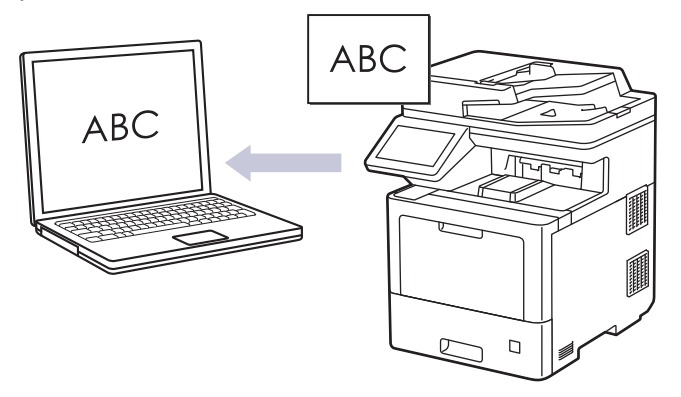

- La función Escanear a OCR está disponible solamente para algunos idiomas.
- Utilice el botón de escaneado del equipo para realizar cambios temporales en la configuración de escaneado. Para realizar cambios permanentes, use Brother iPrint&Scan.
- 1. Cargue el documento.
- 2. Pulse  $[Escanear] > [a PC] > [a OCR]$ .
- 3. Si el equipo está conectado a la red, seleccione el nombre del ordenador al que desee enviar los datos.

Si la pantalla LCD le solicita introducir un PIN para la computadora, introduzca el PIN de cuatro dígitos en la pantalla LCD y luego pulse [OK].

- 4. Para cambiar los ajustes, pulse [Opciones] y, a continuación, seleccione las configuraciones de escaneo que desea cambiar. Si usa las configuraciones predeterminadas, salte este paso.
	- [Escan. de 2 caras]
	- [Config. Escaneo]
	- [Ajuste de color]
	- [Resolución]
	- [Tipo archivo]
	- [Tamañ d document]
	- [Brillo]
	- [Contraste]

(solo disponible para las opciones [Color] y [Gris])

- [Auto alinear]
- [Omitir pág blanco]
- [Eliminar color de fondo]

(solo disponible para las opciones [Color] y [Gris])

- [Reducción moiré]
	- Para cambiar la configuración de escaneo, un ordenador con el software instalado de Brother iPrint&Scan debe estar conectado al equipo.
	- Si su equipo muestra el botón [OK], pulse [OK].
	- Para guardar los ajustes como accesos directos, pulse [Guardar acc. dir.].

#### 5. Pulse [Inicio].

El equipo comenzará a escanear. Si utiliza el cristal de escaneado del equipo, siga las instrucciones indicadas en la pantalla táctil para completar el trabajo de escaneado.

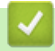

#### **Información relacionada**

• [Escanear mediante el botón de escaneo del equipo](#page-81-0)

<span id="page-90-0"></span> [Inicio](#page-1-0) > [Escanear](#page-80-0) > [Escanear mediante el botón de escaneo del equipo](#page-81-0) > Guardar datos escaneados como archivo adjunto a un correo electrónico

## **Guardar datos escaneados como archivo adjunto a un correo electrónico**

Envíe los datos escaneados desde el equipo a la aplicación de correo electrónico como archivo adjunto.

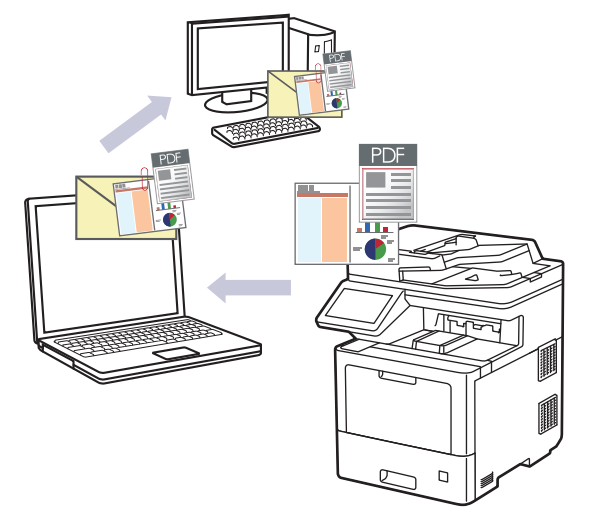

- Utilice el botón de escaneado del equipo para realizar cambios temporales en la configuración de escaneado. Para realizar cambios permanentes, use Brother iPrint&Scan.
- Para usar la función Escanear a correo electrónico con el botón de escaneo del equipo, asegúrese de seleccionar una de estas aplicaciones en Brother iPrint&Scan:
	- Windows: Microsoft Outlook
	- Mac: Apple Mail

En el caso de otras aplicaciones y servicios de correo web, use la función Escanear en imagen o Escanear en archivo para escanear un documento y, a continuación, adjuntar el archivo escaneado a un mensaje de correo electrónico.

#### 1. Cargue el documento.

- 2. Pulse [Escanear] > [a PC] > [a correo elect].
- 3. Si el equipo está conectado a la red, seleccione el nombre del ordenador al que desee enviar los datos.

Si la pantalla LCD le solicita introducir un PIN para la computadora, introduzca el PIN de cuatro dígitos en la pantalla LCD y luego pulse [OK].

- 4. Para cambiar los ajustes, pulse [Opciones] y, a continuación, seleccione el las configuraciones de escaneo que desea cambiar. Si usa las configuraciones predeterminadas, salte este paso.
	- [Escan. de 2 caras]
	- [Config. Escaneo]
	- [Ajuste de color]
	- [Resolución]
	- [Tipo archivo]
	- [Tamañ d document]
	- [Brillo]
	- [Contraste]

(solo disponible para las opciones [Color] y [Gris])

- [Auto alinear]
- [Omitir pág blanco]
- [Eliminar color de fondo]

(solo disponible para las opciones [Color] y [Gris])

- [Reducción moiré]
- [Compresión TIFF ByN]
- Ø • Para cambiar la configuración de escaneo, un ordenador con el software instalado de Brother iPrint&Scan debe estar conectado al equipo.
	- Si su equipo muestra el botón [OK], pulse [OK].
	- Para guardar los ajustes como accesos directos, pulse [Guardar acc. dir.].
- 5. Pulse [Inicio].

El equipo comenzará a escanear. Si utiliza el cristal de escaneado del equipo, siga las instrucciones indicadas en la pantalla táctil para completar el trabajo de escaneado.

#### **Información relacionada**

• [Escanear mediante el botón de escaneo del equipo](#page-81-0)

<span id="page-92-0"></span> [Inicio](#page-1-0) > [Escanear](#page-80-0) > [Escanear mediante el botón de escaneo del equipo](#page-81-0) > Enviar datos escaneados a un destinatario de correo electrónico

#### **Enviar datos escaneados a un destinatario de correo electrónico**

Envíe los datos escaneados directamente de su equipo a un destinatario de correo electrónico sin usar una computadora. Para enviar los datos escaneados como un adjunto directamente a la aplicación de correo electrónico predeterminada, en vez de utilizar el software iPrint&Scan en su computadora o el botón de Escáner en el equipo, utilice la función "Escanear a adjunto de correo electrónico".

- A fin de enviar datos escaneados al receptor de correo electrónico, debe configurar el equipo para que se comunique con la red y el servidor de correo electrónico, que se usa para enviar y recibir correos electrónicos.
- Puede configurar estos elementos desde el panel de control del equipo o Administración basada en Web.
- Para utilizar la función Escanear a servidor de correo electrónico, su equipo deberá estar conectado a una red y tener acceso a un servidor SMTP. Antes de avanzar, necesitará la siguiente configuración de correo electrónico SMTP:
	- Dirección del servidor
	- Número de puerto
	- Nombre de usuario
	- Tipo de encriptación (SSL o TLS)
	- Certificado de servidor de correo electrónico (si utiliza)

Si no conoce esta configuración, comuníquese con su proveedor de servicio de correo electrónico o administrador de redes.

- 1. Cargue el documento.
- 2. Pulse [Escanear] > [a serv corr elec] .
	- Si registró una dirección de correo electrónico con su ID de usuario, la opción [a Mi correo el.] aparece cuando inicie sesión en el equipo usando Secure Function Lock, la autenticación con Active Directory o con LDAP.
	- Para enviar datos escaneados a su dirección de correo electrónico, presione [a Mi correo el.]. Cuando su dirección de correo electrónico aparece en el LCD, presione  $\lceil \text{Sig.}\rceil$ .
	- Para activar la función en Web Based Management, haga clic en la pestaña **Escanear** y, a continuación, haga clic en el menú **Escanear a servidor correo electrónico** a la derecha de la barra de navegación. En el campo **Enviar a Mi correo electrónico**, seleccione **Activado**. Haga clic en **Enviar**.
- 3. Realice una de las siguientes acciones para introducir la dirección de correo electrónico de destino:
	- Para introducir manualmente la dirección de correo electrónico, pulse [Manual] y, a continuación, introduzca la dirección de correo electrónico usando el teclado en el LCD. Cuando finalice, pulse [OK].
	- Si la dirección de correo electrónico se guarda en la libreta de direcciones del equipo, pulse [Libreta de dir.], y luego seleccione la dirección de correo electrónico.
		- Pulse [OK].
- 4. Confirme la dirección de correo electrónico y, a continuación, pulse [Sig.].
- 5. Para cambiar los ajustes, pulse [Opciones]y, a continuación, seleccione las configuraciones de escaneo que desea cambiar. Si usa las configuraciones predeterminadas, salte este paso.
	- [Escan. de 2 caras]
	- [Ajuste de color]
	- [Resolución]
	- [Tipo archivo]
	- [Tamañ d document]
	- [Brillo]
- [Contraste] (solo disponible para las opciones [Color] y [Gris])
- [Nombre de archivo]
- [Est. nom. arch.]
- [Tamaño archivo]

```
(solo disponible para las opciones [Color] y [Gris])
```
- [Auto alinear]
- [Omitir pág blanco]
- [Nivel omisión pág.en blanco]
- [Eliminar color de fondo]

```
(solo disponible para las opciones [Color] y [Gris])
```
- [Config. márgen]
- [Reducción moiré]
- [Separación de documentos]
- [Compresión TIFF ByN]
	- Para cambiar la configuración de escaneo, un ordenador con el software instalado de Brother iPrint&Scan debe estar conectado al equipo.
	- Si su equipo muestra el botón [OK], pulse [OK].
	- Para establecer sus propias configuraciones predeterminadas: luego de realizar los cambios a los ajustes, pulse la opción [Nueva config. predeterminada], y luego pulse [Sí].
	- Para restaurar los ajustes de fábrica: pulse [Rest. predet.], y luego pulse [Sí].
- Para guardar los ajustes como accesos directos, pulse [Guardar acc. dir.].

(Esta función tal vez no está disponible según las condiciones de su equipo).

6. Pulse [Inicio].

Ø

El equipo comenzará a escanear. Si utiliza el cristal de escaneado del equipo, siga las instrucciones indicadas en la pantalla táctil para completar el trabajo de escaneado.

#### **Información relacionada**

• [Escanear mediante el botón de escaneo del equipo](#page-81-0)

<span id="page-94-0"></span> [Inicio](#page-1-0) > [Escanear](#page-80-0) > [Escanear mediante el botón de escaneo del equipo](#page-81-0) > Escanear a FTP

## **Escanear a FTP**

Escanee documentos directamente a un servidor FTP cuando necesite compartir datos escaneados. Para mayor comodidad, configure diversos perfiles con el fin de guardar los destinos favoritos para Escanear a FTP.

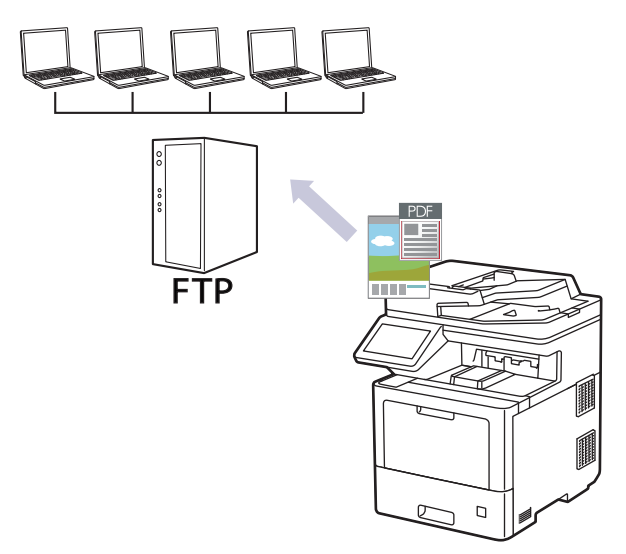

- [Configurar un perfil de Escaneo a FTP](#page-95-0)
- [Cargar los datos escaneados en un servidor FTP](#page-98-0)

<span id="page-95-0"></span> [Inicio](#page-1-0) > [Escanear](#page-80-0) > [Escanear mediante el botón de escaneo del equipo](#page-81-0) > [Escanear a FTP](#page-94-0) > Configurar un perfil de Escaneo a FTP

## **Configurar un perfil de Escaneo a FTP**

Configure un perfil de Escanear a FTP para escanear y cargar los datos escaneados directamente en una ubicación FTP.

Recomendamos Microsoft Internet Explorer 11/Microsoft Edge para Windows, Safari 12/13 para Mac, Google Chrome™ para Android (4.x o superior) y Google Chrome™/Safari para iOS (10.x o superior). Asegúrese de que JavaScript y las cookies siempre estén activados en el navegador que utilice.

- 1. Inicie su navegador web.
- 2. Introduzca "https://dirección IP del equipo" en la barra de direcciones de su navegador (donde "dirección IP del equipo" es la dirección IP del equipo).

Por ejemplo:

Ø

https://192.168.1.2

3. Si se le solicita una contraseña, ingrésela en el campo **Inicio de sesión** y luego haga clic en **Inicio de sesión**.

La contraseña predeterminada para gestionar la configuración de este equipo se encuentra en la parte posterior del equipo y está marcada como "**Pwd**".

- 4. Haga clic en la pestaña **Escanear**.
- 5. Haga clic en el menú **Escanear a FTP / SFTP / red / SharePoint** de la barra de navegación.
- 6. Seleccione la opción **FTP** y haga clic en **Enviar**.
- 7. Haga clic en el menú **Escanear a perfil FTP / SFTP / red / SharePoint** de la barra de navegación.
- 8. Seleccione el perfil que desea configurar o cambiar.

El uso de los siguientes caracteres: ?, /, \, ", :, <, >, | o \* puede ocasionar un error de envío.

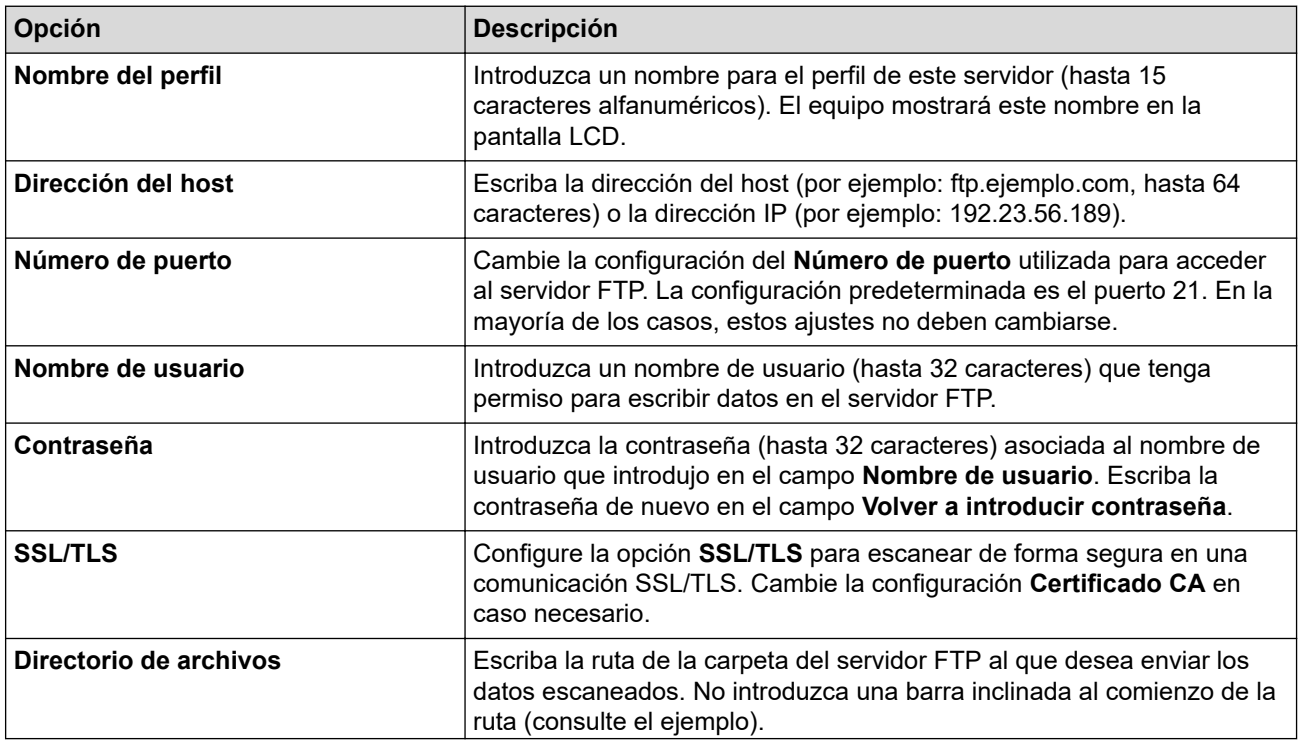

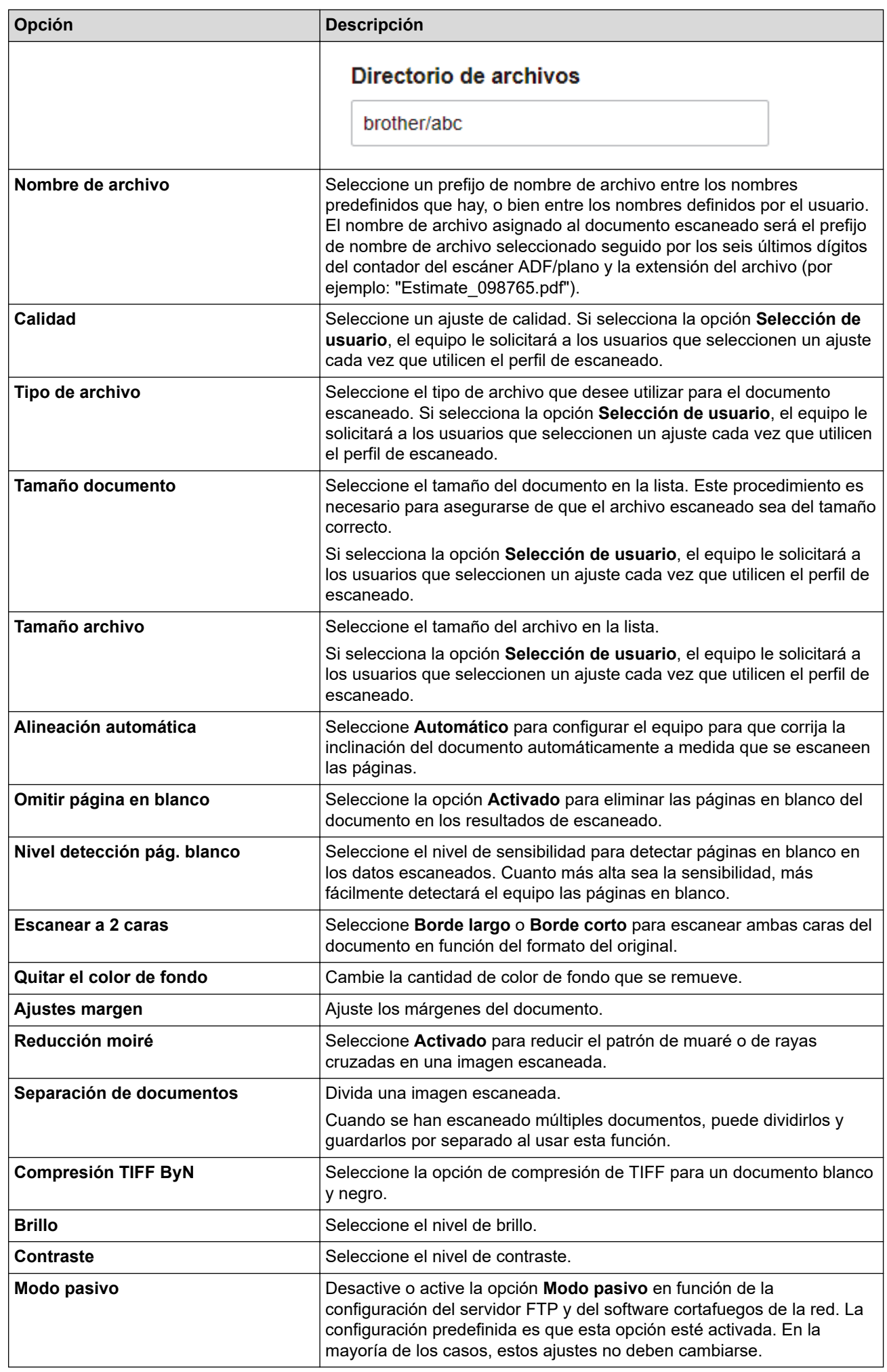

#### 9. Haga clic en **Enviar**.

## **Información relacionada**

• [Escanear a FTP](#page-94-0)

<span id="page-98-0"></span> [Inicio](#page-1-0) > [Escanear](#page-80-0) > [Escanear mediante el botón de escaneo del equipo](#page-81-0) > [Escanear a FTP](#page-94-0) > Cargar los datos escaneados en un servidor FTP

## **Cargar los datos escaneados en un servidor FTP**

Comparta información escaneada guardándola en su servidor FTP.

- 1. Cargue el documento.
- 2. Pulse [Escanear] > [a FTP/SFTP] .
- 3. Cuando aparezcan los perfiles del servidor que usted configuró al usar la administración basada en Web, seleccione el perfil deseado. Si el perfil no está completo (por ejemplo, si faltan el nombre de inicio de sesión y la contraseña o si no se han especificado la calidad o el tipo de archivo), se le solicitará que introduzca la información que falte.
- 4. Pulse [Inicio].

El equipo comenzará a escanear. Si utiliza el cristal de escaneado del equipo, siga las instrucciones indicadas en la pantalla táctil para completar el trabajo de escaneado.

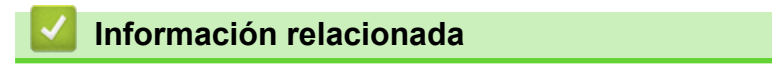

• [Escanear a FTP](#page-94-0)

<span id="page-99-0"></span> [Inicio](#page-1-0) > [Escanear](#page-80-0) > [Escanear mediante el botón de escaneo del equipo](#page-81-0) > Escanee con el Servidor SSH (SFTP)

# **Escanee con el Servidor SSH (SFTP)**

Usa el protocolo Secure Shell para establecer una transferencia privada y segura al escanear documentos en un destino de red. Para mayor comodidad, configure diversos perfiles con el fin de guardar escaneos favoritos en destinos de SFTP.

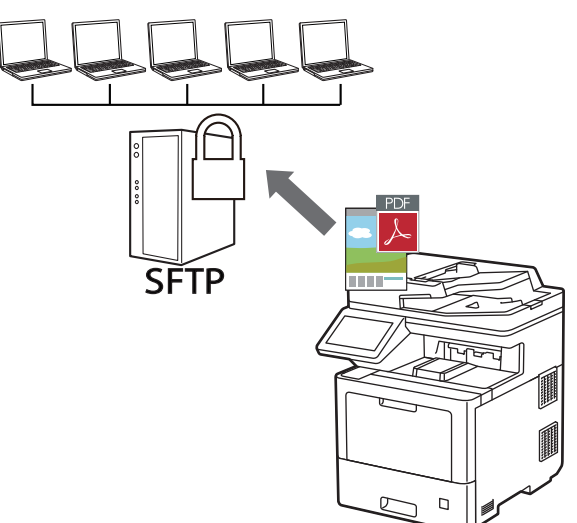

- [Configurar un escaner para el perfil SFTP](#page-100-0)
- [Crear un par de claves de cliente usando una Administración basada en Web](#page-103-0)
- [Exportar un par de claves de cliente usando una Administración basada en Web](#page-104-0)
- [Importar una clave pública del servidor usando una Administración basada en Web](#page-105-0)
- [Cargar los datos escaneados en un servidor SFTP](#page-106-0)

<span id="page-100-0"></span> [Inicio](#page-1-0) > [Escanear](#page-80-0) > [Escanear mediante el botón de escaneo del equipo](#page-81-0) > [Escanee con el Servidor SSH](#page-99-0) [\(SFTP\)](#page-99-0) > Configurar un escaner para el perfil SFTP

## **Configurar un escaner para el perfil SFTP**

Configure un escaner para el perfil SFTP y cargue los datos escaneados directamente en una ubicación SFTP.

Recomendamos Microsoft Internet Explorer 11/Microsoft Edge para Windows, Safari 12/13 para Mac, Google Chrome™ para Android (4.x o superior) y Google Chrome™/Safari para iOS (10.x o superior). Asegúrese de que JavaScript y las cookies siempre estén activados en el navegador que utilice.

- 1. Inicie su navegador web.
- 2. Introduzca "https://dirección IP del equipo" en la barra de direcciones de su navegador (donde "dirección IP del equipo" es la dirección IP del equipo).

Por ejemplo:

https://192.168.1.2

3. Si se le solicita una contraseña, ingrésela en el campo **Inicio de sesión** y luego haga clic en **Inicio de sesión**.

La contraseña predeterminada para gestionar la configuración de este equipo se encuentra en la parte posterior del equipo y está marcada como "**Pwd**".

- 4. Haga clic en la pestaña **Escanear**.
- 5. Haga clic en el menú **Escanear a FTP / SFTP / red / SharePoint** de la barra de navegación.
- 6. Seleccione la opción **SFTP** y, a continuación, haga clic en **Enviar**.
- 7. Haga clic en el menú **Escanear a perfil FTP / SFTP / red / SharePoint** de la barra de navegación.
- 8. Seleccione el perfil que desea configurar o cambiar.

El uso de los siguientes caracteres:  $?\,$  /, \, ", :, <, >, | o \* puede ocasionar un error de envío.

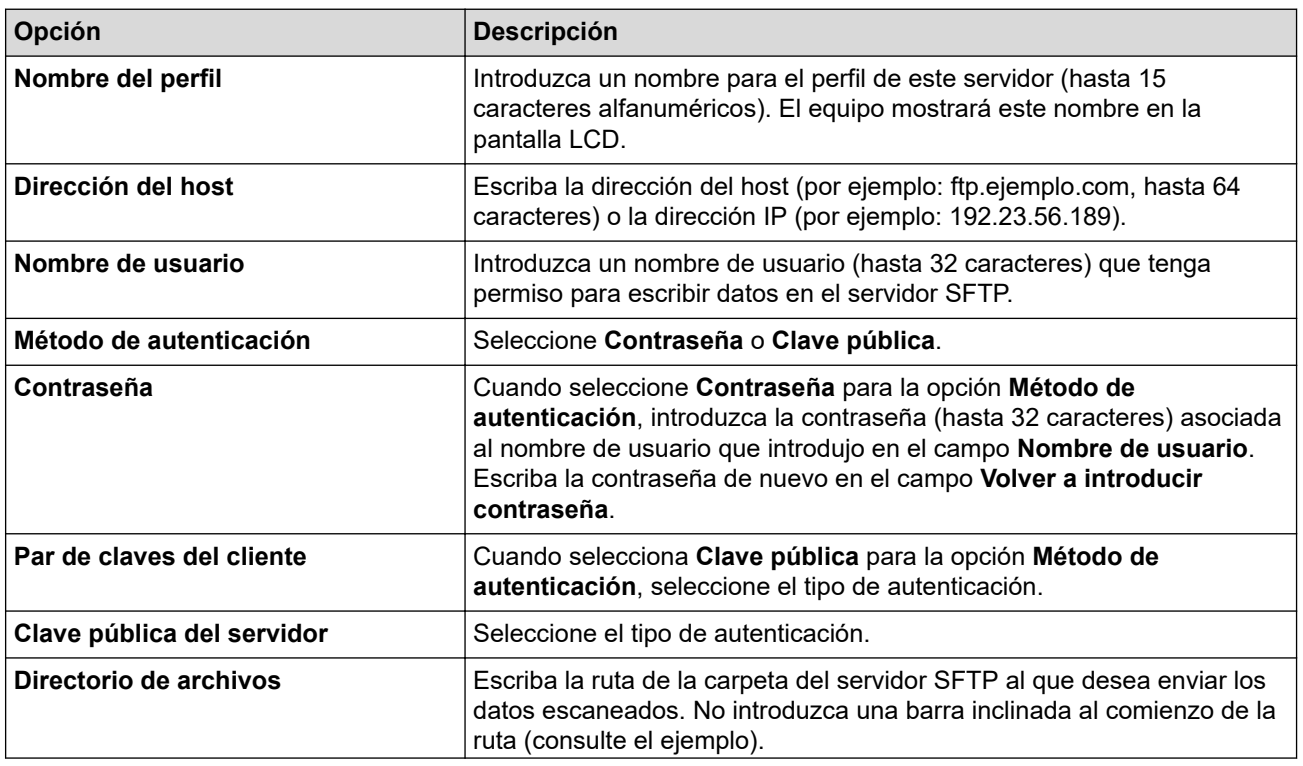

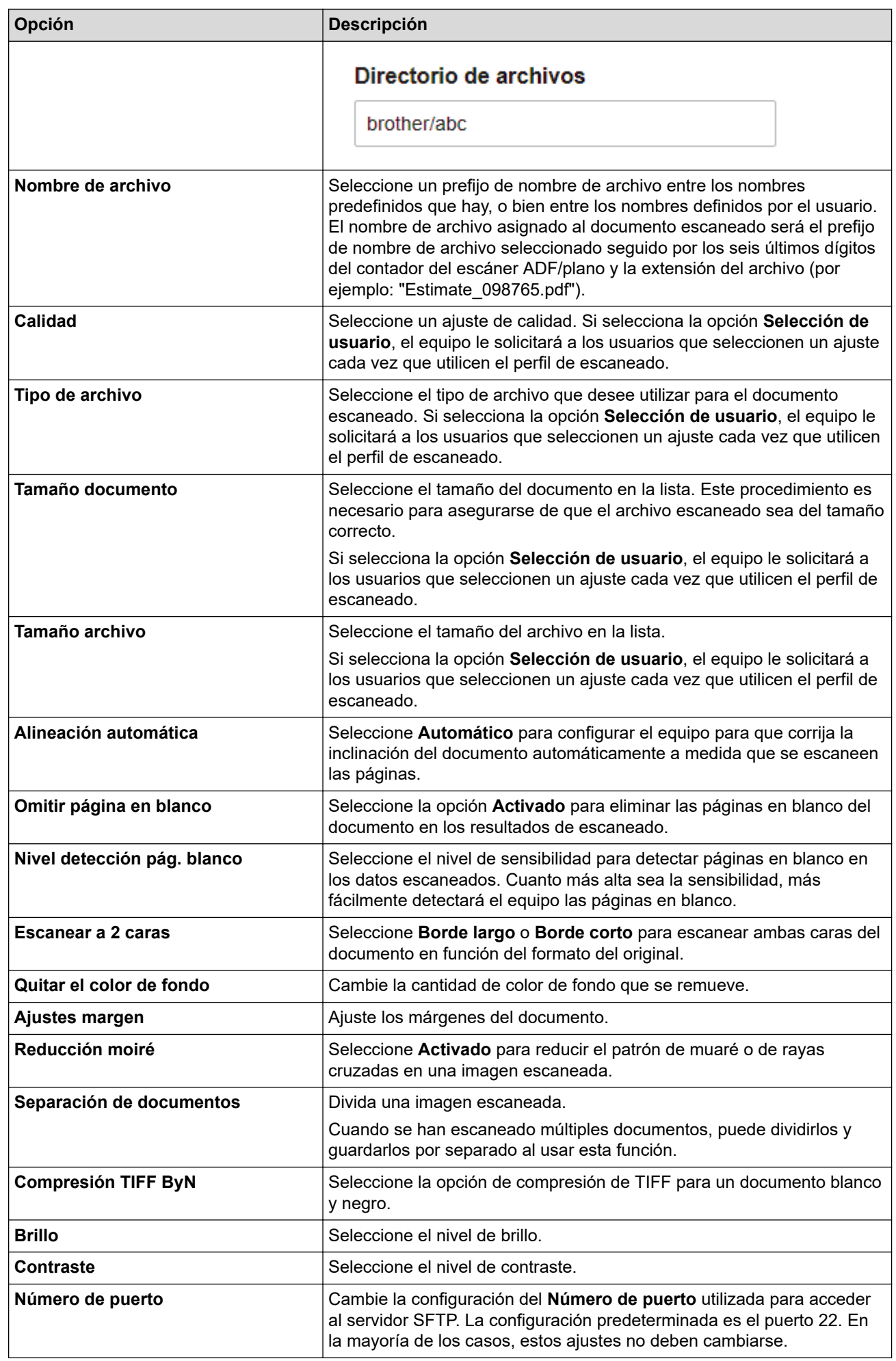

9. Haga clic en **Enviar**.

### **Información relacionada**

∣√

<span id="page-103-0"></span> [Inicio](#page-1-0) > [Escanear](#page-80-0) > [Escanear mediante el botón de escaneo del equipo](#page-81-0) > [Escanee con el Servidor SSH](#page-99-0) [\(SFTP\)](#page-99-0) > Crear un par de claves de cliente usando una Administración basada en Web

## **Crear un par de claves de cliente usando una Administración basada en Web**

- 1. Inicie su navegador web.
- 2. Introduzca "https://dirección IP del equipo" en la barra de direcciones de su navegador (donde "dirección IP del equipo" es la dirección IP del equipo).

Por ejemplo:

https://192.168.1.2

Si está utilizando un sistema de nombres de dominio o ha activado un nombre NetBIOS, puede escribir otro nombre, como "SharedPrinter", en lugar de la dirección IP.

Por ejemplo:

https://SharedPrinter

Si activa un nombre NetBIOS, también puede utilizar el nombre de nodo.

Por ejemplo:

https://brnxxxxxxxxxxxx

El nombre de NetBIOS solo puede encontrarse en el informe de configuración de red.

3. Si se le solicita una contraseña, ingrésela en el campo **Inicio de sesión** y luego haga clic en **Inicio de sesión**.

La contraseña predeterminada para gestionar la configuración de este equipo se encuentra en la parte posterior del equipo y está marcada como "**Pwd**".

4. Vaya al menú de navegación y, a continuación, haga clic en **Red** > **Seguridad** > **Par de claves del cliente**.

Comience desde  $\equiv$  si el menú de navegación no se muestra en el lateral izquierdo de la pantalla.

- 5. Haga clic en **Crear nuevo par de claves del cliente**.
- 6. En el campo **Nombre del par de claves del cliente**, escriba el nombre (hasta 20 caracteres) que desee.
- 7. Haga clic en la lista desplegable **Algoritmo de clave pública** y luego seleccione el algoritmo que desea.
- 8. Haga clic en **Enviar**.

Ø

El par de claves del cliente se creará y guardará en la memoria de su equipo. El nombre del par de claves del cliente y el algoritmo de la clave pública se mostrarán en **Lista del par de claves del cliente**.

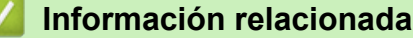

<span id="page-104-0"></span> [Inicio](#page-1-0) > [Escanear](#page-80-0) > [Escanear mediante el botón de escaneo del equipo](#page-81-0) > [Escanee con el Servidor SSH](#page-99-0) [\(SFTP\)](#page-99-0) > Exportar un par de claves de cliente usando una Administración basada en Web

## **Exportar un par de claves de cliente usando una Administración basada en Web**

- 1. Inicie su navegador web.
- 2. Introduzca "https://dirección IP del equipo" en la barra de direcciones de su navegador (donde "dirección IP del equipo" es la dirección IP del equipo).

Por ejemplo:

https://192.168.1.2

Si está utilizando un sistema de nombres de dominio o ha activado un nombre NetBIOS, puede escribir otro nombre, como "SharedPrinter", en lugar de la dirección IP.

Por ejemplo:

https://SharedPrinter

Si activa un nombre NetBIOS, también puede utilizar el nombre de nodo.

Por ejemplo:

https://brnxxxxxxxxxxxx

El nombre de NetBIOS solo puede encontrarse en el informe de configuración de red.

3. Si se le solicita una contraseña, ingrésela en el campo **Inicio de sesión** y luego haga clic en **Inicio de sesión**.

La contraseña predeterminada para gestionar la configuración de este equipo se encuentra en la parte posterior del equipo y está marcada como "**Pwd**".

4. Vaya al menú de navegación y, a continuación, haga clic en **Red** > **Seguridad** > **Par de claves del cliente**.

Comience desde  $\equiv$  si el menú de navegación no se muestra en el lateral izquierdo de la pantalla.

- 5. Haga clic en **Exportar clave pública** que se muestra con **Lista del par de claves del cliente**.
- 6. Haga clic en **Enviar**.
- 7. Especifique la ubicación donde desee guardar el archivo.

El par de claves de cliente se exportará en su computadora.

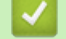

Ø

#### **Información relacionada**

<span id="page-105-0"></span> [Inicio](#page-1-0) > [Escanear](#page-80-0) > [Escanear mediante el botón de escaneo del equipo](#page-81-0) > [Escanee con el Servidor SSH](#page-99-0) [\(SFTP\)](#page-99-0) > Importar una clave pública del servidor usando una Administración basada en Web

## **Importar una clave pública del servidor usando una Administración basada en Web**

- 1. Inicie su navegador web.
- 2. Introduzca "https://dirección IP del equipo" en la barra de direcciones de su navegador (donde "dirección IP del equipo" es la dirección IP del equipo).

Por ejemplo:

https://192.168.1.2

Si está utilizando un sistema de nombres de dominio o ha activado un nombre NetBIOS, puede escribir otro nombre, como "SharedPrinter", en lugar de la dirección IP.

Por ejemplo:

https://SharedPrinter

Si activa un nombre NetBIOS, también puede utilizar el nombre de nodo.

Por ejemplo:

https://brnxxxxxxxxxxxx

El nombre de NetBIOS solo puede encontrarse en el informe de configuración de red.

3. Si se le solicita una contraseña, ingrésela en el campo **Inicio de sesión** y luego haga clic en **Inicio de sesión**.

La contraseña predeterminada para gestionar la configuración de este equipo se encuentra en la parte posterior del equipo y está marcada como "**Pwd**".

4. Vaya al menú de navegación y, a continuación, haga clic en **Red** > **Seguridad** > **Clave pública del servidor**.

Comience desde  $\equiv$  si el menú de navegación no se muestra en el lateral izquierdo de la pantalla.

- 5. Haga clic en **Importar clave pública del servidor**.
- 6. Especifique el archivo que desea importar.
- 7. Haga clic en **Enviar**.

La clave pública del servidor se importará en su equipo.

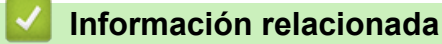

<span id="page-106-0"></span> [Inicio](#page-1-0) > [Escanear](#page-80-0) > [Escanear mediante el botón de escaneo del equipo](#page-81-0) > [Escanee con el Servidor SSH](#page-99-0) [\(SFTP\)](#page-99-0) > Cargar los datos escaneados en un servidor SFTP

## **Cargar los datos escaneados en un servidor SFTP**

- 1. Cargue el documento.
- 2. Pulse [Escanear] > [a FTP/SFTP] .
- 3. Cuando aparezcan los perfiles del servidor que usted configuró al usar la administración basada en Web, seleccione el perfil deseado. Si el perfil no está completo (por ejemplo, si faltan el nombre de inicio de sesión y la contraseña o si no se han especificado la calidad o el tipo de archivo), se le solicitará que introduzca la información que falte.
- 4. Pulse [Inicio].

El equipo comenzará a escanear. Si utiliza el cristal de escaneado del equipo, siga las instrucciones indicadas en la pantalla táctil para completar el trabajo de escaneado.

#### **Información relacionada**

<span id="page-107-0"></span> [Inicio](#page-1-0) > [Escanear](#page-80-0) > [Escanear mediante el botón de escaneo del equipo](#page-81-0) > Escaneado a red (Windows)

## **Escaneado a red (Windows)**

Permite escanear documentos directamente a un servidor CIFS de su red local. Para mayor comodidad, puede configurar diversos perfiles para guardar los destinos favoritos para Escanear a red.

- [Configurar un perfil de Escaneo a red](#page-108-0)
- [Cargar datos escaneados a un servidor CIFS](#page-113-0)
<span id="page-108-0"></span> [Inicio](#page-1-0) > [Escanear](#page-80-0) > [Escanear mediante el botón de escaneo del equipo](#page-81-0) > [Escaneado a red](#page-107-0) [\(Windows\)](#page-107-0) > Configurar un perfil de Escaneo a red

### **Configurar un perfil de Escaneo a red**

Configure un perfil de Escanear a red para escanear y cargar los datos escaneados directamente en una carpeta de un servidor CIFS.

Recomendamos Microsoft Internet Explorer 11/Microsoft Edge para Windows, Safari 12/13 para Mac, Google Chrome™ para Android (4.x o superior) y Google Chrome™/Safari para iOS (10.x o superior). Asegúrese de que JavaScript y las cookies siempre estén activados en el navegador que utilice.

- 1. Inicie su navegador web.
- 2. Introduzca "https://dirección IP del equipo" en la barra de direcciones de su navegador (donde "dirección IP del equipo" es la dirección IP del equipo).

Por ejemplo:

Ø

https://192.168.1.2

3. Si se le solicita una contraseña, ingrésela en el campo **Inicio de sesión** y luego haga clic en **Inicio de sesión**.

La contraseña predeterminada para gestionar la configuración de este equipo se encuentra en la parte posterior del equipo y está marcada como "**Pwd**".

- 4. Haga clic en la pestaña **Escanear**.
- 5. Haga clic en el menú **Escanear a FTP / SFTP / red / SharePoint** de la barra de navegación.
- 6. Seleccione la opción **Red** y, a continuación, haga clic en **Enviar**.

Si desea enviar los datos a su carpeta designada en el servidor CIFS, seleccione **Activado** para la opción **Enviar a Mi carpeta**.

- 7. Haga clic en el menú **Escanear a perfil FTP / SFTP / red / SharePoint** de la barra de navegación.
- 8. Seleccione el perfil que desea configurar o cambiar.

El uso de los siguientes caracteres:  $?\,$  /, \, ", :, <, >, | o \* puede ocasionar un error de envío.

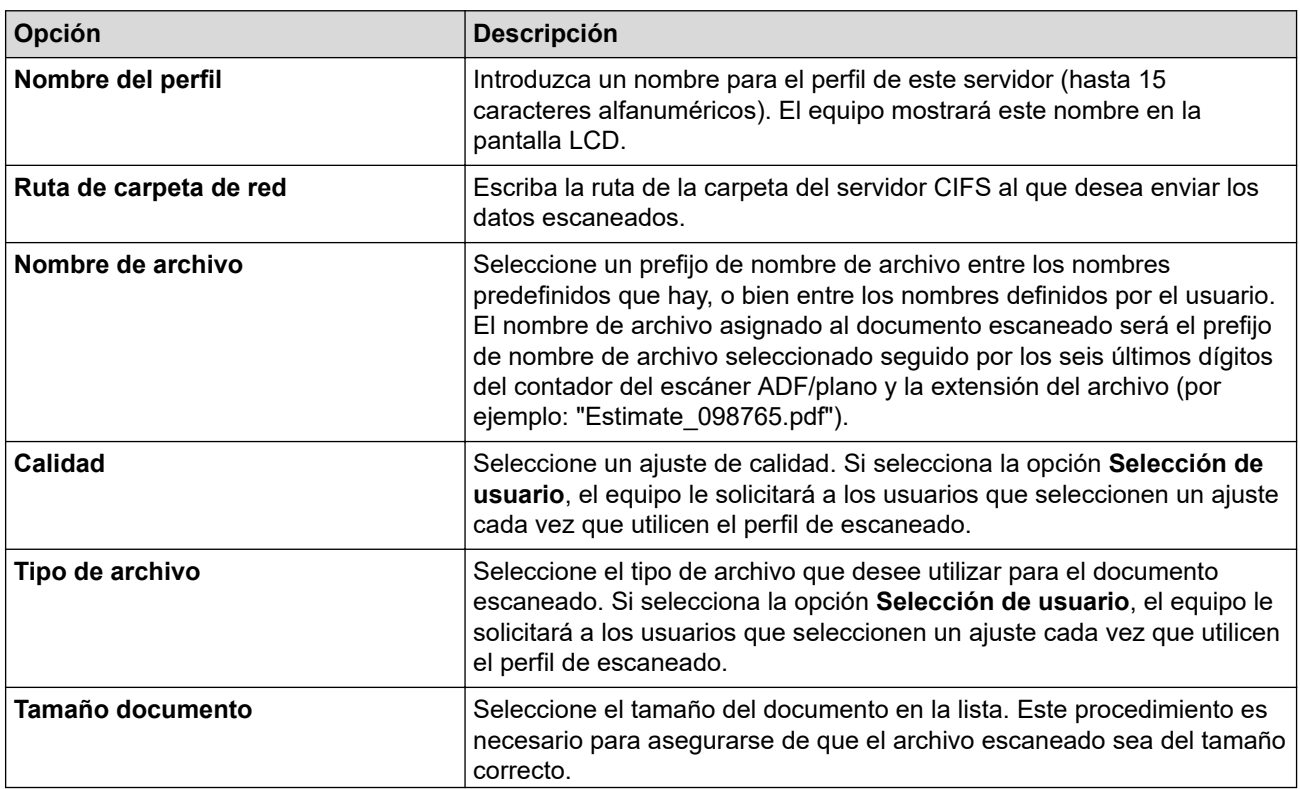

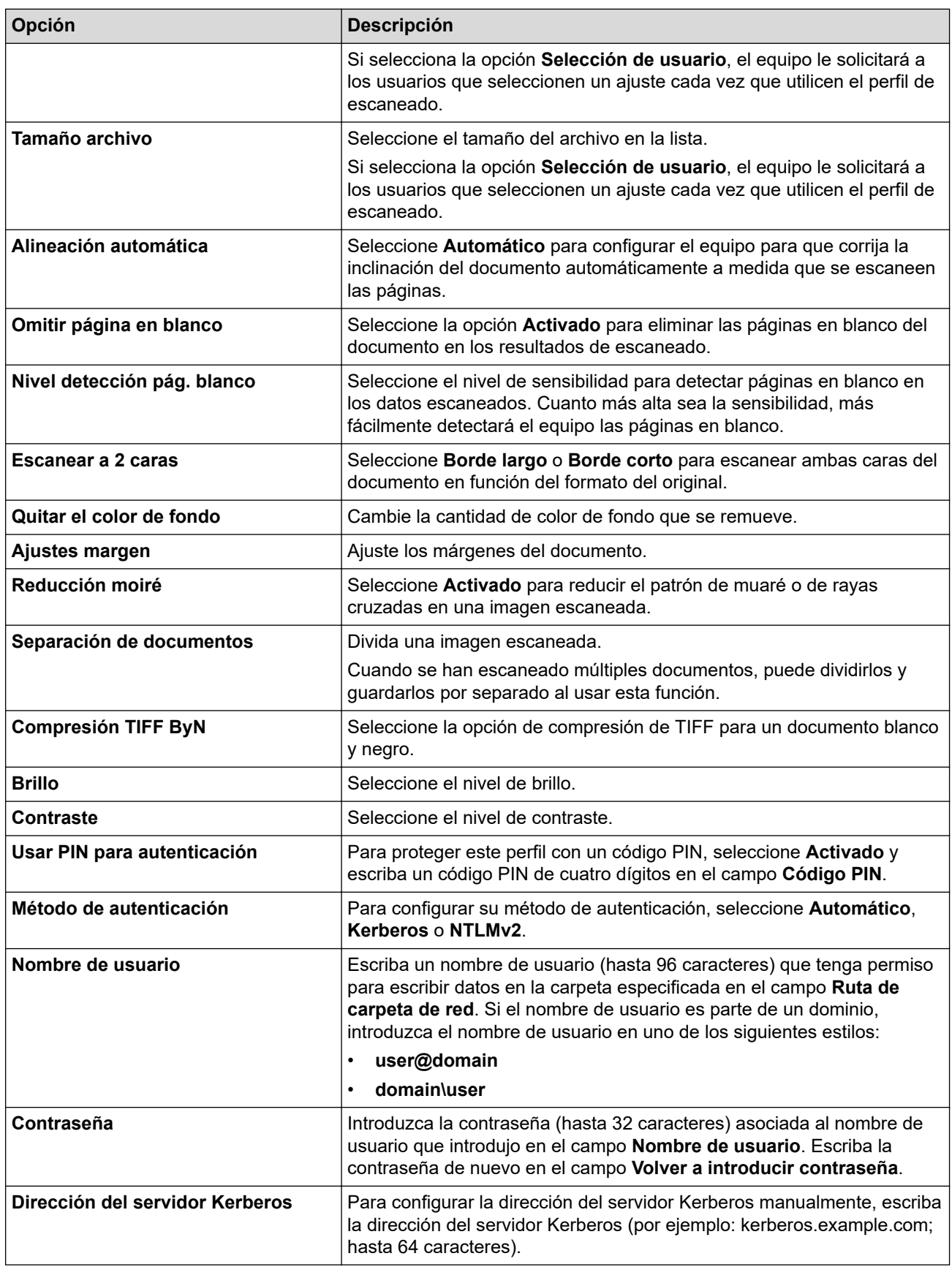

### 9. Haga clic en **Enviar**.

10. Debe configurar el protocolo SNTP (servidor de tiempo de red) o bien, la fecha, hora y zona horaria correctamente en el panel de control para todos los métodos de autenticación. La hora del equipo debe coincidir con la hora utilizada por el servidor CIFS y el servidor Kerberos.

### **Información relacionada**

• [Escaneado a red \(Windows\)](#page-107-0)

• [Configurar la fecha y la hora mediante Administración basada en Web](#page-111-0)

<span id="page-111-0"></span> [Inicio](#page-1-0) > [Escanear](#page-80-0) > [Escanear mediante el botón de escaneo del equipo](#page-81-0) > [Escaneado a red](#page-107-0) [\(Windows\)](#page-107-0) > [Configurar un perfil de Escaneo a red](#page-108-0) > Configurar la fecha y la hora mediante Administración basada en Web

# **Configurar la fecha y la hora mediante Administración basada en Web**

Asegúrese de que las configuraciones de la fecha, del horario y de la zona horaria sean correctas mediante el uso de la administración basada en Web o del panel de control. La hora del equipo debe coincidir con la hora utilizada por el Servidor que provea la autenticación.

Ignore el paso 1 si ya tiene abierta una ventana de Administración basada en Web.

- 1. Inicie su navegador web.
- 2. Introduzca "https://dirección IP del equipo" en la barra de direcciones de su navegador (donde "dirección IP del equipo" es la dirección IP del equipo).

Por ejemplo:

https://192.168.1.2

3. Si se le solicita una contraseña, ingrésela en el campo **Inicio de sesión** y luego haga clic en **Inicio de sesión**.

La contraseña predeterminada para gestionar la configuración de este equipo se encuentra en la parte posterior del equipo y está marcada como "**Pwd**".

4. Haga clic en la pestaña **Administrador**.

5. Haga clic en el menú **Fecha y hora** de la barra de navegación izquierda.

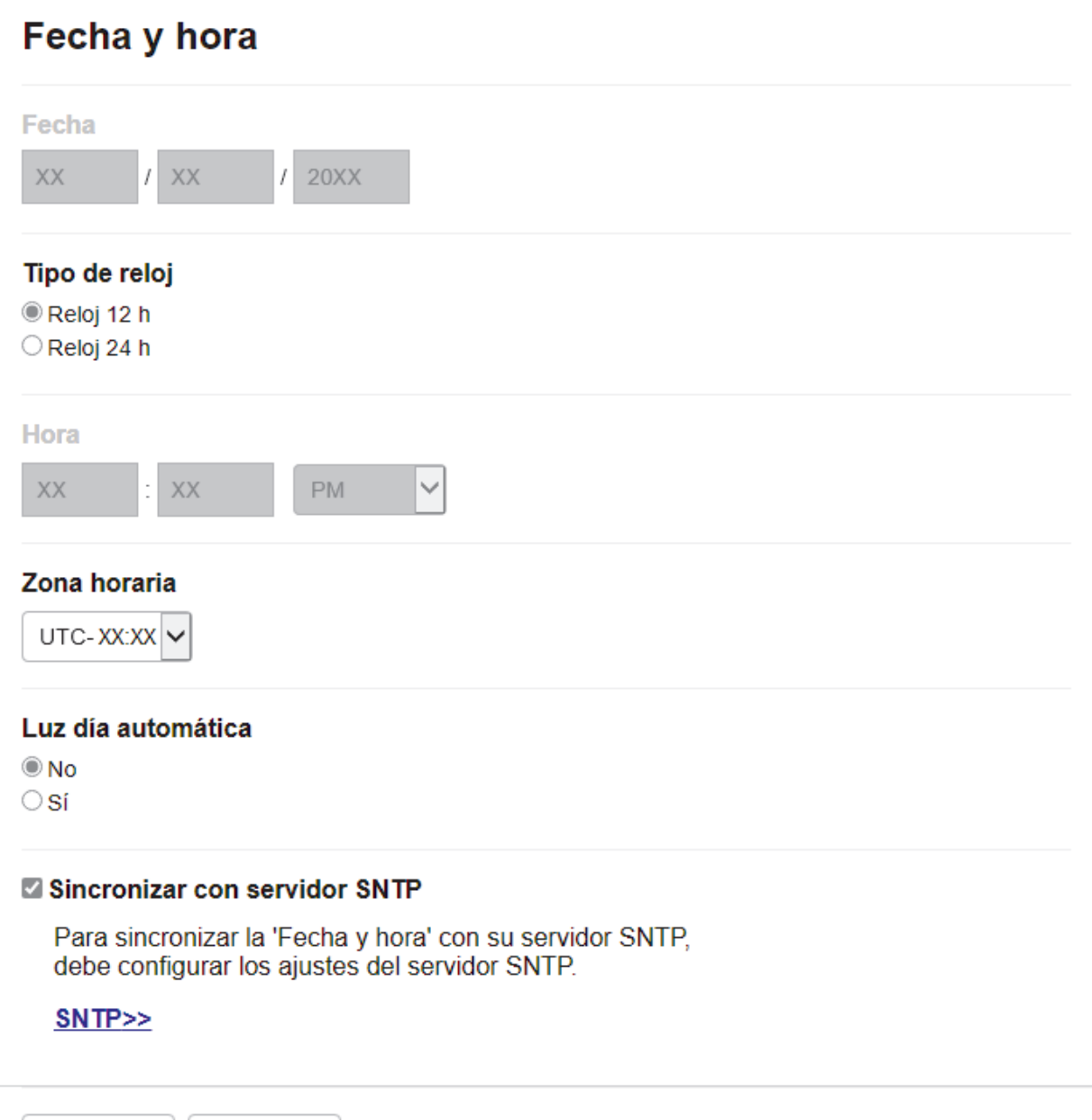

6. Desactive la casilla de verificación **Sincronizar con servidor SNTP**.

Enviar

7. En los campos **Fecha**, escriba la fecha.

Cancelar

- 8. Seleccione el tipo de reloj en el campo **Tipo de reloj**.
- 9. En los campos **Hora**, ingrese la hora.
- 10. Seleccione la diferencia horaria entre su ubicación y UTC en la **Zona horaria** lista desplegable, por ejemplo, la zona horaria oriental en EE. UU. y Canadá es UTC-05:00.
- 11. En el campo **Luz día auto**, haga clic en **Activado** para configurar el equipo de manera que cambie automáticamente al horario de verano. El horario se adelantará una hora en primavera y se retrasará una hora en otoño (solo disponible para determinados países).
- 12. Haga clic en **Enviar**.

### **Información relacionada**

• [Configurar un perfil de Escaneo a red](#page-108-0)

 [Inicio](#page-1-0) > [Escanear](#page-80-0) > [Escanear mediante el botón de escaneo del equipo](#page-81-0) > [Escaneado a red](#page-107-0) [\(Windows\)](#page-107-0) > Cargar datos escaneados a un servidor CIFS

## **Cargar datos escaneados a un servidor CIFS**

- 1. Cargue el documento.
- 2. Pulse [Escanear] > [a la red] .
	- Si registró su ID de usuario, la opción [a Mi carpeta] aparece cuando inicia sesión en el equipo usando la autenticación Active Directory o autenticación LDAP.
	- Para enviar los datos escaneados a la carpeta designada en el servidor CIFS, pulse [a Mi carpeta].
	- Para activar la función en Web Based Management, haga clic en la pestaña **Escanear** y, a continuación, haga clic en el menú **Escanear a FTP / SFTP / red / SharePoint** a la derecha de la barra de navegación. En el campo **Enviar a Mi carpeta**, seleccione **Activado**. Haga clic en **Enviar**.
- 3. Cuando aparezcan los perfiles del servidor que usted configuró al usar la administración basada en Web, seleccione el perfil deseado. Si el perfil no está completo (por ejemplo, si faltan el nombre de inicio de sesión y la contraseña o si no se han especificado la calidad o el tipo de archivo), se le solicitará que introduzca la información que falte.

Si la pantalla LCD le solicita introducir un PIN para la computadora, introduzca el PIN de cuatro dígitos en la pantalla LCD y luego pulse [OK].

4. Pulse [Inicio].

El equipo comenzará a escanear. Si utiliza el cristal de escaneado del equipo, siga las instrucciones indicadas en la pantalla táctil para completar el trabajo de escaneado.

### **Información relacionada**

• [Escaneado a red \(Windows\)](#page-107-0)

<span id="page-114-0"></span> [Inicio](#page-1-0) > [Escanear](#page-80-0) > [Escanear mediante el botón de escaneo del equipo](#page-81-0) > Escanear a SharePoint

## **Escanear a SharePoint**

Escanee documentos directamente a un servidor SharePoint cuando necesite compartir datos escaneados. Para mayor comodidad, configure diversos perfiles con el fin de guardar los destinos favoritos para Escanear a SharePoint.

- [Configurar un Escaner para un perfil SharePoint](#page-115-0)
- [Cargar los datos escaneados en un servidor SharePoint](#page-118-0)

### <span id="page-115-0"></span> [Inicio](#page-1-0) > [Escanear](#page-80-0) > [Escanear mediante el botón de escaneo del equipo](#page-81-0) > [Escanear a](#page-114-0) [SharePoint](#page-114-0) > Configurar un Escaner para un perfil SharePoint

## **Configurar un Escaner para un perfil SharePoint**

Configure Escáner para el perfil SharePoint y cargue los datos escaneados directamente en una ubicación de SharePoint.

Recomendamos Microsoft Internet Explorer 11/Microsoft Edge para Windows, Safari 12/13 para Mac, Google Chrome™ para Android (4.x o superior) y Google Chrome™/Safari para iOS (10.x o superior). Asegúrese de que JavaScript y las cookies siempre estén activados en el navegador que utilice.

- 1. Inicie su navegador web.
- 2. Introduzca "https://dirección IP del equipo" en la barra de direcciones de su navegador (donde "dirección IP del equipo" es la dirección IP del equipo).

Por ejemplo:

Ø

https://192.168.1.2

3. Si se le solicita una contraseña, ingrésela en el campo **Inicio de sesión** y luego haga clic en **Inicio de sesión**.

La contraseña predeterminada para gestionar la configuración de este equipo se encuentra en la parte posterior del equipo y está marcada como "**Pwd**".

- 4. Haga clic en la pestaña **Escanear**.
- 5. Haga clic en el menú **Escanear a FTP / SFTP / red / SharePoint** de la barra de navegación.
- 6. Seleccione la opción **SharePoint** y, a continuación, haga clic en **Enviar**.
- 7. Haga clic en el menú **Escanear a perfil FTP / SFTP / red / SharePoint** de la barra de navegación.
- 8. Seleccione el perfil que desea configurar o cambiar.

## **NOTA**

El uso de los siguientes caracteres: ?, /, \, ", :, <, >, | o \* puede ocasionar un error de envío.

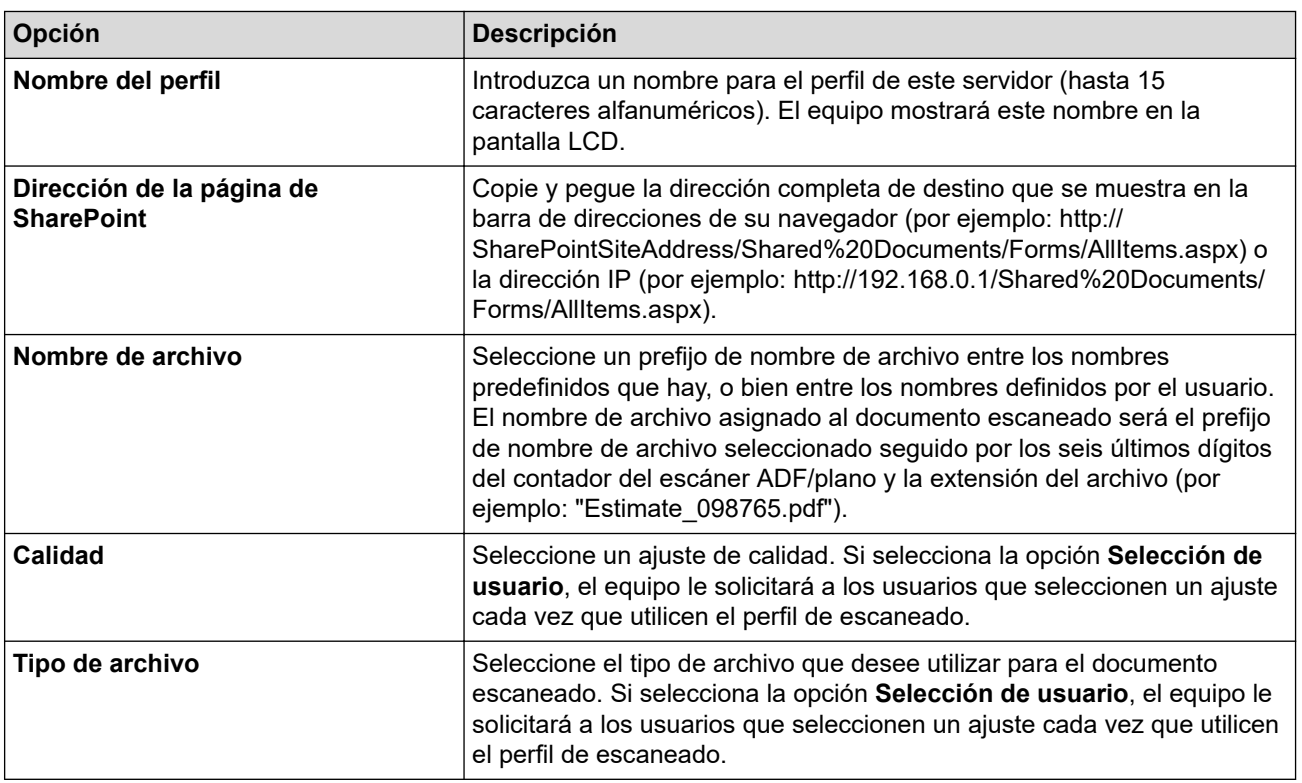

| Opción                          | <b>Descripción</b>                                                                                                    |
|---------------------------------|----------------------------------------------------------------------------------------------------|
| Tamaño documento                | Seleccione el tamaño del documento en la lista. Este procedimiento es<br>necesario para asegurarse de que el archivo escaneado sea del tamaño<br>correcto.                                                                                                    |
|                                 | Si selecciona la opción Selección de usuario, el equipo le solicitará a<br>los usuarios que seleccionen un ajuste cada vez que utilicen el perfil de<br>escaneado.                                                                                                    |
| Tamaño archivo                  | Seleccione el tamaño del archivo en la lista.                                                                                                    |
|                                 | Si selecciona la opción Selección de usuario, el equipo le solicitará a<br>los usuarios que seleccionen un ajuste cada vez que utilicen el perfil de<br>escaneado.                                                                                                    |
| Alineación automática           | Seleccione Automático para configurar el equipo para que corrija la<br>inclinación del documento automáticamente a medida que se escaneen<br>las páginas.                                                                                                    |
| Omitir página en blanco         | Seleccione la opción Activado para eliminar las páginas en blanco del<br>documento en los resultados de escaneado.                                                                                                    |
| Nivel detección pág. blanco     | Seleccione el nivel de sensibilidad para detectar páginas en blanco en<br>los datos escaneados. Cuanto más alta sea la sensibilidad, más<br>fácilmente detectará el equipo las páginas en blanco.                                                                                                    |
| <b>Escanear a 2 caras</b>       | Seleccione Borde largo o Borde corto para escanear ambas caras del<br>documento en función del formato del original.                                                                                                    |
| Quitar el color de fondo        | Cambie la cantidad de color de fondo que se remueve.                                                                                                    |
| Ajustes margen                  | Ajuste los márgenes del documento.                                                                                                    |
| Reducción moiré                 | Seleccione Activado para reducir el patrón de muaré o de rayas<br>cruzadas en una imagen escaneada.                                                                                                    |
| Separación de documentos        | Divida una imagen escaneada.                                                                                                    |
|                                 | Cuando se han escaneado múltiples documentos, puede dividirlos y<br>guardarlos por separado al usar esta función.                                                                                                    |
| <b>Compresión TIFF ByN</b>      | Seleccione la opción de compresión de TIFF para un documento blanco<br>y negro.                                                                                                    |
| <b>Brillo</b>                   | Seleccione el nivel de brillo.                                                                                                    |
| <b>Contraste</b>                | Seleccione el nivel de contraste.                                                                                                    |
| Usar PIN para autenticación     | Para proteger este perfil con un código PIN, seleccione Activado y<br>escriba un código PIN de cuatro dígitos en el campo Código PIN.                                                                                                    |
| Método de autenticación         | Para configurar su método de autenticación, seleccione Automático,<br>NTLMv2, Kerberos o Básic. Si escoge Automático, el método de<br>autenticación se detectará automáticamente.                                                                                                    |
| Nombre de usuario               | Escriba un nombre de usuario (hasta 96 caracteres) que tenga permiso<br>para escribir datos en la carpeta especificada en el campo Dirección de<br>la página de SharePoint. Si el nombre de usuario es parte de un<br>dominio, introduzca el nombre de usuario en uno de los siguientes<br>estilos:<br>user@domain<br>$\bullet$ |
|                                 | domain\user<br>$\bullet$                                                                                                    |
| Contraseña                      | Introduzca la contraseña (hasta 32 caracteres) asociada al nombre de<br>usuario que introdujo en el campo Nombre de usuario. Escriba la<br>contraseña de nuevo en el campo Volver a introducir contraseña.                                                                                                    |
| Dirección del servidor Kerberos | Para configurar la dirección del servidor Kerberos manualmente, escriba<br>la dirección del servidor Kerberos (por ejemplo: kerberos.example.com;<br>hasta 64 caracteres).                                                                                                    |

<sup>9.</sup> Haga clic en **Enviar**.

### **Información relacionada**

• [Escanear a SharePoint](#page-114-0)

<span id="page-118-0"></span> [Inicio](#page-1-0) > [Escanear](#page-80-0) > [Escanear mediante el botón de escaneo del equipo](#page-81-0) > [Escanear a SharePoint](#page-114-0) > Cargar los datos escaneados en un servidor SharePoint

## **Cargar los datos escaneados en un servidor SharePoint**

- 1. Cargue el documento.
- 2. Pulse [Escanear] > [a SharePoint].
- 3. Cuando aparezcan los perfiles del servidor que usted configuró al usar la administración basada en Web, seleccione el perfil deseado. Si el perfil no está completo (por ejemplo, si faltan el nombre de inicio de sesión y la contraseña o si no se han especificado la calidad o el tipo de archivo), se le solicitará que introduzca la información que falte.
- 4. Pulse [Inicio].

El equipo comenzará a escanear. Si utiliza el cristal de escaneado del equipo, siga las instrucciones indicadas en la pantalla táctil para completar el trabajo de escaneado.

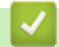

 **Información relacionada**

• [Escanear a SharePoint](#page-114-0)

<span id="page-119-0"></span> [Inicio](#page-1-0) > [Escanear](#page-80-0) > [Escanear mediante el botón de escaneo del equipo](#page-81-0) > Use el protocolo de servicios web para el escaneo de red (Windows 7, Windows 8.1 y Windows 10)

## **Use el protocolo de servicios web para el escaneo de red (Windows 7, Windows 8.1 y Windows 10)**

El protocolo Web Services permite a los usuarios de Windows 7, Windows 8.1 y Windows 10 escanear utilizando un equipo Brother en la red. Debe instalar el controlador a través de Web Services.

- [Utilice los protocolos de los servicios web para instalar los controladores utilizados para](#page-120-0) [escanear \(Windows 7, Windows 8.1 y Windows 10\)](#page-120-0)
- [Escanee desde su equipo al usar el protocolo de servicios web \(Windows 7, Windows](#page-121-0) [8.1 y Windows 10\)](#page-121-0)
- [Establezca las configuraciones de escaneo para el protocolo de servicios web](#page-122-0)

<span id="page-120-0"></span> [Inicio](#page-1-0) > [Escanear](#page-80-0) > [Escanear mediante el botón de escaneo del equipo](#page-81-0) > [Use el protocolo de servicios web](#page-119-0) [para el escaneo de red \(Windows 7, Windows 8.1 y Windows 10\)](#page-119-0) > Utilice los protocolos de los servicios web para instalar los controladores utilizados para escanear (Windows 7, Windows 8.1 y Windows 10)

## **Utilice los protocolos de los servicios web para instalar los controladores utilizados para escanear (Windows 7, Windows 8.1 y Windows 10)**

- Asegúrese de haber instalado el software y los controladores correctos para el equipo.
- Verifique que la computadora anfitrión y el equipo Brother se encuentren en la misma subred o que el enrutador esté configurado correctamente para pasar datos entre los dos dispositivos.
- Debe configurar la dirección IP del equipo Brother antes de configurar esa opción.
- 1. Realice una de las siguientes acciones:
	- Windows 10

Haga clic en > **Sistema de Windows** > **Panel de control**. En el grupo **Hardware y sonido**, haga clic en **Agregar un dispositivo**.

• Windows 8.1

Mueva el ratón a la esquina inferior derecha del escritorio. Cuando aparezca la barra de menú, haga clic en **Configuración** > **Cambiar configuración de PC** > **PC y dispositivos** > **Dispositivos** > **Agregar un dispositivo**.

Aparecerá el nombre de Web Services del equipo.

Windows 7

Haga clic en **(Iniciar)** > **Panel de control** > **Redes e Internet** > **Ver los equipos y dispositivos de red**.

El nombre de Web Services del equipo aparecerá con el icono de la impresora.

Haga clic con el botón derecho en el equipo que desea instalar.

- El nombre de Web Services del equipo Brother es el nombre del modelo y la dirección MAC (dirección Ethernet) del equipo (por ejemplo, Brother XXX-XXXX (donde XXX-XXXX es el nombre del modelo) [XXXXXXXXXXXXXXX] (dirección MAC/dirección Ethernet)).
	- Windows 8.1/Windows 10

Mueva el ratón sobre el nombre del equipo para mostrar información sobre el equipo.

- 2. Realice una de las siguientes acciones:
	- Windows 8.1/Windows 10

Seleccione el equipo que desee instalar y, a continuación, siga las instrucciones que aparecen en la pantalla.

Windows 7

Haga clic en **Instalar** del menú mostrado.

Para desinstalar los controladores, haga clic en **Desinstalar** o en (**Quitar dispositivo**).

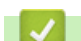

### **Información relacionada**

• [Use el protocolo de servicios web para el escaneo de red \(Windows 7, Windows 8.1 y Windows 10\)](#page-119-0)

<span id="page-121-0"></span> [Inicio](#page-1-0) > [Escanear](#page-80-0) > [Escanear mediante el botón de escaneo del equipo](#page-81-0) > [Use el protocolo de servicios web](#page-119-0) [para el escaneo de red \(Windows 7, Windows 8.1 y Windows 10\)](#page-119-0) > Escanee desde su equipo al usar el protocolo de servicios web (Windows 7, Windows 8.1 y Windows 10)

## **Escanee desde su equipo al usar el protocolo de servicios web (Windows 7, Windows 8.1 y Windows 10)**

Si ha instalado el controlador para escaneado a través de los servicios web, podrá acceder al menú de escaneado a través de los servicios web en la pantalla LCD de su equipo.

Algunos caracteres en los mensajes que se muestran en la pantalla LCD pueden aparecer como espacios si la configuración del idioma del sistema operativo y la del equipo son diferentes.

- 1. Cargue el documento.
- 2. Pulse [Escanear] > [Escaneado SW].
- 3. Seleccione el tipo de escaneo.
- 4. Seleccione el nombre del ordenador adonde quiere enviar los datos escaneados.
- 5. Pulse [Inicio].

El equipo comenzará a escanear.

Si se le solicita que seleccione una aplicación para escanear, seleccione el fax y escáner de Windows o la galería fotográfica de Windows en la lista.

### **Información relacionada**

• [Use el protocolo de servicios web para el escaneo de red \(Windows 7, Windows 8.1 y Windows 10\)](#page-119-0)

<span id="page-122-0"></span> [Inicio](#page-1-0) > [Escanear](#page-80-0) > [Escanear mediante el botón de escaneo del equipo](#page-81-0) > [Use el protocolo de servicios web](#page-119-0) [para el escaneo de red \(Windows 7, Windows 8.1 y Windows 10\)](#page-119-0) > Establezca las configuraciones de escaneo para el protocolo de servicios web

## **Establezca las configuraciones de escaneo para el protocolo de servicios web**

- 1. Realice una de las siguientes acciones:
	- Windows 10

Haga clic en > **Sistema de Windows** > **Panel de control**. En el grupo **Hardware y sonido**, haga clic en **Ver dispositivos e impresoras**.

• Windows 8.1

Mueva el ratón a la esquina inferior derecha del escritorio. Cuando aparezca la barra de menú, haga clic en **Configuración** y, a continuación, en **Panel de control**. En el grupo **Hardware y sonido**, haga clic en **Ver dispositivos e impresoras**.

Windows 7

Haga clic en **(Iniciar)** > **Dispositivos e impresoras**.

- 2. Haga clic con el botón derecho en el icono del equipo y, a continuación, seleccione **Perfiles de digitalización...**. Aparecerá el cuadro de diálogo **Perfiles de digitalización**.
- 3. Seleccione el perfil de escaneado que desea utilizar.
- 4. Asegúrese de que el escáner seleccionado en la lista **Escáner** sea un equipo compatible con Web Services para escanear y, a continuación, haga clic en el botón **Establecer como predeterminado**.
- 5. Haga clic en **Editar...**.

Aparecerá el cuadro de diálogo **Editar perfil predeterminado**.

- 6. Seleccione los ajustes de **Origen**, **Tamaño del papel**, **Formato del color**, **Tipo de archivo**, **Resolución (ppp)**, **Brillo** y **Contraste**.
- 7. Haga clic en el botón **Guardar perfil**.

Esta configuración se aplicará cuando escanee mediante el protocolo Web Services.

Si el equipo le solicita que seleccione una aplicación para escanear, seleccione el fax y escáner de Windows en la lista.

### **Información relacionada**

• [Use el protocolo de servicios web para el escaneo de red \(Windows 7, Windows 8.1 y Windows 10\)](#page-119-0)

 [Inicio](#page-1-0) > [Escanear](#page-80-0) > [Escanear mediante el botón de escaneo del equipo](#page-81-0) > Cambiar la configuración del botón de escaneado desde Brother iPrint&Scan

## **Cambiar la configuración del botón de escaneado desde Brother iPrint&Scan**

Brother iPrint&Scan le permite cambiar la configuración del botón de escaneo del equipo.

- 1. Inicie Brother iPrint&Scan.
	- **Windows**

Ejecute (**Brother iPrint&Scan**).

• Mac

En la barra de menú **Finder**, haga clic en **Ir** > **Aplicaciones** y, a continuación, haga doble clic en el icono de iPrint&Scan.

Aparecerá la pantalla de Brother iPrint&Scan.

- 2. Si su equipo Brother no está seleccionado, haga clic en el botón **Seleccione su equipo.** y, a continuación, siga las instrucciones que aparecen en la pantalla para seleccionar su equipo Brother.
- 3. Haga clic en el botón **Configuración de escaneado del equipo** y, a continuación, siga las instrucciones que aparecen en la pantalla para cambiar los ajustes de escaneo, como el tamaño del documento, el color y la resolución.

### **Información relacionada**

• [Escanear mediante el botón de escaneo del equipo](#page-81-0)

 [Inicio](#page-1-0) > [Escanear](#page-80-0) > [Escanear mediante el botón de escaneo del equipo](#page-81-0) > Configure sus certificados para los archivos PDF firmados

## **Configure sus certificados para los archivos PDF firmados**

Si selecciona las funciones de PDF firmado para escanear, debe configurar un certificado en su equipo usando la Administración basada en Web.

Para usar PDF firmado, debe instalar un certificado en su equipo y en su computadora.

- 1. Inicie su navegador web.
- 2. Introduzca "https://dirección IP del equipo" en la barra de direcciones de su navegador (donde "dirección IP del equipo" es la dirección IP del equipo).

Por ejemplo:

https://192.168.1.2

3. Si se le solicita una contraseña, ingrésela en el campo **Inicio de sesión** y luego haga clic en **Inicio de sesión**.

La contraseña predeterminada para gestionar la configuración de este equipo se encuentra en la parte posterior del equipo y está marcada como "**Pwd**".

- 4. Haga clic en la pestaña **Administrador**.
- 5. Haga clic en el menú **PDF firmado** de la barra de navegación izquierda.

Aparecerá el cuadro de diálogo de la configuración de PDF firmado.

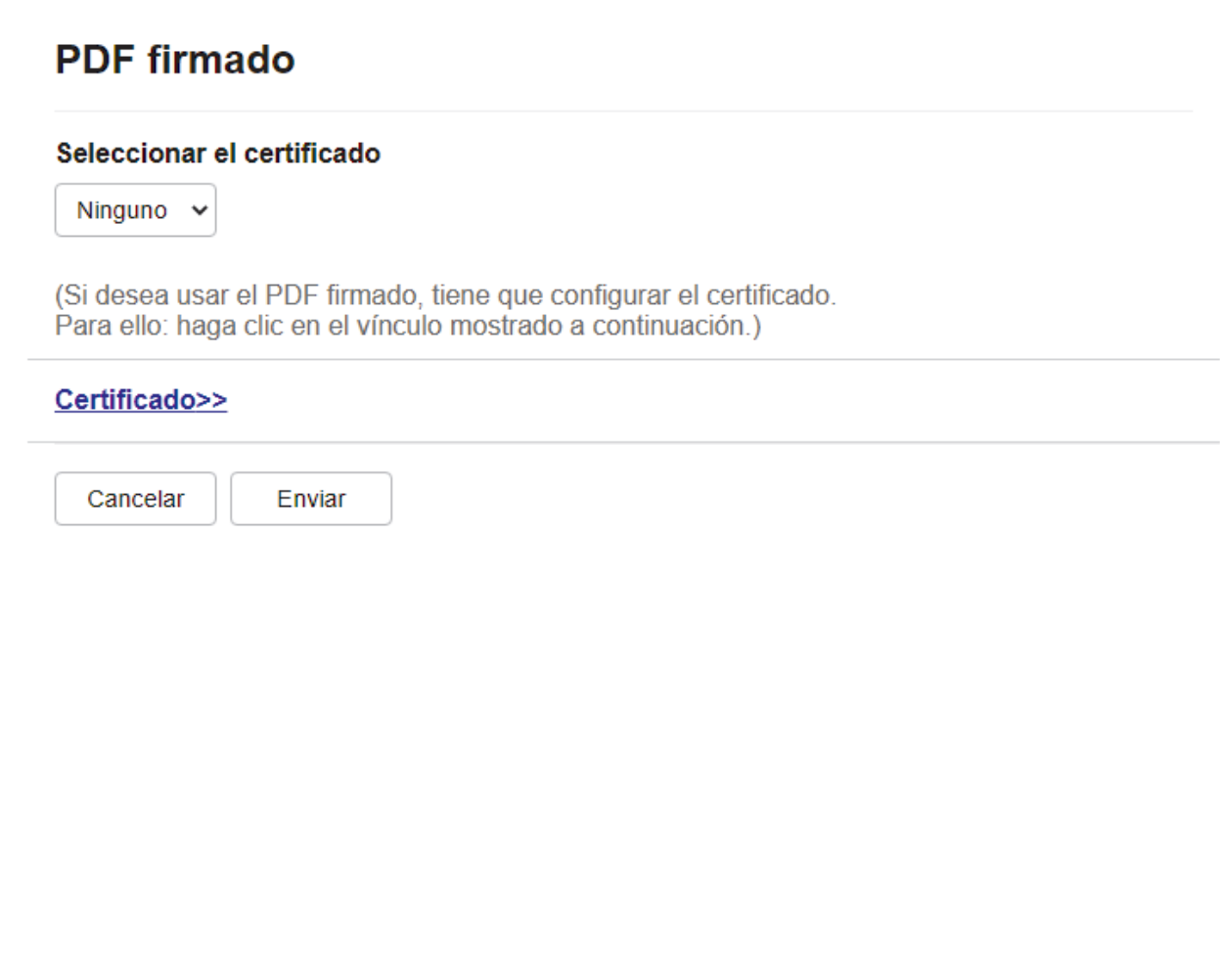

- 6. Haga clic en la lista desplegable **Seleccionar el certificado** y luego seleccione el certificado.
- 7. Haga clic en **Enviar**.

### **Información relacionada**

∣√

• [Escanear mediante el botón de escaneo del equipo](#page-81-0)

### [Inicio](#page-1-0) > [Escanear](#page-80-0) > [Escanear mediante el botón de escaneo del equipo](#page-81-0) > Desactivar escaneo de su computadora

## **Desactivar escaneo de su computadora**

Para desactivar la función de escaneado en su equipo, desactive la configuración del escaneado remoto mediante el uso de la administración basada en Web.

- 1. Inicie su navegador web.
- 2. Introduzca "https://dirección IP del equipo" en la barra de direcciones de su navegador (donde "dirección IP del equipo" es la dirección IP del equipo).

Por ejemplo:

https://192.168.1.2

3. Si se le solicita una contraseña, ingrésela en el campo **Inicio de sesión** y luego haga clic en **Inicio de sesión**.

La contraseña predeterminada para gestionar la configuración de este equipo se encuentra en la parte posterior del equipo y está marcada como "**Pwd**".

- 4. Haga clic en la pestaña **Escanear**.
- 5. Haga clic en el menú **Escanear desde PC** de la barra de navegación izquierda.
- 6. En el campo **Escaneado remoto**, haga clic en **Desactivada**.
- 7. Haga clic en **Enviar**.

### **Información relacionada**

• [Escanear mediante el botón de escaneo del equipo](#page-81-0)

<span id="page-127-0"></span> [Inicio](#page-1-0) > [Escanear](#page-80-0) > Escaneado desde la computadora (Windows)

## **Escaneado desde la computadora (Windows)**

Hay varias maneras de utilizar la computadora para escanear fotografías y documentos en el equipo. Utilice las aplicaciones de software que le proporcionamos o utilice nuestra aplicación de escaneo favorita.

- [Escanear con Brother iPrint&Scan \(Windows/Mac\)](#page-128-0)
- Escanear mediante Nuance™ PaperPort™ [14SE u otras aplicaciones de Windows](#page-129-0)
- [Escanear con Fax y Escáner de Windows](#page-134-0)

<span id="page-128-0"></span> [Inicio](#page-1-0) > [Escanear](#page-80-0) > [Escaneado desde la computadora \(Windows\)](#page-127-0) > Escanear con Brother iPrint&Scan (Windows/Mac)

## **Escanear con Brother iPrint&Scan (Windows/Mac)**

- 1. Inicie Brother iPrint&Scan.
	- Windows

Ejecute (**Brother iPrint&Scan**).

• Mac

En la barra de menú **Finder**, haga clic en **Ir** > **Aplicaciones** y, a continuación, haga doble clic en el icono de iPrint&Scan.

Aparecerá la pantalla de Brother iPrint&Scan.

- 2. Si el equipo Brother no está seleccionado, haga clic en el botón **Seleccione su equipo.** y, a continuación, seleccione el nombre del modelo en la lista. Haga clic en **Aceptar**.
- 3. Haga clic sobre **Aceptar** de nuevo.
- 4. Haga clic en el icono **Escanear** y, a continuación, siga las instrucciones que aparecen en la pantalla para escanear sus documentos.

### **Información relacionada**

• [Escaneado desde la computadora \(Windows\)](#page-127-0)

### **Información adicional:**

• [Brother iPrint&Scan](#page-442-0)

<span id="page-129-0"></span> [Inicio](#page-1-0) > [Escanear](#page-80-0) > [Escaneado desde la computadora \(Windows\)](#page-127-0) > Escanear mediante Nuance™ PaperPort™ 14SE u otras aplicaciones de Windows

# **Escanear mediante Nuance™ PaperPort™ 14SE u otras aplicaciones de Windows**

Puede usar la aplicación Nuance™ PaperPort™ 14SE para escanear.

- Para descargar la aplicación Nuance<sup>™</sup> PaperPort™ 14SE, haga clic en **ata dia dia dia utilities**), seleccione **Más** en la barra de navegación izquierda y, a continuación, haga clic en **PaperPort**.
- Nuance™ PaperPort™ 14SE es compatible con Windows 7, Windows 8.1 y Windows 10.
- Para obtener instrucciones detalladas sobre cómo usar cada aplicación, haga clic en el menú **Ayuda** de la aplicación y, a continuación, haga clic en **Guía de procedimientos iniciales** en la cinta **Ayuda**.

Las instrucciones de escaneado indicadas a continuación corresponden a PaperPort™ 14SE. En otras aplicaciones de Windows, los pasos que hay que seguir son parecidos. PaperPort™ 14SE es compatible con los controladores TWAIN y WIA; en estos pasos se utiliza el controlador TWAIN (recomendado).

- 1. Cargue el documento.
- 2. Inicie PaperPort™ 14SE.

Realice una de las siguientes acciones:

Windows 10

Haga clic en > **Nuance PaperPort 14** > **PaperPort**.

• Windows 8.1

Haga clic en (**PaperPort**).

Windows 7

En la computadora, haga clic en **(1)** (Iniciar) > Todos los programas > Nuance PaperPort 14 >

**PaperPort**.

3. Haga clic en el menú **Escritorio** y, a continuación, haga clic en **Configuración de digitalización** en la cinta **Escritorio**.

Aparecerá el panel **Digitalizar u obtener fotografia** en el lateral izquierdo de la pantalla.

- 4. Haga clic en **Seleccionar...**.
- 5. En la lista de escáneres disponibles, seleccione **TWAIN: TW-Brother XXX-XXXX** o **TWAIN: TW-Brother XXX-XXXX LAN** (donde XXX-XXXX es el nombre del modelo).
- 6. Haga clic en **Aceptar**.
- 7. Active la casilla de verificación **Mostrar el cuadro de diálogo del escáner** en el panel **Digitalizar u obtener fotografia**.
- 8. Haga clic en **Digitalizar**.

Aparecerá el cuadro de diálogo de configuración del escáner.

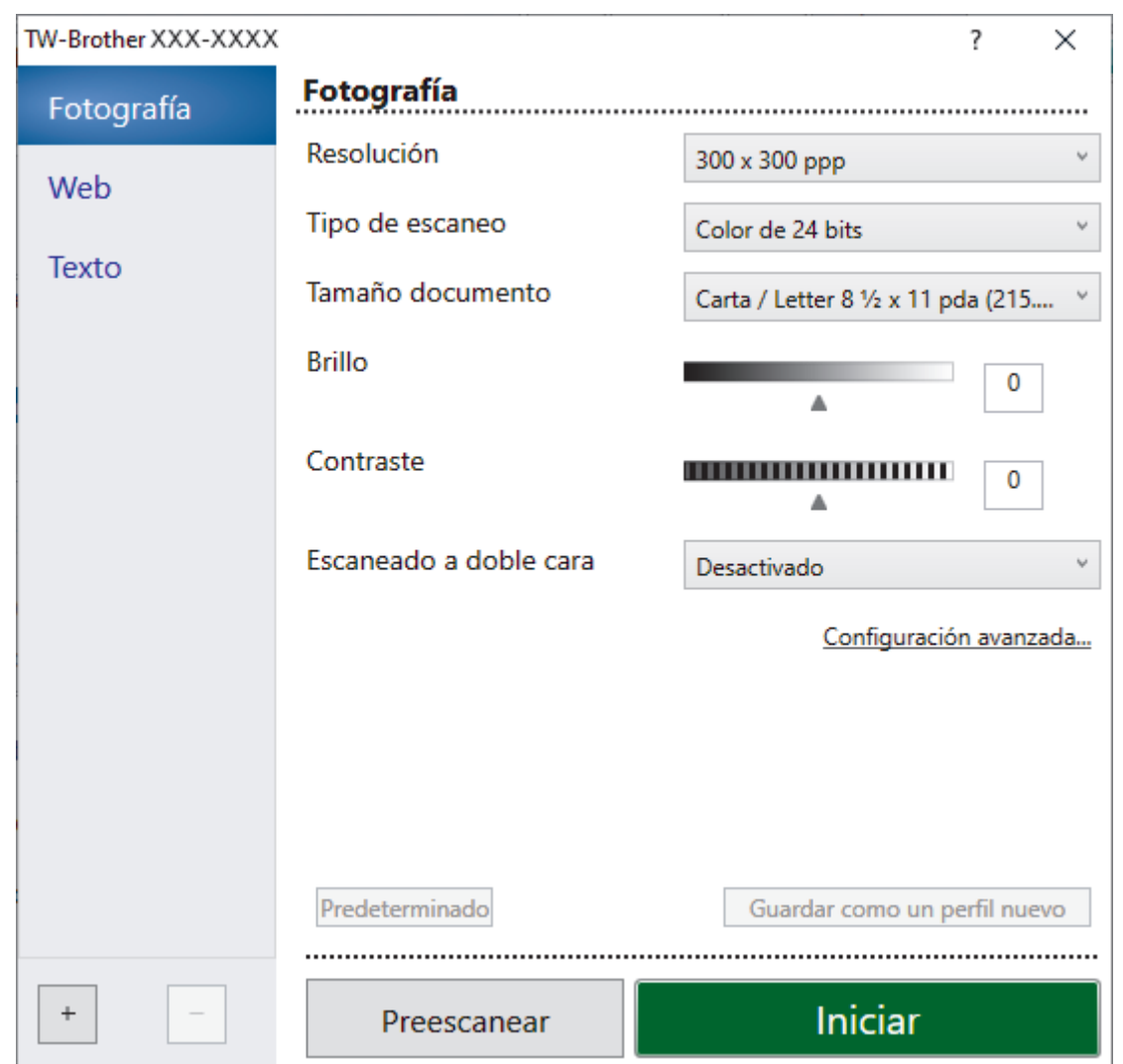

- 9. Si es necesario, ajuste las siguientes configuraciones en el cuadro de diálogo de configuración del escáner.
- 10. Haga clic en la lista desplegable **Tamaño documento**, y luego seleccione el tamaño del documento.

Para escanear ambas caras del documento:

El escaneado a doble cara automático está disponible solo cuando se utiliza la unidad ADF.

No puede utilizar PreScan para obtener una vista previa de la imagen.

- 11. Haga clic en **Preescanear** para obtener una vista previa de la imagen y recortar las partes no deseadas antes de escanear.
- 12. Haga clic en **Iniciar**.

Ø

El equipo comenzará a escanear.

### **Información relacionada**

- [Escaneado desde la computadora \(Windows\)](#page-127-0)
	- [Configuración de controlador TWAIN \(Windows\)](#page-131-0)

<span id="page-131-0"></span> [Inicio](#page-1-0) > [Escanear](#page-80-0) > [Escaneado desde la computadora \(Windows\)](#page-127-0) > [Escanear mediante Nuance](#page-129-0)™ PaperPort™ [14SE u otras aplicaciones de Windows](#page-129-0) > Configuración de controlador TWAIN (Windows)

#### TW-Rrother XXX-XXXX  $\times$ Fotografía Fotografía -1 Resolución 300 x 300 ppp  $\overline{2}$ Web 3 Tipo de escaneo Color de 24 bits Texto Tamaño documento Carta / Letter 8 1/2 x 11 pda (215.  $\overline{\mathbf{A}}$ Brillo 5  $\Omega$ Contraste .................... 6  $\overline{0}$ Escaneado a doble cara  $\overline{7}$ Desactivado 8 Predeterminado Guardar como un perfil nuevo  $+$ Iniciar Preescanear

## **Configuración de controlador TWAIN (Windows)**

- Tenga en cuenta que los nombres y valores asignables de los elementos pueden variar en función del equipo.
- La opción **Contraste** solo está disponible al seleccionar las opciones de **Grises (Difusión de errores)**, **Gris verdadero** o **Color de 24 bits** en los ajustes de **Tipo de escaneo**.

### **1. Tipo de escaneado**

Seleccione la opción **Fotografía**, **Web** o **Texto** dependiendo del tipo de documento que desea escanear.

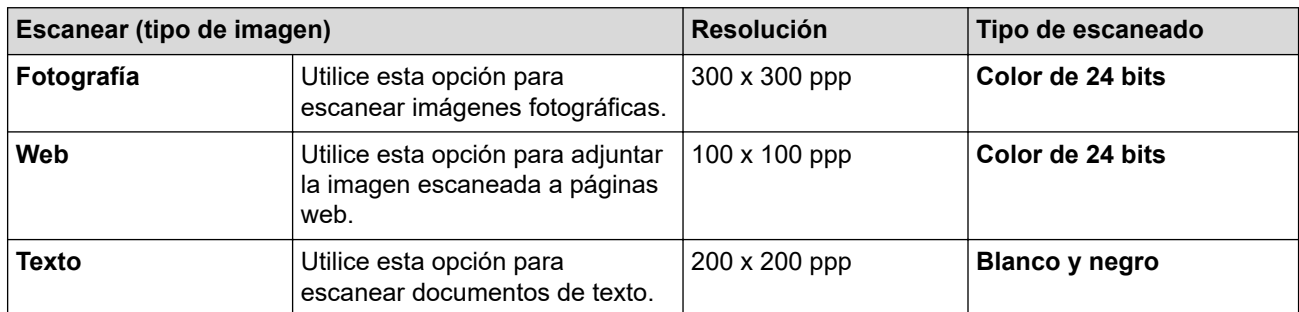

#### **2. Resolución**

Seleccione una resolución de escaneado en la **Resolución**lista desplegable.Las resoluciones más altas requieren más memoria y tiempo de transferencia, pero producen una imagen escaneada más precisa.

#### **3. Tipo de escaneo**

Seleccione entre una gama de intensidades de color de escaneo.

#### • **Blanco y negro**

Utilice para texto o imágenes de líneas.

#### • **Grises (Difusión de errores)**

Utilice para imágenes fotográficas o gráficos. (La difusión de errores es un método para crear imágenes grises simuladas sin utilizar puntos grises verdaderos. Los puntos negros se colocan en un patrón específico para proporcionar un aspecto gris).

#### • **Gris verdadero**

Utilice para imágenes fotográficas o gráficos. Este modo es más exacto porque utiliza hasta 256 sombras de grises.

#### • **Color de 24 bits**

Utilice para crear una imagen con la reproducción de color más exacta. Este modo utiliza hasta 16,8 millones de colores para escanear la imagen, pero demanda la mayor cantidad de memoria y lleva un tiempo de transferencia más largo.

#### **4. Tamaño documento**

Seleccione el tamaño exacto de su documento entre una variedad de tamaños de escaneo predefinidos.

Si selecciona **Personalizar**, aparecerá el cuadro de diálogo **Tamaño documento personalizado**, donde podrá especificar el tamaño del documento.

#### **5. Brillo**

Establezca el nivel de **Brillo** desplazando la barra deslizante hacia la derecha o hacia la izquierda para aclarar u oscurecer la imagen. Si la imagen escaneada queda demasiado clara, reduzca el nivel de brillo y vuelva a escanear el documento. Si la imagen queda demasiado oscura, incremente el nivel de brillo y vuelva a escanear el documento. También puede ajustar el nivel de contraste introduciendo un valor en el campo.

#### **6. Contraste**

Aumente o disminuya el nivel de **Contraste** desplazando el control deslizante a la derecha o a la izquierda. Al aumentar el nivel se destacan las áreas oscuras y claras de la imagen, mientras que al disminuirlo se revelan con mayor detalle las áreas grises.También puede ajustar el nivel de contraste introduciendo un valor en el campo.

#### **7. escaneado a doble cara**

Escanear ambas caras del documento. Cuando utiliza la función de escaneo automático de doble cara, debe seleccionar la opción **Encuadernado Horizontal** o **Encuadernado Vertical** de la lista desplegable **escaneado a doble cara**, para que al girar las páginas, queden de la forma que desee.

#### **8. Configuración avanzada**

Configure ajustes avanzados haciendo clic en el botón **Configuración avanzada** en el cuadro de diálogo Ajustes de escaneado.

#### • **Corrección de documento**

#### - **Alineación automática**

Configure el equipo para corregir la inclinación del documento automáticamente a medida que se escaneen las páginas.

#### - **Ajustes de margen**

Ajuste los márgenes del documento.

#### - **Rotar imagen**

Gire la imagen escaneada.

#### - **Relleno de borde**

Rellene los bordes de las cuatro caras de la imagen escaneada con el color y el intervalo seleccionados.

#### - **Saltar página en blanco**

Retire las páginas en blanco del documento desde los resultados de escaneo.

#### • **Calidad de imagen**

#### - **Configuración de Fondo**

• **Eliminar filtrado/estampado**

Evite que la tinta traspase el papel.

• **Eliminar color de fondo**

Permite eliminar el color de base de los documentos para que los datos escaneados sean más legibles.

#### - **Eliminación de color**

Selecione un color para eliminar de la imagen escaneada.

- **Énfasis de borde**

Convierta los caracteres del original en caracteres más nítidos.

- **Reducir ruido**

Gracias a esta opción se puede mejorar la calidad de las imágenes escaneadas. La opción **Reducir ruido** solo está disponible al seleccionar la opción **Color de 24 bits** y una **300 x 300 ppp**, **400 x 400 ppp** o resolución de escaneado **600 x 600 ppp**.

### - **Reducción del efecto moiré**

Mejore la calidad de las imágenes escaneadas. La opción **Reducción del efecto moiré** está disponible al seleccionar el **100 x 100 ppp**, **150 x 150 ppp**, **200 x 200 ppp** o resolución de escaneado **300 x 300 ppp**.

#### • **Calidad de imagen en blanco y negro**

- **Corrección de caracteres**

#### • **Corrección de caracteres borrosos**

Corrija los caracteres rotos o incompletos del original para que sean más fáciles de leer.

• **Edición en negrita**

Enfatice los caracteres del original cambiándolos a formato en negrita.

- **Inversión de blanco y negro**

Invierta el blanco y negro en la imagen en blanco y negro.

- **Control de alimentación**
	- **Disposición**

Seleccione el diseño de página.

- **Escaneado continuo**

Seleccione esta opción para escanear varias páginas. Después de escanear una página, seleccione si desea continuar escaneando o finalizar.

### **Información relacionada**

• Escanear mediante Nuance™ PaperPort™ [14SE u otras aplicaciones de Windows](#page-129-0)

<span id="page-134-0"></span> [Inicio](#page-1-0) > [Escanear](#page-80-0) > [Escaneado desde la computadora \(Windows\)](#page-127-0) > Escanear con Fax y Escáner de Windows

## **Escanear con Fax y Escáner de Windows**

La aplicación de Fax y Escáner de Windows es otra opción que puede utilizar para escanear.

- La aplicación Fax y Escáner de Windows utiliza el controlador de escáner WIA.
- Si desea recortar una parte de una página tras haber hecho un escaneado previo del documento, deberá escanear mediante el cristal de escaneado (también llamado escáner de superficie plana).
- 1. Cargue el documento.
- 2. Inicie Fax y Escáner de Windows.
- 3. Haga clic en **Archivo** > **Nuevo** > **Digitalizar**.
- 4. Seleccione el escáner que desee utilizar.
- 5. Haga clic en **Aceptar**.

#### Aparecerá el cuadro de diálogo **Nueva digitalización**.

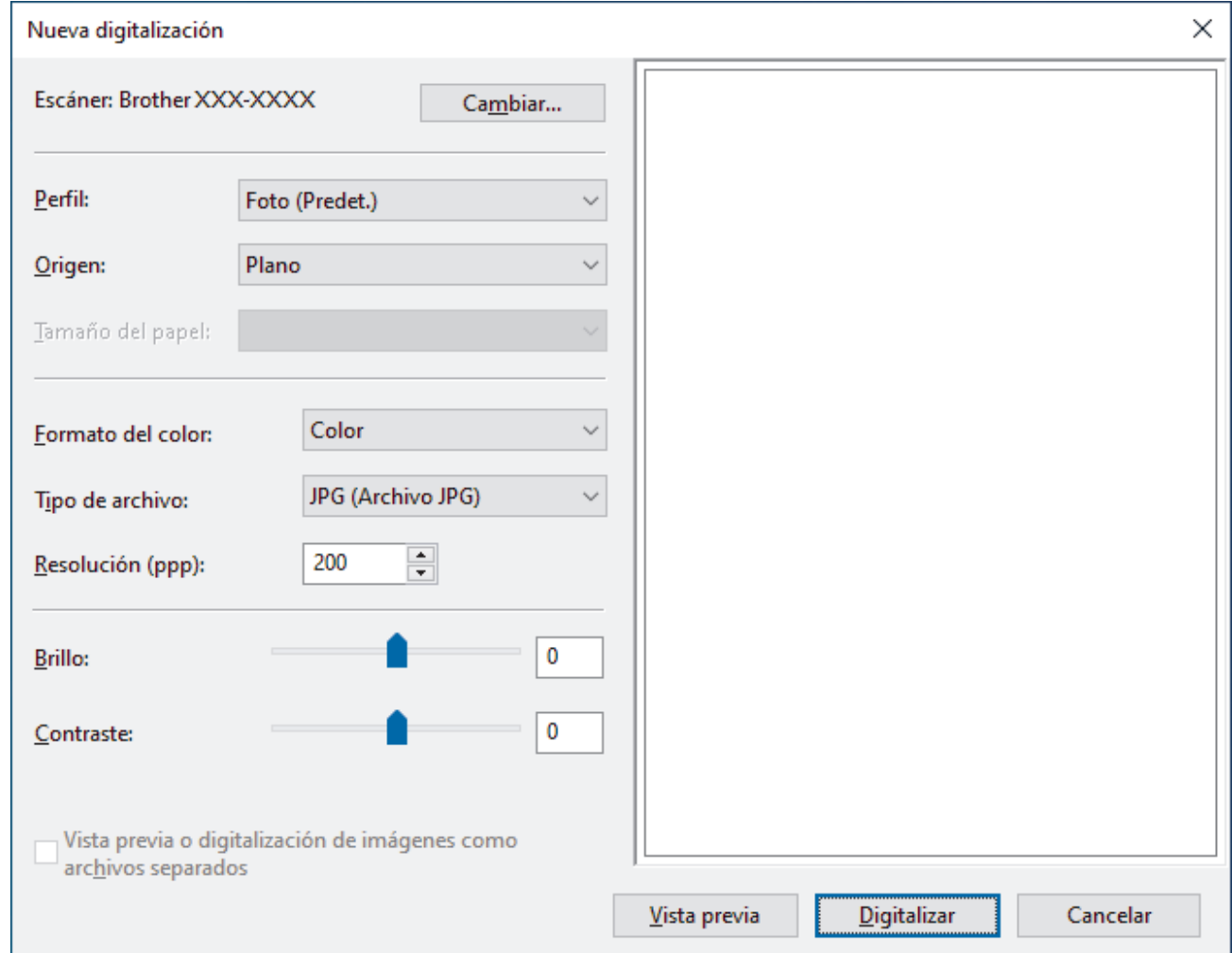

6. Configure los ajustes en el cuadro de diálogo si es necesario.

La resolución máxima del escáner se puede configurar en 1200 ppp. Si desea escanear con una resolución más alta, utilice el software **Utilidad del Escáner** de **Brother Utilities**.

Si el equipo admite el escaneo a 2 caras y desea escanear ambas caras del documento, seleccione **Alimentador (digitalizar ambas caras)** como **Origen**.

7. Haga clic en **Digitalizar**.

El equipo comenzará a escanear el documento.

### **Información relacionada**

√

- [Escaneado desde la computadora \(Windows\)](#page-127-0)
	- [Ajustes del controlador WIA \(Windows\)](#page-136-0)

<span id="page-136-0"></span> [Inicio](#page-1-0) > [Escanear](#page-80-0) > [Escaneado desde la computadora \(Windows\)](#page-127-0) > [Escanear con Fax y Escáner de](#page-134-0) [Windows](#page-134-0) > Ajustes del controlador WIA (Windows)

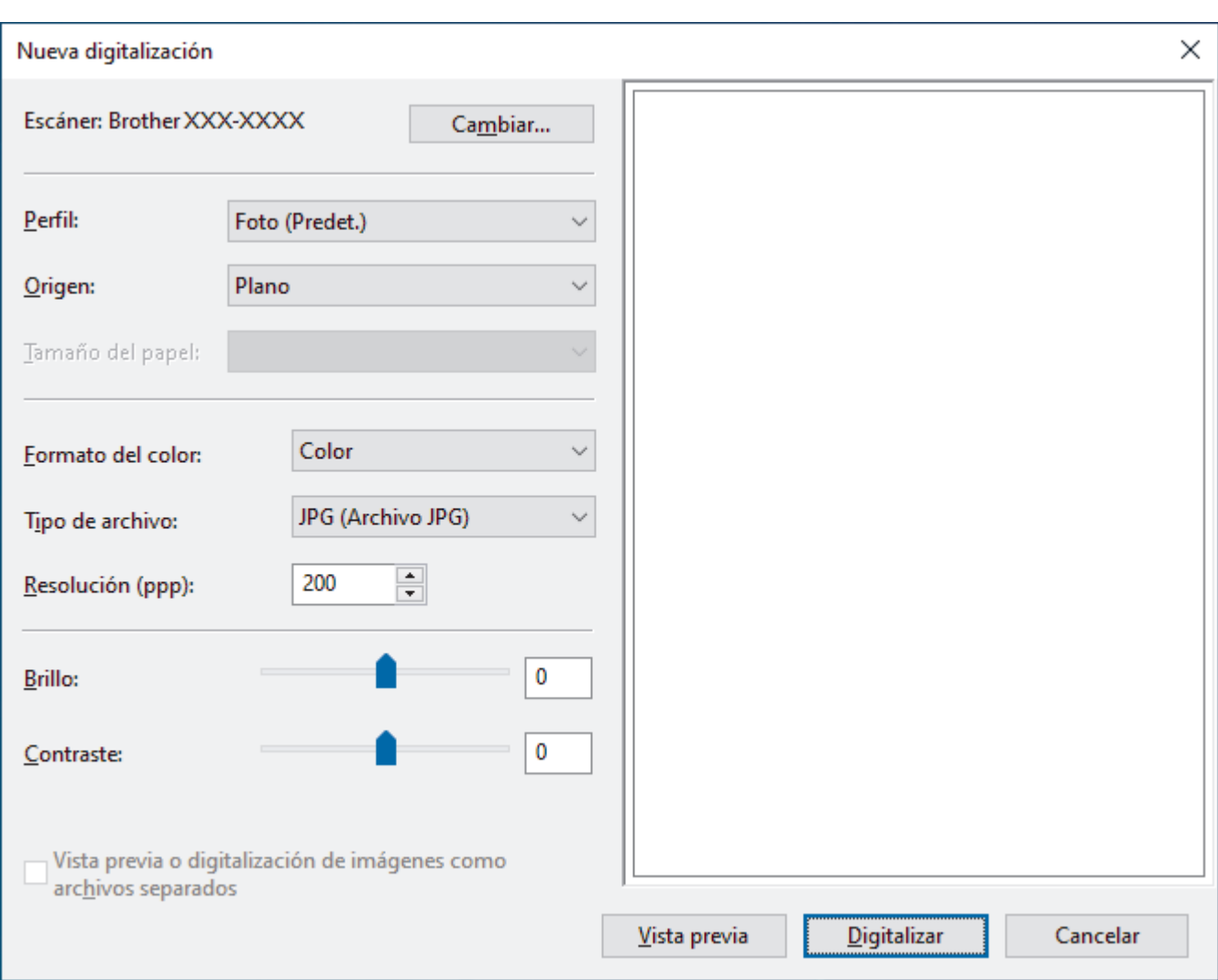

## **Ajustes del controlador WIA (Windows)**

#### **Perfil**

Seleccione el perfil de escaneo que desee utilizar desde la lista desplegable **Perfil**.

#### **Origen**

Seleccione las opciones **Plano**, **Alimentador (digitalizar una cara)**, o **Alimentador (digitalizar ambas caras)** en la lista desplegable.

#### **Tamaño del papel**

La opción **Tamaño del papel** está disponible si selecciona la opción **Alimentador (digitalizar una cara)** o **Alimentador (digitalizar ambas caras)** en la lista desplegable **Origen**.

#### **Formato de color**

Seleccione un formato de color de escaneo en la lista desplegable **Formato de color**.

#### **Tipo de archivo**

Seleccione un formato de archivo en la lista desplegable **Tipo de archivo**.

#### **Resolución (PPP)**

Establezca una resolución de escaneo en el campo **Resolución (PPP)**. Las resoluciones más altas requieren más memoria y tiempo de transferencia, pero producen una imagen escaneada más precisa.

### **Brillo**

Establezca el nivel de **Brillo** desplazando la barra deslizante hacia la derecha o hacia la izquierda para aclarar u oscurecer la imagen. Si la imagen escaneada queda demasiado clara, reduzca el nivel de brillo y vuelva a escanear el documento. Si la imagen queda demasiado oscura, incremente el nivel de brillo y vuelva a escanear el documento. También puede ajustar el nivel del brillo introduciendo un valor en el campo.

#### **Contraste**

Aumente o disminuya el nivel de **Contraste** desplazando el control deslizante a la derecha o a la izquierda. Al aumentar el nivel se destacan las áreas oscuras y claras de la imagen, mientras que al disminuirlo se revelan con mayor detalle las áreas grises. También puede ajustar el nivel de contraste introduciendo un valor en el campo.

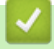

### **Información relacionada**

• [Escanear con Fax y Escáner de Windows](#page-134-0)

 [Inicio](#page-1-0) > [Escanear](#page-80-0) > Escaneado desde la computadora (Mac)

## **Escaneado desde la computadora (Mac)**

- [Escanear con Brother iPrint&Scan \(Windows/Mac\)](#page-128-0)
- [Escanear con AirPrint \(macOS\)](#page-437-0)

<span id="page-139-0"></span> [Inicio](#page-1-0) > [Escanear](#page-80-0) > Configure los ajustes de escaneado usando una Administración basada en Web

### **Configure los ajustes de escaneado usando una Administración basada en Web**

- [Configure el Nombre del archivo escaneado utilizando una Administración basada en](#page-140-0) [Web](#page-140-0)
- [Configure el registro de correo electrónico del trabajo de escaneo usando una](#page-141-0) [Administración basada en Web](#page-141-0)

<span id="page-140-0"></span> [Inicio](#page-1-0) > [Escanear](#page-80-0) > [Configure los ajustes de escaneado usando una Administración basada en](#page-139-0) [Web](#page-139-0) > Configure el Nombre del archivo escaneado utilizando una Administración basada en Web

## **Configure el Nombre del archivo escaneado utilizando una Administración basada en Web**

Configure el nombre de un archivo para los datos escaneados utilizando una Administración basada en Web.

- 1. Inicie su navegador web.
- 2. Introduzca "https://dirección IP del equipo" en la barra de direcciones de su navegador (donde "dirección IP del equipo" es la dirección IP del equipo).

Por ejemplo:

https://192.168.1.2

3. Si se le solicita una contraseña, ingrésela en el campo **Inicio de sesión** y luego haga clic en **Inicio de sesión**.

La contraseña predeterminada para gestionar la configuración de este equipo se encuentra en la parte posterior del equipo y está marcada como "**Pwd**".

4. Vaya al menú de navegación y, a continuación, haga clic en **Escanear** > **Nombre del archivo escaneado**.

Comience desde  $\equiv$  si el menú de navegación no se muestra en el lateral izquierdo de la pantalla.

- 5. Seleccione el **Estilo de nombre de archivo** de la lista desplegable.
- 6. Si seleccionara la opción para incluir la fecha en el **Estilo de nombre de archivo** campo, seleccione el **Fecha** formato de la lista desplegable.
- 7. En el campo **Hora**, seleccione **Activado** para incluir la información de tiempo en el nombre del archivo.
- 8. En el campo **Contador**, seleccione **Continuo** o **Reiniciar tras cada trabajo**.

Cuando seleccione **Reiniciar tras cada trabajo**, se puede producir una duplicación de los nombres de los archivos.

9. Si desea crear un prefijo del nombre del archivo definido por el usuario, escriba el nombre de un archivo en los campos definidos por el usuario de cada función de escaneo.

No use los siguientes caracteres: ? / \ \*

10. Haga clic en **Enviar**.

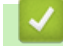

### **Información relacionada**

• [Configure los ajustes de escaneado usando una Administración basada en Web](#page-139-0)

<span id="page-141-0"></span> [Inicio](#page-1-0) > [Escanear](#page-80-0) > [Configure los ajustes de escaneado usando una Administración basada en](#page-139-0) [Web](#page-139-0) > Configure el registro de correo electrónico del trabajo de escaneo usando una Administración basada en Web

## **Configure el registro de correo electrónico del trabajo de escaneo usando una Administración basada en Web**

Cuando escanee un documento, el equipo enviará un registro de correo electrónico del trabajo de escaneo automáticamente para la dirección de correo electrónico registrada.

- 1. Inicie su navegador web.
- 2. Introduzca "https://dirección IP del equipo" en la barra de direcciones de su navegador (donde "dirección IP del equipo" es la dirección IP del equipo).

Por ejemplo:

Ø

https://192.168.1.2

3. Si se le solicita una contraseña, ingrésela en el campo **Inicio de sesión** y luego haga clic en **Inicio de sesión**.

La contraseña predeterminada para gestionar la configuración de este equipo se encuentra en la parte posterior del equipo y está marcada como "**Pwd**".

4. Vaya al menú de navegación y, a continuación, haga clic en **Escanear** > **Escanear informe de correo electrónico de trabajo**.

Comience desde  $\equiv$  si el menú de navegación no se muestra en el lateral izquierdo de la pantalla.

- 5. En el campo **Dirección del administrador**, escriba la dirección de correo electrónico.
- 6. Para las funciones de escaneo que desee, seleccione **Activado** para enviar un registro de correo electrónico del trabajo de escaneo.
- 7. Haga clic en **Enviar**.

### **Información relacionada**

• [Configure los ajustes de escaneado usando una Administración basada en Web](#page-139-0)

### <span id="page-142-0"></span>**■** [Inicio](#page-1-0) > Copia

## **Copia**

- [Haga una copia en una cara del papel \(de 1 cara\)](#page-143-0)
- [Haga una copia en ambas caras del papel \(de 2 caras\)](#page-146-0)
- [Ampliar o reducir imágenes copiadas](#page-148-0)
- [Hacer copias N en 1 con la función de diseño de página](#page-149-0)
- [Interrumpa un trabajo de impresión con un trabajo de copia](#page-150-0)
- [Copiar una tarjeta de ID](#page-151-0)
- [Opciones de copia](#page-152-0)

<span id="page-143-0"></span> [Inicio](#page-1-0) > [Copia](#page-142-0) > Haga una copia en una cara del papel (de 1 cara)

### **Haga una copia en una cara del papel (de 1 cara)**

- 1. Asegúrese de que ha cargado el papel del tamaño correcto en la bandeja de papel.
- 2. Realice uno de los siguientes pasos:
	- Coloque el documento *cara arriba* en la unidad ADF.
		- (Si va a copiar varias páginas, recomendamos usar la unidad ADF.)

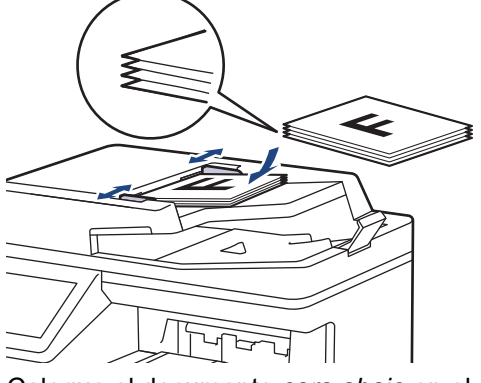

• Coloque el documento *cara abajo* en el cristal de escaneado.

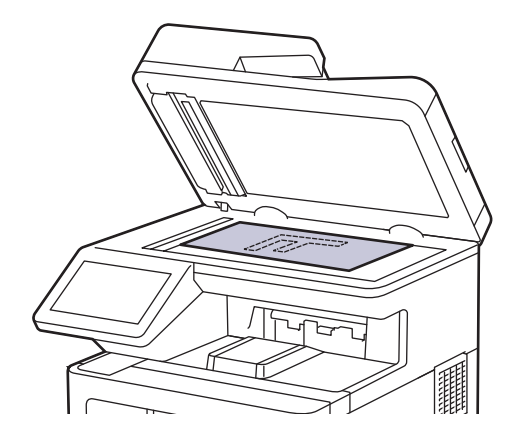

## **NOTA**

Para documentos importantes o frágiles, use el cristal del escáner de su equipo.
## 3. Pulse  $\begin{bmatrix} \mathbb{R} \\ \mathbb{I} \end{bmatrix}$  [Copia].

En la pantalla LCD se muestra:

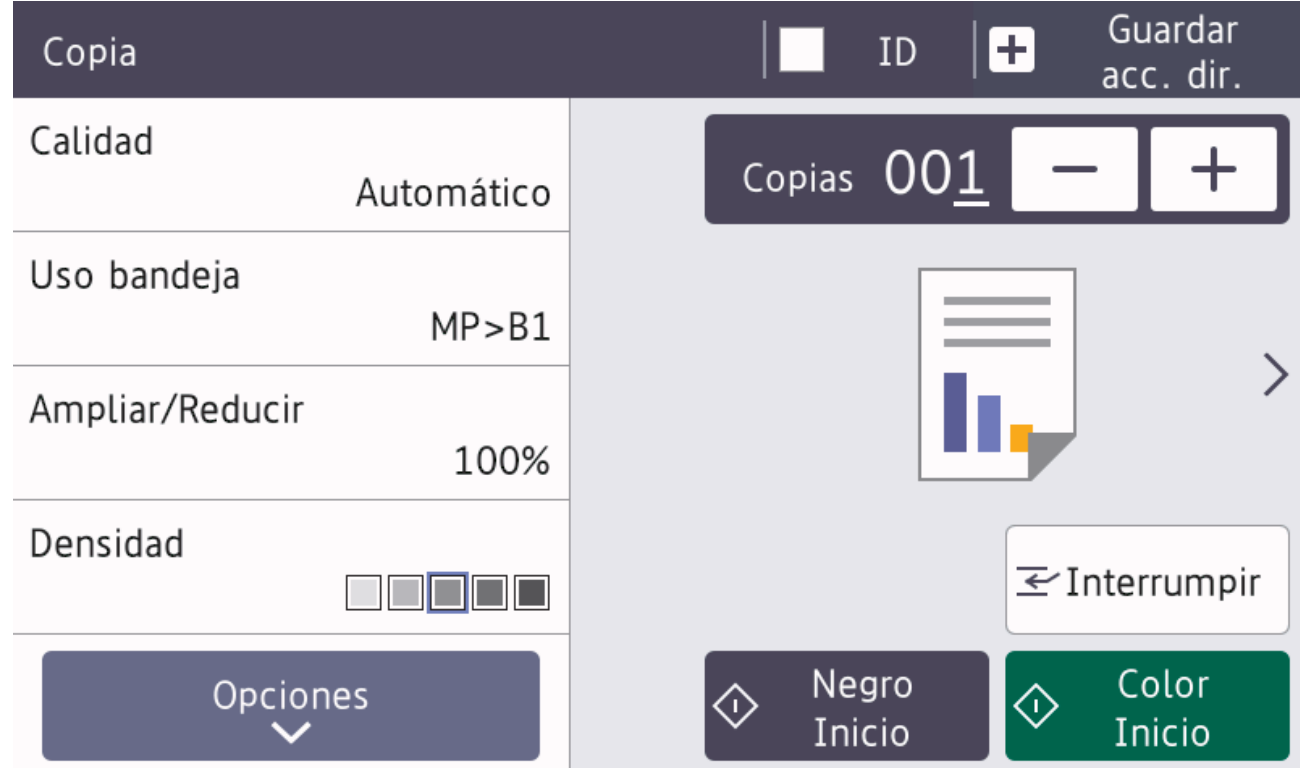

- 4. Cambie las configuraciones de copia en caso necesario.
	- 001 (Número de copias)

Introduzca el número de copias de una de las siguientes maneras:

- Pulse  $| + | \circ | |$ en la pantalla LCD.
- Pulse  $\bigcap_{n=0}^{\infty}$  para mostrar el teclado numérico en el LCD y luego introduzca la cantidad de las copias. Pulse [OK].
- [Opciones]

Pulse para cambiar las configuraciones de copia solo para la siguiente copia.

- Cuando finalice, pulse [OK]. (Si aparece el botón [OK]).
- Cuando haya terminado de seleccionar nuevas opciones, puede guardarlas pulsando el botón [Guardar acc. dir.].
- Copia rápida

Pulse > para acceder a la configuración de copia preestablecida.

• Configuración actual

Pulse la siguiente área de visualización para cambiar esta configuración para la siguiente copia solamente.

- [Calidad]
- [Uso bandeja]
- [Ampliar/Reducir]
- [Densidad]
- [Copia de 2 caras]
- [Contraste]

5. Pulse [Color Inicio] o [Negro Inicio].

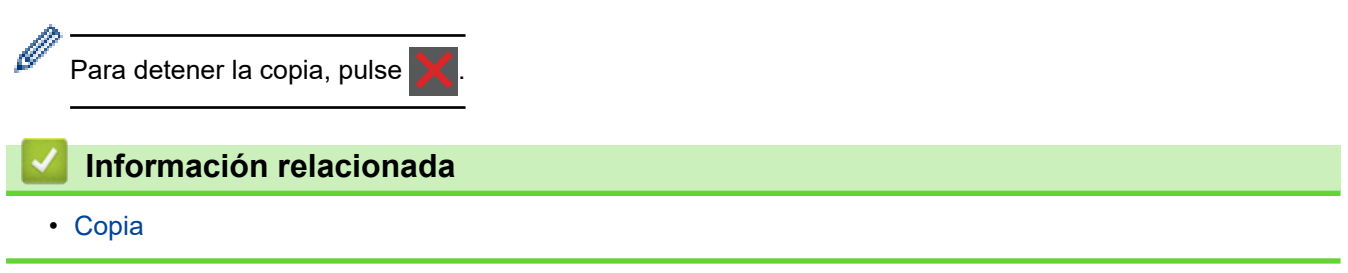

 [Inicio](#page-1-0) > [Copia](#page-142-0) > Haga una copia en ambas caras del papel (de 2 caras)

## **Haga una copia en ambas caras del papel (de 2 caras)**

Reduzca la cantidad de papel que usa al copiar en ambas caras del papel.

- Debe seleccionar un diseño de copia a 2 caras en las siguientes opciones antes de poder comenzar a copiar a 2 caras.
- El diseño del documento original determina qué diseño de copia a doble faz debe elegir.
- Para documentos importantes o frágiles, use el cristal del escáner de su equipo.
- Si desea usar la función de copia a doble faz automática, debe cargar el documento en la unidad ADF.
- Cuando realice manualmente copias de dos caras de un documento de doble cara, utilice el cristal de escaneado.
- Seleccione A4, A4 Corto (Papel de 270 mm), Carta, Legal, Legal México, Legal India o Folio cuando use la opción de copia a 2 caras.
- Asegúrese de que la bandeja para papel de 2 caras sea del tamaño de papel correcto. Si no lo está, el papel podría no alimentarse correctamente, lo que puede provocar una impresión sesgada o que se atasque el papel.

#### **Orientación vertical**

#### **2 caras a 2 caras**

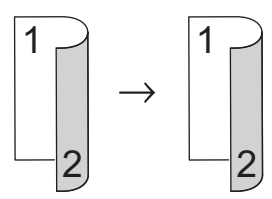

**1 cara a 2 caras (vuelta por el borde largo del papel)**

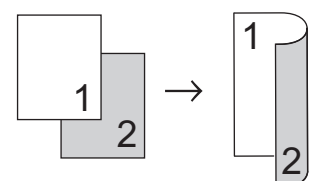

**1 cara a 2 caras (vuelta por el borde corto del papel)**

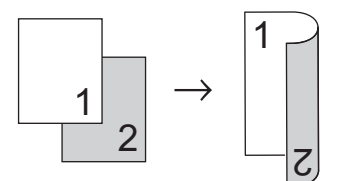

### **Orientación horizontal**

#### **2 caras a 2 caras**

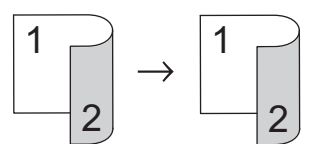

**1 cara a 2 caras (vuelta por el borde largo del papel)**

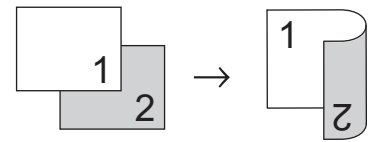

**1 cara a 2 caras (vuelta por el borde corto del papel)**

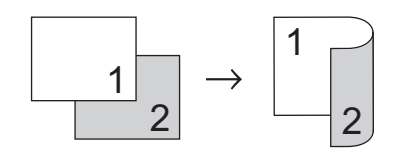

1. Cargue el documento.

# **NOTA**

Cargue el documento de dos caras en el ADF. Si utiliza el vidrio del escáner para el documento a 2 caras, seleccione la opción [1 caras⇒2 caras].

- 2. Pulse  $\begin{bmatrix} \overline{||} \\ \overline{||} \end{bmatrix}$  [Copia].
- 3. Introduzca el número de copias.
- 4. Pulse [Opciones] > [Copia de 2 caras].
- 5. Realice una de las siguientes acciones:
	- Para realizar copias a 2 caras de un documento a 2 caras, pulse [2 caras⇒2 caras].
	- Para realizar copias de dos caras de un documento de 1 cara, siga los siguientes pasos:
		- a. Para cambiar las opciones de la plantilla, presione [Formato pág.], y luego presione [Giro borde largo] o [Giro borde corto].
		- b. Pulse [1 caras⇒2 caras].
- 6. Cuando finalice, pulse [OK]. (Si aparece el botón [OK]).
- 7. Pulse [Color Inicio] o [Negro Inicio].

Si ha colocado el documento en la unidad ADF, el equipo escanea las páginas e inicia la impresión.

8. **Si está utilizando el cristal de escaneado, repita los pasos siguientes para cada página del documento:**

Para un documento de doble cara, gire la hoja sobre el borde largo para escanear el otro lado.

- Coloque la página siguiente sobre el cristal de escaneado y, después, pulse [Continuar] para escanear la página.
- Después de escanear todas las páginas, pulse [Finalizar].

### **Información relacionada**

 [Inicio](#page-1-0) > [Copia](#page-142-0) > Ampliar o reducir imágenes copiadas

## **Ampliar o reducir imágenes copiadas**

Seleccione un porcentaje de ampliación o reducción para reajustar el tamaño de los datos copiados.

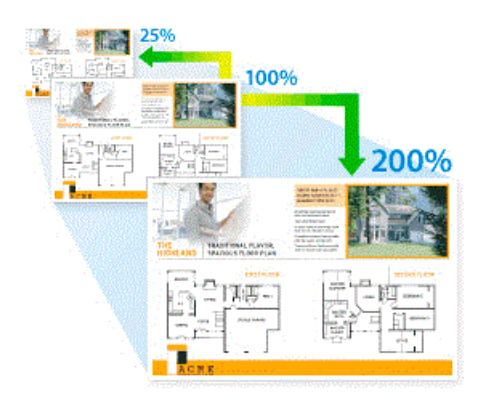

- 1. Cargue el documento.
- 2. Pulse  $\left| \frac{1}{\ln n} \right|$  [Copia].
- 3. Introduzca el número de copias.
- 4. Pulse [Opciones] > [Ampliar/Reducir].
- 5. Pulse la opción deseada.
- 6. Realice una de las siguientes acciones:
	- Si selecciona [Ampliar] o [Reducir], pulse la proporción de ampliación o reducción que desee usar.
	- Si selecciona [Pers. (25-400%)], pulse  $\vert \times \vert$  (tecla de retroceso) para borrar el porcentaje que se muestra, o pulse d para mover el cursor y, después, introducir una proporción de ampliación o reducción del [25] al [400].

Pulse [OK].

- Si ha seleccionado [100%], vaya al siguiente paso.
- 7. Cuando finalice, pulse [OK]. (Si aparece el botón [OK]).
- 8. Pulse [Color Inicio] o [Negro Inicio].

## **Información relacionada**

 [Inicio](#page-1-0) > [Copia](#page-142-0) > Hacer copias N en 1 con la función de diseño de página

## **Hacer copias N en 1 con la función de diseño de página**

La función de copia N en 1 permite ahorrar papel copiando dos o cuatro páginas de un documento en una copia de una sola página.

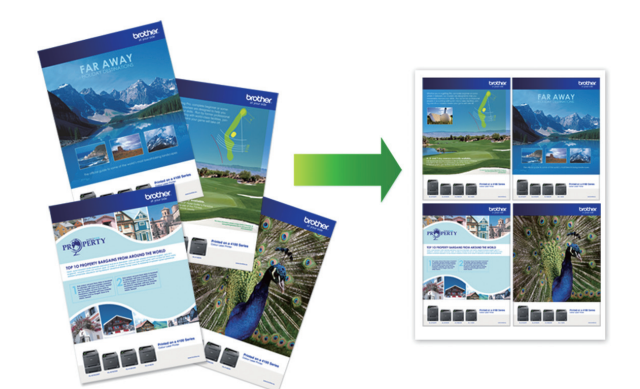

- 1. Cargue el documento.
- 2. Pulse  $\left| \frac{1}{\|\cdot\|} \right|$  [Copia].
- 3. Introduzca el número de copias.
- 4. Pulse [Opciones] > [Formato pág.].
- 5. Deslice el dedo hacia arriba o hacia abajo, o bien pulse ▲ o ▼ para mostrar las opciones y, a continuación, pulse la opción deseada.

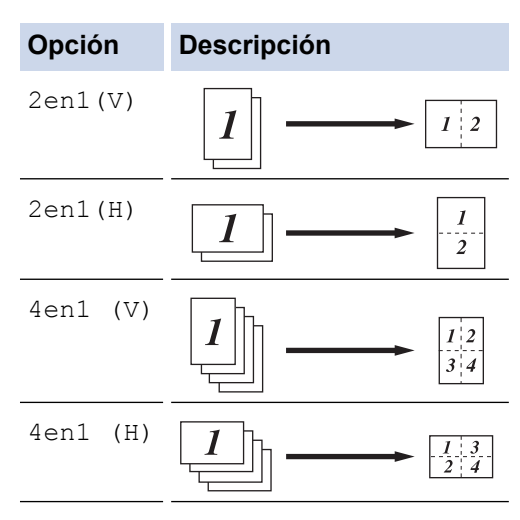

- 6. Cuando finalice, pulse [OK]. (Si aparece el botón [OK]).
- 7. Pulse [Color Inicio] o [Negro Inicio].

Si ha colocado el documento en la unidad ADF, el equipo escanea las páginas e inicia la impresión.

- 8. **Si está utilizando el cristal de escaneado, repita los pasos siguientes para cada página del documento:**
	- Coloque la página siguiente sobre el cristal de escaneado y, después, pulse [Continuar] para escanear la página.
	- Después de escanear todas las páginas, pulse [Finalizar].

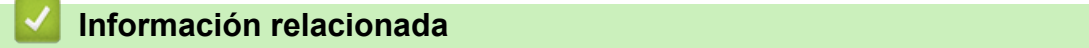

 [Inicio](#page-1-0) > [Copia](#page-142-0) > Interrumpa un trabajo de impresión con un trabajo de copia

## **Interrumpa un trabajo de impresión con un trabajo de copia**

Interrumpa el trabajo de impresión actual para hacer copias necesarias urgentes.

## **NOTA**

Esta función no puede interrumpir la impresión de los faxes recibidos. El equipo puede interrumpir los siguientes trabajos:

- Trabajos impresos desde su computadora o dispositivo móvil
- Trabajos de impresión de copia
- 1. Cargue el documento.
- 2. Pulse  $\begin{bmatrix} \overline{\phantom{a}} \\ \overline{\phantom{a}} \end{bmatrix}$  [Copia].
- 3. Introduzca el número de copias.
- 4. Pulse [Interrumpir].
- 5. Pulse [Color Inicio] o [Negro Inicio].

Si ha colocado el documento en la unidad ADF, el equipo escanea las páginas e inicia la impresión.

- 6. **Si está utilizando el cristal de escaneado, repita los pasos siguientes para cada página del documento:**
	- Coloque la página siguiente sobre el cristal de escaneado y, después, pulse [Continuar] para escanear la página.
	- Después de escanear todas las páginas, pulse [Finalizar].
- 7. Luego de que el equipo haya impreso sus copias, presione [Interrumpir] para terminar el trabajo de impresión interrumpido.

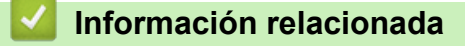

 [Inicio](#page-1-0) > [Copia](#page-142-0) > Copiar una tarjeta de ID

# **Copiar una tarjeta de ID**

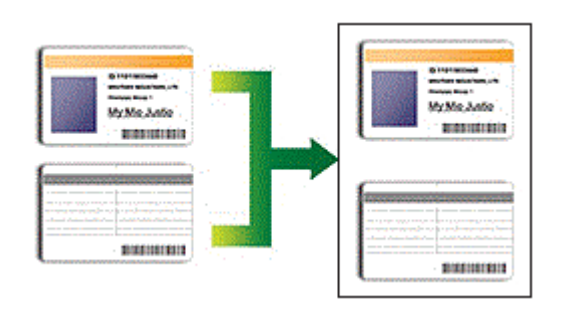

Puede copiar una cédula de identidad solo en la medida que la legislación aplicable lo permita. Información más detallada >> *Guía de seguridad del producto* 

1. Coloque la tarjeta de identificación *orientada hacia abajo* cerca de la esquina superior izquierda del cristal de escaneado.

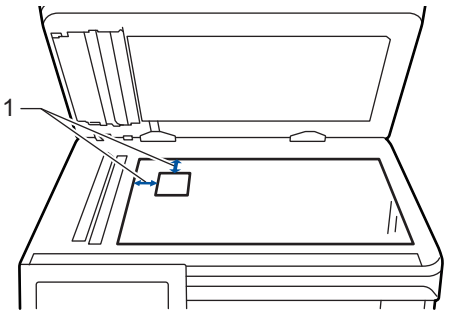

- 1: Distancia 4,0 mm (0,16 pulgadas) o mayor (parte superior, izquierda)
- 2. Pulse  $\boxed{\mathbb{R}}$  [Copia].
- 3. Pulse > en la pantalla táctil y, a continuación, seleccione [2en1(Id)].
- 4. Introduzca el número de copias.
- 5. Pulse [Color Inicio] o [Negro Inicio].

El equipo escanea una cara de la tarjeta de identificación.

6. Una vez que el equipo ha escaneado la primera cara, voltee la tarjeta de identificación.

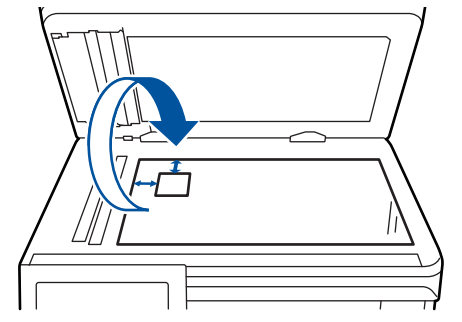

7. Pulse [Continuar] para escanear la otra cara.

### **Información relacionada**

 [Inicio](#page-1-0) > [Copia](#page-142-0) > Opciones de copia

# **Opciones de copia**

Para cambiar las opciones de copia, pulse [Opciones].

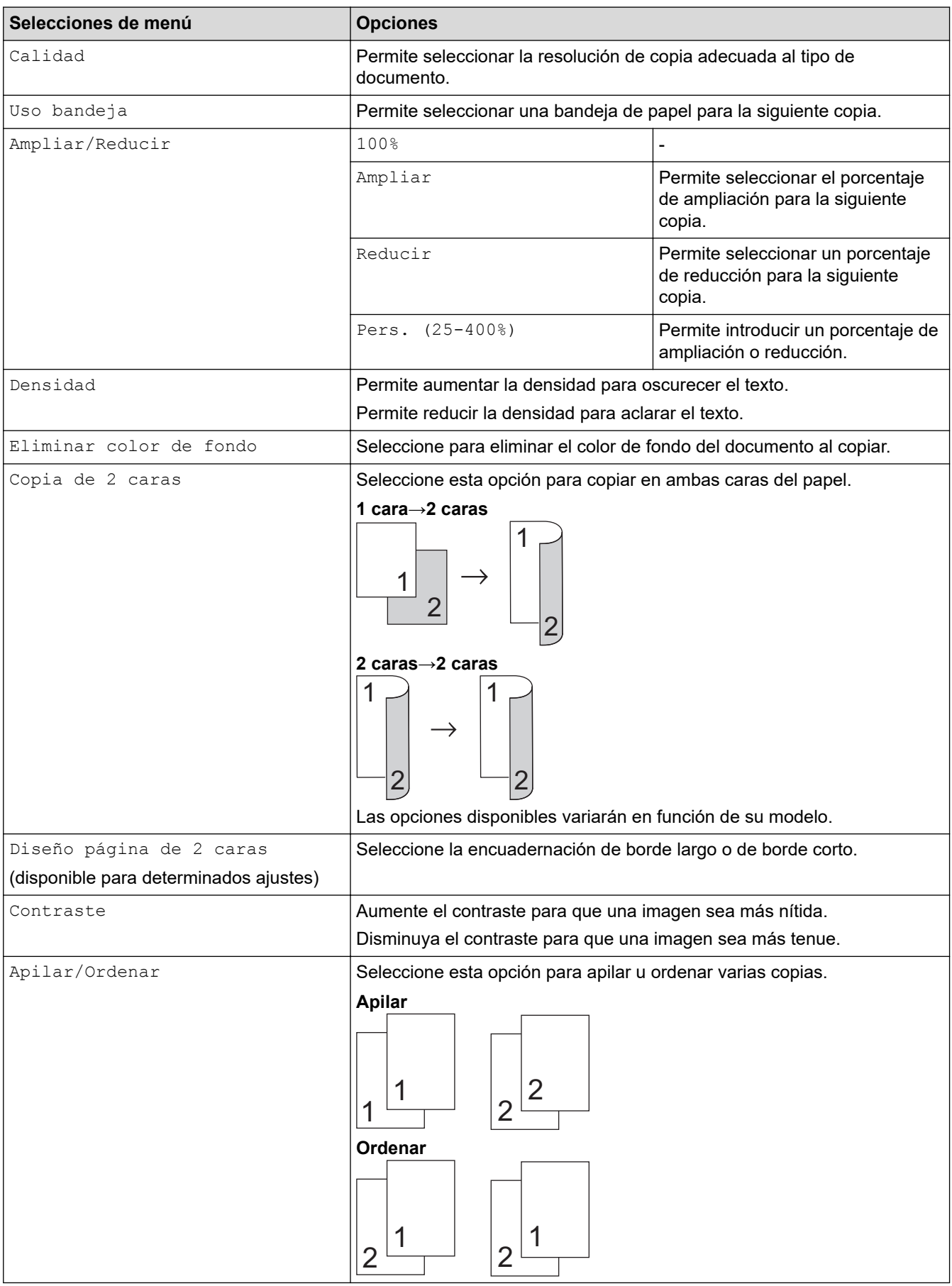

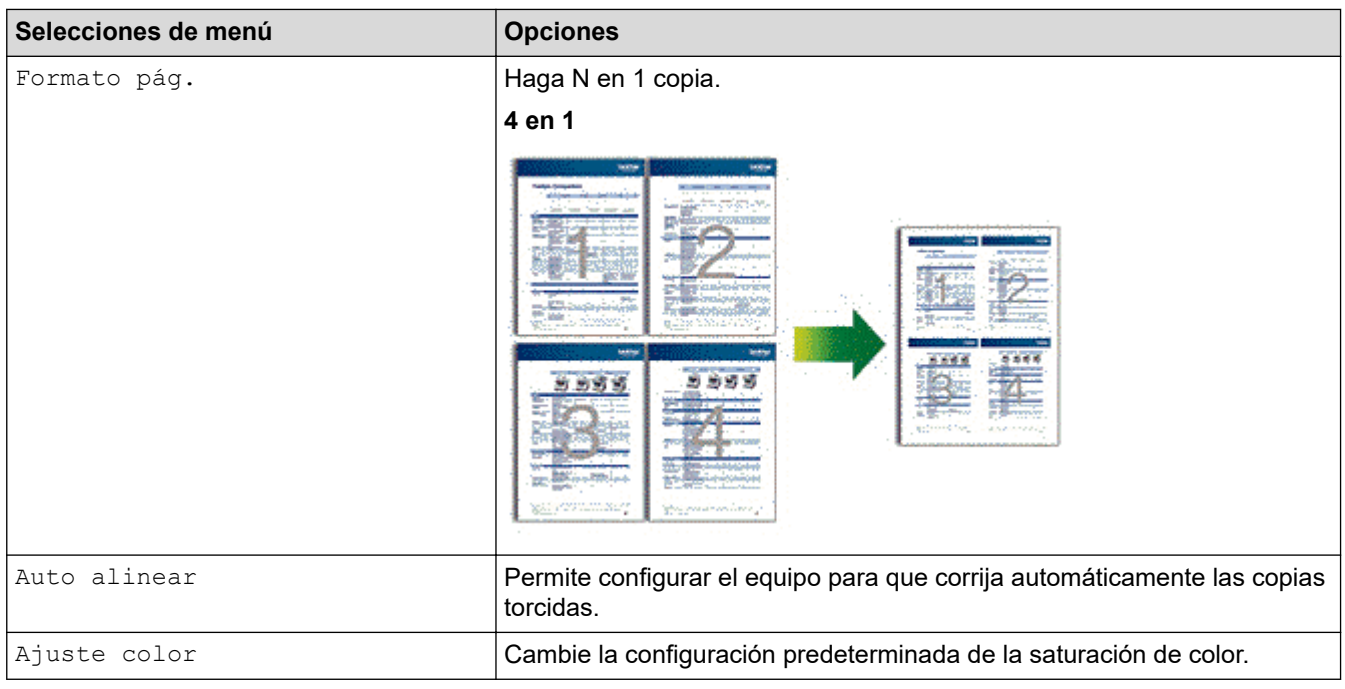

# **Información relacionada**

### <span id="page-154-0"></span> $\blacksquare$ Inicio > Fax

## **Fax**

- [Enviar un fax](#page-155-0)
- [Recibir un fax](#page-170-0)
- [Operaciones de voz y números de fax](#page-194-0)
- [Servicios telefónicos y dispositivos externos](#page-212-0)
- [Informes de fax](#page-228-0)
- [PC-FAX](#page-231-0)

### <span id="page-155-0"></span> $\triangle$  [Inicio](#page-1-0) > [Fax](#page-154-0) > Enviar un fax

- [Enviar un fax](#page-156-0)
- [Enviar un fax de 2 caras desde la unidad ADF](#page-158-0)
- [Enviar un fax manualmente](#page-159-0)
- [Enviar un fax al final de una conversación](#page-160-0)
- [Enviar el mismo mensaje de fax a más de un destinatario \(multienvío\)](#page-161-0)
- [Enviar un fax en tiempo real](#page-163-0)
- [Enviar un fax a una hora determinada \(fax diferido\)](#page-164-0)
- [Agregue una página de cubierta para su fax](#page-165-0)
- [Cancelar un fax en curso](#page-167-0)
- [Consultar y cancelar un fax pendiente](#page-168-0)
- [Opciones de fax](#page-169-0)

<span id="page-156-0"></span> $\triangle$  [Inicio](#page-1-0) > [Fax](#page-154-0) > [Enviar un fax](#page-155-0) > Enviar un fax

## **Enviar un fax**

- 1. Realice una de las siguientes acciones:
	- Coloque el documento *cara arriba* en la unidad ADF.
		- (Si va a enviar por fax varias páginas, recomendamos usar la unidad ADF.)

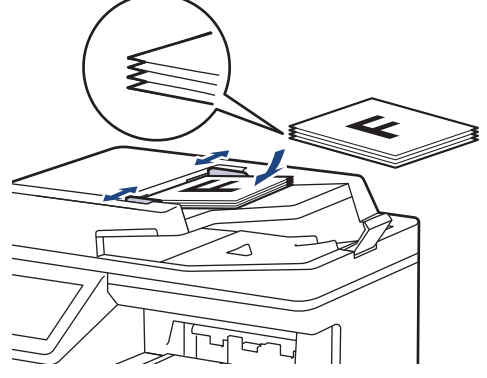

• Coloque el documento *cara abajo* en el cristal de escaneado.

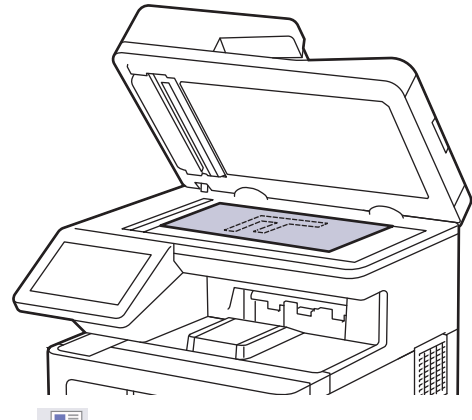

- 2. Pulse  $\left| \begin{array}{c} \mathbb{F} \\ \mathbb{H} \end{array} \right|$  [Fax].
- 3. Realice una de las siguientes acciones:
	- Si la función de vista previa de fax está configurada en [Desactivada], pulse [Fax].
	- Cuando la vista previa de fax está configurada en [Sí], pulse [Fax] y, a continuación, pulse [Envío de faxes].
- 4. Introduzca el número de fax.

### • **Mediante el teclado de marcación**

Pulse los dígitos para introducir el número de fax.

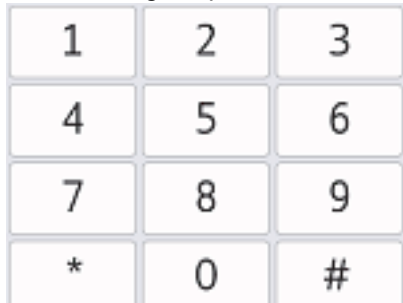

• **Con la libreta de direcciones**

Pulse  $\left| \equiv \right|$  [Libreta de dir.] y, después, realice una de las siguientes acciones:

Deslice el dedo hacia arriba o hacia abajo, o bien pulse ▲ o ▼ para mostrar el número deseado y, a continuación, púlselo.

- Pulse  $|Q|$  [Buscar] y, a continuación, introduzca el nombre y pulse [OK]. Pulse el nombre que desea marcar.

Cuando finalice, pulse [Aplicar].

• **Con el historial de llamadas**

Pulse  $\binom{m}{n}$  [Historial de llamadas] y, a continuación, pulse la opción [Llam. saliente].

Deslice el dedo hacia arriba o hacia abajo, o bien pulse ▲ o ▼ para mostrar el número de fax deseado y, a continuación, púlselo.

Para enviar un fax, pulse [Aplicar].

5. Pulse [Inicio de fax].

El equipo escanea y envía el documento.

**Si colocó el documento sobre el cristal de escaneado, siga las instrucciones de la tabla.**

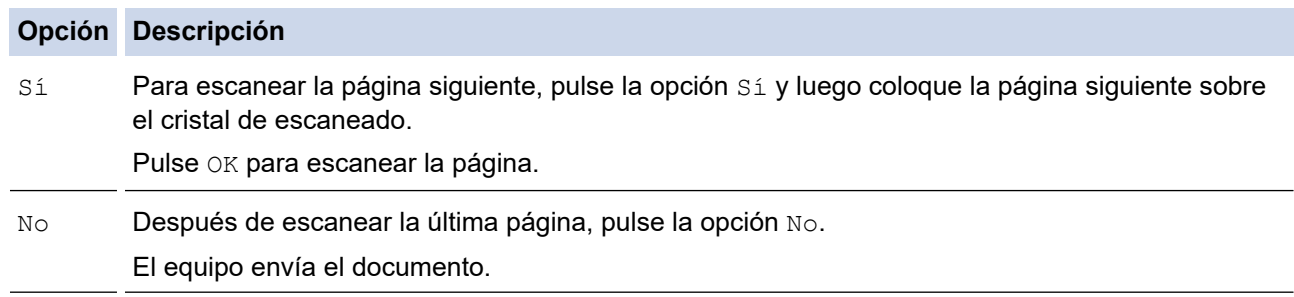

Para detener el fax, presione  $\bigcap$  y luego presione  $\bigtimes$ 

Cuando la LCD muestre [¿Cancelar trabajo?], pulse [Sí].

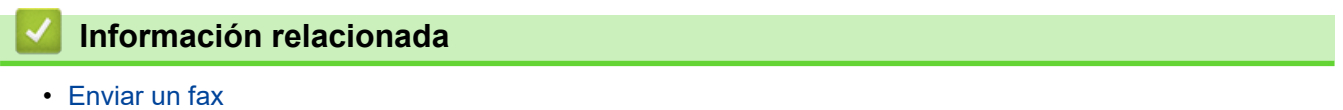

<span id="page-158-0"></span> [Inicio](#page-1-0) > [Fax](#page-154-0) > [Enviar un fax](#page-155-0) > Enviar un fax de 2 caras desde la unidad ADF

## **Enviar un fax de 2 caras desde la unidad ADF**

Debe seleccionar el escaneado a 2 caras antes de enviar un fax de 2 caras. Seleccione el borde largo o el borde corto en función del formato del documento.

- 1. Cargue el documento.
- 2. Pulse  $\begin{bmatrix} \frac{1}{2} \\ \frac{1}{2} \end{bmatrix}$  [Fax] > [Opciones] > [Fax de 2 caras].
- 3. Realice uno de los siguientes pasos:
	- Si el documento está volteado en el borde largo, pulse la opción [Escan. de 2 caras: Borde lar.].
	- Si el documento está volteado en el borde corto, pulse la opción [Escan. de 2 caras: borde cor.].
- 4. Pulse [OK]. (Si aparece el botón [OK]).

Ø Si no se muestra el botón [OK] luego de configurar la hora, pulse para regresar a la pantalla de envíos de fax.

- 5. Introduzca el número de fax.
- 6. Pulse [Inicio de fax].

### **Información relacionada**

<span id="page-159-0"></span> [Inicio](#page-1-0) > [Fax](#page-154-0) > [Enviar un fax](#page-155-0) > Enviar un fax manualmente

## **Enviar un fax manualmente**

La transmisión manual de faxes le permite oír los tonos de marcación, timbre y recepción de fax mientras envía un fax.

- 1. Cargue el documento.
- 2. Pulse  $\begin{bmatrix} \Box \\ \vdots \end{bmatrix}$  [Fax].
- 3. Pulse [Conectar] y escuche hasta oír tono de marcación.
- 4. Marque el número de fax al cual desea llamar.
- 5. Cuando escuche el tono de fax, pulse [Inicio de fax]. Si está utilizando el cristal de escaneado, pulse [Enviar].

## **Información relacionada**

<span id="page-160-0"></span> [Inicio](#page-1-0) > [Fax](#page-154-0) > [Enviar un fax](#page-155-0) > Enviar un fax al final de una conversación

## **Enviar un fax al final de una conversación**

Al final de una conversación, puede enviar un fax al otro interlocutor antes de colgar.

- 1. Pida al otro interlocutor que espere a oír los tonos de fax (pitidos) y, a continuación, que pulse la tecla Inicio antes de colgar.
- 2. Cargue el documento.
- 3. Pulse [Inicio de fax].

Si está utilizando el cristal de escaneado, pulse [Enviar].

4. Vuelva a colocar el auricular del teléfono externo.

### **Información relacionada**

<span id="page-161-0"></span> [Inicio](#page-1-0) > [Fax](#page-154-0) > [Enviar un fax](#page-155-0) > Enviar el mismo mensaje de fax a más de un destinatario (multienvío)

## **Enviar el mismo mensaje de fax a más de un destinatario (multienvío)**

Utilice la función de multienvío para enviar el mismo mensaje de fax a varios números de fax a la vez.

- El mismo programa puede incluir grupos, números de la libreta de direcciones y hasta 50 números marcadosmanualmente .
- Los números de la libreta de direcciones deben almacenarse primero en la memoria del equipo para que puedan utilizarse en un multienvío.
- Los números de grupo también deben almacenarse primero en la memoria del equipo para que puedan utilizarse en un multienvío. Los números de grupos comprenden varios números guardados en la libreta de direcciones para facilitar la marcación.

Si no ha utilizado ningún número de la libreta de direcciones en grupos, puede realizar multienvíos de faxes a 350 números diferentes.

- 1. Cargue el documento.
- 2. Pulse [Fax] > [Opciones] > [Multidifusión].
- 3. Pulse [Añadir nro.].

Puede añadir números al multienvío de las siguientes maneras:

Pulse [Añadir nro.] e introduzca un número con la pantalla LCD. Pulse [OK].

Para hacer multienvío utilizando una dirección de correo electrónico, pulse  $\|\mathbf{v}\|$   $\|\mathbf{w}\|$ , introduzca la

dirección de correo electrónico y pulse [OK].

(Para determinados modelos, debe descargar Fax por Internet para usar la función de Fax por Internet y la función Escanear a servidor de correo electrónico).

- Pulse [Añadir de la libreta de dir.]. Deslice el dedo hacia arriba o hacia abajo, o bien pulse  $\blacktriangle$ o b para mostrar el número que desee añadir al multienvío. Seleccione las casillas de verificación del multienvío. Una vez que haya seleccionado todos los números que desee, pulse [OK].
- Pulse [Buscar en libreta de dir.]. Presione el nombre y pulse [OK]. Pulse el nombre y, a continuación, pulse el número que desea añadir.
- 4. Cuando finalice, pulse [OK].

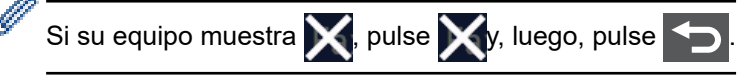

- 5. Pulse [Inicio de fax].
	- La memoria disponible del equipo dependerá de los tipos de trabajos que se encuentran en la memoria y de los números utilizados para el multienvío. Si realiza un multienvío al máximo de números posibles, no podrá utilizar el acceso doble ni el fax diferido.
	- Si aparece el mensaje [Sin memoria], pulse  $\blacktriangleright$ o [Salir] para detener la tarea. Si se ha escaneado más de una página, pulse [Enviar ahora] para enviar la porción que está en la memoria del equipo.

### **Información relacionada**

- [Enviar un fax](#page-155-0)
	- [Cancelar un multienvío en curso](#page-162-0)

<span id="page-162-0"></span> [Inicio](#page-1-0) > [Fax](#page-154-0) > [Enviar un fax](#page-155-0) > [Enviar el mismo mensaje de fax a más de un destinatario](#page-161-0) [\(multienvío\)](#page-161-0) > Cancelar un multienvío en curso

## **Cancelar un multienvío en curso**

Mientras realiza el multienvío de varios faxes, solo puede cancelar el fax que está siendo transmitido o la tarea de multienvío en su totalidad.

- 1. Pulse  $\vert$
- 2. Pulse
- 3. Realice uno de los siguientes pasos:
	- Para cancelar todo el multienvío, pulse [Multidifusión completa]. Cuando la LCD muestre [¿Cancelar trabajo?], pulse [Sí].
	- Para cancelar el trabajo actual, pulse el nombre o el número marcado en la pantalla LCD. Cuando la LCD muestre [¿Cancelar trabajo?], pulse [Sí].
	- Para salir sin cancelar, pulse

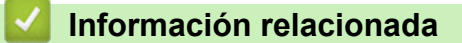

• [Enviar el mismo mensaje de fax a más de un destinatario \(multienvío\)](#page-161-0)

<span id="page-163-0"></span> [Inicio](#page-1-0) > [Fax](#page-154-0) > [Enviar un fax](#page-155-0) > Enviar un fax en tiempo real

## **Enviar un fax en tiempo real**

Al enviar un fax, el equipo escanea el documento en la memoria antes de enviarlo. En cuanto la línea telefónica esté libre, el equipo comenzará a marcar y a realizar el envío. Si desea enviar un documento importante inmediatamente sin esperar a que el equipo recupere el escaneado de la memoria, active [Trans. tiempo real].

- Si la memoria está llena y va a enviar un fax desde la unidad ADF, el equipo enviará el documento en tiempo real (incluso si [Trans. tiempo real] está establecido en [No]). Si la memoria está llena, los faxes del cristal de escaneado no se pueden enviar hasta que elimine algo de la memoria.
- En transmisión en tiempo real, la función remarcación automática no funciona cuando utiliza el cristal de escaneado.
- Si [Trans. tiempo real] está activado, la opción de escanear documentos de doble cara no estará disponible.
- 1. Cargue el documento.
- 2. Pulse  $[FAx] > [Opciones] > [Trans. itempo real].$
- 3. Pulse [Sí] o [No].
- 4. Pulse [OK]. (Si aparece el botón [OK]).
- 5. Introduzca el número de fax.
- 6. Pulse [Inicio de fax].

### **Información relacionada**

<span id="page-164-0"></span> [Inicio](#page-1-0) > [Fax](#page-154-0) > [Enviar un fax](#page-155-0) > Enviar un fax a una hora determinada (fax diferido)

## **Enviar un fax a una hora determinada (fax diferido)**

Puede almacenar hasta 50 faxes en la memoria del equipo, que serán enviados en el plazo de las próximas 24 horas.

- 1. Cargue el documento.
- 2. Pulse  $\boxed{\frac{1}{m}}$  [Fax] > [Opciones] > [Fax diferido] > [Fax diferido].
- 3. Pulse [Sí].
- 4. Pulse [Poner hora].
- 5. Para introducir la hora a la que desea que se envíe el fax, realice una de las siguientes acciones:
	- Si define [Reloj 12 h] en la configuración [Tipo de reloj], introduzca la hora en formato de 12 horas.

Pulse [AM] o [PM], y, a continuación, pulse [OK].

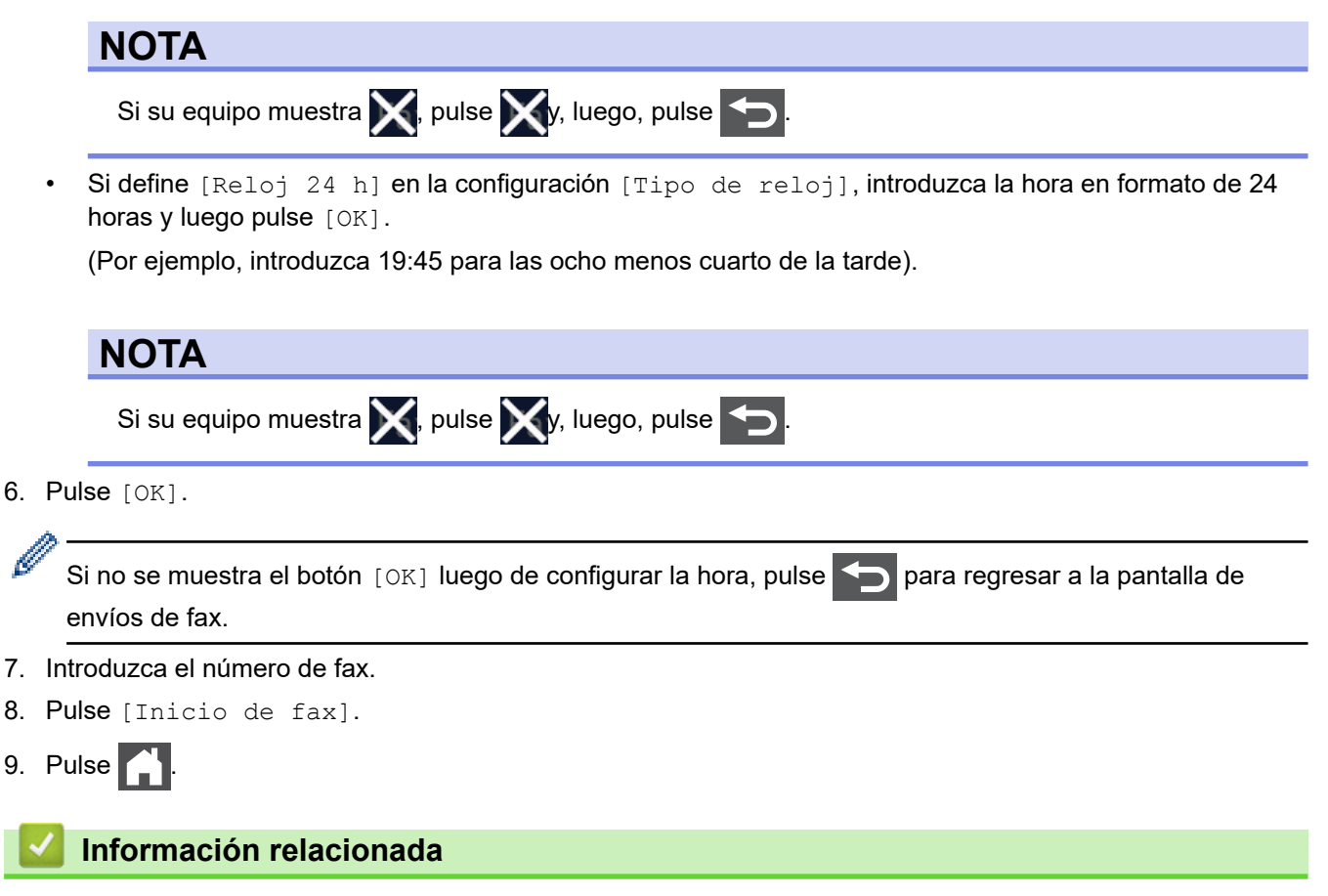

<span id="page-165-0"></span> [Inicio](#page-1-0) > [Fax](#page-154-0) > [Enviar un fax](#page-155-0) > Agregue una página de cubierta para su fax

## **Agregue una página de cubierta para su fax**

Puede agregar una página de cubierta al próximo fax o a cada fax saliente.

- Esta característica no funcionará a menos que haya programado su ID de estación.
- Su página de cubierta incluye su identificación de estación, un comentario y el nombre almacenado en la libreta de direcciones.
- 1. Cargue el documento.
- 2. Pulse  $\boxed{m}$  [Fax] > [Opciones] > [Config. de portada] > [Config. de portada].
- 3. Pulse [Sí].
- 4. Pulse [Pág Intr Mens].
- 5. Deslice el dedo hacia arriba o hacia abajo, o bien pulse ▲ o ▼ para elegir el comentario que desee usar y, a continuación, pulse el comentario.

**Pulse** 

- 6. Pulse [OK]. (Si aparece el botón [OK]).
- 7. Introduzca el número de fax.
- 8. Pulse [Inicio de fax].

Se agregó la página de cubierta al próximo fax. Si desea agregar la página de cubierta a cada fax saliente, configure los ajustes como predeterminados nuevos.

### **Información relacionada**

- [Enviar un fax](#page-155-0)
	- [Cree un mensaje de la portada](#page-166-0)

<span id="page-166-0"></span>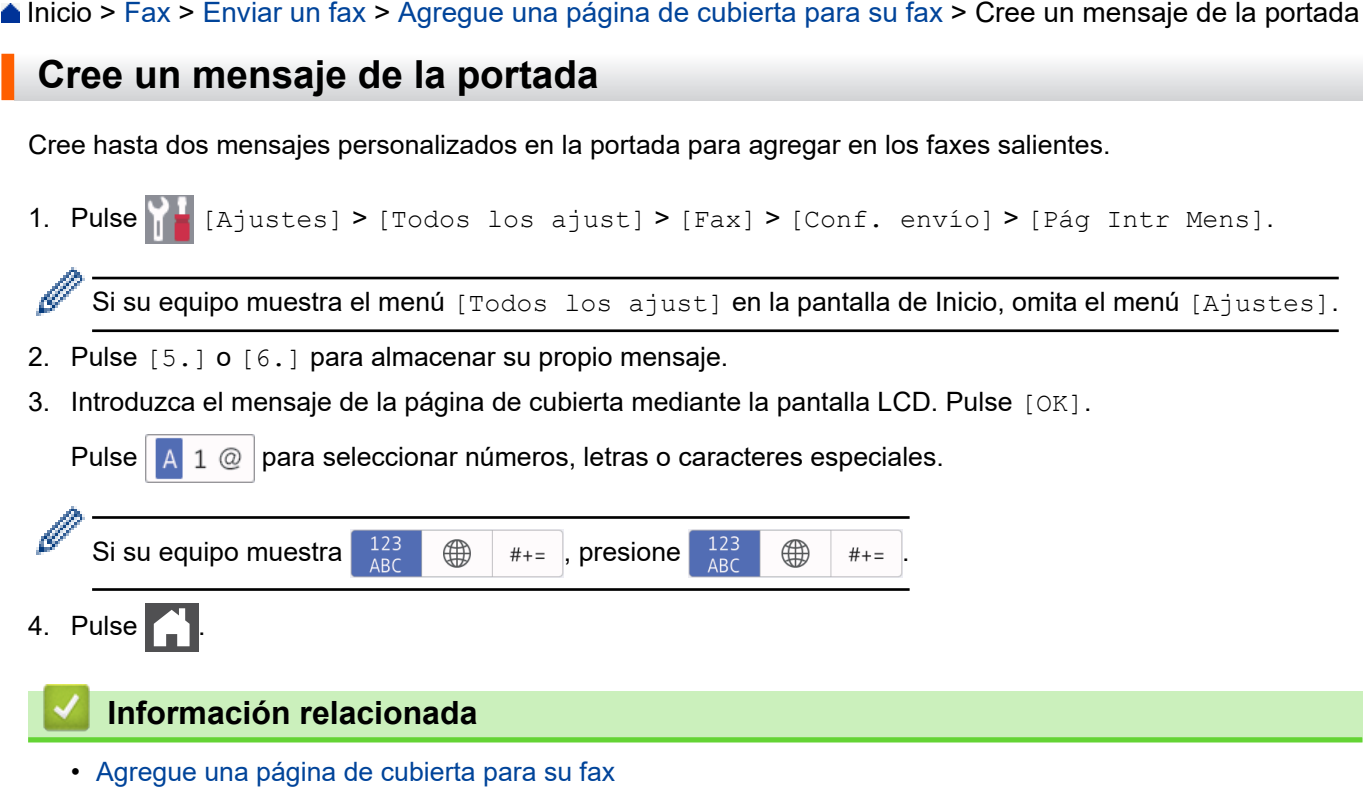

<span id="page-167-0"></span> [Inicio](#page-1-0) > [Fax](#page-154-0) > [Enviar un fax](#page-155-0) > Cancelar un fax en curso

## **Cancelar un fax en curso**

- 1. Pulse  $\bigcap$
- 2. Pulse **X** mientras el equipo está marcando o enviando un fax.

En la pantalla LCD aparece [¿Cancelar trabajo?].

3. Pulse la opción de la tabla para cancelar o para continuar la tarea de fax en curso.

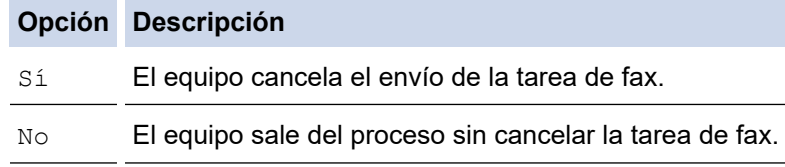

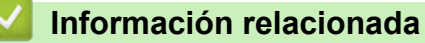

<span id="page-168-0"></span> [Inicio](#page-1-0) > [Fax](#page-154-0) > [Enviar un fax](#page-155-0) > Consultar y cancelar un fax pendiente

## **Consultar y cancelar un fax pendiente**

Puede cancelar una tarea de fax antes de enviarlo, mientras está almacenado en la memoria.

1. Pulse  $\left\| \cdot \right\|$  [Ajustes] > [Todos los ajust] > [Fax] > [Trab restantes].

Si su equipo muestra el menú [Todos los ajust] en la pantalla de Inicio, omita el menú [Ajustes].

- 2. Deslice el dedo hacia arriba o hacia abajo, o bien pulse ▲ o ▼ para desplazarse por las tareas en espera y pulse la tarea que desee cancelar.
- 3. Pulse [Cancelar].

B

- 4. Pulse [Sí] para cancelar la tarea de fax o pulse [No] para salir sin cancelar.
- 5. Cuando haya finalizado de cancelar tareas, pulse

### **Información relacionada**

<span id="page-169-0"></span> [Inicio](#page-1-0) > [Fax](#page-154-0) > [Enviar un fax](#page-155-0) > Opciones de fax

# **Opciones de fax**

Para cambiar las configuraciones de envío de faxes, pulse el botón [Opciones].

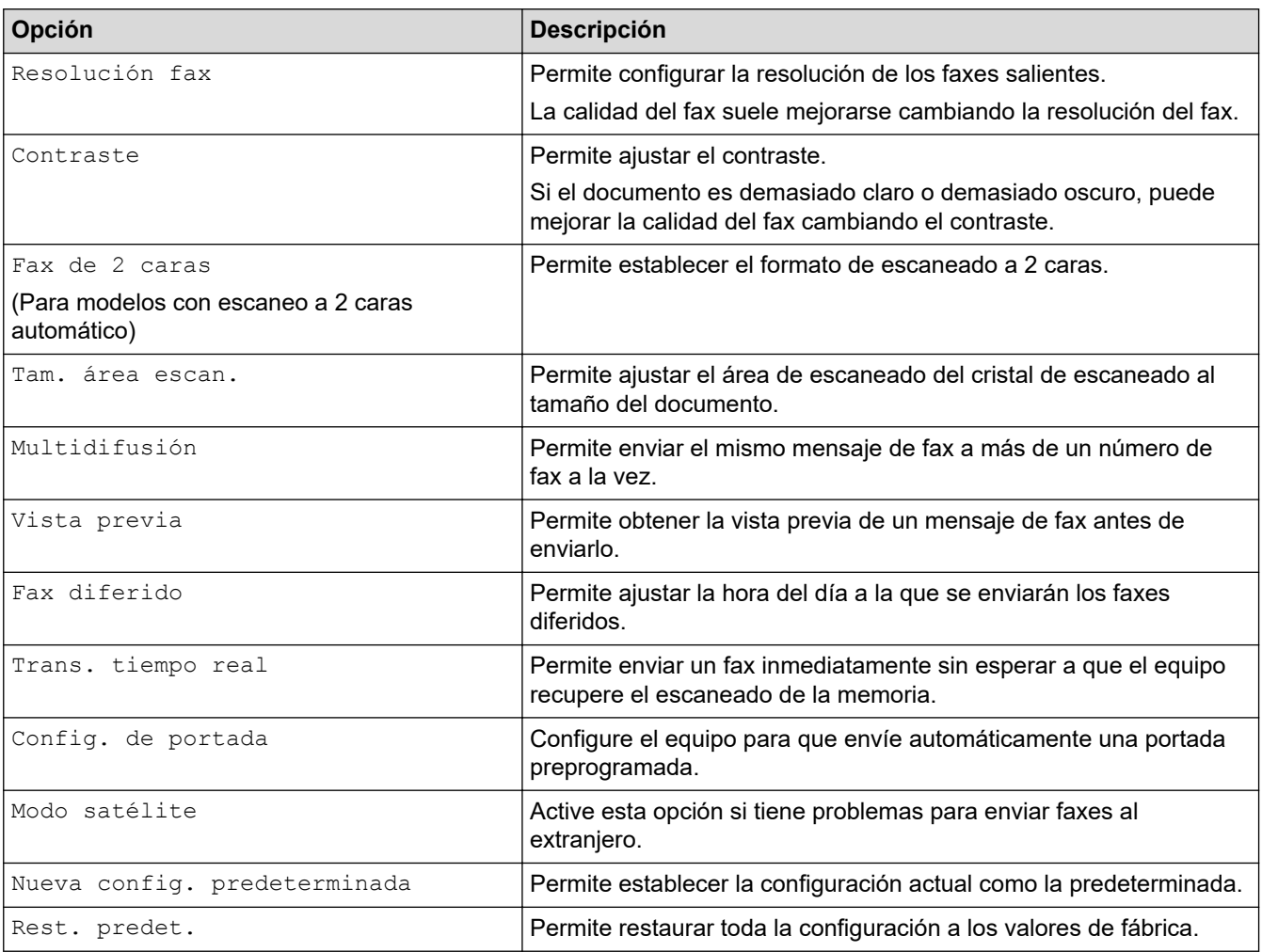

Puede guardar las configuraciones actuales pulsando [Guardar acc. dir.].

### **Información relacionada**

### <span id="page-170-0"></span> [Inicio](#page-1-0) > [Fax](#page-154-0) > Recibir un fax

## **Recibir un fax**

- [Configuración del modo de recepción](#page-171-0)
- [Opciones de recepción en memoria](#page-181-0)
- [Recuperación de fax remota](#page-188-0)

<span id="page-171-0"></span> [Inicio](#page-1-0) > [Fax](#page-154-0) > [Recibir un fax](#page-170-0) > Configuración del modo de recepción

- [Descripción general de los modos de recepción](#page-172-0)
- [Seleccionar el modo de recepción correcto](#page-173-0)
- [Configurar el número de timbres antes de que el equipo conteste \(número de timbres\)](#page-174-0)
- [Configurar la duración del timbre F/T \(semitimbre/doble timbre\)](#page-175-0)
- [Configurar la recepción fácil](#page-176-0)
- [Reducir el tamaño de página de un fax entrante demasiado grande](#page-177-0)
- [Ajustar la impresión a 2 caras para faxes recibidos](#page-178-0)
- [Establecer la marca de recepción de fax](#page-179-0)
- [Recibir un fax al final de una conversación telefónica](#page-180-0)

<span id="page-172-0"></span> [Inicio](#page-1-0) > [Fax](#page-154-0) > [Recibir un fax](#page-170-0) > [Configuración del modo de recepción](#page-171-0) > Descripción general de los modos de recepción

## **Descripción general de los modos de recepción**

Algunos modos de recepción responden automáticamente (modo sólo fax y modo Fax/Tel). Si lo desea, puede cambiar el número de timbres antes de usar estos modos.

### **Modo solo fax**

([Solo fax] en el menú del equipo)

El modo solo fax responde automáticamente todas las llamadas como fax.

#### **Modo Fax/Tel**

([Fax/Tel.] en el menú del equipo)

El modo Fax/Tel lo ayuda a administrar las llamadas entrantes al reconocer si son llamadas de fax o de voz y al manejarlas de una de las siguientes maneras:

- Los faxes se recibirán automáticamente.
- Las llamadas de voz activarán el timbre F/T para indicar que conteste el teléfono. El timbre F/T es un semitimbre/doble timbre rápido emitido por el equipo.

#### **Modo manual**

([Manual] en el menú del equipo)

El modo manual desactiva todas las operaciones de respuesta automática a menos que se esté utilizando la función de recepción de timbre distintivo.

Para recibir un fax en modo manual, levante el auricular del teléfono externo conectado al equipo o pulse el botón que se indica en la tabla.

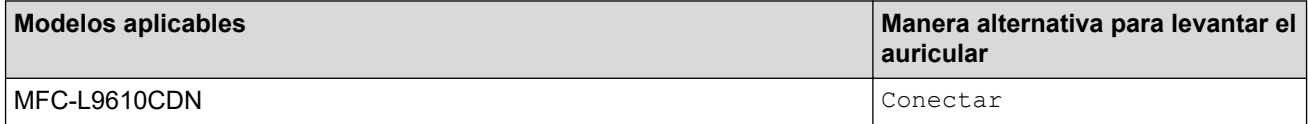

Cuando oiga los tonos de fax (pitidos cortos repetidos), pulse los botones indicados en la tabla para recibir el fax. Utilice la función de Recepción fácil para recibir faxes cuando haya levantado un auricular en la misma línea que la que usa el equipo.

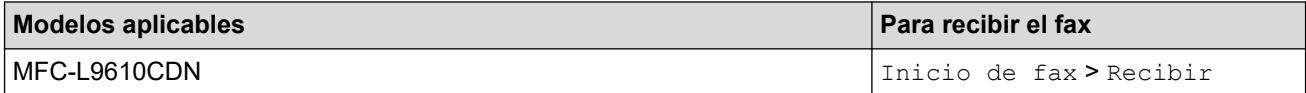

#### **Modo TAD externo**

([Contestador ext.] en el menú del equipo)

El modo TAD externo permite que un contestador externo se haga cargo de las llamadas entrantes.

Las llamadas entrantes se gestionarán de las siguientes maneras:

- Los faxes se recibirán automáticamente.
- Las personas que hagan una llamada de voz podrán grabar un mensaje en el TAD externo.

### **Información relacionada**

<span id="page-173-0"></span> [Inicio](#page-1-0) > [Fax](#page-154-0) > [Recibir un fax](#page-170-0) > [Configuración del modo de recepción](#page-171-0) > Seleccionar el modo de recepción correcto

## **Seleccionar el modo de recepción correcto**

El modo de recepción apropiado para usted se determina según los dispositivos externos y los servicios de suscripción telefónicos (correo de voz, timbre distintivo, etc.) que vayan a utilizarse en la misma línea que el equipo.

### **¿Utilizará un número de timbre distintivo para la recepción de faxes?**

Brother utiliza el término "timbre distintivo", pero las distintas compañías telefónicas pueden tener otros nombres para este servicio, como timbre personalizado, tono personalizado, timbre para adolescentes, identificación de timbre, identificación de llamada, datos de identificación de llamada, timbre inteligente, SimpleBiz Fax y número de teléfono alternativo.

### **¿Utilizará correo de voz en la misma línea telefónica que el equipo Brother?**

Si tiene correo de voz en la misma línea telefónica que el equipo Brother, es muy probable que este servicio y el equipo Brother entren en conflicto al recibir llamadas entrantes.

#### **¿Utilizará un contestador automático en la misma línea telefónica que el equipo Brother?**

Su contestador automático (TAD) externo contestará todas las llamadas automáticamente. Los mensajes de voz se almacenan en el TAD externo y los mensajes de fax se imprimen. Seleccione [Contestador ext.] como modo de recepción.

### **¿Utilizará el equipo Brother en una línea de fax dedicada?**

El equipo contestará automáticamente todas las llamadas como faxes. Seleccione  $[Solo, fax]$  como modo de recepción.

#### **¿Utilizará el equipo Brother en la misma línea que su teléfono?**

#### • **¿Quiere recibir llamadas de voz y faxes automáticamente?**

El modo Fax/Tel se utiliza cuando el equipo Brother y el teléfono comparten la misma línea. Seleccione [Fax/Tel.] como modo de recepción.

**Nota importante:** No se pueden recibir mensajes de voz en un servicio de voz o un contestador automático si se selecciona el modo Fax/Tel.

#### • **¿Tiene previsto recibir muy pocos faxes?**

Seleccione [Manual] como modo de recepción. En este caso, usted controla la línea telefónica y debe contestar todas las llamadas personalmente.

1. Pulse [Ajustes] > [Todos los ajust] > [Fax] > [Conf.recepción] > [Modo recepción].

Si su equipo muestra el menú [Todos los ajust] en la pantalla de Inicio, omita el menú [Ajustes].

Si no puede cambiar la opción [Modo recepción], asegúrese de que la función de timbre distintivo esté ajustada en [No].

2. Pulse [Solo fax], [Fax/Tel.], [Contestador ext.] o [Manual].

3. Pulse

### **Información relacionada**

• [Configuración del modo de recepción](#page-171-0)

### **Información adicional:**

• [Problemas de teléfono y fax](#page-485-0)

<span id="page-174-0"></span> [Inicio](#page-1-0) > [Fax](#page-154-0) > [Recibir un fax](#page-170-0) > [Configuración del modo de recepción](#page-171-0) > Configurar el número de timbres antes de que el equipo conteste (número de timbres)

## **Configurar el número de timbres antes de que el equipo conteste (número de timbres)**

Cuando alguien llame al equipo, usted oirá el timbre telefónico normal. El número de timbres se establece mediante la opción retraso de timbre.

- El ajuste del retardo del timbre define el número de veces que el equipo suena antes de contestar en el modo solo fax y en el modo Fax/Tel.
- Si tiene teléfonos externos o una extensión telefónica en la misma línea que el equipo, mantenga el ajuste de Retraso de timbre en 4.

1. Pulse [Ajustes] > [Todos los ajust] > [Fax] > [Conf.recepción] > [Núm. timbres].

Si su equipo muestra el menú [Todos los ajust] en la pantalla de Inicio, omita el menú [Ajustes].

2. Pulse el número de llamadas que desee.

Si selecciona [0], el equipo contestará de inmediato y la línea no sonará en absoluto (solo disponible para algunos países).

3. Pulse

Ø

### **Información relacionada**

• [Configuración del modo de recepción](#page-171-0)

### **Información adicional:**

• [Problemas de teléfono y fax](#page-485-0)

<span id="page-175-0"></span> [Inicio](#page-1-0) > [Fax](#page-154-0) > [Recibir un fax](#page-170-0) > [Configuración del modo de recepción](#page-171-0) > Configurar la duración del timbre F/T (semitimbre/doble timbre)

# **Configurar la duración del timbre F/T (semitimbre/doble timbre)**

Cuando el modo de recepción esté configurado en el modo Fax/Tel y reciba una llamada de fax, el equipo contestará la llamada automáticamente. Sin embargo, si recibe una llamada de voz, el equipo emitirá el timbre F/T (semitimbre/doble timbre) durante el tiempo que haya ajustado en la opción de duración del timbre F/T. Cuando oiga el timbre F/T, significará que tiene una llamada de voz en la línea.

La función de timbre F/T funciona cuando se establece el modo Fax/Tel como modo de recepción.

Debido a que el timbre F/T proviene del equipo, los teléfonos externos y la extensión telefónica no sonarán; sin embargo, puede responder la llamada en cualquier teléfono.

1. Pulse [Ajustes] > [Todos los ajust] > [Fax] > [Conf.recepción] > [Dur.timbre F/T].

Si su equipo muestra el menú [Todos los ajust] en la pantalla de Inicio, omita el menú [Ajustes].

2. Pulse el periodo de tiempo que desea que el equipo suene para avisarle que tiene una llamada de voz.

### 3. Pulse

Incluso si la persona que llama cuelga mientras está sonando el semitimbre/doble timbre, el equipo continuará sonando el número de veces establecido.

### **Información relacionada**

<span id="page-176-0"></span> [Inicio](#page-1-0) > [Fax](#page-154-0) > [Recibir un fax](#page-170-0) > [Configuración del modo de recepción](#page-171-0) > Configurar la recepción fácil

# **Configurar la recepción fácil**

**Si Recepción sencilla está activado:** el equipo puede recibir un fax automáticamente, incluso si responde la llamada. Cuando vea [Recibiendo] en la pantalla LCD o escuche un clic en la línea telefónica por el auricular que está utilizando, simplemente sustituya el auricular. El equipo hará el resto.

**Si Recepción sencilla está desactivado:** si está en el equipo y para responder una llamada de fax primero levanta el auricular externo, pulse los botones en la siguiente tabla para recibir el fax. Si respondió en una extensión telefónica, pulse \***51**.

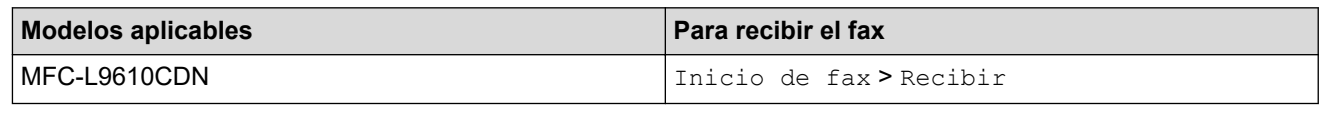

Si la función está definida en [Sí], pero el equipo no conecta una llamada de fax cuando levanta un auricular de teléfono externo o una extensión telefónica, pulse el código de recepción de fax \***51**.

• Si envía faxes desde una computadora en la misma línea telefónica y el equipo los intercepta, defina Recepción sencilla en [No].

1. Pulse [Ajustes] > [Todos los ajust] > [Fax] > [Conf.recepción] > [Recep. fácil].

Si su equipo muestra el menú [Todos los ajust] en la pantalla de Inicio, omita el menú [Ajustes].

- 2. Pulse [Sí] o [No].
- 3. Pulse

### **Información relacionada**

<span id="page-177-0"></span> [Inicio](#page-1-0) > [Fax](#page-154-0) > [Recibir un fax](#page-170-0) > [Configuración del modo de recepción](#page-171-0) > Reducir el tamaño de página de un fax entrante demasiado grande

# **Reducir el tamaño de página de un fax entrante demasiado grande**

Si habilita la función de reducción automática, el equipo reduce cada página del fax entrante para adecuarla a su papel. El equipo calcula el índice de reducción mediante el uso del tamaño de página del fax y la configuración de tamaño del papel.

- 1. Pulse [Ajustes] > [Todos los ajust] > [Fax] > [Conf.recepción] > [Reducción auto].
	- Si su equipo muestra el menú [Todos los ajust] en la pantalla de Inicio, omita el menú [Ajustes].
- 2. Pulse [Sí] o [No].
- 3. Pulse  $\begin{array}{c} \begin{array}{c} \end{array}$

Ń

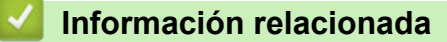

<span id="page-178-0"></span> [Inicio](#page-1-0) > [Fax](#page-154-0) > [Recibir un fax](#page-170-0) > [Configuración del modo de recepción](#page-171-0) > Ajustar la impresión a 2 caras para faxes recibidos

# **Ajustar la impresión a 2 caras para faxes recibidos**

El equipo imprime faxes recibidos en ambas caras del papel cuando [Ambos lados] está definido en [Sí].

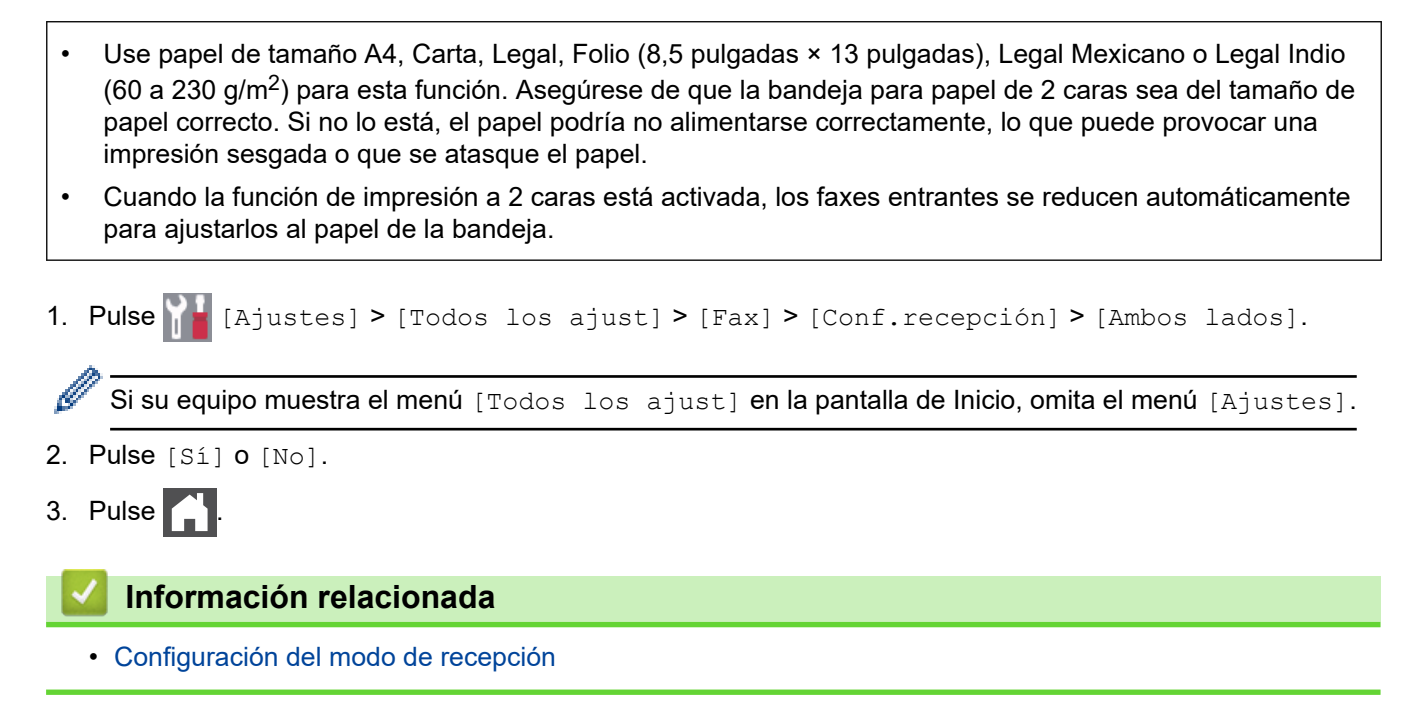

<span id="page-179-0"></span> [Inicio](#page-1-0) > [Fax](#page-154-0) > [Recibir un fax](#page-170-0) > [Configuración del modo de recepción](#page-171-0) > Establecer la marca de recepción de fax

# **Establecer la marca de recepción de fax**

Puede definir el equipo para imprimir la fecha y hora de recepción en el extremo central superior de cada página de fax recibida.

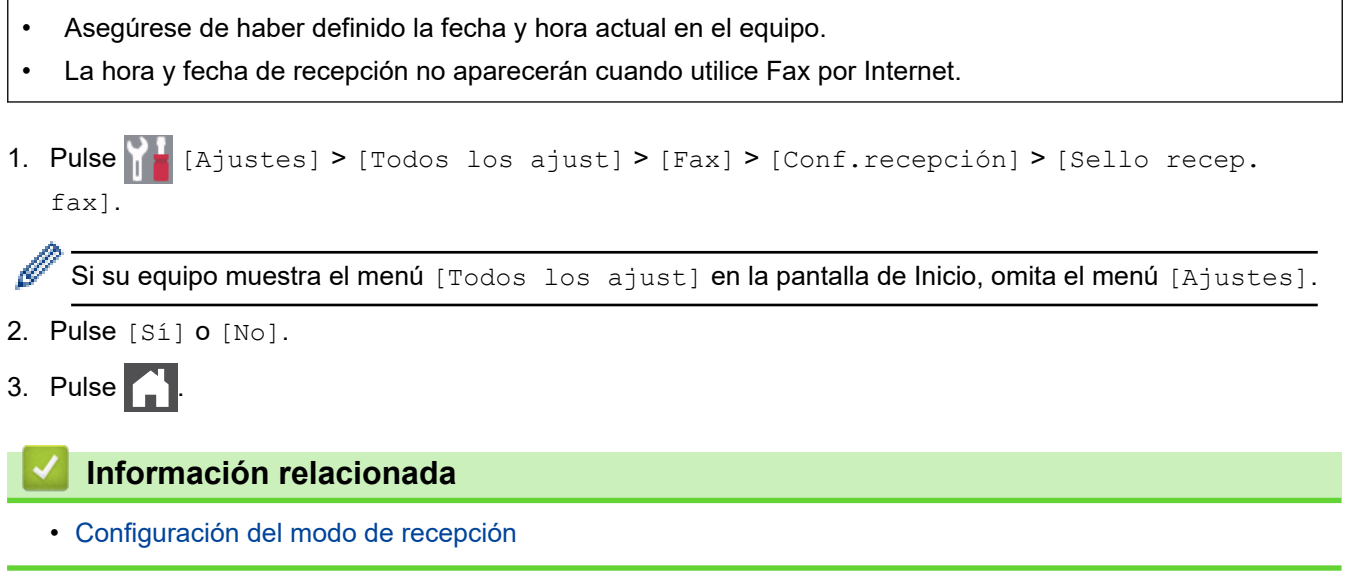
[Inicio](#page-1-0) > [Fax](#page-154-0) > [Recibir un fax](#page-170-0) > [Configuración del modo de recepción](#page-171-0) > Recibir un fax al final de una conversación telefónica

## **Recibir un fax al final de una conversación telefónica**

Si está manteniendo una conversación a través del teléfono conectado al equipo y el otro interlocutor también está hablando a través de un teléfono conectado al equipo de fax, al final de la conversación, el otro interlocutor puede enviarle un fax antes de colgar.

La unidad ADF del equipo debe estar vacía.

- 1. Pida a la otra parte que inserte el documento en su equipo y que pulse el botón Inicio o Enviar.
- 2. Cuando escuche los tonos CNG (pitidos repetidos lentamente), pulse [Inicio de fax].

Si el equipo tiene activada la función de remarcación automática, espere hasta que haya acabado y vuelva a intentarlo.

3. Pulse [Recibir] para recibir un fax.

Ô

4. Vuelva a colocar el auricular externo.

#### **Información relacionada**

• [Configuración del modo de recepción](#page-171-0)

<span id="page-181-0"></span> [Inicio](#page-1-0) > [Fax](#page-154-0) > [Recibir un fax](#page-170-0) > Opciones de recepción en memoria

### **Opciones de recepción en memoria**

Utilice las opciones de recepción de memoria para dirigir los faxes entrantes mientras está lejos del equipo. Solo puede utilizar las funciones de recepción en memoria de una en una.

La recepción en memoria puede configurarse en:

- Reenvío de faxes
- Almacenamiento de faxes
- Recepción PC-Fax
- Enviar a la nube
- El equipo reenvía los faxes recibidos a servicios en línea.
- Desactivado
	- [Reenviar faxes entrantes a otro equipo](#page-182-0)
	- [Almacenar faxes entrantes en la memoria del equipo](#page-183-0)
	- [Cambiar las opciones de recepción en memoria](#page-184-0)
	- [Desactivar recepción en memoria](#page-185-0)
	- [Imprimir un fax almacenado en la memoria del equipo](#page-186-0)
	- [Usar la recepción de PC-Fax para transferir faxes recibidos a su computadora \(solo](#page-187-0) [Windows\)](#page-187-0)

<span id="page-182-0"></span> [Inicio](#page-1-0) > [Fax](#page-154-0) > [Recibir un fax](#page-170-0) > [Opciones de recepción en memoria](#page-181-0) > Reenviar faxes entrantes a otro equipo

## **Reenviar faxes entrantes a otro equipo**

Utilice la función Reenvío de fax para reenviar faxes entrantes a otro equipo automáticamente.

1. Pulse [Ajustes] > [Todos los ajust] > [Fax] > [Conf.recepción] > [Recep. memoria].

Si su equipo muestra el menú [Todos los ajust] en la pantalla de Inicio, omita el menú [Ajustes].

- 2. Pulse [Reenviar fax].
- 3. Realice uno de los siguientes pasos:
	- Pulse [Manual] para introducir el número de reenvío de faxes (hasta 20 dígitos) o dirección de correo electrónico al usar la pantalla LCD.

Pulse [OK].

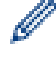

Ø

Para reenviar un fax utilizando una dirección de correo electrónico, pulse  $\|\cdot\| \times \|\cdot\|$  introduzca la dirección de correo electrónico y pulse [OK].

Seleccione el tipo de archivo que desee.

(Para determinados modelos, debe descargar Fax por Internet para usar la función de Fax por Internet y la función Escanear a servidor de correo electrónico).

Pulse [Libreta de dir.].

Deslice el dedo hacia arriba o hacia abajo, o bien pulse **A** o **V** para desplazarse hasta encontrar el número de fax o dirección de correo electrónico al cual desea reenviar los faxes.

Pulse el número de fax o la dirección de correo electrónico que desee.

Pulse [Impr. faxes: Sí] O [Impr. faxes: No]. Si selecciona [Impr. faxes: Sí], el equipo también imprimirá una copia de los faxes recibidos en su equipo.

4. Pulse

#### **Información relacionada**

• [Opciones de recepción en memoria](#page-181-0)

<span id="page-183-0"></span> [Inicio](#page-1-0) > [Fax](#page-154-0) > [Recibir un fax](#page-170-0) > [Opciones de recepción en memoria](#page-181-0) > Almacenar faxes entrantes en la memoria del equipo

## **Almacenar faxes entrantes en la memoria del equipo**

Utilice la función Almacenado fax para almacenar los faxes entrantes en la memoria del equipo. Recupere los mensajes de fax almacenados desde un equipo de fax cuando está en otra ubicación mediante los comandos de recuperación remota. Su equipo imprimirá una copia de seguridad de cada fax almacenado.

1. Pulse [Ajustes] > [Todos los ajust] > [Fax] > [Conf.recepción] > [Recep. memoria]. b Si su equipo muestra el menú [Todos los ajust] en la pantalla de Inicio, omita el menú [Ajustes]. 2. Pulse [Almacenado fax]. Ø Pulse [Impr. faxes: Sí] o [Impr. faxes: No]. Si selecciona [Impr. faxes: Sí], el equipo también imprimirá una copia de los faxes recibidos en su equipo. 3. Pulse  **Información relacionada** • [Opciones de recepción en memoria](#page-181-0)

<span id="page-184-0"></span> [Inicio](#page-1-0) > [Fax](#page-154-0) > [Recibir un fax](#page-170-0) > [Opciones de recepción en memoria](#page-181-0) > Cambiar las opciones de recepción en memoria

## **Cambiar las opciones de recepción en memoria**

Si los faxes recibidos están en la memoria del equipo al cambiar las operaciones de fax remoto, en la pantalla LCD se mostrará una de las siguientes preguntas:

**Si los faxes recibidos se han impreso automáticamente, en la pantalla LCD aparece [¿Borrar todos los faxes?]**

- Realice una de las siguientes acciones:
	- Si pulsa [Sí], los faxes que haya en la memoria se borrarán antes de los cambios de configuración.
	- Si pulsa  $[N<sub>o</sub>]$ , los faxes que haya en la memoria no se borrarán y la configuración no se cambiará.

#### **Si hay faxes sin imprimir en la memoria del equipo, en la pantalla LCD aparece [¿Imprimir todos los faxes?]**

- Realice una de las siguientes acciones:
	- Si pulsa [Sí], los faxes que haya en la memoria se imprimirán antes de los cambios de configuración.
	- Si pulsa [No], los faxes que haya en la memoria no se imprimirán y la configuración no se cambiará.

#### **Si quedan faxes recibidos en la memoria del equipo cuando se cambia a [Recibir PC Fax] desde otra opción ([Reenviar fax] o [Almacenado fax]).**

Pulse [<USB>] o el nombre de la computadora si está en una red y, a continuación, pulse [OK]. Se le preguntará si desea activar la impresión de seguridad.

En la pantalla LCD se muestra:

#### **[Enviar Fax a PC?]**

- Si pulsa [Sí], los faxes que haya en la memoria se enviarán a su computadora antes de los cambios de configuración.
- Si pulsa  $[N\circ]$ , los faxes que haya en la memoria no se borrarán y la configuración no se cambiará.

#### **Información relacionada**

• [Opciones de recepción en memoria](#page-181-0)

<span id="page-185-0"></span> [Inicio](#page-1-0) > [Fax](#page-154-0) > [Recibir un fax](#page-170-0) > [Opciones de recepción en memoria](#page-181-0) > Desactivar recepción en memoria **Desactivar recepción en memoria** Desactive la recepción en memoria si no desea que el equipo guarde o transfiera los faxes entrantes. 1. Pulse [Ajustes] > [Todos los ajust] > [Fax] > [Conf.recepción] > [Recep. memoria]. Si su equipo muestra el menú [Todos los ajust] en la pantalla de Inicio, omita el menú [Ajustes]. Q 2. Pulse [No]. D La pantalla LCD muestra opciones si aún hay faxes recibidos en la memoria del equipo. 3. Pulse  $\begin{bmatrix} 1 \\ 1 \end{bmatrix}$ .  **Información relacionada** • [Opciones de recepción en memoria](#page-181-0)

<span id="page-186-0"></span> [Inicio](#page-1-0) > [Fax](#page-154-0) > [Recibir un fax](#page-170-0) > [Opciones de recepción en memoria](#page-181-0) > Imprimir un fax almacenado en la memoria del equipo

# **Imprimir un fax almacenado en la memoria del equipo**

Si selecciona [Almacenado fax], aún puede imprimir un fax desde la memoria cuando esté en el equipo.

1. **Pulse** 
$$
\parallel
$$
 [Ajustes]  $>$  [Todos los ajust]  $>$  [Fax]  $>$  [Impr. Fax].

Ø Si su equipo muestra el menú [Todos los ajust] en la pantalla de Inicio, omita el menú [Ajustes].

#### 2. Pulse [Sí].

#### **Información relacionada**

• [Opciones de recepción en memoria](#page-181-0)

#### **Información adicional:**

• [Mensajes de mantenimiento y error](#page-445-0)

<span id="page-187-0"></span> [Inicio](#page-1-0) > [Fax](#page-154-0) > [Recibir un fax](#page-170-0) > [Opciones de recepción en memoria](#page-181-0) > Usar la recepción de PC-Fax para transferir faxes recibidos a su computadora (solo Windows)

## **Usar la recepción de PC-Fax para transferir faxes recibidos a su computadora (solo Windows)**

Active la función de recepción PC-Fax para almacenar automáticamente los faxes entrantes en la memoria del equipo y luego enviarlos a la computadora. Utilice su equipo para ver y almacenar estos faxes.

Para transferir los faxes recibidos a la computadora, debe ejecutar el software de recepción PC-FAX en la computadora.

Incluso si ha apagado su computadora (a la noche o el fin de semana, por ejemplo), su equipo recibirá y almacenará sus faxes en la memoria.

Cuando inicie su computadora y el software de recepción PC-FAX se ejecute, el equipo transfiere los faxes a su computadora automáticamente.

Si usted seleccionó [Impr. faxes: Sí], el equipo también imprimirá el fax.

1. Pulse [Ajustes] > [Todos los ajust] > [Fax] > [Conf.recepción] > [Recibir PC Fax].

Si su equipo muestra el menú [Todos los ajust] en la pantalla de Inicio, omita el menú [Ajustes].

- 2. Pulse [Sí].
- 3. Pulse [OK] y, a continuación, siga las instrucciones de la pantalla LCD.

La recepción de PC-Fax no está disponible para macOS.

- Si recibe un mensaje de error y el equipo no puede imprimir los faxes en la memoria, puede usar esta configuración para transferir los faxes a su computadora.
- 4. Pulse [<USB>] o el nombre del ordenador que desea que reciba faxes si está en una red y después pulse  $[OK].$

5. Pulse [Impr. faxes: Sí] o [Impr. faxes: No].

6. Pulse  $\begin{array}{c} \begin{array}{c} \end{array}$ 

#### **Información relacionada**

• [Opciones de recepción en memoria](#page-181-0)

<span id="page-188-0"></span> [Inicio](#page-1-0) > [Fax](#page-154-0) > [Recibir un fax](#page-170-0) > Recuperación de fax remota

### **Recuperación de fax remota**

Use la recuperación remota para llamar a su equipo desde cualquier teléfono de marcación por tonos o equipo de fax y usar un código de acceso remoto y comandos remotos para recuperar mensajes de fax.

- [Configurar código de acceso remoto](#page-189-0)
- [Utilizar el código de acceso remoto](#page-190-0)
- [Comandos de recuperación remota](#page-191-0)
- [Reenviar faxes de manera remota](#page-192-0)
- [Cambiar el número de reenvío de faxes](#page-193-0)

<span id="page-189-0"></span> [Inicio](#page-1-0) > [Fax](#page-154-0) > [Recibir un fax](#page-170-0) > [Recuperación de fax remota](#page-188-0) > Configurar código de acceso remoto

## **Configurar código de acceso remoto**

Configure un código de acceso remoto para acceder al equipo y controlarlo aunque esté lejos de él.

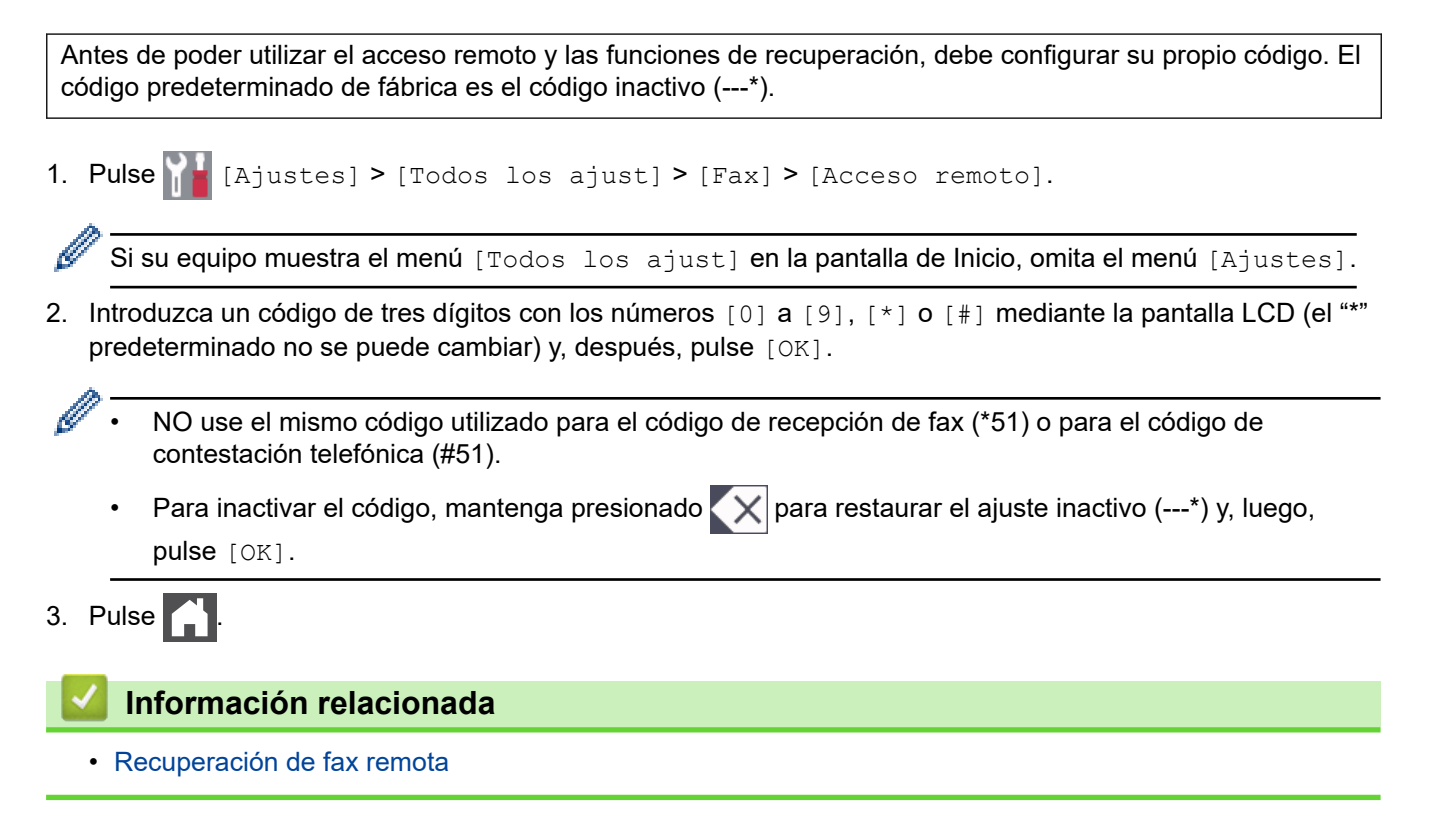

<span id="page-190-0"></span> [Inicio](#page-1-0) > [Fax](#page-154-0) > [Recibir un fax](#page-170-0) > [Recuperación de fax remota](#page-188-0) > Utilizar el código de acceso remoto

## **Utilizar el código de acceso remoto**

- 1. Marque el número de fax desde un teléfono u otro equipo de fax de marcación por tonos.
- 2. Cuando el equipo conteste, introduzca inmediatamente el código de acceso remoto (tres dígitos seguidos de \*).
- 3. El equipo emite señales si ha recibido mensajes:
	- Un pitido largo: mensajes de fax
	- Ningún pitido: sin mensajes
- 4. Cuando el equipo emita dos pitidos cortos, introduzca un comando.
	- El equipo colgará si tarda más de 30 segundos en introducir un comando.
	- El equipo pitará tres veces si introduce un comando no válido.
- 5. Pulse 9 0 para restablecer el equipo cuando haya finalizado.
- 6. Cuelgue.

Es posible que esta función no esté disponible en ciertos países o que su compañía telefónica local no la ofrezca.

### **Información relacionada**

<span id="page-191-0"></span> [Inicio](#page-1-0) > [Fax](#page-154-0) > [Recibir un fax](#page-170-0) > [Recuperación de fax remota](#page-188-0) > Comandos de recuperación remota

## **Comandos de recuperación remota**

Utilice los comandos remotos de esta tabla para acceder a los comandos de fax y a las opciones cuando se encuentre lejos de su equipo. Cuando llame al equipo e introduzca su código de acceso remoto (tres dígitos seguidos de \*), el sistema emitirá dos pitidos cortos y usted deberá introducir un comando remoto (columna 1) seguido de una de las opciones (columna 2) disponibles en ese comando.

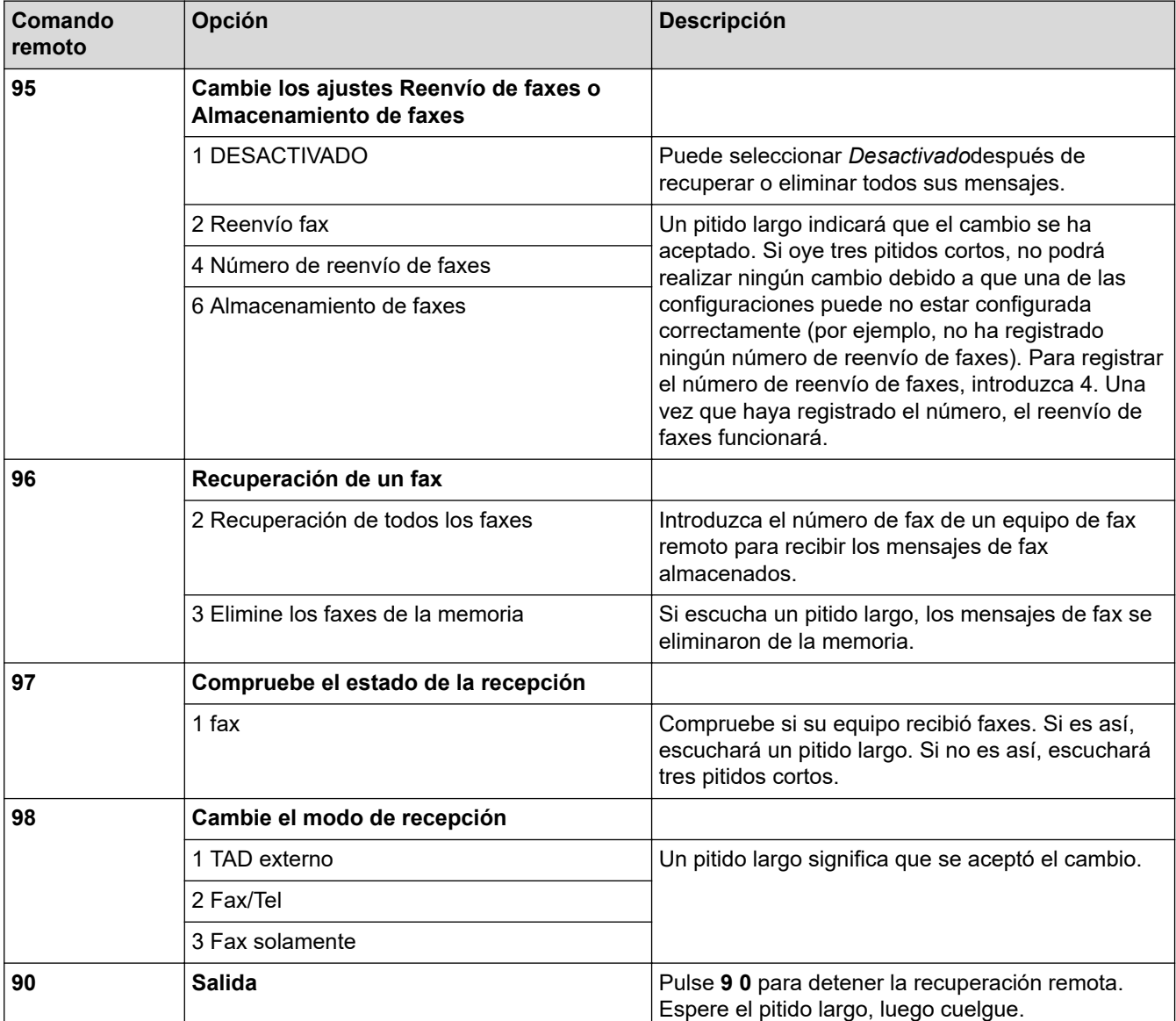

#### **Información relacionada**

<span id="page-192-0"></span> [Inicio](#page-1-0) > [Fax](#page-154-0) > [Recibir un fax](#page-170-0) > [Recuperación de fax remota](#page-188-0) > Reenviar faxes de manera remota

### **Reenviar faxes de manera remota**

Llame al equipo desde cualquier teléfono de marcación por tonos o equipo de fax para reenviar faxes entrantes a otro equipo.

Debe encender el almacenamiento de faxes para usar esta función.

1. Marque su número de fax.

b

- 2. Cuando el equipo conteste, introduzca el código de acceso remoto (tres dígitos seguidos de \*). Si oye un pitido largo, significa que tiene mensajes.
- 3. Cuando oiga dos pitidos cortos, pulse 9 6 2.
- 4. Espere hasta escuchar un pitido largo y, a continuación, introduzca el número del equipo de fax remoto al que desea enviar los mensajes de fax seguido de # # (hasta 20 dígitos) mediante el teclado de marcación.

No puede utilizar \* y # como números de marcación. Sin embargo, puede pulsar # si desea crear una pausa.

5. Cuelgue una vez que haya oído el pitido del equipo. El equipo llamará al otro equipo de fax, el cual imprimirá los mensajes de fax a continuación.

#### **Información relacionada**

<span id="page-193-0"></span> [Inicio](#page-1-0) > [Fax](#page-154-0) > [Recibir un fax](#page-170-0) > [Recuperación de fax remota](#page-188-0) > Cambiar el número de reenvío de faxes

### **Cambiar el número de reenvío de faxes**

Puede cambiar el número de reenvío de faxes desde otro equipo de fax o teléfono de marcación por tonos.

- 1. Marque su número de fax.
- 2. Cuando el equipo conteste, introduzca el código de acceso remoto (tres dígitos seguidos de \*). Si oye un pitido largo, significa que tiene mensajes.
- 3. Cuando oiga dos pitidos cortos, pulse 9 5 4.
- 4. Espere hasta escuchar un pitido largo, introduzca el nuevo número (hasta 20 dígitos) del equipo de fax remoto al que desea reenviar los mensajes de fax mediante el teclado de marcación y, a continuación, introduzca # #.

Escuchará un pitido largo.

No puede utilizar \* y # como números de marcación. Sin embargo, puede pulsar # si desea crear una pausa.

- 5. Cuando escuche dos pitidos cortos, presione 9 0 para detener el acceso remoto cuando haya finalizado.
- 6. Cuelgue una vez que haya oído el pitido del equipo.

#### **Información relacionada**

<span id="page-194-0"></span> [Inicio](#page-1-0) > [Fax](#page-154-0) > Operaciones de voz y números de fax

### **Operaciones de voz y números de fax**

- [Operaciones de voz](#page-195-0)
- [Almacenar números de fax](#page-203-0)
- [Configure grupos de multienvío](#page-207-0)
- [Marcar códigos de acceso y números de tarjetas de crédito](#page-211-0)

<span id="page-195-0"></span> [Inicio](#page-1-0) > [Fax](#page-154-0) > [Operaciones de voz y números de fax](#page-194-0) > Operaciones de voz

## **Operaciones de voz**

- [Envíe señales de tono](#page-196-0)
- [Reciba una llamada de voz en el modo de recepción Fax/Tel](#page-197-0)
- [Consideraciones sobre líneas especiales](#page-198-0)

<span id="page-196-0"></span> [Inicio](#page-1-0) > [Fax](#page-154-0) > [Operaciones de voz y números de fax](#page-194-0) > [Operaciones de voz](#page-195-0) > Envíe señales de tono

## **Envíe señales de tono**

Si dispone de un servicio de marcación por pulsos, pero necesita enviar señales de tonos (como en operaciones de banca telefónica), siga estos pasos. Si dispone de un servicio de marcación por tonos, no necesita usar esta función para enviar señales de tonos.

- 1. Pulse  $\boxed{\mathbb{F}^2}$  [Fax].
- 2. Pulse [Conectar].
- 3. Pulse # en la pantalla LCD del equipo.

Todos los dígitos que se marquen después de esto enviarán señales de tono.

Cuando haya terminado con la llamada, el equipo volverá al servicio de marcación por pulsos.

### **Información relacionada**

• [Operaciones de voz](#page-195-0)

<span id="page-197-0"></span> [Inicio](#page-1-0) > [Fax](#page-154-0) > [Operaciones de voz y números de fax](#page-194-0) > [Operaciones de voz](#page-195-0) > Reciba una llamada de voz en el modo de recepción Fax/Tel

## **Reciba una llamada de voz en el modo de recepción Fax/Tel**

Cuando el equipo está en el modo Fax/Tel, utilizará el timbre F/T (semitimbre/doble timbre) para alertarlo a responder una llamada de voz.

Si usted está en el equipo, levante el auricular del teléfono externo y luego pulse el botón en la siguiente tabla para responder.

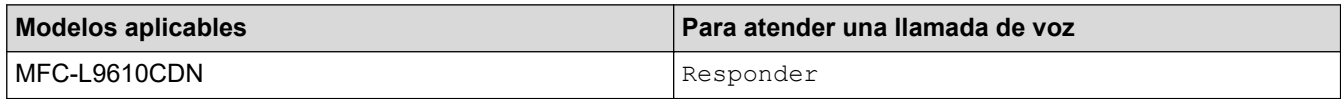

Si está en una extensión telefónica, levante el auricular durante el timbre F/T y luego pulse #51 entre los semitimbre/doble timbre. Si nadie está en la línea, o si alguien desea enviarle un fax, envíe la llamada de regreso al equipo pulsando \*51.

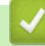

#### **Información relacionada**

• [Operaciones de voz](#page-195-0)

<span id="page-198-0"></span> [Inicio](#page-1-0) > [Fax](#page-154-0) > [Operaciones de voz y números de fax](#page-194-0) > [Operaciones de voz](#page-195-0) > Consideraciones sobre líneas especiales

- [Líneas telefónicas rotativas](#page-199-0)
- [Sistema telefónico de dos líneas](#page-200-0)
- [Convertir tomas telefónicas](#page-201-0)
- [Instalar su equipo, un TAD externo de dos líneas y un teléfono de dos líneas](#page-202-0)

<span id="page-199-0"></span> [Inicio](#page-1-0) > [Fax](#page-154-0) > [Operaciones de voz y números de fax](#page-194-0) > [Operaciones de voz](#page-195-0) > [Consideraciones sobre líneas](#page-198-0) [especiales](#page-198-0) > Líneas telefónicas rotativas

## **Líneas telefónicas rotativas**

Un sistema telefónico rotativo consiste en un grupo de dos o más líneas que se transfieren las llamadas entrantes entre sí, cuando están ocupadas.

Esta función solo está disponible en EE. UU. y Canadá.

Por lo general, las llamadas se pasan o "rotan" a la siguiente línea telefónica disponible, en un orden predefinido.

Su sistema puede admitir un sistema rotativo solo si se trata del último número en la secuencia, de manera que la llamada no puede volver a rotar. No coloque el equipo en ninguna de las otras líneas; cuando estas estén ocupadas y se reciba un segundo fax, la llamada de fax se transferirá a una línea que no tenga un equipo de fax. **Su equipo funcionará mejor con una línea dedicada.**

#### **Información relacionada**

<span id="page-200-0"></span> [Inicio](#page-1-0) > [Fax](#page-154-0) > [Operaciones de voz y números de fax](#page-194-0) > [Operaciones de voz](#page-195-0) > [Consideraciones sobre líneas](#page-198-0) [especiales](#page-198-0) > Sistema telefónico de dos líneas

# **Sistema telefónico de dos líneas**

Un sistema telefónico de dos líneas usan dos números de teléfono individuales en la misma toma de pared.

Esta función solo está disponible en EE. UU. y Canadá.

Los dos números de teléfono pueden estar en conexiones individuales (RJ11) o unidos en una sola conexión (RJ14). El equipo debe estar enchufado en una conexión RJ11. Las conexiones RJ11 y RJ14 pueden tener el mismo tamaño y aspecto, y ambas pueden contener cuatro cables (negro, rojo, verde y amarillo). Para probar el tipo de conexión, enchufe un teléfono de dos líneas y compruebe si puede acceder a ambas líneas. Si puede acceder a ambas líneas, debe separar la línea para su equipo.

### **Información relacionada**

<span id="page-201-0"></span> [Inicio](#page-1-0) > [Fax](#page-154-0) > [Operaciones de voz y números de fax](#page-194-0) > [Operaciones de voz](#page-195-0) > [Consideraciones sobre líneas](#page-198-0) [especiales](#page-198-0) > Convertir tomas telefónicas

## **Convertir tomas telefónicas**

Esta función solo está disponible en EE. UU. y Canadá.

Hay tres maneras de convertir una toma a una conexión RJ11. Es posible que sea necesaria la asistencia de la compañía telefónica para poner en práctica las dos primeras maneras. Puede cambiar las tomas de pared de una conexión RJ14 a dos conexiones RJ11. O bien, puede tener una toma de pared RJ11 instalada y puede configurar como esclavo o saltar uno de sus números de teléfono.

La tercera manera es la más fácil: comprar un adaptador triple. Puede enchufar un adaptador triple en una toma de pared RJ14. Este separa los cables en dos conexiones RJ11 independientes (línea 1, línea 2) y una tercera conexión RJ14 (líneas 1 y 2). Si el equipo está en la línea 1, enchufe el equipo en L1 del adaptador triple. Si el equipo está en la línea 2, enchufe el equipo en L2 del adaptador triple.

#### **Adaptador triple**

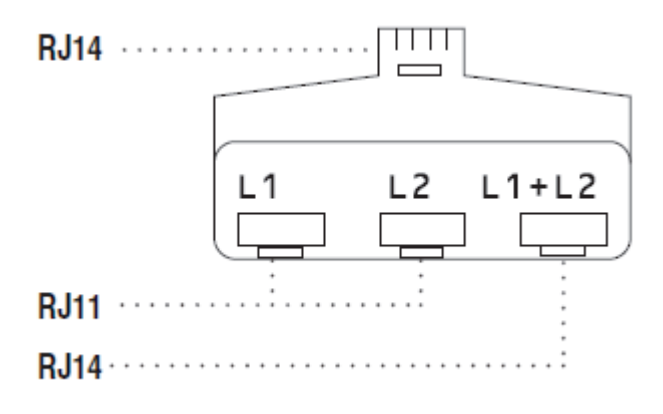

#### **Información relacionada**

<span id="page-202-0"></span> [Inicio](#page-1-0) > [Fax](#page-154-0) > [Operaciones de voz y números de fax](#page-194-0) > [Operaciones de voz](#page-195-0) > [Consideraciones sobre líneas](#page-198-0) [especiales](#page-198-0) > Instalar su equipo, un TAD externo de dos líneas y un teléfono de dos líneas

## **Instalar su equipo, un TAD externo de dos líneas y un teléfono de dos líneas**

Cuando está instalando un contestador automático (TAD) externo de dos líneas y un teléfono de dos líneas, se debe aislar el equipo en una línea tanto en la toma de la pared como en el contestador automático.

- Esta función solo está disponible en EE. UU. y Canadá.
- La conexión más común consiste en unir el equipo a la línea 2, lo cual se explica en los siguientes pasos. La parte posterior del contestador automático de dos líneas debe tener dos conexiones telefónicas: una denominada L1 o L1/L2 y otra denominada L2. Necesitará al menos tres cables de línea telefónica: el cable que viene con el equipo y dos cables para el contestador automático externo de dos líneas. Necesitará un cuarto cable de línea si añade un teléfono de dos líneas.
- 1. Coloque el TAD de dos líneas y el teléfono de dos líneas cerca del equipo.
- 2. Enchufe un extremo del cable de línea telefónica del equipo en la conexión L2 del adaptador triple. Enchufe el otro extremo en la conexión LINE del equipo.
- 3. Enchufe un extremo del primer cable de línea telefónica del contestador automático en la conexión L1 del adaptador triple. Enchufe el otro extremo en la conexión L1 o L1/L2 del contestador automático de dos líneas.
- 4. Enchufe un extremo del segundo cable de línea telefónica del contestador automático en la conexión L2 del contestador automático de dos líneas. Enchufe el otro extremo en la conexión EXT. del equipo.

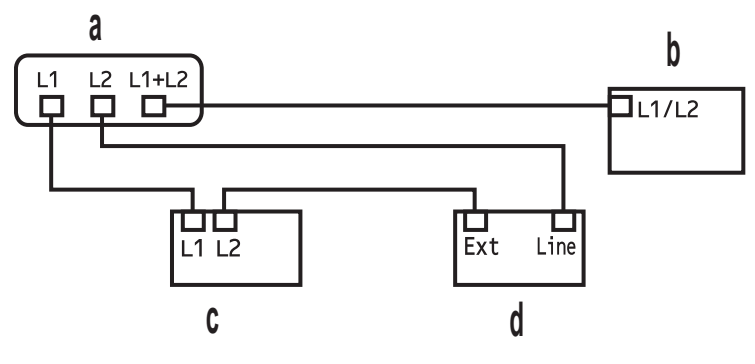

- a. Adaptador triple
- b. Teléfono de dos líneas
- c. TAD externo de dos líneas
- d. Equipo

Puede conservar los teléfonos de dos líneas en otras tomas de pared como hasta ahora. Hay varias maneras de añadir un teléfono de dos líneas a la toma de pared del equipo. Puede enchufar el cable de la línea telefónica del teléfono de dos líneas en la conexión L1+L2 del adaptador triple. O bien, puede enchufar el teléfono de dos líneas en la conexión TEL del contestador automático de dos líneas.

#### **Información relacionada**

<span id="page-203-0"></span> [Inicio](#page-1-0) > [Fax](#page-154-0) > [Operaciones de voz y números de fax](#page-194-0) > Almacenar números de fax

## **Almacenar números de fax**

- [Almacene los números de la libreta de direcciones](#page-204-0)
- [Cambiar o eliminar nombres o números de la libreta de direcciones](#page-206-0)

<span id="page-204-0"></span> [Inicio](#page-1-0) > [Fax](#page-154-0) > [Operaciones de voz y números de fax](#page-194-0) > [Almacenar números de fax](#page-203-0) > Almacene los números de la libreta de direcciones

# **Almacene los números de la libreta de direcciones**

- 1. Pulse  $\boxed{\frac{1}{\text{min}}}$  [Fax] > [Libreta de dir.].
- 2. Realice los siguientes pasos:
	- a. Pulse [Editar].
	- b. Pulse [Añadir dir. nueva].
	- c. Pulse [Nombre].
	- d. Introduzca el nombre (hasta 16 caracteres) utilizando la pantalla LCD y, a continuación, pulse [OK].
	- e. Pulse [Dirección].
	- f. Introduzca el número de fax o de teléfono con la pantalla LCD (hasta 20 dígitos) y, a continuación, pulse [OK].

Si desea almacenar una dirección de correo electrónico para utilizarla con Fax por Internet o Escanear a servidor de correo electrónico, pulse  $\|\mathbf{Q}\|\times\|\mathbf{M}\|$ , introduzca la dirección de correo electrónico y pulse [OK].

(Para determinados modelos, debe descargar Fax por Internet para usar la función de Fax por Internet y la función Escanear a servidor de correo electrónico).

g. Pulse [OK].

Para almacenar otro número en la libreta de direcciones, repita estos pasos.

3. Pulse  $\vert$ 

#### **Información relacionada**

- [Almacenar números de fax](#page-203-0)
	- [Almacene los números de llamadas salientes en la libreta de direcciones](#page-205-0)

<span id="page-205-0"></span> [Inicio](#page-1-0) > [Fax](#page-154-0) > [Operaciones de voz y números de fax](#page-194-0) > [Almacenar números de fax](#page-203-0) > [Almacene los números](#page-204-0) [de la libreta de direcciones](#page-204-0) > Almacene los números de llamadas salientes en la libreta de direcciones

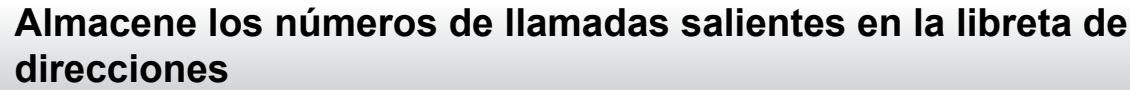

Puede copiar los números de su historial de llamadas salientes y almacenarlos en su libreta de direcciones.

- 1. Pulse [Fax] > [Historial de llamadas] > [Llam. saliente].
- 2. Deslice el dedo hacia arriba o hacia abajo, o bien pulse ▲ o ▼ para mostrar el número deseado y, a continuación, púlselo.
- 3. Pulse [Editar] > [Añadir a libreta de dir.] > [Nombre].

Para borrar el número, pulse [Editar] > [Eliminar]. Pulse [Sí] para confirmar.

- 4. Introduzca el nombre con la pantalla LCD (hasta 16 caracteres).
- 5. Pulse [OK].

Ø

- 6. Pulse [OK] para confirmar el número de fax o de teléfono que desee almacenar.
- 7. Pulse  $\begin{bmatrix} 1 \\ 1 \end{bmatrix}$

#### **Información relacionada**

• [Almacene los números de la libreta de direcciones](#page-204-0)

<span id="page-206-0"></span> [Inicio](#page-1-0) > [Fax](#page-154-0) > [Operaciones de voz y números de fax](#page-194-0) > [Almacenar números de fax](#page-203-0) > Cambiar o eliminar nombres o números de la libreta de direcciones

## **Cambiar o eliminar nombres o números de la libreta de direcciones**

- 1. Pulse  $\frac{1}{1}$  [Fax] > [Libreta de dir.] > [Editar].
- 2. Realice uno de los siguientes pasos:

Pulse [Cambiar] para editar los nombres de fax o los números de teléfono.

Deslice el dedo hacia arriba o hacia abajo, o bien pulse **A** o **V** para mostrar el número que desea cambiar y, a continuación, púlselo.

- Para cambiar el nombre, pulse [Nombre]. Introduzca el nuevo nombre (hasta 16 caracteres) con el teclado de la pantalla LCD y, después, pulse [OK].
- Para cambiar el número de fax o de teléfono, pulse [Dirección]. Introduzca el nuevo número de fax o de teléfono (hasta 20 dígitos) con el teclado de la pantalla LCD y, después, pulse [OK].

Pulse [OK] para finalizar.

Cómo introducir texto:

Para cambiar un carácter, pulse < o > para ubicar el cursor y resaltar el carácter incorrecto; después, pulse ζX .

Introduzca el nuevo carácter.

Para eliminar números, pulse [Eliminar].

Seleccione los números de fax o de teléfono que desee eliminar y púlselos para que aparezca una marca de verificación y, después, pulse [OK].

### 3. Pulse  $\begin{bmatrix} 1 \\ 2 \end{bmatrix}$

#### **Información relacionada**

• [Almacenar números de fax](#page-203-0)

<span id="page-207-0"></span> [Inicio](#page-1-0) > [Fax](#page-154-0) > [Operaciones de voz y números de fax](#page-194-0) > Configure grupos de multienvío

## **Configure grupos de multienvío**

Un grupo, que se puede almacenar en la libreta de direcciones, permite enviar el mismo mensaje de fax a varios números de fax.

En primer lugar, debe almacenar cada número de fax en la libreta de direcciones. A continuación, puede incluirlos como números en el grupo. Cada grupo utiliza un número de la libreta de direcciones.

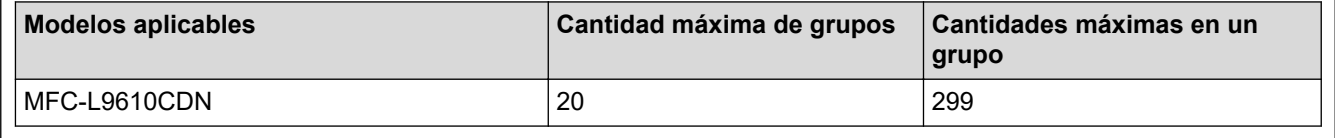

- 1. Pulse  $\begin{bmatrix} \blacksquare \\ \blacksquare \end{bmatrix}$  [Fax] > [Libreta de dir.].
- 2. Realice los siguientes pasos:
	- a. Pulse [Editar] > [Conf. grupos] > [Nombre].
	- b. Introduzca el nombre del grupo (hasta 16 caracteres) con la pantalla LCD y, después, pulse [OK].
	- c. Pulse [Añadir/Borrar].
	- d. Para agregar números de la libreta de direcciones al grupo, pulse los números y aparecerá una marca de verificación; después, pulse [OK].
	- e. Lea y confirme la lista de nombres y números elegidos que aparece y, después, pulse  $[OK]$  para guardar su grupo.

Para almacenar otro grupo para multienvío, repita estos pasos.

3. Pulse

#### **Información relacionada**

- [Operaciones de voz y números de fax](#page-194-0)
	- [Cambiar el nombre de un grupo de multienvío](#page-208-0)
	- [Eliminar un grupo de multienvío](#page-209-0)
	- [Agregar o eliminar miembros de un grupo de multienvío](#page-210-0)

<span id="page-208-0"></span> [Inicio](#page-1-0) > [Fax](#page-154-0) > [Operaciones de voz y números de fax](#page-194-0) > [Configure grupos de multienvío](#page-207-0) > Cambiar el nombre de un grupo de multienvío

# **Cambiar el nombre de un grupo de multienvío**

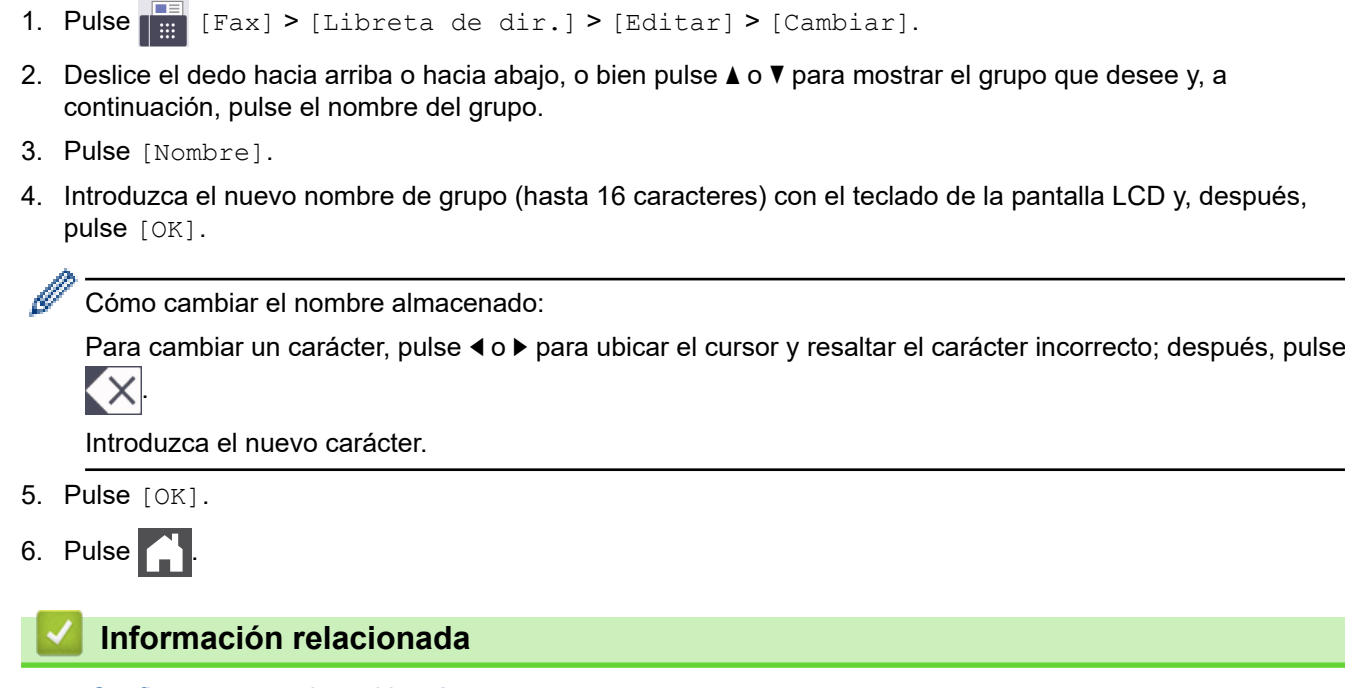

• [Configure grupos de multienvío](#page-207-0)

<span id="page-209-0"></span> [Inicio](#page-1-0) > [Fax](#page-154-0) > [Operaciones de voz y números de fax](#page-194-0) > [Configure grupos de multienvío](#page-207-0) > Eliminar un grupo de multienvío

# **Eliminar un grupo de multienvío**

- 1. Pulse  $\begin{bmatrix} \mathbb{F} \\ \mathbb{F} \end{bmatrix}$  [Fax] > [Libreta de dir.] > [Editar] > [Eliminar].
- 2. Deslice el dedo hacia arriba o hacia abajo, o bien pulse ▲ o ▼ para mostrar el grupo que desee y, a continuación, pulse el nombre del grupo.
- 3. Pulse [OK].
- 4. Pulse  $\begin{bmatrix} 1 \\ 1 \end{bmatrix}$

### **Información relacionada**

• [Configure grupos de multienvío](#page-207-0)

<span id="page-210-0"></span> [Inicio](#page-1-0) > [Fax](#page-154-0) > [Operaciones de voz y números de fax](#page-194-0) > [Configure grupos de multienvío](#page-207-0) > Agregar o eliminar miembros de un grupo de multienvío

# **Agregar o eliminar miembros de un grupo de multienvío**

- 1. Pulse  $F_{\text{max}}$  [Fax] > [Libreta de dir.] > [Editar] > [Cambiar].
- 2. Deslice el dedo hacia arriba o hacia abajo, o bien pulse  $\triangle$  o  $\nabla$  para mostrar el grupo que desee y, a continuación, pulse el nombre del grupo.
- 3. Deslice el dedo hacia arriba o hacia abajo, o bien pulse  $\blacktriangle$  o  $\nabla$  para mostrar la opción [Añadir/Borrar] y, a continuación, pulse [Añadir/Borrar].
- 4. Deslice el dedo hacia arriba o hacia abajo, o bien pulse  $\blacktriangle$  o  $\blacktriangledown$  para mostrar el número que desee agregar o eliminar.
- 5. Realice lo siguiente en cada número que desea modificar:
	- Para agregar un número al grupo, pulse la casilla de verificación del número para agregar una marca de verificación.
	- Para eliminar un número del grupo, pulse la casilla de verificación del número para quitar la marca de verificación.
- 6. Pulse [OK].
- 7. Pulse [OK].
- 8. Pulse  $\Box$

### **Información relacionada**

• [Configure grupos de multienvío](#page-207-0)

<span id="page-211-0"></span> [Inicio](#page-1-0) > [Fax](#page-154-0) > [Operaciones de voz y números de fax](#page-194-0) > Marcar códigos de acceso y números de tarjetas de crédito

## **Marcar códigos de acceso y números de tarjetas de crédito**

A veces le puede resultar conveniente seleccionar entre una serie de operadores de larga distancia al enviar un fax. Las tarifas pueden variar en función del tiempo y el destino. Para aprovechar las tarifas bajas, puede almacenar los códigos de acceso de operadores de larga distancia y los números de las tarjetas de crédito como números de la libreta de direcciones.

Para almacenar estas secuencias de marcación largas, divídalas y establézcalas como números separados en la libreta de direcciones en cualquier combinación. Hasta puede incluir la marcación manual con el teclado de marcación.

Por ejemplo: Podría haber almacenado "555" y "7000" en su equipo, como se muestra en la tabla a continuación.

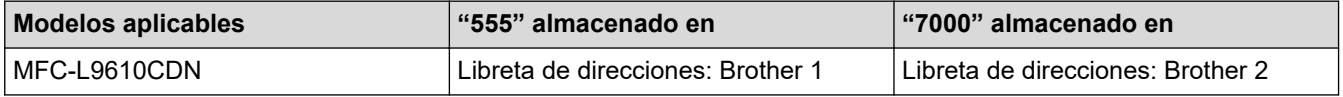

Puede usar ambos para marcar "555-7000" usando el siguiente procedimiento.

- 1. Pulse  $\begin{bmatrix} \frac{1}{16} \\ \frac{1}{16} \end{bmatrix}$  [Fax] > [Libreta de dir.].
- 2. Deslice el dedo hacia arriba o hacia abajo, o bien pulse **A** o **▼** para mostrar el número de Brother 1.
- 3. Pulse el número.
- 4. Pulse [Aplicar].
- 5. Pulse [Libreta de dir.].
- 6. Pulse [OK].
- 7. Deslice el dedo hacia arriba o hacia abajo, o bien pulse **A** o **V** para mostrar el número de Brother 2.
- 8. Pulse el número.
- 9. Pulse [Aplicar].
- 10. Pulse [Inicio de fax].

El equipo marcará "555-7000".

Para cambiar un número temporalmente, puede sustituir parte del número si lo pulsa en la pantalla LCD. Por ejemplo, para cambiar el número a "555-7001", podría introducir el número (Brother 1: 555) desde la libreta de direcciones, pulsar [Aplicar] y, después, pulsar 7001 en la pantalla LCD.

Si debe esperar otro tono de marcación u otra señal en algún punto en la secuencia de marcación, pulse [Pausa] para crear una pausa en el número.

#### **Información relacionada**

• [Operaciones de voz y números de fax](#page-194-0)

<span id="page-212-0"></span> $\triangle$  [Inicio](#page-1-0) > [Fax](#page-154-0) > Servicios telefónicos y dispositivos externos

## **Servicios telefónicos y dispositivos externos**

- [Correo de voz](#page-213-0)
- [Timbre distintivo](#page-214-0)
- [TAD \(contestador automático\) externo](#page-218-0)
- [Extensiones telefónicas y teléfonos externos](#page-221-0)
- [Conexiones de líneas múltiples \(PBX\)](#page-227-0)

<span id="page-213-0"></span> [Inicio](#page-1-0) > [Fax](#page-154-0) > [Servicios telefónicos y dispositivos externos](#page-212-0) > Correo de voz

### **Correo de voz**

Esta función solo está disponible en EE. UU. y Canadá.

Si tiene correo de voz en la misma línea telefónica que el equipo Brother, este servicio y el equipo Brother entrarán en conflicto al recibir llamadas entrantes.

Por ejemplo, si el correo de voz está configurado para responder después de cuatro llamadas y el equipo Brother está configurado para responder después de dos llamadas, el equipo Brother responderá primero. Esto impedirá a los interlocutores dejar un mensaje en el servicio de correo de voz.

Del mismo modo, si el equipo Brother está configurado para responder después de cuatro llamadas y el correo de voz está configurado para responder después de dos llamadas, el correo de voz responderá primero. Esto impedirá que el equipo Brother reciba faxes entrantes, puesto que el servicio de correo de voz no puede volver a transferir el fax entrante al equipo Brother.

Para evitar conflictos entre el equipo Brother y el servicio de correo de voz, realice una de las siguientes acciones:

• Consiga el servicio de timbre distintivo de su compañía telefónica. El timbre distintivo es una función disponible en el equipo Brother que permite que una persona con una sola línea reciba llamadas de fax y de voz a través de dos números de teléfono diferentes en esa misma línea.

Brother utiliza el término "timbre distintivo", pero las compañías telefónicas usan distintos nombres para este servicio, como, por ejemplo, timbre personalizado, tono personalizado, timbre inteligente, identificación de timbre, identificación de llamada, datos de identificación de llamada, timbre para adolescentes, SimpleBiz Fax y número de teléfono alternativo. Este servicio establece un segundo número de teléfono en la misma línea que su número de teléfono existente y cada número tiene su propio patrón de timbre. Por lo general, el número original suena con el patrón de timbre estándar y se utiliza para recibir llamadas de voz, mientras que el segundo número suena con un patrón de timbre diferente y se utiliza para recibir faxes.

• Configure el modo de recepción del equipo Brother en "Manual". Con el modo manual, debe responder cada llamada entrante si desea poder recibir un fax. Si la llamada entrante es una llamada telefónica, termine la llamada como lo haría normalmente. Si oye tonos de envío de fax, debe transferir la llamada al equipo Brother.

Las llamadas de fax y de voz no contestadas irán al correo de voz.

#### **Información relacionada**

• [Servicios telefónicos y dispositivos externos](#page-212-0)

#### **Información adicional:**

• [Problemas de teléfono y fax](#page-485-0)

<span id="page-214-0"></span> [Inicio](#page-1-0) > [Fax](#page-154-0) > [Servicios telefónicos y dispositivos externos](#page-212-0) > Timbre distintivo

## **Timbre distintivo**

Esta función solo está disponible en EE. UU. y Canadá.

El timbre distintivo es una función del equipo Brother que permite que una persona con una sola línea reciba llamadas de fax y de voz a través de dos números de teléfono diferentes en esa sola línea. Brother utiliza el término "timbre distintivo", pero las compañías telefónicas usan distintos nombres para este servicio, como, por ejemplo, timbre personalizado, tono personalizado, timbre inteligente, identificación de timbre, identificación de llamada, datos de identificación de llamada, timbre para adolescentes, SimpleBiz Fax y número de teléfono alternativo. Este servicio establece un segundo número de teléfono en la misma línea que su número de teléfono existente y cada número tiene su propio patrón de timbre. Por lo general, el número original suena con el patrón de timbre estándar y se utiliza para recibir llamadas de voz, mientras que el segundo número suena con un patrón de timbre diferente y se utiliza para recibir faxes.

- Debe pagar el servicio de timbre distintivo de su compañía telefónica antes de programar el equipo para que funcione con él.
	- Comuníquese con su empresa telefónica para averiguar sobre disponibilidad y tarifas.

#### **¿Qué hace el timbre distintivo de su empresa telefónica?**

El servicio de timbre distintivo de su empresa telefónica le permite tener más de un número en la misma línea telefónica. **Si necesita más de un número de teléfono, es más barato que pagar una línea adicional.** Cada número de teléfono tiene su patrón de timbre distintivo propio, de modo que usted sabrá cuál es el número de teléfono está sonando. Es una manera de tener un número de teléfono separado para su equipo.

Comuníquese con su empresa telefónica para averiguar sobre disponibilidad y tarifas.

#### **¿Qué ofrece la función de "timbre distintivo" de Brother?**

El equipo Brother tiene una función de timbre distintivo que permite utilizar el equipo para sacar el máximo partido al servicio de timbre distintivo de la compañía telefónica. El nuevo número de teléfono de la línea solo podrá recibir faxes.

Debe contratar el servicio de timbre distintivo de su compañía telefónica antes de programar el equipo para la utilización del servicio.

#### **¿Tiene correo de voz?**

Si tiene correo de voz en la misma línea telefónica en la que instalará el nuevo equipo, es muy probable que este servicio y el equipo Brother entren en conflicto al recibir llamadas entrantes. **Sin embargo, la función de timbre distintivo permite utilizar más de un número en la línea para que el servicio de correo de voz y el equipo puedan funcionar juntos sin problemas.** Si cada uno tiene un número de teléfono independiente, ninguno interferirá en las operaciones del otro.

Si decide obtener el servicio de timbre distintivo de la empresa telefónica, debe registrar el nuevo patrón de timbre distintivo que le proporcionen. Es para que su equipo pueda reconocer sus llamadas entrantes.

Puede cambiar o cancelar el patrón del timbre distintivo en cualquier momento. Puede desactivarlo temporalmente y volver a activarlo más tarde. Cuando obtenga un nuevo número de fax, asegúrese de restablecer esta función.

#### **Antes de elegir el patrón de timbre para registrar**

Solo puede registrar un patrón de timbre distintivo con el equipo. Algunos patrones de timbres no se pueden registrar. Los patrones de timbres siguientes son compatibles con el equipo Brother. Registre el patrón proporcionado por su compañía telefónica.

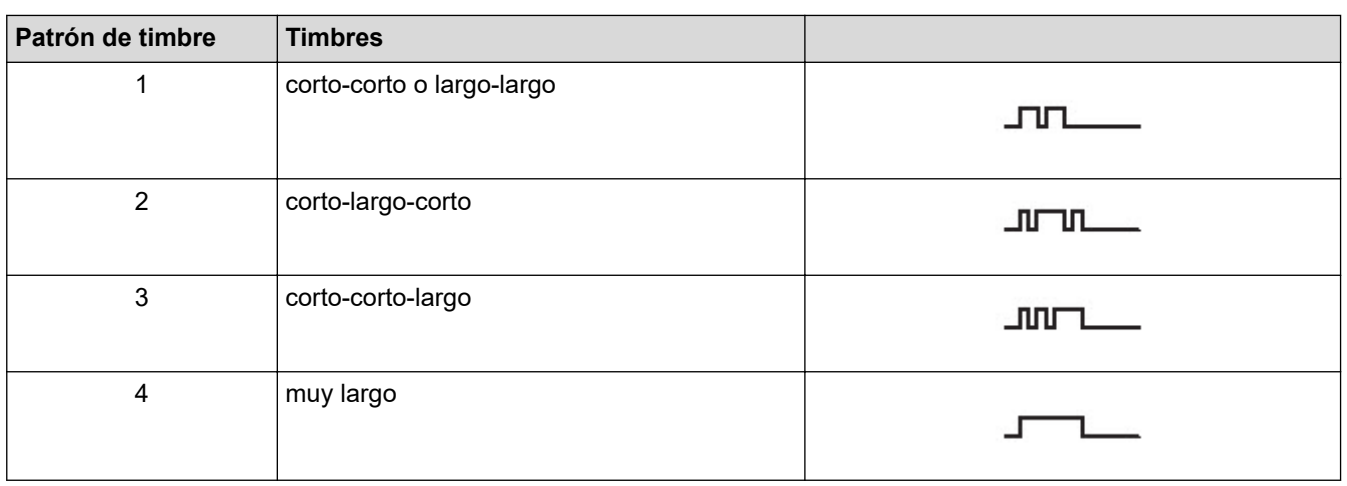

- El patrón de timbre n. º 1 suele llamarse 'corto-corto' y es el de uso más frecuente.
- Si el patrón de timbre que recibió no está en esta tabla, **contacte a su empresa telefónica y solicite uno de los que aparecen en la tabla**.
- El equipo solo responde llamadas a su número registrado.
- Los dos primeros timbres no sonarán en el equipo. Esto se debe a que el fax debe <<escuchar>> el patrón de timbre (para compararlo con el patrón "registrado"). (Los teléfonos que haya en la misma línea sonarán).
- Si programa el equipo correctamente, este reconoce el patrón de timbre registrado del "número de fax" en dos tonos de timbre y, a continuación, contesta con un tono de fax. Cuando se llame al "número de voz", el equipo no contestará.

#### **Información relacionada**

- [Servicios telefónicos y dispositivos externos](#page-212-0)
	- [Registrar el patrón de timbre distintivo](#page-216-0)
	- [Desactivar el timbre distintivo](#page-217-0)

#### **Información adicional:**

• [Problemas de teléfono y fax](#page-485-0)
[Inicio](#page-1-0) > [Fax](#page-154-0) > [Servicios telefónicos y dispositivos externos](#page-212-0) > [Timbre distintivo](#page-214-0) > Registrar el patrón de timbre distintivo

## **Registrar el patrón de timbre distintivo**

Esta función solo está disponible en EE. UU. y Canadá.

Una vez que haya configurado la función de timbre distintivo en [Sí], el número de timbre distintivo recibirá faxes automáticamente. El modo de recepción se ajusta automáticamente en [Manual] y no puede cambiarlo a otro modo de recepción mientras el timbre distintivo está ajustado en [Sí]. Esto garantiza que el equipo solo responda al número de timbre distintivo y no interfiera en las llamadas que reciba su número de teléfono principal.

Cuando el timbre distintivo está activado, la pantalla LCD muestra [T/D] como el modo de recepción.

1. Pulse  $\left\| \cdot \right\|$  [Ajustes] > [Todos los ajust] > [Fax] > [Varios] > [Distintivo].

Si su equipo muestra el menú [Todos los ajust] en la pantalla de Inicio, omita el menú [Ajustes].

- 2. Realice una de las siguientes acciones:
	- Si no ha registrado el patrón del timbre distintivo, pulse [Distintivo] y luego pulse [Sí].
	- Si ya ha registrado el patrón del timbre distintivo y desea cambiarlo, vaya a la configuración de patrón de timbre.
- 3. Pulse [Tipo de timbre].
- 4. Pulse el patrón de timbre almacenado que desee y, después, pulse [OK].

Oirá cada patrón mientras pulsa los cuatro botones. Asegúrese de seleccionar el patrón que la compañía telefónica le haya dado.

5. Pulse

El timbre distintivo ahora está ajustado en [Sí].

Si no desea recibir faxes en el número de timbre distintivo, puede desactivar el timbre distintivo. El equipo permanecerá en el modo de recepción [Manual], por lo que tendrá que volver a configurar el modo de recepción.

#### **Información relacionada**

• [Timbre distintivo](#page-214-0)

 [Inicio](#page-1-0) > [Fax](#page-154-0) > [Servicios telefónicos y dispositivos externos](#page-212-0) > [Timbre distintivo](#page-214-0) > Desactivar el timbre distintivo

## **Desactivar el timbre distintivo**

Esta función solo está disponible en EE. UU. y Canadá.

1. Pulse [Ajustes] > [Todos los ajust] > [Fax] > [Varios] > [Distintivo] > [Distintivo].

Si su equipo muestra el menú [Todos los ajust] en la pantalla de Inicio, omita el menú [Ajustes].

2. Pulse [No].

D

3. Pulse  $\begin{bmatrix} 1 \\ 1 \end{bmatrix}$ 

Si desactiva el timbre distintivo, el equipo permanecerá en modo Manual. Debe establecer el modo de recepción nuevamente.

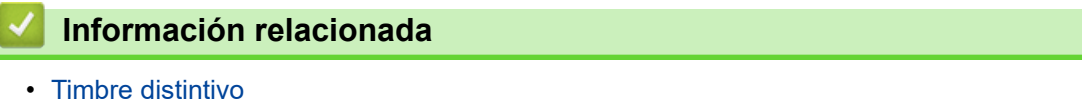

<span id="page-218-0"></span> [Inicio](#page-1-0) > [Fax](#page-154-0) > [Servicios telefónicos y dispositivos externos](#page-212-0) > TAD (contestador automático) externo

## **TAD (contestador automático) externo**

Conecte un contestador automático telefónico externo (TAD, por sus siglas en inglés) a la misma línea que su equipo. Cuando el TAD contesta una llamada, el equipo "escuchará" los tonos CNG (de llamada de fax) enviados por el equipo de fax remitente. Si los detecta, el equipo se encargará de contestar la llamada y recibir el fax. Si no los detecta, el equipo permitirá que el TAD tome un mensaje de voz y se mostrará [Teléfono] en la pantalla LCD.

The external TAD must answer within four rings (we recommend setting it to two rings). Esto se debe a que el equipo no puede oír los tonos CNG hasta que el TAD externo haya respondido a la llamada. El equipo remitente continuará enviando tonos CNG solo durante ocho o diez segundos más. No se recomienda utilizar la función de ahorro de tarifa en el TAD externo si esta función necesita más de cuatro timbres para activarse.

A menos que esté utilizando el timbre distintivo, el TAD debe estar conectado a la conexión EXT. del equipo.

#### • **Si se suscribe al servicio de timbre distintivo de la compañía telefónica:**

Puede conectar un TAD externo a una toma diferente de la pared solo si se suscribe al servicio de timbre distintivo de la compañía telefónica, ha registrado el patrón de timbre distintivo en el equipo y utiliza ese número como número de fax. Si dispone del servicio de timbre distintivo de la compañía telefónica, la configuración recomendada en el TAD externo es un mínimo de cuatro timbres. No puede utilizar la configuración de ahorro de tarifa.

#### • **Si no se suscribe al servicio de timbre distintivo:**

Deberá enchufar el TAD a la conexión EXT. del equipo. Si el TAD está enchufado a la toma de la pared, tanto el equipo como el TAD intentarán controlar la línea telefónica. (Consulte la ilustración).

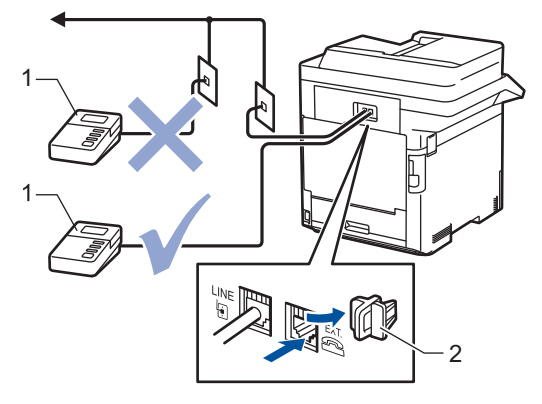

- 1 TAD
- 2 Cubierta de protección

#### **IMPORTANTE**

NO conecte un TAD en otro punto de la misma línea telefónica.

Si tiene problemas para recibir faxes, reduzca el número de timbres del TAD externo.

#### **Información relacionada**

- [Servicios telefónicos y dispositivos externos](#page-212-0)
	- [Conectar un contestador automático externo](#page-219-0)
	- [Grabar un mensaje saliente \(OGM\) en el contestador automático externo](#page-220-0)

<span id="page-219-0"></span> [Inicio](#page-1-0) > [Fax](#page-154-0) > [Servicios telefónicos y dispositivos externos](#page-212-0) > [TAD \(contestador automático\)](#page-218-0) [externo](#page-218-0) > Conectar un contestador automático externo

### **Conectar un contestador automático externo**

El TAD externo debe enchufarse en la parte trasera del equipo, en el receptáculo rotulado EXT. El equipo no puede funcionar correctamente si se enchufa el TAD en un tomacorriente de la pared (excepto que use timbre distintivo).

- 1. Enchufe el cable de la línea telefónica de la toma telefónica de la pared en la toma LINE de la parte trasera del equipo.
- 2. Enchufe el cable de la línea telefónica del TAD externo a la toma EXT de la parte trasera del equipo. (Asegúrese de que este cable esté conectado al TAD en la toma de la línea telefónica del TAD y no a la toma del auricular.)
- 3. Establezca el TAD externo en la cantidad mínima de timbres permitida. Para obtener más información, comuníquese con su proveedor de teléfono. (El ajuste de retraso del timbre del equipo no se aplica.)
- 4. Grabe un mensaje saliente en el TAD externo.
- 5. Configure el TAD para que responda las llamadas.
- 6. Establezca el modo de recepción del equipo en [Contestador ext.].

#### **Información relacionada**

• [TAD \(contestador automático\) externo](#page-218-0)

<span id="page-220-0"></span> [Inicio](#page-1-0) > [Fax](#page-154-0) > [Servicios telefónicos y dispositivos externos](#page-212-0) > [TAD \(contestador automático\)](#page-218-0) [externo](#page-218-0) > Grabar un mensaje saliente (OGM) en el contestador automático externo

## **Grabar un mensaje saliente (OGM) en el contestador automático externo**

- 1. Grabe cinco segundos de silencio al inicio del mensaje. Esto permite que el equipo pueda escuchar los tonos de fax.
- 2. Limite su discurso a 20 segundos.
- 3. Termine su mensaje de 20 segundos y dé su código de recepción de fax a personas que envían faxes manuales. Por ejemplo: "Después del pitido, deje un mensaje o pulse \*51 e Inicio para enviar un fax".

## **NOTA**

Se recomienda que comience el mensaje saliente con un silencio inicial de cinco segundos, dado que el equipo no puede detectar los tonos de fax si hay una voz alta. Puede probar a omitir esta pausa, pero si el equipo tiene problemas para recibir faxes, deberá volver a grabar el mensaje saliente e incluirla.

#### **Información relacionada**

• [TAD \(contestador automático\) externo](#page-218-0)

<span id="page-221-0"></span> [Inicio](#page-1-0) > [Fax](#page-154-0) > [Servicios telefónicos y dispositivos externos](#page-212-0) > Extensiones telefónicas y teléfonos externos

### **Extensiones telefónicas y teléfonos externos**

- [Conectar una extensión telefónica o un teléfono externo](#page-222-0)
- [Uso desde teléfonos externos y de extensión](#page-223-0)
- [Si utiliza un auricular externo inalámbrico que no sea de Brother](#page-224-0)
- [Utilizar códigos remotos](#page-225-0)

<span id="page-222-0"></span> [Inicio](#page-1-0) > [Fax](#page-154-0) > [Servicios telefónicos y dispositivos externos](#page-212-0) > [Extensiones telefónicas y teléfonos](#page-221-0) [externos](#page-221-0) > Conectar una extensión telefónica o un teléfono externo

## **Conectar una extensión telefónica o un teléfono externo**

Puede conectar un teléfono independiente al equipo tal y como se indica en el diagrama siguiente.

Conecte el cable de la línea telefónica a la conexión denominada EXT.

Antes de conectar un teléfono externo, retire la cubierta protectora (3) de la conexión EXT. del equipo.

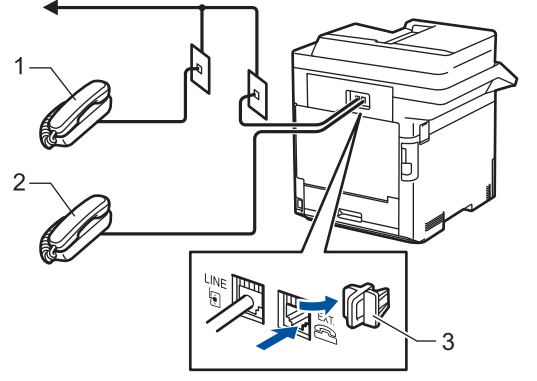

- Extensión telefónica  $\mathbf{1}$
- $\overline{2}$ Teléfono externo
- 3 Cubierta de protección

#### **Información relacionada**

• [Extensiones telefónicas y teléfonos externos](#page-221-0)

<span id="page-223-0"></span> [Inicio](#page-1-0) > [Fax](#page-154-0) > [Servicios telefónicos y dispositivos externos](#page-212-0) > [Extensiones telefónicas y teléfonos](#page-221-0) [externos](#page-221-0) > Uso desde teléfonos externos y de extensión

## **Uso desde teléfonos externos y de extensión**

#### **Uso de teléfonos de extensión**

Si contesta una llamada de fax en un teléfono de extensión, puede hacer que el equipo reciba el fax si pulsa el código de recepción de faxes **\*51**.

Si el equipo contesta una llamada de voz y seudo/doble timbres que usted debe atender, puede tomar la llamada en un teléfono de extensión si pulsa el código de contestación telefónica **#51**.

#### **Usar un teléfono externo (conectado a la toma EXT. del equipo)**

Si contesta una llamada de fax en un teléfono externo conectado a la toma EXT del equipo, puede hacer que el equipo reciba el fax si pulsa [Inicio de fax] o **Start (Inicio)**, y selecciona [Recibir] o b.

Si el equipo contesta una llamada de voz y semitimbre/doble timbre que usted debe atender, puede tomar la llamada en un teléfono externo si pulsa [Responder] o **Hook (Teléfono)**.

#### **Si contesta una llamada y no hay nadie en la línea:**

Usted está recibiendo un fax manual.

Pulse **\*51** y espere el chirrido o hasta que la pantalla LCD muestre [Recibiendo]; después, cuelgue.

También puede utilizar la función de recepción fácil para que el equipo responda automáticamente a la llamada.

#### **Información relacionada**

• [Extensiones telefónicas y teléfonos externos](#page-221-0)

<span id="page-224-0"></span> [Inicio](#page-1-0) > [Fax](#page-154-0) > [Servicios telefónicos y dispositivos externos](#page-212-0) > [Extensiones telefónicas y teléfonos](#page-221-0) [externos](#page-221-0) > Si utiliza un auricular externo inalámbrico que no sea de Brother

### **Si utiliza un auricular externo inalámbrico que no sea de Brother**

Si tiene un teléfono inalámbrico que no es de Brother conectado a la toma EXT. del equipo y, por lo general, tiene el auricular inalámbrico a mano, le resultará más fácil contestar las llamadas durante el número de timbres.

Si deja que el equipo conteste primero, deberá ir al equipo para pulsar [Responder] o **Hook (Teléfono)** para transferir la llamada al auricular inalámbrico.

#### **Información relacionada**

• [Extensiones telefónicas y teléfonos externos](#page-221-0)

<span id="page-225-0"></span> [Inicio](#page-1-0) > [Fax](#page-154-0) > [Servicios telefónicos y dispositivos externos](#page-212-0) > [Extensiones telefónicas y teléfonos](#page-221-0) [externos](#page-221-0) > Utilizar códigos remotos

## **Utilizar códigos remotos**

#### **Código para recibir un fax**

Si contesta una llamada de fax desde una extensión telefónica, puede indicar al equipo que la reciba marcando el código de recepción de fax **\*51**. Espere a oír los chirridos y, a continuación, vuelva a colgar el auricular.

Si contesta una llamada de fax en un teléfono externo, puede hacer que el equipo reciba el fax si pulsa los botones que se muestran en la tabla siguiente:

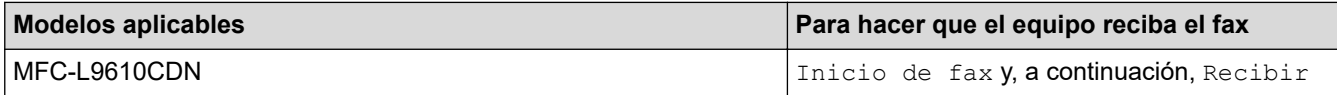

#### **Código de contestación telefónica**

Si recibe una llamada de voz y el equipo está en modo F/T, comenzará a sonar el timbre de F/T (seudo/doble timbre) después del retraso de timbre inicial. Si contesta la llamada en un teléfono de extensión, puede desactivar el timbre de F/T si pulsa **#51** (asegúrese de presionarlo entre los timbres).

Si el equipo contesta una llamada de voz y semitimbre/doble timbre que usted debe atender, puede tomar la llamada en un teléfono externo si pulsa el botón indicado en la tabla siguiente:

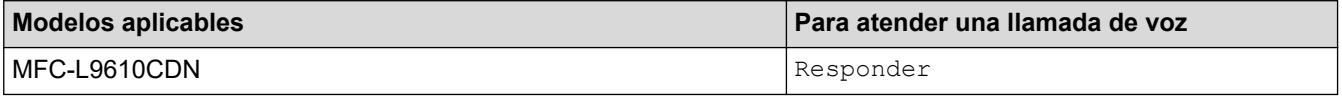

#### **Información relacionada**

• [Extensiones telefónicas y teléfonos externos](#page-221-0)

• [Cambiar los códigos remotos](#page-226-0)

<span id="page-226-0"></span> [Inicio](#page-1-0) > [Fax](#page-154-0) > [Servicios telefónicos y dispositivos externos](#page-212-0) > [Extensiones telefónicas y teléfonos](#page-221-0) [externos](#page-221-0) > [Utilizar códigos remotos](#page-225-0) > Cambiar los códigos remotos

## **Cambiar los códigos remotos**

El código de recepción de fax predefinido es **\*51**. El código de contestación telefónica predefinido es **#51**. Si siempre está desconectado cuando accede de forma remota al TAD externo, pruebe a cambiar los códigos remotos de tres dígitos a ### o 999, por ejemplo.

1. Pulse [Ajustes] > [Todos los ajust] > [Fax] > [Conf.recepción] > [Activ. remota].

Si su equipo muestra el menú [Todos los ajust] en la pantalla de Inicio, omita el menú [Ajustes].

- 2. Realice una de las siguientes acciones:
	- Para cambiar el código de recepción de fax, pulse [Cód recepción fax]. Introduzca el nuevo código y, a continuación, pulse [OK].
	- Para cambiar el código de respuesta de teléfono, pulse [Cód. de deact.]. Introduzca el nuevo código y, a continuación, pulse [OK].
	- Si no desea cambiar los códigos, vaya al paso siguiente.
	- Para desactivar (o activar) los códigos remotos, pulse [Activ. remota] y, después, pulse [No] (o [Sí]).
- 3. Pulse  $\Box$

#### **Información relacionada**

• [Utilizar códigos remotos](#page-225-0)

 [Inicio](#page-1-0) > [Fax](#page-154-0) > [Servicios telefónicos y dispositivos externos](#page-212-0) > Conexiones de líneas múltiples (PBX)

## **Conexiones de líneas múltiples (PBX)**

Le recomendamos que solicite a la compañía que instaló su centralita PBX que conecte el equipo. Si dispone de un sistema de líneas múltiples, le recomendamos que solicite a la compañía que lo instaló que conecte la unidad a la última línea del sistema. De esta manera, puede evitar que el equipo se active cada vez que reciba llamadas telefónicas. Si una operadora va a contestar todas las llamadas entrantes por conmutador, le recomendamos que configure el modo de recepción en [Manual].

No garantizamos que el equipo vaya a funcionar correctamente en todos los casos si está conectado a una centralita PBX. En caso de que haya problemas al enviar o recibir faxes, deberá informar primero a la compañía que gestiona su centralita PBX.

#### **Información relacionada**

• [Servicios telefónicos y dispositivos externos](#page-212-0)

<span id="page-228-0"></span> $\triangle$  [Inicio](#page-1-0) > [Fax](#page-154-0) > Informes de fax

## **Informes de fax**

- [Imprimir un informe Verificación de la transmisión](#page-229-0)
- [Imprimir un informe Diario del fax](#page-230-0)

<span id="page-229-0"></span> [Inicio](#page-1-0) > [Fax](#page-154-0) > [Informes de fax](#page-228-0) > Imprimir un informe Verificación de la transmisión

## **Imprimir un informe Verificación de la transmisión**

El informe Verificación de la transmisión se puede utilizar como comprobante del envío de faxes. El informe muestra una lista con el número de fax o el nombre del destinatario, la hora y la fecha de la transmisión, la duración de la transmisión, el número de páginas enviadas y si la transmisión se ha realizado correctamente.

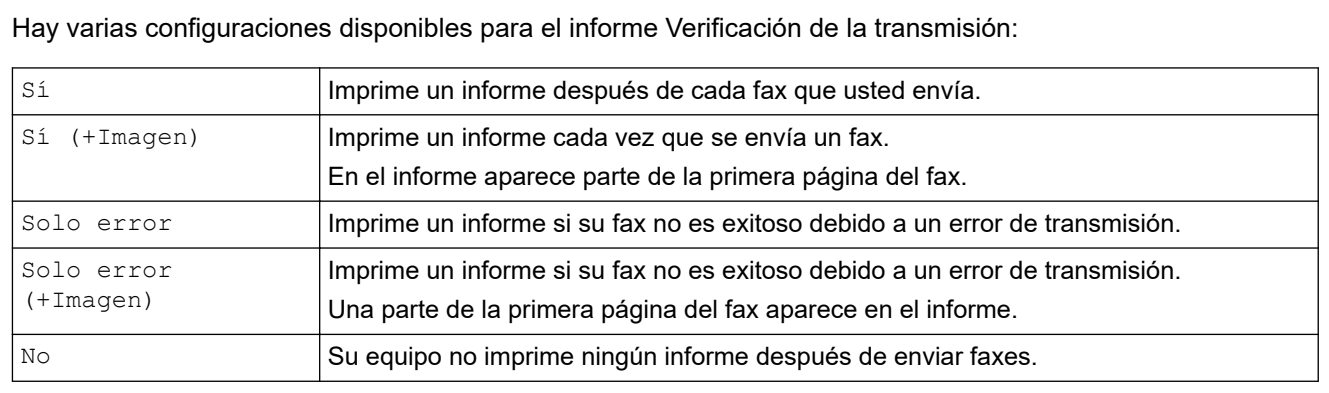

1. Pulse  $\left\| \cdot \right\|$  [Ajustes] > [Todos los ajust] > [Fax] > [Config. Infor] > [Transmisión].

Si su equipo muestra el menú [Todos los ajust] en la pantalla de Inicio, omita el menú [Ajustes].

2. Pulse la opción deseada.

Si selecciona [Sí (+Imagen)] o [Solo error (+Imagen)], la imagen no aparecerá en el Informe Verificación de la transmisión si la transmisión en tiempo real está configurada en [Sí].

3. Pulse  $\begin{array}{c} \begin{array}{c} \end{array} \end{array}$ 

Si la transmisión es correcta, aparece OK junto a RESULTADO en el informe Verificación de la transmisión. Si la transmisión no es correcta, aparece NG junto a RESULTADO.

#### **Información relacionada**

• [Informes de fax](#page-228-0)

<span id="page-230-0"></span> $\triangle$  [Inicio](#page-1-0) > [Fax](#page-154-0) > [Informes de fax](#page-228-0) > Imprimir un informe Diario del fax

### **Imprimir un informe Diario del fax**

Puede configurar el equipo para que imprima el Diario del fax a intervalos específicos (cada 50 faxes, cada 6, 12 o 24 horas o cada 2 o 7 días).

1. Pulse [Ajustes] > [Todos los ajust] > [Fax] > [Config. Infor] > [Frec. informe] > [Frec. informe].

Si su equipo muestra el menú [Todos los ajust] en la pantalla de Inicio, omita el menú [Ajustes].

- 2. Deslice el dedo hacia arriba o hacia abajo, o bien pulse ▲ o ▼ para seleccionar el intervalo deseado y, a continuación, púlselo.
	- Cada 6, 12, 24 horas, 2 o 7 días

El equipo imprimirá el informe a la hora seleccionada y, a continuación, borrará todos los datos de registro de transmisión y recepción de la memoria. Si la memoria del equipo se llena con 200 datos de registro antes de haberse alcanzado la hora especificada, el equipo imprimirá el Diario del fax en ese momento y, a continuación, borrará todos los trabajos de la memoria. Si desea imprimir un informe adicional antes de que llegue el momento especificado para imprimirlo, podrá hacerlo sin borrar los datos de registro de la memoria.

Cada 50 faxes

Ø

El equipo imprimirá el Diario del fax cuando tenga almacenados 50 datos de registro de transmisión y recepción.

- 3. Si seleccionó cada 6, 12, 24 horas, 2 o 7 días, realice una de las acciones siguientes para ingresar la hora para iniciar la impresión:
	- Si configura [Reloj 12 h] como el formato en los ajustes [Tipo de reloj], pulse [Hora]. Introduzca la hora (en el formato de 12 horas) con la pantalla LCD y, después, pulse [AM] o [PM]. Pulse [OK].
	- Si define [Reloj 24 h] en la configuración [Tipo de reloj], presione [Hora], y luego, introduzca la hora (en formato de 24 horas) con la pantalla LCD.

Pulse [OK].

(Por ejemplo: introduzca 19:45 para las 7:45 p. m.)

- 4. Si seleccionó [Cada 7 días], presione [Día].
- 5. Deslice el dedo hacia arriba o hacia abajo, o bien pulse ▲ o ▼ para mostrar la opción [Cada lunes], [Cada martes], [Cada miércoles], [Cada jueves], [Cada viernes], [Cada sábado] o [Cada domingo] y, a continuación, pulse el primer día de la cuenta regresiva de 7 días.
- 6. Pulse

#### **Información relacionada**

• [Informes de fax](#page-228-0)

<span id="page-231-0"></span> [Inicio](#page-1-0) > [Fax](#page-154-0) > PC-FAX

## **PC-FAX**

- [PC-FAX para Windows](#page-232-0)
- [PC-FAX para Mac](#page-251-0)

<span id="page-232-0"></span> [Inicio](#page-1-0) > [Fax](#page-154-0) > [PC-FAX](#page-231-0) > PC-FAX para Windows

## **PC-FAX para Windows**

- [Información general de PC-FAX \(Windows\)](#page-233-0)
- [Enviar un fax mediante PC-FAX \(Windows\)](#page-243-0)
- [Recepción de faxes en la computadora \(Windows\)](#page-244-0)

<span id="page-233-0"></span> [Inicio](#page-1-0) > [Fax](#page-154-0) > [PC-FAX](#page-231-0) > [PC-FAX para Windows](#page-232-0) > Información general de PC-FAX (Windows)

## **Información general de PC-FAX (Windows)**

Reduzca el consumo de papel y ahorre tiempo mediante el software PC-FAX de Brother para enviar faxes directamente desde la computadora.

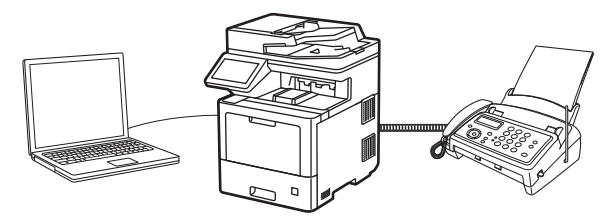

- [Configurar PC-FAX \(Windows\)](#page-234-0)
- [Configurar su Libreta de direcciones de PC-Fax \(Windows\)](#page-235-0)

<span id="page-234-0"></span> [Inicio](#page-1-0) > [Fax](#page-154-0) > [PC-FAX](#page-231-0) > [PC-FAX para Windows](#page-232-0) > [Información general de PC-FAX \(Windows\)](#page-233-0) > Configurar PC-FAX (Windows)

## **Configurar PC-FAX (Windows)**

Antes de enviar faxes mediante PC-FAX, personalice las opciones de envío en cada pestaña del cuadro de diálogo **Ajustes PC-FAX**.

- 1. Inicie (**Brother Utilities**) y, a continuación, haga clic en la lista desplegable y seleccione el nombre del modelo (si no está ya seleccionado).
- 2. Haga clic en **PC-FAX** en la barra de navegación izquierda y, a continuación, haga clic en **Configurar Envío**. Aparecerá el cuadro de diálogo **Ajustes PC-FAX**.

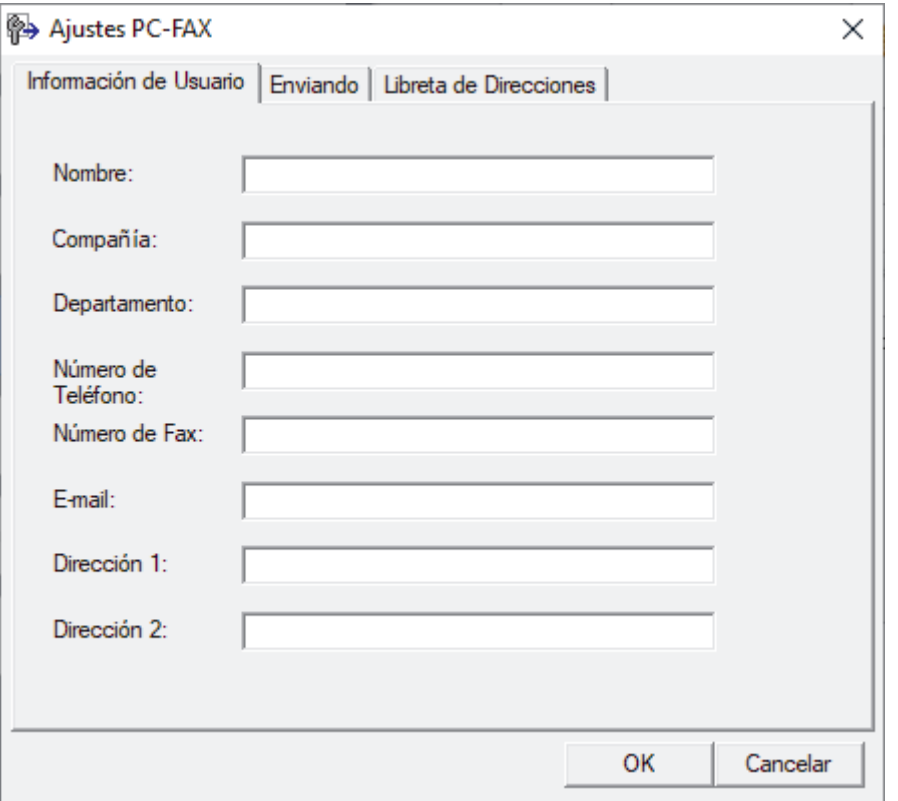

- 3. Realice una de las siguientes acciones:
	- Haga clic en la pestaña **Información de Usuario** y, a continuación, escriba su información de usuario en los campos.

Cada cuenta de Microsoft tiene su propia pantalla **Información de Usuario** personalizada para personalizar portadas y encabezados de fax.

- Haga clic en la pestaña **Enviando** y, a continuación, escriba el número necesario para acceder a una línea externa (si es necesario) en el campo **Numero de acceso a linea externa**. Marque la casilla de verificación **Incluir cabecera** para incluir la información de la cabecera.
- Haga clic en la pestaña **Libreta de Direcciones** y, a continuación, seleccione la libreta de direcciones que desea utilizar con PC-FAX en la lista desplegable **Seleccione la Libreta de Direcciones**.
- 4. Haga clic en **OK**.

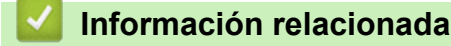

• [Información general de PC-FAX \(Windows\)](#page-233-0)

<span id="page-235-0"></span> [Inicio](#page-1-0) > [Fax](#page-154-0) > [PC-FAX](#page-231-0) > [PC-FAX para Windows](#page-232-0) > [Información general de PC-FAX \(Windows\)](#page-233-0) > Configurar su Libreta de direcciones de PC-Fax (Windows)

## **Configurar su Libreta de direcciones de PC-Fax (Windows)**

Agregue, edite y elimine miembros y grupos para personalizar su **Libreta de direcciones de**.

- [Agregar un miembro a la Libreta de direcciones de PC-FAX \(Windows\)](#page-236-0)
- [Cree un grupo en la libreta de direcciones de PC-FAX \(Windows\)](#page-237-0)
- [Edite los datos de un miembro o grupo en la libreta de direcciones de PC-FAX](#page-238-0) [\(Windows\)](#page-238-0)
- [Elimine un miembro o grupo de la libreta de direcciones de PC-FAX \(Windows\)](#page-239-0)
- [Exporte la libreta de direcciones de PC-FAX \(Windows\)](#page-240-0)
- [Importe datos a su libreta de direcciones de PC-FAX \(Windows\)](#page-242-0)

<span id="page-236-0"></span> [Inicio](#page-1-0) > [Fax](#page-154-0) > [PC-FAX](#page-231-0) > [PC-FAX para Windows](#page-232-0) > [Información general de PC-FAX \(Windows\)](#page-233-0) > [Configurar](#page-235-0) [su Libreta de direcciones de PC-Fax \(Windows\)](#page-235-0) > Agregar un miembro a la Libreta de direcciones de PC-FAX (Windows)

## **Agregar un miembro a la Libreta de direcciones de PC-FAX (Windows)**

Agregue nuevos contactos incluyendo la información de fax a la libreta de direcciones de PC-Fax si desea enviar faxes mediante el software PC-Fax de Brother.

- 1. Inicie (**Brother Utilities**) y, a continuación, haga clic en la lista desplegable y seleccione el nombre del modelo (si no está ya seleccionado).
- 2. Haga clic en **PC-FAX** en la barra de navegación izquierda y, a continuación, haga clic en **Libreta de Direcciones (Enviar)**.

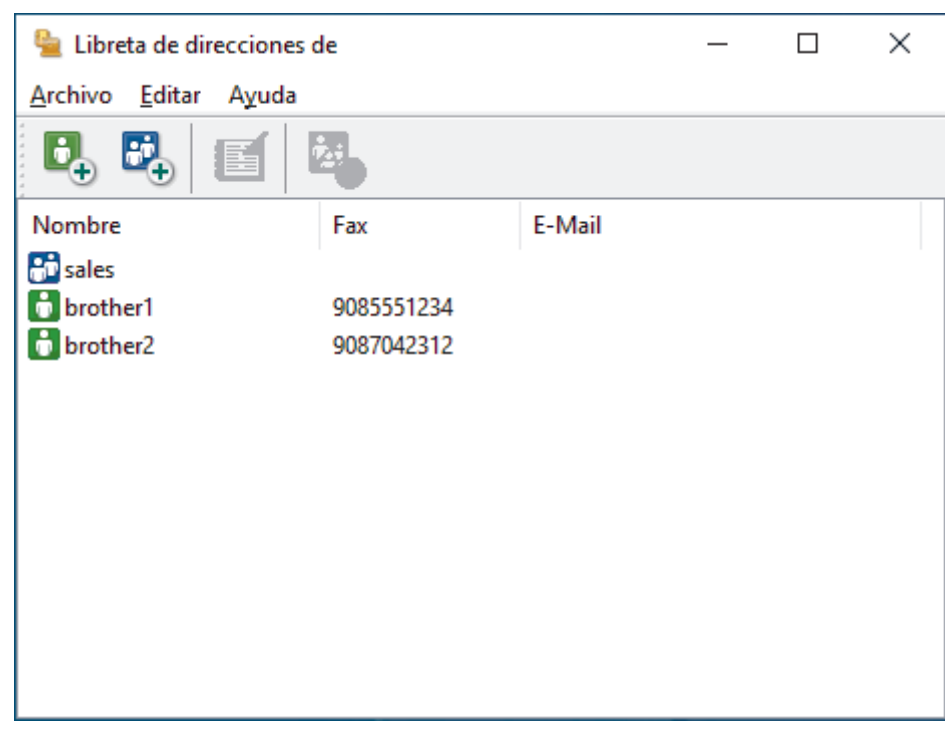

Aparecerá el cuadro de diálogo **Libreta de direcciones de**.

3. Haga clic en  $\mathbf{C}_n$ .

Aparecerá el cuadro de diálogo **Configuración de los miembros de la Libreta de Direcciones**.

- 4. Escriba la información de los miembros en los campos correspondientes. El campo **Nombre** es el único campo obligatorio.
- 5. Haga clic en **Aceptar**.

#### **Información relacionada**

<span id="page-237-0"></span> [Inicio](#page-1-0) > [Fax](#page-154-0) > [PC-FAX](#page-231-0) > [PC-FAX para Windows](#page-232-0) > [Información general de PC-FAX \(Windows\)](#page-233-0) > [Configurar](#page-235-0) [su Libreta de direcciones de PC-Fax \(Windows\)](#page-235-0) > Cree un grupo en la libreta de direcciones de PC-FAX (Windows)

## **Cree un grupo en la libreta de direcciones de PC-FAX (Windows)**

Cree un grupo para el multienvío del mismo PC-FAX a varios destinatarios al mismo tiempo.

- 1. Inicie (**Brother Utilities**) y, a continuación, haga clic en la lista desplegable y seleccione el nombre del modelo (si no está ya seleccionado).
- 2. Haga clic en **PC-FAX** en la barra de navegación izquierda y, a continuación, haga clic en **Libreta de Direcciones (Enviar)**.

Aparecerá el cuadro de diálogo **Libreta de direcciones de**.

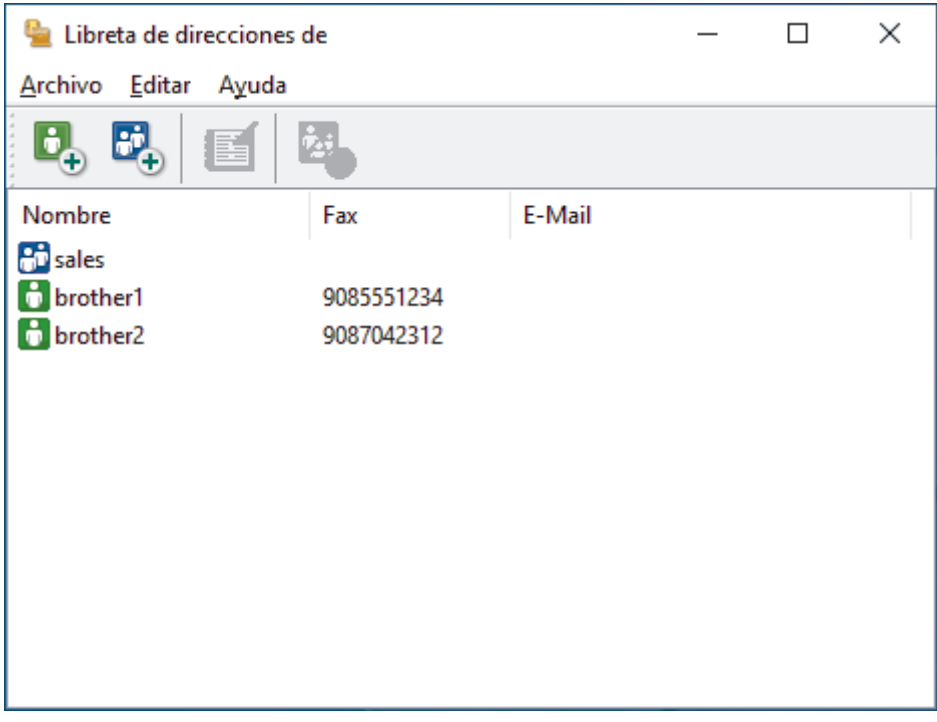

3. Haga clic en  $\mathbb{H}$ .

Aparecerá el cuadro de diálogo **Configuración de los grupos de la Libreta de Direcciones**.

- 4. Escriba el nombre del nuevo grupo en el campo **Nombre de Grupo**.
- 5. En el campo **Nombres disponibles**, seleccione los nombres que desea incluir en el grupo y, a continuación, haga clic en **Añadir >>**.

Los miembros agregados al grupo aparecerán en el cuadro **Miembros de Grupo**.

6. Cuando finalice la configuración, haga clic en **Aceptar**.

Un grupo puede contener un máximo de 50 miembros.

#### **Información relacionada**

<span id="page-238-0"></span> [Inicio](#page-1-0) > [Fax](#page-154-0) > [PC-FAX](#page-231-0) > [PC-FAX para Windows](#page-232-0) > [Información general de PC-FAX \(Windows\)](#page-233-0) > [Configurar](#page-235-0) [su Libreta de direcciones de PC-Fax \(Windows\)](#page-235-0) > Edite los datos de un miembro o grupo en la libreta de direcciones de PC-FAX (Windows)

## **Edite los datos de un miembro o grupo en la libreta de direcciones de PC-FAX (Windows)**

- 1. Inicie (**Brother Utilities**) y, a continuación, haga clic en la lista desplegable y seleccione el nombre del modelo (si no está ya seleccionado).
- 2. Haga clic en **PC-FAX** en la barra de navegación izquierda y, a continuación, haga clic en **Libreta de Direcciones (Enviar)**.

Aparecerá el cuadro de diálogo **Libreta de direcciones de**.

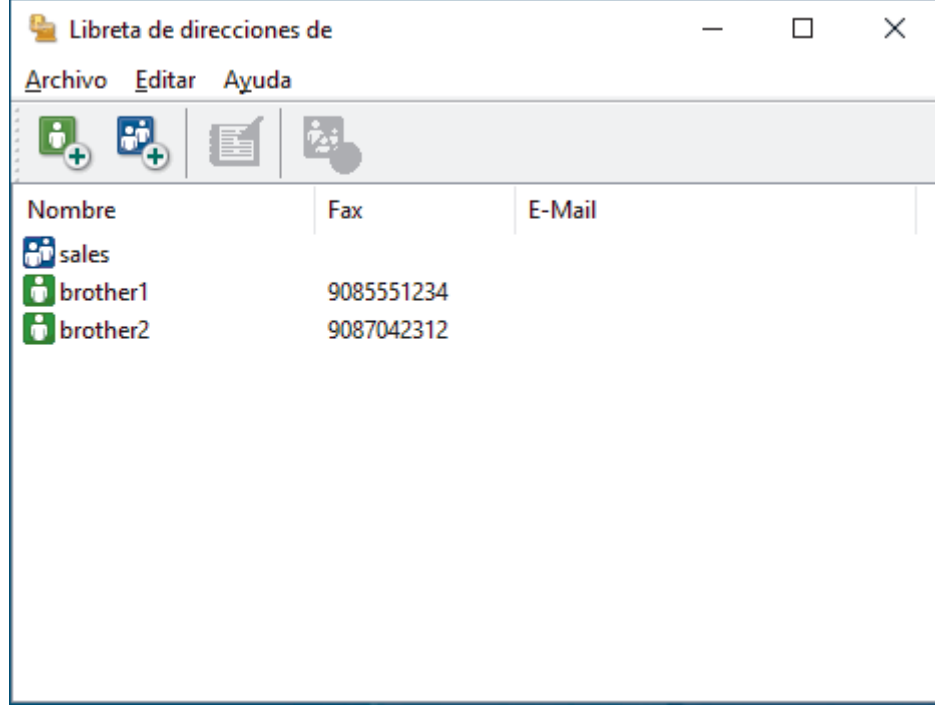

- 3. Seleccione el miembro o el grupo que desee modificar.
- 4. Haga clic en (**Propiedades**).
- 5. Modifique los datos del miembro o el grupo.
- 6. Haga clic en **Aceptar**.

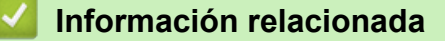

<span id="page-239-0"></span> [Inicio](#page-1-0) > [Fax](#page-154-0) > [PC-FAX](#page-231-0) > [PC-FAX para Windows](#page-232-0) > [Información general de PC-FAX \(Windows\)](#page-233-0) > [Configurar](#page-235-0) [su Libreta de direcciones de PC-Fax \(Windows\)](#page-235-0) > Elimine un miembro o grupo de la libreta de direcciones de PC-FAX (Windows)

## **Elimine un miembro o grupo de la libreta de direcciones de PC-FAX (Windows)**

- 1. Inicie (**Brother Utilities**) y, a continuación, haga clic en la lista desplegable y seleccione el nombre del modelo (si no está ya seleccionado).
- 2. Haga clic en **PC-FAX** en la barra de navegación izquierda y, a continuación, haga clic en **Libreta de Direcciones (Enviar)**.

Aparecerá el cuadro de diálogo **Libreta de direcciones de**.

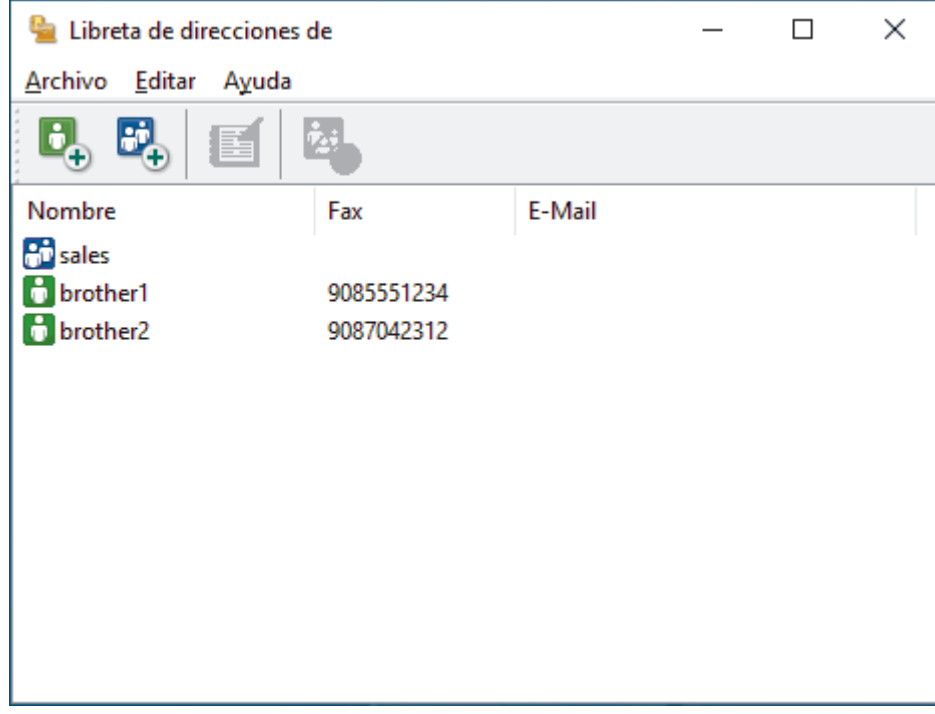

- 3. Seleccione el miembro o el grupo que desee eliminar.
- 4. Haga clic en *A* (Borrar).
- 5. Cuando aparezca el cuadro de diálogo de confirmación, pulse **Aceptar**.

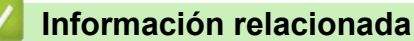

<span id="page-240-0"></span> [Inicio](#page-1-0) > [Fax](#page-154-0) > [PC-FAX](#page-231-0) > [PC-FAX para Windows](#page-232-0) > [Información general de PC-FAX \(Windows\)](#page-233-0) > [Configurar](#page-235-0) [su Libreta de direcciones de PC-Fax \(Windows\)](#page-235-0) > Exporte la libreta de direcciones de PC-FAX (Windows)

## **Exporte la libreta de direcciones de PC-FAX (Windows)**

Puede exportar la libreta de direcciones como un archivo de texto ASCII (\*.csv) o una vCard (una tarjeta de visita electrónica) y guardarla en su computadora.

No puede exportar los ajustes del grupo cuando exporte los datos de la **Libreta de direcciones de**.

- 1. Inicie (**Brother Utilities**) y, a continuación, haga clic en la lista desplegable y seleccione el nombre del modelo (si no está ya seleccionado).
- 2. Haga clic en **PC-FAX** en la barra de navegación izquierda y, a continuación, haga clic en **Libreta de Direcciones (Enviar)**.

Aparecerá el cuadro de diálogo **Libreta de direcciones de**.

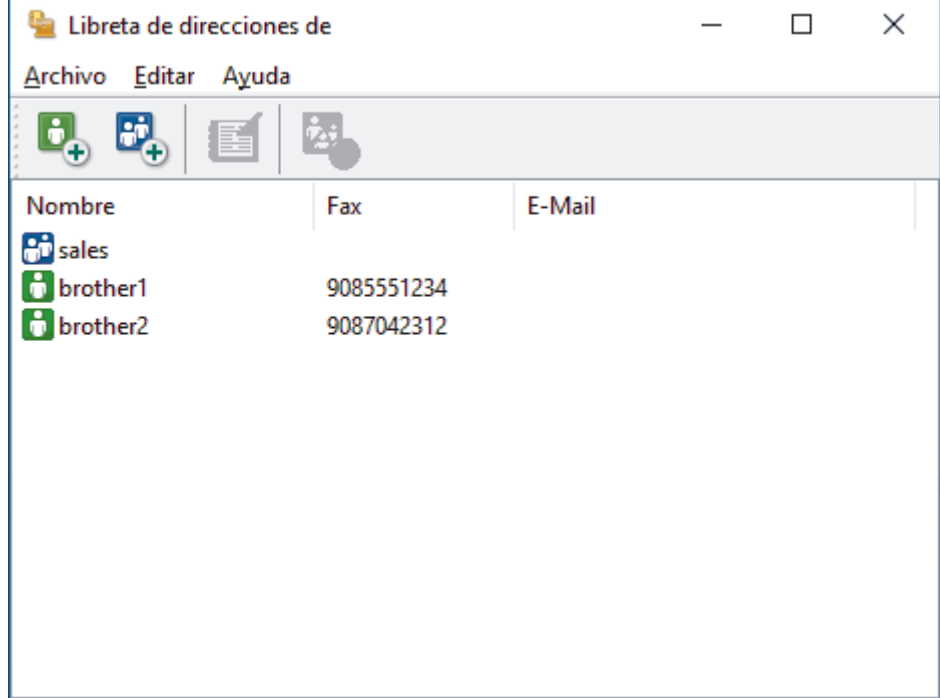

- 3. Haga clic en **Archivo** > **Exportar**.
- 4. Seleccione una de las opciones siguientes:
	- **Texto**

Aparecerá el cuadro de diálogo **Elementos Seleccionados**. Vaya al paso siguiente.

• **vCard**

Debe seleccionar un miembro que desee exportar de su libreta de direcciones antes de seleccionar esta opción.

Vaya a la carpeta donde desea guardar la vCard, escriba el nombre de la vCard en el campo **Nombre** y, a continuación, haga clic en **Guardar**.

5. En el campo **Elementos Disponibles**, seleccione los datos que desea exportar y, a continuación, haga clic en **Añadir >>**.

Seleccione y agregue los elementos en el orden que desea que aparezcan.

- 6. Si va a exportar a un archivo ASCII, en la sección **Carácter Separador** seleccione la opción **Tabulador** o **Coma** para separar los campos de datos.
- 7. Haga clic en **Aceptar**.
- 8. Vaya a la carpeta de la computadora donde desea guardar los datos, escriba el nombre del archivo y, a continuación, haga clic en **Guardar**.

### **Información relacionada**

∣√

<span id="page-242-0"></span> [Inicio](#page-1-0) > [Fax](#page-154-0) > [PC-FAX](#page-231-0) > [PC-FAX para Windows](#page-232-0) > [Información general de PC-FAX \(Windows\)](#page-233-0) > [Configurar](#page-235-0) [su Libreta de direcciones de PC-Fax \(Windows\)](#page-235-0) > Importe datos a su libreta de direcciones de PC-FAX (Windows)

## **Importe datos a su libreta de direcciones de PC-FAX (Windows)**

Puede importar los documentos de texto ASCII (\*.csv) o vCards (tarjetas de presentación electrónicas) a la libreta de direcciones.

- 1. Inicie (**Brother Utilities**) y, a continuación, haga clic en la lista desplegable y seleccione el nombre del modelo (si no está ya seleccionado).
- 2. Haga clic en **PC-FAX** en la barra de navegación izquierda y, a continuación, haga clic en **Libreta de Direcciones (Enviar)**.

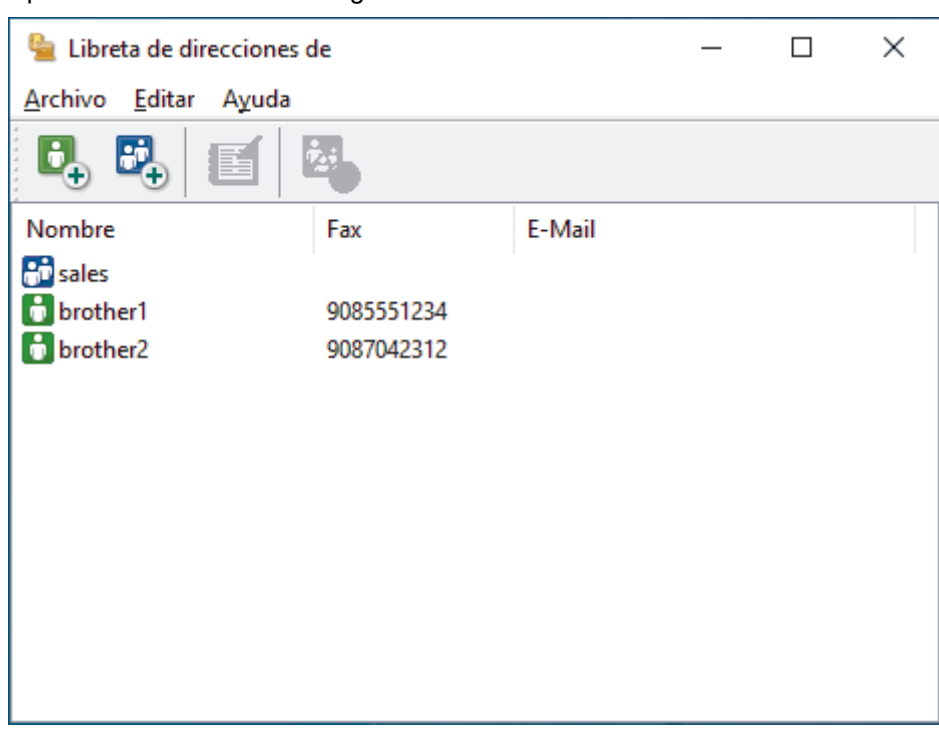

Aparecerá el cuadro de diálogo **Libreta de direcciones de**.

- 3. Haga clic en **Archivo** > **Importar**.
- 4. Seleccione una de las opciones siguientes:
	- **Texto**

Aparecerá el cuadro de diálogo **Elementos Seleccionados**. Vaya al paso 5.

• **vCard**

Vaya al paso 8.

5. En el campo **Elementos Disponibles**, seleccione los datos que desee importar y, a continuación, haga clic en **Añadir >>**.

Deberá seleccionar y añadir los campos de la lista **Elementos Disponibles** en el mismo orden en que aparezcan en la lista del documento de texto de importación.

- 6. Si va a importar a un archivo ASCII, en la sección **Carácter Separador** seleccione la opción **Tabulador** o **Coma** para separar los campos de datos.
- 7. Haga clic en **Aceptar**.
- 8. Vaya a la carpeta donde desee importar los datos, escriba el nombre y, a continuación, haga clic en **Abrir**.

 **Información relacionada**

<span id="page-243-0"></span> [Inicio](#page-1-0) > [Fax](#page-154-0) > [PC-FAX](#page-231-0) > [PC-FAX para Windows](#page-232-0) > Enviar un fax mediante PC-FAX (Windows)

### **Enviar un fax mediante PC-FAX (Windows)**

PC-FAX solo admite faxes en blanco y negro. Los faxes se enviarán en blanco y negro incluso aunque los datos originales estén en color y el equipo de fax receptor admita faxes en color.

- 1. Cree un documento en cualquier aplicación de la computadora.
- 2. Seleccione el comando de impresión en su aplicación.
- 3. Seleccione **Brother PC-FAX** como impresora y, a continuación, termine la operación de impresión.

Aparecerá el cuadro de diálogo **BrotherPC-FAX**.

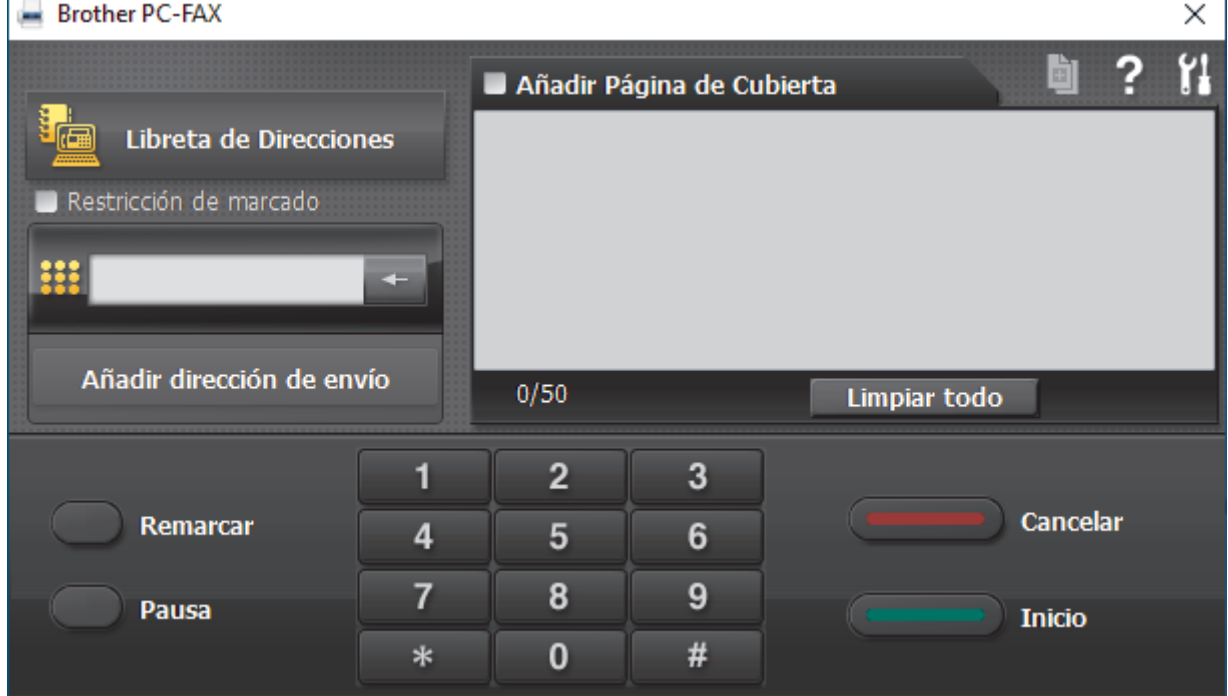

- 4. Escriba un número de fax utilizando uno de los siguientes métodos:
	- Haga clic en los números del teclado de marcación para introducirlos y, a continuación, haga clic en **Añadir dirección de envío**.

Si marca la casilla de verificación **Restricción de marcado**, aparecerá un cuadro de diálogo de confirmación para que vuelva a introducir el número de fax mediante el teclado. Esta función le ayudará a evitar envíos a destinos equivocados.

• Pulse el botón **Libreta de Direcciones** y, a continuación, elija un miembro o un grupo de la Libreta de direcciones.

Si comete un error, pulse **Limpiar todo** para eliminar todas las entradas.

- 5. Para incluir una página de cubierta, seleccione la casilla de verificación **Añadir Página de Cubierta**. También puede hacer clic en **para crear o editar una página de cubierta**.
- 6. Pulse **Inicio** para enviar el fax.
	- Para cancelar el fax, pulse **Cancelar**.
	- Si desea volver a marcar un número, mediante **Remarcar** podrá mostrar los cinco últimos números de fax marcados, elegir uno y marcarlo pulsando **Inicio**.

#### **Información relacionada**

• [PC-FAX para Windows](#page-232-0)

<span id="page-244-0"></span> [Inicio](#page-1-0) > [Fax](#page-154-0) > [PC-FAX](#page-231-0) > [PC-FAX para Windows](#page-232-0) > Recepción de faxes en la computadora (Windows)

## **Recepción de faxes en la computadora (Windows)**

Use el software PC-FAX de Brother para recibir faxes en la computadora, verlos en la pantalla e imprimir solo aquellos que desee.

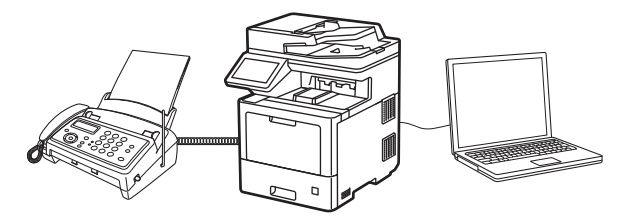

• [Recibir faxes mediante la recepción de PC-FAX \(Windows\)](#page-245-0)

<span id="page-245-0"></span> [Inicio](#page-1-0) > [Fax](#page-154-0) > [PC-FAX](#page-231-0) > [PC-FAX para Windows](#page-232-0) > [Recepción de faxes en la computadora](#page-244-0) [\(Windows\)](#page-244-0) > Recibir faxes mediante la recepción de PC-FAX (Windows)

## **Recibir faxes mediante la recepción de PC-FAX (Windows)**

El software PC-FAX Receive de Brother le permite visualizar y almacenar los faxes en la computadora. Se instala automáticamente al instalar el software y los controladores del equipo y funciona en los equipos conectados en red o de forma local.

La recepción de PC-FAX solo admite faxes en blanco y negro.

Al apagar la computadora, el equipo continuará recibiendo y guardando faxes en la memoria. La pantalla LCD del equipo muestra el número de faxes recibidos que hay guardados. Cuando su computadora inicie la aplicación, el software transferirá todos los fax recibidos a su equipo. Puede activar la opción de impresión de seguridad si desea que el equipo imprima una copia del fax antes de enviarlo a la computadora o antes de que la computadora se apague. Puede configurar los ajustes de la impresión de seguridad desde el equipo.

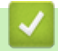

#### **Información relacionada**

- [Recepción de faxes en la computadora \(Windows\)](#page-244-0)
	- [Ejecutar PC-FAX Receive de Brother en la computadora \(Windows\)](#page-246-0)
	- [Ver los mensajes recibidos de PC-FAX \(Windows\)](#page-249-0)

<span id="page-246-0"></span> [Inicio](#page-1-0) > [Fax](#page-154-0) > [PC-FAX](#page-231-0) > [PC-FAX para Windows](#page-232-0) > [Recepción de faxes en la computadora](#page-244-0) [\(Windows\)](#page-244-0) > [Recibir faxes mediante la recepción de PC-FAX \(Windows\)](#page-245-0) > Ejecutar PC-FAX Receive de Brother en la computadora (Windows)

## **Ejecutar PC-FAX Receive de Brother en la computadora (Windows)**

- Ø Le recomendamos que active la casilla **Cargar el PC-FAX Receive al iniciar el ordenador** para que el software se ejecute de forma automática y pueda transferir los faxes existentes al iniciar la computadora.
- 1. Inicie (**Brother Utilities**) y, a continuación, haga clic en la lista desplegable y seleccione el nombre del modelo (si no está ya seleccionado).
- 2. Haga clic en **PC-FAX** en la barra de navegación izquierda y, a continuación, haga clic en **Recibir**.
- 3. Confirme el mensaje y haga clic en **Sí**.

Aparece la ventana **PC-FAX Receive**. También aparece el icono (**PC-Fax Receive (Lista)**) en el área de notificación de la computadora.

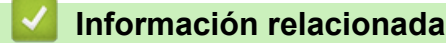

- [Recibir faxes mediante la recepción de PC-FAX \(Windows\)](#page-245-0)
	- [Configuración de la computadora para recibir PC-FAX \(Windows\)](#page-247-0)
	- [Añadir el equipo a la recepción de PC-FAX \(Windows\)](#page-248-0)

<span id="page-247-0"></span> [Inicio](#page-1-0) > [Fax](#page-154-0) > [PC-FAX](#page-231-0) > [PC-FAX para Windows](#page-232-0) > [Recepción de faxes en la computadora](#page-244-0) [\(Windows\)](#page-244-0) > [Recibir faxes mediante la recepción de PC-FAX \(Windows\)](#page-245-0) > [Ejecutar PC-FAX Receive de](#page-246-0) [Brother en la computadora \(Windows\)](#page-246-0) > Configuración de la computadora para recibir PC-FAX (Windows)

## **Configuración de la computadora para recibir PC-FAX (Windows)**

1. Haga doble clic en el icono (**PC-Fax Receive (Lista)**) en el área de notificación de la computadora.

Aparece la ventana **PC-FAX Receive**.

- 2. Haga clic en **Ajustes**.
- 3. Configure las opciones según sea necesario:

#### **Preferencias**

Permite configurar la recepción de PC-FAX para que se inicie automáticamente al iniciar Windows.

#### **Guardar**

Permite configurar la ruta en la que se guardarán los archivos de PC-FAX y seleccionar el formato del documento recibido.

#### **Cargar a**

Configure la ruta al servidor y seleccione la opción para cargar automática o manualmente (solo disponible para administradores).

#### **Dispositivo**

Permite seleccionar el equipo donde desea recibir archivos de PC-FAX.

#### **Bloquear (solo disponible para administradores)**

Evite que los usuarios sin privilegios de administrador configuren las opciones mostradas arriba.

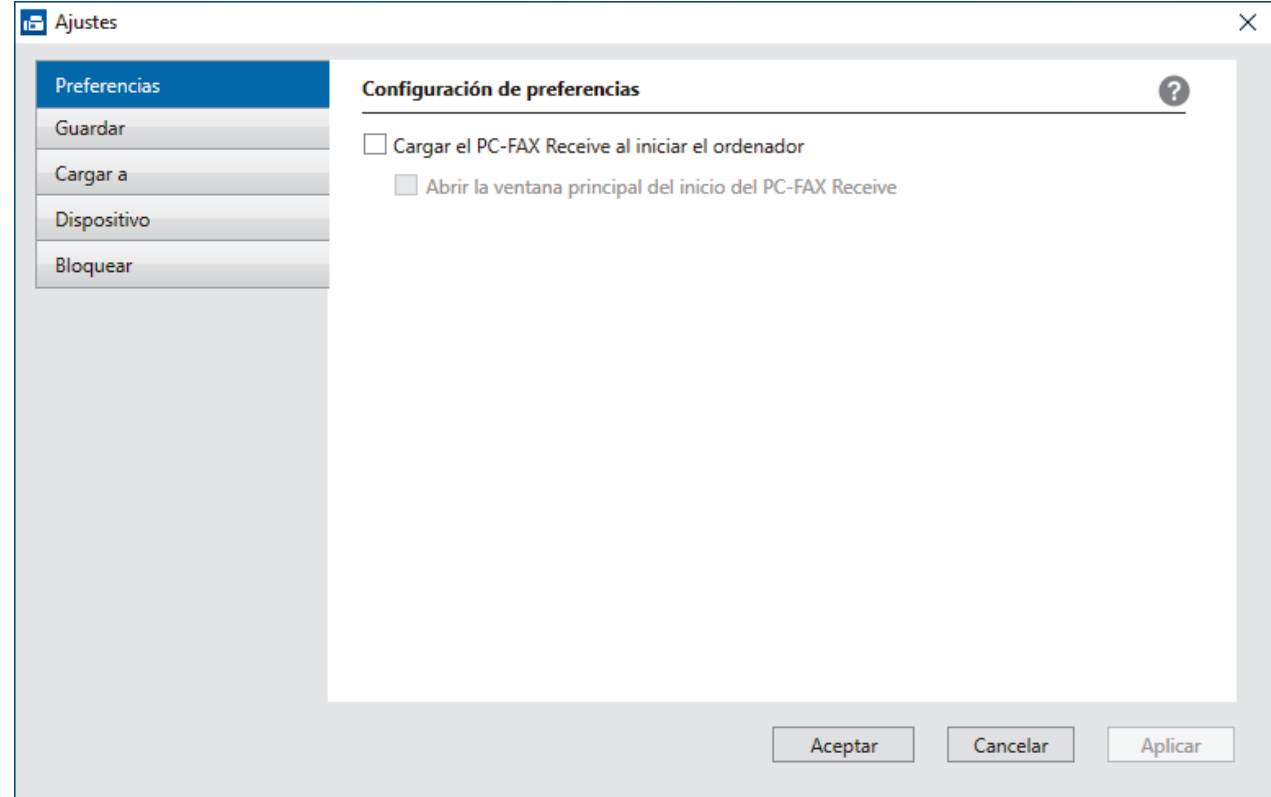

#### 4. Haga clic en **Aceptar**.

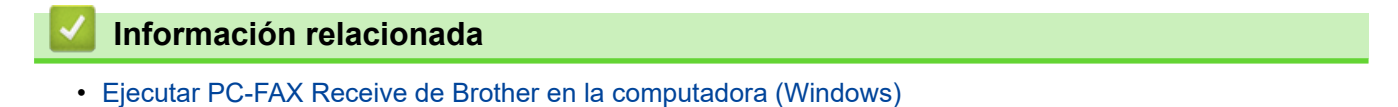

<span id="page-248-0"></span> [Inicio](#page-1-0) > [Fax](#page-154-0) > [PC-FAX](#page-231-0) > [PC-FAX para Windows](#page-232-0) > [Recepción de faxes en la computadora](#page-244-0) [\(Windows\)](#page-244-0) > [Recibir faxes mediante la recepción de PC-FAX \(Windows\)](#page-245-0) > [Ejecutar PC-FAX Receive de](#page-246-0) [Brother en la computadora \(Windows\)](#page-246-0) > Añadir el equipo a la recepción de PC-FAX (Windows)

## **Añadir el equipo a la recepción de PC-FAX (Windows)**

Si ha instalado el equipo siguiendo las instrucciones para un usuario de red, el equipo ya debería estar configurado para la red.

1. Haga doble clic en el icono (**PC-Fax Receive (Lista)**) en el área de notificación de la computadora.

Aparece la ventana **PC-FAX Receive**.

- 2. Haga clic en **Ajustes**.
- 3. Haga clic en **Dispositivo** > **Agregar**.

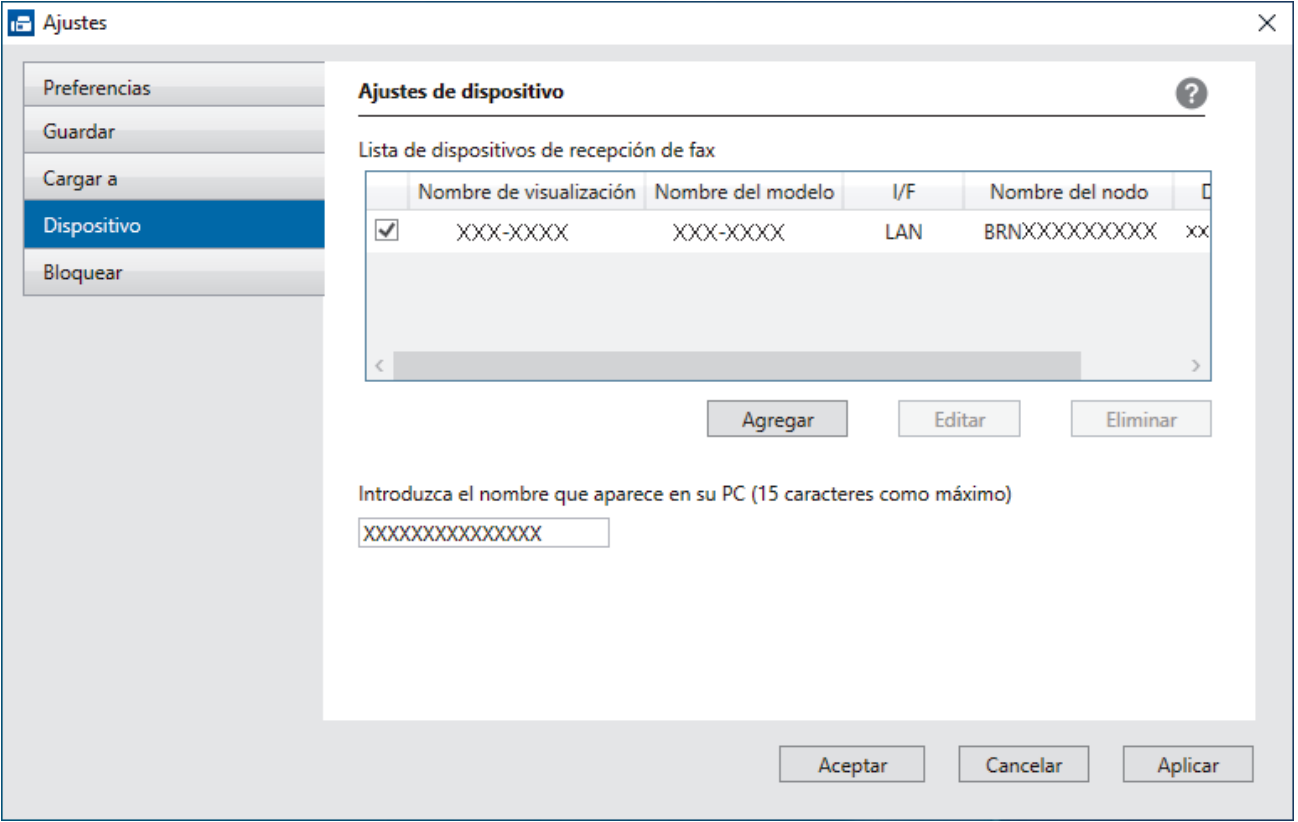

4. Seleccione el método de conexión correcto.

**Seleccione su equipo de los resultados de búsqueda automáticos que se mencionan a continuación.**

Aparecerá la lista de equipos conectados. Seleccione el equipo que desee. Haga clic en **Aceptar**.

#### **Especifique su equipo por su dirección IP**

Escriba la dirección IP del equipo en el campo **Dirección IP** y, a continuación, haga clic en **Aceptar**.

- 5. Para cambiar el nombre de la computadora que se mostrará en la pantalla LCD del equipo, escriba el nuevo nombre en el campo **Introduzca el nombre que aparece en su PC (15 caracteres como máximo)**.
- 6. Haga clic en **Aceptar**.

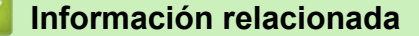

• [Ejecutar PC-FAX Receive de Brother en la computadora \(Windows\)](#page-246-0)

<span id="page-249-0"></span> [Inicio](#page-1-0) > [Fax](#page-154-0) > [PC-FAX](#page-231-0) > [PC-FAX para Windows](#page-232-0) > [Recepción de faxes en la computadora](#page-244-0) [\(Windows\)](#page-244-0) > [Recibir faxes mediante la recepción de PC-FAX \(Windows\)](#page-245-0) > Ver los mensajes recibidos de PC-FAX (Windows)

## **Ver los mensajes recibidos de PC-FAX (Windows)**

### **Estado de la recepción**

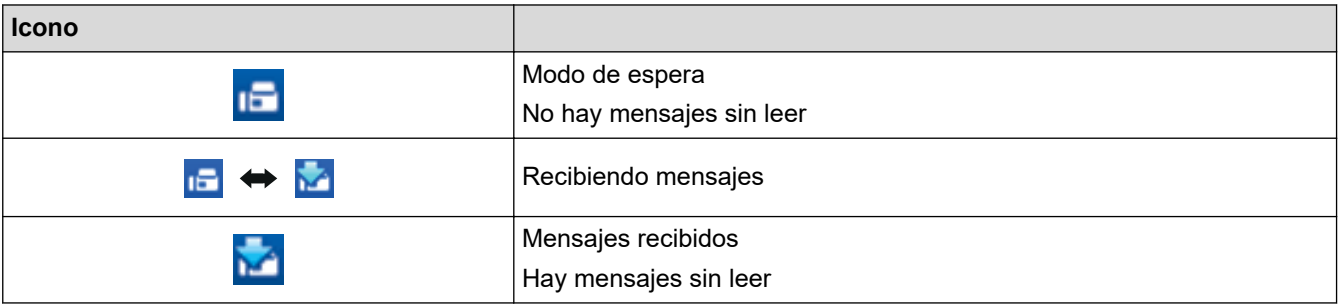

1. Haga doble clic en el icono (**PC-Fax Receive (Lista)**) en el área de notificación de la computadora.

#### Aparece la ventana **PC-FAX Receive**.

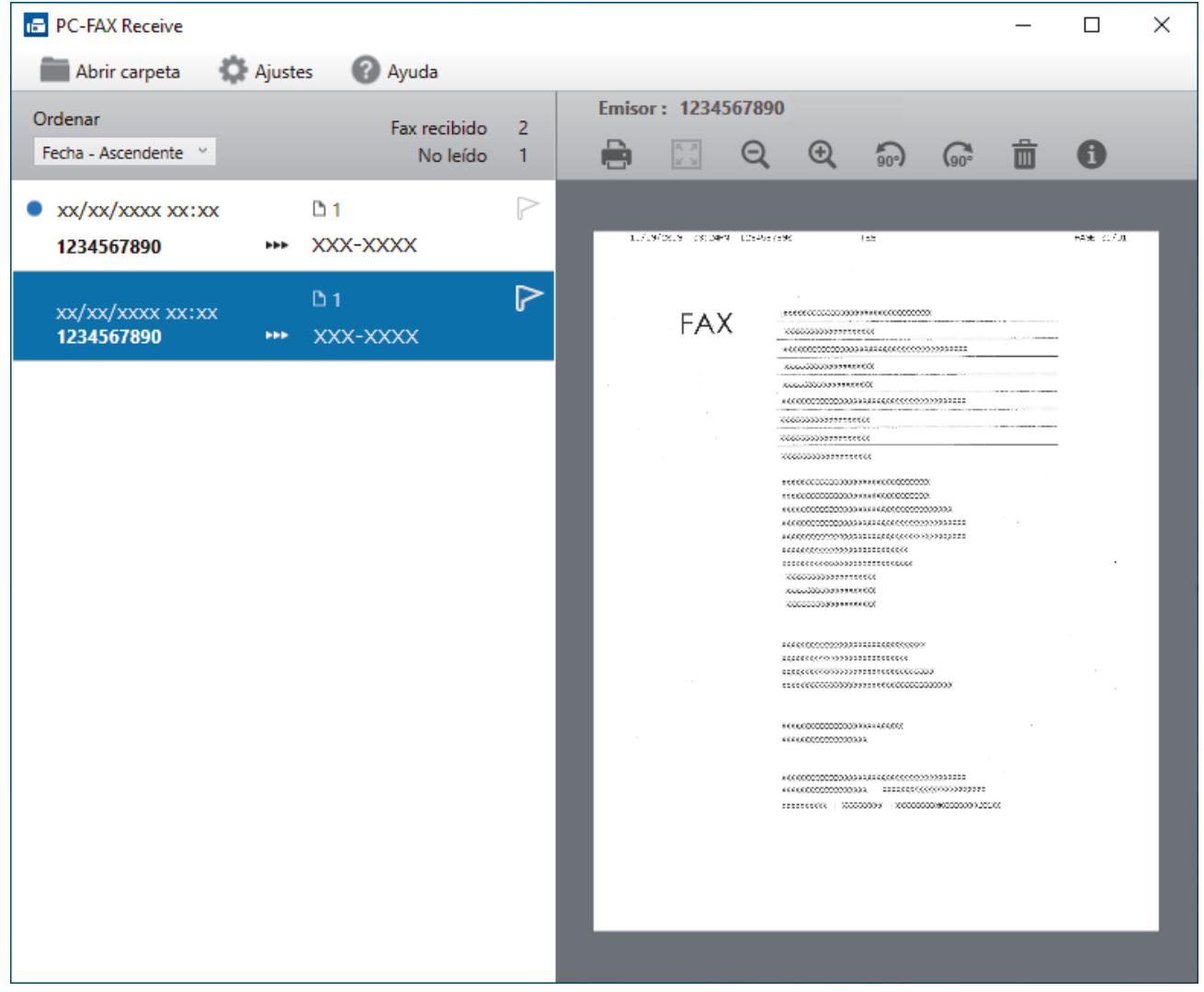

- 2. Haga clic en cualquier fax de la lista para verlo.
- 3. Al terminar, cierre la ventana.

Ø

La recepción de PC-FAX estará activa y el icono **(1- )** (PC-Fax Receive (Lista)) permanecerá en el área de notificación de la computadora incluso después de haber cerrado la ventana. Para cerrar la recepción de PC-FAX, haga clic en el icono del área de notificación de la computadora y haga clic en **Cerrar**.

### **Información relacionada**

∣√

• [Recibir faxes mediante la recepción de PC-FAX \(Windows\)](#page-245-0)

<span id="page-251-0"></span> [Inicio](#page-1-0) > [Fax](#page-154-0) > [PC-FAX](#page-231-0) > PC-FAX para Mac

# **PC-FAX para Mac**

• [Enviar un fax con AirPrint \(macOS\)](#page-438-0)
### <span id="page-252-0"></span> [Inicio](#page-1-0) > Red

## **Red**

- [Funciones de red básicas admitidas](#page-253-0)
- [Configurar los ajustes de la red](#page-254-0)
- [Configuración de red inalámbrica](#page-256-0)
- [Características de red](#page-279-0)

<span id="page-253-0"></span> [Inicio](#page-1-0) > [Red](#page-252-0) > Funciones de red básicas admitidas

## **Funciones de red básicas admitidas**

El equipo admite varias funciones según el sistema operativo. Utilice esta tabla para comprobar qué conexiones y funciones de red son compatibles con cada sistema operativo.

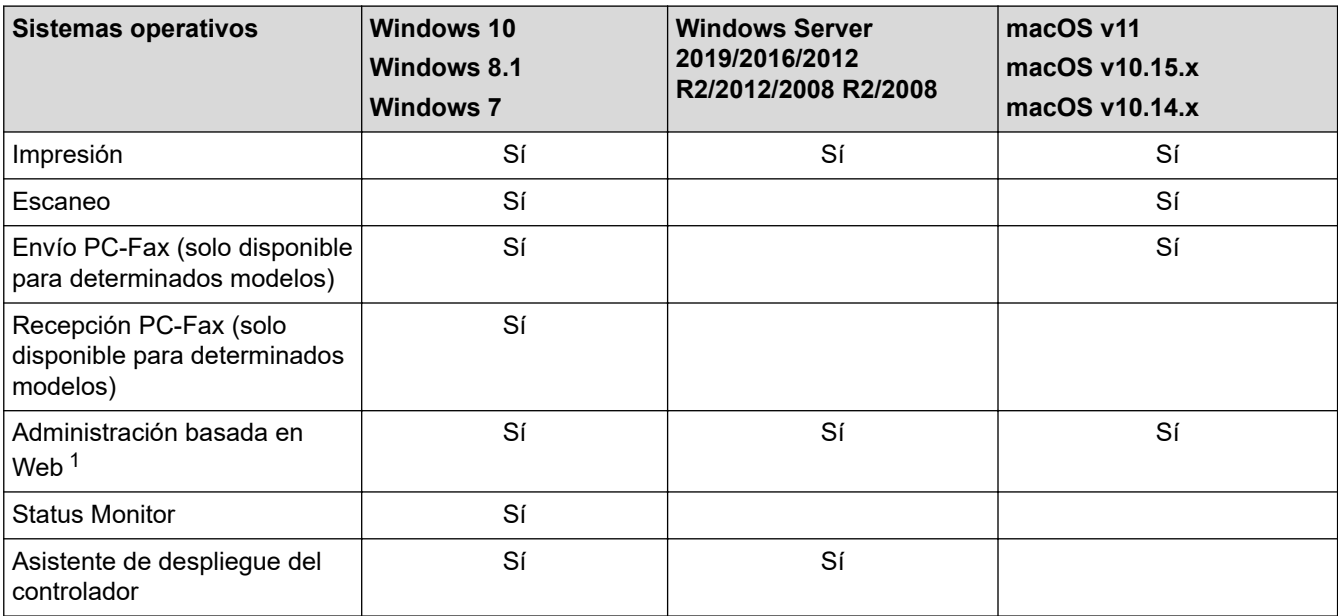

La contraseña predeterminada para gestionar la configuración de este equipo se encuentra en la parte posterior del equipo y está marcada como "**Pwd**". Se recomienda cambiar la contraseña predeterminada de inmediato para proteger el equipo frente al acceso no autorizado.

Cuando se conecte al equipo desde una red externa, como Internet, asegúrese de que el entorno de red esté protegido por un software cortafuegos separado u otros medios para prevenir la filtración de información a causa de una configuración inadecuada o un acceso no autorizado de terceros malintencionados.

### **Información relacionada**

• [Red](#page-252-0)

### **Información adicional:**

• [Establecer o cambiar una contraseña de inicio de sesión para Administración basada en Web](#page-609-0)

<span id="page-254-0"></span> [Inicio](#page-1-0) > [Red](#page-252-0) > Configurar los ajustes de la red

## **Configurar los ajustes de la red**

- [Configurar los detalles de red utilizando el panel de control](#page-255-0)
- [Cambiar la configuración del equipo mediante Administración basada en Web](#page-605-0)

<span id="page-255-0"></span> [Inicio](#page-1-0) > [Red](#page-252-0) > [Configurar los ajustes de la red](#page-254-0) > Configurar los detalles de red utilizando el panel de control

## **Configurar los detalles de red utilizando el panel de control**

Para configurar el equipo en su red, utilice las selecciones del menú [Red] del panel de control.

- Para obtener información sobre la configuración de red que puede ajustar mediante el panel de control uu *Información relacionada*: *Tablas de configuraciones*
	- También puede usar la Administración basada en Web para ajustar y cambiar la configuración de red de su equipo.

1. Pulse  $\left| \cdot \right|$  [Ajustes] > [Todos los ajust] > [Red].

Si su equipo muestra el menú [Todos los ajust] en la pantalla de Inicio, omita el menú [Ajustes].

2. Deslice el dedo hacia arriba o hacia abajo, o bien pulse ▲ o ▼ para mostrar la opción de red deseada y, a continuación, púlsela. Repita este paso hasta acceder al menú que quiera configurar y, a continuación, siga las instrucciones de la pantalla LCD.

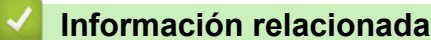

• [Configurar los ajustes de la red](#page-254-0)

- [Tablas de configuraciones](#page-578-0)
- [Funciones de red básicas admitidas](#page-253-0)

<span id="page-256-0"></span> [Inicio](#page-1-0) > [Red](#page-252-0) > Configuración de red inalámbrica

# **Configuración de red inalámbrica**

- [Utilizar red inalámbrica](#page-257-0)
- [Utilizar Wi-Fi Direct](#page-270-0)<sup>®</sup>
- [Activar/desactivar LAN inalámbrica](#page-274-0)
- [Imprimir el informe WLAN](#page-275-0)

<span id="page-257-0"></span> [Inicio](#page-1-0) > [Red](#page-252-0) > [Configuración de red inalámbrica](#page-256-0) > Utilizar red inalámbrica

## **Utilizar red inalámbrica**

- [Antes de configurar el equipo para una red inalámbrica](#page-258-0)
- [Configurar el equipo en una red inalámbrica mediante el asistente de configuración de la](#page-259-0) [computadora](#page-259-0)
- [Configure el equipo para una red inalámbrica mediante el Asistente de configuración del](#page-260-0) [panel de control del equipo](#page-260-0)
- [Configurar el equipo para usarlo en una red inalámbrica utilizando el método de una sola](#page-262-0) [pulsación de Wi-Fi Protected Setup](#page-262-0)™ (WPS)
- [Configurar el equipo para usarlo en una red inalámbrica utilizando el método PIN de Wi-](#page-263-0)[Fi Protected Setup](#page-263-0)™ (WPS)
- [Configure el equipo para una red inalámbrica cuando la SSID no está programada](#page-266-0)
- [Configure su equipo para una red inalámbrica empresarial](#page-268-0)

<span id="page-258-0"></span> [Inicio](#page-1-0) > [Red](#page-252-0) > [Configuración de red inalámbrica](#page-256-0) > [Utilizar red inalámbrica](#page-257-0) > Antes de configurar el equipo para una red inalámbrica

## **Antes de configurar el equipo para una red inalámbrica**

## **NOTA**

La conexión de red inalámbrica se puede usar sólo cuando el Módulo Wireless opcional está instalado.

Antes de intentar configurar una red inalámbrica, confirme lo siguiente:

- Si está utilizando una red inalámbrica corporativa, debe conocer el ID de usuario y la contraseña.
- Para obtener resultados óptimos en la impresión cotidiana de documentos, coloque el equipo lo más cerca posible del punto de acceso de LAN inalámbrica/enrutador evitando al máximo los obstáculos. Los objetos grandes y las paredes entre ambos dispositivos y las interferencias de otros dispositivos electrónicos pueden afectar la velocidad de transferencia de datos de sus documentos.

Debido a estos factores, puede que el método de conexión inalámbrico no sea el más adecuado para todos los tipos de documentos y aplicaciones. Si está imprimiendo archivos de gran tamaño, como documentos de varias páginas con texto mixto y gráficos grandes, es recomendable seleccionar una red Ethernet cableada para obtener una transferencia de datos más rápida (solo modelos compatibles) o una conexión USB para conseguir la máxima velocidad.

- Si bien el equipo puede utilizarse tanto en una red cableada como en una inalámbrica (solo modelos compatibles), solo se puede utilizar un método de conexión a la vez. No obstante, puede utilizar a la vez una conexión de red inalámbrica y una conexión Wi-Fi Direct, o bien una conexión de red cableada (solo modelos compatibles) y una conexión Wi-Fi Direct.
- Si hay una señal cercana, la función de LAN inalámbrica le permitirá realizar una conexión LAN. No obstante, si los ajustes de seguridad no están configurados correctamente, la señal puede ser interceptada por terceros malintencionados y provocar lo siguiente:
	- Robo de información personal o confidencial
	- Transmisión indebida de información a particulares que suplanten a determinados individuos
	- Difusión del contenido de comunicación transcrita interceptada

Asegúrese de que conoce el nombre de red (SSID) y la clave de red (contraseña) del enrutador o punto de acceso inalámbrico. Si no puede encontrar esta información, póngase en contacto con el fabricante del enrutador o punto de acceso inalámbrico, el administrador de sistema o proveedor de Internet. Brother no puede proporcionarle esta información.

### **Información relacionada**

• [Utilizar red inalámbrica](#page-257-0)

<span id="page-259-0"></span> [Inicio](#page-1-0) > [Red](#page-252-0) > [Configuración de red inalámbrica](#page-256-0) > [Utilizar red inalámbrica](#page-257-0) > Configurar el equipo en una red inalámbrica mediante el asistente de configuración de la computadora

## **Configurar el equipo en una red inalámbrica mediante el asistente de configuración de la computadora**

## **NOTA**

La conexión de red inalámbrica se puede usar sólo cuando el Módulo Wireless opcional está instalado.

- 1. Descargue el instalador en la página del modelo **Descargas** en [support.brother.com.](https://support.brother.com/)
- 2. Inicie el instalador y, a continuación, siga las instrucciones que aparecen en la pantalla.
- 3. Seleccione **Conexión de red inalámbrica (Wi-Fi)** o **Conexión de red inalámbrica (WiFi) (opcional)** y, a continuación, haga clic en **Siguiente** .
- 4. Siga las instrucciones que aparecen en la pantalla.

Ha finalizado la configuración de la red inalámbrica.

### **Información relacionada**

• [Utilizar red inalámbrica](#page-257-0)

<span id="page-260-0"></span> [Inicio](#page-1-0) > [Red](#page-252-0) > [Configuración de red inalámbrica](#page-256-0) > [Utilizar red inalámbrica](#page-257-0) > Configure el equipo para una red inalámbrica mediante el Asistente de configuración del panel de control del equipo

## **Configure el equipo para una red inalámbrica mediante el Asistente de configuración del panel de control del equipo**

## **NOTA**

La conexión de red inalámbrica se puede usar sólo cuando el Módulo Wireless opcional está instalado.

Antes de configurar su equipo, se recomienda escribir sus ajustes de red inalámbrica. Necesitará esta información antes de seguir con la configuración.

1. Compruebe y registre los ajustes de red inalámbrica que tenga en ese momento el ordenador al que se va a conectar.

**Nombre de red (SSID)**

**Clave de red (contraseña)**

Por ejemplo:

**Nombre de red (SSID)**

HOL A

#### **Clave de red (contraseña)**

12345

- Su punto de acceso/enrutador puede admitir el uso de múltiples claves WEP, sin embargo su equipo Brother admite el uso de la primer clave WEP únicamente.
- Si necesita asistencia durante la configuración y desea comunicarse con el Servicio de atención al cliente de Brother, asegúrese de tener preparados su SSID (nombre de red) y su clave de red. No podremos ayudarle a localizar esta información.
- Si desconoce esta información (SSID y clave de red), no podrá continuar la configuración inalámbrica.

### **¿Cómo puedo encontrar esta información?**

- a. Verifique la documentación proporcionada con su punto de acceso/enrutador inalámbrico.
- b. El SSID inicial podría ser el nombre del fabricante o el nombre del modelo.
- c. Si desconoce la información de seguridad, consulte al fabricante del enrutador, al administrador del sistema o a su proveedor de Internet.

### 2. Pulse  $\left[\right]$  [Ajustes] > [Todos los ajust] > [Red] > [WLAN(Wi-Fi)] > [Buscar red Wi-Fi].

Si su equipo muestra el menú [Todos los ajust] en la pantalla de Inicio, omita el menú [Ajustes].

3. Cuando aparezca [¿Activar WLAN?], pulse [Sí].

De este modo, se iniciará el asistente de configuración inalámbrica. Para cancelar, pulse  $[N \circ]$ .

4. El equipo buscará la red y mostrará una lista con los SSID disponibles.

Si aparece una lista de SSID, deslice hacia arriba o abajo o pulse A o V para visualizar el SSID al que quiera conectarse y, a continuación, pulse el SSID.

5. Pulse [OK].

- 6. Realice una de las siguientes acciones:
	- Si está utilizando un método de encriptación y autenticación que requiere una clave de red, escriba la clave de red que anotó en el primer paso.

Cuando ingrese todos los caracteres, presione [OK].

- Si el método de autenticación es Sistema abierto y el modo de encriptación es Ninguno, vaya al paso siguiente.
- 7. El equipo intenta conectarse al dispositivo inalámbrico que ha seleccionado.

Si el dispositivo inalámbrico está conectado correctamente, en la pantalla LCD del equipo aparecerá

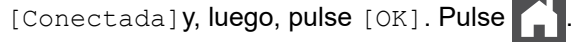

Ha finalizado la configuración de la red inalámbrica. Para instalar los controladores o la aplicación necesarios para el uso del dispositivo, vaya a la página **Descargas** del modelo en [support.brother.com.](https://support.brother.com/)

### **Información relacionada**

• [Utilizar red inalámbrica](#page-257-0)

- [Cómo introducir texto en el equipo](#page-21-0)
- [Códigos de error del informe de LAN inalámbrica](#page-276-0)

<span id="page-262-0"></span> [Inicio](#page-1-0) > [Red](#page-252-0) > [Configuración de red inalámbrica](#page-256-0) > [Utilizar red inalámbrica](#page-257-0) > Configurar el equipo para usarlo en una red inalámbrica utilizando el método de una sola pulsación de Wi-Fi Protected Setup™ (WPS)

# **Configurar el equipo para usarlo en una red inalámbrica utilizando el método de una sola pulsación de Wi-Fi Protected Setup™ (WPS)**

## **NOTA**

La conexión de red inalámbrica se puede usar sólo cuando el Módulo Wireless opcional está instalado.

Si su punto de acceso/enrutador inalámbrico soporta WPS (PBC: Push Button Configuration, o configuración por botón), puede utilizar WPS desde el menú del panel de control del equipo para configurar los ajustes de la red inalámbrica.

1. Pulse [Ajustes] > [Todos los ajust] > [Red] > [WLAN(Wi-Fi)] > [Botón WPS/Pulsar].

Si su equipo muestra el menú [Todos los ajust] en la pantalla de Inicio, omita el menú [Ajustes].

2. Cuando aparezca [¿Activar WLAN?], pulse [Sí].

De este modo, se iniciará el asistente de configuración inalámbrica. Para cancelar, pulse [No].

3. Cuando la pantalla táctil muestre [Inicie WPS en enrutador/punto de acceso inalámbrico y pulse [OK].], pulse el botón WPS del punto de acceso/enrutador inalámbrico. A continuación, pulse [OK] en el equipo. El equipo detectará automáticamente su punto de acceso/enrutador inalámbrico e intentará conectarse a la red inalámbrica.

Si el dispositivo inalámbrico está conectado correctamente, en la pantalla LCD del equipo aparecerá

[Conectada]y, luego, pulse [OK]. Pulse

Ha finalizado la configuración de la red inalámbrica. Para instalar los controladores y el software necesarios para el uso del equipo, vaya a la página **Descargas** del modelo en [support.brother.com](https://support.brother.com/).

### **Información relacionada**

• [Utilizar red inalámbrica](#page-257-0)

### **Información adicional:**

• [Códigos de error del informe de LAN inalámbrica](#page-276-0)

<span id="page-263-0"></span> [Inicio](#page-1-0) > [Red](#page-252-0) > [Configuración de red inalámbrica](#page-256-0) > [Utilizar red inalámbrica](#page-257-0) > Configurar el equipo para usarlo en una red inalámbrica utilizando el método PIN de Wi-Fi Protected Setup™ (WPS)

# **Configurar el equipo para usarlo en una red inalámbrica utilizando el método PIN de Wi-Fi Protected Setup™ (WPS)**

## **NOTA**

La conexión de red inalámbrica se puede usar sólo cuando el Módulo Wireless opcional está instalado.

Si el punto de acceso de LAN inalámbrica/enrutador es compatible con WPS, puede utilizar el método PIN (número de identificación personal) para configurar los ajustes de la red inalámbrica.

El método PIN es uno de los métodos de conexión desarrollados por Wi-Fi Alliance®. Al enviar al registrador (un dispositivo que administra la LAN inalámbrica) un PIN creado por un inscrito (su equipo), se pueden configurar la red inalámbrica y los ajustes de seguridad. Para obtener más información sobre cómo acceder al modo WPS, consulte las instrucciones suministradas con el punto de acceso de LAN inalámbrica/enrutador.

### **Tipo A**

Conexión cuando el punto de acceso de LAN inalámbrica/enrutador (1) se duplica como el registrador:

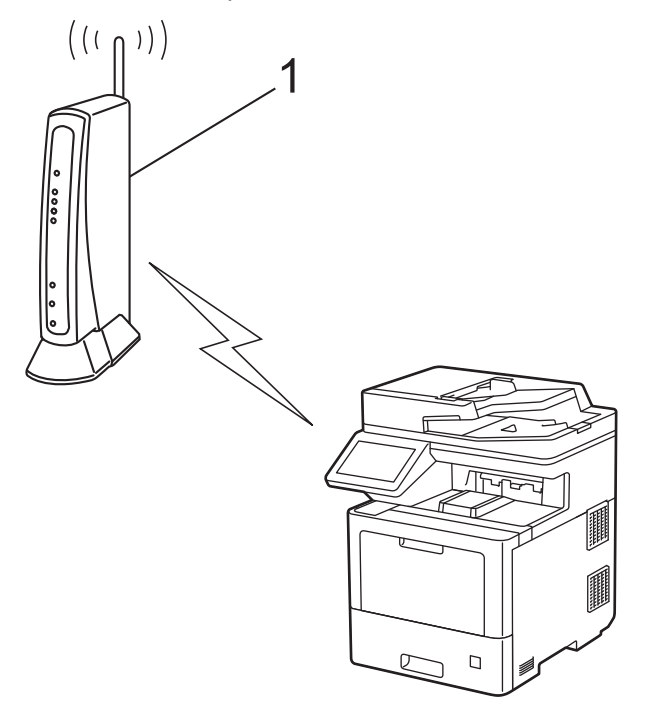

### **Tipo B**

Conexión cuando otro dispositivo (2), como una computadora, se utiliza como el registrador:

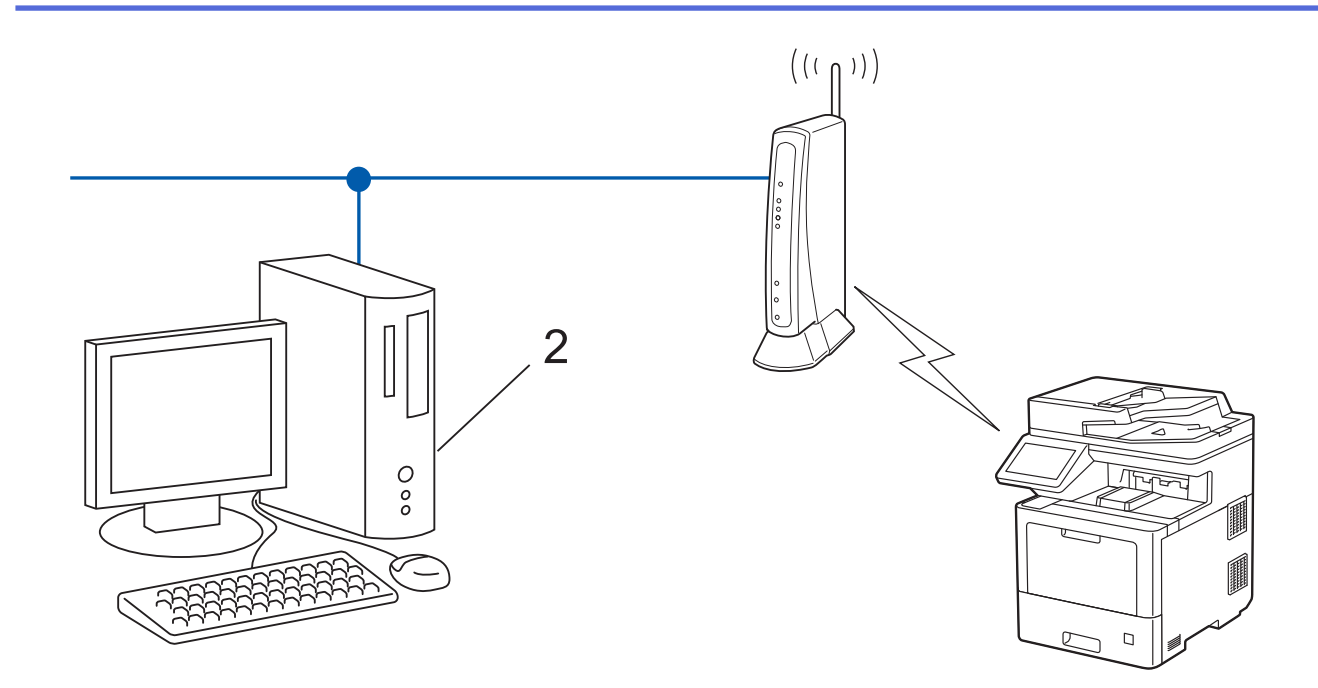

1. Pulse [Ajustes] > [Todos los ajust] > [Red] > [WLAN(Wi-Fi)] > [Código WPS/PIN].

Si su equipo muestra el menú [Todos los ajust] en la pantalla de Inicio, omita el menú [Ajustes].

2. Cuando aparezca [¿Activar WLAN?], pulse [Sí].

De este modo, se iniciará el asistente de configuración inalámbrica. Para cancelar, pulse  $[N \circ]$ .

- 3. La pantalla LCD muestra un PIN de ocho dígitos y el equipo comienza a buscar el punto de acceso/ enrutador LAN inalámbrico.
- 4. Mediante una computadora conectada a la red, en la barra de direcciones de su navegador, escriba la dirección IP del dispositivo que esté usando como registrador. (Por ejemplo: http://192.168.1.2)
- 5. Vaya a la página de ajustes de WPS e introduzca el PIN y, a continuación, siga las instrucciones que aparecen en la pantalla.

• El Inscrito suele ser el punto de acceso/enrutador LAN inalámbrico.

• La página de configuración puede diferir en función de la marca del punto de acceso LAN inalámbrica/ enrutador. Para obtener más información, consulte las instrucciones suministradas con el punto de acceso de LAN inalámbrica/enrutador.

#### **Si utiliza una computadora con Windows 7, Windows 8.1, o Windows 10 como registrador, realice los siguientes pasos:**

- 6. Realice una de las siguientes acciones:
	- Windows 10

Haga clic en > **Sistema de Windows** > **Panel de control**. En el grupo **Hardware y sonido**, haga clic en **Agregar un dispositivo**.

• Windows 8.1

Mueva el ratón a la esquina inferior derecha del escritorio. Cuando aparezca la barra de menú, haga clic en **Configuración** > **Panel de control** > **Hardware y sonido** > **Ver dispositivos e impresoras** > **Agregar un dispositivo**.

Windows 7

Haga clic en **(Iniciar)** > **Dispositivos e impresoras** > **Agregar un dispositivo**.

- Para utilizar una computadora con Windows 7, Windows 8.1 o Windows 10 como registrador, antes deberá registrarla en la red. Para obtener más información, consulte las instrucciones suministradas con el punto de acceso de LAN inalámbrica/enrutador.
	- Si utiliza una computadora con Windows 7, Windows 8.1 o Windows 10 como registrador, puede instalar el controlador de impresora después de establecer la configuración inalámbrica siguiendo las instrucciones que aparecen en la pantalla. Para instalar el controlador y el software necesarios para el uso del equipo, vaya a la página **Descargas** del modelo en [support.brother.com.](https://support.brother.com/)
- 7. Seleccione su ordenador y haga clic en **Siguiente**.
- 8. Escriba el PIN que aparece en la pantalla LCD del equipo, y luego haga clic en **Siguiente**.
- 9. (Windows 7) Seleccione su red y, a continuación, haga clic en **Siguiente**.
- 10. Haga clic en **Cerrar**.

Si el dispositivo inalámbrico está conectado correctamente, en la pantalla LCD del equipo aparecerá

[Conectada] y, luego, pulse [OK]. Pulse

Ha finalizado la configuración de la red inalámbrica. Para instalar los controladores o la aplicación necesarios para el uso del dispositivo, vaya a la página **Descargas** del modelo en [support.brother.com.](https://support.brother.com/)

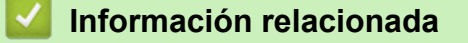

• [Utilizar red inalámbrica](#page-257-0)

**Información adicional:**

• [Códigos de error del informe de LAN inalámbrica](#page-276-0)

<span id="page-266-0"></span> [Inicio](#page-1-0) > [Red](#page-252-0) > [Configuración de red inalámbrica](#page-256-0) > [Utilizar red inalámbrica](#page-257-0) > Configure el equipo para una red inalámbrica cuando la SSID no está programada

## **Configure el equipo para una red inalámbrica cuando la SSID no está programada**

### **NOTA**

La conexión de red inalámbrica se puede usar sólo cuando el Módulo Wireless opcional está instalado.

Antes de configurar su equipo, se recomienda escribir sus ajustes de red inalámbrica. Necesitará esta información antes de seguir con la configuración.

1. Compruebe y anote la configuración de red inalámbrica actual.

#### **Nombre de red (SSID)**

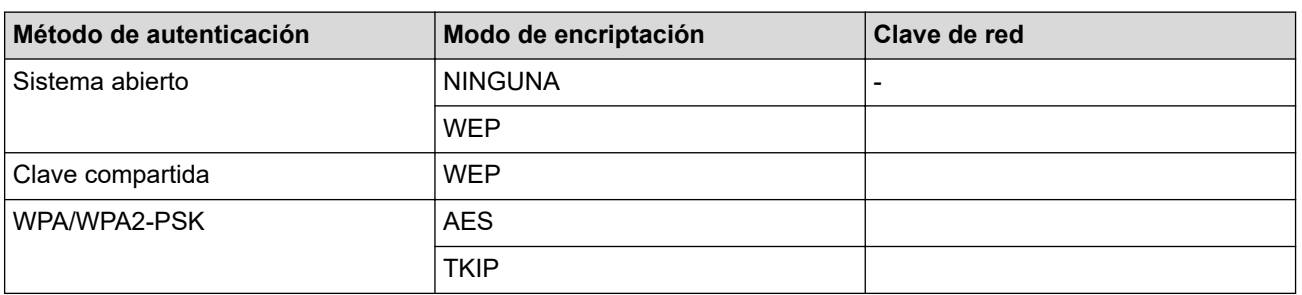

Por ejemplo:

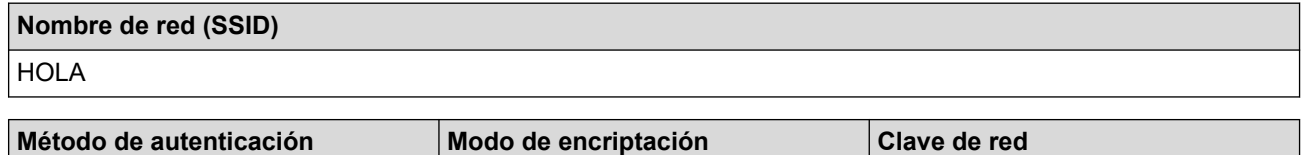

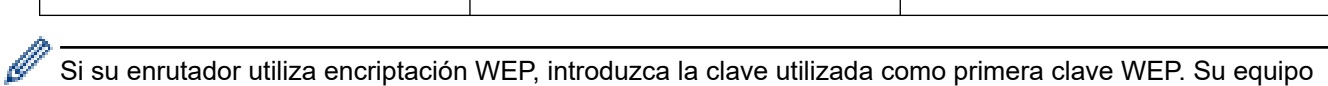

Brother solo admite el uso de la primera clave WEP.

2. Pulse  $\left[\right]$  [Ajustes] > [Todos los ajust] > [Red] > [WLAN(Wi-Fi)] > [Buscar red Wi-Fi].

Si su equipo muestra el menú [Todos los ajust] en la pantalla de Inicio, omita el menú [Ajustes].

3. Cuando aparezca [¿Activar WLAN?], pulse [Sí].

De este modo, se iniciará el asistente de configuración inalámbrica. Para cancelar, pulse [No].

WPA2-PSK AES 12345678

- 4. El equipo buscará la red y mostrará una lista con los SSID disponibles. Deslice el dedo hacia arriba o hacia abajo, o bien pulse *A* o **V** para mostrar [<Nuevo SSID>]. Pulse [<Nuevo SSID>] y, a continuación, pulse  $[OK].$
- 5. Introduzca el nombre del SSID y, a continuación, pulse [OK].
- 6. Seleccione el método de autenticación.
- 7. Realice una de las siguientes acciones:
	- Si ha seleccionado la opción [Sistema abierto] pulse el Tipo de encriptación [Ninguna] o [WEP]. Si ha seleccionado la opción [WEP] para el tipo de encriptación, seleccione e introduzca la clave WEP y, a continuación, pulse [OK].
- Si ha seleccionado la opción [Clave compartida], seleccione e introduzca la clave WEP y, a continuación, pulse [OK].
- Si ha seleccionado la opción [WPA/WPA2-PSK] pulse el Tipo de encriptación [TKIP+AES] o [AES]. Introduzca la clave WPA™ y, a continuación, pulse [OK].

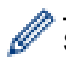

Su equipo Brother solo admite el uso de la primera clave WEP.

8. El equipo intenta conectarse al dispositivo inalámbrico que ha seleccionado.

Si el dispositivo inalámbrico está conectado correctamente, en la pantalla LCD del equipo aparecerá

[Conectada]y, luego, pulse [OK]. Pulse

Ha finalizado la configuración de la red inalámbrica. Para instalar los controladores o la aplicación necesarios para el uso del dispositivo, vaya a la página **Descargas** del modelo en [support.brother.com.](https://support.brother.com/)

### **Información relacionada**

• [Utilizar red inalámbrica](#page-257-0)

- [No puedo completar la configuración de la red inalámbrica](#page-497-0)
- [Cómo introducir texto en el equipo](#page-21-0)
- [Códigos de error del informe de LAN inalámbrica](#page-276-0)

<span id="page-268-0"></span> [Inicio](#page-1-0) > [Red](#page-252-0) > [Configuración de red inalámbrica](#page-256-0) > [Utilizar red inalámbrica](#page-257-0) > Configure su equipo para una red inalámbrica empresarial

## **Configure su equipo para una red inalámbrica empresarial**

## **NOTA**

La conexión de red inalámbrica se puede usar sólo cuando el Módulo Wireless opcional está instalado.

Antes de configurar su equipo, se recomienda escribir sus ajustes de red inalámbrica. Necesitará esta información antes de seguir con la configuración.

1. Compruebe y escriba los ajustes actuales de la red inalámbrica.

#### **Nombre de red (SSID)**

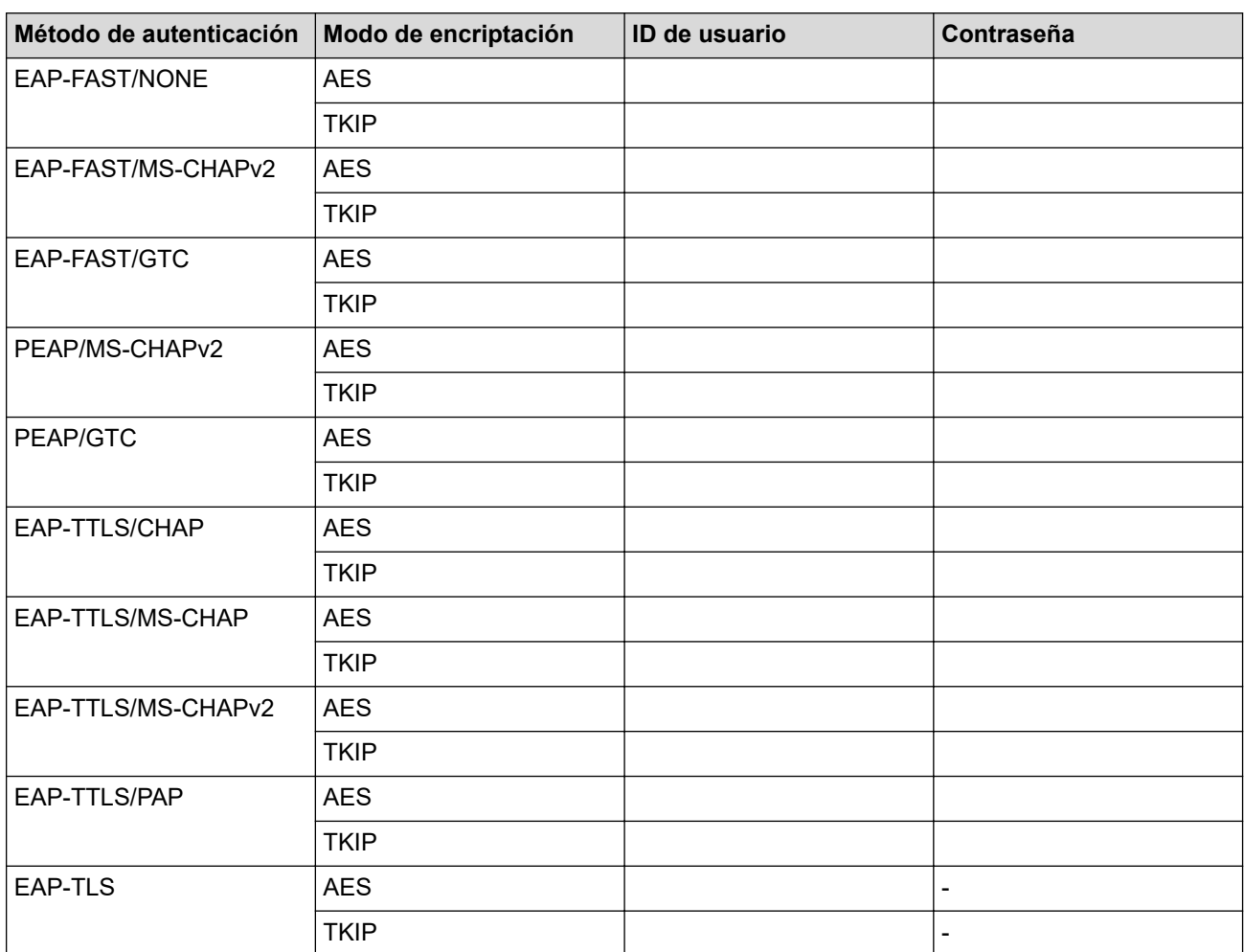

Por ejemplo:

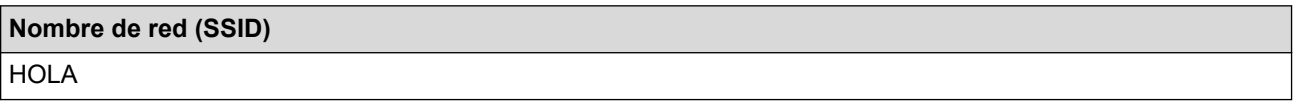

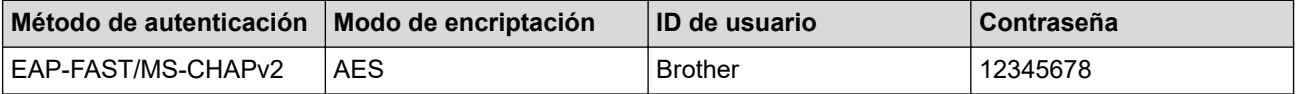

- Si configura el equipo con la autenticación EAP-TLS, deberá instalar el certificado de cliente emitido por una CA antes de iniciar la configuración. Póngase en contacto con el administrador de red para obtener información sobre el certificado de cliente. Si ha instalado varios certificados, se recomienda anotar el nombre del certificado que desea utilizar.
- Si verifica el equipo utilizando el nombre común del certificado de servidor, se recomienda anotar este nombre común antes de iniciar la configuración. Póngase en contacto con el administrador de red para obtener información sobre el nombre común del certificado de servidor.
- 2. Pulse  $\left[\right]$  [Ajustes] > [Todos los ajust] > [Red] > [WLAN(Wi-Fi)] > [Buscar red Wi-Fi].

Si su equipo muestra el menú [Todos los ajust] en la pantalla de Inicio, omita el menú [Ajustes].

3. Cuando aparezca [¿Activar WLAN?], pulse [Sí].

De este modo, se iniciará el asistente de configuración inalámbrica. Para cancelar, pulse  $[N \circ]$ .

- 4. El equipo buscará la red y mostrará una lista con los SSID disponibles. Deslice el dedo hacia arriba o hacia abajo, o bien pulse  $\blacktriangle$  o  $\nabla$  para mostrar [<Nuevo SSID>]. Pulse [<Nuevo SSID>] y, a continuación, pulse  $[OK].$
- 5. Introduzca el nombre del SSID y, a continuación, pulse [OK].
- 6. Seleccione el método de autenticación.
- 7. Realice una de las siguientes acciones:
	- Si ha seleccionado la opción [EAP-FAST], [PEAP], o [EAP-TTLS], seleccione el método de autenticación interno [NONE], [CHAP], [MS-CHAP][MS-CHAPv2], [GTC] o [PAP].

Según su Método de autenticación, las selecciones del Método de autenticación interno pueden variar.

Seleccione el tipo de encriptación [TKIP+AES] o [AES].

Seleccione el método de verificación [Sin verificación], [CA] o [Ent.cert.+ ID serv.].

- Si selecciona la opción [Ent.cert.+ ID serv.], ingrese el ID del servidor y el ID y contraseña de usuario (si es necesario), y luego, presione [OK] para cada opción.
- Para otras selecciones, ingrese el ID de usuario y la contraseña, y luego, presione [OK] para cada opción.

Si no ha importado un certificado de CA en su equipo, el equipo muestra [Sin verificación].

- Si ha seleccionado la opción [EAP-TLS], seleccione el tipo de encriptación [TKIP+AES] o [AES]. El equipo mostrará una lista de certificados de clientes disponibles y luego seleccionará el certificado. Seleccione el método de verificación [Sin verificación], [CA] o [Ent.cert.+ ID serv.].
	- Si selecciona la opción  $[Ent.cert.+ID serv.]$ , ingrese el ID del servidor y el ID de usuario, y luego, presione [OK] para cada opción.
	- Para otras selecciones, ingrese el ID de usuario y luego, presione [OK].
- 8. El equipo intenta conectarse al dispositivo inalámbrico que ha seleccionado.

Si el dispositivo inalámbrico está conectado correctamente, en la pantalla LCD del equipo aparecerá [Conectada]y, luego, pulse [OK]. Pulse

Ha finalizado la configuración de la red inalámbrica. Para instalar los controladores o la aplicación necesarios para el uso del dispositivo, vaya a la página **Descargas** del modelo en [support.brother.com.](https://support.brother.com/)

### **Información relacionada**

• [Utilizar red inalámbrica](#page-257-0)

**Información adicional:**

• [Códigos de error del informe de LAN inalámbrica](#page-276-0)

<span id="page-270-0"></span> [Inicio](#page-1-0) > [Red](#page-252-0) > [Configuración de red inalámbrica](#page-256-0) > Utilizar Wi-Fi Direct®

# **Utilizar Wi-Fi Direct®**

- [Información general de Wi-Fi Direct](#page-271-0)
- [Configurar la red Wi-Fi Direct manualmente](#page-272-0)
- [Configure la red Wi-Fi Direct mediante el método de pulsación de botón](#page-273-0)

<span id="page-271-0"></span> [Inicio](#page-1-0) > [Red](#page-252-0) > [Configuración de red inalámbrica](#page-256-0) > [Utilizar Wi-Fi Direct](#page-270-0)® > Información general de Wi-Fi Direct

## **Información general de Wi-Fi Direct**

## **NOTA**

La conexión de red inalámbrica se puede usar sólo cuando el Módulo Wireless opcional está instalado.

Wi-Fi Direct es uno de los métodos de configuración inalámbrica desarrollados por Wi-Fi Alliance®. Le permite conectar de forma segura su dispositivo móvil al equipo sin usar un punto de acceso/enrutador inalámbrico.

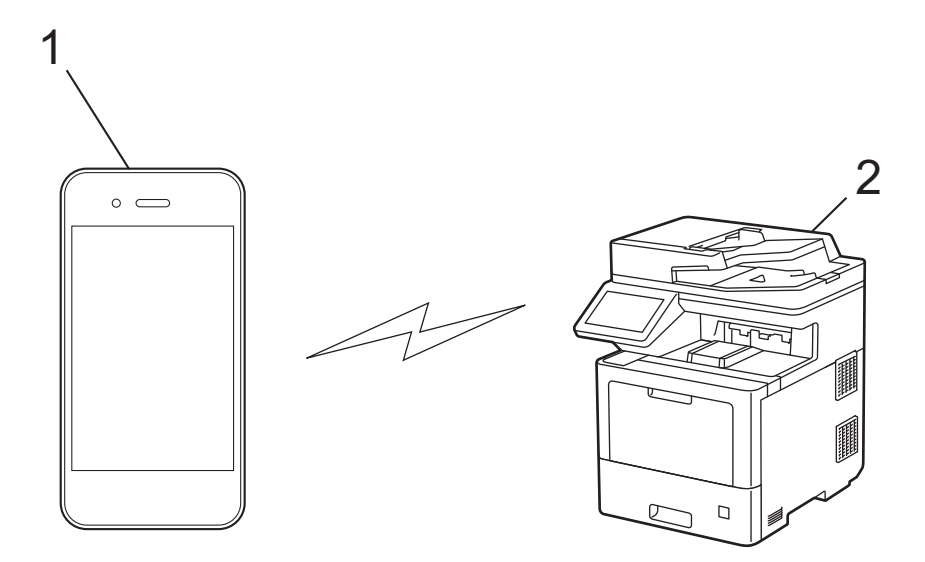

- 1. Dispositivo móvil
- 2. Su equipo

R

- Puede usar Wi-Fi Direct con la conexión de cable o de red inalámbrica a la vez.
- El dispositivo compatible con Wi-Fi Direct puede convertirse en propietario del grupo. Al configurar la red Wi-Fi Direct, el propietario del grupo sirve como un punto de acceso.

### **Información relacionada**

• [Utilizar Wi-Fi Direct](#page-270-0)®

- [Configurar la red Wi-Fi Direct manualmente](#page-272-0)
- [Configure la red Wi-Fi Direct mediante el método de pulsación de botón](#page-273-0)

<span id="page-272-0"></span> [Inicio](#page-1-0) > [Red](#page-252-0) > [Configuración de red inalámbrica](#page-256-0) > [Utilizar Wi-Fi Direct](#page-270-0)® > Configurar la red Wi-Fi Direct manualmente

## **Configurar la red Wi-Fi Direct manualmente**

## **NOTA**

La conexión de red inalámbrica se puede usar sólo cuando el Módulo Wireless opcional está instalado.

Configure los ajustes de Wi-Fi Direct desde el panel de control del equipo:

Cuando el equipo reciba una solicitud de Wi-Fi Direct desde el dispositivo móvil, el mensaje [Solicitud conex. Wi-Fi Direct recibida. Pulse [OK] para conect.] se mostrará en la pantalla LCD. Pulse [OK] para conectar.

1. Pulse  $\left\{ \right\}$  [Ajustes] > [Todos los ajust] > [Red] > [Wi-Fi Direct] > [Manual].

Si su equipo muestra el menú [Todos los ajust] en la pantalla de Inicio, omita el menú [Ajustes].

- 2. El equipo mostrará el SSID (nombre de red) y la contraseña (clave de red). Vaya a la pantalla de ajustes de red inalámbrica del dispositivo móvil, seleccione el SSID, e introduzca la contraseña.
- 3. Cuando su dispositivo móvil se conecta correctamente, la pantalla LCD del equipo muestra [Conectada].

Pulse [Cerrar]y, luego, presione

### **Información relacionada**

• [Utilizar Wi-Fi Direct](#page-270-0)®

- [Información general de Wi-Fi Direct](#page-271-0)
- [Configure la red Wi-Fi Direct mediante el método de pulsación de botón](#page-273-0)

<span id="page-273-0"></span> [Inicio](#page-1-0) > [Red](#page-252-0) > [Configuración de red inalámbrica](#page-256-0) > [Utilizar Wi-Fi Direct](#page-270-0)® > Configure la red Wi-Fi Direct mediante el método de pulsación de botón

## **Configure la red Wi-Fi Direct mediante el método de pulsación de botón**

### **NOTA**

La conexión de red inalámbrica se puede usar sólo cuando el Módulo Wireless opcional está instalado.

- Cuando el equipo reciba una solicitud de Wi-Fi Direct desde el dispositivo móvil, el mensaje [Solicitud conex. Wi-Fi Direct recibida. Pulse [OK] para conect.] se mostrará en la pantalla LCD. Pulse [OK] para conectar.
- 1. Pulse [Ajustes] > [Todos los ajust] > [Red] > [Wi-Fi Direct] > [Pulsar botón] en la pantalla LCD del equipo.
	- Si el dispositivo móvil no es compatible con Wi-Fi Direct, haga lo siguiente:
		- a. Pulse [Ajustes] > [Todos los ajust] > [Red] > [Wi-Fi Direct] > [Propiet. de grupo] y, a continuación, pulse [Sí].
		- b. Deslice el dedo hacia arriba o hacia abajo, o bien pulse  $\blacktriangle$  o  $\nabla$  para seleccionar el [Pulsar] botón].
		- Si su equipo muestra el menú [Todos los ajust] en la pantalla de Inicio, omita el menú [Ajustes].
- 2. Cuando aparezca el mensaje [Active Wi-Fi Direct en otro disp. Pulse [OK].], encienda la función Wi-Fi Direct de su dispositivo móvil (para obtener más información, consulte la guía del usuario de su dispositivo móvil). Pulse [OK] en su equipo.
- 3. Realice una de las siguientes acciones:
	- Si su dispositivo móvil muestra una lista de máquinas con Wi-Fi Direct activado, seleccione su máquina de Brother.
	- Si su máquina de Brother muestra una lista de dispositivos móviles con Wi-Fi Direct activado, seleccione su dispositivo móvil. Para volver a buscar dispositivos disponibles, pulse [Escanear de nuevo].
- 4. Cuando su dispositivo móvil se conecta correctamente, la pantalla LCD del equipo muestra [Conectada].

Pulse [Cerrar] y, luego, presione

### **Información relacionada**

• [Utilizar Wi-Fi Direct](#page-270-0)<sup>®</sup>

- [Información general de Wi-Fi Direct](#page-271-0)
- [Configurar la red Wi-Fi Direct manualmente](#page-272-0)

<span id="page-274-0"></span> [Inicio](#page-1-0) > [Red](#page-252-0) > [Configuración de red inalámbrica](#page-256-0) > Activar/desactivar LAN inalámbrica

## **Activar/desactivar LAN inalámbrica**

## **NOTA**

Ø

La conexión de red inalámbrica se puede usar sólo cuando el Módulo Wireless opcional está instalado.

1. Pulse  $\left|\int_{a}^{b}$  [Ajustes] > [Todos los ajust] > [Red] > [WLAN(Wi-Fi)].

Si su equipo muestra el menú [Todos los ajust] en la pantalla de Inicio, omita el menú [Ajustes].

- 2. Deslice el dedo hacia arriba o hacia abajo, o bien pulse ▲ o ▼ para seleccionar la [Activar WLAN] opción. Pulse [Activar WLAN].
- 3. Realice una de las siguientes acciones:
	- Para activar Wi-Fi, seleccione [Sí].
	- Para desactivar Wi-Fi, seleccione [No].
- 4. Pulse  $\Box$

### **Información relacionada**

• [Configuración de red inalámbrica](#page-256-0)

<span id="page-275-0"></span> [Inicio](#page-1-0) > [Red](#page-252-0) > [Configuración de red inalámbrica](#page-256-0) > Imprimir el informe WLAN

## **Imprimir el informe WLAN**

## **NOTA**

La conexión de red inalámbrica se puede usar sólo cuando el Módulo Wireless opcional está instalado.

El informe de WLAN refleja el estado de la red inalámbrica del equipo. Si la conexión inalámbrica falla, compruebe el código de error en el informe impreso.

1. Pulse  $\left\| \cdot \right\|$  [Ajustes] > [Todos los ajust] > [Imp. informes] > [Informe WLAN]. b Si su equipo muestra el menú [Todos los ajust] en la pantalla de Inicio, omita el menú [Ajustes]. 2. Pulse [Sí].

El equipo imprime el informe WLAN.

3. Pulse  $\vert \cdot \vert$ 

Si no se imprime el informe WLAN, compruebe si en el equipo se han producido errores. Si no hay errores visibles, espere un minuto y, a continuación, intente imprimir el informe de nuevo.

### **Información relacionada**

- [Configuración de red inalámbrica](#page-256-0)
	- [Códigos de error del informe de LAN inalámbrica](#page-276-0)

- [El equipo no puede imprimir, escanear o recibir PC-FAX a través de la red](#page-499-0)
- [Deseo comprobar que mis dispositivos de red funcionan correctamente](#page-501-0)

<span id="page-276-0"></span> [Inicio](#page-1-0) > [Red](#page-252-0) > [Configuración de red inalámbrica](#page-256-0) > [Imprimir el informe WLAN](#page-275-0) > Códigos de error del informe de LAN inalámbrica

## **Códigos de error del informe de LAN inalámbrica**

## **NOTA**

La conexión de red inalámbrica se puede usar sólo cuando el Módulo Wireless opcional está instalado.

Si el informe de LAN inalámbrica indica que no se pudo realizar la conexión, compruebe el código de error impreso en el informe y consulte las instrucciones correspondientes en la tabla:

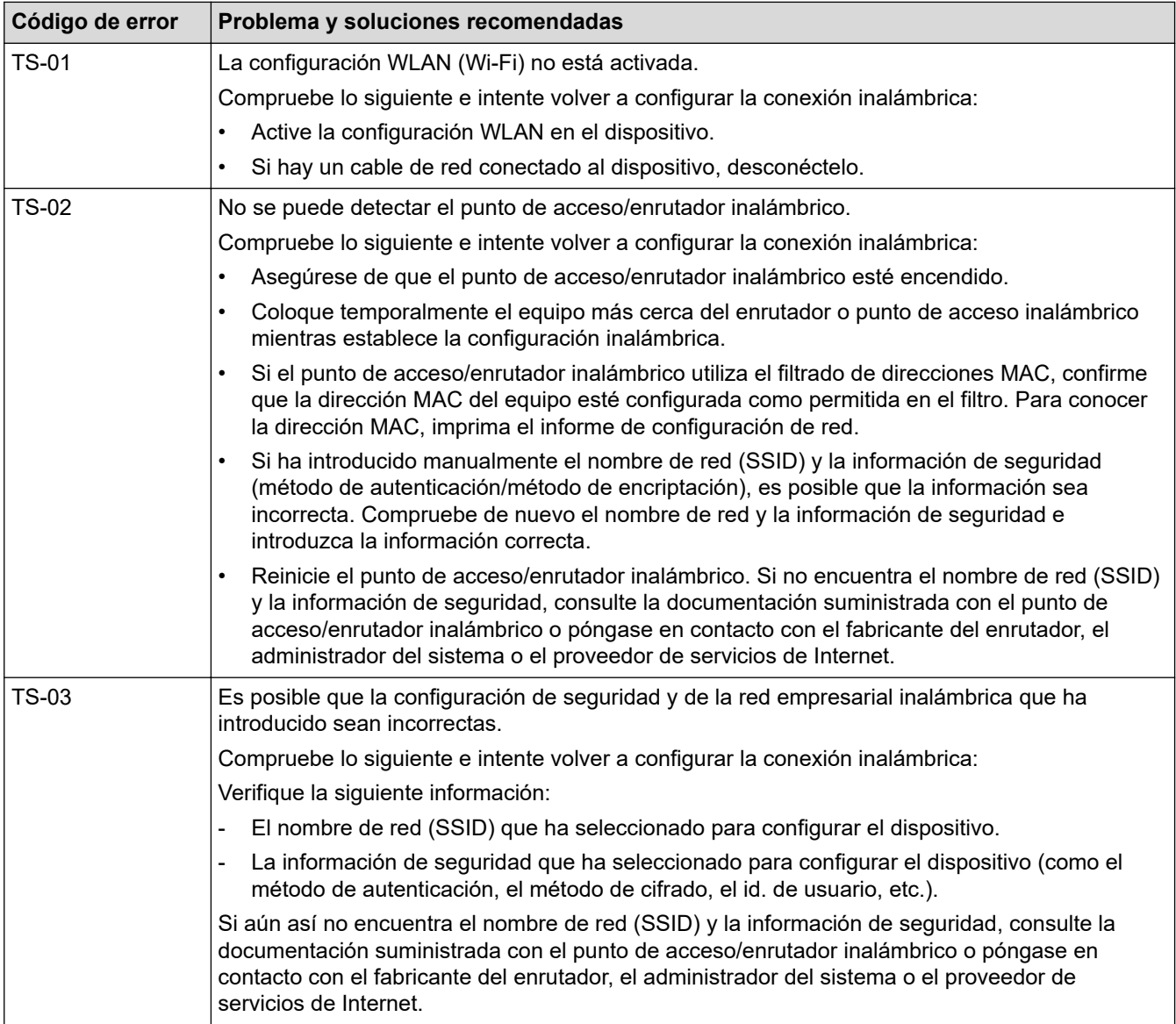

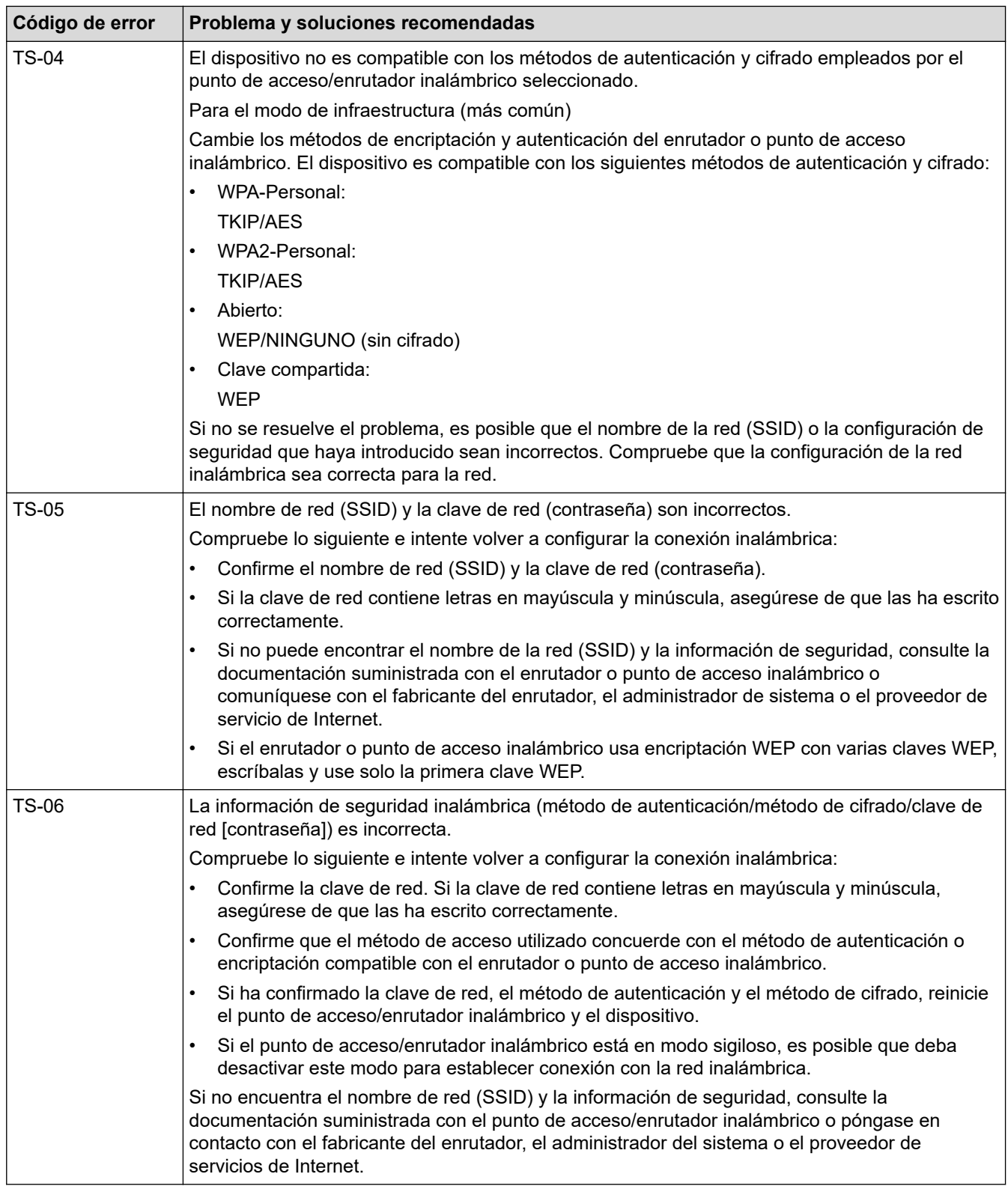

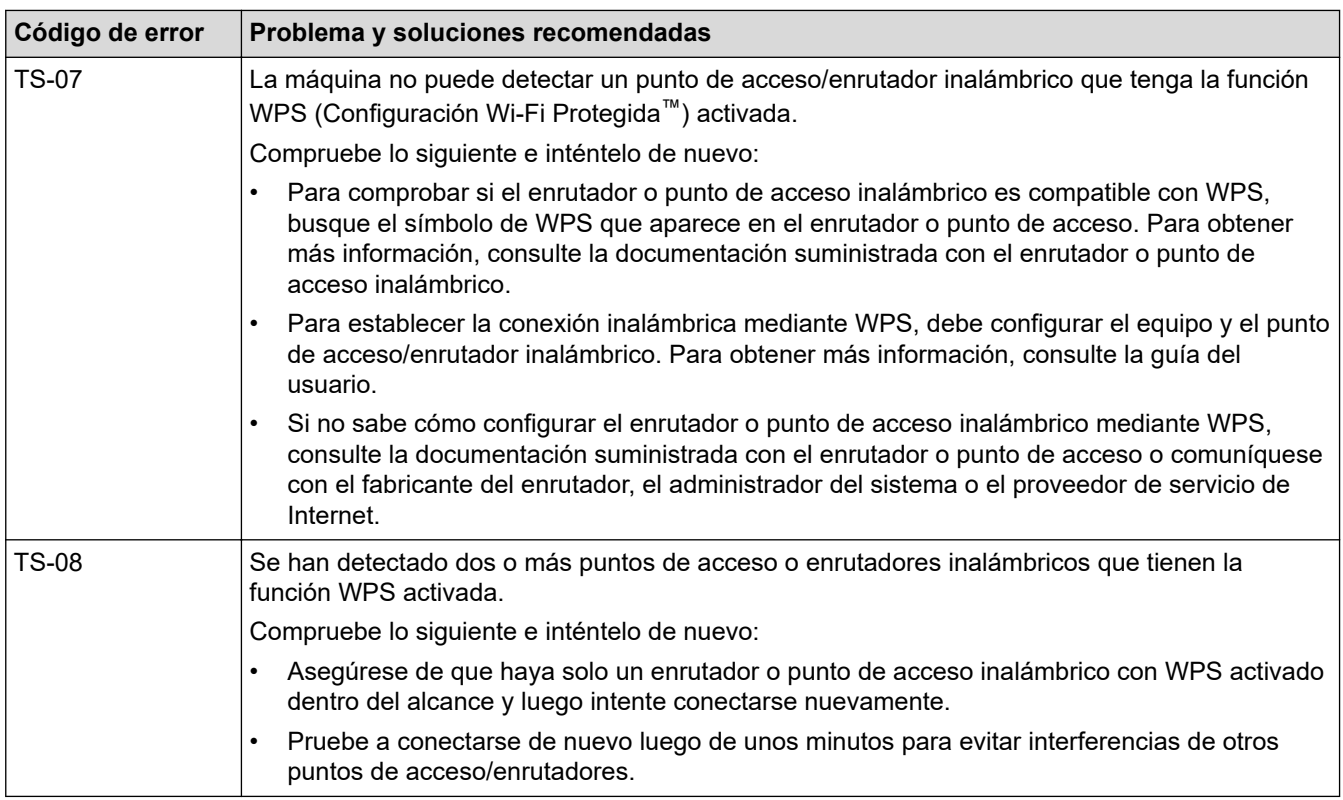

Cómo confirmar información de seguridad inalámbrica (SSID/método de autenticación/método de encriptación/clave de red) de su punto de acceso/enrutador WLAN:

- 1. La configuración de seguridad predeterminada puede aparecer en una etiqueta incorporada junto al punto de acceso/enrutador WLAN. O bien, es posible que el nombre del fabricante o el número de modelo del punto de acceso/enrutador WLAN se utilice como la configuración de seguridad predeterminada.
- 2. Consulte la documentación proporcionada con el punto de acceso/enrutador WLAN para obtener información sobre cómo encontrar la configuración de seguridad.
- Si el punto de acceso/enrutador WLAN está configurado para que no envíe el SSID, el SSID no se detectará de forma automática. Deberá introducir el nombre de SSID manualmente.
- La clave de red también puede describirse como contraseña, clave de seguridad o clave de encriptación.

Si no conoce la configuración del SSID y de la seguridad inalámbrica de su punto de acceso/enrutador WLAN o no sabe cómo cambiar la configuración, consulte la documentación proporcionada con el punto de acceso/enrutador WLAN, pregúntele al fabricante de su punto de acceso/enrutador, a su proveedor de Internet o al administrador de la red.

### **Información relacionada**

• [Imprimir el informe WLAN](#page-275-0)

- [El equipo no puede imprimir, escanear o recibir PC-FAX a través de la red](#page-499-0)
- [Deseo comprobar que mis dispositivos de red funcionan correctamente](#page-501-0)
- [Configurar el equipo para usarlo en una red inalámbrica utilizando el método de una sola pulsación de](#page-262-0) [Wi-Fi Protected Setup](#page-262-0)™ (WPS)
- [Configurar el equipo para usarlo en una red inalámbrica utilizando el método PIN de Wi-Fi Protected](#page-263-0) Setup™ [\(WPS\)](#page-263-0)
- [Configure el equipo para una red inalámbrica mediante el Asistente de configuración del panel de control](#page-260-0) [del equipo](#page-260-0)
- [Configure el equipo para una red inalámbrica cuando la SSID no está programada](#page-266-0)
- [Configure su equipo para una red inalámbrica empresarial](#page-268-0)

<span id="page-279-0"></span> [Inicio](#page-1-0) > [Red](#page-252-0) > Características de red

## **Características de red**

- [Imprimir el informe de configuración de la red](#page-280-0)
- [Fax mediante Internet \(I-Fax\)](#page-281-0)
- [Utilice la función Enviar fax a servidor](#page-302-0)
- [Configurar y controlar la búsqueda de LDAP](#page-306-0)
- [Sincronizar la hora con el servidor SNTP mediante Administración basada en Web](#page-310-0)
- [Gigabit Ethernet \(solo red cableada\)](#page-313-0)
- [Reajustar la configuración de la red a los ajustes predeterminados de fábrica](#page-315-0)

<span id="page-280-0"></span> [Inicio](#page-1-0) > [Red](#page-252-0) > [Características de red](#page-279-0) > Imprimir el informe de configuración de la red

## **Imprimir el informe de configuración de la red**

El informe de configuración de la red enumera la configuración de la red, incluidos los ajustes del servidor de impresión de la red.

• El nombre de nodo aparece en el informe de configuración de la red. El nombre de nodo predeterminado es "BRNxxxxxxxxxxxx" para una red cableada o "BRWxxxxxxxxxxxx"para una red inalámbrica (donde "xxxxxxxxxxxx" es la dirección MAC/Ethernet del equipo).

- Si la dirección IP en el informe de configuración de la red muestra 0.0.0.0, espere un minuto e intente imprimirlo de nuevo.
- En el informe puede encontrar la configuración del equipo, como la dirección IP, la máscara de subred, el nombre de nodo y la dirección MAC, por ejemplo:
	- Dirección IP: 192.168.0.5
	- Máscara de subred: 255.255.255.0
	- Nombre de nodo: BRN000ca0000499
	- Dirección MAC: 00-0c-a0-00-04-99

1. Pulse [Ajustes] > [Todos los ajust] > [Imp. informes] > [Configuración de la red].

Si su equipo muestra el menú [Todos los ajust] en la pantalla de Inicio, omita el menú [Ajustes].

- 2. Pulse [Sí].
- 3. Pulse

### **Información relacionada**

• [Características de red](#page-279-0)

- [Compruebe la configuración de red del equipo](#page-495-0)
- [Utilizar la Herramienta de reparación de conexión de red \(Windows\)](#page-494-0)
- [Mensajes de error](#page-492-0)
- [Deseo comprobar que mis dispositivos de red funcionan correctamente](#page-501-0)
- [Acceder a Administración basada en Web](#page-607-0)
- [Establezca la configuración de Gigabit Ethernet mediante Administración basada en Web](#page-314-0)

<span id="page-281-0"></span> [Inicio](#page-1-0) > [Red](#page-252-0) > [Características de red](#page-279-0) > Fax mediante Internet (I-Fax)

## **Fax mediante Internet (I-Fax)**

Con fax por Internet (I-Fax), puede enviar y recibir documentos de fax utilizando Internet. Los documentos se transmiten en mensajes de correo electrónico como archivos TIFF-F adjuntos. La computadora puede enviar y recibir documentos siempre y cuando tenga una aplicación que pueda crear y ver archivos TIFF-F. Puede utilizar cualquier visor de TIFF-F. Los documentos enviados a través del equipo se convertirán automáticamente al formato TIFF-F. Para enviar y recibir mensajes a través del equipo, la aplicación de correo electrónico de la computadora debe ser compatible con Extensiones de correo de Internet multipropósito (MIME).

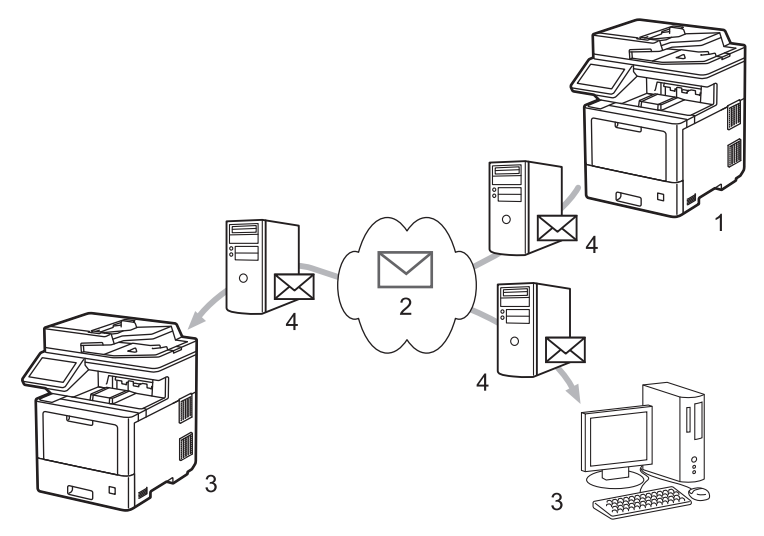

- 1. Emisor
- 2. Internet
- 3. Destinatario
- 4. Servidor de correo electrónico

I-Fax es compatible con el envío y la recepción de documentos en formato Letter o A4 y en blanco y negro únicamente.

### **Información relacionada**

- [Características de red](#page-279-0)
	- [Información importante sobre Fax por internet \(I-Fax\)](#page-282-0)
	- [Configurar el equipo Brother para correo electrónico o fax por Internet \(I-Fax\)](#page-283-0)
	- [Enviar un fax por Internet \(I-Fax\)](#page-289-0)
	- [Sondee el servidor manualmente](#page-290-0)
	- [Opciones de fax por Internet \(I-Fax\)](#page-291-0)

#### **Información adicional:**

• [Reenviar mensajes recibidos de correo electrónico y fax](#page-292-0)

<span id="page-282-0"></span> [Inicio](#page-1-0) > [Red](#page-252-0) > [Características de red](#page-279-0) > [Fax mediante Internet \(I-Fax\)](#page-281-0) > Información importante sobre Fax por internet (I-Fax)

## **Información importante sobre Fax por internet (I-Fax)**

La comunicación a través de la función de fax por Internet (I-Fax) en una LAN es muy similar a la comunicación a través de correo electrónico; no obstante, es diferente de la comunicación a través de fax con líneas telefónicas convencionales. Asegúrese de leer la siguiente información acerca del uso de I-Fax:

- Factores como la ubicación del receptor, la estructura de la LAN y lo ocupado que está el circuito (como Internet) pueden causar que el sistema demore más tiempo de lo habitual para enviar un correo de error.
- Para enviar documentos confidenciales, se recomienda utilizar líneas telefónicas convencionales en lugar de Internet (debido a su bajo nivel de seguridad).
- Si el sistema de correo del receptor no es compatible con MIME, no se puede utilizar I-Fax para enviar documentos. Si fuera posible, verifique esto con anticipación y tenga en cuenta además que algunos servidores no enviarán una respuesta de error.
- Si un documento es demasiado grande para poder enviarse a través I-Fax, puede que no llegue al receptor.
- No puede cambiar la fuente ni el tamaño del texto en cualquier correo de Internet que reciba.

### **Información relacionada**

• [Fax mediante Internet \(I-Fax\)](#page-281-0)

<span id="page-283-0"></span> [Inicio](#page-1-0) > [Red](#page-252-0) > [Características de red](#page-279-0) > [Fax mediante Internet \(I-Fax\)](#page-281-0) > Configurar el equipo Brother para correo electrónico o fax por Internet (I-Fax)

## **Configurar el equipo Brother para correo electrónico o fax por Internet (I-Fax)**

Antes de utilizar fax por Internet (I-Fax), configure el equipo Brother para que se comunique con la red y el servidor de correo. Puede configurar estos elementos desde el panel de control del equipo o Administración basada en Web. Asegúrese de que los siguientes elementos estén configurados en el equipo:

- dirección IP (si ya está utilizando el equipo en su red, la dirección IP del equipo ha sido configurada correctamente).
- Dirección de correo electrónico
- dirección del servidor SMTP, POP3, IMAP4/puerto/Método de autenticación/Método de encriptación/ Verificación del certificado del servidor
- Nombre y contraseña del buzón de correo

Si no está seguro de alguno de estos elementos, póngase en contacto con el administrador del sistema.

### **Información relacionada**

- [Fax mediante Internet \(I-Fax\)](#page-281-0)
	- [Configuración inicial para enviar correos electrónicos o Fax por Internet \(I-Fax\)](#page-284-0)
	- [Cómo mostrar en una computadora los faxes por Internet que se han recibido](#page-288-0)

### **Información adicional:**

• [Opciones de fax por Internet \(I-Fax\)](#page-291-0)

<span id="page-284-0"></span> [Inicio](#page-1-0) > [Red](#page-252-0) > [Características de red](#page-279-0) > [Fax mediante Internet \(I-Fax\)](#page-281-0) > [Configurar el equipo Brother para](#page-283-0) [correo electrónico o fax por Internet \(I-Fax\)](#page-283-0) > Configuración inicial para enviar correos electrónicos o Fax por Internet (I-Fax)

## **Configuración inicial para enviar correos electrónicos o Fax por Internet (I-Fax)**

Antes de enviar un fax por Internet, utilice el panel de control o Administración basada en Web para configurar los siguientes elementos opcionales:

- **Asunto del correo electrónico**
- **Mensaje de correo electrónico**
- **Límite tamaño**
- **Solicitar notificación de entrega (enviar)**

# Envío de correo electrónico

### Asunto del correo electrónico

Internet Fax Job

### Mensaje de correo electrónico

Image data has been attached.

### Límite tamaño

 $<sup>•</sup>$  No</sup>  $\bigcirc$  Si

Tamaño máx.

### Solicitar notificación de entrega (enviar)

**MB** 

 $\odot$  No

 $\overline{1}$ 

### $\circ$ sí

### Cliente POP3/IMAP4/SMTP>>

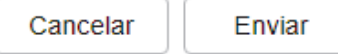

Si no está seguro en relación a cualquiera de estos elementos, póngase en contacto con su administrador del sistema.

## **Información relacionada**

- [Configurar el equipo Brother para correo electrónico o fax por Internet \(I-Fax\)](#page-283-0)
	- [Cómo el equipo Brother recibe un fax por Internet \(I-Fax\)](#page-286-0)

### **Información adicional:**

• [Reenviar mensajes recibidos de correo electrónico y fax](#page-292-0)

<span id="page-286-0"></span> [Inicio](#page-1-0) > [Red](#page-252-0) > [Características de red](#page-279-0) > [Fax mediante Internet \(I-Fax\)](#page-281-0) > [Configurar el equipo Brother para](#page-283-0) [correo electrónico o fax por Internet \(I-Fax\)](#page-283-0) > [Configuración inicial para enviar correos electrónicos o Fax por](#page-284-0) [Internet \(I-Fax\)](#page-284-0) > Cómo el equipo Brother recibe un fax por Internet (I-Fax)

## **Cómo el equipo Brother recibe un fax por Internet (I-Fax)**

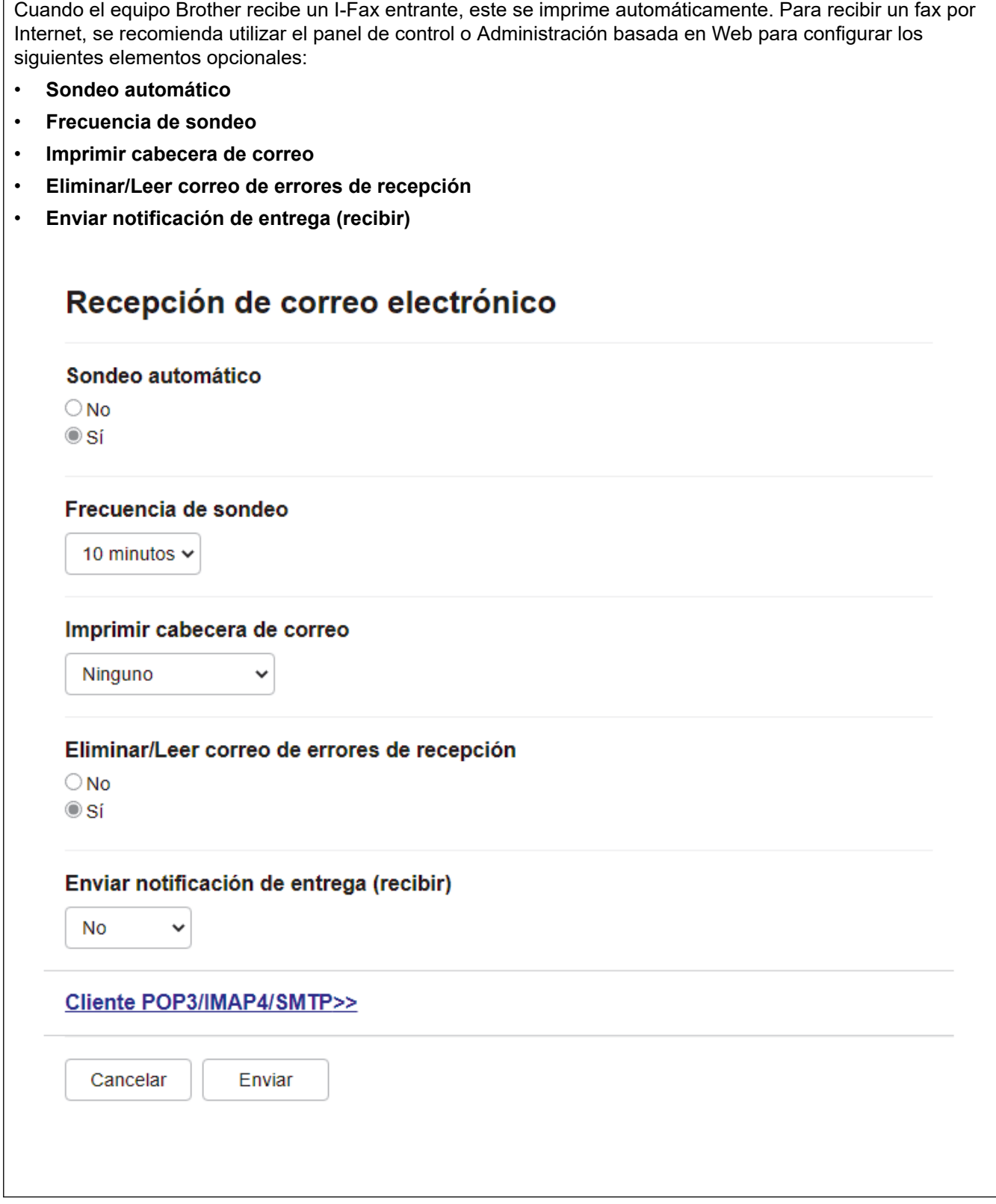

Existen dos formas de recibir mensajes de correo electrónico:

- Recepción POP3/IMAP4 a intervalos regulares
- Recepción POP3/IMAP4, iniciada manualmente

Al utilizar recepción POP3/IMAP4, el equipo sondea el servidor de correo electrónico para recibir datos. El sondeo puede realizarse a intervalos fijos (por ejemplo, puede configurar el equipo para sondear el servidor de correo electrónico cada diez minutos) o puede sondear manualmente el servidor.

- 
- Si el equipo comienza a recibir datos de correo electrónico, en la pantalla LCD se mostrará [Recibiendo]. El correo electrónico se imprimirá automáticamente.
- Si el equipo se queda sin papel durante la recepción de los datos, los datos recibidos se mantendrán en la memoria del equipo. Estos datos se imprimirán automáticamente en cuanto vuelva a cargar papel en la bandeja.
- Cuando la función de copia de seguridad de fax temporal del equipo está encendida, los datos recibidos se almacenarán durante un cierto período de tiempo.
- Si el correo recibido contiene texto con formato o si un archivo adjunto no tiene formato TIFF-F, se imprimirá el siguiente mensaje de error: "**FORMATO DE FICHERO ADJUNTO NO SOPORTADO**".
- Si el tamaño del correo recibido es excesivo, se imprimirá el mensaje de error "**FICHERO E-MAIL DEMASIADO GRANDE**".
- Si **Eliminar/Leer correo de errores de recepción** está configurado en **Activado** (valor predeterminado), el correo de error se eliminará automáticamente del servidor de correo.

### **Información relacionada**

• [Configuración inicial para enviar correos electrónicos o Fax por Internet \(I-Fax\)](#page-284-0)

- [Cómo mostrar en una computadora los faxes por Internet que se han recibido](#page-288-0)
- [Reenviar mensajes recibidos de correo electrónico y fax](#page-292-0)
[Inicio](#page-1-0) > [Red](#page-252-0) > [Características de red](#page-279-0) > [Fax mediante Internet \(I-Fax\)](#page-281-0) > [Configurar el equipo Brother para](#page-283-0) [correo electrónico o fax por Internet \(I-Fax\)](#page-283-0) > Cómo mostrar en una computadora los faxes por Internet que se han recibido

## **Cómo mostrar en una computadora los faxes por Internet que se han recibido**

Cuando una computadora recibe un documento de fax por Internet, este se adjunta a un mensaje de correo electrónico que indica en la línea "Asunto:" que se ha recibido un documento de fax por Internet. Puede esperar a que el equipo Brother sondee el servidor de correo electrónico o bien, puede sondearlo manualmente para recibir los datos entrantes.

### **Información relacionada**

• [Configurar el equipo Brother para correo electrónico o fax por Internet \(I-Fax\)](#page-283-0)

#### **Información adicional:**

• [Cómo el equipo Brother recibe un fax por Internet \(I-Fax\)](#page-286-0)

 [Inicio](#page-1-0) > [Red](#page-252-0) > [Características de red](#page-279-0) > [Fax mediante Internet \(I-Fax\)](#page-281-0) > Enviar un fax por Internet (I-Fax)

## **Enviar un fax por Internet (I-Fax)**

Enviar un fax por Internet (I-Fax) es igual que enviar un fax normal. Asegúrese de que la información del destinatario está guardada en la libreta de direcciones de correo electrónico y cargue el documento que desea enviar por fax por Internet (I-Fax) en el equipo Brother.

- Si la computadora a la que desea enviar un documento no ejecuta Windows Server 2008/2012/2012 R2/2016/2019, Windows 7, Windows 8.1 o Windows 10, pídale al propietario de la computadora que instale un software que permita visualizar archivos TIFF.
	- Para enviar varias páginas, utilice la unidad ADF.
- 1. Cargue el documento.

Ø

- 2. Realice una de las siguientes acciones:
	- Si la función de vista previa de fax está configurada en  $[Desactivadal, pulse [Fast].$
	- Cuando la vista previa de fax está configurada en [Sí], pulse [Fax] y, a continuación, pulse [Envío de faxes].
- 3. Para cambiar la configuración de envío de faxes, pulse [Opciones].
- 4. Deslice el dedo hacia arriba o hacia abajo, o bien pulse  $\blacktriangle$  o  $\nabla$  para desplazarse por los ajustes de fax. Cuando aparezca el ajuste deseado, púlselo y seleccione la opción de su preferencia. Cuando haya terminado de cambiar opciones de configuración, pulse  $[OK]$ . (Si aparece el botón  $[OK]$ .)

Si no se muestra el botón [OK] luego de configurar la hora, pulse para regresar a la pantalla de envíos de faxes.

- 5. Realice una de las siguientes acciones:
	- Pulse  $\|\cdot\|$  y, a continuación, introduzca la dirección de correo electrónico utilizando la pantalla táctil. Pulse [OK].
	- Pulse [Libreta de dir.], seleccione la dirección de correo electrónico del destinatario y, a continuación, pulse [Aplicar].
- 6. Pulse [Inicio de fax].

El equipo comenzará a escanear. Una vez escaneado el documento, se transmitirá al destinatario a través del servidor SMTP. Puede cancelar la operación de envío pulsando **de durante el escaneado**.

7. Pulse

### **Información relacionada**

• [Fax mediante Internet \(I-Fax\)](#page-281-0)

 [Inicio](#page-1-0) > [Red](#page-252-0) > [Características de red](#page-279-0) > [Fax mediante Internet \(I-Fax\)](#page-281-0) > Sondee el servidor manualmente

## **Sondee el servidor manualmente**

1. Pulse [Ajustes] > [Todos los ajust] > [Red] > [Correo/IFAX] > [Recepción manual].

Si su equipo muestra el menú [Todos los ajust] en la pantalla de Inicio, omita el menú [Ajustes].

2. Pulse [Sí] para confirmar.

Ø

3. La pantalla LCD muestra [Recibiendo] y su equipo imprimirá los datos del servidor del correo electrónico.

### **Información relacionada**

• [Fax mediante Internet \(I-Fax\)](#page-281-0)

<span id="page-291-0"></span> [Inicio](#page-1-0) > [Red](#page-252-0) > [Características de red](#page-279-0) > [Fax mediante Internet \(I-Fax\)](#page-281-0) > Opciones de fax por Internet (I-Fax)

## **Opciones de fax por Internet (I-Fax)**

- [Reenviar mensajes recibidos de correo electrónico y fax](#page-292-0)
- [Multienvío de transmisión](#page-293-0)
- [Correo electrónico de verificación de Fax por Internet \(I-Fax\)](#page-298-0)
- [Configurar el equipo Brother para correo electrónico o fax por Internet \(I-Fax\)](#page-283-0)

<span id="page-292-0"></span> [Inicio](#page-1-0) > [Red](#page-252-0) > [Características de red](#page-279-0) > [Fax mediante Internet \(I-Fax\)](#page-281-0) > [Opciones de fax por Internet \(I-](#page-291-0)[Fax\)](#page-291-0) > Reenviar mensajes recibidos de correo electrónico y fax

### **Reenviar mensajes recibidos de correo electrónico y fax**

Utilice la función I-Fax de Brother para reenviar mensajes de correo electrónico o de fax estándar a otra computadora, a un equipo de fax o a otro equipo de I-Fax. Active la función de reenvío mediante el panel de control del equipo.

Para activar el reenvío de correo electrónico mediante el panel de control del equipo:

1. Pulse [Ajustes] > [Todos los ajust] > [Fax] > [Conf.recepción] > [Recep. memoria] > [Reenviar fax].

Si su equipo muestra el menú [Todos los ajust] en la pantalla de Inicio, omita el menú [Ajustes].

- 2. Realice uno de los siguientes pasos:
	- Pulse [Manual] para introducir el número de reenvío de faxes (hasta 20 dígitos) o dirección de correo electrónico al usar la pantalla LCD.

Pulse [OK].

Pulse [Libreta de dir.].

Deslice el dedo hacia arriba o hacia abajo, o bien pulse ▲ o ▼ para desplazarse hasta encontrar el número de fax o dirección de correo electrónico al cual desea reenviar los faxes.

Pulse el número de fax o la dirección de correo electrónico que desee.

3. Si selecciona la dirección de correo electrónico, seleccione el tipo de archivo que desea recibir.

Pulse [Impr. faxes: Sí] para imprimir faxes recibidos en su equipo para tener una copia.

Pulse **.** 

#### **Información relacionada**

- [Opciones de fax por Internet \(I-Fax\)](#page-291-0)
- **Información adicional:**
- [Fax mediante Internet \(I-Fax\)](#page-281-0)
- [Configuración inicial para enviar correos electrónicos o Fax por Internet \(I-Fax\)](#page-284-0)
- [Cómo el equipo Brother recibe un fax por Internet \(I-Fax\)](#page-286-0)

<span id="page-293-0"></span> [Inicio](#page-1-0) > [Red](#page-252-0) > [Características de red](#page-279-0) > [Fax mediante Internet \(I-Fax\)](#page-281-0) > [Opciones de fax por Internet \(I-](#page-291-0)[Fax\)](#page-291-0) > Multienvío de transmisión

## **Multienvío de transmisión**

La difusión de multienvío ocurre cuando el equipo Brother recibe un mensaje a través de Internet y después lo transmite a otro equipo de fax utilizando líneas telefónicas convencionales. Si debe enviar por fax un documento a larga distancia o al extranjero, utilice la función de "difusión de multienvío" para ahorrarse la tarifa de comunicación.

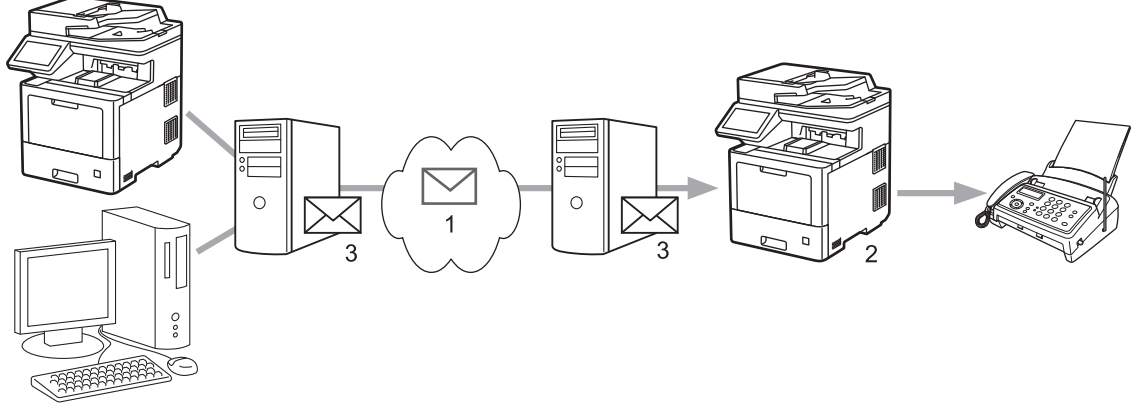

- 1. La Internet
- 2. Línea telefónica
- 3. Servidor de correo electrónico

Utilice el panel de control del equipo Brother o la Administración basada en Web para configurar los siguientes elementos:

• **Función de difusión de transmisión**

Establezca la **Función de difusión de transmisión** en **Activado**.

• **Dominio seguro**

Configure el nombre de dominio del equipo en la máquina que difundirá el documento al equipo de fax convencional. Si desea utilizar el equipo como dispositivo de multienvío de transmisión, debe especificar el nombre de dominio de confianza (la parte del nombre tras el símbolo "@") en el equipo. Tenga cuidado al seleccionar un dominio de confianza: cualquier usuario de un dominio de confianza podrá enviar un multienvío de transmisión. Puede registrar hasta diez nombres de dominio.

#### • **Informe de difusión de transmisión**

Especifique si desea o no imprimir un informe una vez finalizado el multienvío de transmisión.

# Función de transmisión

### Función de difusión de transmisión

 $@$  No  $\bigcirc$  Si

### Dominio seguro

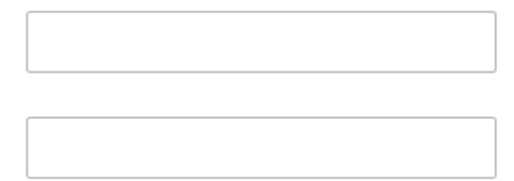

### Informe de difusión de transmisión

 $@$  No

 $\bigcirc$  Si

Cancelar

### **Información relacionada**

- [Opciones de fax por Internet \(I-Fax\)](#page-291-0)
	- [Difusión de multienvío desde el equipo Brother](#page-295-0)

Enviar

• [Difusión de transmisión desde la computadora](#page-297-0)

<span id="page-295-0"></span> [Inicio](#page-1-0) > [Red](#page-252-0) > [Características de red](#page-279-0) > [Fax mediante Internet \(I-Fax\)](#page-281-0) > [Opciones de fax por Internet \(I-](#page-291-0)[Fax\)](#page-291-0) > [Multienvío de transmisión](#page-293-0) > Difusión de multienvío desde el equipo Brother

## **Difusión de multienvío desde el equipo Brother**

Utilice la función de multienvío de transmisión para enviar correos electrónicos desde el equipo a un equipo de fax convencional.

Confirme que el **Cliente POP3/IMAP4/SMTP** y **Servidor SMTP** las casillas de verificación estén seleccionadas en Administración basada en Web. Haga clic en **Enviar**y, a continuación, pulse **Sí** para reiniciar el equipo.

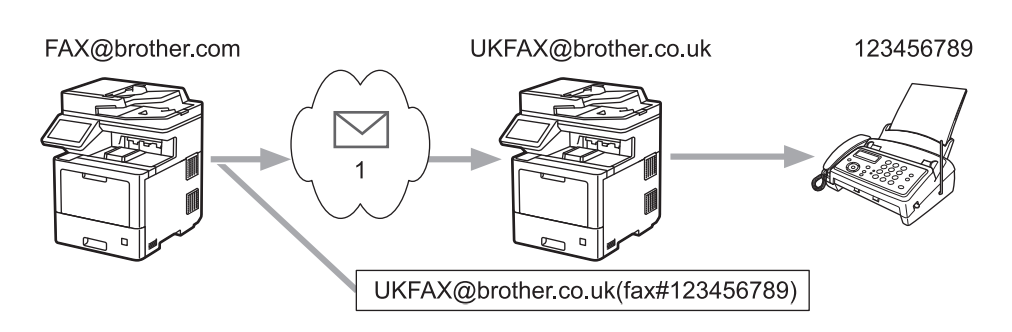

#### 1. La Internet

En este ejemplo, la dirección de correo electrónico del equipo es FAX@brother.com y desea enviar un documento desde su equipo a un equipo de fax estándar en Inglaterra con la dirección de correo electrónico UKFAX@brother.co.uk, y también que el equipo envíe el documento mediante una línea telefónica convencional.

- 1. Cargue el documento.
- 2. Realice una de las siguientes acciones:
	- Si la función de vista previa de fax está configurada en [Desactivada], pulse [Fax].
	- Cuando la vista previa de fax está configurada en [Sí], pulse [Fax] y, a continuación, pulse [Envío de faxes].
- 3. Pulse [Opciones].
- 4. Deslice el dedo hacia arriba o hacia abajo, o bien pulse  $\triangle$  o  $\nabla$  para mostrar la opción [Multidifusión].
- 5. Pulse [Multidifusión].
- 6. Pulse [Añadir nro.].
- 7. Puede añadir direcciones de correo electrónico para el multienvío de las siguientes maneras:
	- Pulse  $[\text{Anadir} \text{ no.}]$  y pulse  $\setminus \setminus$  introduzca la dirección de correo electrónico y pulse  $[\text{OK}]$ .
	- Pulse [Añadir de la libreta de dir.]. Pulse la casilla de verificación de la dirección de correo electrónico que desee añadir al multienvío. Una vez que haya seleccionado todas las direcciones de correo electrónico pertinentes, pulse [OK].
	- Pulse [Buscar en libreta de dir.]. Introduzca el nombre y pulse [OK]. Aparecen los resultados de la búsqueda. Pulse el nombre y, a continuación, pulse la dirección de correo electrónico que desea añadir al multienvío.

El siguiente ejemplo indica cómo introducir la dirección de correo electrónico y el número de teléfono:

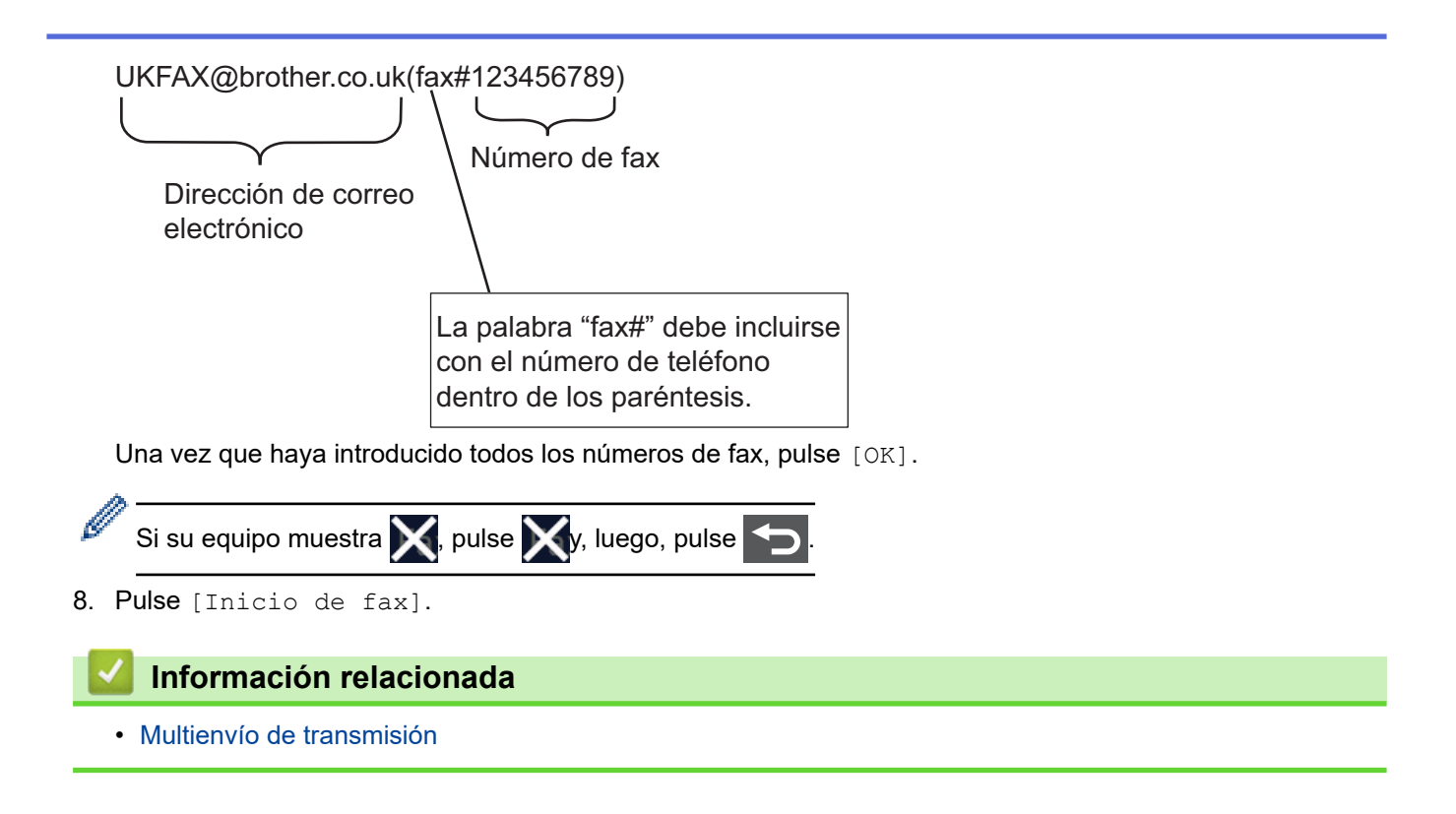

<span id="page-297-0"></span> [Inicio](#page-1-0) > [Red](#page-252-0) > [Características de red](#page-279-0) > [Fax mediante Internet \(I-Fax\)](#page-281-0) > [Opciones de fax por Internet \(I-](#page-291-0)[Fax\)](#page-291-0) > [Multienvío de transmisión](#page-293-0) > Difusión de transmisión desde la computadora

## **Difusión de transmisión desde la computadora**

Utilice la función de multienvío para enviar un correo electrónico desde la computadora a un equipo de fax convencional.

• Algunas aplicaciones de correo electrónico no son compatibles con el envío de correo electrónico a múltiples números de fax. Si la aplicación de correo electrónico no admite varios números de fax, solo podrá transmitir a un solo equipo de fax cada vez.

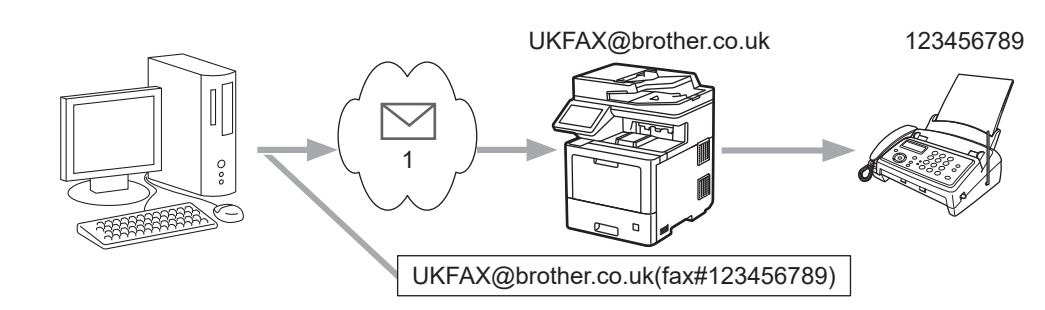

- 1. Internet
- Confirme que el **Cliente POP3/IMAP4/SMTP** y **Servidor SMTP** las casillas de verificación estén seleccionadas en Administración basada en Web. Haga clic en **Enviar**y, a continuación, pulse **Sí** para reiniciar el equipo.

Si envía correos electrónicos a un equipo de fax convencional, el método para introducir el número de fax del equipo variará dependiendo de la aplicación de correo electrónico que esté utilizando.

1. En la aplicación de correo electrónico, cree un nuevo mensaje de correo electrónico y escriba la dirección de correo electrónico del equipo de transmisión y el número de fax del primer equipo de fax en el cuadro "PARA".

El siguiente ejemplo indica cómo introducir la dirección de correo electrónico y el número de fax: UKFAX@brother.co.uk(fax#123456789)

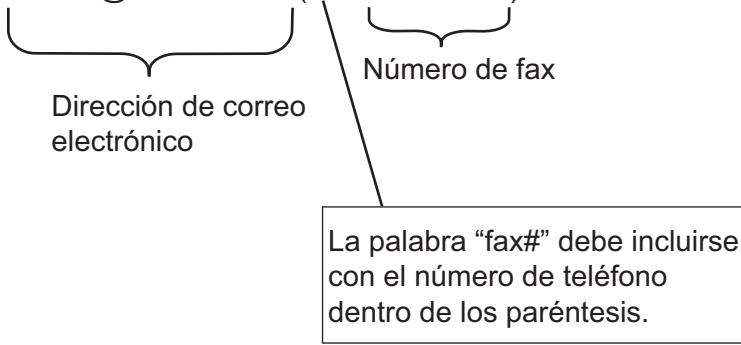

En Microsoft Outlook, la información de la dirección se debe introducir en la libreta de direcciones de la siguiente forma:

Nombre: fax#123456789

Dirección de correo electrónico: UKFAX@brother.co.uk

- 2. Escriba la dirección de correo electrónico del equipo de transmisión y el número de fax del segundo equipo de fax en el cuadro "Para".
- 3. Envíe el correo electrónico.

### **Información relacionada**

• [Multienvío de transmisión](#page-293-0)

<span id="page-298-0"></span> [Inicio](#page-1-0) > [Red](#page-252-0) > [Características de red](#page-279-0) > [Fax mediante Internet \(I-Fax\)](#page-281-0) > [Opciones de fax por Internet \(I-](#page-291-0)[Fax\)](#page-291-0) > Correo electrónico de verificación de Fax por Internet (I-Fax)

## **Correo electrónico de verificación de Fax por Internet (I-Fax)**

- El correo de verificación de envío permite solicitar una notificación a la estación receptora en la que se ha recibido y procesado el fax por Internet (I-Fax) o el correo electrónico.
- El correo de verificación de recepción permite transmitir un informe predeterminado a la estación emisora tras haber recibido y procesado correctamente un fax por Internet (I-Fax) o un correo electrónico.

Para utilizar esta función, configure las opciones de [Notificación] en las opciones [Conf. recep. de correo] y [Conf. transm. de correo] del menú del panel de control del equipo.

### **Información relacionada**

- [Opciones de fax por Internet \(I-Fax\)](#page-291-0)
	- [Activar el envío de notificaciones para correo de verificación de transmisión](#page-299-0)
	- [Activar la recepción de notificaciones para correo de verificación de transmisión](#page-300-0)
	- [Correo de error de I-Fax](#page-301-0)

<span id="page-299-0"></span> [Inicio](#page-1-0) > [Red](#page-252-0) > [Características de red](#page-279-0) > [Fax mediante Internet \(I-Fax\)](#page-281-0) > [Opciones de fax por Internet \(I-](#page-291-0)[Fax\)](#page-291-0) > [Correo electrónico de verificación de Fax por Internet \(I-Fax\)](#page-298-0) > Activar el envío de notificaciones para correo de verificación de transmisión

## **Activar el envío de notificaciones para correo de verificación de transmisión**

1. Pulse [Ajustes] > [Todos los ajust] > [Red] > [Correo/IFAX] > [Conf. transm. de correo] > [Notificación].

Si su equipo muestra el menú [Todos los ajust] en la pantalla de Inicio, omita el menú [Ajustes].

2. Seleccione [Sí] o [No] para habilitar o deshabilitar la función de envío de notificaciones.

Si el envío de notificaciones está activado, el fax incluye un campo adicional, denominado Notificación de disposición de mensaje (MDN), que incluye información de entrega de mensaje. Por defecto, Enviar notificación está configurada en Desactivada.

El equipo del destinatario del fax debe ser compatible con el campo MDN para enviar un informe de notificación.

 $3.$  Pulse

Ø

### **Información relacionada**

• [Correo electrónico de verificación de Fax por Internet \(I-Fax\)](#page-298-0)

<span id="page-300-0"></span> [Inicio](#page-1-0) > [Red](#page-252-0) > [Características de red](#page-279-0) > [Fax mediante Internet \(I-Fax\)](#page-281-0) > [Opciones de fax por Internet \(I-](#page-291-0)[Fax\)](#page-291-0) > [Correo electrónico de verificación de Fax por Internet \(I-Fax\)](#page-298-0) > Activar la recepción de notificaciones para correo de verificación de transmisión

## **Activar la recepción de notificaciones para correo de verificación de transmisión**

1. Pulse  $\|F$ [Ajustes] > [Todos los ajust] > [Red] > [Correo/IFAX] > [Conf. recep. de correo] > [Notificación].

Si su equipo muestra el menú [Todos los ajust] en la pantalla de Inicio, omita el menú [Ajustes].

#### 2. Pulse una de las tres posibles opciones de configuración:

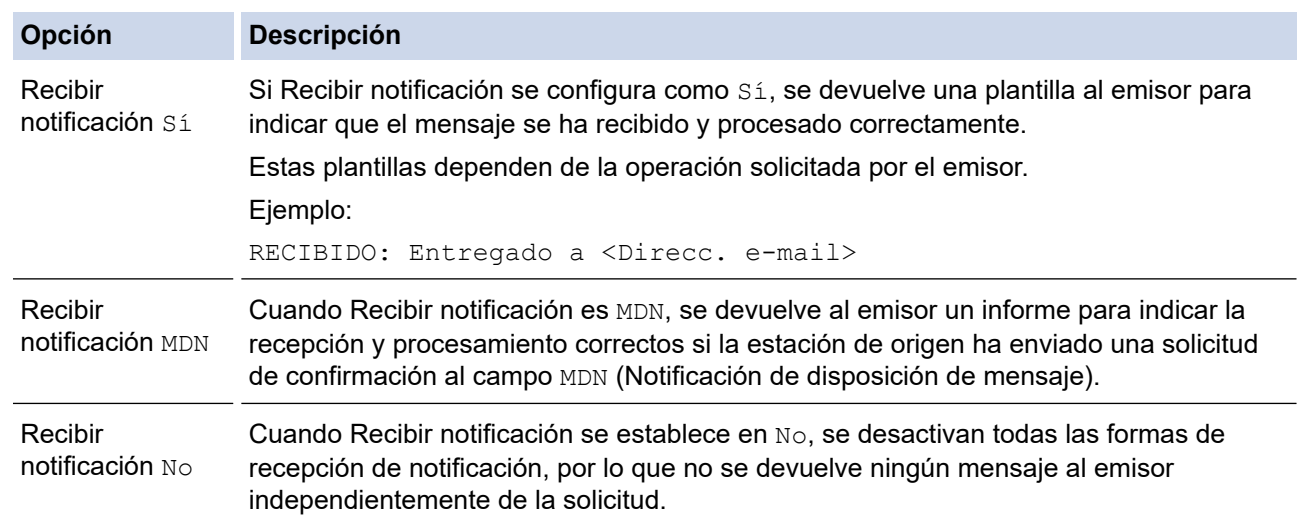

- Para enviar el correo de verificación de transmisión, el emisor debe establecer la siguiente configuración:
	- Establezca [Notificación] en [Conf. transm. de correo] como [Sí].
	- Establezca [Cabecera] en [Conf. recep. de correo] como [Todo] o [Asunto+De +Para].
- Para recibir el correo de verificación de transmisión, el receptor debe establecer la siguiente configuración:

```
Establezca [Notificación] en [Conf. recep. de correo] como [Sí].
```
3. Pulse  $\begin{array}{c} \begin{array}{c} \end{array}$ 

Ø

### **Información relacionada**

• [Correo electrónico de verificación de Fax por Internet \(I-Fax\)](#page-298-0)

<span id="page-301-0"></span> [Inicio](#page-1-0) > [Red](#page-252-0) > [Características de red](#page-279-0) > [Fax mediante Internet \(I-Fax\)](#page-281-0) > [Opciones de fax por Internet \(I-](#page-291-0)[Fax\)](#page-291-0) > [Correo electrónico de verificación de Fax por Internet \(I-Fax\)](#page-298-0) > Correo de error de I-Fax

### **Correo de error de I-Fax**

Si se produce un error en la entrega durante el envío de un fax por Internet (I-Fax), el servidor de correo enviará un mensaje de error al equipo Brother y este mensaje se imprimirá.

Si se produce un error en la recepción de un fax por Internet (I-Fax), se imprimirá un mensaje de error, como, por ejemplo, "El mensaje enviado al equipo no tiene el formato TIFF".

Para recibir el correo de error e imprimirlo en el equipo, en [Conf. recep. de correo], cambie la opción [Cabecera] por [Todo] o [Asunto+De+Para].

#### **Información relacionada**

• [Correo electrónico de verificación de Fax por Internet \(I-Fax\)](#page-298-0)

<span id="page-302-0"></span> [Inicio](#page-1-0) > [Red](#page-252-0) > [Características de red](#page-279-0) > Utilice la función Enviar fax a servidor

### **Utilice la función Enviar fax a servidor**

La función Fax a servidor permite al equipo escanear un documento y enviarlo a otro servidor de fax a través de la red. A continuación, el documento se enviará en forma de datos de fax desde el servidor al número de fax de destino a través de las líneas telefónicas estándar. Si la función Fax a servidor está activada, todas las transmisiones de fax automáticas desde el equipo se enviarán al servidor de fax para la transmisión por fax.

Puede enviar un fax directamente desde el equipo utilizando la función de fax manual cuando la función Enviar a servidor está activada.

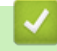

### **Información relacionada**

- [Características de red](#page-279-0)
	- [Antes de enviar un fax al servidor de fax](#page-303-0)
	- [Activar Fax a servidor](#page-304-0)
	- [Controlar Fax a servidor](#page-305-0)

<span id="page-303-0"></span> [Inicio](#page-1-0) > [Red](#page-252-0) > [Características de red](#page-279-0) > [Utilice la función Enviar fax a servidor](#page-302-0) > Antes de enviar un fax al servidor de fax

## **Antes de enviar un fax al servidor de fax**

Para enviar un documento al servidor de fax, debe utilizarse la sintaxis correcta para dicho servidor. El número de fax de destino debe enviarse con un prefijo y un sufijo que coincidan con los parámetros utilizados por el servidor de fax. En la mayoría de casos, la sintaxis para el prefijo es "fax=" y la del sufijo sería el nombre de dominio de la puerta de enlace de correo electrónico del servidor de fax. El sufijo también debe incluir al principio el símbolo "@". La información del prefijo y del sufijo debe almacenarse en el equipo antes de poder utilizar la función Fax a servidor. Los números de fax de destino se pueden guardar en la libreta de direcciones o utilizarse con el teclado de marcación (números de hasta 40 dígitos). Por ejemplo, si desea enviar un documento al número de fax de destino 123-555-0001, utilice la siguiente sintaxis:

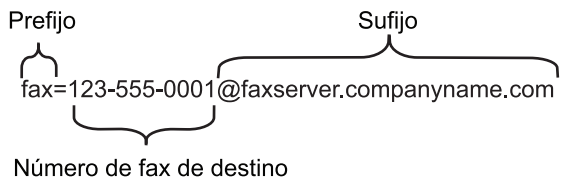

Su aplicación de servidor de fax debe admitir una puerta de enlace de correo electrónico.

### **Información relacionada**

• [Utilice la función Enviar fax a servidor](#page-302-0)

<span id="page-304-0"></span> [Inicio](#page-1-0) > [Red](#page-252-0) > [Características de red](#page-279-0) > [Utilice la función Enviar fax a servidor](#page-302-0) > Activar Fax a servidor

## **Activar Fax a servidor**

Almacene las direcciones del prefijo/sufijo del servidor de fax en el equipo Brother.

```
1. Pulse \left| \begin{array}{c} \bullet \\ \bullet \end{array} \right| [Ajustes] > [Todos los ajust] > [Red] > [Fax al servidor].
```
Si su equipo muestra el menú [Todos los ajust] en la pantalla de Inicio, omita el menú [Ajustes].

- 2. Pulse [Fax al servidor].
- 3. Pulse [Sí].

Ø

- 4. Pulse [Prefijo].
- 5. Introduzca el prefijo mediante la pantalla táctil y, a continuación, pulse [OK].
- 6. Pulse [Sufijo].
- 7. Introduzca el sufijo mediante la pantalla táctil y, a continuación, pulse [OK].
- 8. Pulse

### **Información relacionada**

• [Utilice la función Enviar fax a servidor](#page-302-0)

<span id="page-305-0"></span> [Inicio](#page-1-0) > [Red](#page-252-0) > [Características de red](#page-279-0) > [Utilice la función Enviar fax a servidor](#page-302-0) > Controlar Fax a servidor

## **Controlar Fax a servidor**

- 1. Coloque el documento en la unidad ADF o en el cristal de escaneado.
- 2. Realice una de las siguientes acciones:
	- Si la función de vista previa de fax está configurada en [Desactivada], pulse [Fax].
	- Cuando la vista previa de fax está configurada en [Sí], pulse [Fax] y, a continuación, pulse [Envío de faxes].
- 3. Introduzca el número de fax.
- 4. Pulse [Inicio de fax].

El equipo enviará el mensaje al servidor de fax a través de una red TCP/IP.

### **Información relacionada**

• [Utilice la función Enviar fax a servidor](#page-302-0)

#### <span id="page-306-0"></span> [Inicio](#page-1-0) > [Red](#page-252-0) > [Características de red](#page-279-0) > Configurar y controlar la búsqueda de LDAP

## **Configurar y controlar la búsqueda de LDAP**

#### MFC-L9610CDN: estándar

Ø

La función LDAP permite buscar información, como números de fax y direcciones de correo electrónico, en el servidor. Cuando utilice la función de fax, fax por Internet (I-Fax) o Escanear a servidor de correo electrónico, puede usar la búsqueda de LDAP para buscar números de fax o direcciones de correo electrónico.

• La función LDAP no es compatible con los siguientes idiomas: chino simplificado, chino tradicional o coreano.

- La función LDAP es compatible con LDAPv3.
- La función LDAP no es compatible con SSL/TLS.

### **Información relacionada**

- [Características de red](#page-279-0)
	- [Cambiar la configuración de LDAP mediante Administración basada en Web](#page-307-0)
	- [Realizar una búsqueda de LDAP con el panel de control de su equipo](#page-309-0)

<span id="page-307-0"></span> [Inicio](#page-1-0) > [Red](#page-252-0) > [Características de red](#page-279-0) > [Configurar y controlar la búsqueda de LDAP](#page-306-0) > Cambiar la configuración de LDAP mediante Administración basada en Web

## **Cambiar la configuración de LDAP mediante Administración basada en Web**

Utilice Administración basada en Web para establecer la configuración de LDAP en el navegador web.

- 1. Inicie su navegador web.
- 2. Introduzca "https://dirección IP del equipo" en la barra de direcciones de su navegador (donde "dirección IP del equipo" es la dirección IP del equipo).

Por ejemplo:

https://192.168.1.2

3. Si se le solicita una contraseña, ingrésela en el campo **Inicio de sesión** y luego haga clic en **Inicio de sesión**.

La contraseña predeterminada para gestionar la configuración de este equipo se encuentra en la parte posterior del equipo y está marcada como "**Pwd**".

4. Vaya al menú de navegación y, a continuación, haga clic en **Red** > **Red** > **Protocolo**.

Comience desde  $\equiv$  si el menú de navegación no se muestra en el lateral izquierdo de la pantalla.

- 5. Marque la casilla de verificación **LDAP** y, a continuación, haga clic en **Enviar**.
- 6. Haga clic en **Sí** para reiniciar su equipo Brother y activar la configuración.
- 7. En su computadora, en Administración basada en Web, vaya al menú de navegación y, a continuación, haga clic en **Libr. direc.** > **LDAP**.
	- **Búsqueda LDAP**
	- **Dirección del servidor LDAP**
	- **Puerto** (El número de puerto predeterminado es 389).
	- **Buscar principal**
	- **Autentificación**
	- **Nombre de usuario**

Esta selección estará disponible en función del método de autenticación utilizado.

• **Contraseña**

Esta selección estará disponible en función del método de autenticación utilizado.

- Si el servidor LDAP es compatible con la autenticación Kerberos, se recomienda que seleccione Kerberos en la configuración de autenticación. Proporciona una sólida autenticación entre el servidor LDAP y el equipo.
	- Debe configurar el protocolo SNTP (servidor de tiempo de red) o bien, la fecha, hora y zona horaria correctamente en el panel de control para la autenticación Kerberos.
- **Dirección del servidor Kerberos** Esta selección estará disponible en función del método de autenticación utilizado.
- **Tiempo de espera para LDAP**
- **Atributo de nombre (clave de búsqueda)**
- **Atributo de correo electrónico**
- **Atributo de número de fax**
- **Atributo opcional ##**

8. Cuando finalice la configuración, haga clic en **Enviar**. Asegúrese de que el campo **Estado** indica **Aceptar**.

#### **Información relacionada** ∣√

- [Configurar y controlar la búsqueda de LDAP](#page-306-0)
- **Información adicional:**
- [Sincronizar la hora con el servidor SNTP mediante Administración basada en Web](#page-310-0)

<span id="page-309-0"></span> [Inicio](#page-1-0) > [Red](#page-252-0) > [Características de red](#page-279-0) > [Configurar y controlar la búsqueda de LDAP](#page-306-0) > Realizar una búsqueda de LDAP con el panel de control de su equipo

### **Realizar una búsqueda de LDAP con el panel de control de su equipo**

Después de haber establecido la configuración de LDAP, puede utilizar la función de búsqueda de LDAP para buscar números de fax o direcciones de correo electrónico para lo siguiente:

- Enviar un fax
- Enviar un fax por Internet (I-Fax)
- Escanear a servidor de correo electrónico
	- La función LDAP es compatible con LDAPv3.
	- La función LDAP no es compatible con SSL/TLS.
	- Es posible que necesite la autenticación Kerberos o la autenticación simple para conectarse a su servidor LDAP, según la política de seguridad establecida por su administrador de red.
	- Debe configurar el protocolo SNTP (servidor de tiempo de red) o bien, la fecha, hora y zona horaria correctamente en el panel de control para la autenticación Kerberos.
- 1. Pulse  $\overline{Q}$  para realizar la búsqueda.
- 2. Introduzca los caracteres iniciales de la búsqueda mediante la pantalla LCD.
- 3. Pulse [OK].

El resultado de la búsqueda de LDAP se mostrará en la pantalla LCD; el icono **al la parece con** 

anterioridad a los resultados de la búsqueda en la libreta de direcciones del número de fax (local) o del correo electrónico (local).

Si no hay ninguna coincidencia en el servidor o en la libreta de direcciones local, la pantalla LCD muestra [Imposible encontrar resultados.] durante aproximadamente 60 segundos.

- 4. Deslice el dedo hacia arriba o hacia abajo, o bien pulse  $\blacktriangle$  o  $\nabla$  para mostrar el nombre que desee.
- 5. Pulse el nombre.

Para ver los detalles del nombre, pulse [Detalle].

- 6. Si el resultado incluye más de un número de fax o dirección de correo electrónico, el equipo le pedirá que seleccione solo uno. Pulse [Aplicar]. Realice una de las siguientes acciones:
	- Si está enviando un fax o un I-Fax, pulse [Inicio de fax].
	- Si escanea al servidor de correo electrónico, cargue el documento, pulse [Sig.] y luego [Inicio].

### **Información relacionada**

- [Configurar y controlar la búsqueda de LDAP](#page-306-0)
- **Información adicional:**
- [Sincronizar la hora con el servidor SNTP mediante Administración basada en Web](#page-310-0)

<span id="page-310-0"></span> [Inicio](#page-1-0) > [Red](#page-252-0) > [Características de red](#page-279-0) > Sincronizar la hora con el servidor SNTP mediante Administración basada en Web

## **Sincronizar la hora con el servidor SNTP mediante Administración basada en Web**

El Protocolo simple de tiempo de red (SNTP) se utiliza para sincronizar la hora que utiliza el equipo para la autenticación con el servidor de hora de SNTP. (No es la hora que se muestra en la pantalla LCD del equipo). Puede sincronizar, de forma automática o manual, la hora del equipo con la hora universal coordinada (UTC) proporcionada por el servidor de hora de SNTP.

- [Configurar la fecha y la hora mediante Administración basada en Web](#page-311-0)
- [Configurar el protocolo SNTP mediante Administración basada en Web](#page-312-0)
- [Cambiar la configuración de LDAP mediante Administración basada en Web](#page-307-0)
- [Realizar una búsqueda de LDAP con el panel de control de su equipo](#page-309-0)

<span id="page-311-0"></span> [Inicio](#page-1-0) > [Red](#page-252-0) > [Características de red](#page-279-0) > [Sincronizar la hora con el servidor SNTP mediante Administración](#page-310-0) [basada en Web](#page-310-0) > Configurar la fecha y la hora mediante Administración basada en Web

## **Configurar la fecha y la hora mediante Administración basada en Web**

Configure la fecha y la hora para sincronizar la hora utilizada por el equipo con el servidor de tiempo SNTP.

Esta función no está disponible en algunos países.

- 1. Inicie su navegador web.
- 2. Introduzca "https://dirección IP del equipo" en la barra de direcciones de su navegador (donde "dirección IP del equipo" es la dirección IP del equipo).

Por ejemplo:

https://192.168.1.2

3. Si se le solicita una contraseña, ingrésela en el campo **Inicio de sesión** y luego haga clic en **Inicio de sesión**.

La contraseña predeterminada para gestionar la configuración de este equipo se encuentra en la parte posterior del equipo y está marcada como "**Pwd**".

4. Vaya al menú de navegación y, a continuación, haga clic en **Administrador** > **Fecha y hora**.

Comience desde  $\equiv$  si el menú de navegación no se muestra en el lateral izquierdo de la pantalla.

5. Verifique la configuración **Zona horaria**.

Seleccione la diferencia horaria entre su ubicación y la hora UTC en la lista desplegable **Zona horaria**. Por ejemplo, la zona horaria correspondiente al Este de los Estados Unidos y Canadá es UTC-05:00.

- 6. Active la casilla de verificación **Sincronizar con servidor SNTP**.
- 7. Haga clic en **Enviar**.

También puede configurar la fecha y la hora manualmente.

### **Información relacionada**

• [Sincronizar la hora con el servidor SNTP mediante Administración basada en Web](#page-310-0)

<span id="page-312-0"></span> [Inicio](#page-1-0) > [Red](#page-252-0) > [Características de red](#page-279-0) > [Sincronizar la hora con el servidor SNTP mediante Administración](#page-310-0) [basada en Web](#page-310-0) > Configurar el protocolo SNTP mediante Administración basada en Web

## **Configurar el protocolo SNTP mediante Administración basada en Web**

Configure el protocolo SNTP para sincronizar la hora que utiliza el equipo para la autenticación con la hora del servidor de tiempo SNTP.

- 1. Inicie su navegador web.
- 2. Introduzca "https://dirección IP del equipo" en la barra de direcciones de su navegador (donde "dirección IP del equipo" es la dirección IP del equipo).

Por ejemplo:

https://192.168.1.2

3. Si se le solicita una contraseña, ingrésela en el campo **Inicio de sesión** y luego haga clic en **Inicio de sesión**.

La contraseña predeterminada para gestionar la configuración de este equipo se encuentra en la parte posterior del equipo y está marcada como "**Pwd**".

4. Vaya al menú de navegación y, a continuación, haga clic en **Red** > **Red** > **Protocolo**.

Comience desde  $\equiv$  si el menú de navegación no se muestra en el lateral izquierdo de la pantalla.

- 5. Marque la casilla de verificación **SNTP** para activar la configuración.
- 6. Haga clic en **Enviar**.

B

- 7. Haga clic en **Sí** para reiniciar su equipo Brother y activar la configuración.
- 8. Haga clic en **Configuración avanzada** junto a la casilla de SNTP.
- 9. Configure los ajustes.

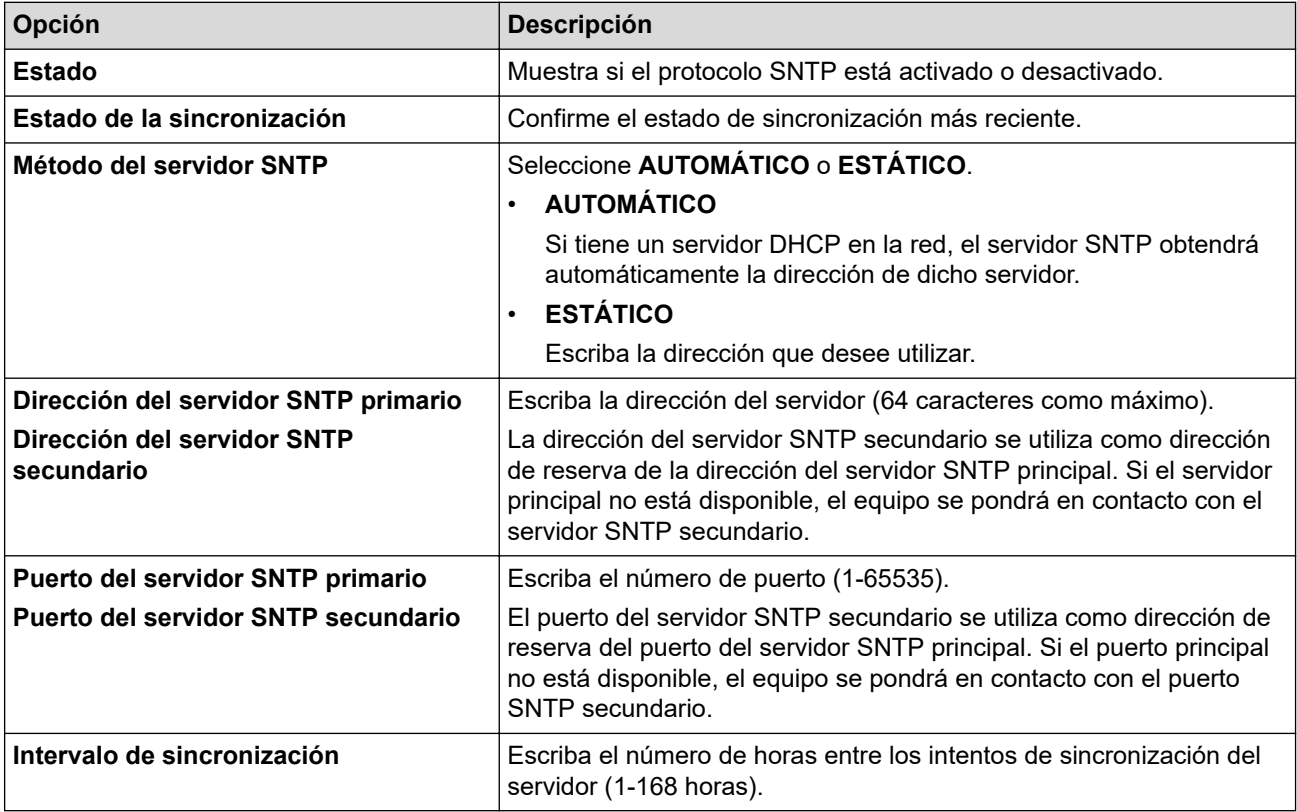

10. Haga clic en **Enviar**.

### **Información relacionada**

• [Sincronizar la hora con el servidor SNTP mediante Administración basada en Web](#page-310-0)

<span id="page-313-0"></span> [Inicio](#page-1-0) > [Red](#page-252-0) > [Características de red](#page-279-0) > Gigabit Ethernet (solo red cableada)

## **Gigabit Ethernet (solo red cableada)**

Su equipo es compatible con 1000BASE-T Gigabit Ethernet. Para conectarse a una red 1000BASE-T Gigabit Ethernet, debe configurar el modo del enlace Ethernet de su equipo a automático desde el panel de control del equipo o mediante una Administración basada en Web (navegador web).

Use un cable de red de categoría 5e (o mayor). El equipo puede negociar automáticamente la mayor velocidad de red compatible, por ejemplo: para conseguir velocidades de red 1000BASE-T, toda la infraestructura de conexión, incluidos los conmutadores de red y los cables, debe ser compatibles también con las velocidades 1000BASE-T. De lo contrario, el equipo se comunicará en 10BASE-T o 100BASE-TX.

### **Información relacionada**

• [Características de red](#page-279-0)

k

• [Establezca la configuración de Gigabit Ethernet mediante Administración basada en Web](#page-314-0)

<span id="page-314-0"></span> [Inicio](#page-1-0) > [Red](#page-252-0) > [Características de red](#page-279-0) > [Gigabit Ethernet \(solo red cableada\)](#page-313-0) > Establezca la configuración de Gigabit Ethernet mediante Administración basada en Web

## **Establezca la configuración de Gigabit Ethernet mediante Administración basada en Web**

- 1. Inicie su navegador web.
- 2. Introduzca "https://dirección IP del equipo" en la barra de direcciones de su navegador (donde "dirección IP del equipo" es la dirección IP del equipo).

Por ejemplo:

https://192.168.1.2

3. Si se le solicita una contraseña, ingrésela en el campo **Inicio de sesión** y luego haga clic en **Inicio de sesión**.

La contraseña predeterminada para gestionar la configuración de este equipo se encuentra en la parte posterior del equipo y está marcada como "**Pwd**".

4. Vaya al menú de navegación y, a continuación, haga clic en **Red** > **Cableada** > **Ethernet**.

Comience desde  $\equiv$  si el menú de navegación no se muestra en el lateral izquierdo de la pantalla.

- 5. Seleccione **Automático** de la lista desplegable **Modo Ethernet**.
- 6. Haga clic en **Enviar**.

Ø

7. Para permitir las configuraciones, haga clic en **Sí** y reinicie el equipo.

Puede confirmar la configuración al imprimir el informe de configuración de la red.

### **Información relacionada**

• [Gigabit Ethernet \(solo red cableada\)](#page-313-0)

#### **Información adicional:**

• [Imprimir el informe de configuración de la red](#page-280-0)

 [Inicio](#page-1-0) > [Red](#page-252-0) > [Características de red](#page-279-0) > Reajustar la configuración de la red a los ajustes predeterminados de fábrica

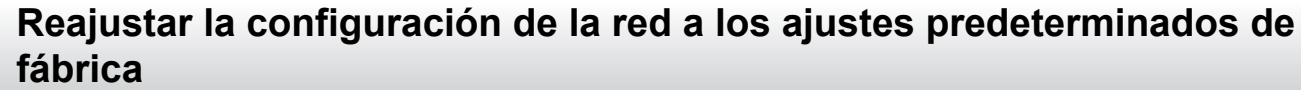

Puede utilizar el panel de control del equipo para restaurar las configuraciones de la red del equipo a sus valores predeterminados de fábrica. Esto permite restaurar toda la información, como, por ejemplo, la contraseña y la dirección IP.

- Ø • Esta función restaura todas las configuraciones de la red a las configuraciones de fábrica.
	- Además, puede restaurar el servidor de impresión a sus valores de fábrica mediante Administración basada en Web.

1. Pulse [Ajustes] > [Todos los ajust] > [Red] > [Restaurar red].

Si su equipo muestra el menú [Todos los ajust] en la pantalla de Inicio, omita el menú [Ajustes].

2. Aparece [El equipo se restablece tras reiniciar. Pulse [OK] por 2 segundos para conf.]. Pulse [OK] durante dos segundos para confirmar. El equipo se reiniciará.

#### **Información relacionada**

• [Características de red](#page-279-0)

D

#### **Información adicional:**

• [Restaurar el equipo](#page-507-0)

#### <span id="page-316-0"></span>■ [Inicio](#page-1-0) > Seguridad

### **Seguridad**

- [Antes de utilizar las funciones de seguridad de la red](#page-317-0)
- [Configurar certificados para la seguridad del dispositivo](#page-318-0)
- [Utilizar SSL/TLS](#page-333-0)
- [Utilizar SNMPv3](#page-344-0)
- [Use IPsec](#page-347-0)
- [Utilizar la autenticación IEEE 802.1x para una red cableada o inalámbrica](#page-363-0)
- [Utilizar la autenticación en Active Directory](#page-368-0)
- [Utilizar autenticación LDAP](#page-373-0)
- [Use Bloqueo función de seguridad 3.0](#page-377-0)
- [Enviar o recibir un correo electrónico de manera segura](#page-384-0)
- [Almacenamiento del registro de impresión en red](#page-388-0)
- [Bloquear la configuración del equipo desde el panel de control](#page-395-0)

<span id="page-317-0"></span> [Inicio](#page-1-0) > [Seguridad](#page-316-0) > Antes de utilizar las funciones de seguridad de la red

## **Antes de utilizar las funciones de seguridad de la red**

El equipo emplea algunos de los protocolos de seguridad de red y encriptación más recientes entre los disponibles en la actualidad. Estas funciones de red se pueden integrar en su plan general de seguridad de red para ayudar a proteger sus datos y evitar accesos no autorizados al equipo.

Se recomienda desactivar los protocolos Telnet, TFTP y servidor FTP. El acceso al equipo mediante estos protocolos no es seguro.

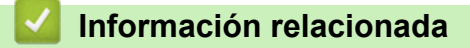

• [Seguridad](#page-316-0)

Ø

<span id="page-318-0"></span> [Inicio](#page-1-0) > [Seguridad](#page-316-0) > Configurar certificados para la seguridad del dispositivo

## **Configurar certificados para la seguridad del dispositivo**

Debe configurar un certificado para administrar el equipo en red de manera segura mediante SSL/TLS. Debe utilizar Administración basada en Web para configurar un certificado.

- [Funciones de los certificados de seguridad compatibles](#page-319-0)
- [Guía paso a paso para la creación e instalación de un certificado](#page-320-0)
- [Crear un certificado autoemitido](#page-321-0)
- [Crear CSR e instalar un certificado de una Autoridad de certificación \(CA\)](#page-322-0)
- [Importe y Exporte el certificado y la clave privada](#page-326-0)
- [Importar y exportar un certificado de CA](#page-329-0)
- [Administrar múltiples certificados](#page-332-0)

<span id="page-319-0"></span> [Inicio](#page-1-0) > [Seguridad](#page-316-0) > [Configurar certificados para la seguridad del dispositivo](#page-318-0) > Funciones de los certificados de seguridad compatibles

### **Funciones de los certificados de seguridad compatibles**

El equipo es compatible con el uso de varios certificados de seguridad, lo cual permite una administración, una autenticación y una comunicación seguras con el equipo. Se pueden utilizar las siguientes funciones de los certificados de seguridad con el equipo:

- Comunicación SSL/TLS
- Comunicación SSL para SMTP/POP3/IMAP4 (solo disponible para determinados modelos)
- Autenticación IEEE 802.1x
- IPsec

Su equipo es compatible con lo siguiente:

• Certificado preinstalado

El equipo tiene un certificado preinstalado autofirmado. Este certificado permite utilizar la comunicación SSL/TLS sin crear o instalar un certificado diferente.

El certificado preinstalado y autofirmado protege su comunicación hasta cierto nivel. Se recomienda utilizar un certificado emitido por una organización de confianza para mayor seguridad.

• Certificado autofirmado

El servidor de impresión emite su propio certificado. Mediante este certificado, puede utilizar fácilmente la comunicación SSL/TLS sin crear o instalar un certificado de una CA diferente.

• Certificado de una entidad de certificación (CA)

Existen dos métodos para instalar un certificado de una CA. Si ya tiene un certificado de una CA o si desea usar el certificado de una CA externa de confianza:

- Al utilizar una solicitud de firma de certificado (CSR) desde este servidor de impresión.
- Al importar un certificado y una clave privada.
- Certificado de CA (entidad de certificación)

Para utilizar un certificado de CA que identifique a la entidad de certificación y posea su propia clave privada, deberá importar dicho certificado de la CA antes de configurar las funciones de seguridad de la red.

- Si desea utilizar la comunicación SSL/TLS, es recomendable que se ponga en contacto con el administrador del sistema en primer lugar.
- Si se restaura el servidor de impresión a sus valores predeterminados de fábrica, el certificado y la clave privada que se encuentran instalados se eliminarán. Si desea mantener el mismo certificado y la clave privada después de restablecer el servidor de impresión, expórtelos antes de restaurarlos y luego vuelva a instalarlos.

### **Información relacionada**

• [Configurar certificados para la seguridad del dispositivo](#page-318-0)

<span id="page-320-0"></span> [Inicio](#page-1-0) > [Seguridad](#page-316-0) > [Configurar certificados para la seguridad del dispositivo](#page-318-0) > Guía paso a paso para la creación e instalación de un certificado

## **Guía paso a paso para la creación e instalación de un certificado**

Hay dos opciones al momento de elegir un certificado de seguridad: usar un certificado autoemitido o utilizar un certificado de una Autoridad de certificación (CA).

### **Opción 1**

### **Certificado autoemitido**

- 1. Cree un certificado autoemitido mediante Administración basada en Web.
- 2. Instale el certificado autoemitido en su computadora.

### **Opción 2**

### **Certificado de una CA**

- 1. Cree una solicitud para firma de certificado (CSR) mediante Administración basada en Web.
- 2. Instale el certificado emitido por la CA en su equipo Brother mediante la Administración basada en Web.
- 3. Instale el certificado en la computadora.

### **Información relacionada**

• [Configurar certificados para la seguridad del dispositivo](#page-318-0)

<span id="page-321-0"></span> [Inicio](#page-1-0) > [Seguridad](#page-316-0) > [Configurar certificados para la seguridad del dispositivo](#page-318-0) > Crear un certificado autoemitido

### **Crear un certificado autoemitido**

- 1. Inicie su navegador web.
- 2. Introduzca "https://dirección IP del equipo" en la barra de direcciones de su navegador (donde "dirección IP del equipo" es la dirección IP del equipo).

Por ejemplo:

https://192.168.1.2

Si está utilizando un sistema de nombres de dominio o ha activado un nombre NetBIOS, puede escribir otro nombre, como "SharedPrinter", en lugar de la dirección IP.

Por ejemplo:

https://SharedPrinter

Si activa un nombre NetBIOS, también puede utilizar el nombre de nodo.

Por ejemplo:

https://brnxxxxxxxxxxxx

El nombre de NetBIOS solo puede encontrarse en el informe de configuración de red.

3. Si se le solicita una contraseña, ingrésela en el campo **Inicio de sesión** y luego haga clic en **Inicio de sesión**.

La contraseña predeterminada para gestionar la configuración de este equipo se encuentra en la parte posterior del equipo y está marcada como "**Pwd**".

4. Vaya al menú de navegación y, a continuación, haga clic en **Red** > **Seguridad** > **Certificado**.

Comience desde  $\equiv$  si el menú de navegación no se muestra en el lateral izquierdo de la pantalla.

- 5. Haga clic en **Crear certificado autofirmado**.
- 6. Ingrese a **Nombre común** y a **Fecha válida**.
	- La longitud de la **Nombre común** es menor a 64 bytes. Ingrese un identificador, como una dirección IP, nombre de nodo, o nombre de dominio para usar cuando acceda a este equipo mediante una comunicación SSL/TLS. El nombre de nodo se muestra de forma predeterminada.
	- Aparecerá una advertencia si usa el protocolo HTTPS o IPPS e ingrese en la URL un nombre distinto al **Nombre común** que se utilizó para el certificado autoemitido.
- 7. Seleccione su configuración de la lista desplegable **Algoritmo de clave pública**. La configuración predeterminada es **RSA (2048 bits)**.
- 8. Seleccione su configuración de la lista desplegable **Algoritmo implícito**. La configuración predeterminada es **SHA256**.
- 9. Haga clic en **Enviar**.

#### **Información relacionada**

• [Configurar certificados para la seguridad del dispositivo](#page-318-0)

<span id="page-322-0"></span> [Inicio](#page-1-0) > [Seguridad](#page-316-0) > [Configurar certificados para la seguridad del dispositivo](#page-318-0) > Crear CSR e instalar un certificado de una Autoridad de certificación (CA)

## **Crear CSR e instalar un certificado de una Autoridad de certificación (CA)**

Si ya dispone de un certificado de una CA externa de confianza, puede almacenar el certificado y la clave privada en el equipo y administrarlos mediante una importación y exportación. Si no dispone un certificado de una CA externa de confianza, puede crear una Solicitud para firma de certificado (CSR) y enviarla a una CA para su autenticación e instalar el certificado devuelto en el equipo.

- [Crear un pedido de firma de certificado \(CSR\)](#page-323-0)
- [Instalar un certificado en el equipo](#page-325-0)

<span id="page-323-0"></span> [Inicio](#page-1-0) > [Seguridad](#page-316-0) > [Configurar certificados para la seguridad del dispositivo](#page-318-0) > [Crear CSR e instalar un](#page-322-0) [certificado de una Autoridad de certificación \(CA\)](#page-322-0) > Crear un pedido de firma de certificado (CSR)

## **Crear un pedido de firma de certificado (CSR)**

Un pedido de firma de certificado (CSR) es una petición enviada a una autoridad de certificado (CA) para autenticar las credenciales que se encuentran dentro del certificado.

Recomendamos instalar un certificado raíz desde la CA en su equipo antes de crear el CSR.

- 1. Inicie su navegador web.
- 2. Introduzca "https://dirección IP del equipo" en la barra de direcciones de su navegador (donde "dirección IP del equipo" es la dirección IP del equipo).

Por ejemplo:

https://192.168.1.2

Si está utilizando un sistema de nombres de dominio o ha activado un nombre NetBIOS, puede escribir otro nombre, como "SharedPrinter", en lugar de la dirección IP.

Por ejemplo:

https://SharedPrinter

Si activa un nombre NetBIOS, también puede utilizar el nombre de nodo.

Por ejemplo:

https://brnxxxxxxxxxxxx

El nombre de NetBIOS solo puede encontrarse en el informe de configuración de red.

3. Si se le solicita una contraseña, ingrésela en el campo **Inicio de sesión** y luego haga clic en **Inicio de sesión**.

La contraseña predeterminada para gestionar la configuración de este equipo se encuentra en la parte posterior del equipo y está marcada como "**Pwd**".

4. Vaya al menú de navegación y, a continuación, haga clic en **Red** > **Seguridad** > **Certificado**.

Comience desde  $\equiv$  si el menú de navegación no se muestra en el lateral izquierdo de la pantalla.

- 5. Haga clic en **Crear CSR**.
- 6. Escriba una **Nombre común** (requerida) y agregue otra información sobre su **Organización** (opcional).
	- Se requieren los detalles de su empresa para que la CA puede confirmar su identidad y verificarla en el mundo exterior.
	- La longitud de la **Nombre común** debe ser menor a 64 bytes. Ingrese un identificador, como una dirección IP, nombre de nodo, o nombre de dominio para usar cuando acceda a este equipo mediante una comunicación SSL/TLS. El nombre de nodo se muestra de forma predeterminada. Se requiere **Nombre común**.
	- Aparecerá una advertencia si escribe un nombre diferente en la URL al nombre común que se usó para el certificado.
	- La longitud del **Organización**, el **Unidad organizativa**, el **Ciudad/Localidad** y el**Estado/Provincia** debe ser menor a 64 bytes.
	- El **País/Región** debe ser un código de país ISO 3166 de dos caracteres.
	- Si configura una extensión de certificado X.509v3, seleccione la casilla de verificación **Configurar partición extendida**, y luego seleccione **Automático (Registrar IPv4)** o **Manuale**.
- 7. Seleccione su configuración de la lista desplegable **Algoritmo de clave pública**. La configuración predeterminada es **RSA (2048 bits)**.
- 8. Seleccione su configuración de la lista desplegable **Algoritmo implícito**. La configuración predeterminada es **SHA256**.
#### 9. Haga clic en **Enviar**.

El CSR aparece en su pantalla. Guarde el CSR como un archivo o copie y pegue en un formulario CSR en línea ofrecido por una Autoridad de Certificado.

#### 10. Haga clic en **Guardar**.

Ø

- Siga la política CA según el método para enviar un CSR a su CA.
- Si está usando la CA raíz de empresa de Windows Server 2008/2008 R2/2012/2012 R2/2016/2019, le recomendamos usar el servidor web para la plantilla de certificado a fin de crear el certificado del cliente de forma segura. Si crea un certificado del cliente para un entorno IEEE 802.1x con autenticación EAP-TLS, recomendamos usar un usuario para la plantilla de certificado.

#### **Información relacionada**

• [Crear CSR e instalar un certificado de una Autoridad de certificación \(CA\)](#page-322-0)

 [Inicio](#page-1-0) > [Seguridad](#page-316-0) > [Configurar certificados para la seguridad del dispositivo](#page-318-0) > [Crear CSR e instalar un](#page-322-0) [certificado de una Autoridad de certificación \(CA\)](#page-322-0) > Instalar un certificado en el equipo

### **Instalar un certificado en el equipo**

Cuando reciba un certificado de una CA, siga los pasos a continuación para instalarlo en el servidor de impresión:

Sólo un certificado emitido con la RSE del equipo podrá instalarse en el equipo. Cuando desee crear otra CSR, asegúrese de que el certificado esté instalado antes de crear otra CSR. Cree otra CSR solo luego de instalar el certificado en el equipo. De lo contrario, la CSR que creó antes de la instalación será inválida.

- 1. Inicie su navegador web.
- 2. Introduzca "https://dirección IP del equipo" en la barra de direcciones de su navegador (donde "dirección IP del equipo" es la dirección IP del equipo).

Por ejemplo:

https://192.168.1.2

Si está utilizando un sistema de nombres de dominio o ha activado un nombre NetBIOS, puede escribir otro nombre, como "SharedPrinter", en lugar de la dirección IP.

Por ejemplo:

https://SharedPrinter

Si activa un nombre NetBIOS, también puede utilizar el nombre de nodo.

Por ejemplo:

https://brnxxxxxxxxxxxx

El nombre de NetBIOS solo puede encontrarse en el informe de configuración de red.

3. Si se le solicita una contraseña, ingrésela en el campo **Inicio de sesión** y luego haga clic en **Inicio de sesión**.

La contraseña predeterminada para gestionar la configuración de este equipo se encuentra en la parte posterior del equipo y está marcada como "**Pwd**".

4. Vaya al menú de navegación y, a continuación, haga clic en **Red** > **Seguridad** > **Certificado**.

Comience desde  $\equiv$  si el menú de navegación no se muestra en el lateral izquierdo de la pantalla.

- 5. Haga clic en **Instalar certificado**.
- 6. Examine el archivo que contiene el certificado emitido por la CA y luego haga clic en **Enviar**.

El certificado se ha creado y guardado en la memoria del equipo correctamente.

Para utilizar la comunicación SSL/TLS, el certificado raíz de la CA debe estar instalado en la computadora. Póngase en contacto con su administrador de red.

#### **Información relacionada**

• [Crear CSR e instalar un certificado de una Autoridad de certificación \(CA\)](#page-322-0)

<span id="page-326-0"></span> [Inicio](#page-1-0) > [Seguridad](#page-316-0) > [Configurar certificados para la seguridad del dispositivo](#page-318-0) > Importe y Exporte el certificado y la clave privada

### **Importe y Exporte el certificado y la clave privada**

Almacene el certificado y la clave privada en su equipo y adminístrelos mediante su importación y exportación.

- [Importe un certificado y clave privada](#page-327-0)
- [Exportar el certificado y la clave privada](#page-328-0)

<span id="page-327-0"></span> [Inicio](#page-1-0) > [Seguridad](#page-316-0) > [Configurar certificados para la seguridad del dispositivo](#page-318-0) > [Importe y Exporte el](#page-326-0) [certificado y la clave privada](#page-326-0) > Importe un certificado y clave privada

### **Importe un certificado y clave privada**

- 1. Inicie su navegador web.
- 2. Introduzca "https://dirección IP del equipo" en la barra de direcciones de su navegador (donde "dirección IP del equipo" es la dirección IP del equipo).

Por ejemplo:

https://192.168.1.2

Si está utilizando un sistema de nombres de dominio o ha activado un nombre NetBIOS, puede escribir otro nombre, como "SharedPrinter", en lugar de la dirección IP.

Por ejemplo:

https://SharedPrinter

Si activa un nombre NetBIOS, también puede utilizar el nombre de nodo.

Por ejemplo:

ß

https://brnxxxxxxxxxxxx

El nombre de NetBIOS solo puede encontrarse en el informe de configuración de red.

3. Si se le solicita una contraseña, ingrésela en el campo **Inicio de sesión** y luego haga clic en **Inicio de sesión**.

La contraseña predeterminada para gestionar la configuración de este equipo se encuentra en la parte posterior del equipo y está marcada como "**Pwd**".

4. Vaya al menú de navegación y, a continuación, haga clic en **Red** > **Seguridad** > **Certificado**.

Comience desde  $\equiv$  si el menú de navegación no se muestra en el lateral izquierdo de la pantalla.

- 5. Haga clic en **Importar certificado y clave secreta**.
- 6. Examine el archivo que desea importar.
- 7. Escriba la contraseña si el archivo está encriptado y, a continuación, haga clic en **Enviar**.

El certificado y la clave privada se importan al equipo.

#### **Información relacionada**

• [Importe y Exporte el certificado y la clave privada](#page-326-0)

<span id="page-328-0"></span> [Inicio](#page-1-0) > [Seguridad](#page-316-0) > [Configurar certificados para la seguridad del dispositivo](#page-318-0) > [Importe y Exporte el](#page-326-0) [certificado y la clave privada](#page-326-0) > Exportar el certificado y la clave privada

### **Exportar el certificado y la clave privada**

- 1. Inicie su navegador web.
- 2. Introduzca "https://dirección IP del equipo" en la barra de direcciones de su navegador (donde "dirección IP del equipo" es la dirección IP del equipo).

Por ejemplo:

https://192.168.1.2

Si está utilizando un sistema de nombres de dominio o ha activado un nombre NetBIOS, puede escribir otro nombre, como "SharedPrinter", en lugar de la dirección IP.

Por ejemplo:

https://SharedPrinter

Si activa un nombre NetBIOS, también puede utilizar el nombre de nodo.

Por ejemplo:

https://brnxxxxxxxxxxxx

El nombre de NetBIOS solo puede encontrarse en el informe de configuración de red.

3. Si se le solicita una contraseña, ingrésela en el campo **Inicio de sesión** y luego haga clic en **Inicio de sesión**.

La contraseña predeterminada para gestionar la configuración de este equipo se encuentra en la parte posterior del equipo y está marcada como "**Pwd**".

4. Vaya al menú de navegación y, a continuación, haga clic en **Red** > **Seguridad** > **Certificado**.

Comience desde  $\equiv$  si el menú de navegación no se muestra en el lateral izquierdo de la pantalla.

- 5. Haga clic en **Exportar** que se muestra con **Lista de certificados**.
- 6. Ingrese la contraseña si desea encriptar el archivo.

Si se utiliza una contraseña en blanco, la salida no será encriptada.

- 7. Ingrese la contraseña nuevamente para confirmación, y luego presione **Enviar**.
- 8. Haga clic en **Guardar**.

El certificado y la clave privada se exportarán en su computadora.

También puede importar el certificado a su computadora.

#### **Información relacionada**

• [Importe y Exporte el certificado y la clave privada](#page-326-0)

<span id="page-329-0"></span> [Inicio](#page-1-0) > [Seguridad](#page-316-0) > [Configurar certificados para la seguridad del dispositivo](#page-318-0) > Importar y exportar un certificado de CA

## **Importar y exportar un certificado de CA**

Puede importar, exportar y almacenar certificados de CA en el equipo Brother.

- [Importar un certificado de CA](#page-330-0)
- [Exportar un certificado de CA](#page-331-0)

<span id="page-330-0"></span> [Inicio](#page-1-0) > [Seguridad](#page-316-0) > [Configurar certificados para la seguridad del dispositivo](#page-318-0) > [Importar y exportar un](#page-329-0) [certificado de CA](#page-329-0) > Importar un certificado de CA

### **Importar un certificado de CA**

- 1. Inicie su navegador web.
- 2. Introduzca "https://dirección IP del equipo" en la barra de direcciones de su navegador (donde "dirección IP del equipo" es la dirección IP del equipo).

Por ejemplo:

https://192.168.1.2

Si está utilizando un sistema de nombres de dominio o ha activado un nombre NetBIOS, puede escribir otro nombre, como "SharedPrinter", en lugar de la dirección IP.

Por ejemplo:

https://SharedPrinter

Si activa un nombre NetBIOS, también puede utilizar el nombre de nodo.

Por ejemplo:

https://brnxxxxxxxxxxxx

El nombre de NetBIOS solo puede encontrarse en el informe de configuración de red.

3. Si se le solicita una contraseña, ingrésela en el campo **Inicio de sesión** y luego haga clic en **Inicio de sesión**.

La contraseña predeterminada para gestionar la configuración de este equipo se encuentra en la parte posterior del equipo y está marcada como "**Pwd**".

4. Vaya al menú de navegación y, a continuación, haga clic en **Red** > **Seguridad** > **Certificado CA**.

Comience desde  $\equiv$  si el menú de navegación no se muestra en el lateral izquierdo de la pantalla.

- 5. Haga clic en **Importar certificado CA**.
- 6. Busque el archivo que desea importar.
- 7. Haga clic en **Enviar**.

B

#### **Información relacionada**

• [Importar y exportar un certificado de CA](#page-329-0)

<span id="page-331-0"></span> [Inicio](#page-1-0) > [Seguridad](#page-316-0) > [Configurar certificados para la seguridad del dispositivo](#page-318-0) > [Importar y exportar un](#page-329-0) [certificado de CA](#page-329-0) > Exportar un certificado de CA

### **Exportar un certificado de CA**

- 1. Inicie su navegador web.
- 2. Introduzca "https://dirección IP del equipo" en la barra de direcciones de su navegador (donde "dirección IP del equipo" es la dirección IP del equipo).

Por ejemplo:

https://192.168.1.2

Si está utilizando un sistema de nombres de dominio o ha activado un nombre NetBIOS, puede escribir otro nombre, como "SharedPrinter", en lugar de la dirección IP.

Por ejemplo:

https://SharedPrinter

Si activa un nombre NetBIOS, también puede utilizar el nombre de nodo.

Por ejemplo:

https://brnxxxxxxxxxxxx

El nombre de NetBIOS solo puede encontrarse en el informe de configuración de red.

3. Si se le solicita una contraseña, ingrésela en el campo **Inicio de sesión** y luego haga clic en **Inicio de sesión**.

La contraseña predeterminada para gestionar la configuración de este equipo se encuentra en la parte posterior del equipo y está marcada como "**Pwd**".

4. Vaya al menú de navegación y, a continuación, haga clic en **Red** > **Seguridad** > **Certificado CA**.

Comience desde  $\equiv$  si el menú de navegación no se muestra en el lateral izquierdo de la pantalla.

- 5. Seleccione el certificado que desea exportar y haga clic en **Exportar**.
- 6. Haga clic en **Enviar**.

B

7. Haga clic en ▼ junto a **Guardar** y, a continuación, especifique la ubicación donde desea guardar el archivo.

#### **Información relacionada**

• [Importar y exportar un certificado de CA](#page-329-0)

 [Inicio](#page-1-0) > [Seguridad](#page-316-0) > [Configurar certificados para la seguridad del dispositivo](#page-318-0) > Administrar múltiples certificados

### **Administrar múltiples certificados**

La función de múltiples certificados permite utilizar Administración basada en Web para administrar cada certificado instalado en el equipo. En Administración basada en Web, vaya a la pantalla **Certificado** o **Certificado CA** para ver el contenido del certificado, eliminar o exportar los certificados.

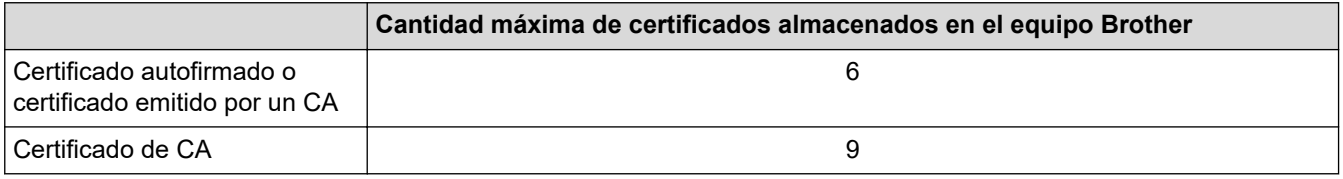

Se recomienda almacenar menos certificados de los permitidos y reservar espacio libre en caso de que caduque un certificado. Cuando llegue la fecha de caducidad de un certificado, importe uno nuevo en el espacio reservado y, a continuación, elimine el certificado caducado. De este modo, se evita un fallo de configuración.

- 
- Cuando utilice HTTPS/IPPS, IEEE 802.1x o PDF firmado, debe seleccionar el certificado que está utilizando.
- Cuando utilice SSL en comunicaciones SMTP/POP3/IMAP4 (solo disponible para determinados modelos), no tendrá que seleccionar el certificado. El certificado necesario se seleccionará automáticamente.

### **Información relacionada**

• [Configurar certificados para la seguridad del dispositivo](#page-318-0)

<span id="page-333-0"></span>▲ [Inicio](#page-1-0) > [Seguridad](#page-316-0) > Utilizar SSL/TLS

## **Utilizar SSL/TLS**

- [Introducción a SSL/TLS](#page-334-0)
- [Administrar el equipo de red mediante SSL/TLS de manera segura](#page-337-0)
- [Imprimir documentos de forma segura usando SSL/TLS](#page-342-0)
- [Enviar o recibir un correo electrónico de manera segura](#page-384-0)

<span id="page-334-0"></span> [Inicio](#page-1-0) > [Seguridad](#page-316-0) > [Utilizar SSL/TLS](#page-333-0) > Introducción a SSL/TLS

## **Introducción a SSL/TLS**

Capa de sockets seguros (SSL) o Seguridad de la capa de transporte (TLS) es un método efectivo de protección de los datos que se envían a través de una red de área local o red de área amplia (LAN o WAN). Este método funciona mediante la encriptación de datos enviados a través de una red, como, por ejemplo, un trabajo de impresión, por lo que cualquier persona que intente capturar los datos no podrá leerlos.

SSL/TLS puede configurarse tanto en redes cableadas como inalámbricas y no funcionará con otros medios de seguridad como las claves WPA y los programas de software de seguridad.

#### **Información relacionada**

- [Utilizar SSL/TLS](#page-333-0)
	- [Breve historia de SSL/TLS](#page-335-0)
	- [Ventajas de utilizar SSL/TLS](#page-336-0)

<span id="page-335-0"></span> [Inicio](#page-1-0) > [Seguridad](#page-316-0) > [Utilizar SSL/TLS](#page-333-0) > [Introducción a SSL/TLS](#page-334-0) > Breve historia de SSL/TLS

## **Breve historia de SSL/TLS**

SSL/TLS se creó originalmente para proteger la información sobre el tráfico web, concretamente los datos enviados entre los servidores y los navegadores web. Por ejemplo, si utiliza Internet Explorer para acceder a la banca por Internet y en el navegador web aparece https:// y el icono de un candado pequeño, significa que está utilizando SSL. Su uso siguió creciendo y empezó a utilizarse en aplicaciones adicionales, como Telnet, impresoras y software FTP, con el fin de convertirse en una solución universal al problema de la seguridad en línea. El propósito del diseño original se sigue utilizando a menudo en el comercio y la banca electrónicos para proteger información sensible, como números de tarjetas de crédito, archivos de clientes, etc.

SSL/TLS utiliza unos niveles de encriptación sumamente altos y los bancos de todo el mundo confían en este método.

#### **Información relacionada**

• [Introducción a SSL/TLS](#page-334-0)

<span id="page-336-0"></span> [Inicio](#page-1-0) > [Seguridad](#page-316-0) > [Utilizar SSL/TLS](#page-333-0) > [Introducción a SSL/TLS](#page-334-0) > Ventajas de utilizar SSL/TLS

## **Ventajas de utilizar SSL/TLS**

La ventaja principal de utilizar SSL/TLS radica en garantizar una impresión segura a través de una red IP al impedir que usuarios no autorizados puedan leer los datos que se envían al equipo. El mayor argumento de venta de SSL es que puede utilizarse para imprimir datos confidenciales de manera segura. Por ejemplo, es posible que en el departamento de RR. HH. de una gran empresa se impriman nóminas regularmente. Sin la encriptación, los datos contenidos en estas nóminas pueden ser leído por otros usuarios de la red. No obstante, con SSL/TLS, cualquier persona que intente capturar los datos verá una página con códigos confusos y no la nómina real.

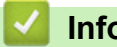

#### **Información relacionada**

• [Introducción a SSL/TLS](#page-334-0)

<span id="page-337-0"></span> [Inicio](#page-1-0) > [Seguridad](#page-316-0) > [Utilizar SSL/TLS](#page-333-0) > Administrar el equipo de red mediante SSL/TLS de manera segura

### **Administrar el equipo de red mediante SSL/TLS de manera segura**

- [Configurar un certificado para SSL/TLS y protocolos disponibles](#page-338-0)
- [Acceder a la Administración basada en Web mediante SSL/TLS](#page-339-0)
- [Instalar el certificado autoemitido para usuarios de Windows con derechos de](#page-340-0) [administrador](#page-340-0)
- [Configurar certificados para la seguridad del dispositivo](#page-318-0)

<span id="page-338-0"></span> [Inicio](#page-1-0) > [Seguridad](#page-316-0) > [Utilizar SSL/TLS](#page-333-0) > [Administrar el equipo de red mediante SSL/TLS de manera](#page-337-0) [segura](#page-337-0) > Configurar un certificado para SSL/TLS y protocolos disponibles

### **Configurar un certificado para SSL/TLS y protocolos disponibles**

Configure un certificado en el equipo mediante Administración basada en Web antes de utilizar la comunicación SSL/TLS.

- 1. Inicie su navegador web.
- 2. Introduzca "https://dirección IP del equipo" en la barra de direcciones de su navegador (donde "dirección IP del equipo" es la dirección IP del equipo).

Por ejemplo:

https://192.168.1.2

Si está utilizando un sistema de nombres de dominio o ha activado un nombre NetBIOS, puede escribir otro nombre, como "SharedPrinter", en lugar de la dirección IP.

Por ejemplo:

https://SharedPrinter

Si activa un nombre NetBIOS, también puede utilizar el nombre de nodo.

Por ejemplo:

https://brnxxxxxxxxxxxx

El nombre de NetBIOS solo puede encontrarse en el informe de configuración de red.

3. Si se le solicita una contraseña, ingrésela en el campo **Inicio de sesión** y luego haga clic en **Inicio de sesión**.

La contraseña predeterminada para gestionar la configuración de este equipo se encuentra en la parte posterior del equipo y está marcada como "**Pwd**".

4. Vaya al menú de navegación y, a continuación, haga clic en **Red** > **Red** > **Protocolo**.

Comience desde  $\equiv$  si el menú de navegación no se muestra en el lateral izquierdo de la pantalla.

- 5. Haga clic en **Ajustes de servidor HTTP**.
- 6. Seleccione el certificado que desee configurar desde la lista desplegable **Seleccionar el certificado**.
- 7. Haga clic en **Enviar**.
- 8. Haga clic en **Sí** para reiniciar el servidor de impresión.

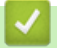

#### **Información relacionada**

• [Administrar el equipo de red mediante SSL/TLS de manera segura](#page-337-0)

<span id="page-339-0"></span> [Inicio](#page-1-0) > [Seguridad](#page-316-0) > [Utilizar SSL/TLS](#page-333-0) > [Administrar el equipo de red mediante SSL/TLS de manera](#page-337-0) [segura](#page-337-0) > Acceder a la Administración basada en Web mediante SSL/TLS

### **Acceder a la Administración basada en Web mediante SSL/TLS**

Para administrar el equipo de red de forma segura, use la Administración basada en Web con el protocolo HTTPS.

- Para usar el protocolo HTTPS, primero debe estar activado en el equipo. El protocolo HTTPS está activado de forma predeterminada.
	- Puede cambiar los ajustes del protocolo HTTPS mediante el uso de la Administración basada en Web.
- 1. Inicie su navegador web.

k

- 2. Escriba "https://nombre común" en la barra de direcciones del navegador (donde "nombre común" es el nombre común que asignó al certificado; este podría ser su dirección IP, nombre de nodo, o nombre de dominio).
- 3. Si se le solicita una contraseña, ingrésela en el campo **Inicio de sesión** y luego haga clic en **Inicio de sesión**.

La contraseña predeterminada para gestionar la configuración de este equipo se encuentra en la parte posterior del equipo y está marcada como "**Pwd**".

4. Ahora puede acceder al equipo mediante HTTPS.

#### **Información relacionada**

• [Administrar el equipo de red mediante SSL/TLS de manera segura](#page-337-0)

<span id="page-340-0"></span> [Inicio](#page-1-0) > [Seguridad](#page-316-0) > [Utilizar SSL/TLS](#page-333-0) > [Administrar el equipo de red mediante SSL/TLS de manera](#page-337-0) [segura](#page-337-0) > Instalar el certificado autoemitido para usuarios de Windows con derechos de administrador

### **Instalar el certificado autoemitido para usuarios de Windows con derechos de administrador**

Los siguientes pasos son para Microsoft Internet Explorer. Si utiliza otro navegador web, consulte la documentación de su navegador web para obtener ayuda con la instalación de certificados.

- 1. Realice una de las siguientes acciones:
	- Windows 10, Windows Server 2016 y Windows Server 2019

Haga clic en > **Accesorios de Windows**.

• Windows 8.1

Haga clic con el botón derecho en el icono **(el linternet Explorer**) en la barra de tareas.

• Windows Server 2012 y Windows Server 2012 R2

Haga clic en **(e)** (Internet Explorer) y, a continuación, haga clic con el botón derecho en el icono (**Internet Explorer**) que aparece en la barra de tareas.

• Windows 7 y Windows Server 2008

Haga clic en **(Iniciar)** > **Todos los programas**.

2. Haga clic con el botón derecho en**Internet Explorer** y, a continuación, en **Ejecutar como administrador**.

Si aparece la opción **Más**, haga clic en **Más**.

Si aparece la pantalla **Control de cuentas de usuario**, haga clic en **Sí**.

- 3. Escriba "https://dirección IP del equipo" en la barra de direcciones de su navegador para acceder al equipo (donde "dirección IP del equipo" es la dirección IP del equipo o el nombre del nodo que le asignó al certificado).
- 4. Haga clic en **Más información**.
- 5. Haga clic en **Continuar en la página web (no recomendado)**.

6. Haga clic en **Error de certificado** y, a continuación, en **Ver certificado**.

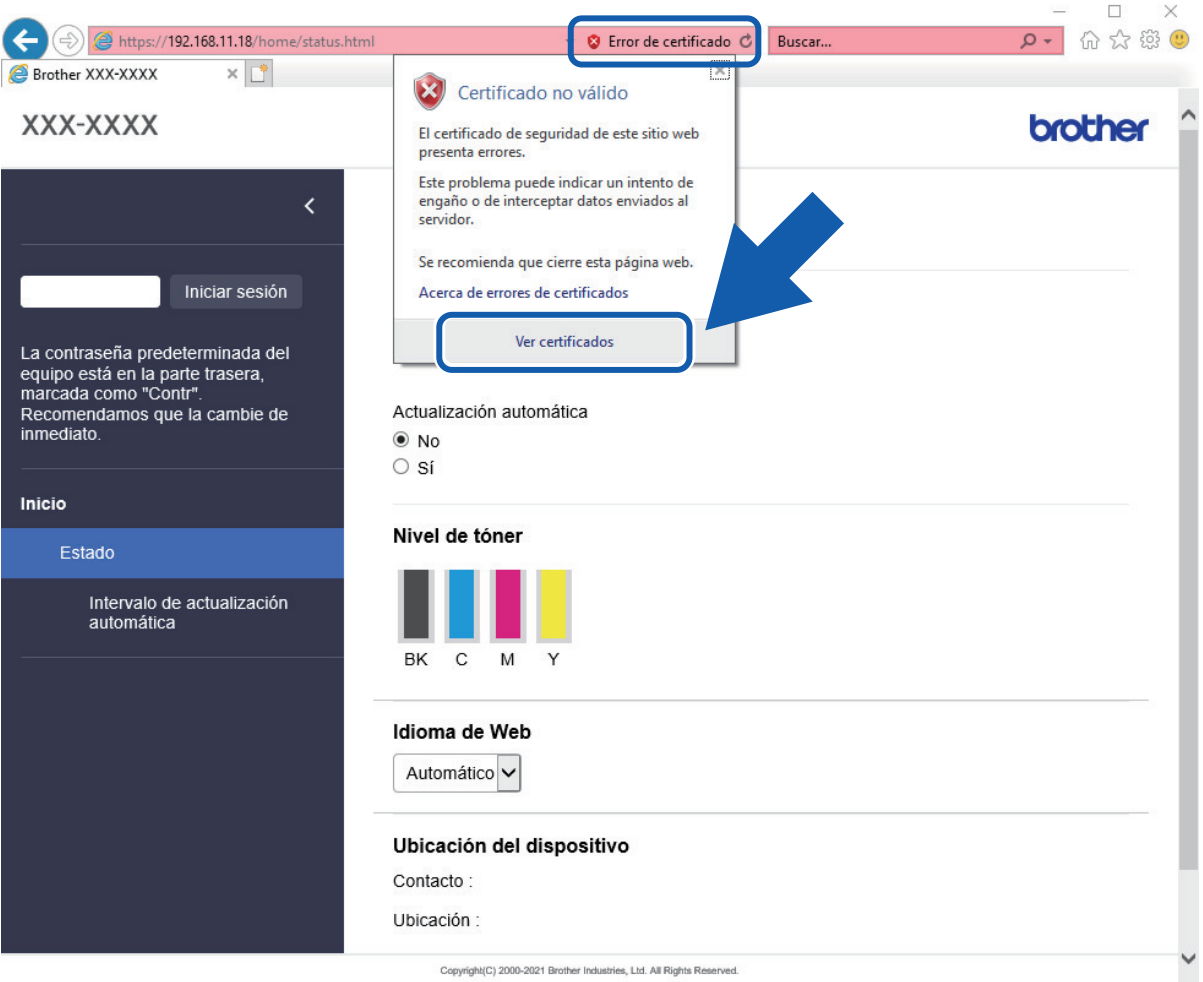

- 7. Haga clic en **Instalar certificado...**.
- 8. Cuando aparezca **Asistente para importación de certificados**, haga clic en **Siguiente**.
- 9. Seleccione **Colocar todos los certificados en el siguiente almacén** y luego haga clic en **Examinar...**.
- 10. Seleccione **Entidades de certificación raíz de confianza** y luego haga clic en **Aceptar**.
- 11. Haga clic en **Siguiente**.
- 12. Haga clic en **Finalizar**.
- 13. Haga clic en **Sí**, si la huella digital (thumbprint) es correcta.
- 14. Haga clic en **Aceptar**.

### **Información relacionada**

• [Administrar el equipo de red mediante SSL/TLS de manera segura](#page-337-0)

<span id="page-342-0"></span> [Inicio](#page-1-0) > [Seguridad](#page-316-0) > [Utilizar SSL/TLS](#page-333-0) > Imprimir documentos de forma segura usando SSL/TLS

## **Imprimir documentos de forma segura usando SSL/TLS**

- [Imprimir documentos mediante SSL/TLS](#page-343-0)
- [Configurar un certificado para SSL/TLS y protocolos disponibles](#page-338-0)
- [Configurar certificados para la seguridad del dispositivo](#page-318-0)

<span id="page-343-0"></span> [Inicio](#page-1-0) > [Seguridad](#page-316-0) > [Utilizar SSL/TLS](#page-333-0) > [Imprimir documentos de forma segura usando SSL/TLS](#page-342-0) > Imprimir documentos mediante SSL/TLS

### **Imprimir documentos mediante SSL/TLS**

Para imprimir documentos de forma segura con protocolo IPP, use el protocolo IPPS.

- 1. Inicie su navegador web.
- 2. Introduzca "https://dirección IP del equipo" en la barra de direcciones de su navegador (donde "dirección IP del equipo" es la dirección IP del equipo).

Por ejemplo:

https://192.168.1.2

Si está utilizando un sistema de nombres de dominio o ha activado un nombre NetBIOS, puede escribir otro nombre, como "SharedPrinter", en lugar de la dirección IP.

Por ejemplo:

https://SharedPrinter

Si activa un nombre NetBIOS, también puede utilizar el nombre de nodo.

Por ejemplo:

https://brnxxxxxxxxxxxx

El nombre de NetBIOS solo puede encontrarse en el informe de configuración de red.

3. Si se le solicita una contraseña, ingrésela en el campo **Inicio de sesión** y luego haga clic en **Inicio de sesión**.

La contraseña predeterminada para gestionar la configuración de este equipo se encuentra en la parte posterior del equipo y está marcada como "**Pwd**".

4. Vaya al menú de navegación y, a continuación, haga clic en **Red** > **Red** > **Protocolo**.

Comience desde  $\equiv$  si el menú de navegación no se muestra en el lateral izquierdo de la pantalla.

5. Asegúrese de que la casilla de verificación **IPP** esté seleccionada.

Si la casilla de verificación **IPP** no está seleccionada, seleccione la casilla de verificación **IPP**, y luego haga clic en **Enviar**.

Haga clic en **Sí** para reiniciar su equipo y activar la configuración.

Luego de que el equipo se reinicie, regrese a la página web del equipo, escriba la contraseña, vaya al menú de navegación y haga clic en **Red** > **Red** > **Protocolo**.

- 6. Haga clic en **Ajustes de servidor HTTP**.
- 7. Marque la casilla de verificación **HTTPS(Puerto 443)** en el **IPP** y, a continuación, haga clic en **Enviar**.
- 8. Haga clic en **Sí** para reiniciar su equipo y activar la configuración.

La comunicación usando IPPs no puede evitar el acceso no autorizado al servidor de impresión.

#### **Información relacionada**

• [Imprimir documentos de forma segura usando SSL/TLS](#page-342-0)

<span id="page-344-0"></span> [Inicio](#page-1-0) > [Seguridad](#page-316-0) > Utilizar SNMPv3

## **Utilizar SNMPv3**

• [Administrar el equipo de red de manera segura usando SNMPv3](#page-345-0)

<span id="page-345-0"></span> [Inicio](#page-1-0) > [Seguridad](#page-316-0) > [Utilizar SNMPv3](#page-344-0) > Administrar el equipo de red de manera segura usando SNMPv3

### **Administrar el equipo de red de manera segura usando SNMPv3**

El protocolo simple de administración de redes versión 3 (SNMPv3) ofrece autenticación de usuario y encriptación de datos para administrar dispositivos de red de manera segura.

1. Inicie su navegador web.

Ø

- 2. Escriba "https://Nombre común" en la barra de direcciones de su navegador (donde "Nombre común" es el nombre común que le asignó al certificado, este podría ser su dirección IP, nombre de nodo o nombre de dominio).
- 3. Si se le solicita una contraseña, ingrésela en el campo **Inicio de sesión** y luego haga clic en **Inicio de sesión**.

La contraseña predeterminada para gestionar la configuración de este equipo se encuentra en la parte posterior del equipo y está marcada como "**Pwd**".

4. Vaya al menú de navegación y, a continuación, haga clic en **Red** > **Red** > **Protocolo**.

Comience desde  $\equiv$  si el menú de navegación no se muestra en el lateral izquierdo de la pantalla.

- 5. Asegúrese de que el ajuste **SNMP** está activado y, a continuación, haga clic en **Configuración avanzada**.
- 6. Permite establecer la configuración SNMP.

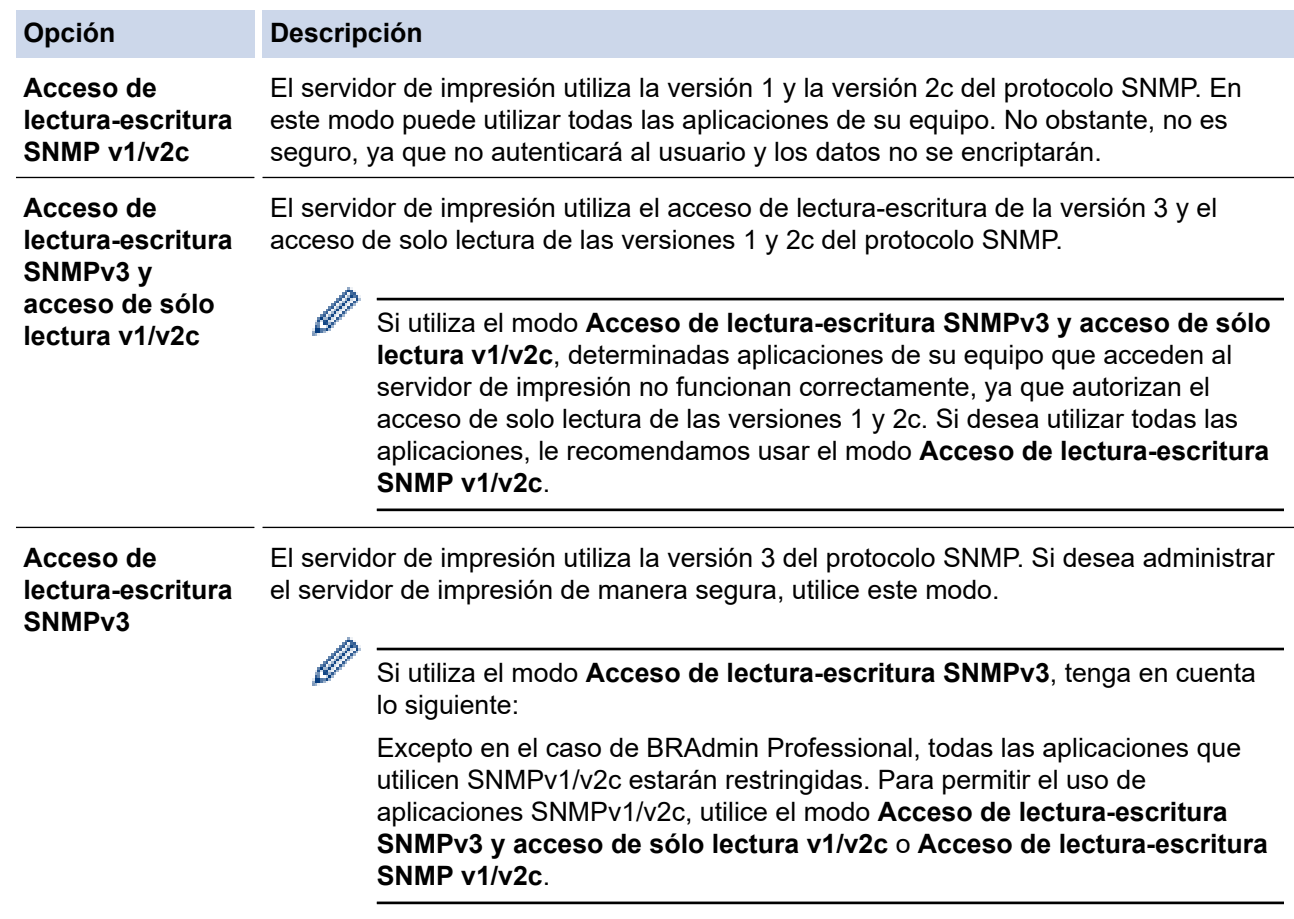

#### 7. Haga clic en **Enviar**.

Si su equipo muestra las opciones de configuración de protocolo, seleccione las opciones que desea.

8. Haga clic en **Sí** para reiniciar su equipo y activar la configuración.

### **Información relacionada**

• [Utilizar SNMPv3](#page-344-0)

∣√

<span id="page-347-0"></span> [Inicio](#page-1-0) > [Seguridad](#page-316-0) > Use IPsec

### **Use IPsec**

- [Introducción a IPsec](#page-348-0)
- [Configure IPsec usando un Administración basada en Web](#page-349-0)
- [Configurar una plantilla de dirección IPsec mediante Administración basada en Web](#page-351-0)
- [Configure una plantilla de IPsec usando una Administración basada en Web](#page-353-0)

<span id="page-348-0"></span> [Inicio](#page-1-0) > [Seguridad](#page-316-0) > [Use IPsec](#page-347-0) > Introducción a IPsec

### **Introducción a IPsec**

IPsec (Seguridad de protocolo de Internet) es un protocolo de seguridad que usa una función de Protocolo de Internet opcional para evitar la manipulación de datos y garantizar la confidencialidad de los datos transmitidos como paquetes IP. El IPsec encripta los datos transportados a través de la red, como los datos de impresión enviados desde las computadoras a una impresora. Debido a que los datos se encriptan en la capa de red, las aplicaciones que emplean un protocolo de alto nivel utilizan IPsec incluso aunque el usuario no se percate de su uso.

IPsec es compatible con las siguientes funciones:

• Transmisiones de IPsec

De acuerdo con las condiciones de configuración de IPsec, la computadora conectada a la red envía y recibe datos desde el dispositivo especificado mediante IPsec. Cuando los dispositivos comienzan a comunicarse usando IPsec, las claves se intercambian usando primero el Intercambio de claves por Internet (IKE) y luego los datos encriptados se transmiten usando claves.

Además, IPsec tiene dos modos de funcionamiento: el modo de transporte y el modo de túnel. El modo de transporte se utiliza principalmente para la comunicación entre dispositivos y el modo de túnel se utiliza en entornos tales como una red privada virtual (VPN).

Para las transmisiones de IPsec, son necesarias las siguientes condiciones:

- Un equipo que puede comunicarse utilizando IPsec está conectado a la red.
- Su equipo está configurado para la comunicación IPsec.
- La computadora conectada a su equipo está configurada para las conexiones IPsec.
- Configuración de IPsec

Las configuraciones que son necesarias para las conexiones que utilizan IPsec. Estas configuraciones se pueden establecer mediante Administración basada en Web.

Para establecer la configuración de IPsec, debe utilizar el navegador en una computadora que esté conectada a la red.

#### **Información relacionada**

• [Use IPsec](#page-347-0)

<span id="page-349-0"></span> [Inicio](#page-1-0) > [Seguridad](#page-316-0) > [Use IPsec](#page-347-0) > Configure IPsec usando un Administración basada en Web

### **Configure IPsec usando un Administración basada en Web**

Las condiciones de conexión de IPsec consisten en dos tipos **Plantilla**: **Dirección** y **IPsec**. Puede configurar hasta 10 condiciones de conexión.

- 1. Inicie su navegador web.
- 2. Introduzca "https://dirección IP del equipo" en la barra de direcciones de su navegador (donde "dirección IP del equipo" es la dirección IP del equipo).

Por ejemplo:

b

https://192.168.1.2

3. Si se le solicita una contraseña, ingrésela en el campo **Inicio de sesión** y luego haga clic en **Inicio de sesión**.

La contraseña predeterminada para gestionar la configuración de este equipo se encuentra en la parte posterior del equipo y está marcada como "**Pwd**".

4. Vaya al menú de navegación y, a continuación, haga clic en **Red** > **Seguridad** > **IPsec**.

Comience desde  $\equiv$  si el menú de navegación no se muestra en el lateral izquierdo de la pantalla.

5. Configure los ajustes.

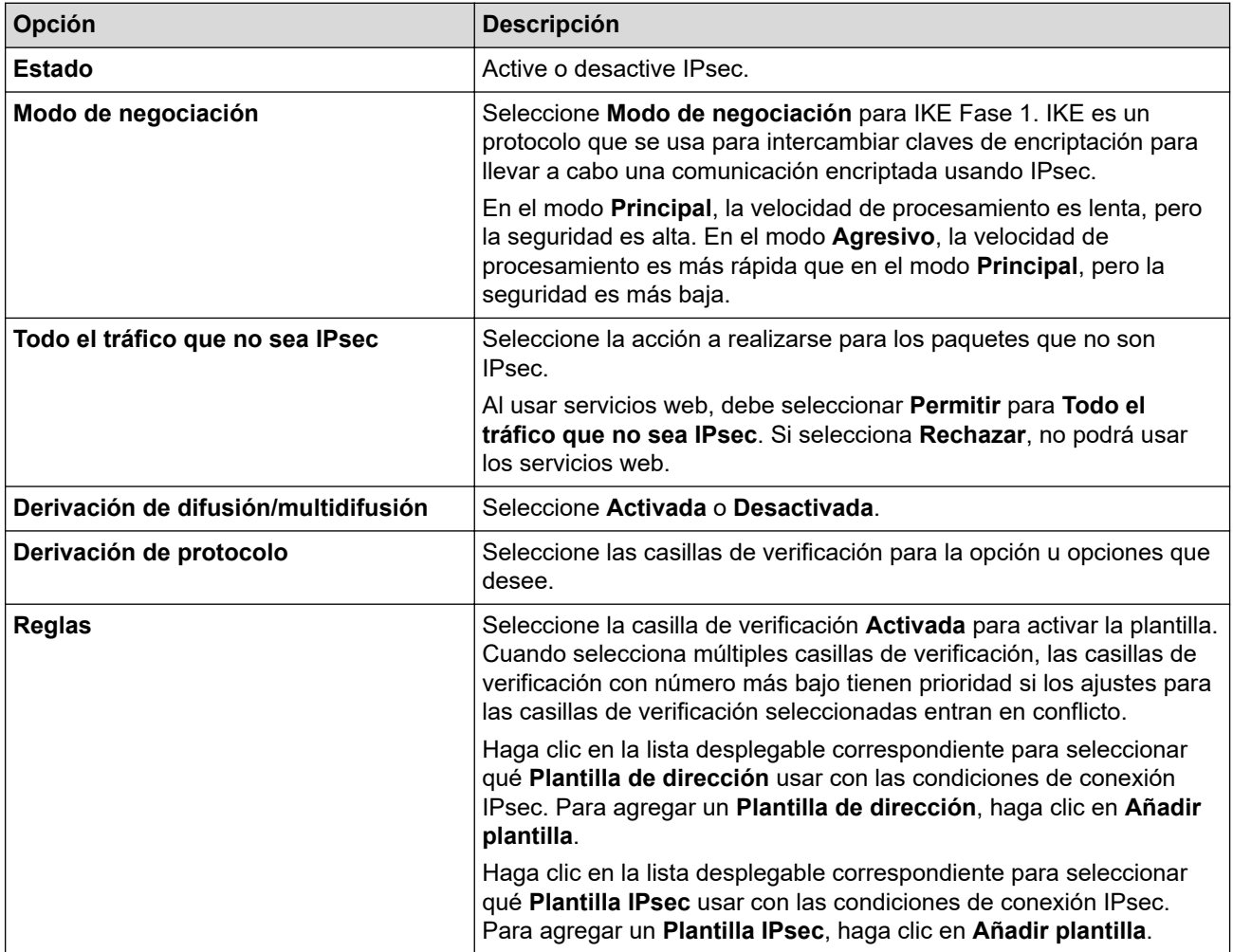

#### 6. Haga clic en **Enviar**.

Si el equipo debe reiniciarse para registrar los nuevos ajustes, aparecerá una pantalla de confirmación de reinicio.

Si existe un elemento en blanco en la plantilla que habilitó en la tabla **Reglas**, aparecerá un mensaje de error. Confirme sus opciones y haga clic en **Enviar** nuevamente.

### **Información relacionada**

• [Use IPsec](#page-347-0)

∣√

- **Información adicional:**
- [Configurar certificados para la seguridad del dispositivo](#page-318-0)

<span id="page-351-0"></span> [Inicio](#page-1-0) > [Seguridad](#page-316-0) > [Use IPsec](#page-347-0) > Configurar una plantilla de dirección IPsec mediante Administración basada en Web

### **Configurar una plantilla de dirección IPsec mediante Administración basada en Web**

- 1. Inicie su navegador web.
- 2. Introduzca "https://dirección IP del equipo" en la barra de direcciones de su navegador (donde "dirección IP del equipo" es la dirección IP del equipo).

Por ejemplo:

Ø

B

https://192.168.1.2

3. Si se le solicita una contraseña, ingrésela en el campo **Inicio de sesión** y luego haga clic en **Inicio de sesión**.

La contraseña predeterminada para gestionar la configuración de este equipo se encuentra en la parte posterior del equipo y está marcada como "**Pwd**".

4. Vaya al menú de navegación y, a continuación, haga clic en **Red** > **Seguridad** > **Plantilla dirección IPsec**.

Comience desde  $\equiv$  si el menú de navegación no se muestra en el lateral izquierdo de la pantalla.

- 5. Haga clic en el botón **Eliminar** para borrar un **Plantilla de dirección**. Cuando un **Plantilla de dirección** está en uso, no puede borrarse.
- 6. Haga clic en la **Plantilla de dirección** que desea crear. La **Plantilla dirección IPsec** aparecerá.
- 7. Configure los ajustes.

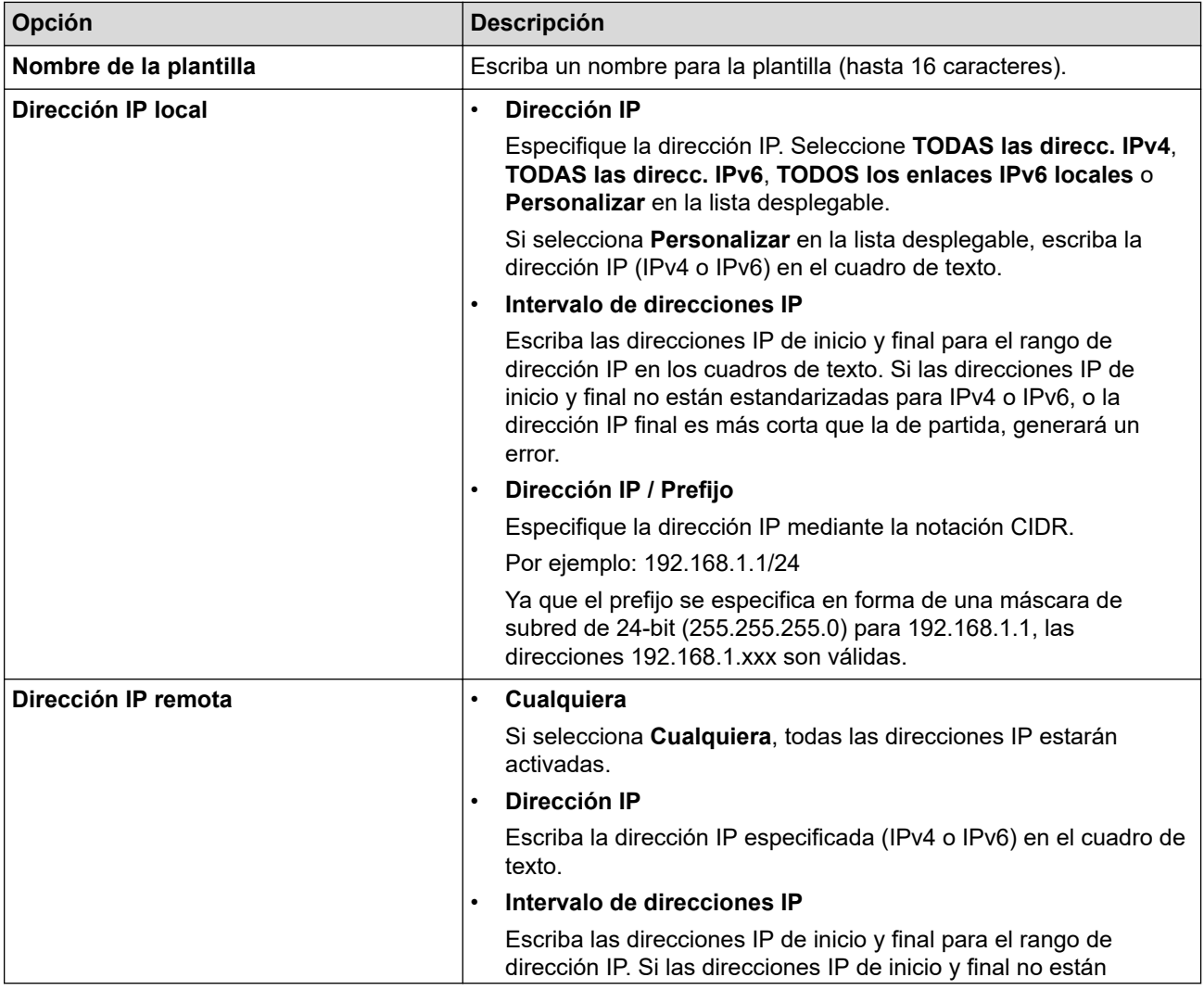

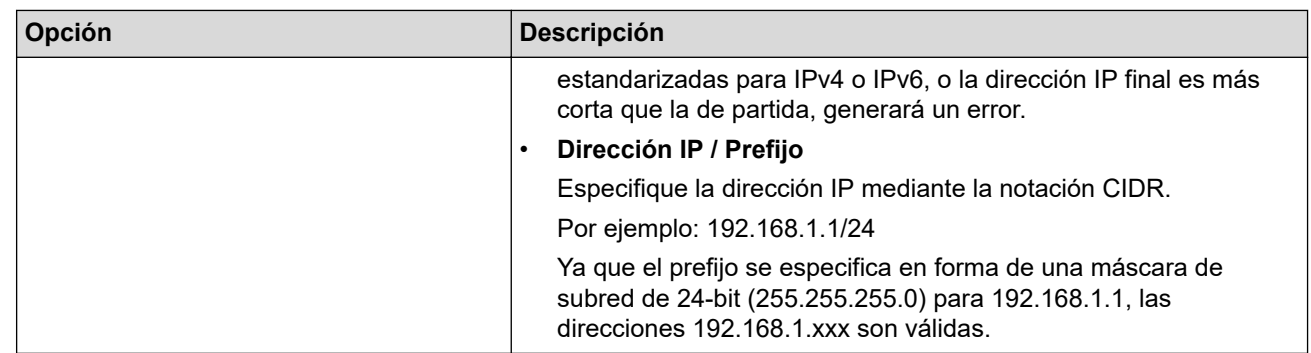

#### 8. Haga clic en **Enviar**.

Cuando se cambia la configuración para el diseño utilizado actualmente, reinicie su equipo para activar la configuración.

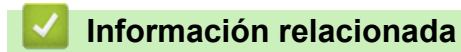

• [Use IPsec](#page-347-0)

Ø

<span id="page-353-0"></span> [Inicio](#page-1-0) > [Seguridad](#page-316-0) > [Use IPsec](#page-347-0) > Configure una plantilla de IPsec usando una Administración basada en Web

### **Configure una plantilla de IPsec usando una Administración basada en Web**

- 1. Inicie su navegador web.
- 2. Introduzca "https://dirección IP del equipo" en la barra de direcciones de su navegador (donde "dirección IP del equipo" es la dirección IP del equipo).

Por ejemplo:

ß

https://192.168.1.2

3. Si se le solicita una contraseña, ingrésela en el campo **Inicio de sesión** y luego haga clic en **Inicio de sesión**.

La contraseña predeterminada para gestionar la configuración de este equipo se encuentra en la parte posterior del equipo y está marcada como "**Pwd**".

4. Vaya al menú de navegación y, a continuación, haga clic en **Red** > **Seguridad** > **Plantilla IPsec**.

Comience desde  $\equiv$  si el menú de navegación no se muestra en el lateral izquierdo de la pantalla.

- 5. Haga clic en el botón **Eliminar** para borrar un **Plantilla IPsec**. Cuando un **Plantilla IPsec** está en uso, no puede borrarse.
- 6. Haga clic en la **Plantilla IPsec** que desea crear. Aparecerá la pantalla **Plantilla IPsec**. Los campos de configuración difieren según el **Utilice la plantilla preconfigurada** y los ajustes de **Intercambio de claves por Internet (IKE)** que seleccione.
- 7. En el campo **Nombre de la plantilla**, escriba un nombre para la plantilla (hasta 16 caracteres).
- 8. Si selecciona **Personalizar** en la lista desplegable **Utilice la plantilla preconfigurada**, seleccione las opciones **Intercambio de claves por Internet (IKE)**, y luego cambie la configuración si es necesario.
- 9. Haga clic en **Enviar**.

#### **Información relacionada**

- [Use IPsec](#page-347-0)
	- [Configuración de IKEv1 para una plantilla de IPsec](#page-354-0)
	- [Ajustes IKEv2 para una plantilla IPsec](#page-357-0)
	- [Ajustes manuales para una plantilla IPsec](#page-360-0)

<span id="page-354-0"></span> [Inicio](#page-1-0) > [Seguridad](#page-316-0) > [Use IPsec](#page-347-0) > [Configure una plantilla de IPsec usando una Administración basada en](#page-353-0) [Web](#page-353-0) > Configuración de IKEv1 para una plantilla de IPsec

#### **Configuración de IKEv1 para una plantilla de IPsec** п

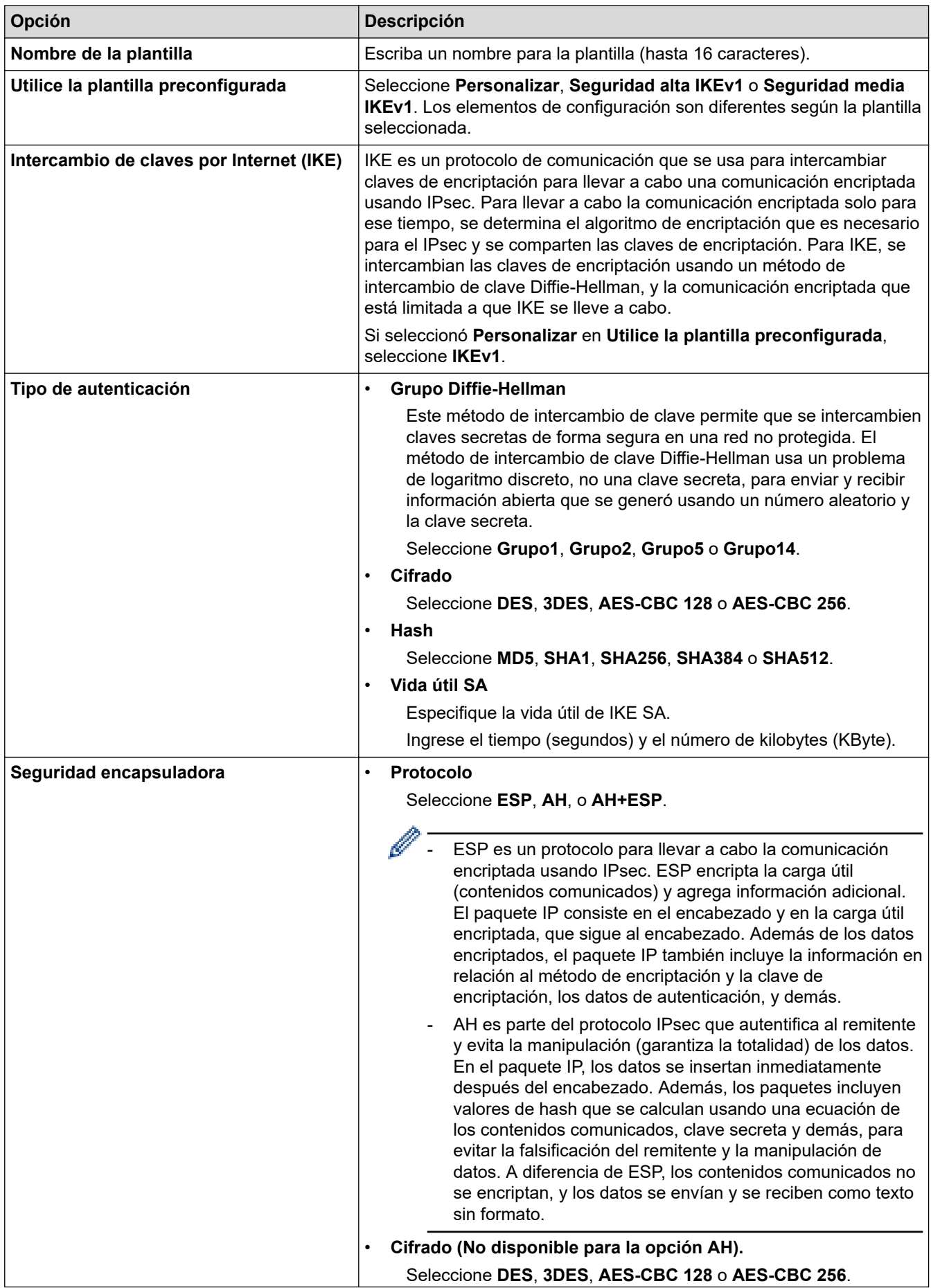

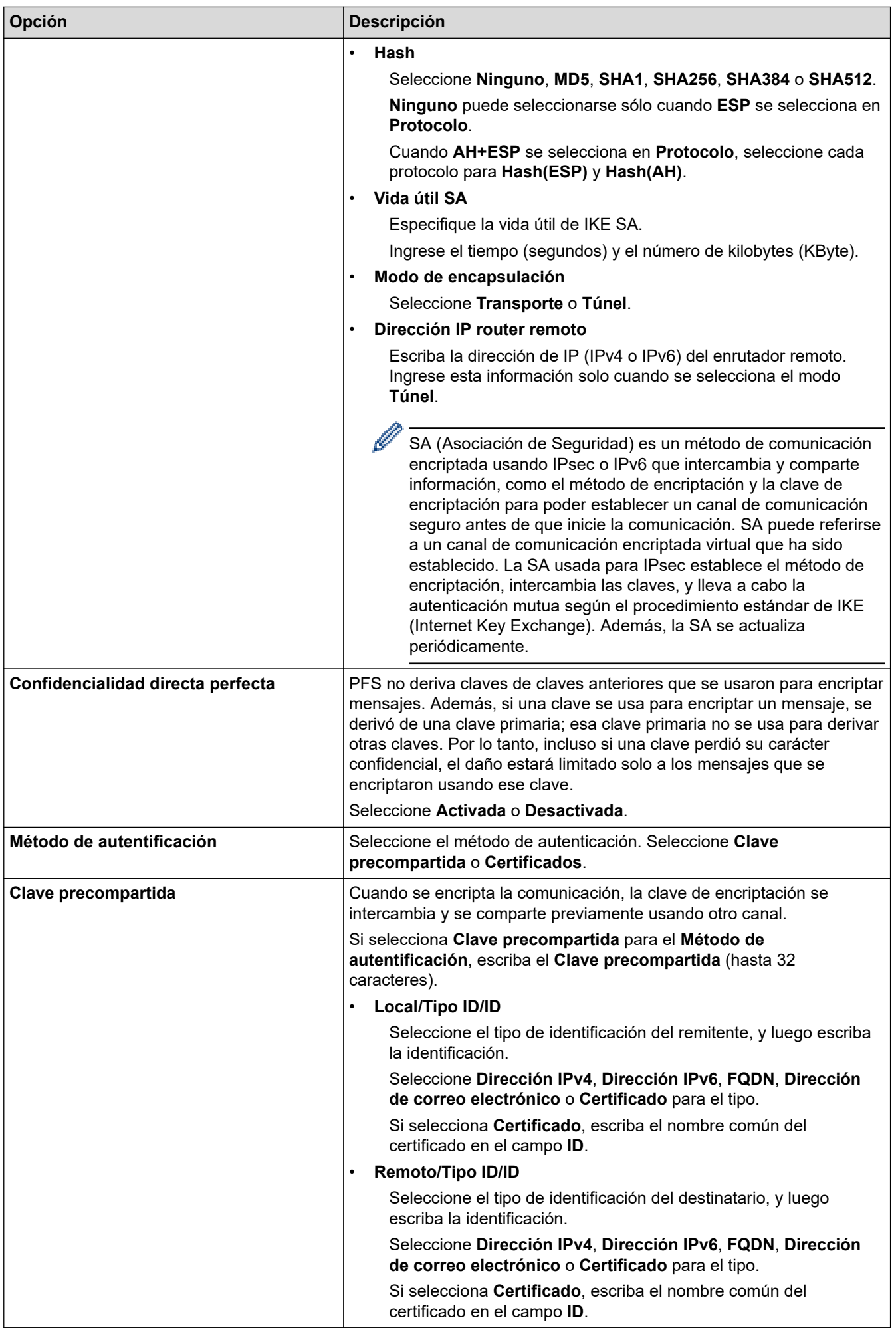

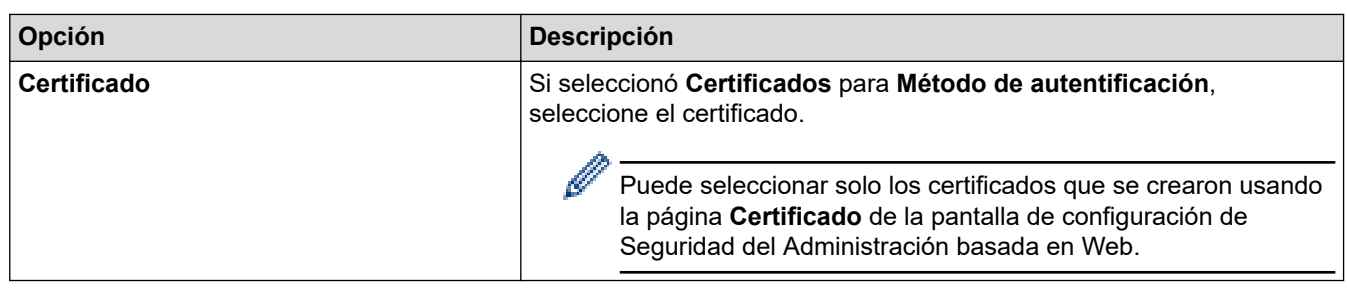

### **Información relacionada**

IJ

• [Configure una plantilla de IPsec usando una Administración basada en Web](#page-353-0)

<span id="page-357-0"></span> [Inicio](#page-1-0) > [Seguridad](#page-316-0) > [Use IPsec](#page-347-0) > [Configure una plantilla de IPsec usando una Administración basada en](#page-353-0) [Web](#page-353-0) > Ajustes IKEv2 para una plantilla IPsec

# **Ajustes IKEv2 para una plantilla IPsec**

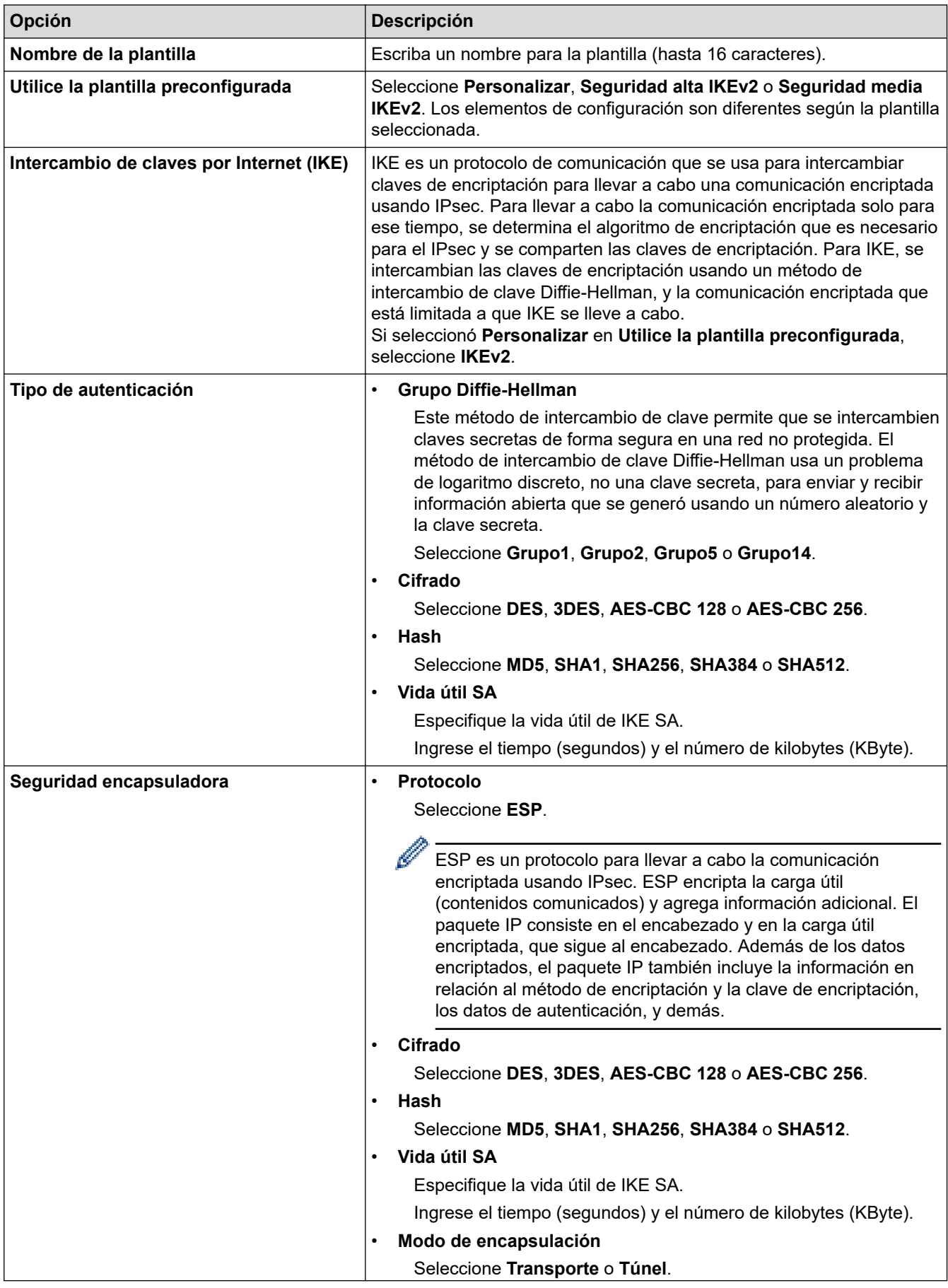

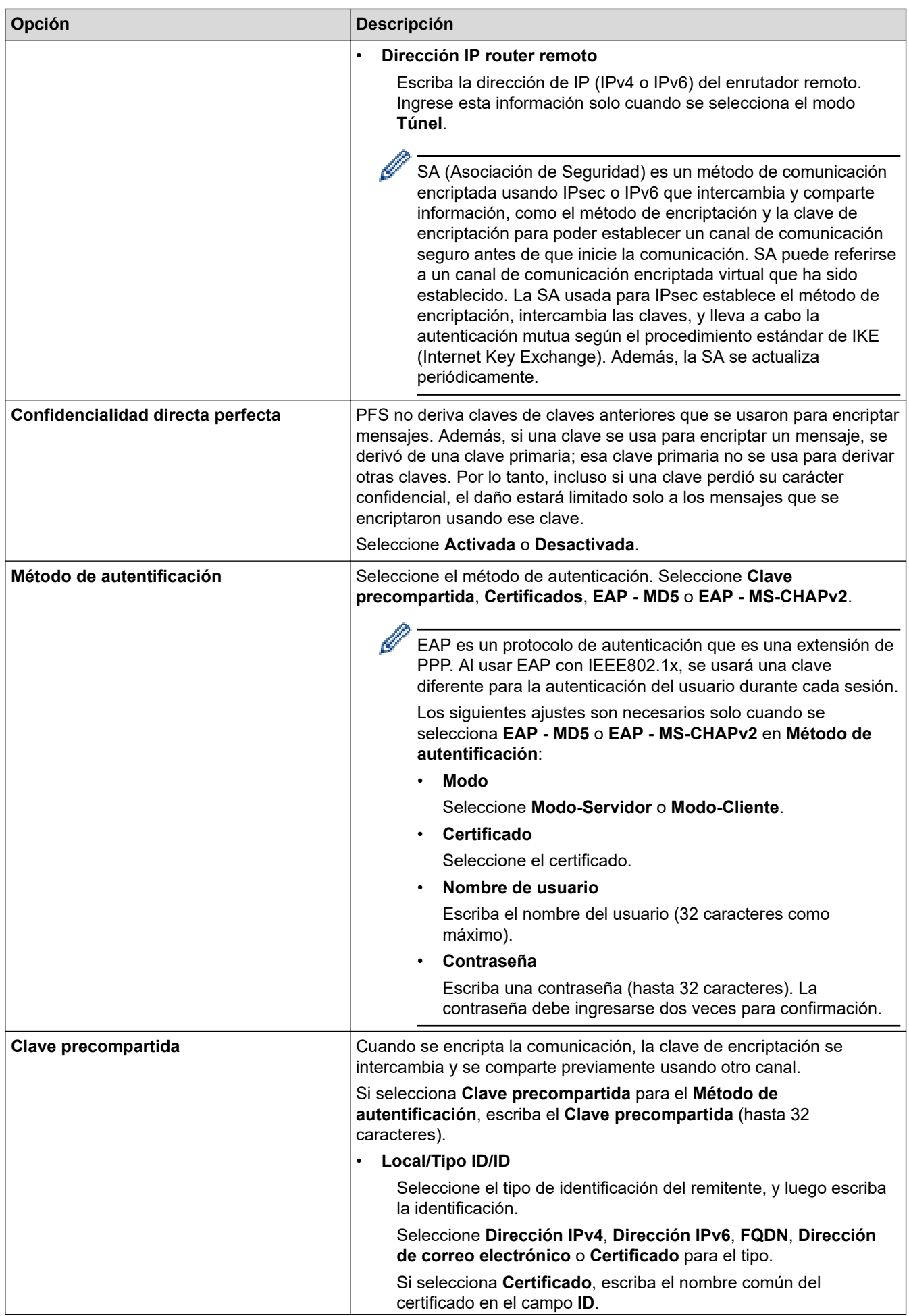

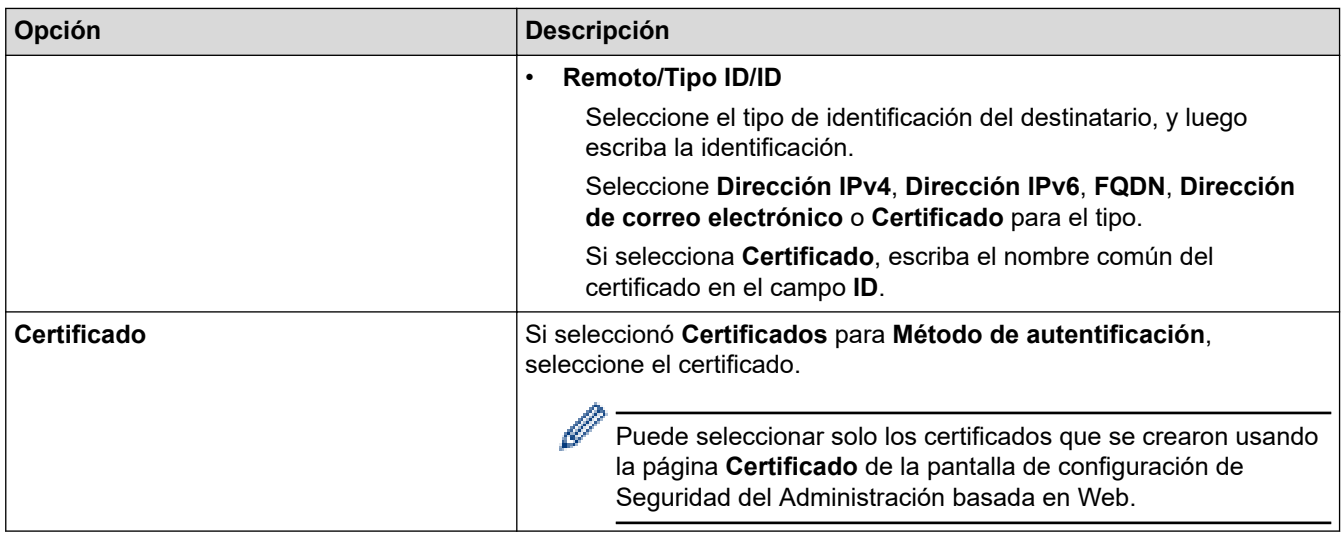

# **Información relacionada**

l J

• [Configure una plantilla de IPsec usando una Administración basada en Web](#page-353-0)
[Inicio](#page-1-0) > [Seguridad](#page-316-0) > [Use IPsec](#page-347-0) > [Configure una plantilla de IPsec usando una Administración basada en](#page-353-0) [Web](#page-353-0) > Ajustes manuales para una plantilla IPsec

# **Ajustes manuales para una plantilla IPsec**

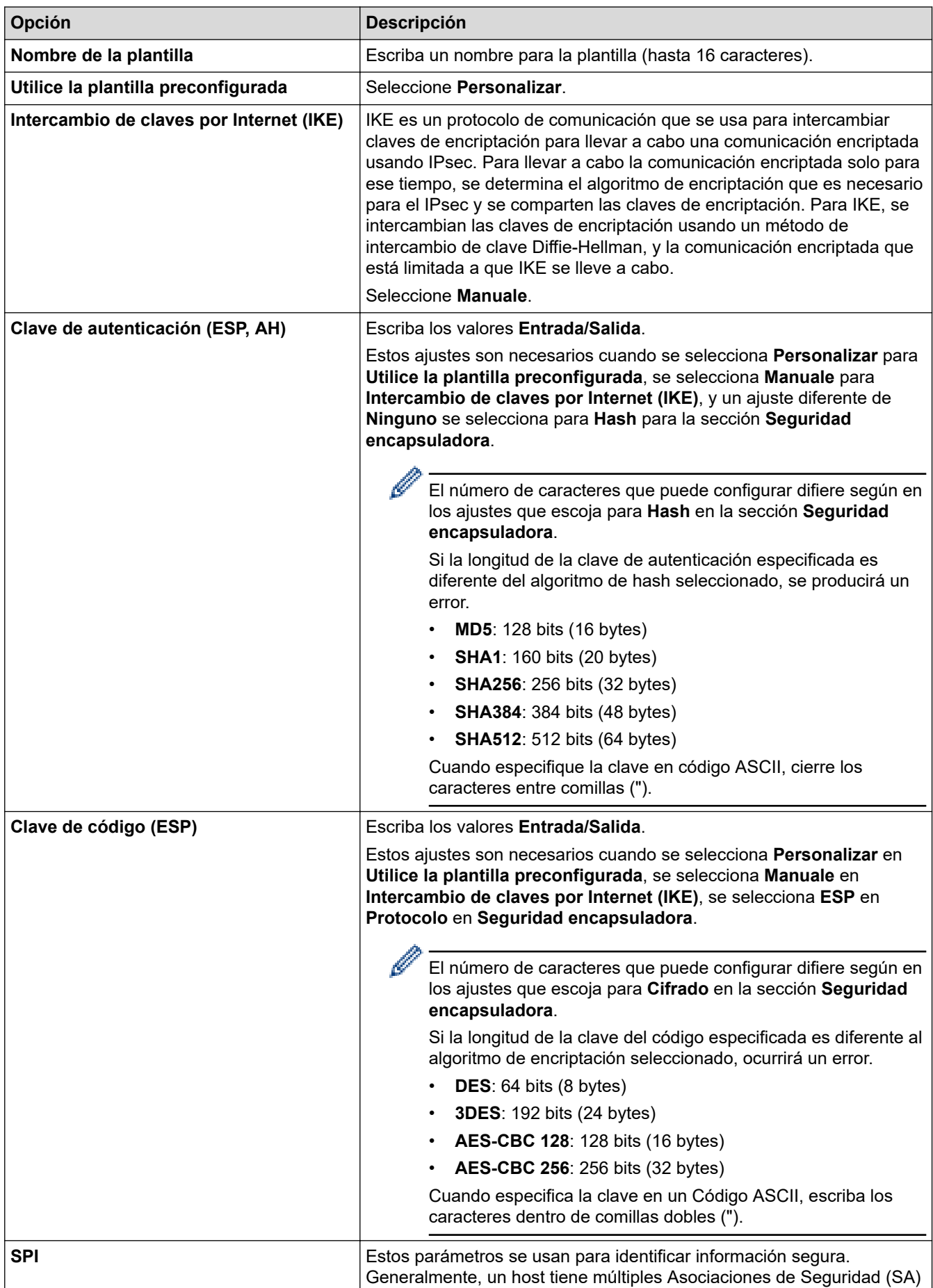

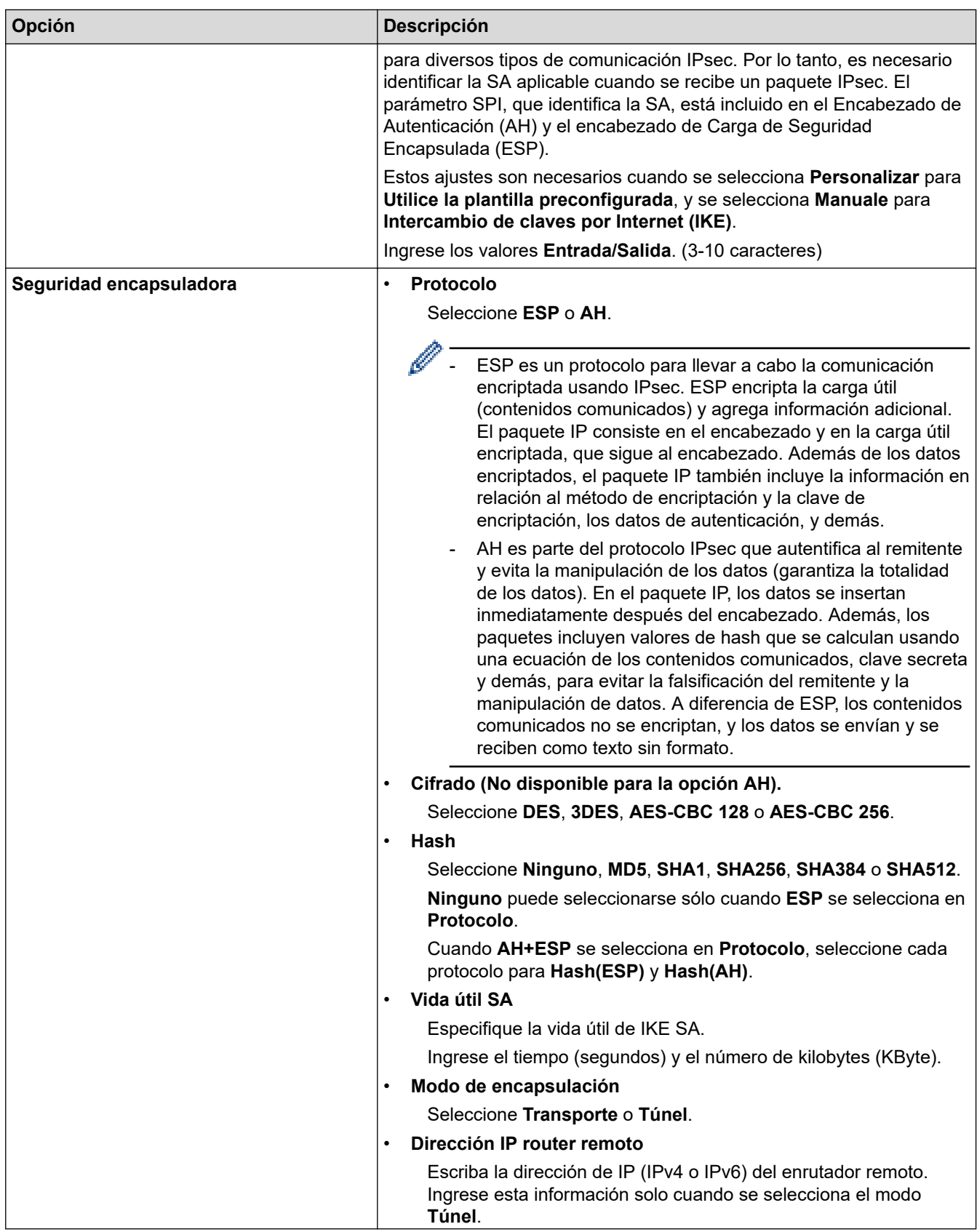

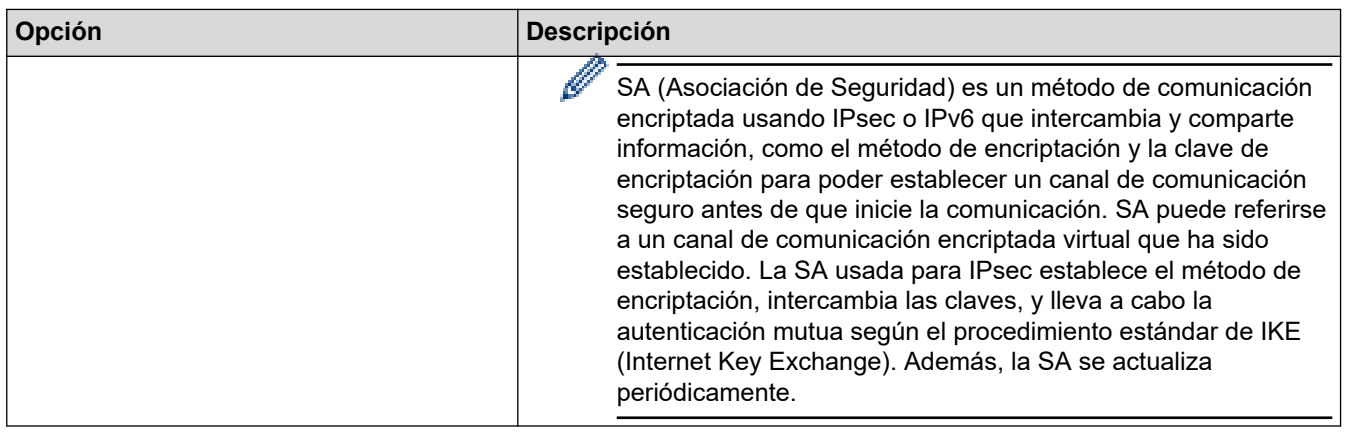

# **Información relacionada**

√

• [Configure una plantilla de IPsec usando una Administración basada en Web](#page-353-0)

<span id="page-363-0"></span> [Inicio](#page-1-0) > [Seguridad](#page-316-0) > Utilizar la autenticación IEEE 802.1x para una red cableada o inalámbrica

## **Utilizar la autenticación IEEE 802.1x para una red cableada o inalámbrica**

- [¿Qué es la autenticación IEEE 802.1x?](#page-364-0)
- [Configure la autenticación IEEE 802.1x para una red cableada o inalámbrica mediante](#page-365-0) [Administración basada en Web \(navegador web\)](#page-365-0)
- [Método de autenticación IEEE 802.1x](#page-367-0)

<span id="page-364-0"></span> [Inicio](#page-1-0) > [Seguridad](#page-316-0) > [Utilizar la autenticación IEEE 802.1x para una red cableada o inalámbrica](#page-363-0) > ¿Qué es la autenticación IEEE 802.1x?

# **¿Qué es la autenticación IEEE 802.1x?**

IEEE 802.1x es un estándar IEEE para redes cableadas e inalámbricas que limita el acceso de los dispositivos de red no autorizados. El equipo Brother (solicitante) envía una solicitud de autenticación a un servidor RADIUS (servidor de autenticación) a través de su punto de acceso o HUB. Luego de que la solicitud haya sido verificada por el servidor RADIUS, el equipo podrá acceder a la red.

## **Información relacionada**

• [Utilizar la autenticación IEEE 802.1x para una red cableada o inalámbrica](#page-363-0)

<span id="page-365-0"></span> [Inicio](#page-1-0) > [Seguridad](#page-316-0) > [Utilizar la autenticación IEEE 802.1x para una red cableada o inalámbrica](#page-363-0) > Configure la autenticación IEEE 802.1x para una red cableada o inalámbrica mediante Administración basada en Web (navegador web)

# **Configure la autenticación IEEE 802.1x para una red cableada o inalámbrica mediante Administración basada en Web (navegador web)**

- Si configura el equipo con la autenticación EAP-TLS, deberá instalar el certificado de cliente emitido por una CA antes de iniciar la configuración. Póngase en contacto con el administrador de red para obtener información sobre el certificado de cliente. Si ha instalado varios certificados, se recomienda anotar el nombre del certificado que desea utilizar.
- Antes de verificar el certificado de servidor, debe importar el certificado de CA emitido por la CA que firmó el certificado de servidor. Póngase en contacto con el administrador de red o con su proveedor de servicios de Internet (ISP) para comprobar si es necesario importar un certificado de CA.

También puede configurar la autenticación IEEE 802.1x mediante el asistente para la configuración inalámbrica Wizard desde el panel de control (red inalámbrica).

- 1. Inicie su navegador web.
- 2. Introduzca "https://dirección IP del equipo" en la barra de direcciones de su navegador (donde "dirección IP del equipo" es la dirección IP del equipo).

Por ejemplo:

https://192.168.1.2

Si está utilizando un sistema de nombres de dominio o ha activado un nombre NetBIOS, puede escribir otro nombre, como "SharedPrinter", en lugar de la dirección IP.

Por ejemplo:

https://SharedPrinter

Si activa un nombre NetBIOS, también puede utilizar el nombre de nodo.

Por ejemplo:

https://brnxxxxxxxxxxxx

El nombre de NetBIOS solo puede encontrarse en el informe de configuración de red.

3. Si se le solicita una contraseña, ingrésela en el campo **Inicio de sesión** y luego haga clic en **Inicio de sesión**.

La contraseña predeterminada para gestionar la configuración de este equipo se encuentra en la parte posterior del equipo y está marcada como "**Pwd**".

4. Vaya al menú de navegación y, a continuación, haga clic en **Red**.

Comience desde  $\equiv$  si el menú de navegación no se muestra en el lateral izquierdo de la pantalla.

- 5. Realice una de las siguientes acciones:
	- Para la red cableada

Haga clic en **Cableada** > **Estado de 802.1x autentificación**.

- Para la red inalámbrica
	- Haga clic en **Inalámbrica** > **Inalámbrica (Empresa)**.
- 6. Configure los ajustes de autenticación IEEE 802.1x.
- Para activar la autenticación IEEE 802.1x para redes cableadas, seleccione **Activada** para **Estado de 802.1x cableada** en la página **Estado de 802.1x autentificación**.
- Si utiliza autenticación **EAP-TLS**, debe seleccionar el certificado del cliente instalado (que se muestra con el nombre del certificado) para la verificación de la lista desplegable **Certificado de cliente**.
- Si selecciona la autenticación **EAP-FAST**, **PEAP**, **EAP-TTLS** o **EAP-TLS**, seleccione el método de verificación de la lista desplegable **Verificación del certificado del servidor**. Verifique el certificado de servidor con el certificado de CA, importado al equipo anteriormente y emitido por la CA que firmó el certificado de servidor.

Seleccione uno de los siguientes métodos de verificación siguientes desde la lista desplegable **Verificación del certificado del servidor**:

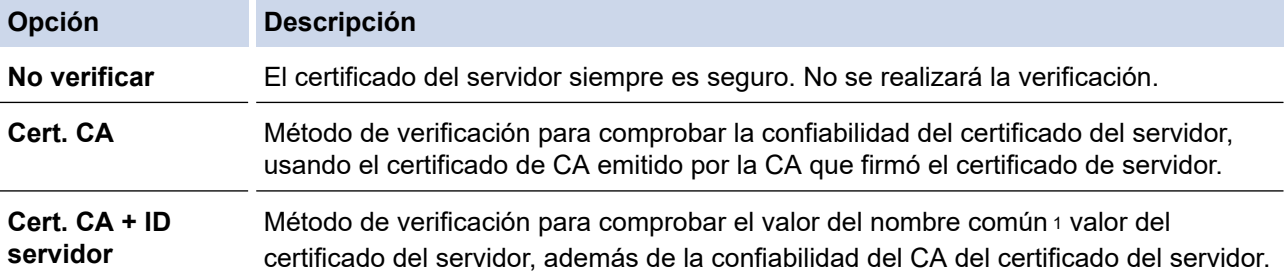

7. Cuando haya terminado con la configuración, haga clic en **Enviar**.

Para las redes cableadas: luego de configurar, conecte su equipo a la red compatible IEEE 802.1x. Luego de unos minutos, imprima el informe de configuración de red para comprobar el estado <**Wired IEEE 802.1x**> .

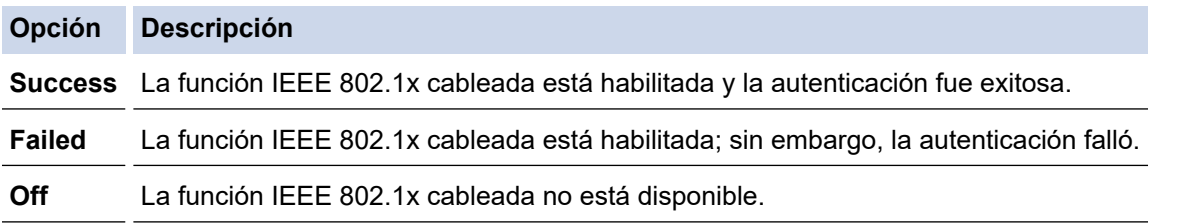

## **Información relacionada**

• [Utilizar la autenticación IEEE 802.1x para una red cableada o inalámbrica](#page-363-0)

#### **Información adicional:**

• [Configurar certificados para la seguridad del dispositivo](#page-318-0)

<sup>1</sup> La verificación del nombre común compare el nombre común del certificado del servidor a la cadena del caracter configurada para el **ID del servidor**. Antes de usar este método, póngase en contacto con el administrador de sistema sobre el nombre común del certificado del servidor, y luego, configure **ID del servidor**.

<span id="page-367-0"></span> [Inicio](#page-1-0) > [Seguridad](#page-316-0) > [Utilizar la autenticación IEEE 802.1x para una red cableada o inalámbrica](#page-363-0) > Método de autenticación IEEE 802.1x

# **Método de autenticación IEEE 802.1x**

#### **EAP-FAST**

El protocolo de autenticación extensible - autenticación flexible mediante tunelización segura (EAP-FAST) ha sido desarrollado por Cisco Systems, Inc., que usa un ID de usuario y contraseña para la autenticación, y algoritmos de clave simétrica para lograr un proceso de autenticación tunelizado.

El equipo Brother es compatible con los siguientes métodos de autenticación internos:

- EAP-FAST/NONE
- EAP-FAST/MS-CHAPv2
- EAP-FAST/GTC

#### **EAP-MD5 (red cableada)**

Protocolo de autenticación extensible: algoritmo de compendio de mensaje 5 (EAP -MD5) usa un ID de usuario y contraseña para la autenticación de respuesta-desafío.

#### **PEAP**

El protocolo de autenticación extensible protegido (PEAP), es una versión del método EAP desarrollado por Cisco Systems, Inc., Microsoft Corporation y RSA Security. PEAP crea una capa de sockets seguros (SSL) encriptado/ túnel de seguridad de capa de transporte (TLS) entre un cliente y un servidor de autenticación para enviar un ID de usuario y contraseña. PEAP provee una autenticación manual entre el servidor y el cliente.

El equipo Brother es compatible con los siguientes métodos de autenticación internos:

- PEAP/MS-CHAPv2
- PEAP/GTC

#### **EAP-TTLS**

Protocolo de autenticación extensible: seguridad de capa de transporte tunelizado (EAP-TTLS) ha sido desarrollado por Funk Software y Certicom. EAP-TTLS crea un túnel SSL encriptado similar a PEAP, entre un cliente y un servidor de autenticación, para enviar un ID de usuario y contraseña. EAP-TTLS provee una autenticación manual entre el servidor y el cliente.

El equipo Brother es compatible con los siguientes métodos de autenticación internos:

- EAP-TTLS/CHAP
- EAP-TTLS/MS-CHAP
- EAP-TTLS/MS-CHAPv2
- EAP-TTLS/PAP

#### **EAP-TLS**

Protocolo de autenticación extensible - seguridad de capa de transporte (EAP-TLS) requiere una autenticación de certificado digital tanto en un cliente como en un servidor de autenticación.

#### **Información relacionada**

• [Utilizar la autenticación IEEE 802.1x para una red cableada o inalámbrica](#page-363-0)

<span id="page-368-0"></span> [Inicio](#page-1-0) > [Seguridad](#page-316-0) > Utilizar la autenticación en Active Directory

# **Utilizar la autenticación en Active Directory**

- [Introducción a la autenticación Active Directory](#page-369-0)
- [Configurar la autenticación de Active Directory usando la Administración basada en Web](#page-370-0)
- [Iniciar sesión para cambiar la configuración del equipo usando el panel de control del](#page-372-0) [equipo \(Autenticación Active Directory\)](#page-372-0)

<span id="page-369-0"></span> [Inicio](#page-1-0) > [Seguridad](#page-316-0) > [Utilizar la autenticación en Active Directory](#page-368-0) > Introducción a la autenticación Active **Directory** 

## **Introducción a la autenticación Active Directory**

La autenticación de Active Directory restringe el uso de su equipo. Si existe la autenticación con Active Directory, se bloqueará el panel de control del equipo. No puede cambiar la configuración del equipo hasta que ingrese un ID de usuario y contraseña.

La autenticación Active Directory ofrece las siguientes funciones:

- Permite almacenar datos de impresión entrantes
- Permite almacenar datos de fax entrantes
- Permite obtener la dirección de correo electrónico del servidor Active Directory basándose en su ID de usuario, al enviar datos escaneados a un servidor de correo electrónico.

Para usar esta función, seleccione la opción **Activado** para la configuración de **Obtener dirección de correo electrónico** y el método de autenticación **LDAP + kerberos**. Su dirección de correo electrónico se configurará como el remitente cuando el equipo envíe datos escaneados a un servidor de correo electrónico, o como destinatario si desea enviar los datos escaneados a su dirección de correo electrónico.

Cuando la autenticación Active Directory está habilitada, su equipo almacena los datos de fax entrantes. Luego de iniciar sesión, el equipo imprime los datos de fax almacenados.

Puede cambiar la configuración de autenticación de Active Directory mediante Administración basada en Web.

#### **Información relacionada**

• [Utilizar la autenticación en Active Directory](#page-368-0)

<span id="page-370-0"></span> [Inicio](#page-1-0) > [Seguridad](#page-316-0) > [Utilizar la autenticación en Active Directory](#page-368-0) > Configurar la autenticación de Active Directory usando la Administración basada en Web

# **Configurar la autenticación de Active Directory usando la Administración basada en Web**

La autenticación Active Directory es compatible con la autenticación Kerberos y la autenticación NTLMv2. Debe configurar el protocolo SNTP (servidor de tiempo de red) y la configuración del servidor DNS para la autenticación.

- 1. Inicie su navegador web.
- 2. Introduzca "https://dirección IP del equipo" en la barra de direcciones de su navegador (donde "dirección IP del equipo" es la dirección IP del equipo).

Por ejemplo:

Ø

Ø

https://192.168.1.2

3. Si se le solicita una contraseña, ingrésela en el campo **Inicio de sesión** y luego haga clic en **Inicio de sesión**.

La contraseña predeterminada para gestionar la configuración de este equipo se encuentra en la parte posterior del equipo y está marcada como "**Pwd**".

4. Vaya al menú de navegación y, a continuación, haga clic en **Administrador** > **Administración de restricciones** o **Función de restricción de usuario**.

Comience desde  $\equiv$  si el menú de navegación no se muestra en el lateral izquierdo de la pantalla.

- 5. Seleccione **Autentificación de Active Directory**.
- 6. Haga clic en **Enviar**.
- 7. Seleccione el menú **Autentificación de Active Directory** de la barra de navegación.
- 8. Configure los siguientes ajustes:

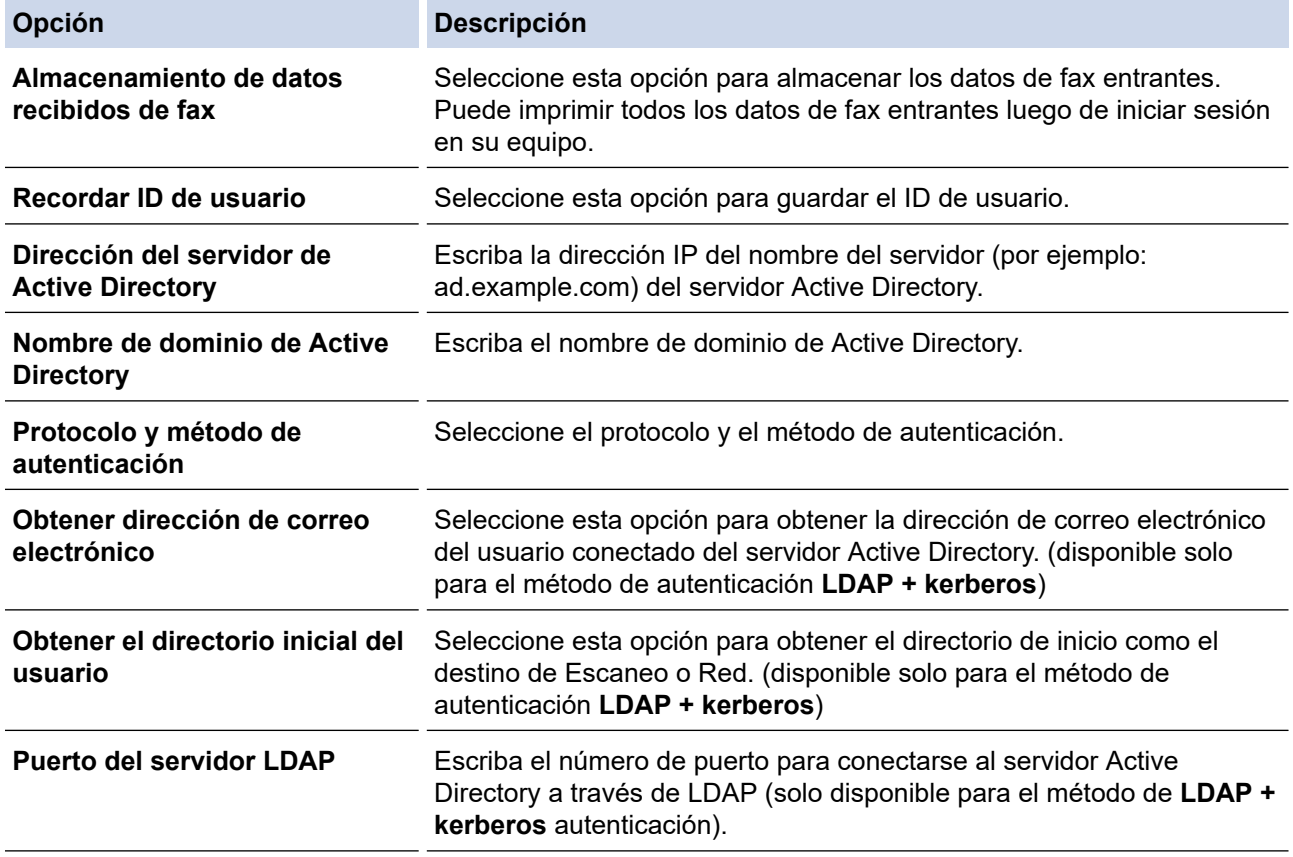

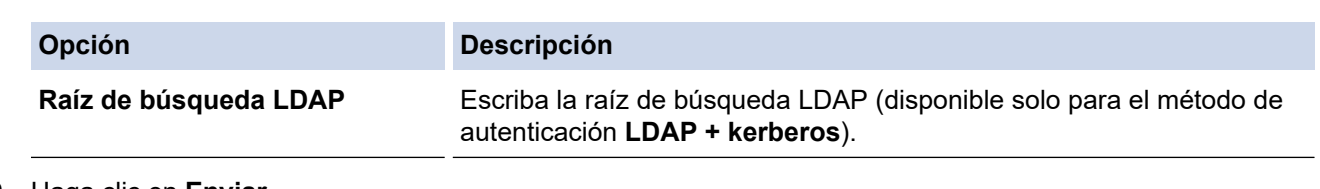

9. Haga clic en **Enviar**.

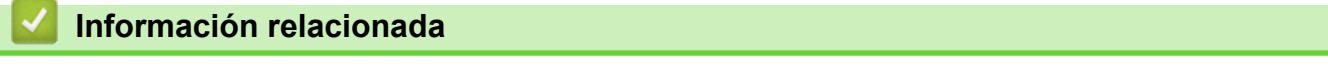

• [Utilizar la autenticación en Active Directory](#page-368-0)

<span id="page-372-0"></span> [Inicio](#page-1-0) > [Seguridad](#page-316-0) > [Utilizar la autenticación en Active Directory](#page-368-0) > Iniciar sesión para cambiar la configuración del equipo usando el panel de control del equipo (Autenticación Active Directory)

# **Iniciar sesión para cambiar la configuración del equipo usando el panel de control del equipo (Autenticación Active Directory)**

Cuando la autenticación Active Directory está habilitada, el panel de control del equipo estará bloqueado hasta que ingrese el ID de usuario y contraseña en el panel de control del equipo.

- 1. En el panel de control del equipo, use la pantalla táctil para ingresar el ID de usuario y contraseña.
- 2. Pulse [OK].
- 3. Cuando la autenticación es exitosa, se desbloqueará el panel de control del equipo.

#### **Información relacionada**

• [Utilizar la autenticación en Active Directory](#page-368-0)

<span id="page-373-0"></span> [Inicio](#page-1-0) > [Seguridad](#page-316-0) > Utilizar autenticación LDAP

# **Utilizar autenticación LDAP**

- [Introducción a la autenticación LDAP](#page-374-0)
- [Configure la autenticación LDAP usando una Administración basada en Web](#page-375-0)
- [Iniciar sesión para cambiar la configuración del equipo utilizando el panel de control del](#page-376-0) [equipo \(autenticación LPAD\)](#page-376-0)

<span id="page-374-0"></span> [Inicio](#page-1-0) > [Seguridad](#page-316-0) > [Utilizar autenticación LDAP](#page-373-0) > Introducción a la autenticación LDAP

# **Introducción a la autenticación LDAP**

La Autenticación LDAP restringe el uso de su equipo. Si existe la autenticación con LDAP, se bloqueará el panel de control del equipo. No puede cambiar la configuración del equipo hasta que ingrese un ID de usuario y contraseña.

La autenticación LDAP ofrece las siguientes funciones:

- Permite almacenar datos de impresión entrantes
- Permite almacenar datos de fax entrantes
- Permite obtener la dirección de correo electrónico del servidor LDAP basándose en su ID de usuario, al enviar datos escaneados a un servidor de correo electrónico.

Para utilizar esta característica, seleccione la opción **Activado** option para el ajuste **Obtener dirección de correo electrónico**. Su dirección de correo electrónico se configurará como el remitente cuando el equipo envíe datos escaneados a un servidor de correo electrónico, o como destinatario si desea enviar los datos escaneados a su dirección de correo electrónico.

Cuando la autenticación LDAP está habilitada, su equipo almacena los datos de fax entrantes. Luego de iniciar sesión, el equipo imprime los datos de fax almacenados.

Puede cambiar la configuración de autenticación de LDAP mediante Administración basada en Web.

#### **Información relacionada**

• [Utilizar autenticación LDAP](#page-373-0)

<span id="page-375-0"></span> [Inicio](#page-1-0) > [Seguridad](#page-316-0) > [Utilizar autenticación LDAP](#page-373-0) > Configure la autenticación LDAP usando una Administración basada en Web

# **Configure la autenticación LDAP usando una Administración basada en Web**

- 1. Inicie su navegador web.
- 2. Introduzca "https://dirección IP del equipo" en la barra de direcciones de su navegador (donde "dirección IP del equipo" es la dirección IP del equipo).

Por ejemplo:

https://192.168.1.2

3. Si se le solicita una contraseña, ingrésela en el campo **Inicio de sesión** y luego haga clic en **Inicio de sesión**.

La contraseña predeterminada para gestionar la configuración de este equipo se encuentra en la parte posterior del equipo y está marcada como "**Pwd**".

4. Vaya al menú de navegación y, a continuación, haga clic en **Administrador** > **Administración de restricciones** o **Función de restricción de usuario**.

Comience desde  $\equiv$  si el menú de navegación no se muestra en el lateral izquierdo de la pantalla.

- 5. Seleccione **Autenticación LDAP**.
- 6. Haga clic en **Enviar**.

Ø

- 7. Haga clic en el menú **Autenticación LDAP**.
- 8. Configure los siguientes ajustes:

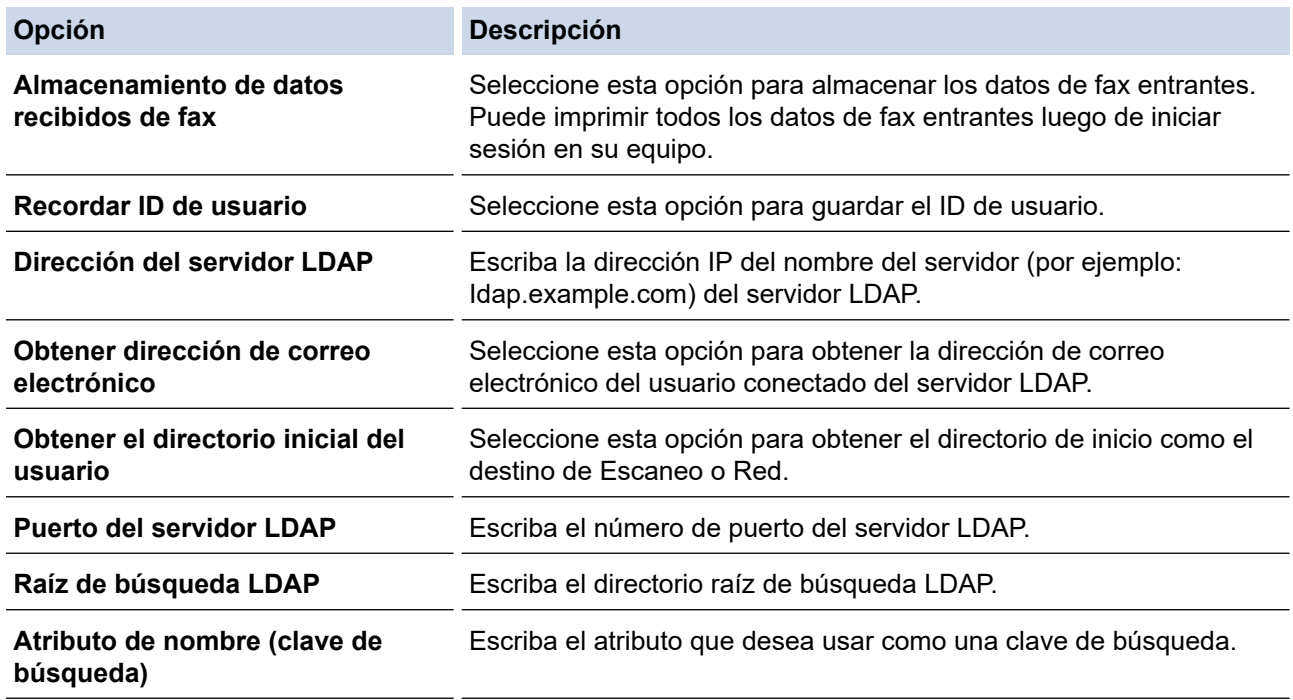

9. Haga clic en **Enviar**.

#### **Información relacionada**

• [Utilizar autenticación LDAP](#page-373-0)

<span id="page-376-0"></span> [Inicio](#page-1-0) > [Seguridad](#page-316-0) > [Utilizar autenticación LDAP](#page-373-0) > Iniciar sesión para cambiar la configuración del equipo utilizando el panel de control del equipo (autenticación LPAD)

# **Iniciar sesión para cambiar la configuración del equipo utilizando el panel de control del equipo (autenticación LPAD)**

Cuando la autenticación LPAD está activada, el panel de control del equipo se bloqueará hasta que introduzca su ID de usuario y contraseña en el panel de control del equipo.

- 1. En el panel de control del equipo, use la pantalla táctil para ingresar el ID de usuario y contraseña.
- 2. Pulse [OK].
- 3. Cuando la autenticación es exitosa, se desbloqueará el panel de control del equipo.

#### **Información relacionada**

• [Utilizar autenticación LDAP](#page-373-0)

<span id="page-377-0"></span> [Inicio](#page-1-0) > [Seguridad](#page-316-0) > Use Bloqueo función de seguridad 3.0

## **Use Bloqueo función de seguridad 3.0**

Bloqueo función de seguridad 3.0 aumenta la seguridad al restringir las funciones disponibles en el equipo.

- [Antes de utilizar Secure Function Lock 3.0](#page-378-0)
- [Configurar Secure Function Lock 3.0 mediante Administración basada en Web](#page-379-0)
- [Escanear con Secure Function Lock 3.0](#page-380-0)
- [Configurar el modo público para Secure Function Lock 3.0](#page-381-0)
- [Funciones adicionales de Secure Function Lock 3.0](#page-382-0)
- [Registre una nueva cédula de identidad usando el panel de control del equipo](#page-383-0)

<span id="page-378-0"></span> [Inicio](#page-1-0) > [Seguridad](#page-316-0) > [Use Bloqueo función de seguridad 3.0](#page-377-0) > Antes de utilizar Secure Function Lock 3.0

# **Antes de utilizar Secure Function Lock 3.0**

Utilice Bloqueo función de seguridad para configurar contraseñas, especificar límites de páginas de usuarios específicos y permitir el acceso a algunas o a todas las funciones indicadas aquí.

Puede establecer y cambiar las siguientes configuraciones de Bloqueo función de seguridad 3.0 mediante Administración basada en Web:

• **Imprimir**

La Impresión incluye los trabajos de impresión enviados mediante AirPrint, Brother iPrint&Scan, y Brother Mobile Connect.

Si registra nombres de inicio de sesión de usuario de antemano, los usuarios no tienen que introducir sus contraseñas cuando utilizan la función de impresión.

- **Impresión a color**
- **Copia**
- **Escanear**

El Escaneado incluye los trabajos de escaneado enviados mediante Brother iPrint&Scan y Brother Mobile Connect.

- **Enviar** (solo modelos compatibles)
- **Recibir** (solo modelos compatibles)
- Impresión directa por USB
- Escanear a USB (modelos compatibles solamente)
- **Web Connect** (solo modelos compatibles)
- **Aplicaciones** (solo modelos compatibles)
- **Límites de páginas**
- **Contadores de páginas**
- **Tarjeta ID (NFC ID)** (solo modelos compatibles)

Si registra ID de usuarios previamente, los usuarios registrados pueden activar el equipo al tocar sus tarjetas registradas en el símbolo NFC de los equipos.

#### **Información relacionada**

<span id="page-379-0"></span> [Inicio](#page-1-0) > [Seguridad](#page-316-0) > [Use Bloqueo función de seguridad 3.0](#page-377-0) > Configurar Secure Function Lock 3.0 mediante Administración basada en Web

# **Configurar Secure Function Lock 3.0 mediante Administración basada en Web**

- 1. Inicie su navegador web.
- 2. Introduzca "https://dirección IP del equipo" en la barra de direcciones de su navegador (donde "dirección IP del equipo" es la dirección IP del equipo).

Por ejemplo:

https://192.168.1.2

3. Si se le solicita una contraseña, ingrésela en el campo **Inicio de sesión** y luego haga clic en **Inicio de sesión**.

La contraseña predeterminada para gestionar la configuración de este equipo se encuentra en la parte posterior del equipo y está marcada como "**Pwd**".

4. Vaya al menú de navegación y, a continuación, haga clic en **Administrador** > **Administración de restricciones** o **Función de restricción de usuario**.

Comience desde  $\equiv$  si el menú de navegación no se muestra en el lateral izquierdo de la pantalla.

- 5. Seleccione **Bloqueo función de seguridad**.
- 6. Haga clic en **Enviar**.

Ø

- 7. Haga clic en el menú **Funciones restringidas** de la barra de navegación.
- 8. Introduzca un nombre de grupo o nombre de usuario en el campo **Lista de usuarios / Funciones restringidas**.
- 9. En **Imprimir** y las otras columnas, active o desactive una casilla de verificación para permitir o restringir, respectivamente, la función indicada.
- 10. Para configurar el recuento máximo de páginas, active la casilla **Activado** en la columna **Límites de páginas** y escriba a continuación el número máximo en el campo **Páginas máx.**.
- 11. Haga clic en **Enviar**.
- 12. Haga clic en el menú **Lista de usuarios**.
- 13. En el campo **Lista de usuarios**, escriba el nombre de usuario.
- 14. En el campo **Contraseña**, escriba una contraseña.

La cantidad de caracteres que puede configurar difiere según el modelo.

- 15. En el campo **Dirección de correo electrónico**, escriba la dirección de correo electrónico del usuario (solo disponible para determinados modelos).
- 16. Para registrar la cédula de identidad del usuario, escriba el número de cédula en el campo **Tarjeta ID (NFC ID)** (solo disponible para determinados modelos).
- 17. Seleccione **Lista de usuarios / Funciones restringidas** para cada usuario en la lista desplegable.
- 18. Haga clic en **Enviar**.

También puede cambiar la configuración de bloqueo de la lista del usuario en el menú **Bloqueo función de seguridad**.

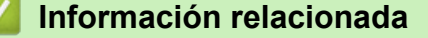

<span id="page-380-0"></span> [Inicio](#page-1-0) > [Seguridad](#page-316-0) > [Use Bloqueo función de seguridad 3.0](#page-377-0) > Escanear con Secure Function Lock 3.0

## **Escanear con Secure Function Lock 3.0**

#### **Configurar restricciones de escaneado (para administradores)**

Bloqueo función de seguridad 3.0 permite al administrador restringir los usuarios que tienen permiso para escanear. Cuando la función de escaneado está desactivada para usuarios públicos, solo los usuarios que tengan activada la casilla **Escanear** podrán escanear.

#### **Utilizar la función Escanear (para usuarios restringidos)**

• Para escanear utilizando el panel de control del equipo:

Los usuarios restringidos deben introducir sus contraseñas en el panel de control del equipo para acceder al modo de escaneado.

Para escanear desde un equipo:

Los usuarios restringidos deben introducir sus contraseñas en el panel de control del equipo antes de escanear desde sus computadoras. Si no se introduce la contraseña en el panel de control del equipo, aparecerá un mensaje de error en la computadora del usuario.

#### **Información relacionada**

<span id="page-381-0"></span> [Inicio](#page-1-0) > [Seguridad](#page-316-0) > [Use Bloqueo función de seguridad 3.0](#page-377-0) > Configurar el modo público para Secure Function Lock 3.0

# **Configurar el modo público para Secure Function Lock 3.0**

Utilice la pantalla Secure Function Lock para configurar el modo público, que limita las funciones disponibles a los usuarios públicos. Los usuarios públicos no tendrán que introducir una contraseña para acceder a las funciones disponibles mediante la configuración de modo público.

Modo público incluye los trabajos de impresión enviados mediante Brother iPrint&Scan y Brother Mobile Connect.

- 1. Inicie su navegador web.
- 2. Introduzca "https://dirección IP del equipo" en la barra de direcciones de su navegador (donde "dirección IP del equipo" es la dirección IP del equipo).

Por ejemplo:

Ø

https://192.168.1.2

3. Si se le solicita una contraseña, ingrésela en el campo **Inicio de sesión** y luego haga clic en **Inicio de sesión**.

La contraseña predeterminada para gestionar la configuración de este equipo se encuentra en la parte posterior del equipo y está marcada como "**Pwd**".

4. Vaya al menú de navegación y, a continuación, haga clic en **Administrador** > **Administración de restricciones** o **Función de restricción de usuario**.

Comience desde  $\equiv$  si el menú de navegación no se muestra en el lateral izquierdo de la pantalla.

- 5. Seleccione **Bloqueo función de seguridad**.
- 6. Haga clic en **Enviar**.
- 7. Haga clic en el menú **Funciones restringidas** de la barra de navegación.
- 8. En la fila **Modo público**, active o desactive una casilla de verificación para permitir o restringir, respectivamente, la función indicada.
- 9. Haga clic en **Enviar**.

#### **Información relacionada**

<span id="page-382-0"></span> [Inicio](#page-1-0) > [Seguridad](#page-316-0) > [Use Bloqueo función de seguridad 3.0](#page-377-0) > Funciones adicionales de Secure Function Lock 3.0

# **Funciones adicionales de Secure Function Lock 3.0**

Configure las siguientes funciones en la pantalla Secure Function Lock:

#### **Reajuste de todos los contadores**

Haga clic en **Reajuste de todos los contadores**, en la columna **Contadores de páginas**, para poner a cero el contador de páginas.

#### **Exportar a archivo CSV**

Haga clic en **Exportar a archivo CSV**, para exportar el contador de páginas actual y más reciente, incluyendo la información de **Lista de usuarios / Funciones restringidas** como un archivo CSV.

#### **Tarjeta ID (NFC ID) (solo modelos compatibles)**

Haga clic en el menú **Lista de usuarios** y, a continuación, escriba una ID de tarjeta de usuario en el campo **Tarjeta ID (NFC ID)**. Puede utilizar su tarjeta de IC para la autenticación.

#### **Último registro de contador**

Haga clic en **Último registro de contador** si desea que el equipo conserve el recuento de páginas después de poner a cero el contador.

#### **Información relacionada**

<span id="page-383-0"></span> [Inicio](#page-1-0) > [Seguridad](#page-316-0) > [Use Bloqueo función de seguridad 3.0](#page-377-0) > Registre una nueva cédula de identidad usando el panel de control del equipo

# **Registre una nueva cédula de identidad usando el panel de control del equipo**

- 1. Toque el símbolo de Comunicación cerca del campo (NFC) en el panel de control del equipo con una tarjeta de circuito integrado (tarjeta de IC) registrada.
- 2. Seleccione su ID de usuario en el panel de control del equipo.
- 3. Pulse [Registrar tarjeta].
- 4. Toque una nueva tarjeta de IC con el símbolo de NFC.

El nuevo número de la tarjeta de IC se registrará en el equipo.

Ø Para los tipos de tarjeta IC compatibles, visite [support.brother.com](https://support.brother.com/) para ver la página **Preguntas frecuentes y Solución de problemas**.

5. Pulse [OK].

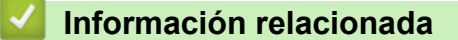

<span id="page-384-0"></span> [Inicio](#page-1-0) > [Seguridad](#page-316-0) > Enviar o recibir un correo electrónico de manera segura

## **Enviar o recibir un correo electrónico de manera segura**

- [Configurar el envío o la recepción de correos electrónicos mediante Administración](#page-385-0) [basada en Web](#page-385-0)
- [Enviar un correo electrónico con autenticación de usuario](#page-386-0)
- [Enviar o recibir un correo electrónico de manera segura mediante SSL TLS](#page-387-0)

<span id="page-385-0"></span> [Inicio](#page-1-0) > [Seguridad](#page-316-0) > [Enviar o recibir un correo electrónico de manera segura](#page-384-0) > Configurar el envío o la recepción de correos electrónicos mediante Administración basada en Web

# **Configurar el envío o la recepción de correos electrónicos mediante Administración basada en Web**

Se recomienda utilizar Administración basada en Web para configurar el envío seguro de correos electrónicos con autenticación de usuario o el envío y recepción de correos electrónicos con SSL/TLS.

- 1. Inicie su navegador web.
- 2. Introduzca "https://dirección IP del equipo" en la barra de direcciones de su navegador (donde "dirección IP del equipo" es la dirección IP del equipo).

Por ejemplo:

https://192.168.1.2

3. Si se le solicita una contraseña, ingrésela en el campo **Inicio de sesión** y luego haga clic en **Inicio de sesión**.

La contraseña predeterminada para gestionar la configuración de este equipo se encuentra en la parte posterior del equipo y está marcada como "**Pwd**".

4. Vaya al menú de navegación y, a continuación, haga clic en **Red** > **Red** > **Protocolo**.

Comience desde  $\equiv$  si el menú de navegación no se muestra en el lateral izquierdo de la pantalla.

- 5. En el campo **Cliente POP3/IMAP4/SMTP**, haga clic en **Configuración avanzada** y asegúrese de que el estado de **Cliente POP3/IMAP4/SMTP** sea **Activada**.
- 6. Establezca la configuración de **Cliente POP3/IMAP4/SMTP**.
	- Confirme que la configuración del correo electrónico es correcta después de haberla establecido mediante el envío de un correo electrónico de prueba.
	- Si no conoce la configuración del servidor POP3/IMAP4/SMTP, póngase en contacto con el administrador de red o el proveedor de servicios de Internet (ISP).
- 7. Cuando finalice la configuración, haga clic en **Enviar**.

Aparecerá el cuadro de diálogo **Probar configuración de envío/recepción de correo electrónico**.

8. Siga las instrucciones del cuadro de diálogo para probar la configuración actual.

#### **Información relacionada**

• [Enviar o recibir un correo electrónico de manera segura](#page-384-0)

<span id="page-386-0"></span> [Inicio](#page-1-0) > [Seguridad](#page-316-0) > [Enviar o recibir un correo electrónico de manera segura](#page-384-0) > Enviar un correo electrónico con autenticación de usuario

## **Enviar un correo electrónico con autenticación de usuario**

El equipo es compatible con el método SMTP-AUTH para enviar un correo electrónico por medio de un servidor de correo electrónico que requiera autenticación de usuario. Este método evita que usuarios no autorizados puedan acceder al servidor de correo electrónico.

Puede utilizar el método SMTP-AUTH para el envío de notificaciones por correo electrónico, informes por correo electrónico y envío de faxes por internet (I-Fax).

Se recomienda utilizar Administración basada en Web para configurar la autenticación SMTP.

#### **Configuración del servidor de correo electrónico**

Debe configurar el método de autenticación SMTP del equipo para que coincida con el método utilizado por su servidor de correo electrónico. Para obtener detalles respecto de los ajustes del servidor de correo electrónico, póngase en contacto con el administrador de red o el proveedor de servicios de Internet (ISP).

Para habilitar la autenticación del servidor SMTP: en la pantalla **Cliente POP3/IMAP4/SMTP** de Administración basada en Web, en **Método de autenticación de servidor**, debe seleccionar **SMTP-AUTH**.

## **Información relacionada**

• [Enviar o recibir un correo electrónico de manera segura](#page-384-0)

<span id="page-387-0"></span> [Inicio](#page-1-0) > [Seguridad](#page-316-0) > [Enviar o recibir un correo electrónico de manera segura](#page-384-0) > Enviar o recibir un correo electrónico de manera segura mediante SSL TLS

## **Enviar o recibir un correo electrónico de manera segura mediante SSL TLS**

El equipo es compatible con métodos de comunicación SSL/TLS. Para utilizar un servidor de correo electrónico que utiliza comunicación SSL/TLS, deberá configurar lo siguiente.

Se recomienda utilizar Administración basada en Web para configurar SSL/TLS.

#### **Verificar el certificado de servidor**

En **SSL/TLS**, si selecciona **SSL** o **TLS**, la casilla de verificación **Verificar certificado del servidor** se marcará automáticamente.

- Antes de verificar el certificado de servidor, debe importar el certificado de CA emitido por la CA que firmó el certificado de servidor. Póngase en contacto con el administrador de red o con su proveedor de servicios de Internet (ISP) para comprobar si es necesario importar un certificado de CA.
- Si no necesita verificar el certificado de servidor, desactive la casilla **Verificar certificado del servidor**.

#### **Número de puerto**

Si selecciona **SSL** o **TLS**, el valor **Puerto** cambiará para coincidir con el protocolo. Para cambiar el número de puerto manualmente, escriba el número de puerto una vez que haya seleccionado la configuración **SSL/TLS**.

Debe configurar el método de comunicación del equipo para que se corresponda con el método utilizado por el servidor de correo electrónico. Para obtener más información sobre la configuración del servidor de correo electrónico, póngase en contacto con el administrador de red o con su ISP.

En la mayoría de casos, los servicios de correo electrónico web seguros requieren los siguientes ajustes:

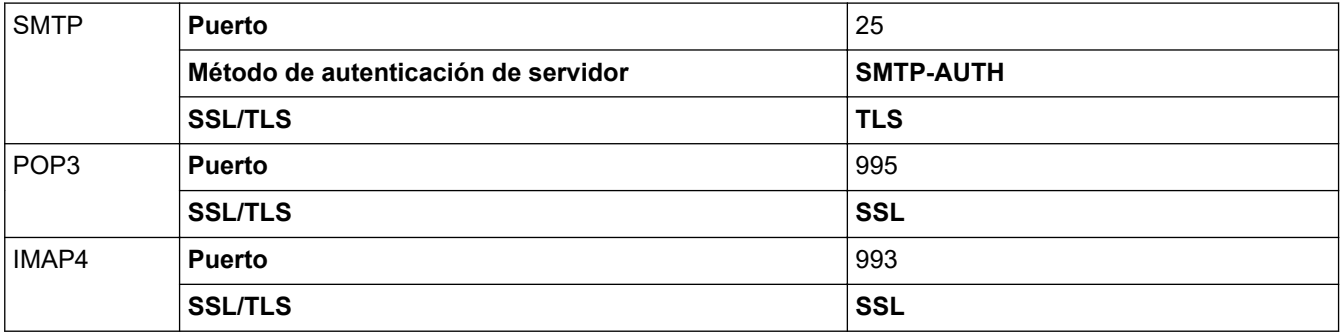

### **Información relacionada**

• [Enviar o recibir un correo electrónico de manera segura](#page-384-0)

#### **Información adicional:**

• [Configurar certificados para la seguridad del dispositivo](#page-318-0)

<span id="page-388-0"></span> [Inicio](#page-1-0) > [Seguridad](#page-316-0) > Almacenamiento del registro de impresión en red

## **Almacenamiento del registro de impresión en red**

- [Almacenar registro de impresión en el resumen de la red](#page-389-0)
- [Establecer la configuración de almacenamiento del registro de impresión en red](#page-390-0) [mediante Administración basada en Web](#page-390-0)
- [Use el registro de impresión de almacenamiento para la configuración de detección de](#page-392-0) [error de la red](#page-392-0)
- [Utilizar Almacenamiento del registro de impresión en red con Secure Function Lock 3.0](#page-394-0)

<span id="page-389-0"></span> [Inicio](#page-1-0) > [Seguridad](#page-316-0) > [Almacenamiento del registro de impresión en red](#page-388-0) > Almacenar registro de impresión en el resumen de la red

## **Almacenar registro de impresión en el resumen de la red**

La función de almacenamiento del registro de impresión en red le permite guardar el archivo de registro de impresión desde el equipo a un servidor de red utilizando el protocolo de sistema de archivos de Internet común (CIFS). Puede registrar el ID, el tipo de trabajo de impresión, el nombre del trabajo, el nombre del usuario, la fecha, hora y el número de páginas impresas para cada trabajo de impresión. El CIFS es un protocolo que se ejecuta a través de TCP/IP, permitiendo que los equipos de una red puedan compartir archivos a través de una intranet o de Internet.

Las siguientes funciones de impresión se registran en el registro de impresión:

- Los trabajos de impresión desde su computadora
- Impresión directa por USB
- Cómo copiar
- Faxes recibidos (solo en los modelos compatibles)
- Impresión mediante Web Connect (solo en los modelos compatibles)
	- La función de almacenamiento del registro de impresión en red es compatible con la autenticación Kerberos y NTLMv2. Debe configurar el protocolo SNTP (servidor de tiempo de red) o bien, la fecha, hora y zona horaria correctamente en el panel de control para la autenticación.
		- Puede configurar el tipo de archivo como TXT o CSV cuando almacena un archivo en el servidor.

#### **Información relacionada**

• [Almacenamiento del registro de impresión en red](#page-388-0)

<span id="page-390-0"></span> [Inicio](#page-1-0) > [Seguridad](#page-316-0) > [Almacenamiento del registro de impresión en red](#page-388-0) > Establecer la configuración de almacenamiento del registro de impresión en red mediante Administración basada en Web

## **Establecer la configuración de almacenamiento del registro de impresión en red mediante Administración basada en Web**

- 1. Inicie su navegador web.
- 2. Introduzca "https://dirección IP del equipo" en la barra de direcciones de su navegador (donde "dirección IP del equipo" es la dirección IP del equipo).

Por ejemplo:

Ø

https://192.168.1.2

3. Si se le solicita una contraseña, ingrésela en el campo **Inicio de sesión** y luego haga clic en **Inicio de sesión**.

La contraseña predeterminada para gestionar la configuración de este equipo se encuentra en la parte posterior del equipo y está marcada como "**Pwd**".

4. Vaya al menú de navegación y, a continuación, haga clic en **Administrador** > **Guardar registro de impr. en red**.

Comience desde  $\equiv$  si el menú de navegación no se muestra en el lateral izquierdo de la pantalla.

- 5. En el campo **Registro de impresión**, haga clic en **Activado**.
- 6. Configure los siguientes ajustes:

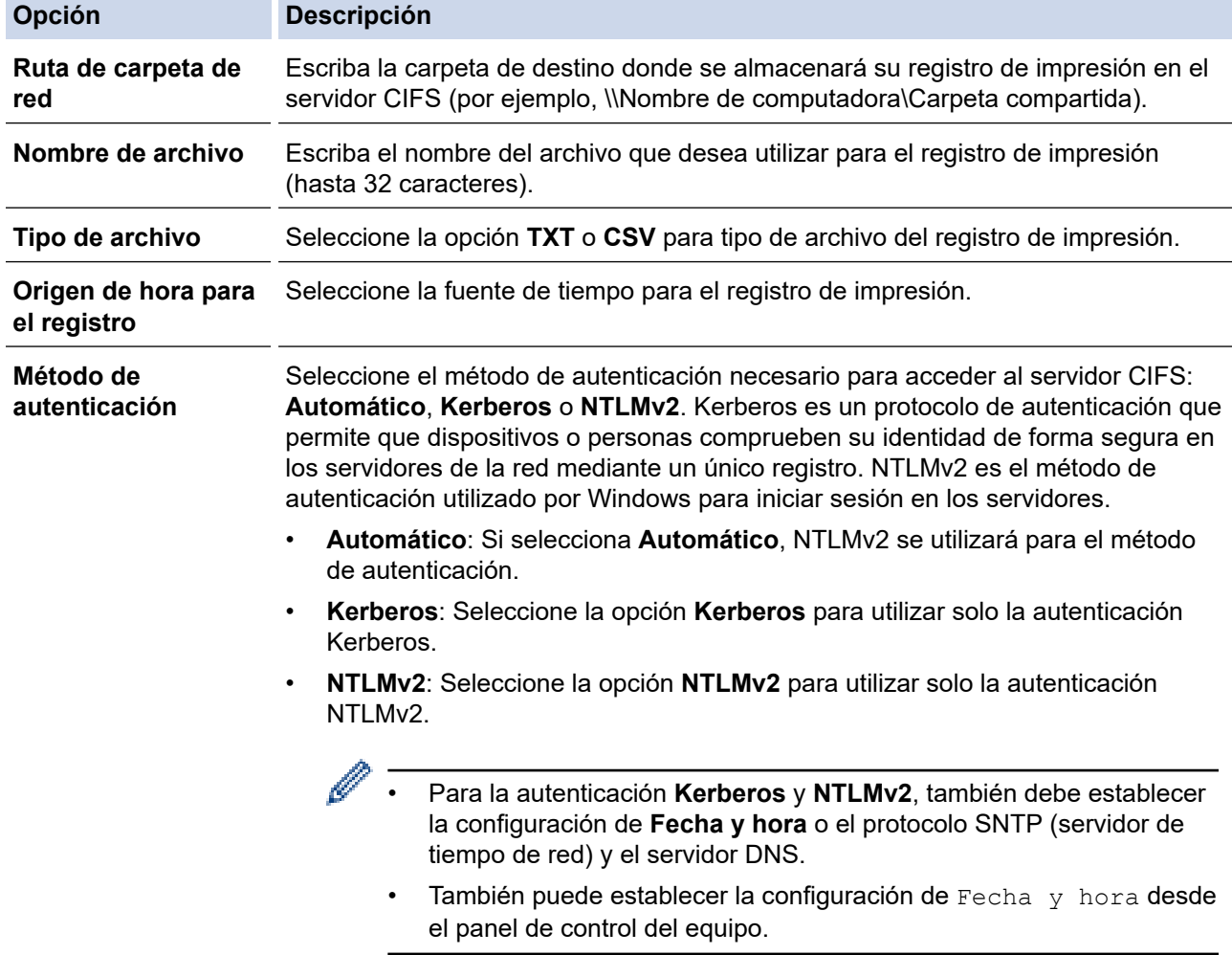

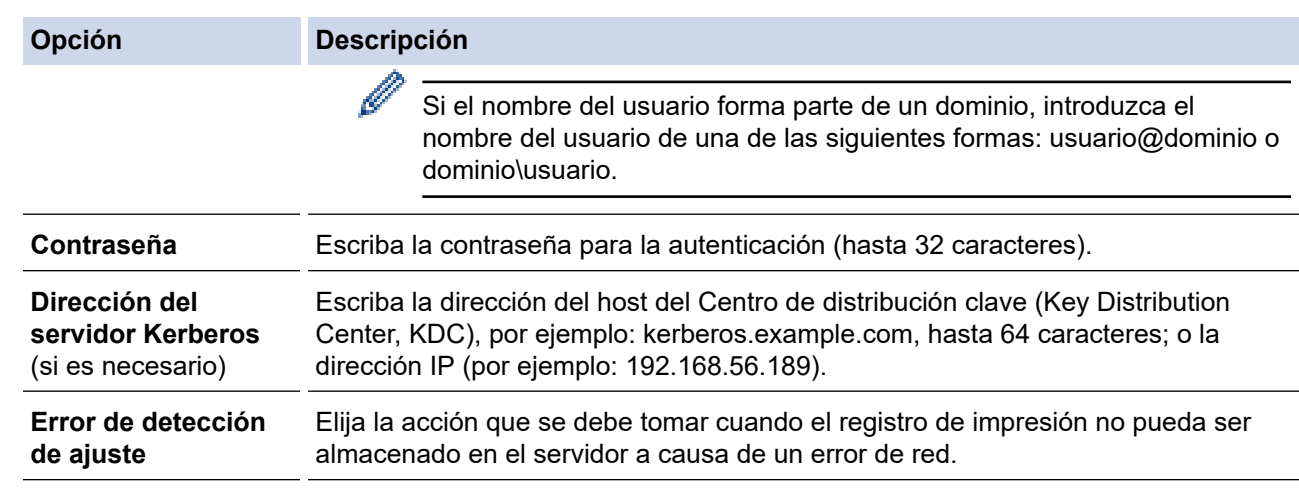

7. En el campo **Estado de la conexión**, confirme el último estado de registro.

También puede confirmar el estado de error en la pantalla LCD de su equipo.

8. Haga clic en **Enviar** para ver la página **Registro de impresión de prueba a red**. Para probar los ajustes, haga clic en **Sí** y, a continuación, vaya al siguiente paso.

Para omitir la prueba, haga clic en **No**. La configuración se enviará automáticamente.

9. El equipo comprobará la configuración.

Ø

10. Si se acepta la configuración, aparecerá **Prueba OK** en la pantalla.

Si aparece **Error de prueba**, compruebe todos los ajustes y, a continuación, haga clic en **Enviar** para que vuelva a aparecer la página de prueba.

#### **Información relacionada**

• [Almacenamiento del registro de impresión en red](#page-388-0)

<span id="page-392-0"></span> [Inicio](#page-1-0) > [Seguridad](#page-316-0) > [Almacenamiento del registro de impresión en red](#page-388-0) > Use el registro de impresión de almacenamiento para la configuración de detección de error de la red

# **Use el registro de impresión de almacenamiento para la configuración de detección de error de la red**

Use la configuración de detección de errores para determinar la acción que se llevará a cabo cuando el registro de impresión no pueda almacenarse en el servidor debido a un error de red.

- 1. Inicie su navegador web.
- 2. Introduzca "https://dirección IP del equipo" en la barra de direcciones de su navegador (donde "dirección IP del equipo" es la dirección IP del equipo).

Por ejemplo:

https://192.168.1.2

3. Si se le solicita una contraseña, ingrésela en el campo **Inicio de sesión** y luego haga clic en **Inicio de sesión**.

La contraseña predeterminada para gestionar la configuración de este equipo se encuentra en la parte posterior del equipo y está marcada como "**Pwd**".

4. Vaya al menú de navegación y, a continuación, haga clic en **Administrador** > **Guardar registro de impr. en red**.

Comience desde  $\equiv$  si el menú de navegación no se muestra en el lateral izquierdo de la pantalla.

5. En la sección **Error de detección de ajuste**, seleccione la opción **Cancel impresión** o **Ignore regist e imprim**.

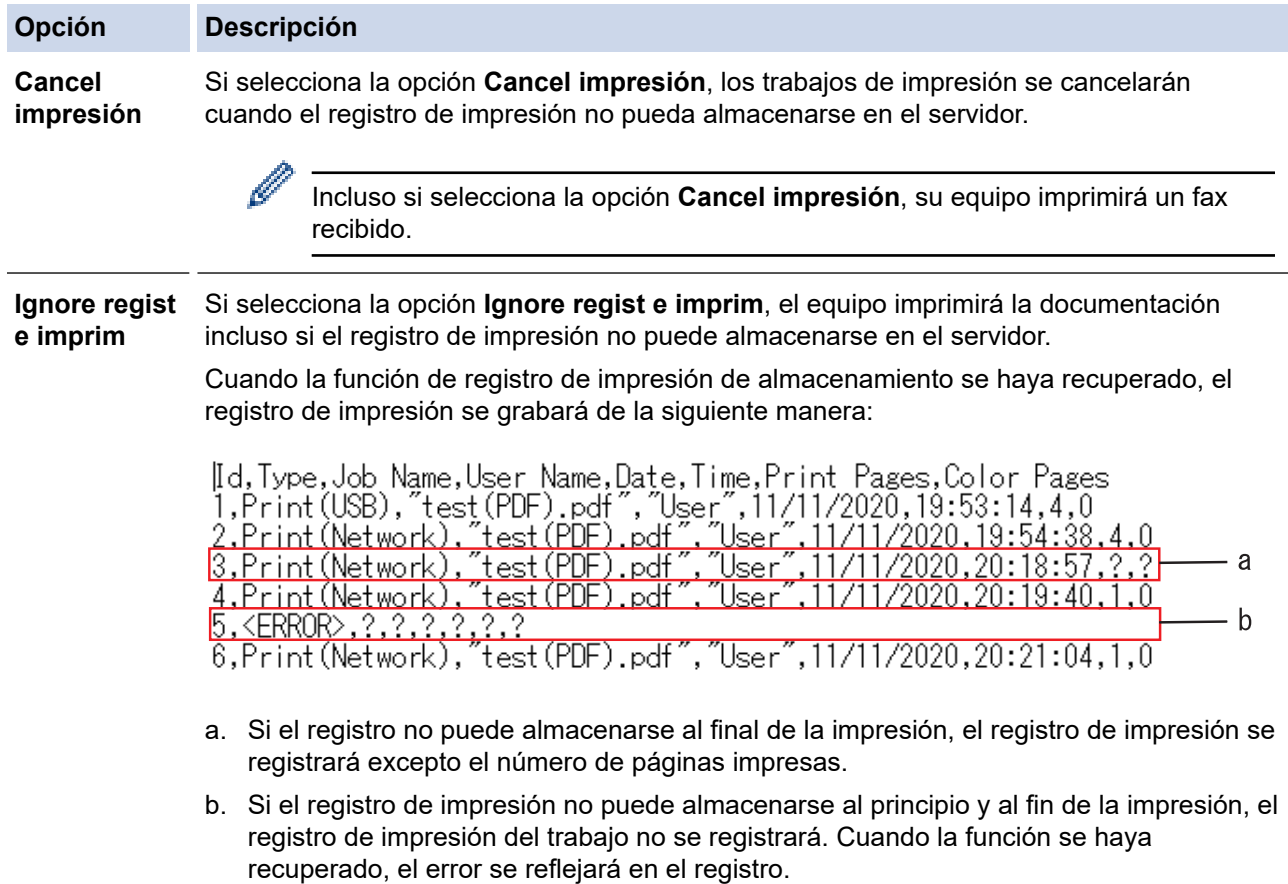

6. Haga clic en **Enviar** para ver la página **Registro de impresión de prueba a red**. Para probar los ajustes, haga clic en **Sí** y, a continuación, vaya al siguiente paso. Para omitir la prueba, haga clic en **No**. La configuración se enviará automáticamente.

- 7. El equipo comprobará la configuración.
- 8. Si se acepta la configuración, aparecerá **Prueba OK** en la pantalla.

Si aparece **Error de prueba**, compruebe todos los ajustes y, a continuación, haga clic en **Enviar** para que vuelva a aparecer la página de prueba.

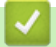

## **Información relacionada**

• [Almacenamiento del registro de impresión en red](#page-388-0)

<span id="page-394-0"></span> [Inicio](#page-1-0) > [Seguridad](#page-316-0) > [Almacenamiento del registro de impresión en red](#page-388-0) > Utilizar Almacenamiento del registro de impresión en red con Secure Function Lock 3.0

# **Utilizar Almacenamiento del registro de impresión en red con Secure Function Lock 3.0**

Cuando Secure Function Lock 3.0 esté activado, los nombres de los usuarios registrados de copia, Fax RX, Impresión Web Connect e Impresión directa desde USB (si está disponible) se registran en el informe de Almacenamiento del registro de impresión en red. Cuando la autenticación en Active Directory esté activada, el nombre del usuario que inició sesión se registrará en el informe de Almacenamiento del registro de impresión en red:

```
Id, Type, Job Name, User Name, Date, Time, Print Pages, Color Pages
1, Copy, -, -, 04/04/20xx, 09:05:12, 3, 3
2, Fax, -, -, 04/04/20xx, 09:45:30, 5, 0
3, Copy, -, WBOB'', 04/04/20xx, 10:20:30, 4, 04, Fax, -, \sqrt{\text{BOB''}}, 04/04/20xx, 10:35:12, 3, 0
5, USB Direct, -, "JOHN", 04/04/20xx, 11:15:43, 6, 6
```
 **Información relacionada**

• [Almacenamiento del registro de impresión en red](#page-388-0)

 [Inicio](#page-1-0) > [Seguridad](#page-316-0) > Bloquear la configuración del equipo desde el panel de control

## **Bloquear la configuración del equipo desde el panel de control**

Antes de encender el Bloqueo de configuración del equipo, anote cuidadosamente su contraseña. Si olvida la contraseña, debe restaurar todas las contraseñas almacenadas en el equipo al contactarse con el administrador o con el Servicio de atención al cliente de Brother.

• [Configuración de detalles de bloqueo](#page-396-0)
<span id="page-396-0"></span> [Inicio](#page-1-0) > [Seguridad](#page-316-0) > [Bloquear la configuración del equipo desde el panel de control](#page-395-0) > Configuración de detalles de bloqueo

## **Configuración de detalles de bloqueo**

Utilice la función de bloqueo de configuración para bloquear el acceso no autorizado a la configuración del equipo.

Cuando Setting Lock está configurado en On, no puede acceder a los ajustes del equipo sin ingresar la contraseña.

- [Establezca la contraseña de Setting Lock](#page-397-0)
- [Cambiar la contraseña del bloqueo de configuración](#page-398-0)
- [Activar Setting Lock](#page-399-0)
- [Restrinja la configuración específica del equipo](#page-400-0)

<span id="page-397-0"></span> [Inicio](#page-1-0) > [Seguridad](#page-316-0) > [Bloquear la configuración del equipo desde el panel de control](#page-395-0) > [Configuración de](#page-396-0) [detalles de bloqueo](#page-396-0) > Establezca la contraseña de Setting Lock

# **Establezca la contraseña de Setting Lock**

1. Pulse **[be** [Configuración de administrador] > [Clave].

Esta contraseña también es válida para otras funciones [Configuración de administrador] e inicio de sesión en Web Based Management.

- 2. Escriba la contraseña que desee utilizar. (8 a 32 caracteres) y luego pulse [OK].
- 3. Cuando en la pantalla LCD se muestre [Verif. clave], vuelva a escribir la contraseña y, a continuación, pulse [OK].
- 4. Cuando el equipo le pida que seleccione el paso siguiente, elija su selección.
- 5. Pulse

Ø

#### **Información relacionada**

<span id="page-398-0"></span> [Inicio](#page-1-0) > [Seguridad](#page-316-0) > [Bloquear la configuración del equipo desde el panel de control](#page-395-0) > [Configuración de](#page-396-0) [detalles de bloqueo](#page-396-0) > Cambiar la contraseña del bloqueo de configuración

## **Cambiar la contraseña del bloqueo de configuración**

- 1. Pulse configuración de administrador].
- 2. Escriba la contraseña actual y, a continuación, pulse [OK].
- 3. Pulse [Clave].
- 4. Vuelva a escribir la contraseña actual y, a continuación, pulse [OK].
- 5. Escriba una nueva contraseña que desee utilizar (8 a 32 caracteres) y, a continuación, pulse [OK].
- 6. Cuando en la pantalla LCD se muestre [Verif. clave], vuelva a escribir la contraseña y, a continuación, pulse [OK].
- 7. Pulse  $\left| \right|$

### **Información relacionada**

<span id="page-399-0"></span> [Inicio](#page-1-0) > [Seguridad](#page-316-0) > [Bloquear la configuración del equipo desde el panel de control](#page-395-0) > [Configuración de](#page-396-0) [detalles de bloqueo](#page-396-0) > Activar Setting Lock

# **Activar Setting Lock**

- 1. Pulse configuración de administrador].
- 2. Escriba la contraseña actual y, a continuación, pulse [OK].
- 3. Pulse [Administrador de restricciones] > [Bloqueo ajuste] > [Sí].
- 4. Cuando el equipo le indique que debe seleccionar el siguiente paso, seleccione las opciones que desea y, luego, presione [OK].

Para desactivar Setting Lock, repita los pasos 1 y 2 y luego presione [Administrador de restricciones] > [Bloqueo ajuste] > [No].

5. Pulse  $\bigcap$ 

Ø

### **Información relacionada**

<span id="page-400-0"></span> [Inicio](#page-1-0) > [Seguridad](#page-316-0) > [Bloquear la configuración del equipo desde el panel de control](#page-395-0) > [Configuración de](#page-396-0) [detalles de bloqueo](#page-396-0) > Restrinja la configuración específica del equipo

# **Restrinja la configuración específica del equipo**

- 1. Pulse (Configuración de administrador).
- 2. Introduzca la contraseña de Administrador actual y, a continuación, pulse [OK].
- 3. Pulse [Administrador de restricciones] > [Detalles de bloqueo de config.].
- 4. Elija la configuración del equipo que desee restringir y, a continuación, pulse [OK].
- 5. Pulse

### **Información relacionada**

#### <span id="page-401-0"></span>▲ [Inicio](#page-1-0) > Administrador

# **Administrador**

- [Características de red](#page-402-0)
- [Funciones de seguridad](#page-403-0)
- [Herramientas de administración de Brother](#page-407-0)

<span id="page-402-0"></span> [Inicio](#page-1-0) > [Administrador](#page-401-0) > Características de red

## **Características de red**

- [Cambiar la configuración del equipo mediante Administración basada en Web](#page-605-0)
- [Imprimir el informe de configuración de la red](#page-280-0)
- [Sincronizar la hora con el servidor SNTP mediante Administración basada en Web](#page-310-0)
- [Almacenamiento del registro de impresión en red](#page-388-0)

<span id="page-403-0"></span> [Inicio](#page-1-0) > [Administrador](#page-401-0) > Funciones de seguridad

# **Funciones de seguridad**

El equipo utiliza algunos de los protocolos de seguridad de red y encriptación más recientes. Estas funciones de red se pueden integrar en su plan general de seguridad de red para ayudar a proteger sus datos y evitar accesos no autorizados al equipo.

- [Seguridad de la red](#page-404-0)
- [Autenticación del usuario](#page-406-0)

<span id="page-404-0"></span> [Inicio](#page-1-0) > [Administrador](#page-401-0) > [Funciones de seguridad](#page-403-0) > Seguridad de la red

## **Seguridad de la red**

- [Desactivar protocolos innecesarios](#page-405-0)
- [Configurar certificados para la seguridad del dispositivo](#page-318-0)
- [Utilizar SSL/TLS](#page-333-0)
- [Utilizar SNMPv3](#page-344-0)
- [Use IPsec](#page-347-0)
- [Utilizar la autenticación IEEE 802.1x para una red cableada o inalámbrica](#page-363-0)

<span id="page-405-0"></span> [Inicio](#page-1-0) > [Administrador](#page-401-0) > [Funciones de seguridad](#page-403-0) > [Seguridad de la red](#page-404-0) > Desactivar protocolos innecesarios

## **Desactivar protocolos innecesarios**

- 1. Inicie su navegador web.
- 2. Introduzca "https://dirección IP del equipo" en la barra de direcciones de su navegador (donde "dirección IP del equipo" es la dirección IP del equipo).

Por ejemplo:

Ø

Ø

https://192.168.1.2

3. Si se le solicita una contraseña, ingrésela en el campo **Inicio de sesión** y luego haga clic en **Inicio de sesión**.

La contraseña predeterminada para gestionar la configuración de este equipo se encuentra en la parte posterior del equipo y está marcada como "**Pwd**".

4. Vaya al menú de navegación y, a continuación, haga clic en **Red** > **Red** > **Protocolo**.

Comience desde  $\equiv$  si el menú de navegación no se muestra en el lateral izquierdo de la pantalla.

- 5. Desmarque las casillas de los protocolos innecesarios para desactivarlos.
- 6. Haga clic en **Enviar**.
- 7. Haga clic en **Sí** para reiniciar su equipo Brother y activar la configuración.

### **Información relacionada**

• [Seguridad de la red](#page-404-0)

<span id="page-406-0"></span> [Inicio](#page-1-0) > [Administrador](#page-401-0) > [Funciones de seguridad](#page-403-0) > Autenticación del usuario

# **Autenticación del usuario**

- [Utilizar la autenticación en Active Directory](#page-368-0)
- [Utilizar autenticación LDAP](#page-373-0)
- [Use Bloqueo función de seguridad 3.0](#page-377-0)

<span id="page-407-0"></span> [Inicio](#page-1-0) > [Administrador](#page-401-0) > Herramientas de administración de Brother

### **Herramientas de administración de Brother**

Use una de las herramientas de administración de Brother para configurar los ajustes de red del equipo Brother. Vaya a la página **Descargas** del modelo en [support.brother.com](https://support.brother.com/) para descargar las herramientas.

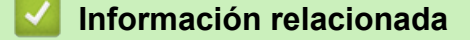

• [Administrador](#page-401-0)

<span id="page-408-0"></span>■ [Inicio](#page-1-0) > Dispositivos móviles/Web Connect

# **Dispositivos móviles/Web Connect**

- [Brother Web Connect](#page-409-0)
- [AirPrint](#page-431-0)
- [Servicio de impresión Mopria](#page-439-0)®
- [Brother Mobile Connect](#page-440-0)
- [Registre un lector de tarjetas IC externo](#page-441-0)

<span id="page-409-0"></span> [Inicio](#page-1-0) > [Dispositivos móviles/Web Connect](#page-408-0) > Brother Web Connect

### **Brother Web Connect**

- [Información sobre Brother Web Connect](#page-410-0)
- [Servicios en línea utilizados con Brother Web Connect](#page-413-0)
- [Configure Brother Web Connect](#page-415-0)
- [Escanear y cargar documentos con Brother Web Connect](#page-424-0)
- [Descargue e imprima documentos con Brother Web Connect](#page-425-0)
- [Reenvío de Faxes a la nube o al correo electrónico](#page-428-0)

<span id="page-410-0"></span> [Inicio](#page-1-0) > [Dispositivos móviles/Web Connect](#page-408-0) > [Brother Web Connect](#page-409-0) > Información sobre Brother Web **Connect** 

# **Información sobre Brother Web Connect**

Algunos sitios web proporcionan servicios que permiten a los usuarios cargar y ver imágenes y archivos dentro de los sitios web. El equipo Brother permite escanear imágenes y cargarlas en estos servicios, así como descargar e imprimir imágenes que ya se han cargado en estos servicios.

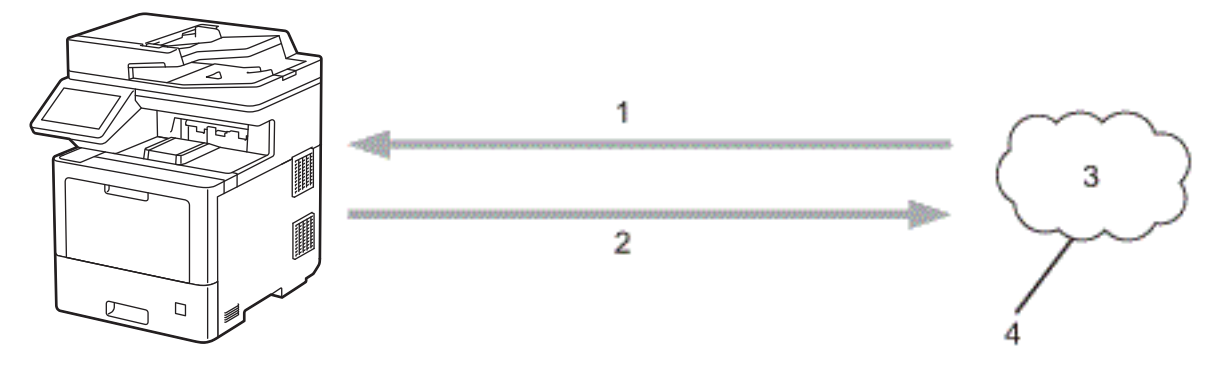

- 1. Impresión
- 2. Escaneado
- 3. Fotografías, imágenes, documentos y otros archivos
- 4. Servicio web

Para utilizar Brother Web Connect, el equipo Brother tiene que conectarse a una red que tenga acceso a Internet, ya sea a través de una conexión cableada o a través de una conexión inalámbrica.

En las configuraciones de red que utilicen un servidor proxy, el equipo también tendrá que configurarse para poder utilizar un servidor proxy. Si tiene dudas de su configuración de la red, consulte al administrador de red.

Un servidor proxy es un computador/ordenador que sirve de intermediario entre Internet y computadores/ ordenadores sin una conexión directa a Internet.

### **Información relacionada**

- [Brother Web Connect](#page-409-0)
	- [Configure los ajustes del servidor proxy mediante el panel de control del equipo](#page-411-0)
	- [Configure los ajustes del servidor proxy que utilizan Administración basada en Web](#page-412-0)

<span id="page-411-0"></span> [Inicio](#page-1-0) > [Dispositivos móviles/Web Connect](#page-408-0) > [Brother Web Connect](#page-409-0) > [Información sobre Brother Web](#page-410-0) [Connect](#page-410-0) > Configure los ajustes del servidor proxy mediante el panel de control del equipo

# **Configure los ajustes del servidor proxy mediante el panel de control del equipo**

Si su red utiliza un servidor proxy, la siguiente información del servidor proxy debe configurarse en el equipo:

- Dirección del servidor proxy
- Número de puerto
- Nombre de usuario
- Contraseña
- 1. Pulse [Ajustes] > [Todos los ajust] > [Red] > [Config. de conexión web] > [Ajustes proxy] > [Conexión proxy] > [Sí].

Si su equipo muestra el menú [Todos los ajust] en la pantalla de Inicio, omita el menú [Ajustes].

- 2. Pulse la opción que desea configurar y, a continuación, introduzca la información del servidor proxy.
- 3. Pulse [OK].
- 4. Pulse  $\begin{bmatrix} 1 \\ 1 \end{bmatrix}$ .

Ø

### **Información relacionada**

• [Información sobre Brother Web Connect](#page-410-0)

<span id="page-412-0"></span> [Inicio](#page-1-0) > [Dispositivos móviles/Web Connect](#page-408-0) > [Brother Web Connect](#page-409-0) > [Información sobre Brother Web](#page-410-0) [Connect](#page-410-0) > Configure los ajustes del servidor proxy que utilizan Administración basada en Web

# **Configure los ajustes del servidor proxy que utilizan Administración basada en Web**

Si su red utiliza un servidor proxy, la siguiente información del servidor proxy debe configurarse mediante Administración basada en Web:

- Dirección del servidor proxy
- Número de puerto
- Nombre de usuario
- **Contraseña**

Ô

Recomendamos Microsoft Internet Explorer 11/Microsoft Edge para Windows, Safari 12/13 para Mac, Google Chrome™ para Android (4.x o superior) y Google Chrome™/Safari para iOS (10.x o superior). Asegúrese de que JavaScript y las cookies siempre estén activados en el navegador que utilice.

- 1. Inicie su navegador web.
- 2. Introduzca "https://dirección IP del equipo" en la barra de direcciones de su navegador (donde "dirección IP del equipo" es la dirección IP del equipo).

Por ejemplo:

https://192.168.1.2

3. Si se le solicita una contraseña, ingrésela en el campo **Inicio de sesión** y luego haga clic en **Inicio de sesión**.

La contraseña predeterminada para gestionar la configuración de este equipo se encuentra en la parte posterior del equipo y está marcada como "**Pwd**".

4. Vaya al menú de navegación y, a continuación, haga clic en **Red** > **Red** > **Protocolo**.

Comience desde  $\equiv$  si el menú de navegación no se muestra en el lateral izquierdo de la pantalla.

- 5. Asegúrese de que la casilla **Proxy** esté seleccionada y, a continuación, haga clic en **Enviar**.
- 6. En el campo **Proxy**, haga clic en **Configuración avanzada**.
- 7. Introduzca la información del servidor proxy.
- 8. Haga clic en **Enviar**.

### **Información relacionada**

• [Información sobre Brother Web Connect](#page-410-0)

<span id="page-413-0"></span> [Inicio](#page-1-0) > [Dispositivos móviles/Web Connect](#page-408-0) > [Brother Web Connect](#page-409-0) > Servicios en línea utilizados con Brother Web Connect

# **Servicios en línea utilizados con Brother Web Connect**

Utilice la conexión a la Web de Brother, "Brother Web Connect", para acceder a los servicios desde su equipo Brother:

Para utilizar Brother Web Connect, es necesario tener una cuenta en el servicio en línea que desee. Si todavía no tiene una cuenta, utilice una computadora para acceder al sitio web del servicio y cree una cuenta.

No es necesario que cree una cuenta para utilizar Brother Creative Center.

#### **Google Drive™**

Almacenamiento de documentos en línea, edición, servicio para compartir y sincronización de archivos. URL: [drive.google.com](http://drive.google.com)

#### **Evernote®**

Un servicio de gestión y almacenamiento de archivos en línea.

URL: [www.evernote.com](http://www.evernote.com)

#### **Dropbox**

Un servicio que permite almacenar, compartir y sincronizararchivos en línea.

URL: [www.dropbox.com](http://www.dropbox.com)

#### **OneDrive**

Un servicio que permite almacenar, compartir y sincronizar archivos en línea.

URL: [onedrive.live.com](https://onedrive.live.com)

#### **Box**

Un servicio para compartir y editar documentos en línea.

URL: [www.box.com](http://www.box.com)

#### **OneNote**

Un servicio para compartir y editar documentos en línea.

URL: [www.onenote.com](http://www.onenote.com)

#### **Brother Creative Center**

Un sitio web que ofrece distintas plantillas, como tarjetas de salutación, folletos y calendarios que puede imprimir con su equipo Brother (disponible únicamente para algunos países).

[https://www.creativecenter.brother/](https://www.creativecenter.brother?utm_source=support.brother.com&utm_medium=referral)

Para obtener más información sobre cualquiera de estos servicios, consulte el sitio web del servicio correspondiente.

En la siguiente tabla se describe qué tipo de archivos pueden utilizarse con cada función Brother Web Connect:

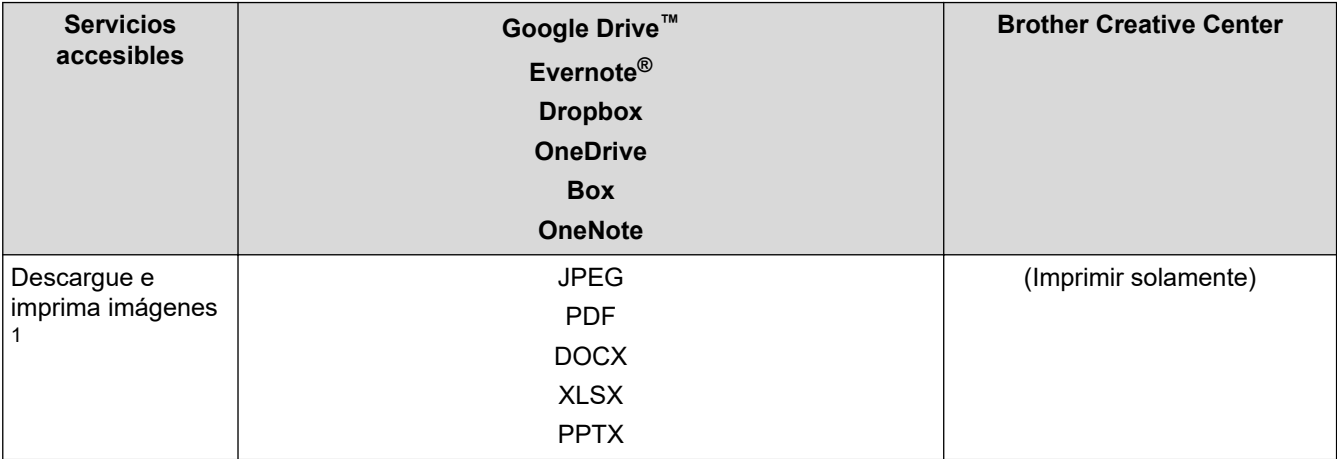

<span id="page-414-0"></span>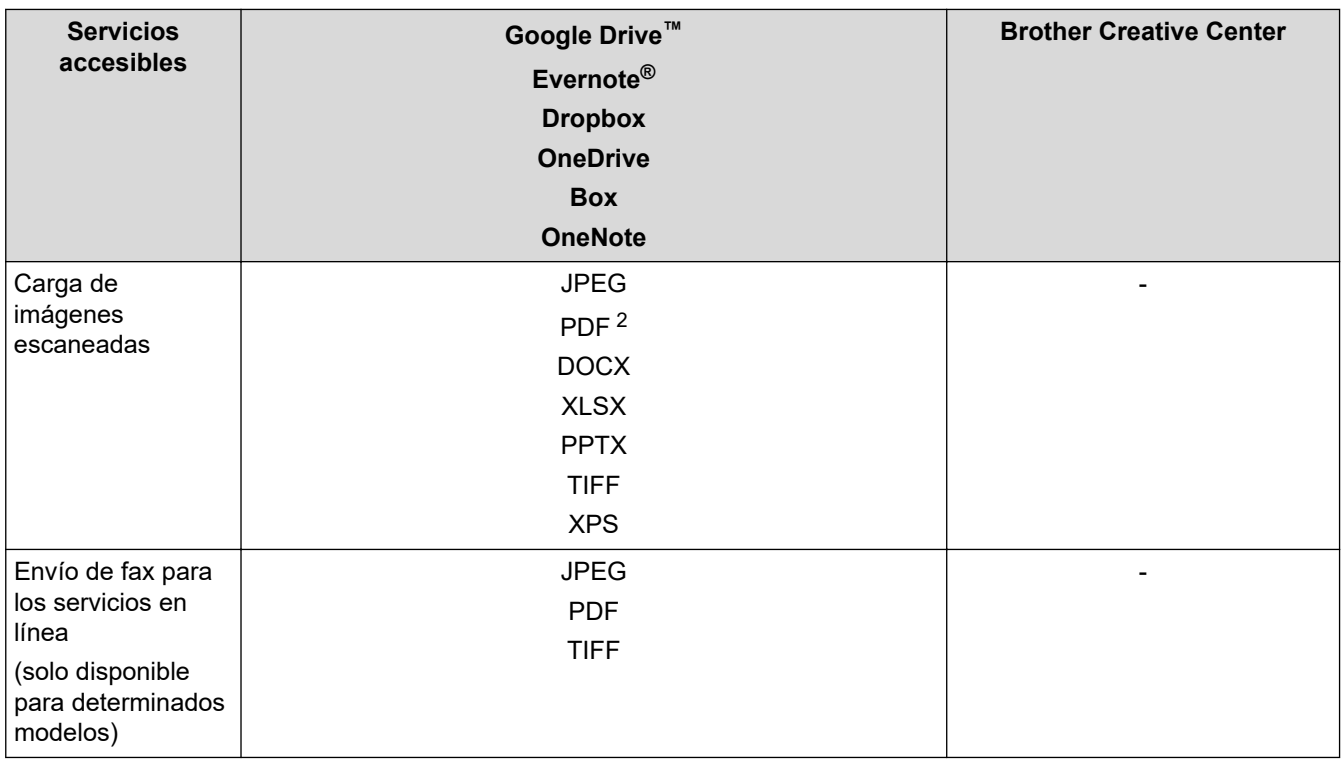

1 Los formatos DOC/XLS/PPT también se encuentran disponibles para descargar e imprimir imágenes.

2 Para cargar imágenes escaneadas, PDF incluye PDF que permiten realizar búsquedas, PDF firmados, PDF seguros, PDF/A y PDF de alta compresión.

(Para Hong Kong, Taiwán y Corea)

Brother Web Connect solo es compatible con nombres de archivos escritos en inglés. No se descargarán los archivos con nombre en el idioma local.

### **Información relacionada**

• [Brother Web Connect](#page-409-0)

Ø

<span id="page-415-0"></span>▲ [Inicio](#page-1-0) > [Dispositivos móviles/Web Connect](#page-408-0) > [Brother Web Connect](#page-409-0) > Configure Brother Web Connect

- [Descripción de la configuración de Brother Web Connect](#page-416-0)
- [Cree una cuenta para cada servicio en línea antes de usar Brother Web Connect](#page-418-0)
- [Solicite el acceso a Brother Web Connect](#page-419-0)
- [Registro de una cuenta de Brother Web Connect en un equipo Brother](#page-421-0)
- [Configure Brother Web Connect para Brother CreativeCenter](#page-423-0)

<span id="page-416-0"></span> [Inicio](#page-1-0) > [Dispositivos móviles/Web Connect](#page-408-0) > [Brother Web Connect](#page-409-0) > [Configure Brother Web](#page-415-0) [Connect](#page-415-0) > Descripción de la configuración de Brother Web Connect

# **Descripción de la configuración de Brother Web Connect**

Configure los ajustes de Brother Web Connect con el siguiente procedimiento (cuando utilice Brother CreativeCenter, este procedimiento no es necesario):

#### **Paso 1: Cree una cuenta con el servicio que desea utilizar.**

Acceda al sitio web del servicio mediante un ordenador y cree una cuenta. (Si ya tiene una cuenta, no es necesario que cree una nueva).

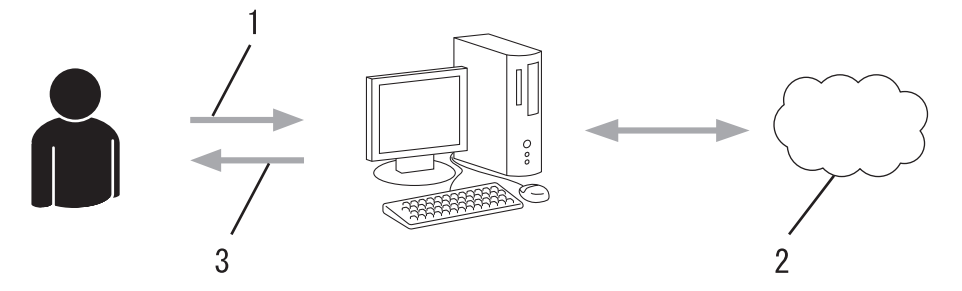

- 1. Registro del usuario
- 2. Servicio web
- 3. Obtenga la cuenta

#### **Paso 2: Solicite el acceso para Brother Web Connect.**

Inicie el acceso de Brother Web Connect mediante ordenador para obtener una ID temporal.

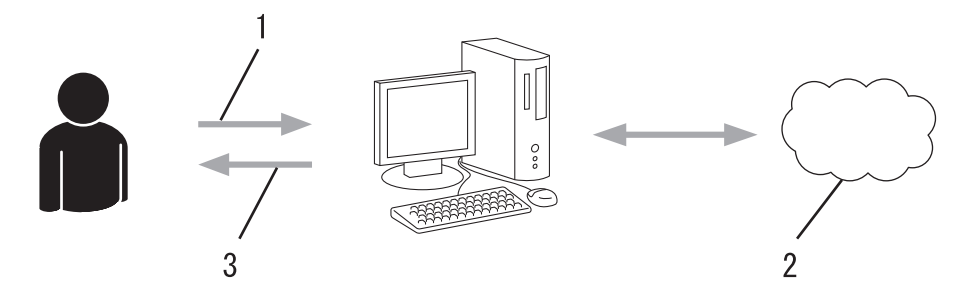

- 1. Introduzca información de la cuenta
- 2. Página de aplicación de Brother Web Connect
- 3. Obtenga la ID temporal

#### **Paso 3: Registre su información de cuenta en su máquina para que pueda acceder al servicio que desea utilizar.**

Introduzca la ID temporal para activar el servicio en su equipo. Asigne a la cuenta un nombre, que servirá para identificarla en el equipo, e introduzca un PIN si lo considera necesario.

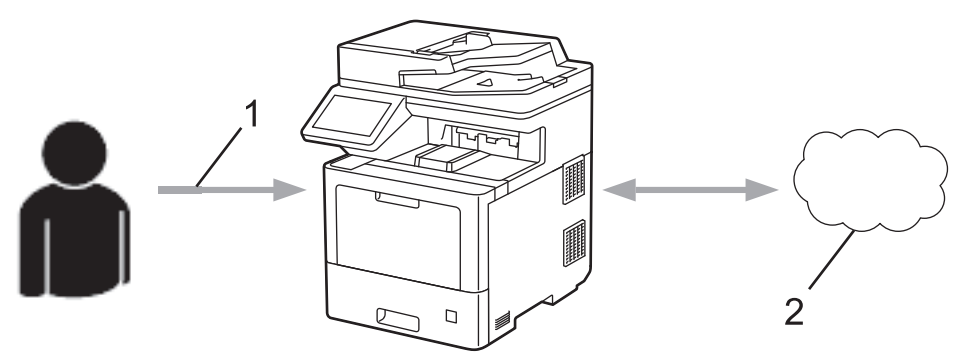

- 1. Introduzca la ID temporal
- 2. Servicio web

Su equipo Brother podrá acceder al servicio.

### **Información relacionada**

<span id="page-418-0"></span> [Inicio](#page-1-0) > [Dispositivos móviles/Web Connect](#page-408-0) > [Brother Web Connect](#page-409-0) > [Configure Brother Web](#page-415-0) [Connect](#page-415-0) > Cree una cuenta para cada servicio en línea antes de usar Brother Web Connect

# **Cree una cuenta para cada servicio en línea antes de usar Brother Web Connect**

Para utilizar Brother Web Connect para acceder a los distintos servicios en línea, debe tener una cuenta en el servicio en línea que desea usar. Si todavía no tiene una cuenta, utilice un ordenador para acceder al sitio web del servicio y cree una cuenta. Después de haber creado una cuenta, inicie sesión y utilice la cuenta al menos una vez con un ordenador antes de utilizar la función Brother Web Connect. De lo contrario, es posible que no pueda acceder al servicio mediante Brother Web Connect.

Si ya tiene una cuenta, no es necesario crear una nueva.

Luego de terminar de crear una cuenta con el servicio en línea que desea utilizar, solicite acceso a Brother Web Connect.

### **Información relacionada**

<span id="page-419-0"></span> [Inicio](#page-1-0) > [Dispositivos móviles/Web Connect](#page-408-0) > [Brother Web Connect](#page-409-0) > [Configure Brother Web](#page-415-0) [Connect](#page-415-0) > Solicite el acceso a Brother Web Connect

## **Solicite el acceso a Brother Web Connect**

Para utilizar Brother Web Connect para acceder a servicios en línea, primero debe solicitar el acceso a Brother Web Connect a través de un ordenador que tenga el software Brother instalado.

1. Acceda al sitio web de la aplicación Brother Web Connect:

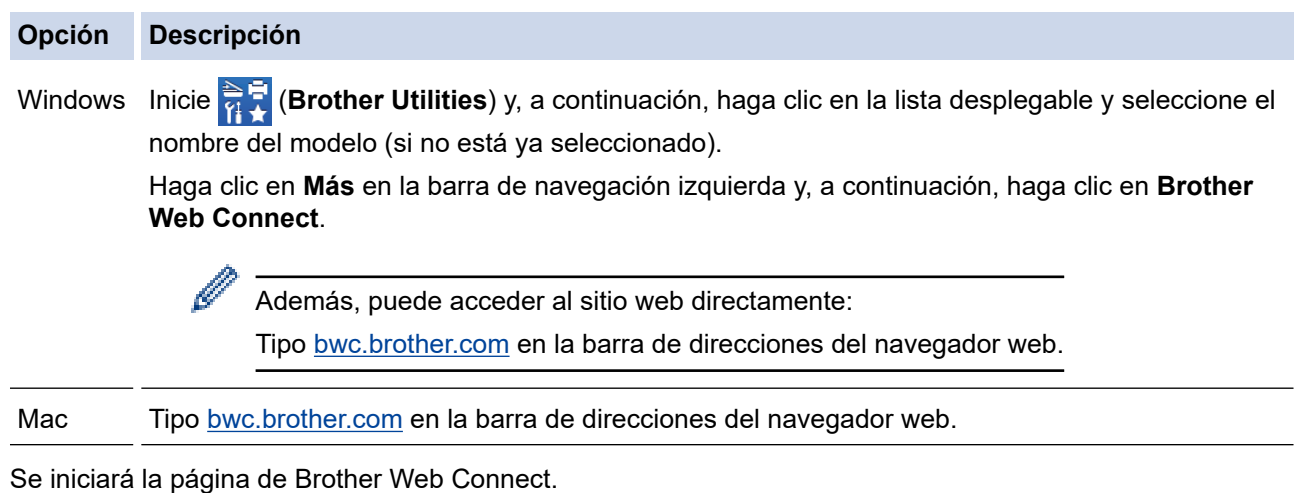

- 2. Seleccione el servicio que desea utilizar.
- 3. Siga las instrucciones que aparecen en la pantalla y solicite el acceso. Cuando haya finalizado, aparecerá su ID temporal.

### Conéctese con Brother Web Connect

#### Registro terminado.

Escriba el siguiente ID temporal en la pantalla LCD de su máquina.

### ID temporal (11 dígitos)

### XXX XXXX XXXX

NOTA: El ID temporal caduca dentro de 24 horas.

- 4. Tome nota de su ID temporal ya que lo necesitará para registrar cuentas en el equipo. El ID temporal es válido por un periodo de 24 horas.
- 5. Cierre el navegador web.

Ahora que tiene un ID de acceso a Brother Web Connect, debe registrar este ID en su máquina y luego usar su máquina para acceder al servicio web que desea utilizar.

### **Información relacionada**

### **Información adicional:**

• [Registro de una cuenta de Brother Web Connect en un equipo Brother](#page-421-0)

<span id="page-421-0"></span> [Inicio](#page-1-0) > [Dispositivos móviles/Web Connect](#page-408-0) > [Brother Web Connect](#page-409-0) > [Configure Brother Web](#page-415-0) [Connect](#page-415-0) > Registro de una cuenta de Brother Web Connect en un equipo Brother

## **Registro de una cuenta de Brother Web Connect en un equipo Brother**

Debe introducir la información de su cuenta de Brother Web Connect y configurar el equipo para que acceda al servicio deseado a través de Brother Web Connect.

- Debe solicitar acceso a Brother Web Connect para registrar una cuenta en su equipo.
- Antes de registrar una cuenta, confirme que la fecha y la hora estén ajustadas correctamente en el equipo.
- 1. Deslice el dedo para mostrar la opción [Web].
- 2. Pulse [Web].

• Si aparece información sobre la conexión a Internet en la pantalla LCD del equipo, lea la información y pulse [OK]. Si desea mostrar esta información nuevamente, pulse [Sí].

- Es posible que en ocasiones se muestren actualizaciones o avisos sobre las funciones de Brother Web Connect en la pantalla LCD. Lea la información y, a continuación, pulse [OK].
- 3. Si aparece la información sobre acuerdo de licencia, seleccione y siga las instrucciones que aparecen en pantalla.
- 4. Seleccione el servicio en el que desea registrarse.
- 5. Pulse el nombre del servicio.
- 6. Si se muestra información sobre Brother Web Connect, pulse [OK].
- 7. Pulse [Registrar/borrar cuenta].
- 8. Pulse [Registrar cuenta].

El equipo le pedirá que introduzca la ID temporal que recibió al solicitar acceso para Brother Web Connect.

- 9. Pulse [OK].
- 10. Introduzca la ID temporal mediante la pantalla LCD.
- 11. Pulse [OK].

Aparecerá un mensaje de error en la pantalla LCD si la información que ha introducido no coincide con la ID temporal que recibió al solicitar acceso, o bien si la ID temporal ha caducado. Introduzca la ID temporal correctamente, o bien vuelva a solicitar acceso para recibir una nueva ID temporal.

El equipo le pedirá que introduzca el nombre de cuenta que desea que aparezca en la pantalla LCD.

- 12. Pulse [OK].
- 13. Introduzca el nombre mediante la pantalla LCD.
- 14. Pulse [OK].
- 15. Realice una de las siguientes acciones:
	- Para configurar un PIN para la cuenta, pulse [Sí]. (Un PIN evita el acceso no autorizado a la cuenta). Ingrese un número de cuatro dígitos, luego pulse [OK].
	- Si no desea establecer un PIN, pulse [No].
- 16. Cuando se muestre la información de la cuenta que ha introducido, confirme que es correcta.
- 17. Pulse [Sí] para registrar la información tal y como la ha introducido.
- 18. Pulse [OK].
- 19. Pulse  $\Box$

El registro está completo y su equipo ahora puede acceder al servicio.

### **Información relacionada**

- [Configure Brother Web Connect](#page-415-0)
- **Información adicional:**
- [Solicite el acceso a Brother Web Connect](#page-419-0)

<span id="page-423-0"></span> [Inicio](#page-1-0) > [Dispositivos móviles/Web Connect](#page-408-0) > [Brother Web Connect](#page-409-0) > [Configure Brother Web](#page-415-0) [Connect](#page-415-0) > Configure Brother Web Connect para Brother CreativeCenter

## **Configure Brother Web Connect para Brother CreativeCenter**

Brother Web Connect está configurado para trabajar con Brother CreativeCenter automáticamente. No se requiere ninguna configuración para crear los calendarios, tarjetas de presentación, carteles y tarjetas de salutación disponibles en [https://www.creativecenter.brother/](https://www.creativecenter.brother?utm_source=support.brother.com&utm_medium=referral).

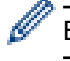

Brother CreativeCenter no está disponible en todos los países.

### **Información relacionada**

<span id="page-424-0"></span> [Inicio](#page-1-0) > [Dispositivos móviles/Web Connect](#page-408-0) > [Brother Web Connect](#page-409-0) > Escanear y cargar documentos con Brother Web Connect

## **Escanear y cargar documentos con Brother Web Connect**

Cargue sus fotos y documentos escaneados directamente a un servicio web sin utilizar una computadora.

Los documentos cargados se guardan en un álbum llamado **From\_BrotherDevice**.

Para obtener más información sobre las restricciones, como las aplicadas al tamaño o al número de documentos que pueden cargarse, consulte el sitio web del servicio correspondiente.

Si usted es un usuario restringido de Web Connect debido a la función Bloqueo función de seguridad (disponible para determinados modelos), no podrá cargar la información escaneada.

- 1. Cargue el documento.
- 2. Deslice el dedo para mostrar la opción [Web].
- 3. Pulse [Web].
- - Además, puede pulsar [Escanear] > [a la web].
	- Si aparece información sobre la conexión a Internet en la pantalla LCD del equipo, lea la información y pulse [OK]. Si desea mostrar esta información nuevamente, pulse [Sí].
	- Es posible que en ocasiones se muestren actualizaciones o avisos sobre las funciones de Brother Web Connect en la pantalla LCD. Lea la información y, a continuación, pulse  $[OK]$ .
- 4. Seleccione el servicio donde se encuentra la cuenta en la que desea cargar el documento.
- 5. Seleccione el nombre de la cuenta.
- 6. Siga las instrucciones que aparecen en la pantalla para completar la operación.

#### **Información relacionada**

• [Brother Web Connect](#page-409-0)

<span id="page-425-0"></span> [Inicio](#page-1-0) > [Dispositivos móviles/Web Connect](#page-408-0) > [Brother Web Connect](#page-409-0) > Descargue e imprima documentos con Brother Web Connect

### **Descargue e imprima documentos con Brother Web Connect**

Los documentos que ha cargado en la cuenta pueden descargarse directamente en el equipo e imprimirse. Los documentos que otros usuarios han cargado en sus cuentas para compartir también pueden descargarse en el equipo e imprimirse, siempre y cuando tenga privilegios de visualización para estos documentos.

Para descargar documentos de otros usuarios, debe tener privilegios de acceso para poder visualizar los documentos o álbumes correspondientes.

Si es usuario restringido de Web Connect debido a la función Secure Function Lock (disponible para determinados modelos), no puede descargar la información.

La función límite de paginas de Secure Function Lock corresponde al trabajo de impresión mediante Web Connect.

Para Hong Kong, Taiwán y Corea:

Brother Web Connect solo es compatible con nombres de archivos escritos en inglés. No se descargarán los archivos con nombre en el idioma local.

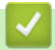

Ø

#### **Información relacionada**

- [Brother Web Connect](#page-409-0)
	- [Descargue e imprima a través de Web Services](#page-426-0)
	- [Descargue e imprima las plantillas de Brother CreativeCenter](#page-427-0)

<span id="page-426-0"></span> [Inicio](#page-1-0) > [Dispositivos móviles/Web Connect](#page-408-0) > [Brother Web Connect](#page-409-0) > [Descargue e imprima documentos](#page-425-0) [con Brother Web Connect](#page-425-0) > Descargue e imprima a través de Web Services

## **Descargue e imprima a través de Web Services**

Para obtener información sobre plantillas de Brother CreativeCenter >> *Información relacionada* 

- 1. Deslice el dedo para mostrar la opción [Web].
- 2. Pulse [Web].
	- Si aparece información sobre la conexión a Internet en la pantalla LCD del equipo, lea la información y pulse [OK]. Si desea mostrar esta información nuevamente, pulse [Sí].
		- Es posible que en ocasiones se muestren actualizaciones o avisos sobre las funciones de Brother Web Connect en la pantalla LCD. Lea la información y, a continuación, pulse [OK].
- 3. Seleccione el servicio que alberga el documento que desea descargar e imprimir.
- 4. Seleccione el nombre de la cuenta. Si se muestra la pantalla de introducción del PIN, introduzca el PIN de cuatro dígitos y pulse [OK].
- 5. Pulse [Desc. para imprimir].
- 6. Seleccione el álbum que desee. En algunos servicios no es necesario guardar los documentos en álbumes. Seleccione [Mostrar fotos sin ordenar] O [Mostrar archivos sin clasificar] para elegir documentos que no estén guardados en álbumes.

Un álbum es una colección de imágenes. El término usado para referirse a este concepto puede diferir en función del servicio que utilice. Cuando utilice Evernote®, debe seleccionar el cuaderno y, a continuación, seleccionar la nota.

- 7. Seleccione la vista en miniatura del documento que desea imprimir. Confirme el documento en la pantalla LCD y pulse [OK]. Seleccione más documentos para imprimir (puede seleccionar hasta 10 documentos).
- 8. Cuando haya finalizado, pulse [OK].
- 9. Siga las instrucciones que aparecen en la pantalla para completar la operación.

#### **Información relacionada**

• [Descargue e imprima documentos con Brother Web Connect](#page-425-0)

#### **Información adicional:**

• [Descargue e imprima las plantillas de Brother CreativeCenter](#page-427-0)

<span id="page-427-0"></span> [Inicio](#page-1-0) > [Dispositivos móviles/Web Connect](#page-408-0) > [Brother Web Connect](#page-409-0) > [Descargue e imprima documentos](#page-425-0) [con Brother Web Connect](#page-425-0) > Descargue e imprima las plantillas de Brother CreativeCenter

## **Descargue e imprima las plantillas de Brother CreativeCenter**

Brother CreativeCenter no está disponible en todos los países.

- 1. Deslice el dedo para mostrar la opción [Aplicaciones].
- 2. Pulse [Aplicaciones].
	- Si aparece información sobre la conexión a Internet en la pantalla LCD del equipo, lea la información y pulse [OK]. Si desea mostrar esta información nuevamente, pulse [Sí].
	- Es posible que en ocasiones se muestren actualizaciones o avisos sobre las funciones de Brother Web Connect en la pantalla LCD. Lea la información y, a continuación, pulse [OK].
- 3. Pulse [Imprimir "CreativeCenter" Plantillas].
- 4. Seleccione la categoría que desee.
- 5. Seleccione nuevamente la categoría deseada.
- 6. Seleccione el archivo que desee. Introduzca el número de copias que desea imprimir, y luego pulse [OK]. Repita este paso hasta que haya seleccionado todos los archivos que desea imprimir.
- 7. Una vez que haya seleccionado todos los archivos que desea imprimir, pulse [OK].

Si aparece información sobre los ajustes de impresión recomendados en la pantalla LCD del equipo, lea la información y pulse  $[OK]$ . Si desea mostrar esta información nuevamente, pulse  $[Si]$ .

8. Siga las instrucciones que aparecen en la pantalla para completar la operación.

### **Información relacionada**

- [Descargue e imprima documentos con Brother Web Connect](#page-425-0)
- **Información adicional:**
- [Descargue e imprima a través de Web Services](#page-426-0)

<span id="page-428-0"></span> [Inicio](#page-1-0) > [Dispositivos móviles/Web Connect](#page-408-0) > [Brother Web Connect](#page-409-0) > Reenvío de Faxes a la nube o al correo electrónico

# **Reenvío de Faxes a la nube o al correo electrónico**

• Utilice la función Reenvío de faxes a la nube para reenviar automáticamente los faxes entrantes a sus cuentas en los servicios en línea disponibles.

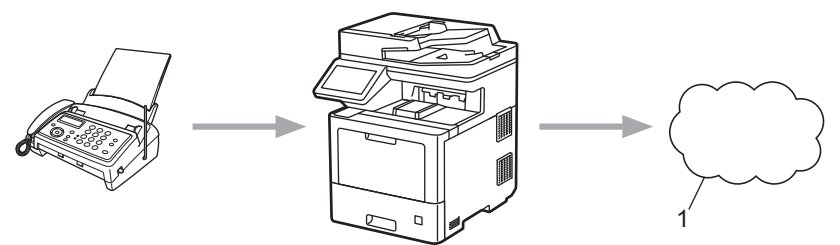

- 1. Web Service
- Utilice la función Reenvío de faxes al correo electrónico para reenviar automáticamente los faxes entrantes a una bandeja de entrada como adjuntos de correo electrónico.

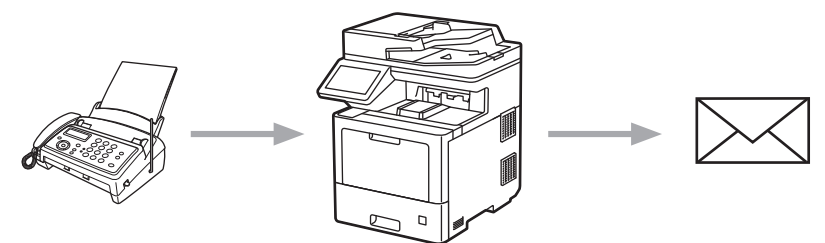

### **Información relacionada**

- [Brother Web Connect](#page-409-0)
	- [Activar la función Reenvío de Faxes a la nube o al correo electrónico](#page-429-0)
	- [Desactivar la función Reenvío de Faxes a la nube o al correo electrónico](#page-430-0)

<span id="page-429-0"></span> [Inicio](#page-1-0) > [Dispositivos móviles/Web Connect](#page-408-0) > [Brother Web Connect](#page-409-0) > [Reenvío de Faxes a la nube o al](#page-428-0) [correo electrónico](#page-428-0) > Activar la función Reenvío de Faxes a la nube o al correo electrónico

## **Activar la función Reenvío de Faxes a la nube o al correo electrónico**

Active la función Reenvío de Faxes para reenviar automáticamente los faxes entrantes a un servicio en línea o una bandeja de entrada como archivos adjuntos.

- Si usted es un usuario restringido de Web Connect debido a la función Bloqueo seguro de funciones (disponible para determinados modelos), no podrá cargar los faxes entrantes.
- Esta función solo está disponible con faxes en blanco y negro.
- Si activa la función Reenvío de Faxes a la nube, no podrá usar las siguientes características:
	- [Reenviar fax]
	- [Almacenado fax]
	- [Recibir PC Fax]

1. Deslice el dedo para mostrar la opción [Aplicaciones].

- 2. Pulse [Aplicaciones].
	- Si aparece información sobre la conexión a Internet en la pantalla LCD del equipo, lea la información y pulse [OK]. Si desea mostrar esta información nuevamente, pulse [Sí].
		- Es posible que en ocasiones se muestren actualizaciones o avisos sobre las funciones de Brother Web Connect en la pantalla LCD. Lea la información y, a continuación, pulse [OK].
- 3. Seleccione [Reenviar fax a la nube/e-mail].

Si aparece información sobre [Reenviar fax a la nube/e-mail], léala y, a continuación, pulse [OK].

4. Pulse [Sí].

- 5. Pulse [Reenviar a la nube] o [Reenviar a correoelectrónico].
	- Si ha seleccionado [Reenviar a la nube], elija el servicio en línea en el que desea recibir los faxes y, a continuación, especifique el nombre de su cuenta.
	- Si ha seleccionado [Reenviar a correoelectrónico], introduzca la dirección de correo electrónico en la que desea recibir los faxes como mensajes de correo electrónico.
- 6. Siga las instrucciones que aparecen en la pantalla para completar la operación.

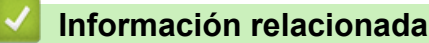

• [Reenvío de Faxes a la nube o al correo electrónico](#page-428-0)

<span id="page-430-0"></span> [Inicio](#page-1-0) > [Dispositivos móviles/Web Connect](#page-408-0) > [Brother Web Connect](#page-409-0) > [Reenvío de Faxes a la nube o al](#page-428-0) [correo electrónico](#page-428-0) > Desactivar la función Reenvío de Faxes a la nube o al correo electrónico

## **Desactivar la función Reenvío de Faxes a la nube o al correo electrónico**

Desactive la función Reenvío de Faxes cuando desee detener el envío automático de los faxes entrantes a un servicio en línea o una bandeja de entrada como archivo adjunto.

Si todavía hay faxes recibidos en la memoria del equipo, no podrá desactivar la función Reenvío de faxes a la nube.

- 1. Deslice el dedo para mostrar la opción [Aplicaciones].
- 2. Pulse [Aplicaciones].
	- Si aparece información sobre la conexión a Internet en la pantalla LCD del equipo, lea la información y pulse [OK]. Si desea mostrar esta información nuevamente, pulse [Sí].
	- Es posible que en ocasiones se muestren actualizaciones o avisos sobre las funciones de Brother Web Connect en la pantalla LCD. Lea la información y, a continuación, pulse [OK].
- 3. Seleccione [Reenviar fax a la nube/e-mail].

Si aparece información sobre [Reenviar fax a la nube/e-mail], léala y, a continuación, pulse [OK].

4. Pulse [No].

h

5. Pulse [OK].

#### **Información relacionada**

• [Reenvío de Faxes a la nube o al correo electrónico](#page-428-0)

<span id="page-431-0"></span> [Inicio](#page-1-0) > [Dispositivos móviles/Web Connect](#page-408-0) > AirPrint

# **AirPrint**

- [Información sobre AirPrint](#page-432-0)
- [Antes de utilizar AirPrint \(macOS\)](#page-433-0)
- [Imprimir con AirPrint](#page-69-0)
- [Escanear con AirPrint \(macOS\)](#page-437-0)
- [Enviar un fax con AirPrint \(macOS\)](#page-438-0)
# **Información sobre AirPrint**

AirPrint es una solución de impresión para sistemas operativos Apple que permite imprimir fotos, mensajes de correo electrónico, páginas web y documentos de forma inalámbrica desde dispositivos iPad, iPhone, iPod touch y computadoras Mac sin necesidad de instalar un controlador.

AirPrint también permite enviar faxes directamente desde computadoras Mac sin imprimirlos y escanear documentos en computadoras Mac.

Para obtener más información, acceda al sitio web de Apple.

El uso del distintivo Works with Apple implica que un accesorio se ha diseñado para funcionar específicamente con la tecnología identificada en el distintivo, así como que el desarrollador ha certificado que cumple los estándares de rendimiento de Apple.

### **Información relacionada**

• [AirPrint](#page-431-0)

**Información adicional:**

• [Problemas con AirPrint](#page-503-0)

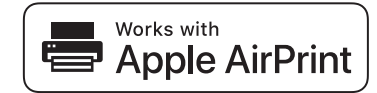

<span id="page-433-0"></span> [Inicio](#page-1-0) > [Dispositivos móviles/Web Connect](#page-408-0) > [AirPrint](#page-431-0) > Antes de utilizar AirPrint (macOS)

# **Antes de utilizar AirPrint (macOS)**

Antes de imprimir con macOS, agregue el equipo a la lista de impresoras en la computadora Mac.

- 1. Seleccione **Preferencias del Sistema** en el menú Apple.
- 2. Haga clic en **Impresoras y escáneres**.
- 3. Haga clic en el icono + debajo del panel de impresoras a la izquierda. Aparece la pantalla **Añadir**.
- 4. Seleccione el equipo y, a continuación, seleccione **AirPrint** en el menú emergente **Usar**.
- 5. Haga clic en **Añadir**.

### **Información relacionada**

• [AirPrint](#page-431-0)

<span id="page-434-0"></span> [Inicio](#page-1-0) > [Dispositivos móviles/Web Connect](#page-408-0) > [AirPrint](#page-431-0) > Imprimir con AirPrint

### **Imprimir con AirPrint**

- [Imprimir desde un dispositivo iPad, iPhone o iPod touch](#page-435-0)
- [Imprimir con AirPrint \(macOS\)](#page-436-0)

<span id="page-435-0"></span> [Inicio](#page-1-0) > [Dispositivos móviles/Web Connect](#page-408-0) > [AirPrint](#page-431-0) > [Imprimir con AirPrint](#page-434-0) > Imprimir desde un dispositivo iPad, iPhone o iPod touch

# **Imprimir desde un dispositivo iPad, iPhone o iPod touch**

El procedimiento utilizado para imprimir puede variar en función de la aplicación. En el ejemplo siguiente se utiliza Safari.

- 1. Asegúrese de que el equipo esté encendido.
- 2. Cargue el papel en la bandeja y cambie la configuración de la bandeja en el equipo si resulta necesario.
- 3. Utilice Safari para abrir la página que desea imprimir.
- 4. Toque  $\Gamma$
- 5. Toque **Imprimir**.
- 6. Asegúrese de que el equipo esté seleccionado.
- 7. Si hay otro equipo seleccionado (o no hay ninguna impresora), toque **Impresora**. Aparecerá la lista de equipos disponibles.
- 8. Toque el nombre de su equipo en la lista.
- 9. Seleccione las opciones que desee, como la cantidad de páginas para imprimir y la impresión a 2 caras (si es compatible con su equipo).
- 10. Toque **Imprimir**.

### **Información relacionada**

• [Imprimir con AirPrint](#page-69-0)

<span id="page-436-0"></span> [Inicio](#page-1-0) > [Dispositivos móviles/Web Connect](#page-408-0) > [AirPrint](#page-431-0) > [Imprimir con AirPrint](#page-434-0) > Imprimir con AirPrint (macOS)

# **Imprimir con AirPrint (macOS)**

El procedimiento utilizado para imprimir puede variar en función de la aplicación. En el ejemplo siguiente se utiliza Safari. Antes de imprimir, asegúrese de que el equipo esté en la lista de impresoras en la computadora Mac.

- 1. Asegúrese de que el equipo esté encendido.
- 2. Cargue el papel en la bandeja y cambie la configuración de la bandeja en el equipo si resulta necesario.
- 3. Utilice Safari para abrir la página que desea imprimir en su computadora Mac.
- 4. Haga clic en el menú **Archivo** y, a continuación, seleccione **Imprimir**.
- 5. Asegúrese de que el equipo esté seleccionado. Si hay otro equipo seleccionado (o no hay ninguna impresora), haga clic en el **Impresora** menú emergente y, a continuación, seleccione el equipo.
- 6. Seleccione las opciones deseadas, como el número de páginas a imprimir y la impresión a 2 caras (si es compatible con su equipo).
- 7. Haga clic en **Imprimir**.

### **Información relacionada**

• [Imprimir con AirPrint](#page-69-0)

#### **Información adicional:**

• [Antes de utilizar AirPrint \(macOS\)](#page-433-0)

 [Inicio](#page-1-0) > [Dispositivos móviles/Web Connect](#page-408-0) > [AirPrint](#page-431-0) > Escanear con AirPrint (macOS)

# **Escanear con AirPrint (macOS)**

Antes de escanear, asegúrese de que el equipo esté en la lista de escáneres en la computadora Mac.

- 1. Cargue el documento.
- 2. Seleccione **Preferencias del Sistema** en el menú Apple.
- 3. Haga clic en **Impresoras y escáneres**.
- 4. Seleccione el equipo en la lista de escáneres.
- 5. Haga clic en la pestaña **Escanear** y, a continuación, haga clic en el botón **Abrir escáner…**. Aparecerá la pantalla Escáner.
- 6. Si coloca el documento en la unidad ADF, seleccione la casilla de verificación **Usar alimentador de papel** y, a continuación, seleccione el tamaño del documento en el menú emergente de configuración del tamaño de escaneado.
- 7. Seleccione la carpeta de destino o la aplicación de destino en el menú emergente del ajuste de destino.
- 8. Si es necesario, haga clic en **Mostrar detalles** para cambiar los ajustes de escaneado.

Puede recortar la imagen manualmente arrastrando el puntero del ratón por la parte que desee escanear cuando escanee desde el cristal de escaneado.

9. Haga clic en **Escanear**.

### **Información relacionada**

• [AirPrint](#page-431-0)

### **Información adicional:**

• [Antes de utilizar AirPrint \(macOS\)](#page-433-0)

 [Inicio](#page-1-0) > [Dispositivos móviles/Web Connect](#page-408-0) > [AirPrint](#page-431-0) > Enviar un fax con AirPrint (macOS)

# **Enviar un fax con AirPrint (macOS)**

Asegúrese de que el equipo esté en la lista de impresoras en la computadora Mac. En el ejemplo siguiente se utiliza TextEdit de Apple.

AirPrint solo admite documentos de fax en blanco y negro.

- 1. Asegúrese de que el equipo esté encendido.
- 2. En su computadora Mac, abra el archivo que desea enviar como fax.
- 3. Haga clic en el menú **Archivo** y, a continuación, seleccione **Imprimir**.
- 4. Haga clic en el menú emergente **Impresora** y, a continuación, seleccione **Brother MFC-XXXX Fax** (donde XXX-XXXX es el nombre del modelo).
- 5. Introduzca la información del destinatario del fax.
- 6. Haga clic en **Fax**.

Ø

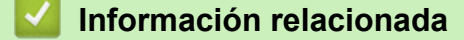

• [AirPrint](#page-431-0)

### **Información adicional:**

• [Antes de utilizar AirPrint \(macOS\)](#page-433-0)

**■** [Inicio](#page-1-0) > [Dispositivos móviles/Web Connect](#page-408-0) > Servicio de impresión Mopria<sup>®</sup>

# **Servicio de impresión Mopria®**

El servicio de impresión Mopria® es una función de impresión para dispositivos móviles Android™, desarrollada por Mopria® Alliance. Con este servicio, puede conectarse a la misma red que su equipo e imprimir sin configuración adicional.

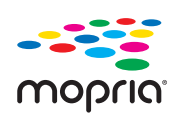

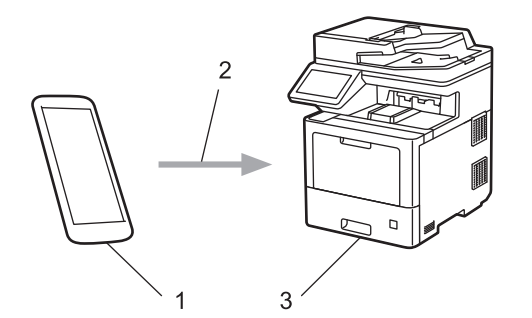

- 1. Dispositivo móvil Android™
- 2. Conexión Wi-Fi®
- 3. Su equipo

Debe descargar el servicio de impresión de Mopria® desde la aplicación Google Play™ e instalarlo en su dispositivo Android™.

### **Información relacionada**

• [Dispositivos móviles/Web Connect](#page-408-0)

<span id="page-440-0"></span> [Inicio](#page-1-0) > [Dispositivos móviles/Web Connect](#page-408-0) > Brother Mobile Connect

# **Brother Mobile Connect**

Utilice Brother Mobile Connect para imprimir y escanear desde su dispositivo móvil.

Para dispositivos Android<sup>™</sup>:

Brother Mobile Connect permite utilizar las funciones del equipo Brother directamente desde un dispositivo Android™.

Descargue e instale Brother Mobile Connect desde Google Play™.

• Para todos los dispositivos compatibles con iOS o iPadOS, incluidos iPhone, iPad y iPod touch: Brother Mobile Connect permite utilizar las funciones del equipo Brother directamente desde un dispositivo iOS o iPadOS.

Descargue e instale Brother Mobile Connect desde App Store.

### **Información relacionada**

• [Dispositivos móviles/Web Connect](#page-408-0)

### **Información adicional:**

- [Brother iPrint&Scan](#page-442-0)
- [Acceda a Brother iPrint&Scan \(Windows/Mac\)](#page-443-0)

■ [Inicio](#page-1-0) > [Dispositivos móviles/Web Connect](#page-408-0) > Registre un lector de tarjetas IC externo

# **Registre un lector de tarjetas IC externo**

Cuando conecte un lector de tarjetas IC externo, utilice la Administración basada en Web para registrar el lector de tarjetas. Su equipo admite los lectores de tarjetas IC externos compatibles con el controlador de clase HID.

- 1. Inicie su navegador web.
- 2. Introduzca "https://dirección IP del equipo" en la barra de direcciones de su navegador (donde "dirección IP del equipo" es la dirección IP del equipo).

Por ejemplo:

Ø

ß

https://192.168.1.2

3. Si se le solicita una contraseña, ingrésela en el campo **Inicio de sesión** y luego haga clic en **Inicio de sesión**.

La contraseña predeterminada para gestionar la configuración de este equipo se encuentra en la parte posterior del equipo y está marcada como "**Pwd**".

4. Vaya al menú de navegación y, a continuación, haga clic en **Administrador** > **Lector de tarjetas externo**.

Comience desde  $\equiv$  si el menú de navegación no se muestra en el lateral izquierdo de la pantalla.

- 5. Ingrese la información necesaria.
- 6. Haga clic en **Enviar**.
- 7. Haga clic en **Sí** para reiniciar su equipo Brother y activar la configuración.

### **Información relacionada**

• [Dispositivos móviles/Web Connect](#page-408-0)

### <span id="page-442-0"></span>▲ [Inicio](#page-1-0) > Brother iPrint&Scan

# **Brother iPrint&Scan**

- [Acceda a Brother iPrint&Scan \(Windows/Mac\)](#page-443-0)
- [Escanear con Brother iPrint&Scan \(Windows/Mac\)](#page-128-0)

<span id="page-443-0"></span> [Inicio](#page-1-0) > [Brother iPrint&Scan](#page-442-0) > Acceda a Brother iPrint&Scan (Windows/Mac)

# **Acceda a Brother iPrint&Scan (Windows/Mac)**

Utilice Brother iPrint&Scan para Windows y Mac para imprimir y escanear desde su computadora.

Las siguientes pantallas muestran un ejemplo de Brother iPrint&Scan para Windows. La pantalla real puede diferir en función de la versión de la aplicación.

Para Windows

Vaya a la página **Descargas** del modelo en [support.brother.com](https://support.brother.com/) para descargar la aplicación más reciente.

• Para Mac

Descargue e instale Brother iPrint&Scan desde App Store.

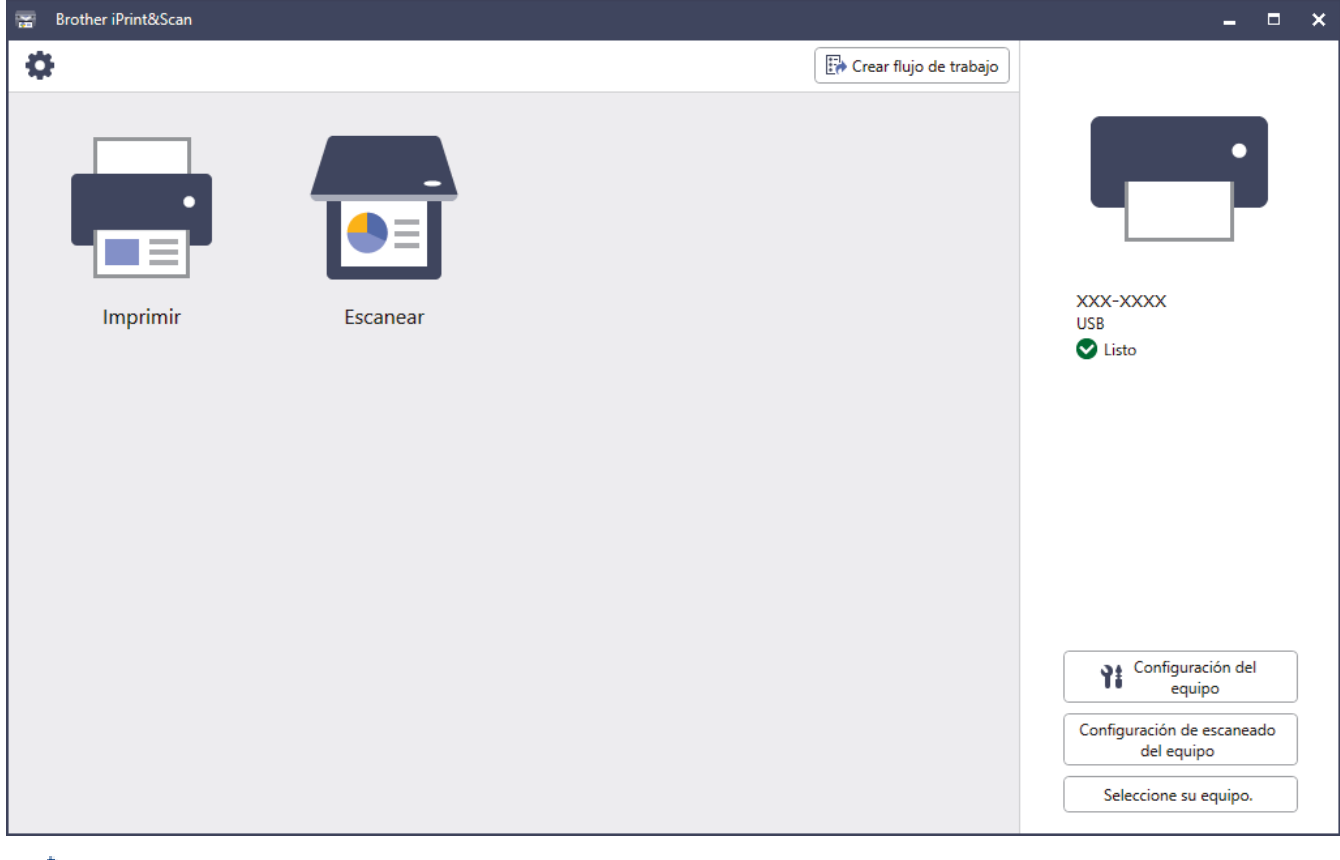

Si se le solicita, instale el controlador y el software necesarios para utilizar el equipo. Descargue el instalador en la página **Descargas** del modelo en [support.brother.com.](https://support.brother.com/)

### **Información relacionada**

• [Brother iPrint&Scan](#page-442-0)

Ø

#### **Información adicional:**

- [Brother Mobile Connect](#page-440-0)
- [Escanear con Brother iPrint&Scan \(Windows/Mac\)](#page-128-0)

<span id="page-444-0"></span>**■** [Inicio](#page-1-0) > Solución de problemas

# **Solución de problemas**

Utilice esta sección para resolver problemas típicos que pueda encontrar cuando utiliza su equipo. Puede corregir la mayoría de los problemas usted mismo.

### **IMPORTANTE**

Ø

Para obtener ayuda técnica, debe llamar al país donde adquirió el equipo. Las llamadas se deben realizar desde dentro de ese país.

El uso de consumibles de marcas distintas de Brother puede afectar a la calidad de la impresión, el rendimiento del hardware y la fiabilidad del equipo.

Si necesita más ayuda, visite [support.brother.com](https://support.brother.com/).

Primero, compruebe lo siguiente:

- El cable de alimentación del equipo está conectado correctamente y el equipo está encendido.
- Todo el material de protección se ha retirado del equipo.
- El papel se ha cargado correctamente en la bandeja de papel.
- Los cables de la interfaz están conectados de manera segura al equipo y la computadora, o la conexión inalámbrica está configurada en el equipo y en la computadora.
- Mensajes de mantenimiento y error

Si no pudo solucionar el problema con las verificaciones, identifique el problema y, a continuación,  $\triangleright$ *Información relacionada*

### **Información relacionada**

- [Mensajes de mantenimiento y error](#page-445-0)
- [Mensajes de error cuando utiliza la función Brother Web Connect](#page-458-0)
- [Atascos de documentos](#page-460-0)
- [Atascos de papel](#page-464-0)
- [Problemas de impresión](#page-476-0)
- [Mejore la calidad de impresión](#page-479-0)
- [Problemas de teléfono y fax](#page-485-0)
- [Problemas de red](#page-491-0)
- [Problemas con AirPrint](#page-503-0)
- [Otros problemas](#page-504-0)
- [Consultar la información del equipo](#page-506-0)
- [Restaurar el equipo](#page-507-0)

<span id="page-445-0"></span> [Inicio](#page-1-0) > [Solución de problemas](#page-444-0) > Mensajes de mantenimiento y error

# **Mensajes de mantenimiento y error**

Al igual que con cualquier otro producto de oficina sofisticado, es posible que se produzcan errores y que se deban sustituir los artículos de suministro. En tal caso, el equipo identificará el error o la operación de mantenimiento rutinario necesaria y mostrará el mensaje pertinente. En la tabla se exponen los mensajes de error y de mantenimiento más frecuentes.

Siga las instrucciones en la columna **Acción** para solucionar el error y quitar el mensaje.

Puede corregir la mayoría de los errores y realizar el mantenimiento rutinario por sí mismo/a. Si necesita más consejos: visite [support.brother.com](https://support.brother.com/), y haga clic en la página **Preguntas frecuentes y Solución de problemas**.

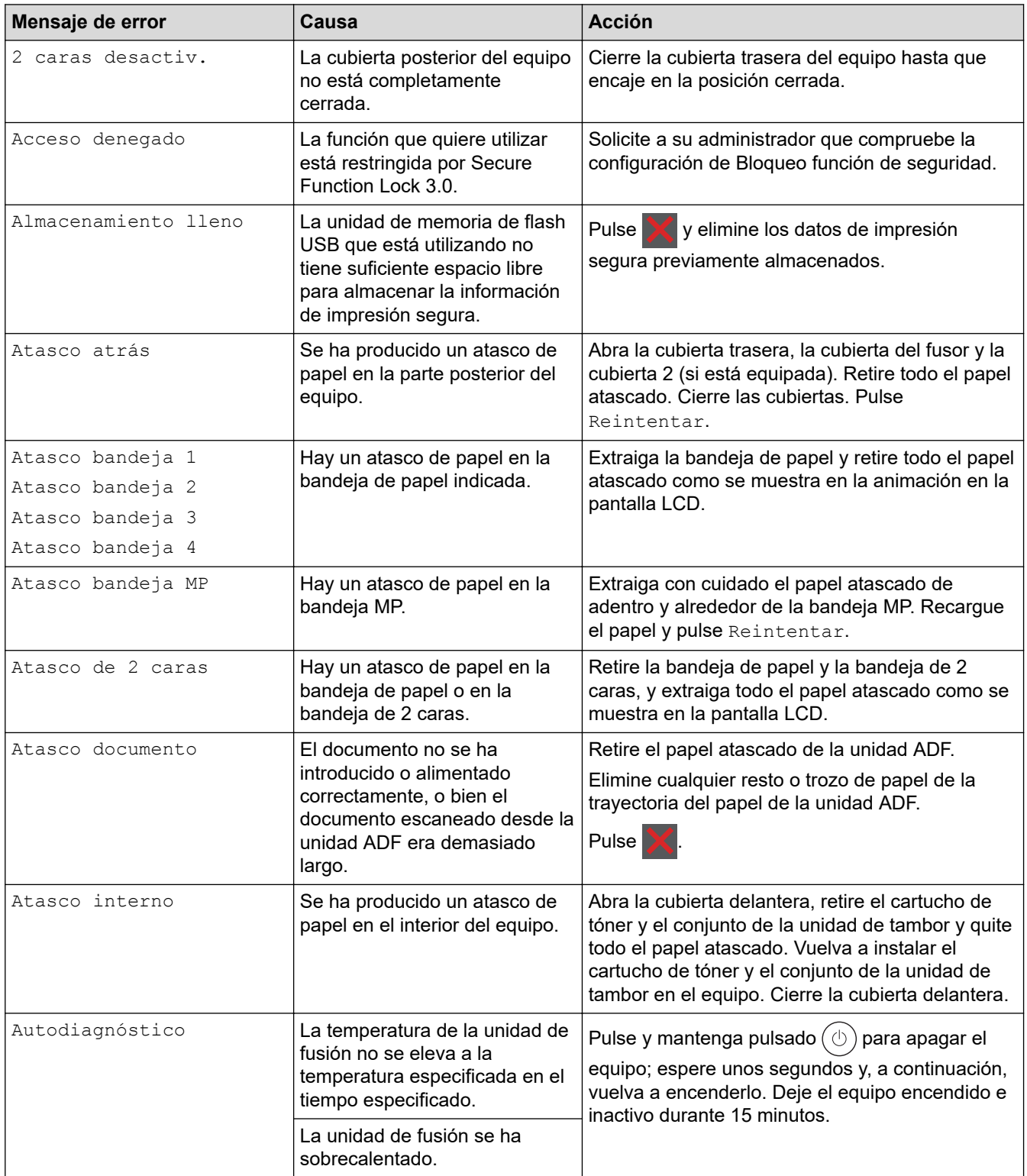

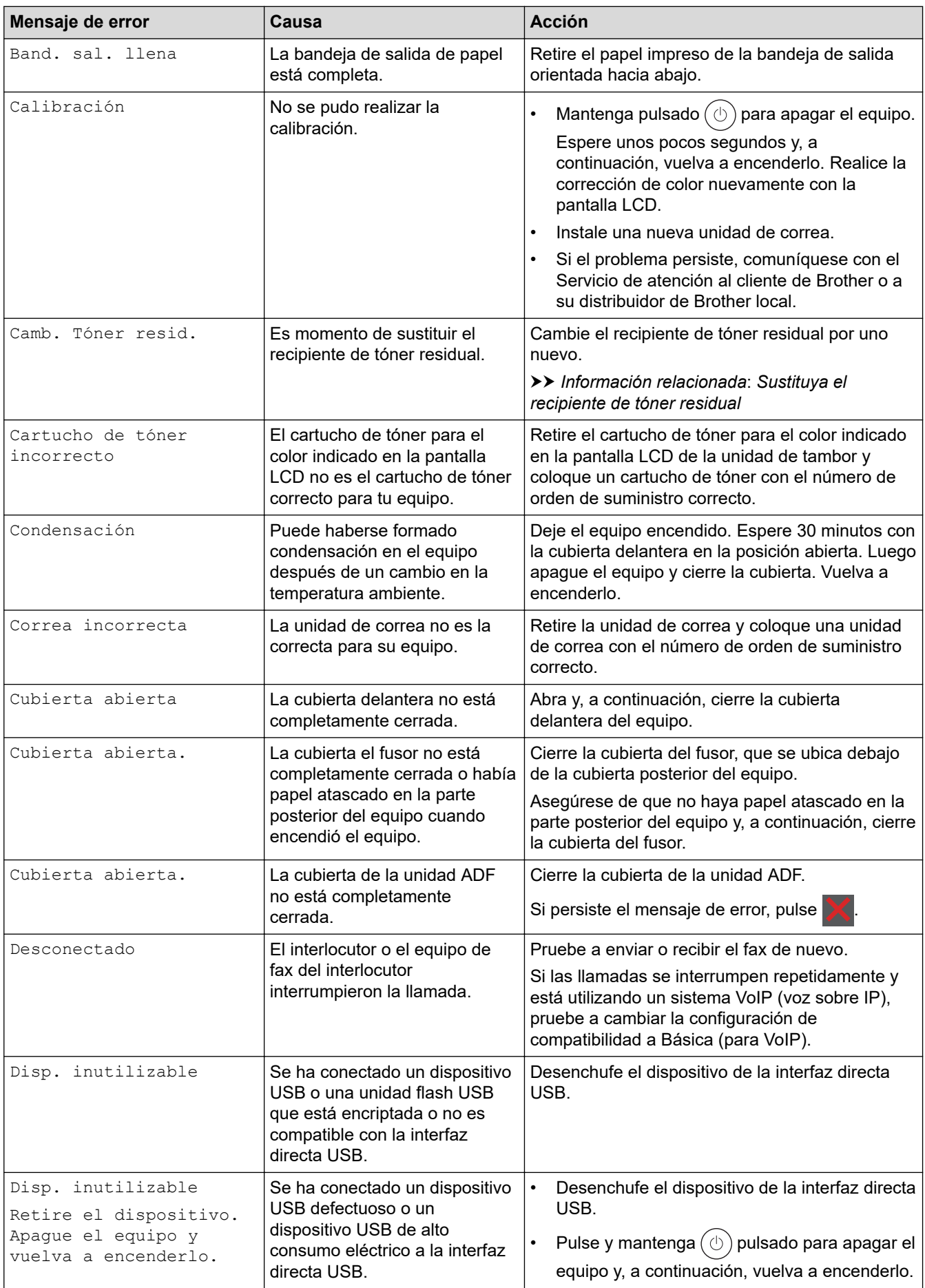

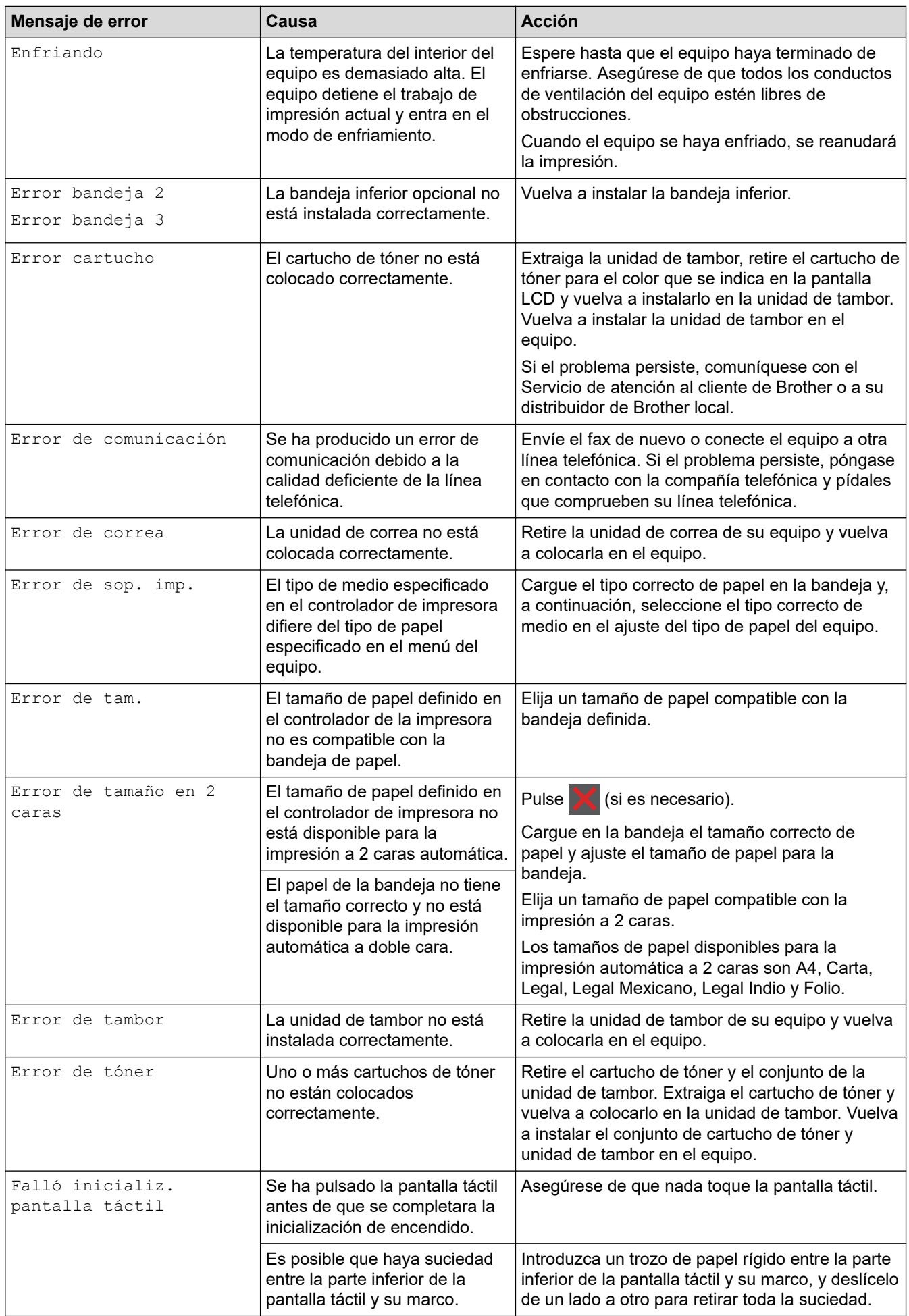

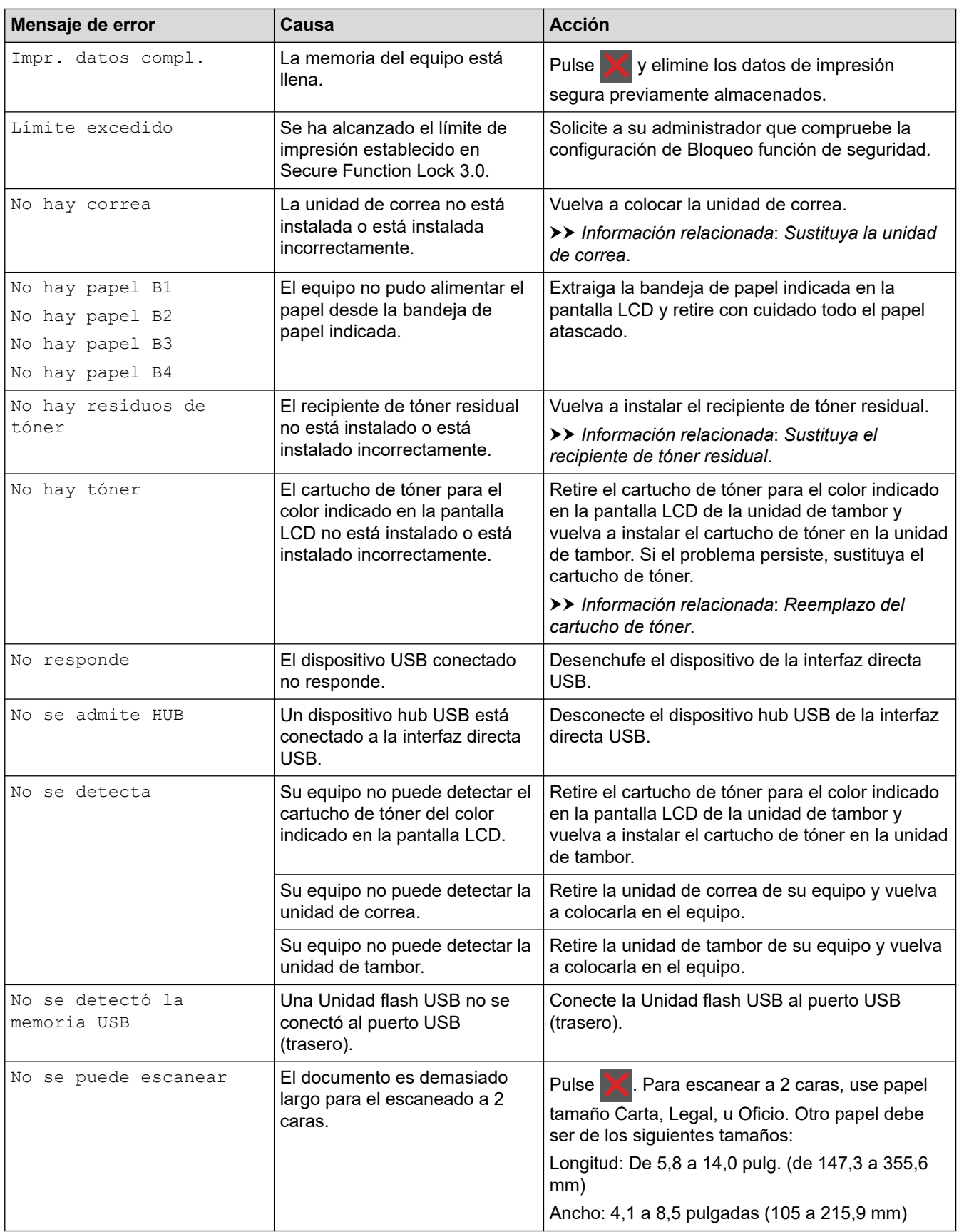

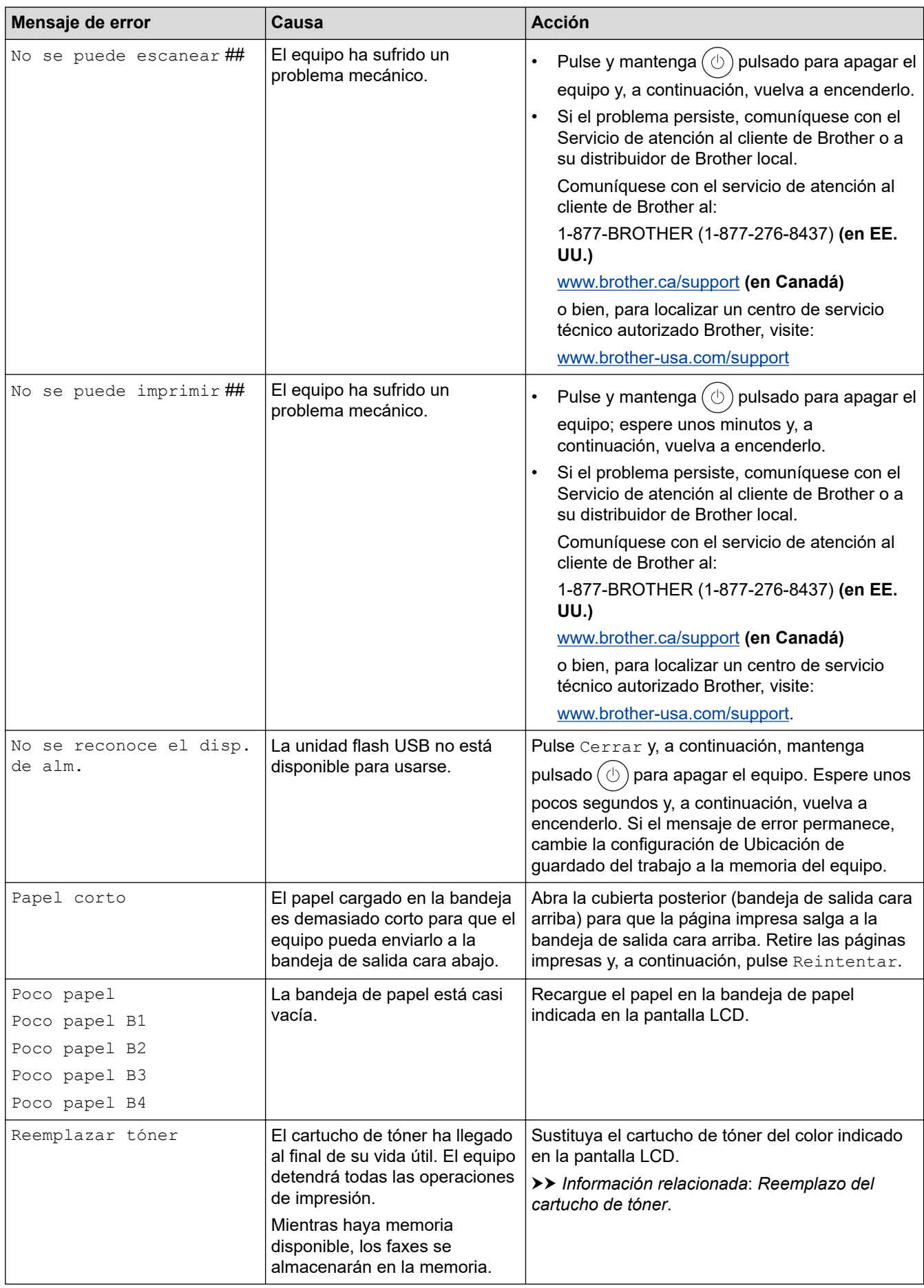

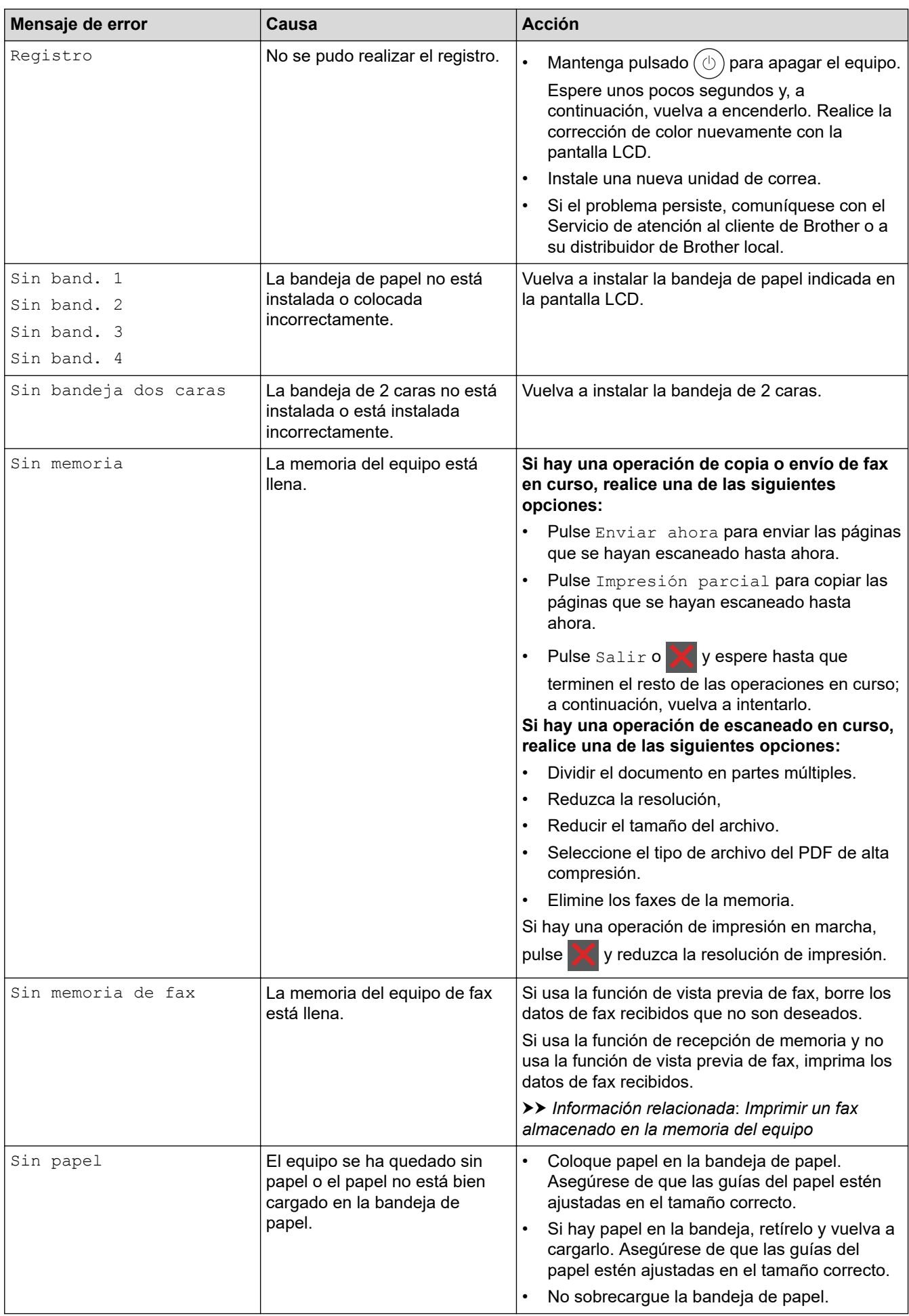

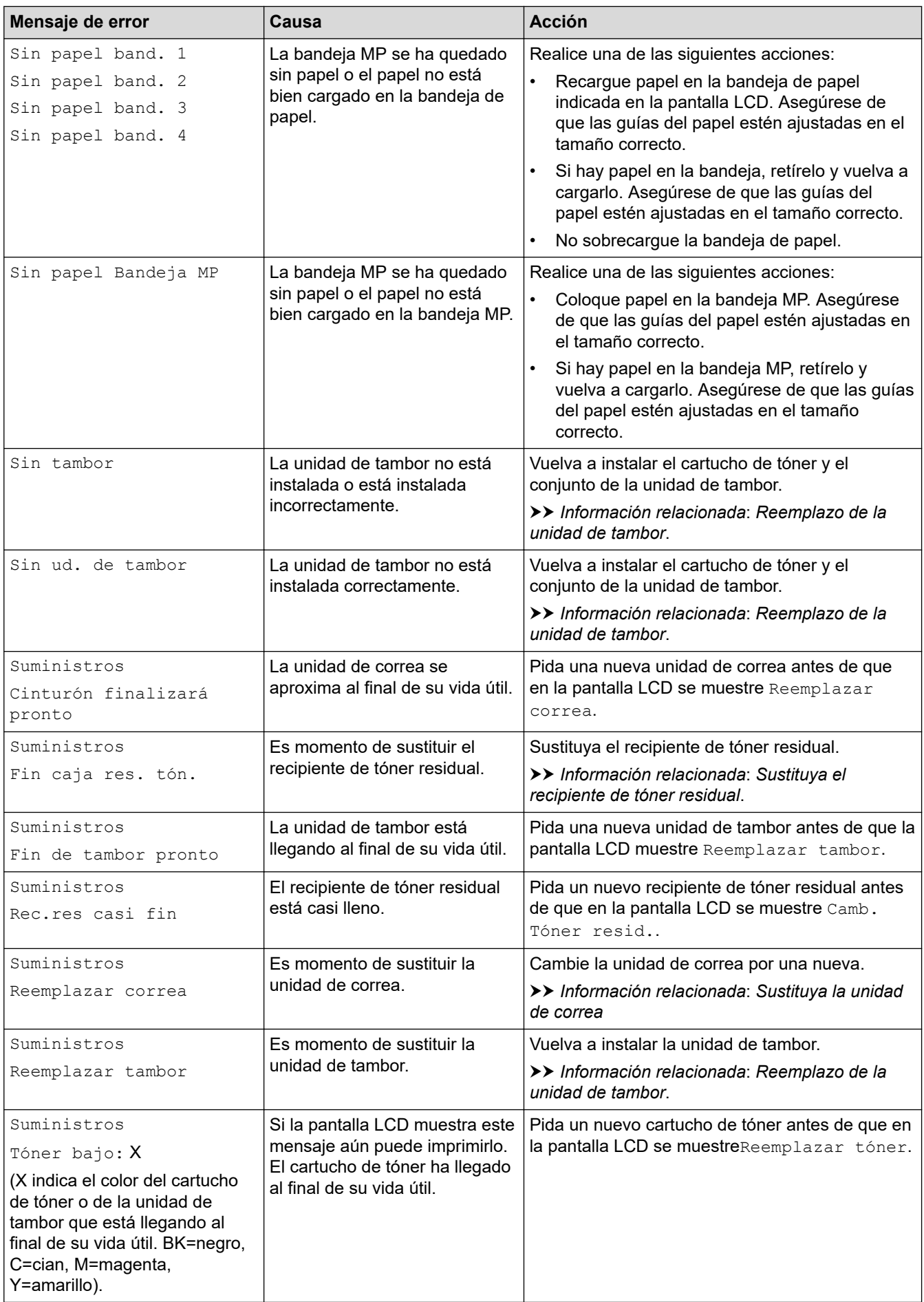

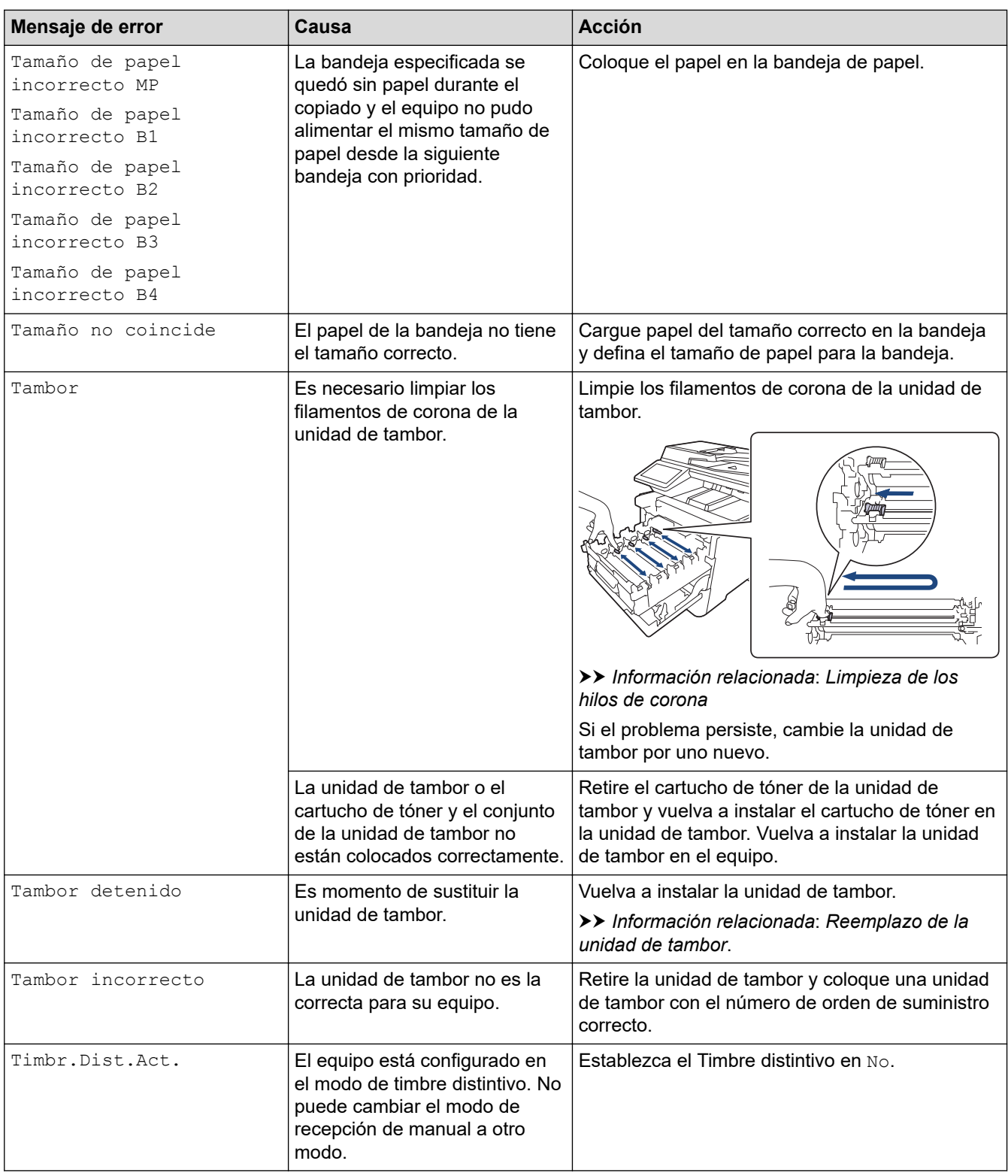

# **Información relacionada**

- [Solución de problemas](#page-444-0)
	- [Transferir faxes o el informe Diario del fax](#page-454-0)

### **Información adicional:**

- [Cargar e imprimir utilizando la bandeja de papel](#page-30-0)
- [Cargar e imprimir con la bandeja multipropósito \(bandeja MP\)](#page-34-0)
- [Reemplazo de consumibles](#page-510-0)
- [Reemplazo del cartucho de tóner](#page-512-0)
- [Reemplazo de la unidad de tambor](#page-515-0)
- [Sustituya la unidad de correa](#page-519-0)
- [Sustituya el recipiente de tóner residual](#page-522-0)
- [Limpieza de los hilos de corona](#page-533-0)
- [Imprimir un fax almacenado en la memoria del equipo](#page-186-0)
- [Asegure la impresión usando una unidad flash USB](#page-70-0)

<span id="page-454-0"></span> [Inicio](#page-1-0) > [Solución de problemas](#page-444-0) > [Mensajes de mantenimiento y error](#page-445-0) > Transferir faxes o el informe Diario del fax

# **Transferir faxes o el informe Diario del fax**

Si la pantalla LCD muestra:

Ø

- [No se puede imprimir] ##
- [No se puede escanear] ##

Recomendamos que transfiera sus faxes a otro equipo de fax o a su computadora.

También puede transferir el informe diario del fax para comprobar si hay algún fax que deba transferir.

Si aparece un mensaje de error en la pantalla LCD después de la transferencia de faxes, desconecte el equipo Brother de la fuente de alimentación durante varios minutos y, a continuación, vuelva a conectarlo.

### **Información relacionada**

- [Mensajes de mantenimiento y error](#page-445-0)
	- [Transferir faxes a otro equipo de fax](#page-455-0)
	- [Transferir faxes a la computadora](#page-456-0)
	- [Transferir el informe Diario del fax a otro equipo de fax](#page-457-0)

<span id="page-455-0"></span> [Inicio](#page-1-0) > [Solución de problemas](#page-444-0) > [Mensajes de mantenimiento y error](#page-445-0) > [Transferir faxes o el informe Diario](#page-454-0) [del fax](#page-454-0) > Transferir faxes a otro equipo de fax

### **Transferir faxes a otro equipo de fax**

Si no ha configurado la Identificación de estación, no podrá entrar en el modo de transferencia de faxes.

1. Pulse [Ajustes] > [Todos los ajust] > [Servicio] > [Transf. datos] > [Transfe. fax].

Si su equipo muestra el menú [Todos los ajust] en la pantalla de Inicio, omita el menú [Ajustes].

- 2. Realice una de las siguientes acciones:
	- Si en la pantalla LCD se muestra [No hay datos], significa que no queda ningún fax en la memoria del equipo. Pulse [Cerrar].
	- Introduzca el número de fax al que desea reenviar los faxes.
- 3. Pulse [Inicio de fax].

Ø

### **Información relacionada**

- [Transferir faxes o el informe Diario del fax](#page-454-0)
- **Información adicional:**
- [Establecer el ID de su estación](#page-563-0)

<span id="page-456-0"></span> [Inicio](#page-1-0) > [Solución de problemas](#page-444-0) > [Mensajes de mantenimiento y error](#page-445-0) > [Transferir faxes o el informe Diario](#page-454-0) [del fax](#page-454-0) > Transferir faxes a la computadora

# **Transferir faxes a la computadora**

1. Asegúrese de haber instalado el software y los controladores en la computadora y, a continuación, active Recepción PC-FAX en la computadora.

Realice una de las siguientes acciones:

• (Windows 7)

En el menú (**Inicio**), seleccione **Todos los programas** > **Brother** > **Brother Utilities**.

Haga clic en la lista desplegable y seleccione el nombre del modelo (si no está ya seleccionado). Haga clic en **PC-FAX** en la barra de navegación izquierda y, a continuación, haga clic en **Recibir**.

• (Windows 8.1 y Windows 10)

Haga clic en (**Brother Utilities**) y, a continuación, haga clic en la lista desplegable y seleccione el nombre del modelo (si no está ya seleccionado). Haga clic en **PC-FAX** en la barra de navegación izquierda y, a continuación, haga clic en **Recibir**.

2. Asegúrese de haber configurado [Recibir PC Fax] en el equipo.

Si hay faxes en la memoria del equipo cuando se configura Recibir PC-Fax, en la pantalla LCD aparece [Enviar Fax a PC?].

- 3. Realice una de las siguientes acciones:
	- Para transferir todos los faxes a su equipo, pulse [Sí].
	- Para salir y dejar los faxes en la memoria, pulse [No].
- 4. Pulse

### **Información relacionada**

• [Transferir faxes o el informe Diario del fax](#page-454-0)

<span id="page-457-0"></span> [Inicio](#page-1-0) > [Solución de problemas](#page-444-0) > [Mensajes de mantenimiento y error](#page-445-0) > [Transferir faxes o el informe Diario](#page-454-0) [del fax](#page-454-0) > Transferir el informe Diario del fax a otro equipo de fax

# **Transferir el informe Diario del fax a otro equipo de fax**

Si no ha configurado la identificación de estación, no podrá entrar en el modo de transferencia de faxes.

1. Pulse [Ajustes] > [Todos los ajust] > [Servicio] > [Transf. datos] > [Informar de la transferencia].

Ø Si su equipo muestra el menú [Todos los ajust] en la pantalla de Inicio, omita el menú [Ajustes].

- 2. Introduzca el número de fax al que desea reenviar el informe Diario del fax.
- 3. Pulse [Inicio de fax].

### **Información relacionada**

• [Transferir faxes o el informe Diario del fax](#page-454-0)

### **Información adicional:**

• [Establecer el ID de su estación](#page-563-0)

<span id="page-458-0"></span> [Inicio](#page-1-0) > [Solución de problemas](#page-444-0) > Mensajes de error cuando utiliza la función Brother Web Connect

# **Mensajes de error cuando utiliza la función Brother Web Connect**

Su equipo muestra un mensaje de error si ocurre un error. Se exponen los mensajes de error más comunes en la tabla.

Puede corregir la mayoría de errores usted mismo/a. Si después de leer esta tabla todavía necesita ayuda, consulte las sugerencias más recientes sobre solución de problemas en [support.brother.com](https://support.brother.com/).

### **Error de conexión**

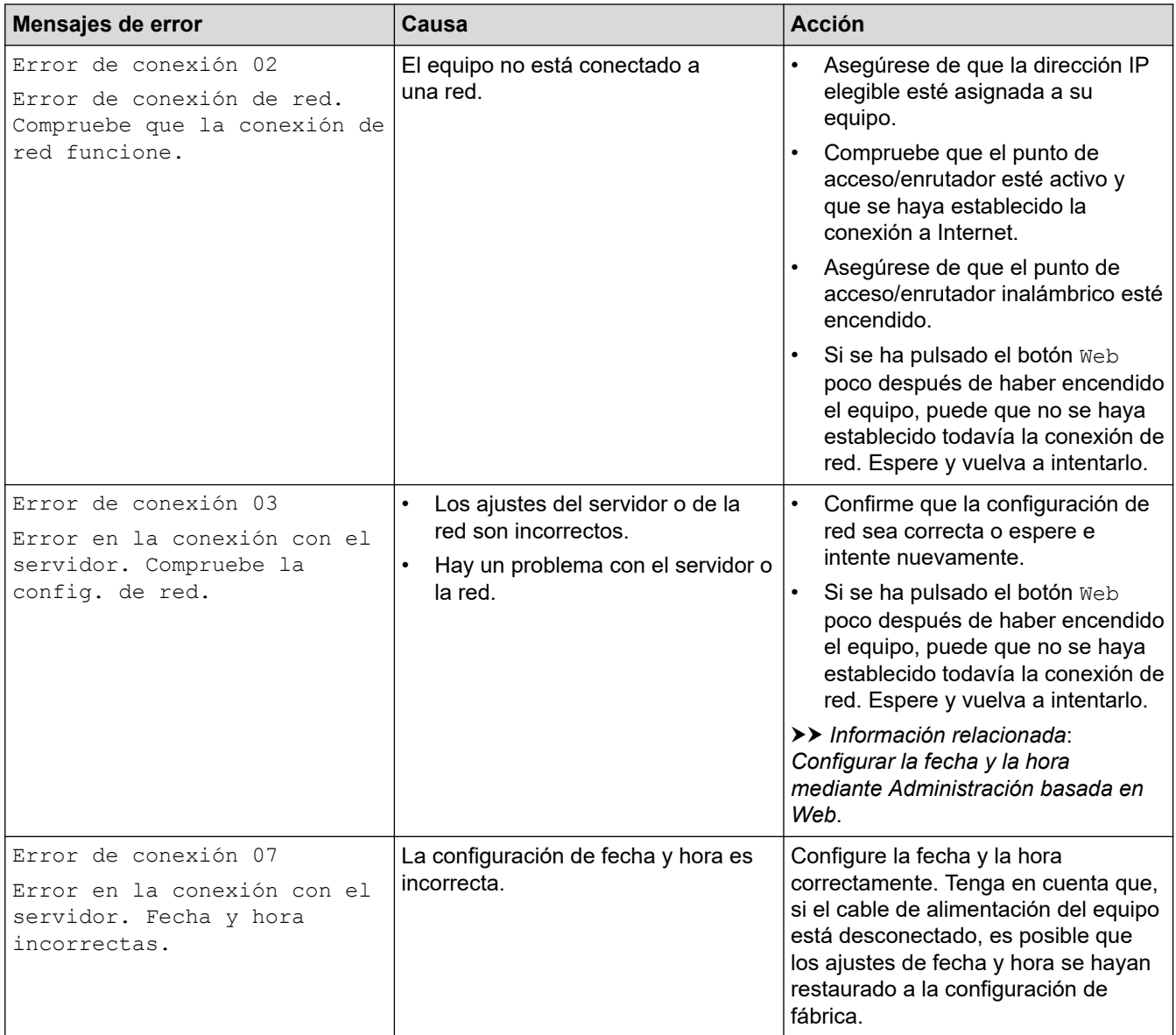

### **Error de autenticación**

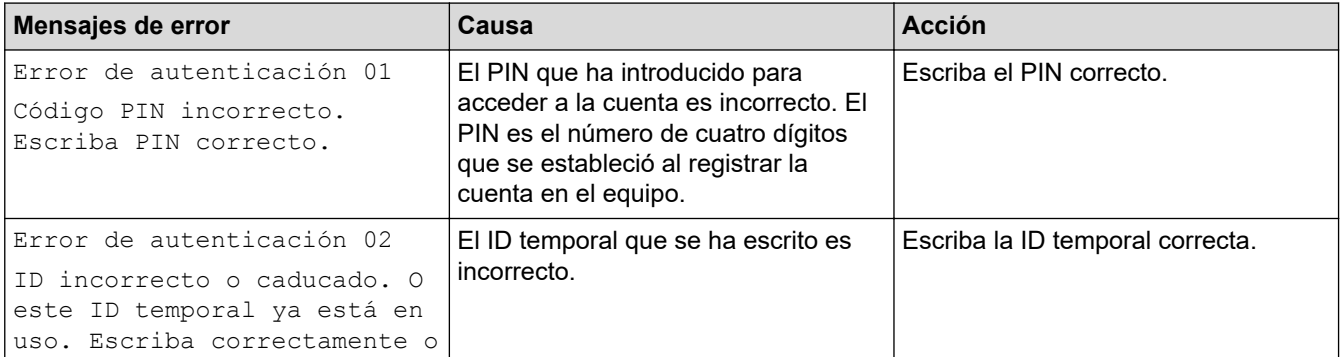

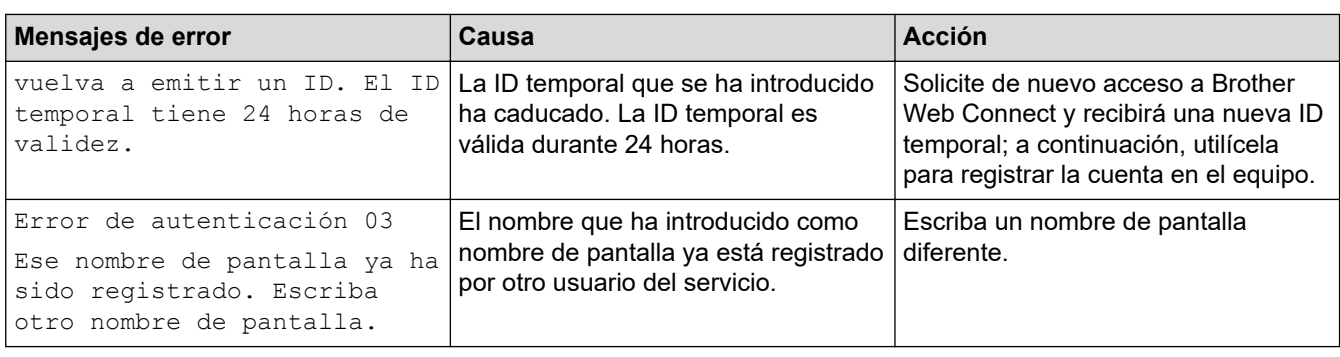

# **Error del servidor**

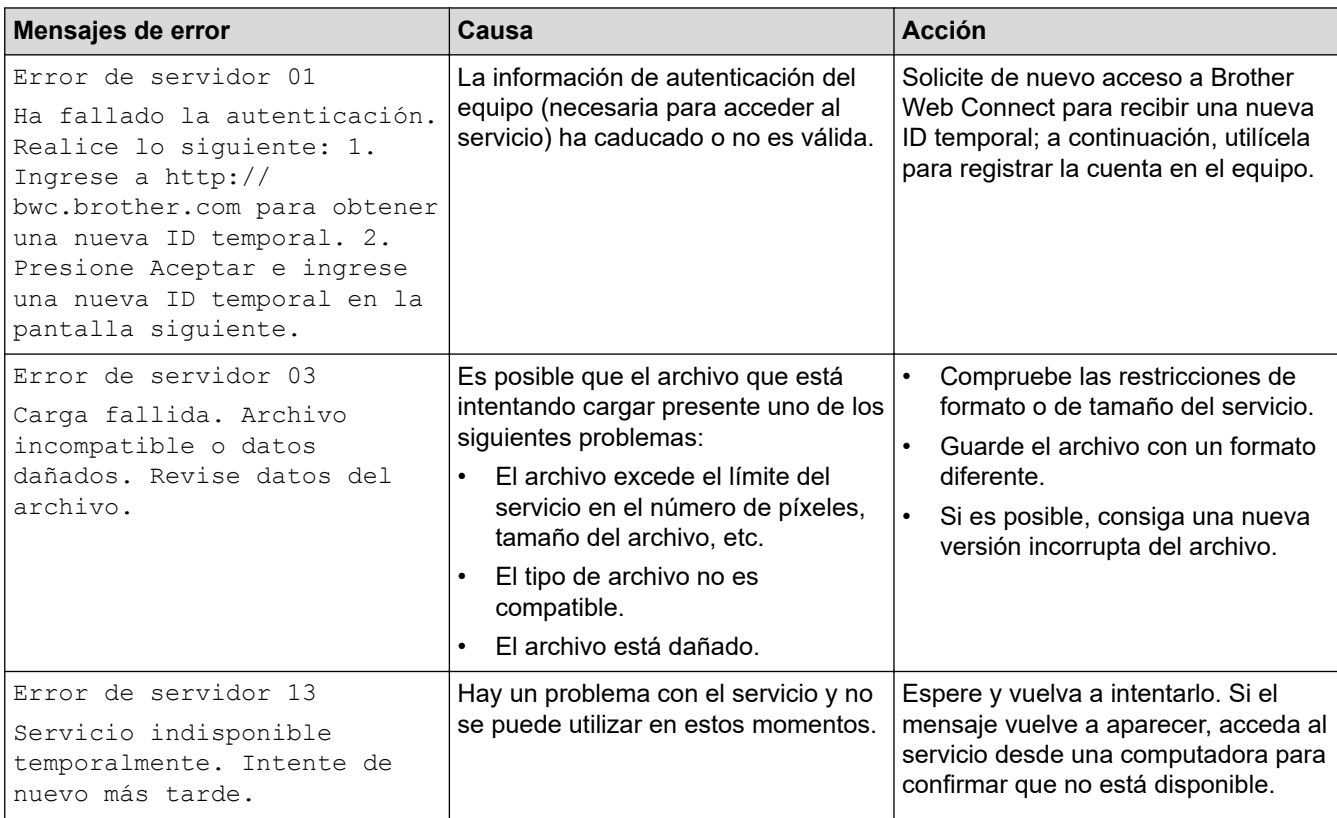

#### **Información relacionada** ∣√

• [Solución de problemas](#page-444-0)

### **Información adicional:**

• [Configurar la fecha y la hora mediante Administración basada en Web](#page-311-0)

<span id="page-460-0"></span> [Inicio](#page-1-0) > [Solución de problemas](#page-444-0) > Atascos de documentos

### **Atascos de documentos**

- [Documento atascado en la parte superior de la unidad ADF](#page-461-0)
- [El documento está atascado debajo de la cubierta de documentos](#page-462-0)
- [Eliminar trozos pequeños de papel atascado en la unidad ADF](#page-463-0)

<span id="page-461-0"></span> [Inicio](#page-1-0) > [Solución de problemas](#page-444-0) > [Atascos de documentos](#page-460-0) > Documento atascado en la parte superior de la unidad ADF

# **Documento atascado en la parte superior de la unidad ADF**

- 1. Extraiga de la unidad ADF cualquier papel que no esté atascado.
- 2. Abra la cubierta de la unidad ADF.
- 3. Retire el documento atascado tirando hacia la izquierda. Si el documento se desgarra o se rompe, asegúrese de retirar los residuos o los restos para prevenir futuros atascos.

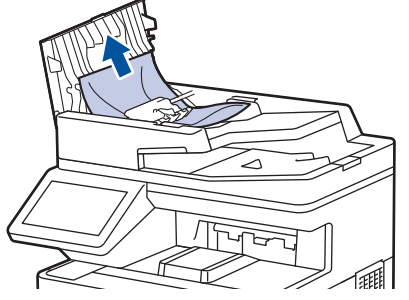

- 4. Cierre la cubierta de la unidad ADF.
- 5. Pulse

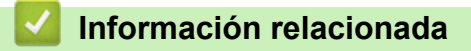

• [Atascos de documentos](#page-460-0)

<span id="page-462-0"></span> [Inicio](#page-1-0) > [Solución de problemas](#page-444-0) > [Atascos de documentos](#page-460-0) > El documento está atascado debajo de la cubierta de documentos

# **El documento está atascado debajo de la cubierta de documentos**

- 1. Extraiga de la unidad ADF cualquier papel que no esté atascado.
- 2. Levante la cubierta de documentos.
- 3. Retire el documento atascado tirando hacia la derecha. Si el documento se desgarra o se rompe, asegúrese de retirar los residuos o los restos para prevenir futuros atascos.

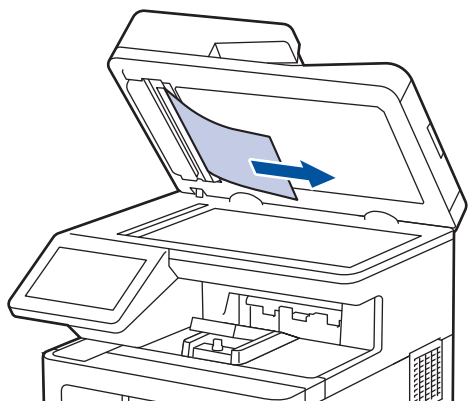

- 4. Cierre la cubierta de documentos.
- 5. Pulse

### **Información relacionada**

• [Atascos de documentos](#page-460-0)

<span id="page-463-0"></span> [Inicio](#page-1-0) > [Solución de problemas](#page-444-0) > [Atascos de documentos](#page-460-0) > Eliminar trozos pequeños de papel atascado en la unidad ADF

# **Eliminar trozos pequeños de papel atascado en la unidad ADF**

- 1. Levante la cubierta de documentos.
- 2. Introduzca un trozo de papel rígido, como una cartulina, en la unidad ADF para empujar cualquier trozo de papel pequeño que se haya quedado en el interior.

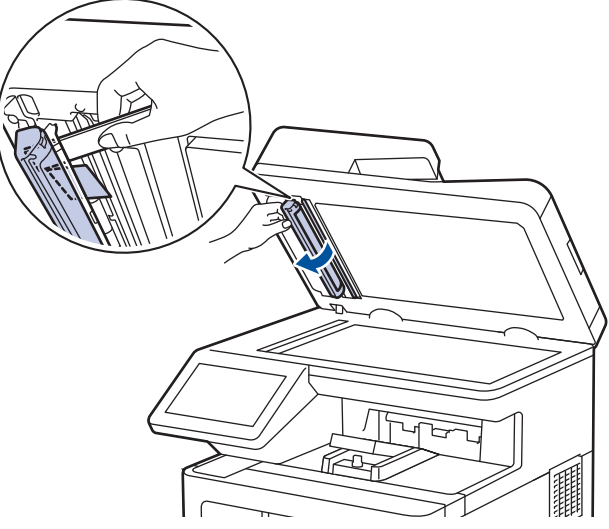

- 3. Cierre la cubierta de documentos.
- 4. Pulse

### **Información relacionada**

• [Atascos de documentos](#page-460-0)

<span id="page-464-0"></span> [Inicio](#page-1-0) > [Solución de problemas](#page-444-0) > Atascos de papel

# **Atascos de papel**

Retire siempre el papel restante de la bandeja y enderece la pila cuando agregue nuevo papel. Esto ayuda a evitar que ingresen varias hojas de papel a la vez en el equipo y evita los atascos de papel.

- [Eliminar atascos de papel](#page-465-0)
- [Hay un atasco de papel en la bandeja MP](#page-466-0)
- [El papel está atascado en la bandeja de papel](#page-467-0)
- [Papel atascado en la parte posterior del equipo](#page-469-0)
- [El papel está atascado dentro del equipo](#page-471-0)
- [El papel está atascado en la bandeja de 2 caras](#page-474-0)

<span id="page-465-0"></span> [Inicio](#page-1-0) > [Solución de problemas](#page-444-0) > [Atascos de papel](#page-464-0) > Eliminar atascos de papel

# **Eliminar atascos de papel**

Si el papel se atascó o si muchas hojas de papel se alimentan juntas con frecuencia, realice lo siguiente:

- Limpie los rodillos de recogida de papel y la almohadilla separadora de las bandejas de papel. uu *Información relacionada*: *Limpiar los rodillos de recogida de papel*
- Cargue el papel en la bandeja de forma correcta.
	- uu *Información relacionada*: *Cargar papel*
- Configure el tamaño y el tipo de papel correcto en su equipo.
	- uu *Información relacionada*: *Configuración del papel*
- Configure el tamaño y el tipo de papel correcto en su computadora.
	- uu *Información relacionada*: *Imprimir un documento (Windows)*
	- uu *Información relacionada*: *Imprimir con AirPrint*
- Utilice el papel recomendado.
	- $\rightarrow$  Información relacionada: Uso de papel especial
	- uu *Información relacionada*: *Soportes de impresión recomendados*

### **Información relacionada**

• [Atascos de papel](#page-464-0)

### **Información adicional:**

- [Limpiar los rodillos de recogida de papel](#page-541-0)
- [Cargar papel](#page-29-0)
- [Configuración del papel](#page-42-0)
- [Imprimir un documento \(Windows\)](#page-56-0)
- [Imprimir con AirPrint](#page-69-0)
- [Uso de papel especial](#page-53-0)
- [Soportes de impresión recomendados](#page-47-0)

<span id="page-466-0"></span> [Inicio](#page-1-0) > [Solución de problemas](#page-444-0) > [Atascos de papel](#page-464-0) > Hay un atasco de papel en la bandeja MP

# **Hay un atasco de papel en la bandeja MP**

Si el panel de control del equipo o el Status Monitor indican que hay un atasco en la bandeja del equipo, realice los siguientes pasos:

- 1. Retire el papel de la bandeja MP.
- 2. Retire lentamente cualquier papel atascado adentro y alrededor de la bandeja MP.

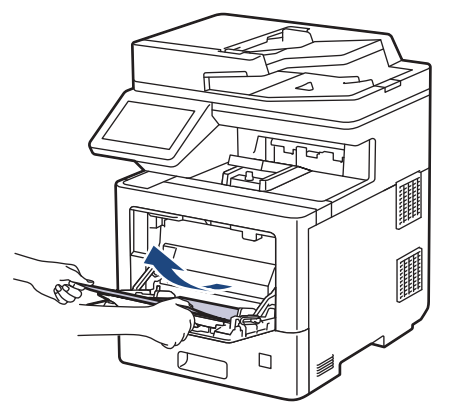

- 3. Agite la pila de papel y luego vuélvala a colocar en la bandeja MP.
- 4. Recargue el papel en la bandeja MP y asegúrese de que el papel permanezca debajo de la altura máxima de la guía de papel (1) en ambos lados de la bandeja.

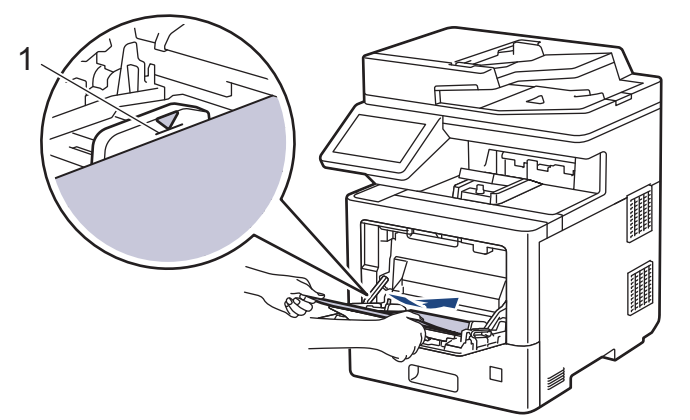

5. Siga las instrucciones en la pantalla LCD del equipo.

### **Información relacionada**

• [Atascos de papel](#page-464-0)

<span id="page-467-0"></span> [Inicio](#page-1-0) > [Solución de problemas](#page-444-0) > [Atascos de papel](#page-464-0) > El papel está atascado en la bandeja de papel

# **El papel está atascado en la bandeja de papel**

Si el panel de control del equipo o el Status Monitor indican que hay un atasco en la bandeja de papel, realice los siguientes pasos:

1. Extraiga la bandeja de papel completamente fuera del equipo.

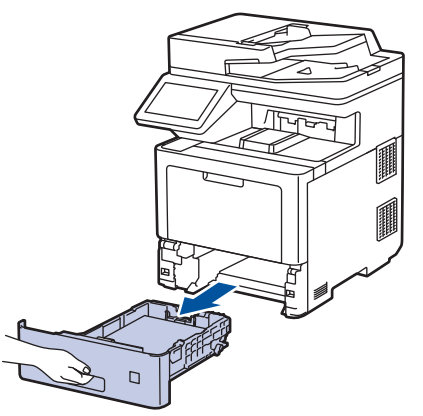

2. Tire lentamente hacia fuera del papel atascado.

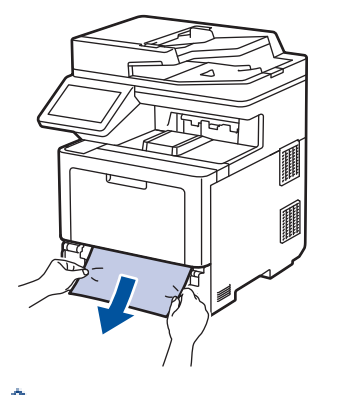

B

Si tira hacia abajo el papel atascado con ambas manos, podrá retirar el papel más fácilmente.

3. Airee la pila de papel para evitar más atascos y deslice las guías del papel para adaptarlas al tamaño del papel. Cargue papel en la bandeja de papel.

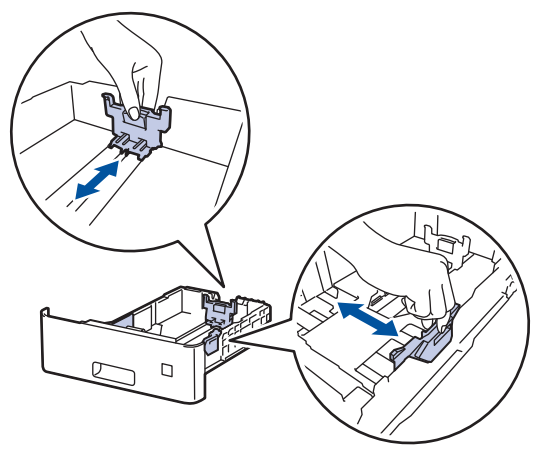
4. Asegúrese de que el papel no supere la marca de nivel máximo del papel  $(\mathbf{v} \cdot \mathbf{v})$ .

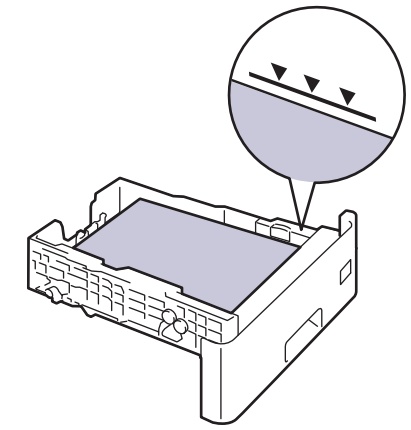

5. Coloque la bandeja de papel firmemente en el equipo.

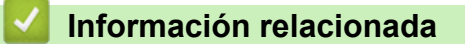

• [Atascos de papel](#page-464-0)

 [Inicio](#page-1-0) > [Solución de problemas](#page-444-0) > [Atascos de papel](#page-464-0) > Papel atascado en la parte posterior del equipo

# **Papel atascado en la parte posterior del equipo**

Si el panel de control del equipo o el Status Monitor indica que hay un atasco en la parte de atrás del equipo (trasera), realice los siguientes pasos:

- 1. Deje el equipo encendido por 10 minutos para que el ventilador interno enfríe las partes extremadamente calientes dentro del equipo.
- 2. Abra la cubierta trasera.

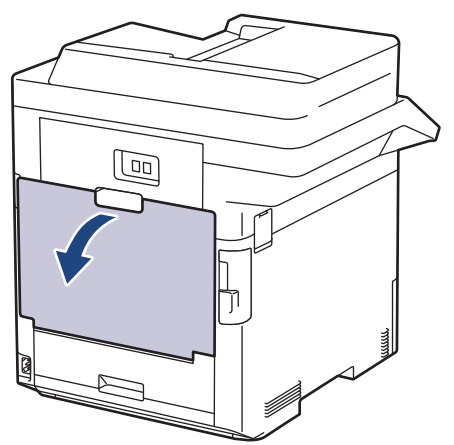

3. Tire las pestañas etiquetadas como "1" en los lados izquierdo y derecho hacia usted para liberar la cubierta del fusor.

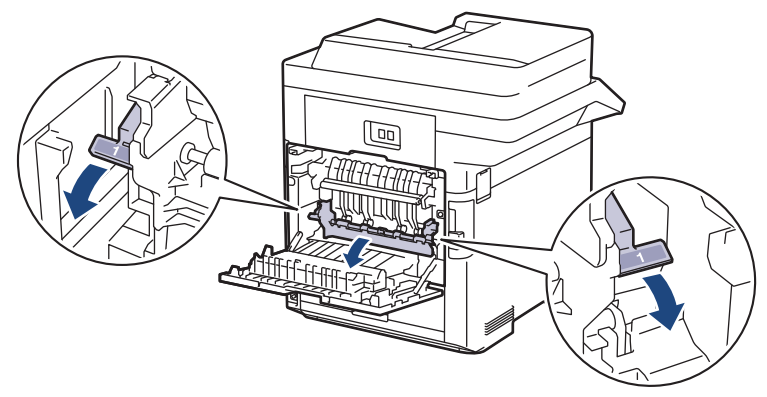

# **ADVERTENCIA**

#### SUPERFICIE CALIENTE

Las piezas internas del equipo estarán extremadamente calientes. Espere que el equipo se enfríe antes de tocarlas.

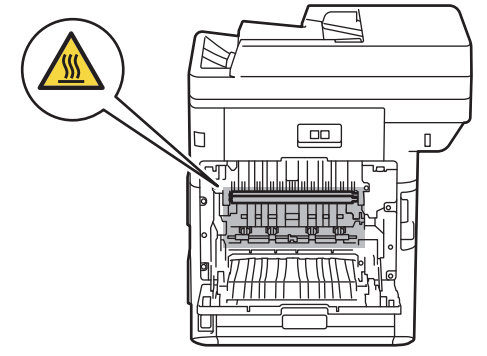

4. Utilice ambas manos para tirar suavemente del papel atascado del equipo.

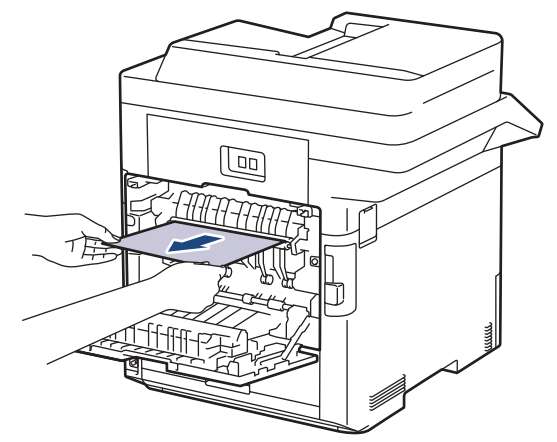

5. Cierre la cubierta del fusor. Asegúrese de que las pestañas etiquetadas "1" en los lados izquierdo y derecho se ajusten en su lugar.

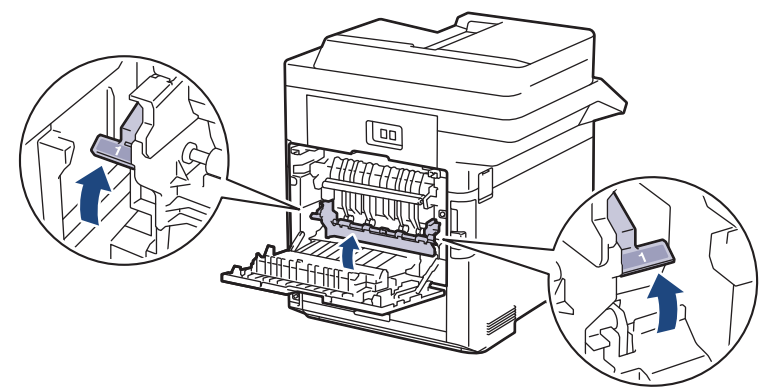

6. Cierre la cubierta trasera hasta que encaje en la posición cerrada.

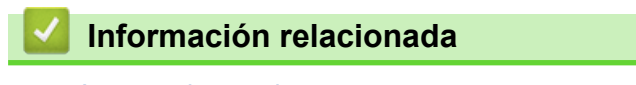

• [Atascos de papel](#page-464-0)

 [Inicio](#page-1-0) > [Solución de problemas](#page-444-0) > [Atascos de papel](#page-464-0) > El papel está atascado dentro del equipo

### **El papel está atascado dentro del equipo**

Si el panel de control del equipo o el Status Monitor indica que hay un atasco dentro del equipo, realice los siguientes pasos:

1. Presione el botón liberador de la cubierta delantera y abra la cubierta delantera.

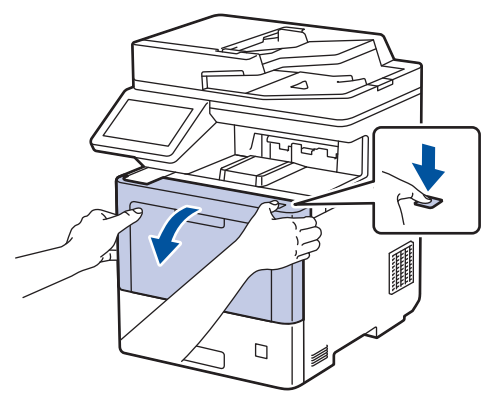

2. Sostenga la manija verde etiquetada de la unidad de tambor. Jale la unidad de tambor del equipo hasta que se trabe.

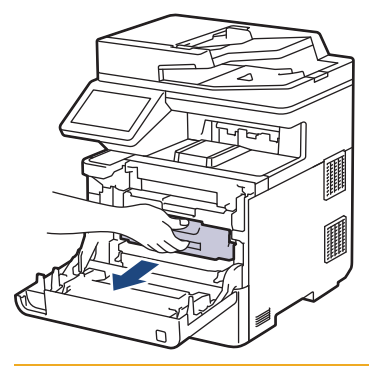

 **AVISO**

Recomendamos colocar el conjunto de cartucho de tóner y la unidad de tambor en una superficie limpia y plana con papel descartable debajo por si derrama o salpica el tóner accidentalmente.

3. Sosteniendo las manijas verdes de la unidad de tambor, levante el frente de la unidad de tambor y extráigala del equipo.

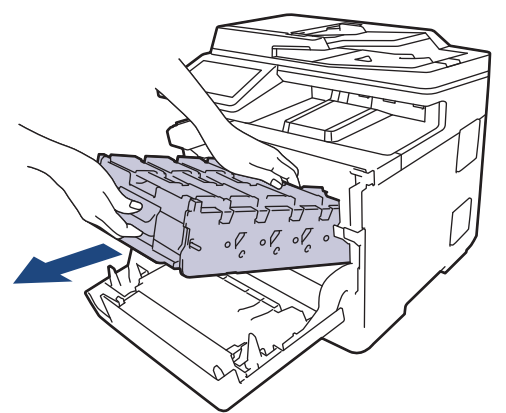

#### **IMPORTANTE**

Sostenga las manijas de la unidad de tambor cuando lo transporte. NO sostenga los lados de la unidad de tambor.

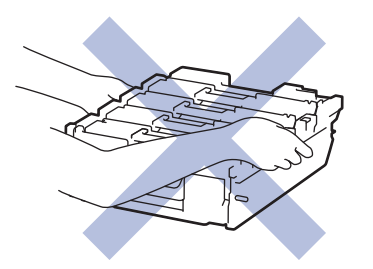

4. Retire el papel atascado lentamente.

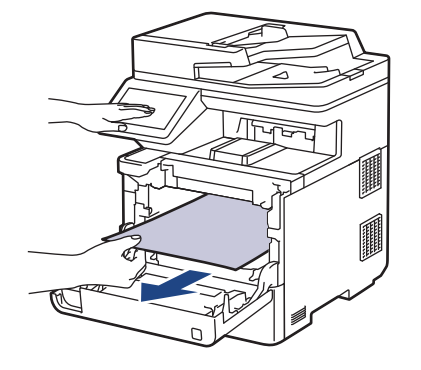

# **NOTA**

Para evitar problemas de calidad de impresión, NO toque las partes que se muestran sombreadas en las ilustraciones.

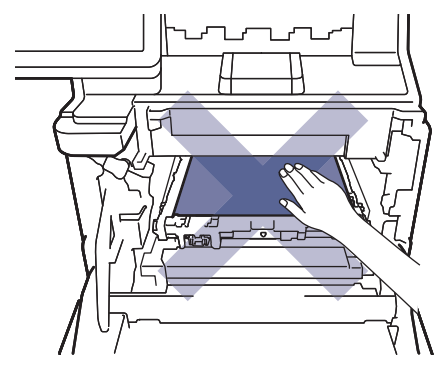

5. Deslice suavemente la unidad de tambor en el equipo hasta que se detenga.

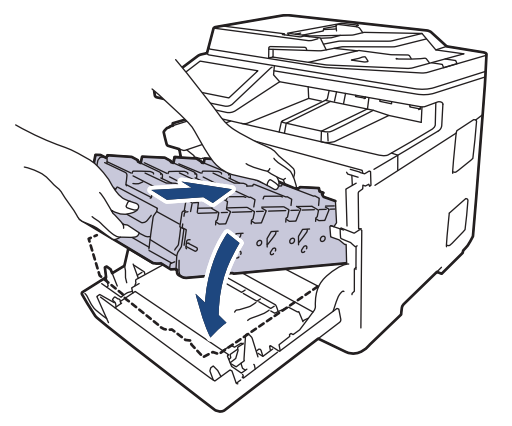

6. Con la manija verde etiquetada, empuje la unidad de tambor de nuevo en el equipo hasta que encaje en su lugar.

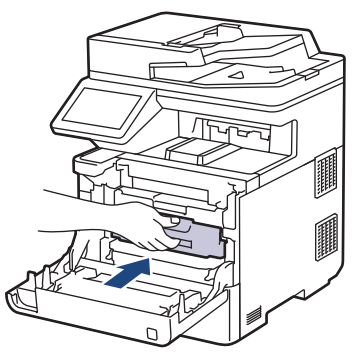

7. Cierre la cubierta delantera del equipo.

### **Información relacionada**

• [Atascos de papel](#page-464-0)

 [Inicio](#page-1-0) > [Solución de problemas](#page-444-0) > [Atascos de papel](#page-464-0) > El papel está atascado en la bandeja de 2 caras

## **El papel está atascado en la bandeja de 2 caras**

Si el panel de control del equipo o el Status Monitor indican que hay un atasco en la bandeja de papel a 2 caras, realice lo siguiente:

- 1. Deje el equipo encendido durante 10 minutos para que el ventilador interno enfríe las partes extremadamente calientes dentro del equipo.
- 2. Tire de la bandeja de papel para sacarla por completo del equipo.

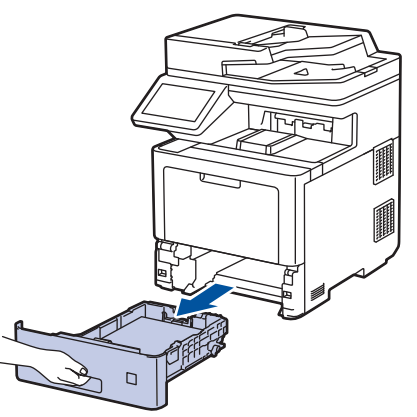

3. En la parte de atrás del equipo, saque la bandeja de 2 caras completamente fuera del equipo.

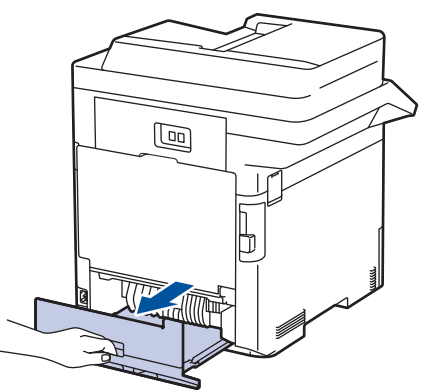

4. Retire el papel atascado lentamente de la máquina, extráigalo de la bandeja de dos lados o de la bandeja de papel.

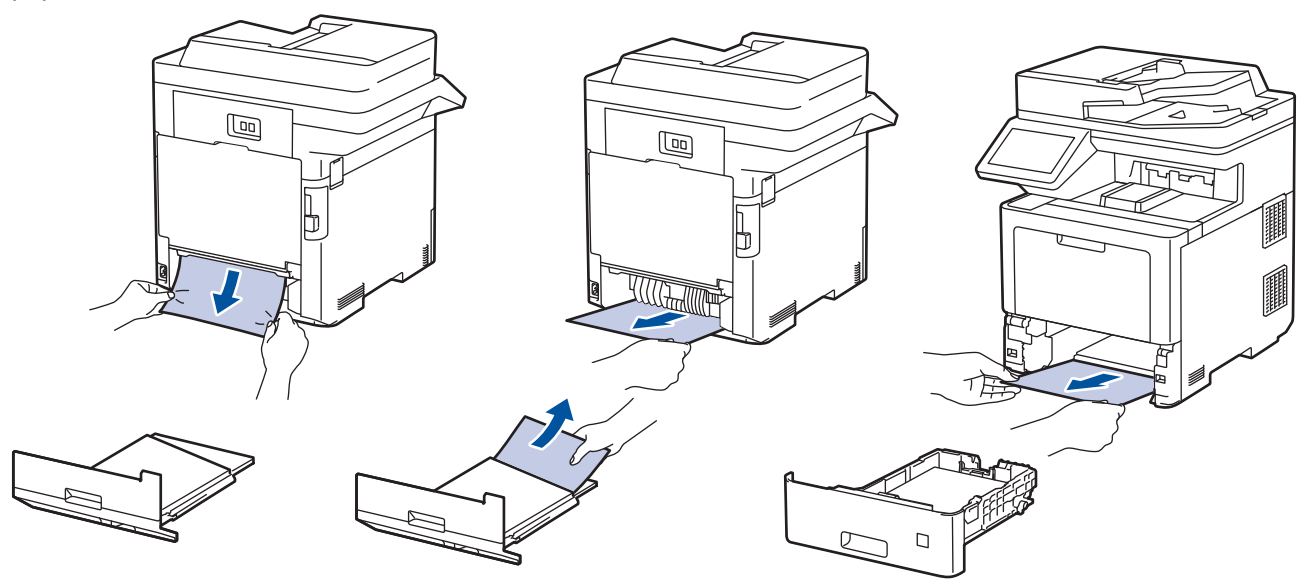

- 5. Coloque la bandeja a 2 caras firmemente en la parte trasera del equipo.
- 6. Coloque la bandeja de papel firmemente en la parte frontal del equipo.

### **Información relacionada**

• [Atascos de papel](#page-464-0)

∣√

 [Inicio](#page-1-0) > [Solución de problemas](#page-444-0) > Problemas de impresión

# **Problemas de impresión**

Si después de leer esta tabla todavía necesita ayuda, consulte las sugerencias más recientes sobre solución de problemas en [support.brother.com.](https://support.brother.com/)

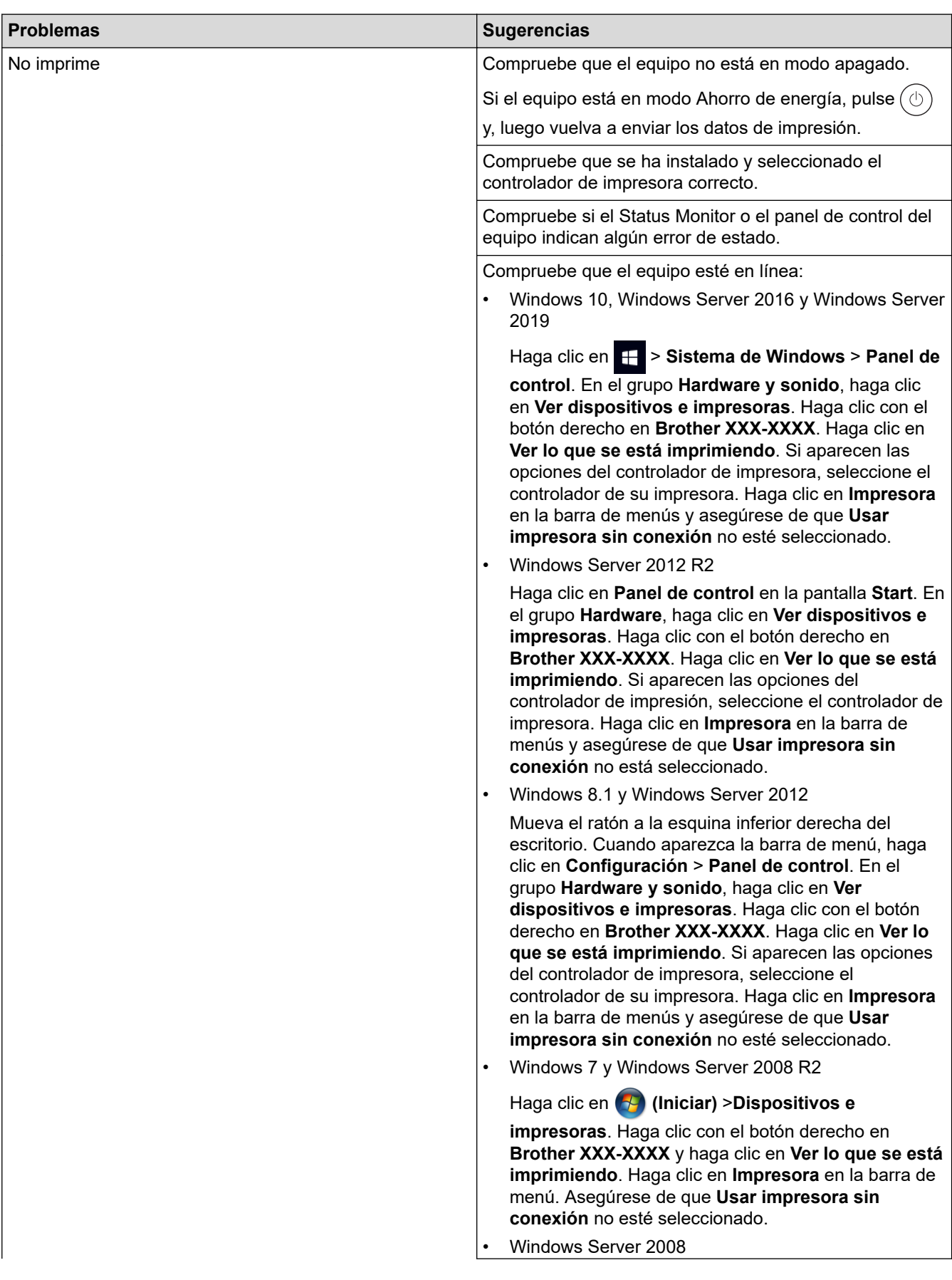

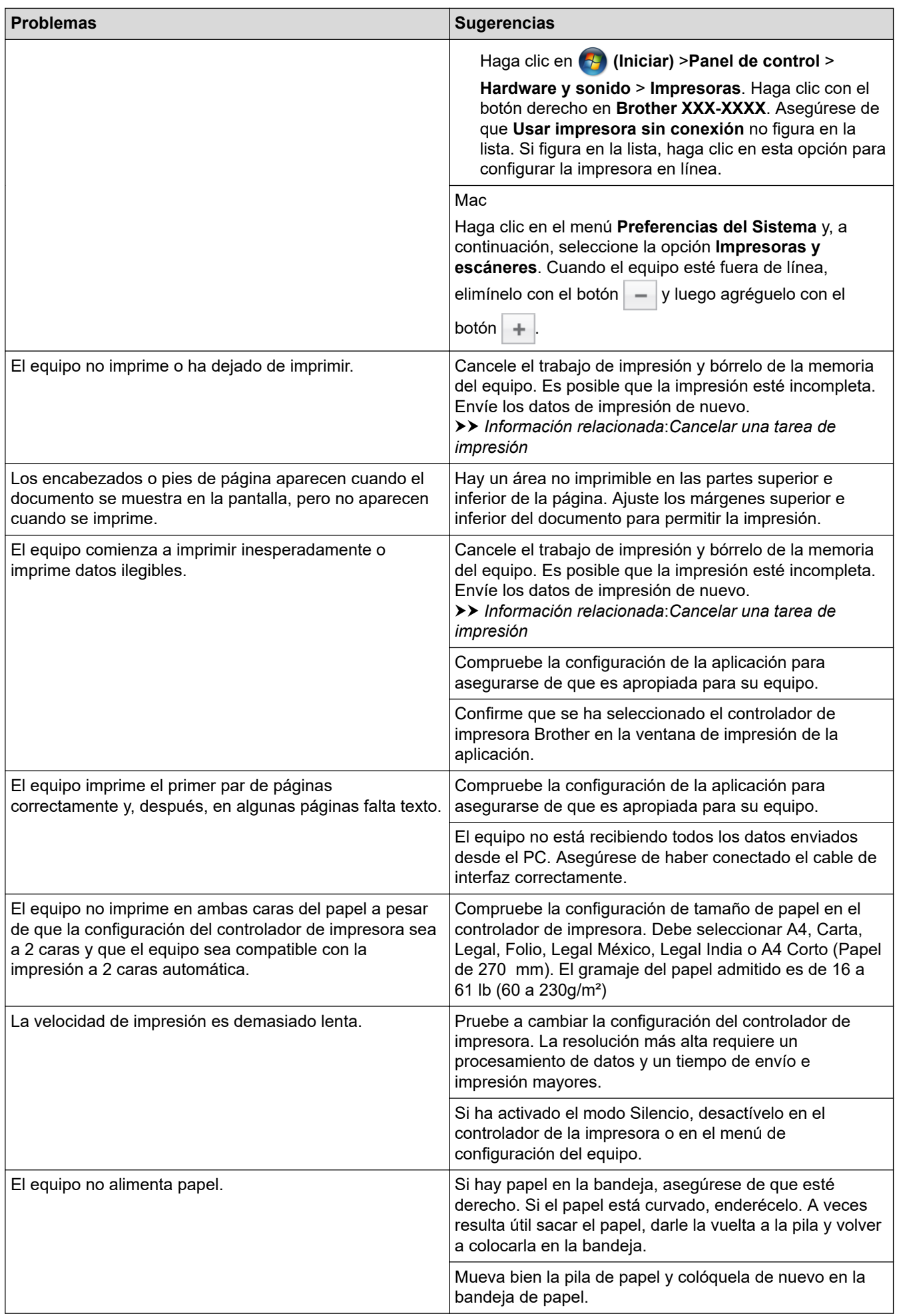

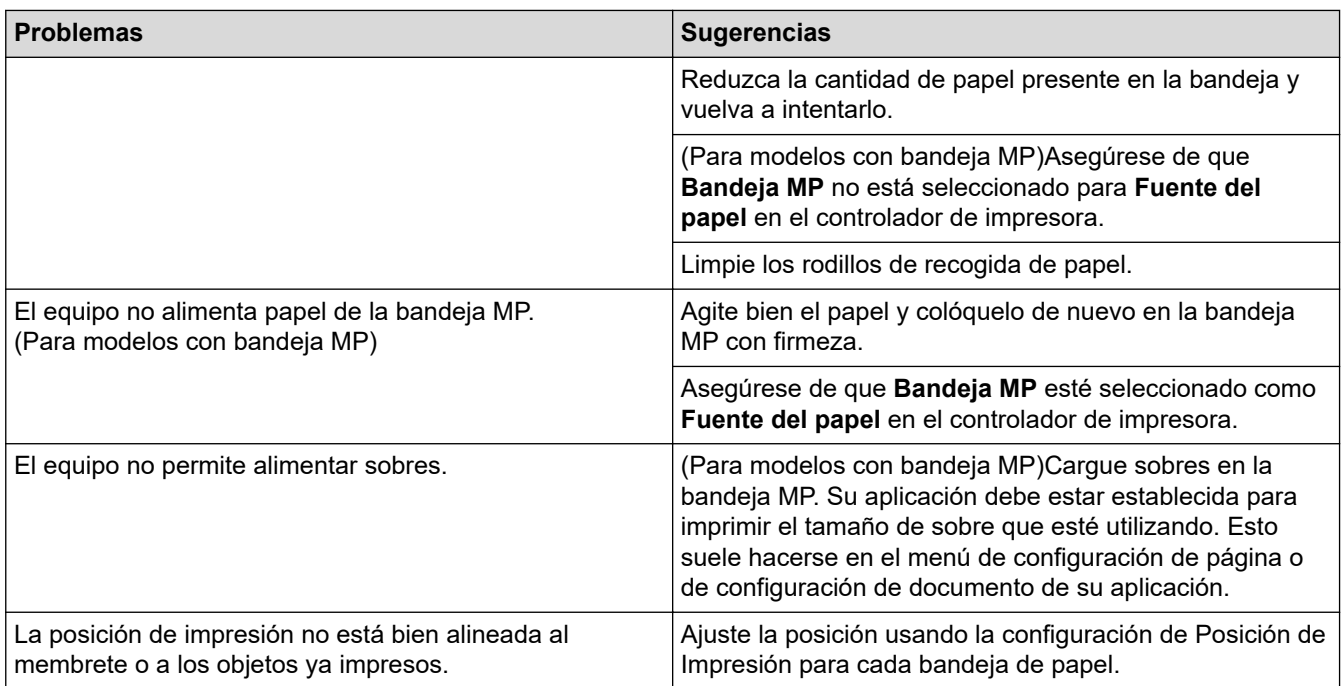

### **Información relacionada**

• [Solución de problemas](#page-444-0)

#### **Información adicional:**

- [Supervisar el estado del equipo desde su computadora \(Windows\)](#page-67-0)
- [Cancelar una tarea de impresión](#page-78-0)
- [Cargar e imprimir utilizando la bandeja de papel](#page-30-0)
- [Limpiar los rodillos de recogida de papel](#page-541-0)
- [Cargar e imprimir con la bandeja multipropósito \(bandeja MP\)](#page-34-0)

 [Inicio](#page-1-0) > [Solución de problemas](#page-444-0) > Mejore la calidad de impresión

## **Mejore la calidad de impresión**

Si tiene problemas de calidad de impresión, en primer lugar imprima una página de prueba. Si la impresión se ve bien, es posible que el problema no sea el equipo. Revise las conexiones del cable de interfaz e intente imprimir un documento diferente. Si la impresión o la página de prueba impresa del equipo tiene problemas de calidad, revise los ejemplos de baja calidad de impresión y siga las recomendaciones de la tabla.

#### **IMPORTANTE**

El uso de consumibles que no sean genuinos puede influir en la calidad de impresión, en el rendimiento del hardware y en la fiabilidad del equipo.

- 1. Para obtener la mejor calidad de impresión, le sugerimos utilizar los soportes de impresión recomendados. Asegúrese de usar el papel que cumpla con las especificaciones. **>>** *Información relacionada*:*Soportes de impresión recomendados*
- 2. Compruebe que la unidad de tambor y los cartuchos de tóner estén instalados correctamente.

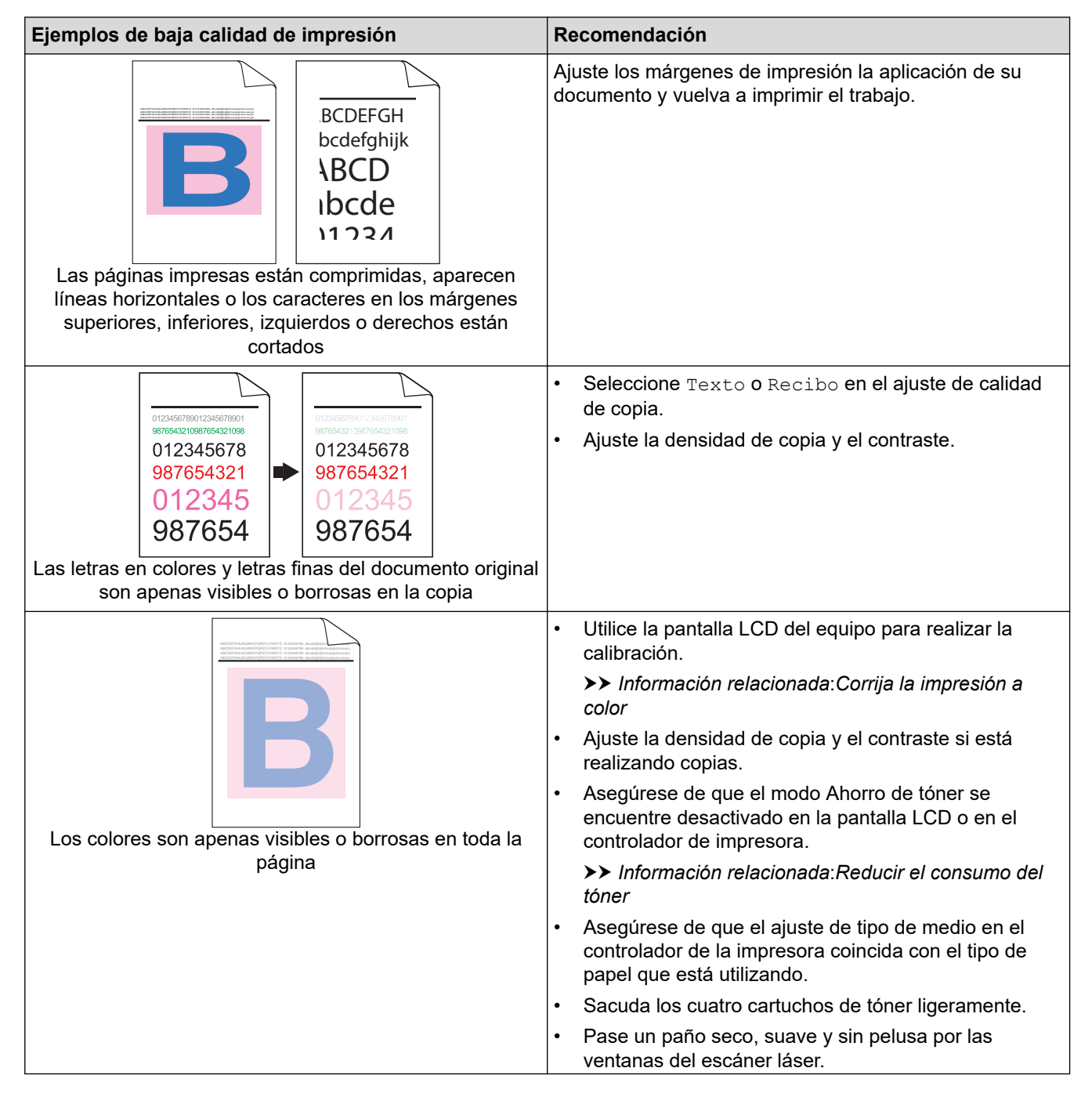

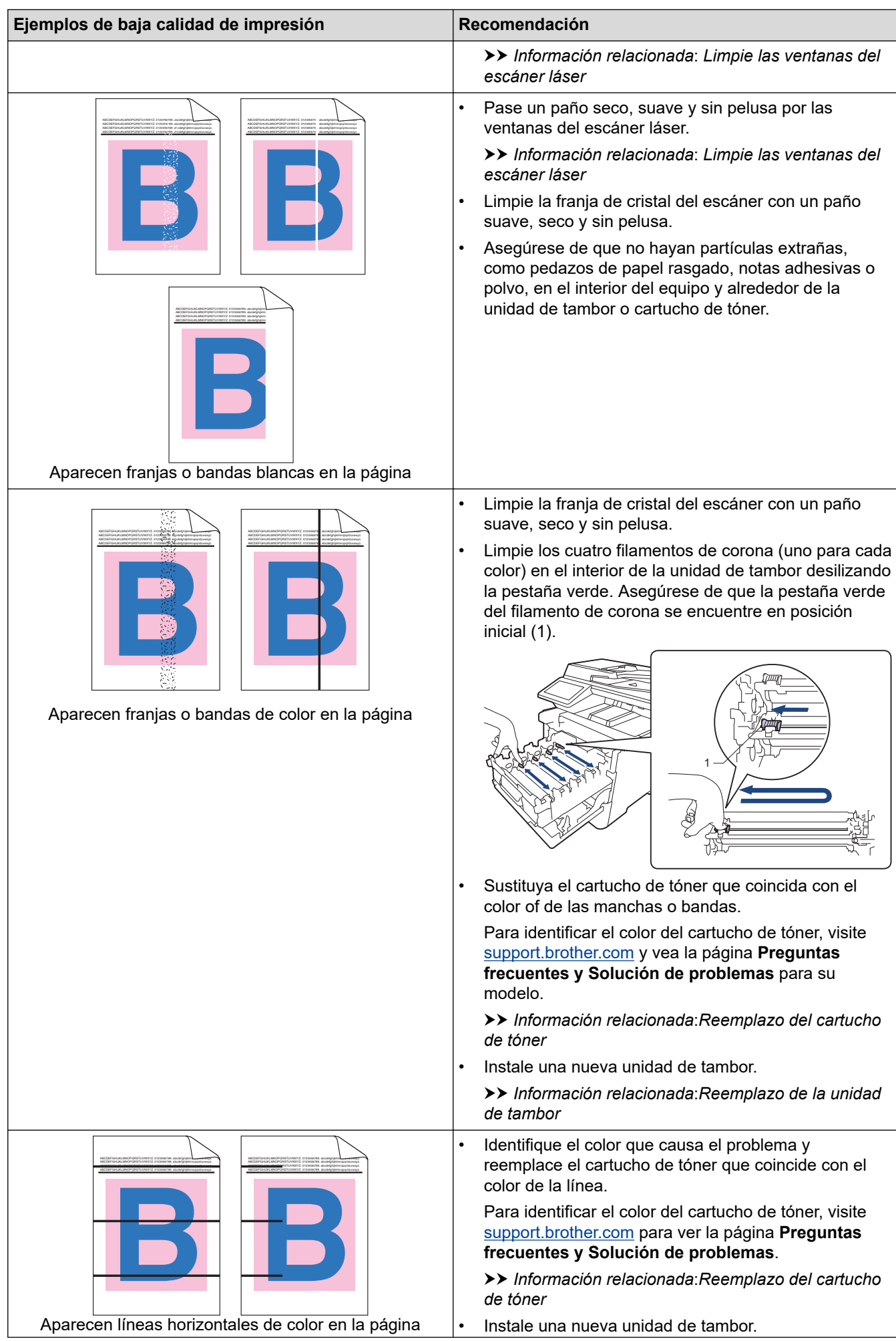

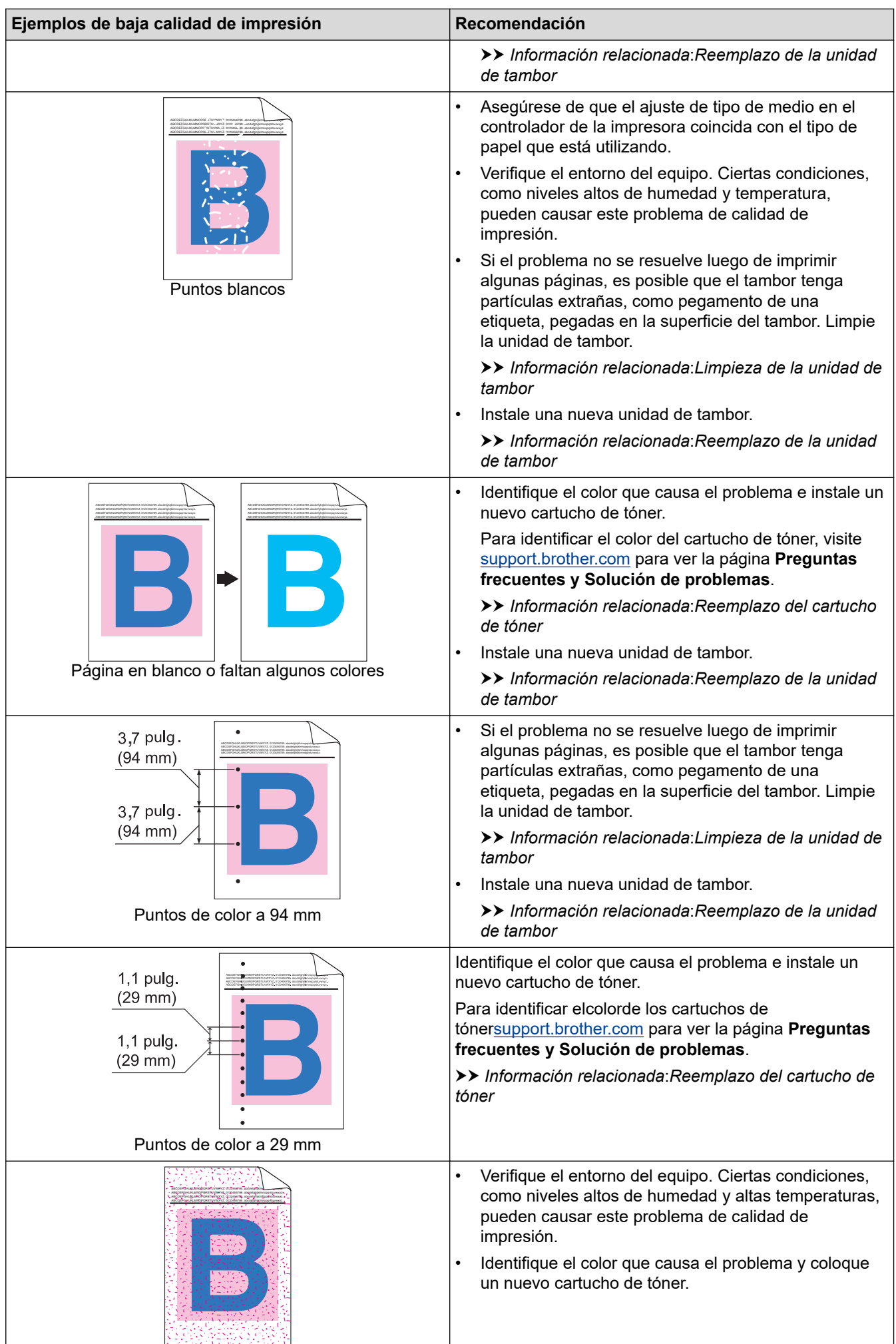

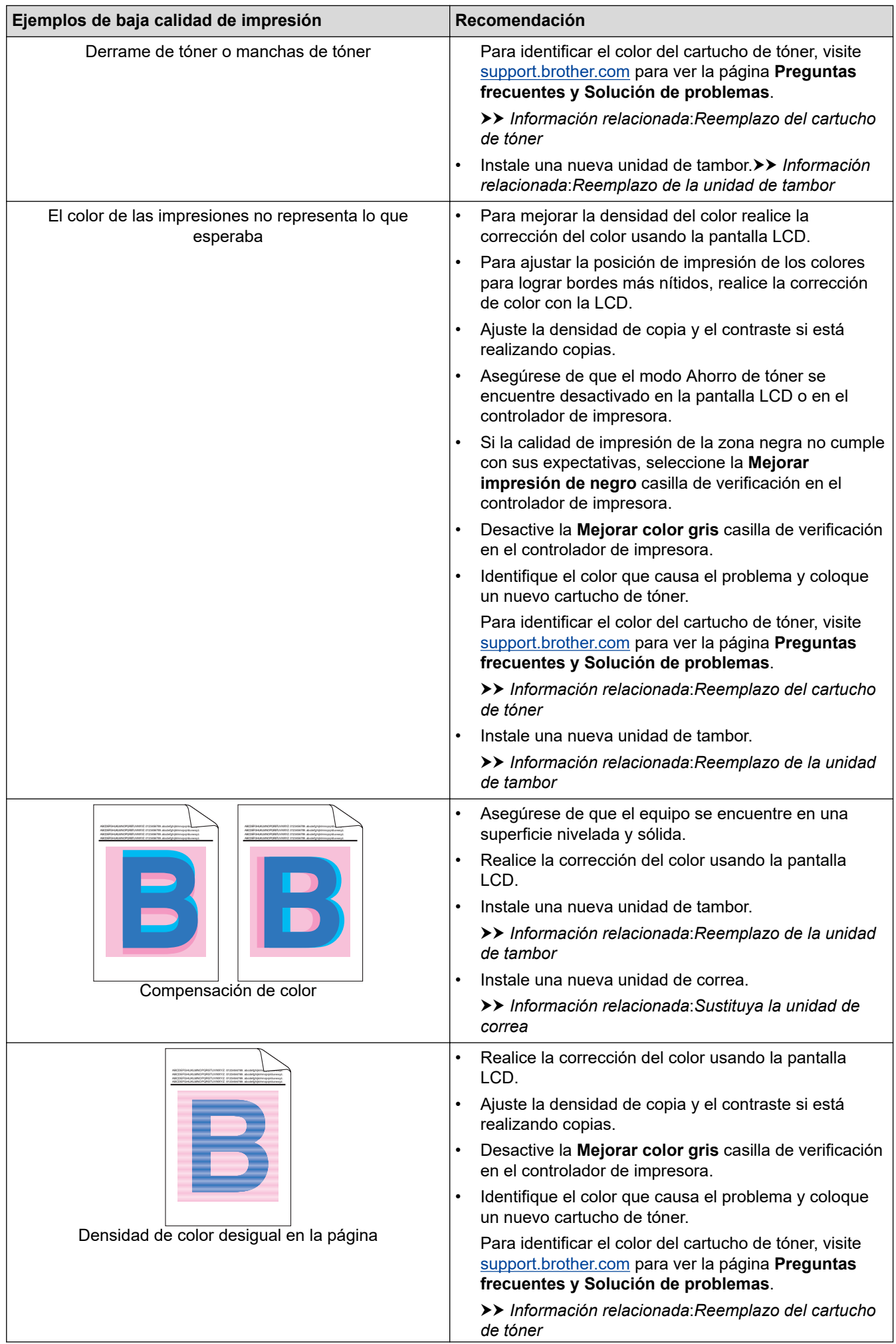

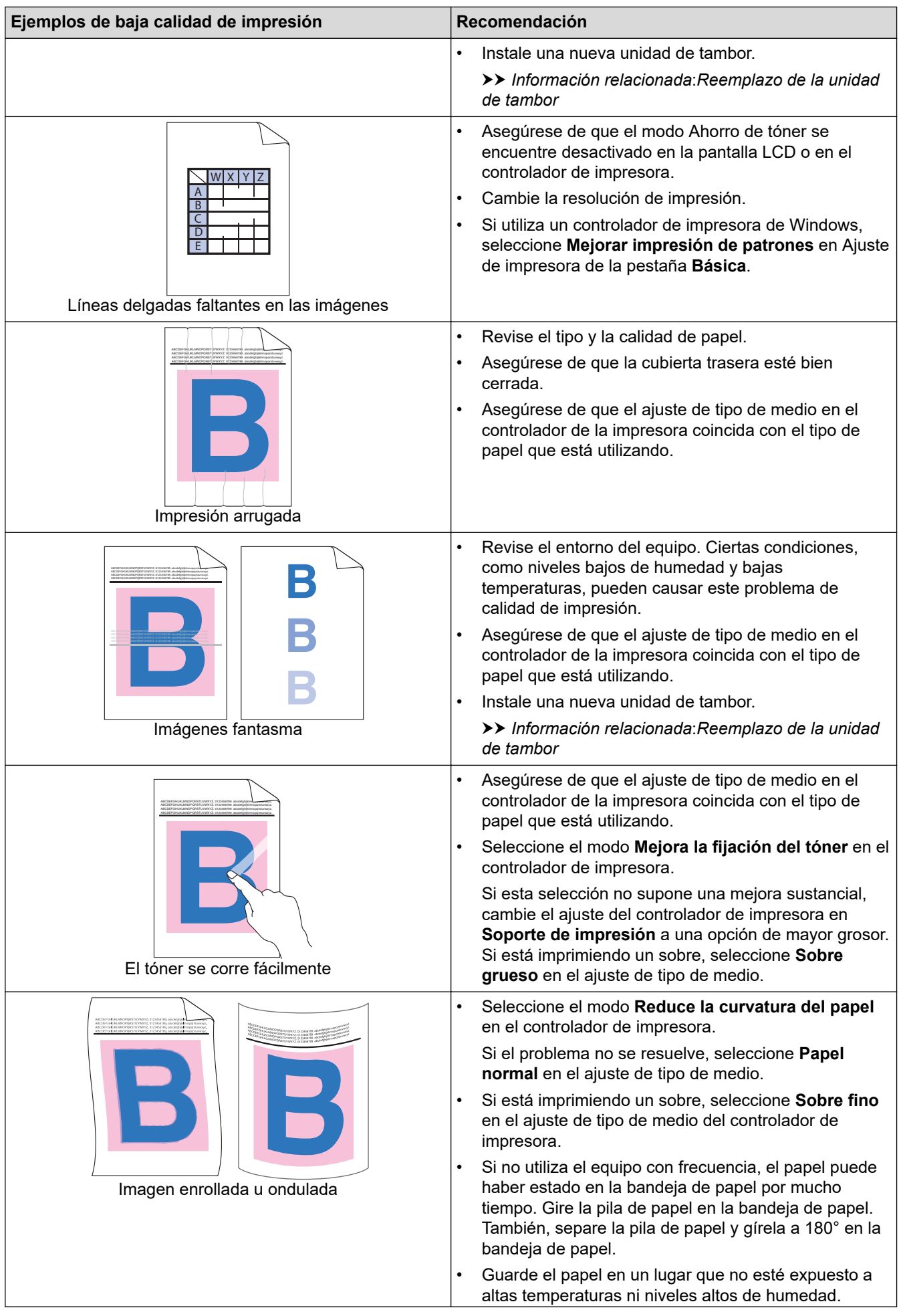

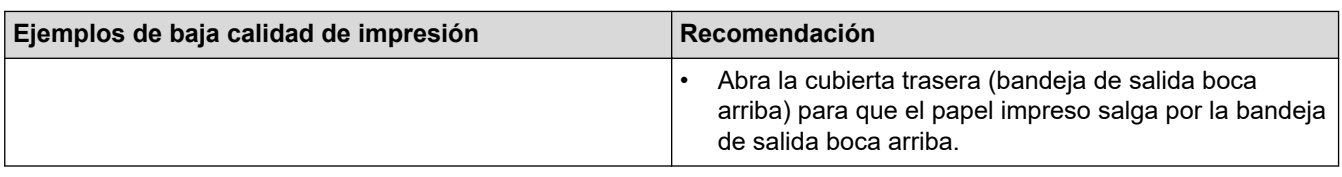

# **Información relacionada**

#### • [Solución de problemas](#page-444-0)

#### **Información adicional:**

- [Corrija la impresión a color](#page-543-0)
- [Impresión de prueba](#page-79-0)
- [Limpieza de la unidad de tambor](#page-536-0)
- [Soportes de impresión recomendados](#page-47-0)
- [Reducir el consumo del tóner](#page-565-0)
- [Reemplazo del cartucho de tóner](#page-512-0)
- [Reemplazo de la unidad de tambor](#page-515-0)
- [Sustituya la unidad de correa](#page-519-0)
- [Limpie las ventanas del escáner láser](#page-529-0)

# <span id="page-485-0"></span>**Problemas de teléfono y fax**

#### **Línea telefónica o conexiones**

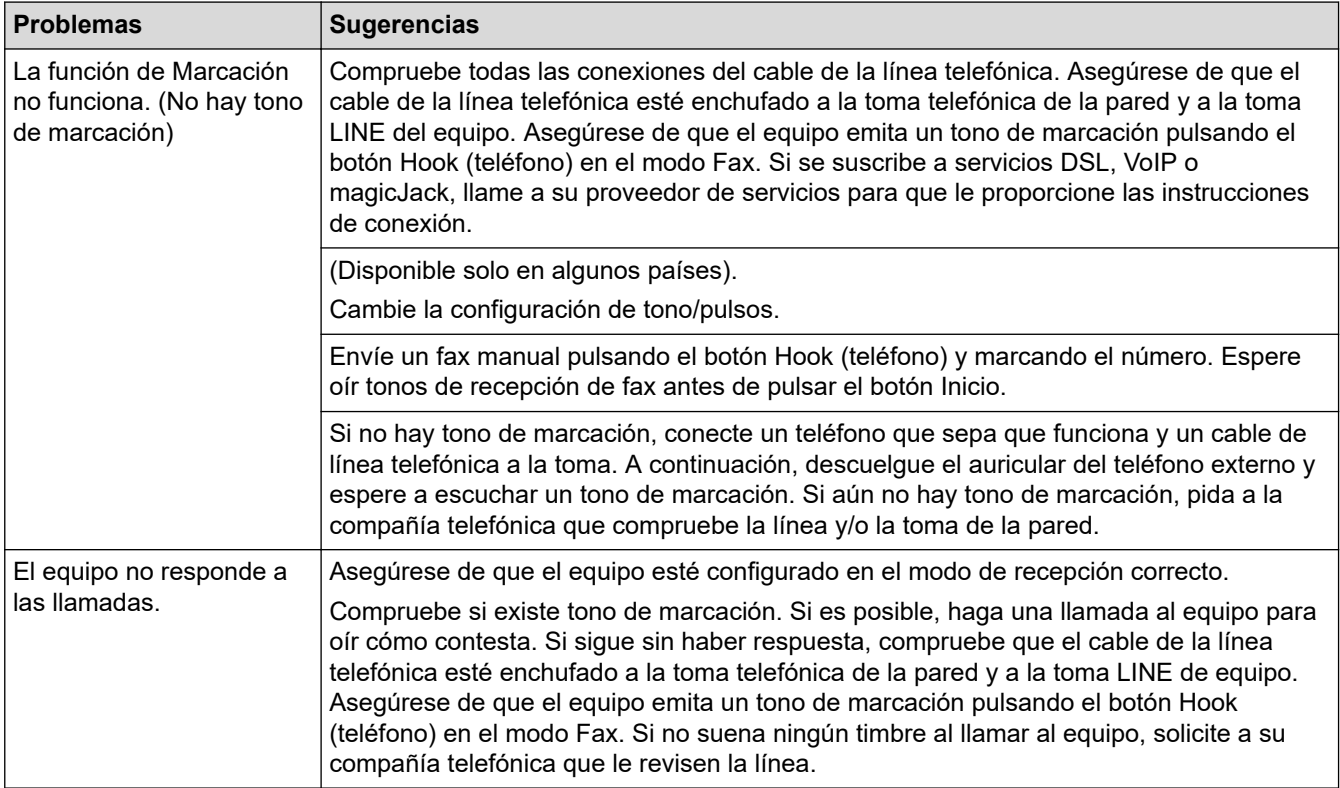

#### **Gestión de las llamadas entrantes**

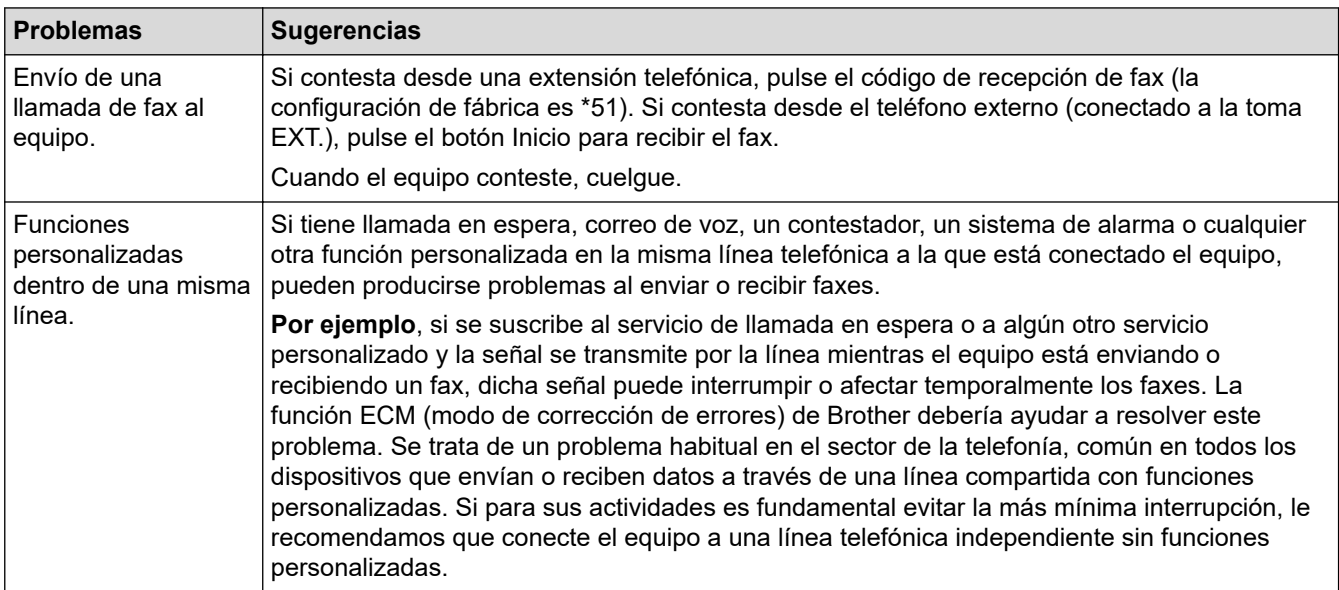

#### **Recepción de faxes**

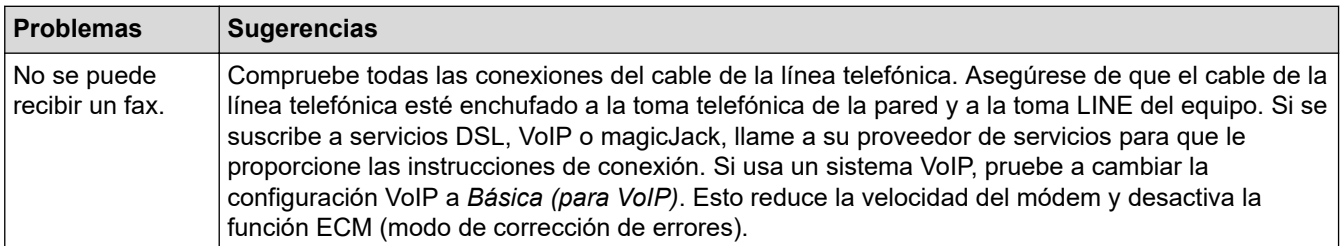

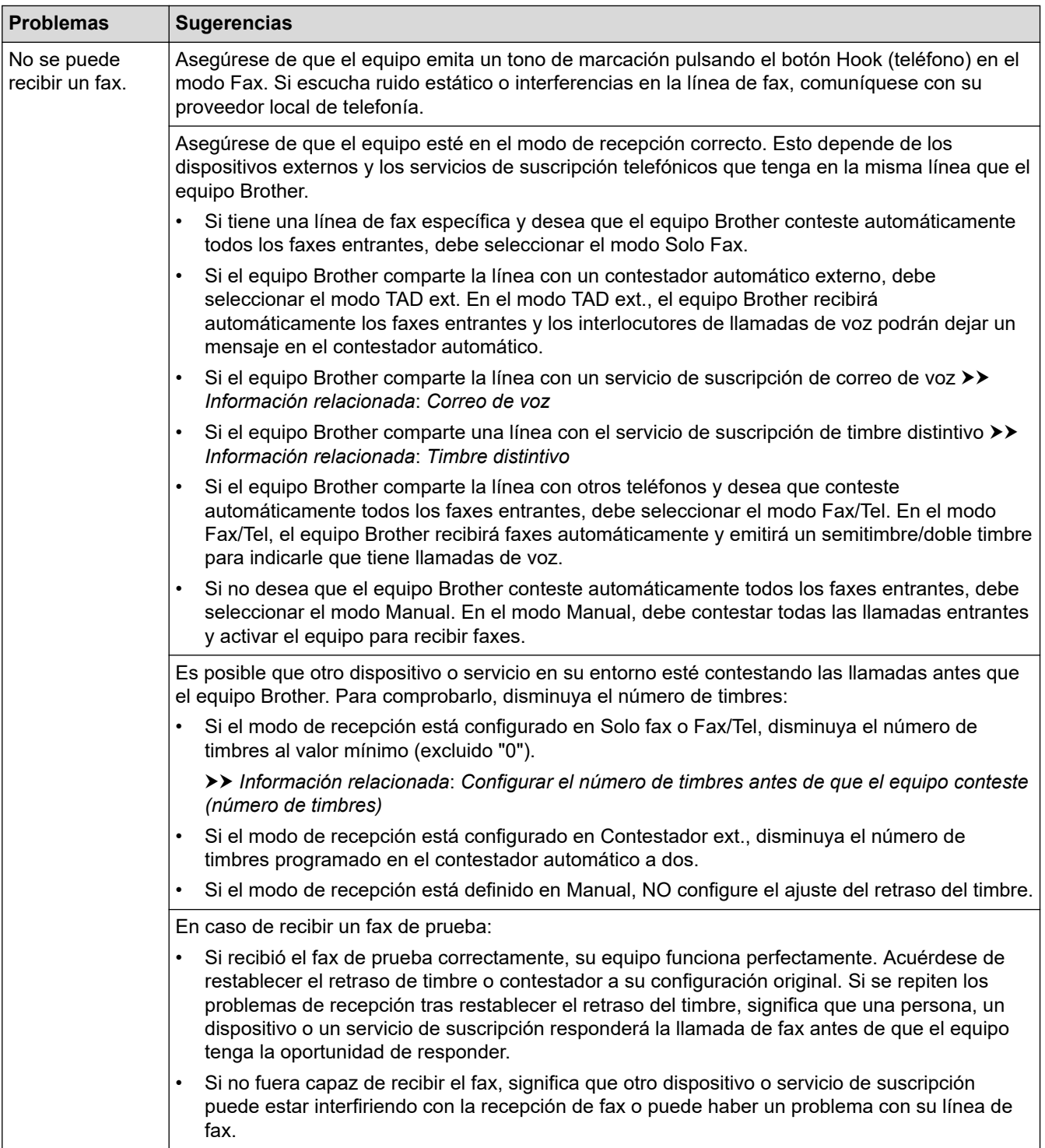

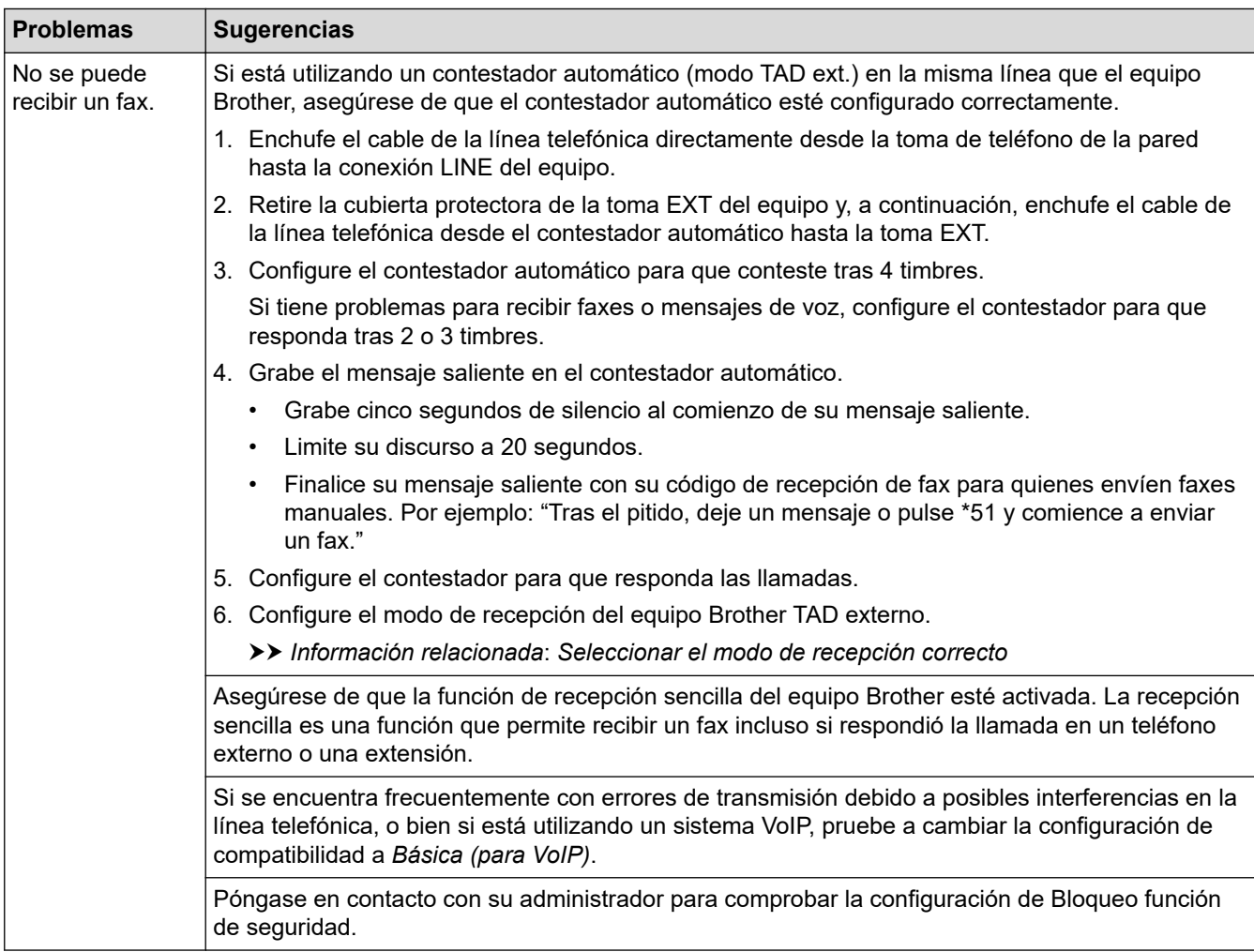

#### **Envío de faxes**

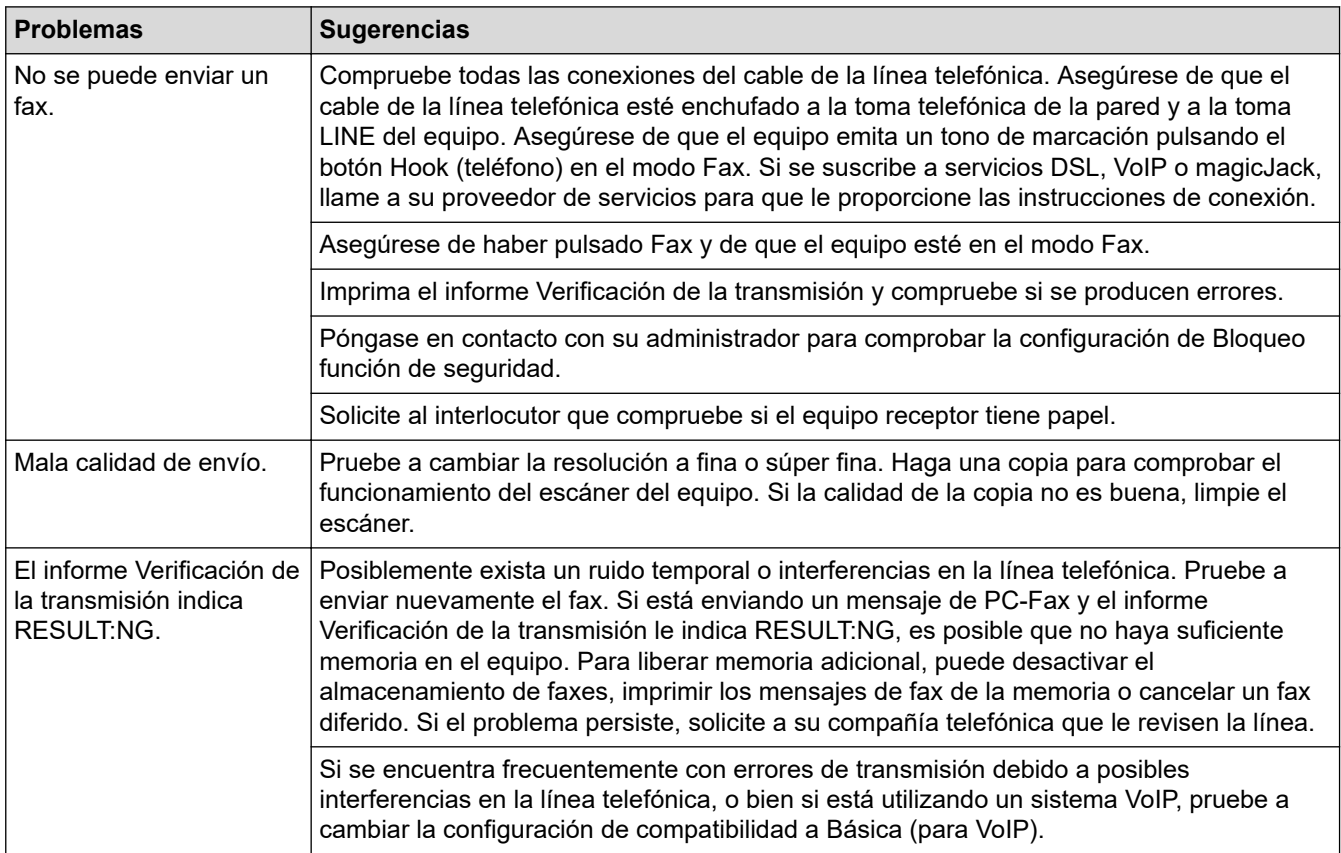

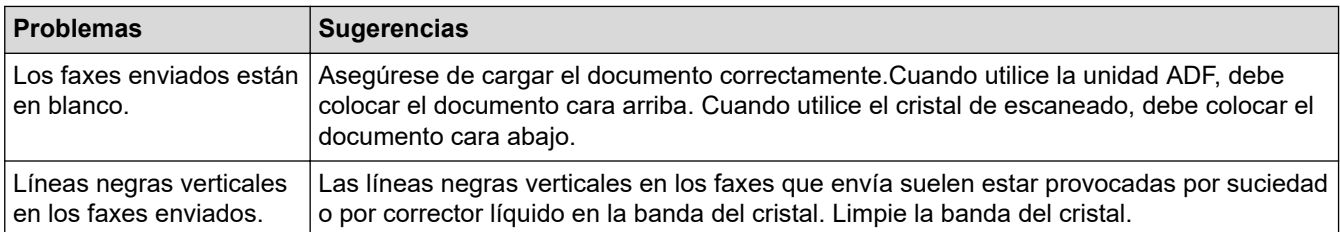

#### **Impresión de faxes recibidos**

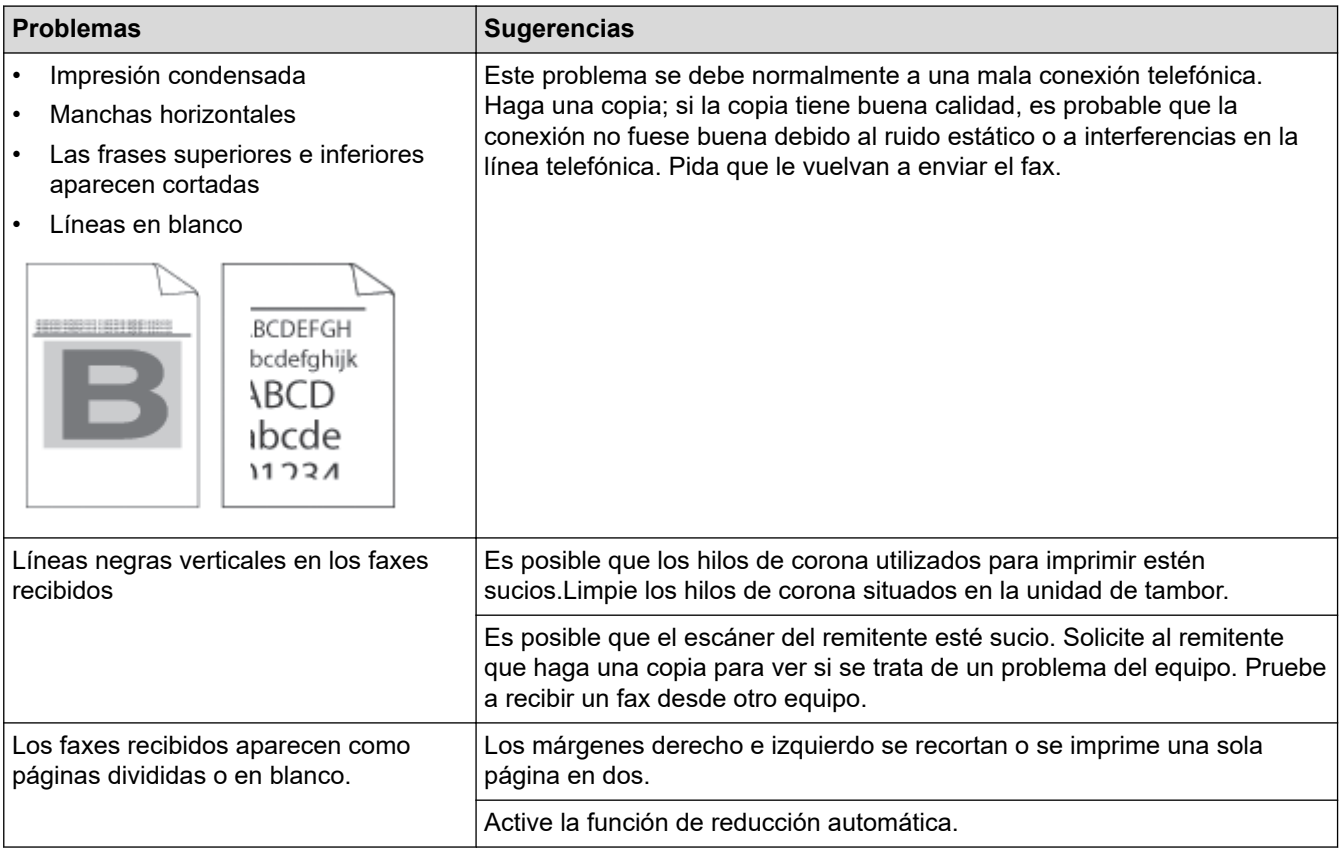

### **Información relacionada**

- [Solución de problemas](#page-444-0)
	- [Establecer la detección de tonos de marcación](#page-489-0)
	- [Establecer la compatibilidad de línea telefónica para la interferencia y los sistemas VoIP](#page-490-0)

#### **Información adicional:**

- [Correo de voz](#page-213-0)
- [Timbre distintivo](#page-214-0)
- [Configurar el número de timbres antes de que el equipo conteste \(número de timbres\)](#page-174-0)
- [Seleccionar el modo de recepción correcto](#page-173-0)

<span id="page-489-0"></span> [Inicio](#page-1-0) > [Solución de problemas](#page-444-0) > [Problemas de teléfono y fax](#page-485-0) > Establecer la detección de tonos de marcación

# **Establecer la detección de tonos de marcación**

Al configurar el tono de marcación en [Detección], se acortará la pausa de detección del tono de marcación.

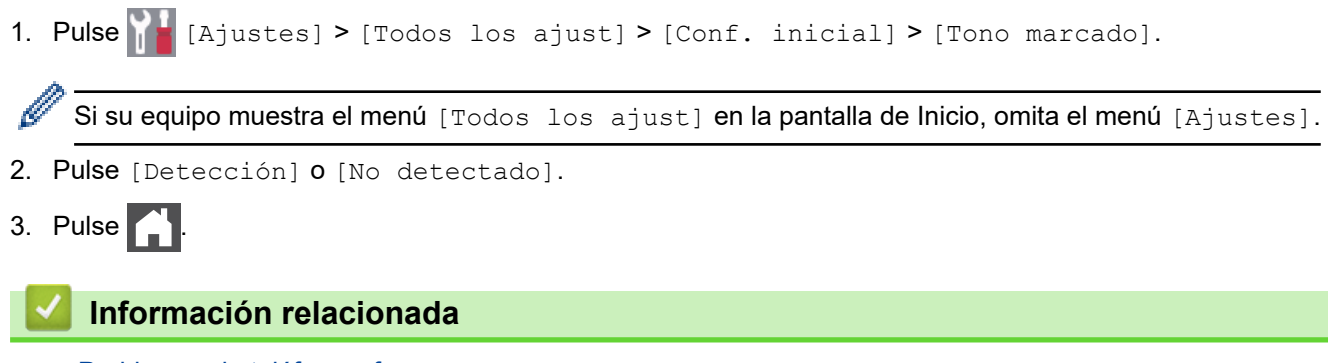

• [Problemas de teléfono y fax](#page-485-0)

<span id="page-490-0"></span> [Inicio](#page-1-0) > [Solución de problemas](#page-444-0) > [Problemas de teléfono y fax](#page-485-0) > Establecer la compatibilidad de línea telefónica para la interferencia y los sistemas VoIP

# **Establecer la compatibilidad de línea telefónica para la interferencia y los sistemas VoIP**

Los problemas al enviar o recibir faxes debidos a posibles interferencias en la línea telefónica se pueden resolver si se disminuye la velocidad del módem para minimizar errores en la transmisión de los faxes. Si está usando un servicio de voz sobre IP (VoIP), le recomendamos cambiar la compatibilidad a Básica (para VoIP).

- VoIP es un tipo de sistema telefónico que utiliza una conexión a Internet, en lugar de una línea telefónica tradicional.
	- Las compañías telefónicas agrupan con frecuencia VoIP junto con servicios de Internet y cable.

1. Pulse [Ajustes] > [Todos los ajust] > [Conf. inicial] > [Compatibilidad].

Si su equipo muestra el menú [Todos los ajust] en la pantalla de Inicio, omita el menú [Ajustes].

- 2. Pulse la opción deseada.
	- Seleccione [Alta] para poner el módem a una velocidad de 33600 bps.
	- Seleccione [Normal] para poner el módem a una velocidad de 14400 bps.
	- Seleccione [Básica (VoIP)] para reducir la velocidad del módem en 9600 bps y apague el Modo de Corrección de Errores (ECM). A menos que la interferencia en su línea telefónica sea un problema habitual, es preferible utilizar esta opción solo cuando sea necesario.
- 3. Pulse

#### **Información relacionada**

• [Problemas de teléfono y fax](#page-485-0)

<span id="page-491-0"></span> [Inicio](#page-1-0) > [Solución de problemas](#page-444-0) > Problemas de red

## **Problemas de red**

- [Mensajes de error](#page-492-0)
- [Utilizar la Herramienta de reparación de conexión de red \(Windows\)](#page-494-0)
- [Compruebe la configuración de red del equipo](#page-495-0)
- [Si tiene problemas con la red del equipo](#page-496-0)

<span id="page-492-0"></span> [Inicio](#page-1-0) > [Solución de problemas](#page-444-0) > [Problemas de red](#page-491-0) > Mensajes de error

## **Mensajes de error**

Los mensajes de error más comunes se muestran en la siguiente tabla.

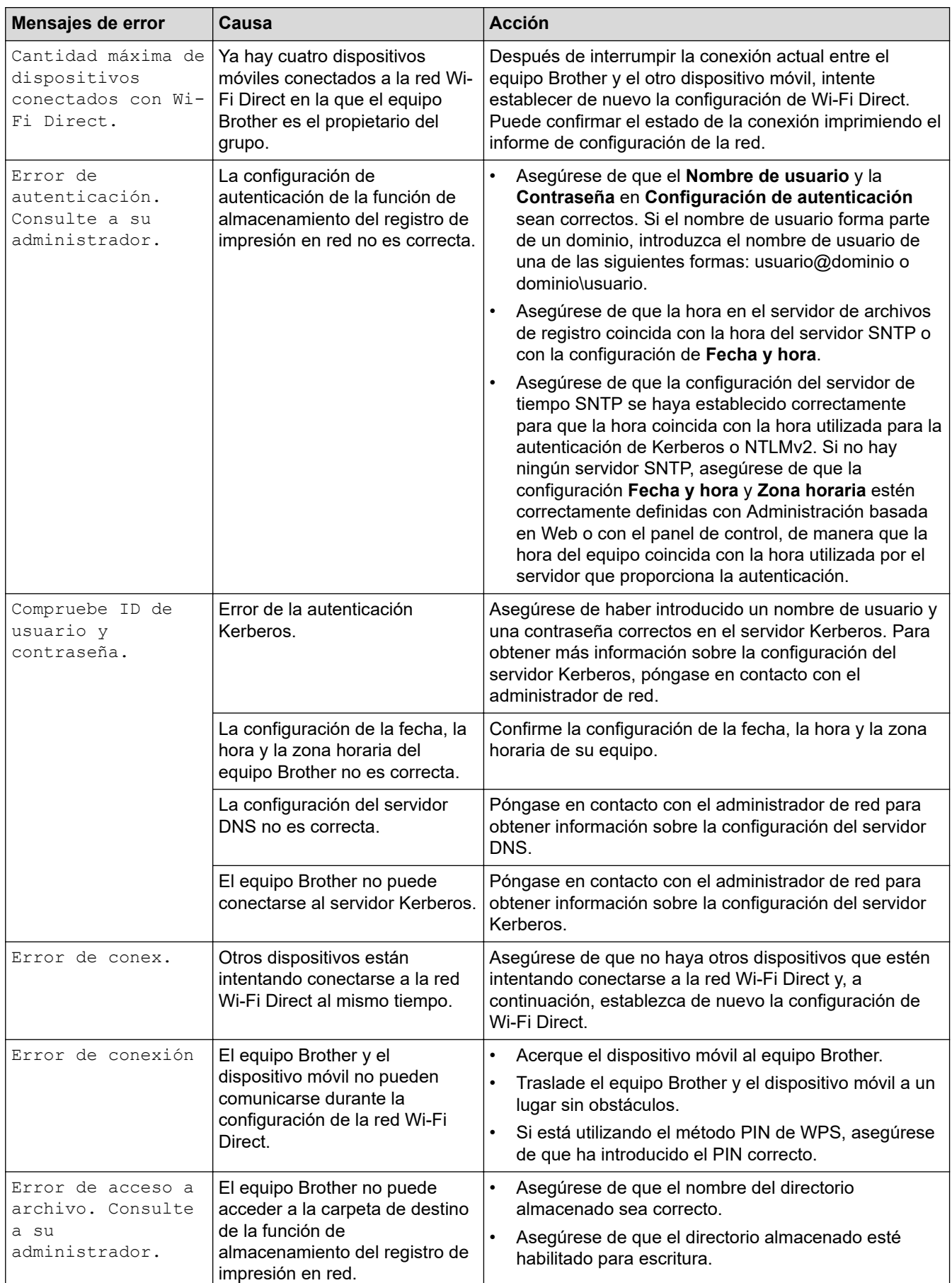

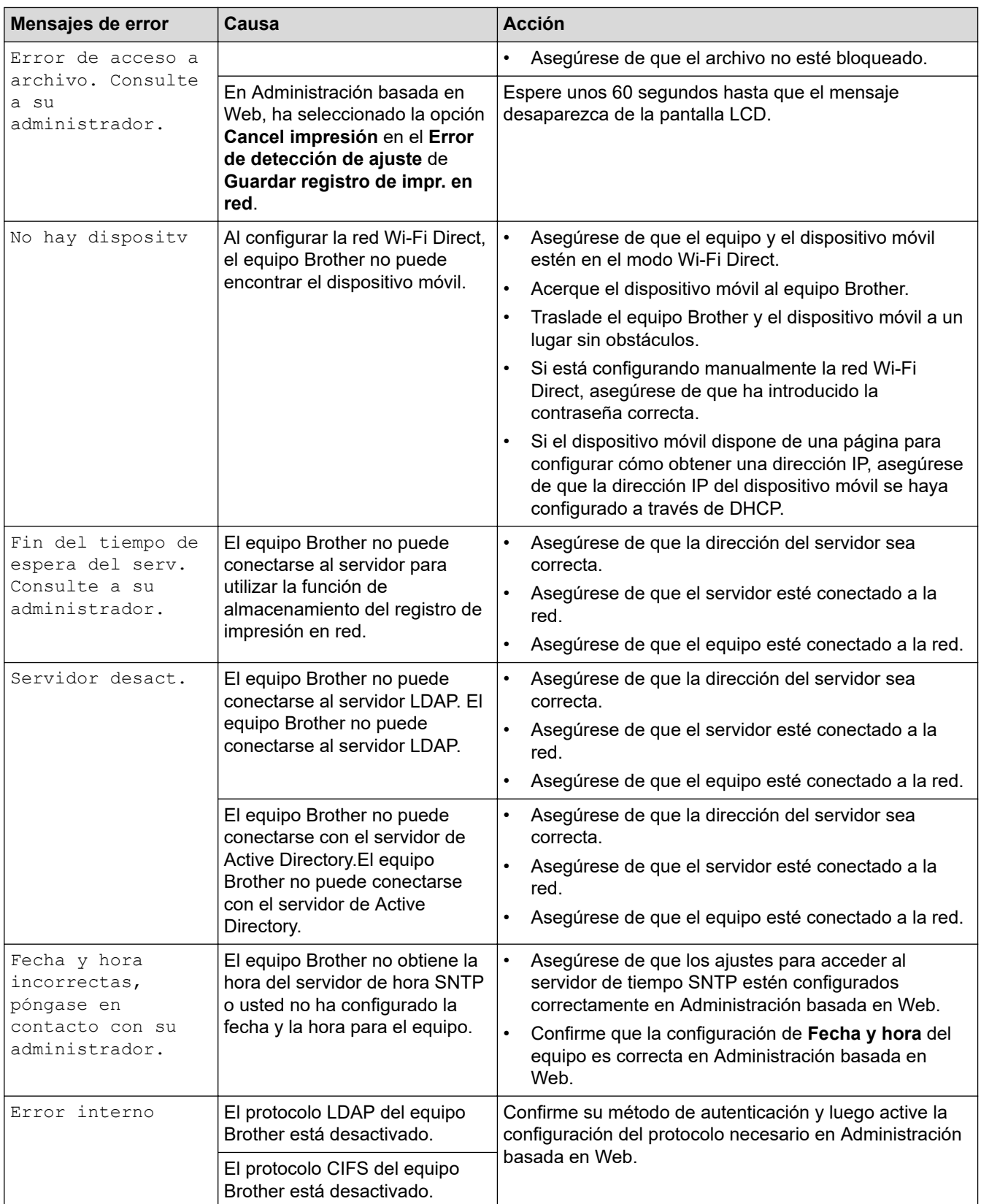

# **Información relacionada**

• [Problemas de red](#page-491-0)

#### **Información adicional:**

• [Imprimir el informe de configuración de la red](#page-280-0)

<span id="page-494-0"></span> [Inicio](#page-1-0) > [Solución de problemas](#page-444-0) > [Problemas de red](#page-491-0) > Utilizar la Herramienta de reparación de conexión de red (Windows)

## **Utilizar la Herramienta de reparación de conexión de red (Windows)**

Use la herramienta de reparación de conexión de red para corregir las configuraciones de red del equipo Brother. La herramienta asignará la dirección IP y la máscara de subred correctas.

Asegúrese de que el equipo esté encendido y conectado a la misma red que la computadora.

- 1. Inicie  $\frac{\geq 1}{11}$  (Brother Utilities) y, a continuación, haga clic en la lista desplegable y seleccione el nombre del modelo (si no está ya seleccionado).
- 2. Haga clic en **Herramientas** en la barra de navegación izquierda y, a continuación, haga clic en **Herramienta de reparación de conexión de red**.
- 3. Siga las instrucciones que aparecen en la pantalla.
- 4. Imprima el informe de configuración de red o la página de ajustes de la impresora para comprobar el diagnóstico.

La Herramienta de reparación de conexión de red se iniciará automáticamente si activa la opción **Active la herramienta de reparación de conexión** en Status Monitor. Haga clic con el botón derecho en la pantalla Status Monitor y, a continuación, haga clic en **Otras configuraciones** > **Active la herramienta de reparación de conexión de red**. Esta acción no es recomendable si el administrador de red ha definido la dirección IP como estática, porque modificará automáticamente la dirección IP.

Si la dirección IP y la máscara de subred correctas no han sido asignadas incluso después de haber utilizado la Herramienta de reparación de conexión de red, póngase en contacto con el administrador de red para solicitarle esta información.

#### **Información relacionada**

- [Problemas de red](#page-491-0)
- **Información adicional:**
- [Imprimir el informe de configuración de la red](#page-280-0)
- [El equipo no puede imprimir, escanear o recibir PC-FAX a través de la red](#page-499-0)
- [Deseo comprobar que mis dispositivos de red funcionan correctamente](#page-501-0)

<span id="page-495-0"></span> [Inicio](#page-1-0) > [Solución de problemas](#page-444-0) > [Problemas de red](#page-491-0) > Compruebe la configuración de red del equipo

### **Compruebe la configuración de red del equipo**

- [Imprimir el informe de configuración de la red](#page-280-0)
- [Cambiar la configuración del equipo desde la computadora](#page-604-0)

<span id="page-496-0"></span> [Inicio](#page-1-0) > [Solución de problemas](#page-444-0) > [Problemas de red](#page-491-0) > Si tiene problemas con la red del equipo

### **Si tiene problemas con la red del equipo**

Si considera que hay un problema en el entorno de red de su equipo, consulte los siguientes temas. Puede corregir la mayoría de los problemas usted mismo.

Si necesita más ayuda, visite [support.brother.com](https://support.brother.com/) y haga clic en la página **Preguntas frecuentes y Solución de problemas**.

- [No puedo completar la configuración de la red inalámbrica](#page-497-0)
- [El equipo no puede imprimir, escanear o recibir PC-FAX a través de la red](#page-499-0)
- [Deseo comprobar que mis dispositivos de red funcionan correctamente](#page-501-0)

<span id="page-497-0"></span> [Inicio](#page-1-0) > [Solución de problemas](#page-444-0) > [Problemas de red](#page-491-0) > [Si tiene problemas con la red del equipo](#page-496-0) > No puedo completar la configuración de la red inalámbrica

# **No puedo completar la configuración de la red inalámbrica**

## **NOTA**

La conexión de red inalámbrica se puede usar sólo cuando el Módulo Wireless opcional está instalado.

Apague el enrutador inalámbrico y vuelva a encenderlo. A continuación, intente establecer la configuración inalámbrica de nuevo. Si no puede resolver el problema, siga las instrucciones que se indican a continuación: Investigue el problema mediante el informe de WLAN.

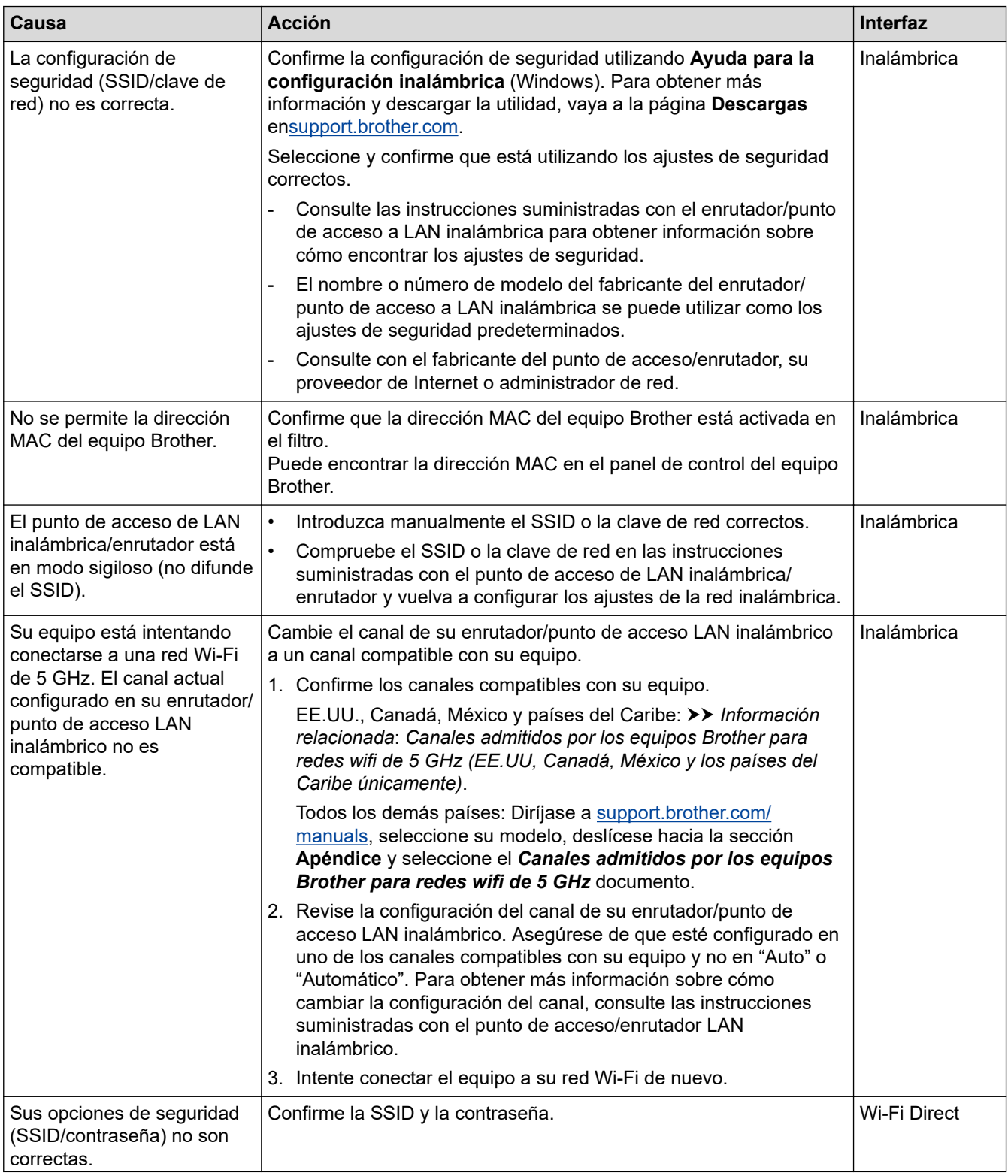

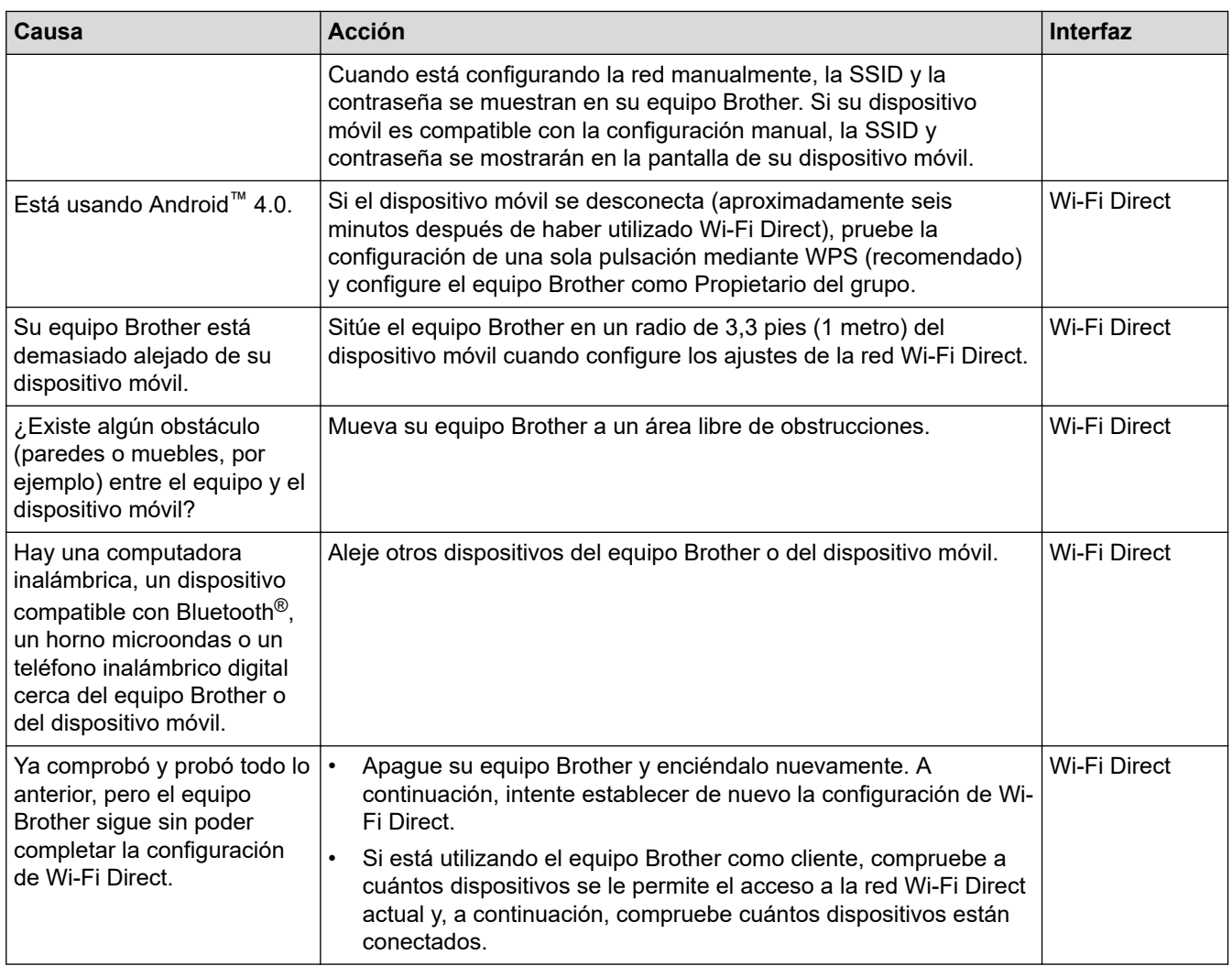

#### **Para Windows**

Si se ha interrumpido la conexión inalámbrica y ha comprobado e intentado hacer todo lo indicado anteriormente, se recomienda que utilice la Herramienta de reparación de conexión de red.

### **Información relacionada**

• [Si tiene problemas con la red del equipo](#page-496-0)

#### **Información adicional:**

- [Configure el equipo para una red inalámbrica cuando la SSID no está programada](#page-266-0)
- [Utilizar Wi-Fi Direct](#page-270-0)<sup>®</sup>
- [Canales admitidos por los equipos Brother para redes wifi de 5 GHz \(EE.UU, Canadá, México y los](#page-611-0) [países del Caribe únicamente\)](#page-611-0)

<span id="page-499-0"></span> [Inicio](#page-1-0) > [Solución de problemas](#page-444-0) > [Problemas de red](#page-491-0) > [Si tiene problemas con la red del equipo](#page-496-0) > El equipo no puede imprimir, escanear o recibir PC-FAX a través de la red

## **El equipo no puede imprimir, escanear o recibir PC-FAX a través de la red**

# **NOTA**

La conexión de red inalámbrica se puede usar sólo cuando el Módulo Wireless opcional está instalado.

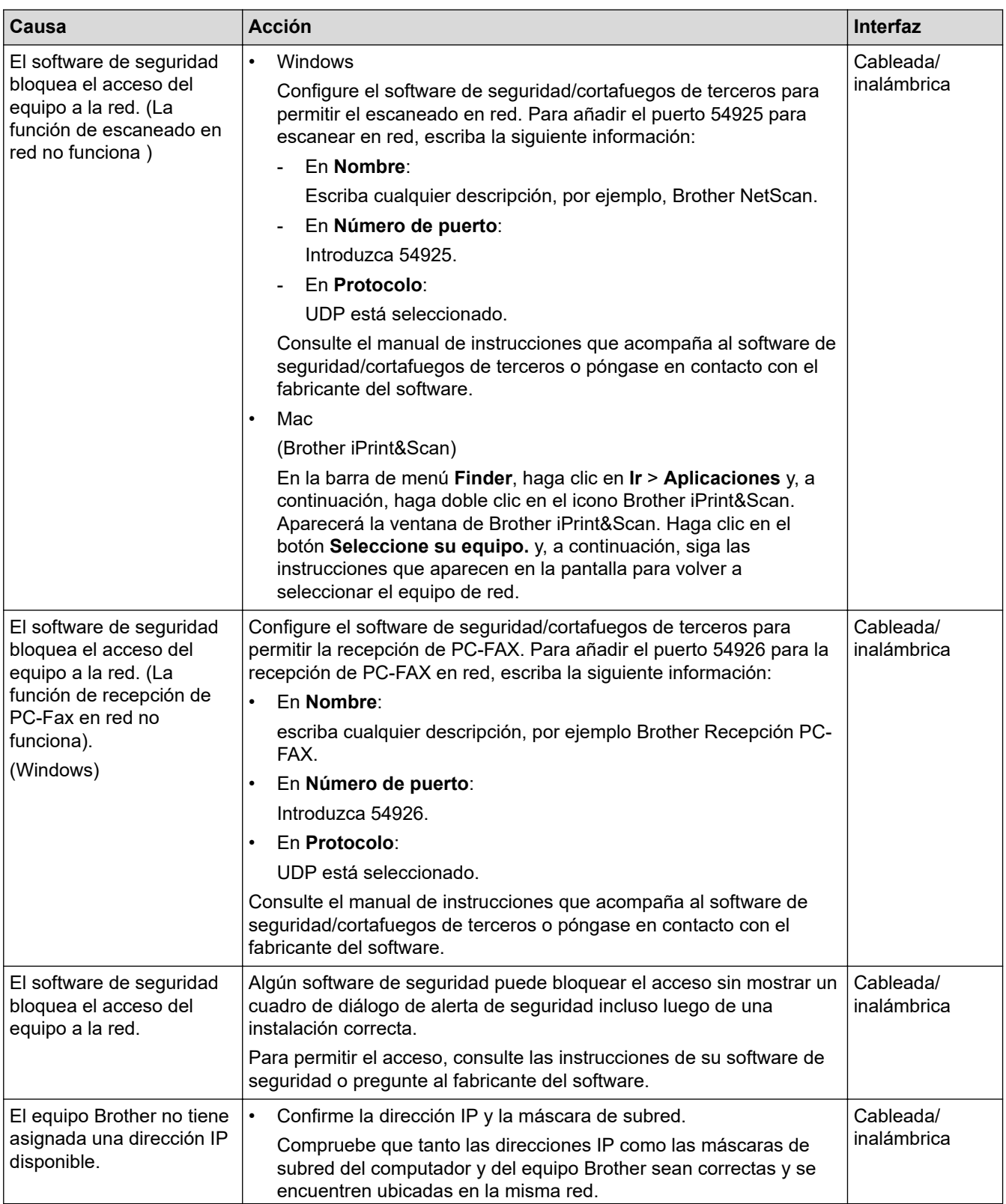

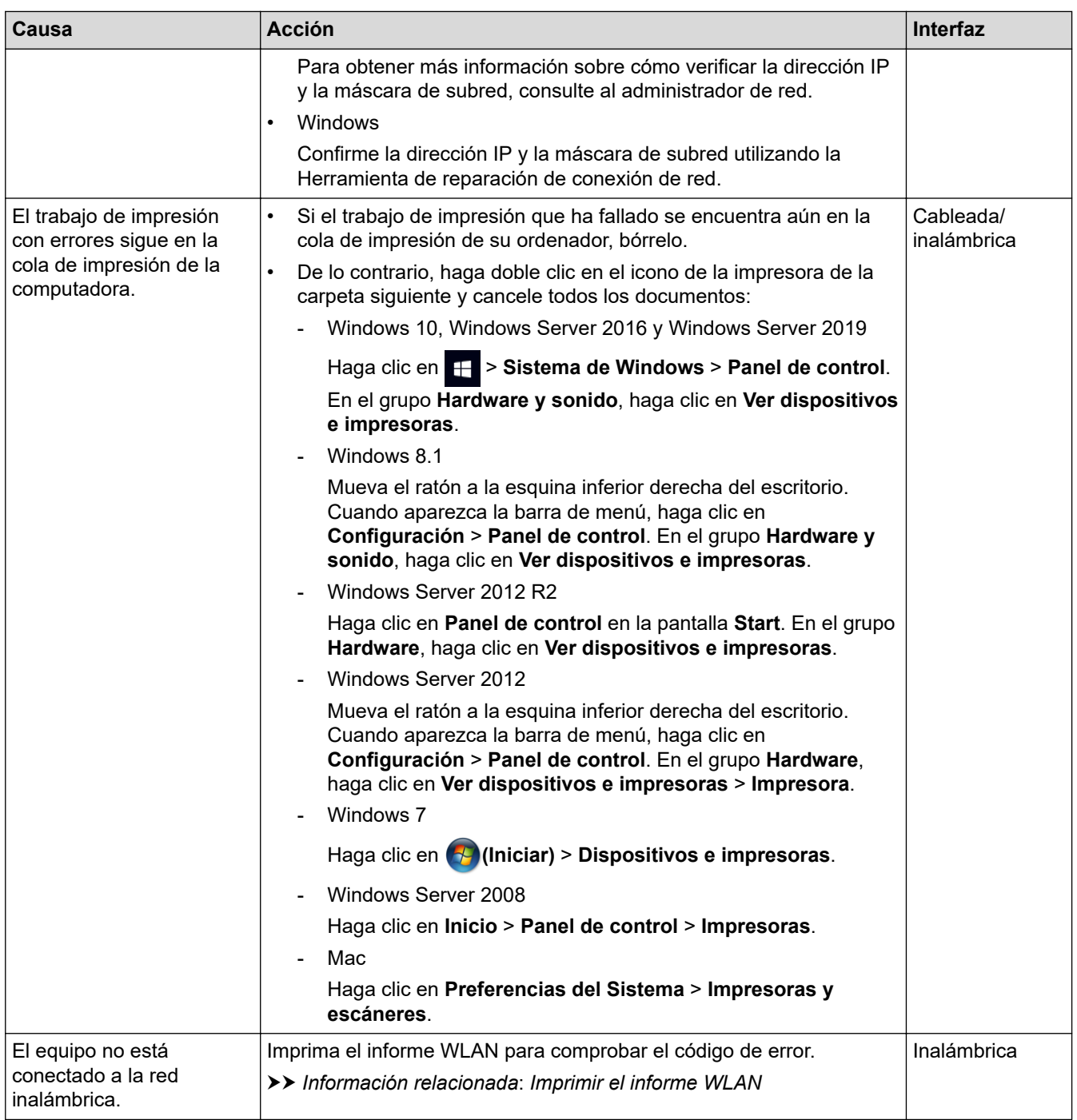

Si ha comprobado e intentado todo lo anterior, pero el equipo sigue sin imprimir ni escanear, desinstale los controladores (Windows) y el software, y vuelva a instalar las versiones más recientes.

#### **Información relacionada**

• [Si tiene problemas con la red del equipo](#page-496-0)

#### **Información adicional:**

- [Imprimir el informe WLAN](#page-275-0)
- [Códigos de error del informe de LAN inalámbrica](#page-276-0)
- [Utilizar la Herramienta de reparación de conexión de red \(Windows\)](#page-494-0)
- [Deseo comprobar que mis dispositivos de red funcionan correctamente](#page-501-0)

<span id="page-501-0"></span> [Inicio](#page-1-0) > [Solución de problemas](#page-444-0) > [Problemas de red](#page-491-0) > [Si tiene problemas con la red del equipo](#page-496-0) > Deseo comprobar que mis dispositivos de red funcionan correctamente

## **Deseo comprobar que mis dispositivos de red funcionan correctamente**

### **NOTA**

La conexión de red inalámbrica se puede usar sólo cuando el Módulo Wireless opcional está instalado.

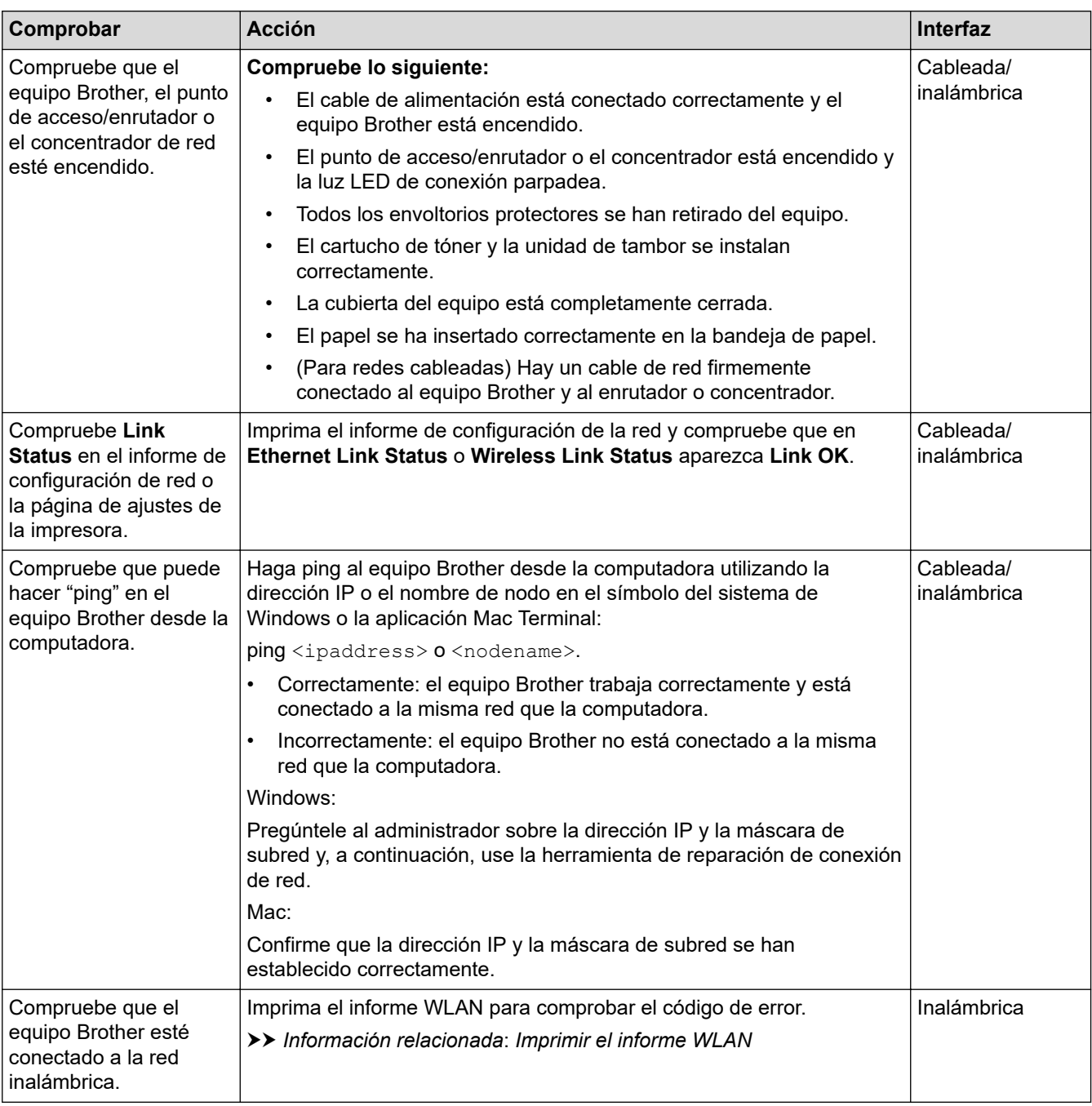

Si ha comprobado e intentado todo lo anterior, pero los problemas persisten, consulte las instrucciones suministradas con el punto de acceso de inalámbrica/enrutador para buscar la información del SSID (nombre de la red) y la clave de red (contraseña) y establecerlos correctamente.

#### **Información relacionada**

• [Si tiene problemas con la red del equipo](#page-496-0)

#### **Información adicional:**

• [Imprimir el informe de configuración de la red](#page-280-0)

- [Imprimir el informe WLAN](#page-275-0)
- [Códigos de error del informe de LAN inalámbrica](#page-276-0)
- [Utilizar la Herramienta de reparación de conexión de red \(Windows\)](#page-494-0)
- [El equipo no puede imprimir, escanear o recibir PC-FAX a través de la red](#page-499-0)

## **Problemas con AirPrint**

# **NOTA**

La conexión de red inalámbrica se puede usar sólo cuando el Módulo Wireless opcional está instalado.

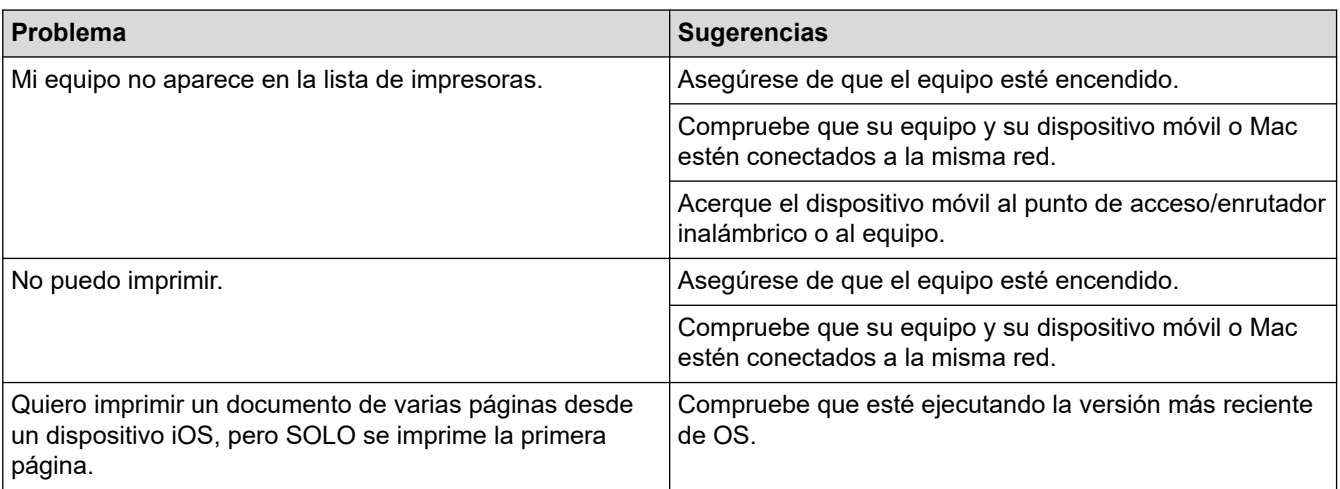

### **Información relacionada**

• [Solución de problemas](#page-444-0)

#### **Información adicional:**

• [Información sobre AirPrint](#page-432-0)
[Inicio](#page-1-0) > [Solución de problemas](#page-444-0) > Otros problemas

# **Otros problemas**

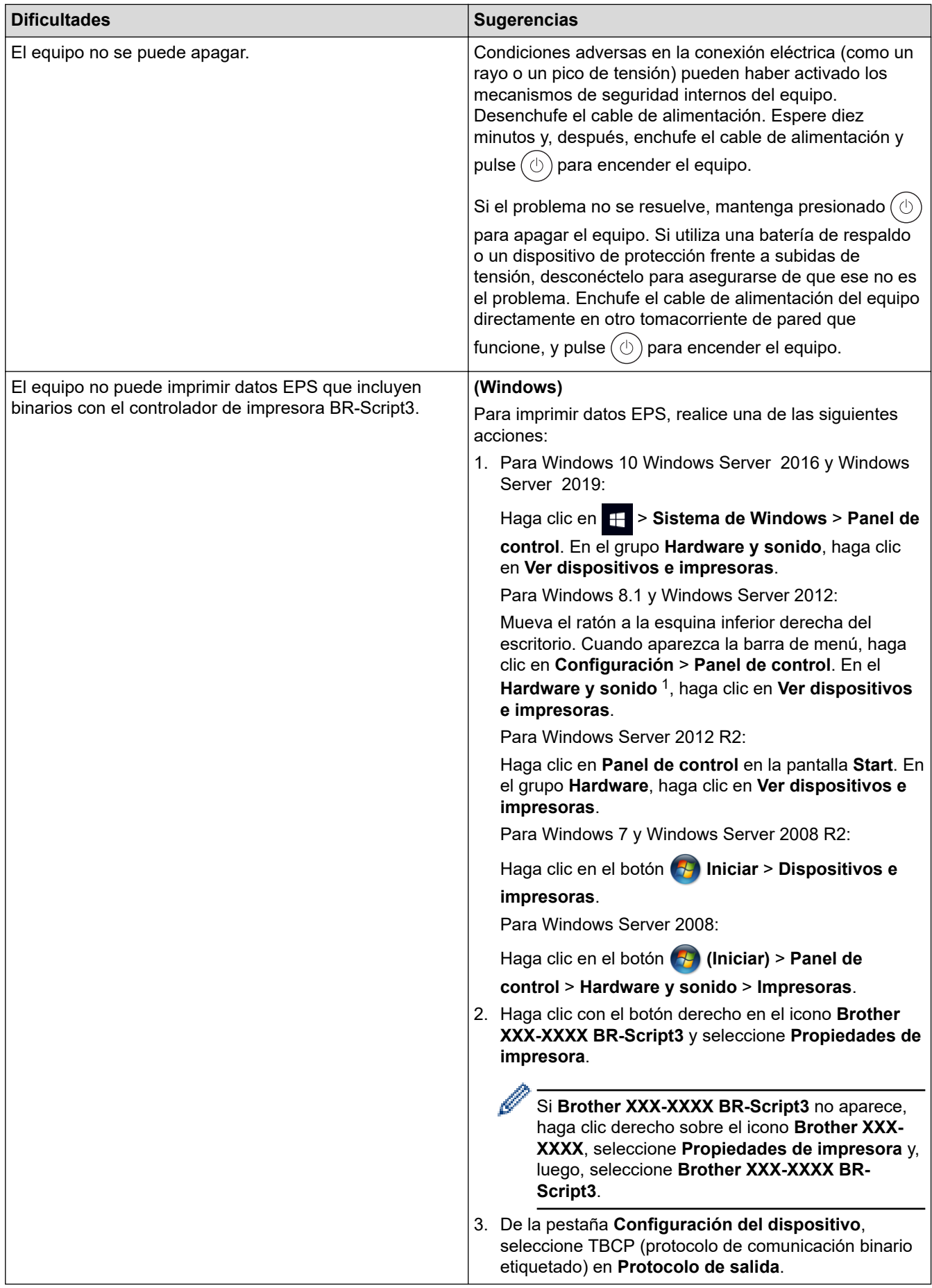

<span id="page-505-0"></span>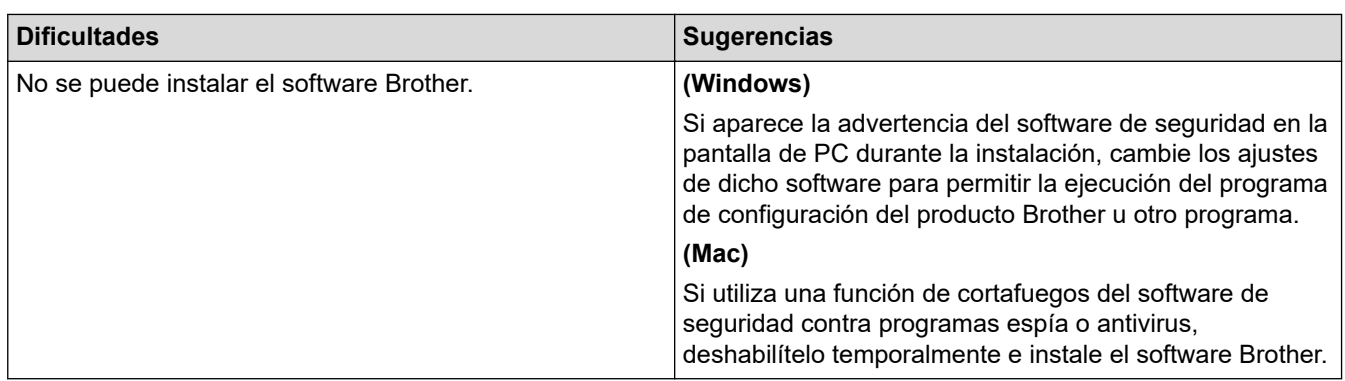

1 Para el grupo Windows Server 2012: **Hardware y sonido**

## **Dificultades con el copiado**

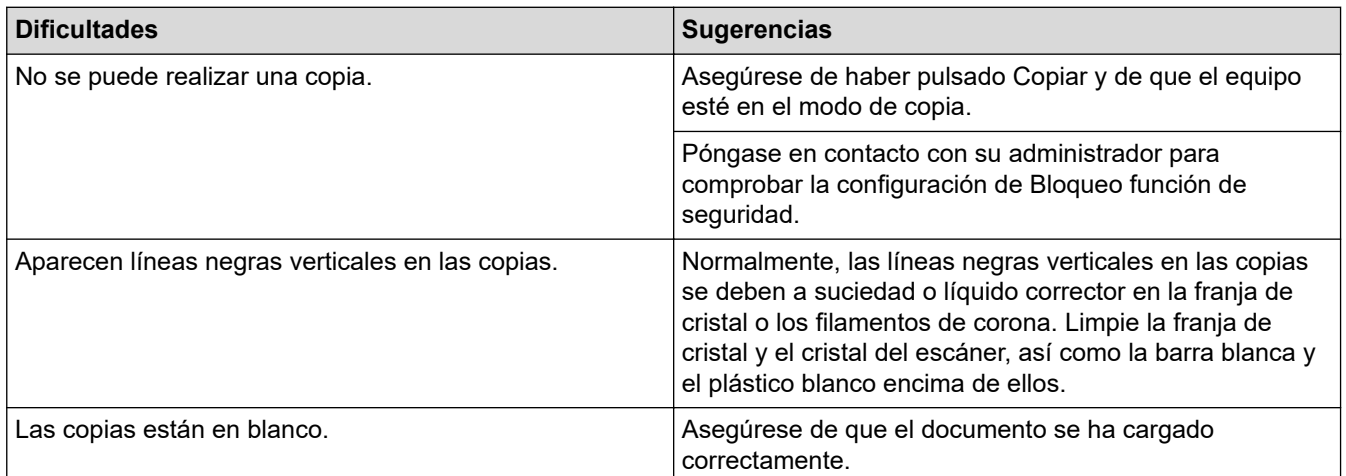

### **Dificultades con el escaneado**

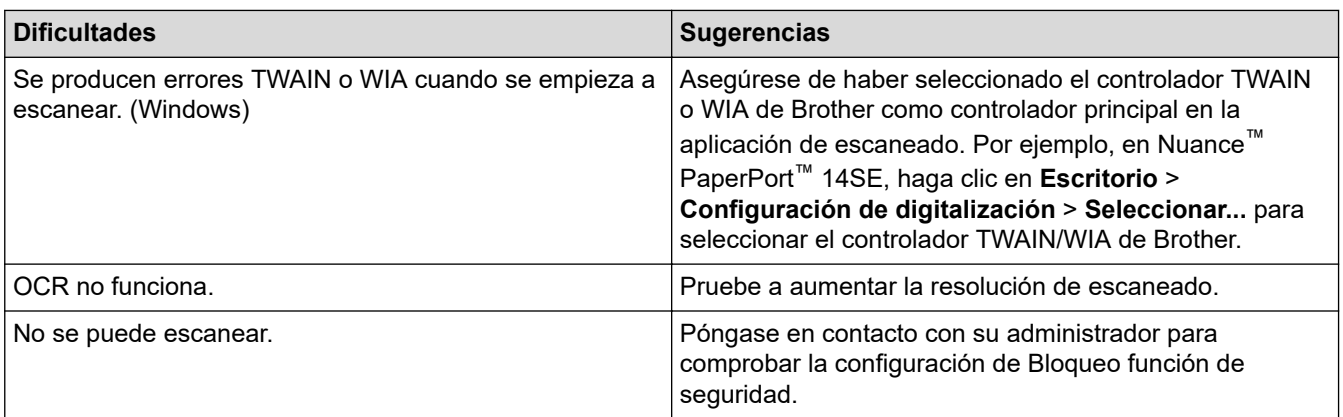

### **Dificultades con el software**

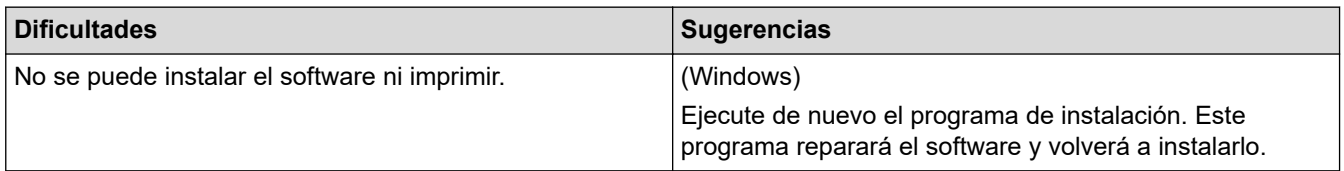

# **Información relacionada**

• [Solución de problemas](#page-444-0)

 [Inicio](#page-1-0) > [Solución de problemas](#page-444-0) > Consultar la información del equipo

### **Consultar la información del equipo**

Siga estas instrucciones para consultar el número de serie y la versión de firmware del equipo.

1. Pulse  $\left| \begin{array}{c} \bullet \\ \bullet \end{array} \right|$  [Ajustes] > [Todos los ajust] > [Info. equipo].

Si su equipo muestra el menú [Todos los ajust] en la pantalla de Inicio, omita el menú [Ajustes].

2. Pulse una de las siguientes opciones:

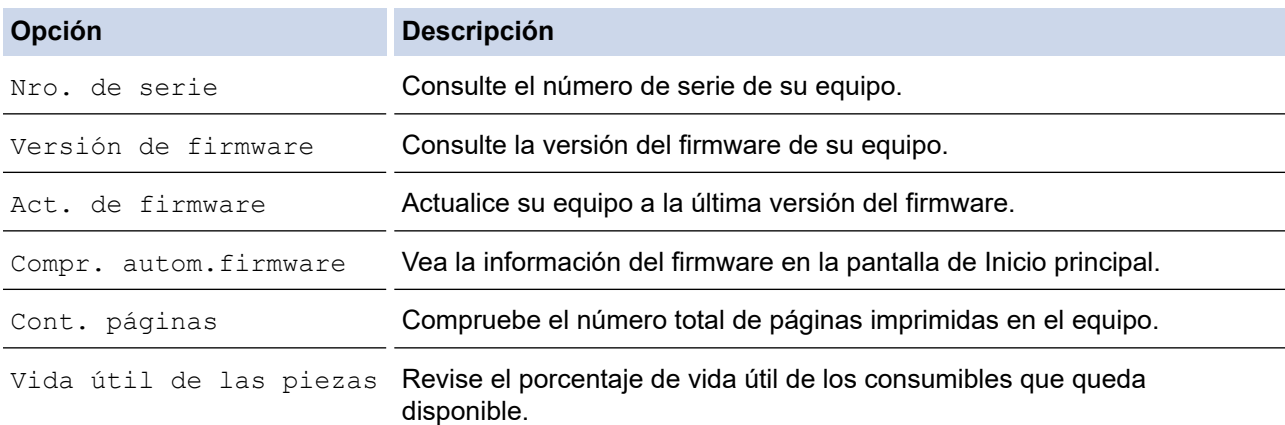

# 3. Pulse  $\begin{array}{|c|c|} \hline \end{array}$ .

Ø

#### **Información relacionada**

• [Solución de problemas](#page-444-0)

<span id="page-507-0"></span> [Inicio](#page-1-0) > [Solución de problemas](#page-444-0) > Restaurar el equipo

### **Restaurar el equipo**

1. Pulse [Ajustes] > [Todos los ajust] > [Conf. inicial] > [Reiniciar].

Si su equipo muestra el menú [Todos los ajust] en la pantalla de Inicio, omita el menú [Ajustes].

- 2. Pulse la opción de restauración que desea utilizar.
	- La configuración de la red, de la seguridad y los datos de la libreta de direcciones no se restaurarán por el [Reiniciar equipo].
		- Si descarta o transfiere el equipo, le recomendamos cumplir con el [Rest. predet.] para borrar los datos personales del equipo.
- 3. [El equipo se restablece tras reiniciar. Pulse [OK] por 2 segundos para conf.]. Pulse [OK] durante dos segundos para confirmar.

También puede restaurar los ajustes de red pulsando || || [Ajustes] > [Todos los ajust] > [Red] > [Restaurar red].

El equipo se reiniciará.

#### **Información relacionada**

- [Solución de problemas](#page-444-0)
	- [Información general de funciones de restauración](#page-508-0)

#### **Información adicional:**

• [Reajustar la configuración de la red a los ajustes predeterminados de fábrica](#page-315-0)

<span id="page-508-0"></span> [Inicio](#page-1-0) > [Solución de problemas](#page-444-0) > [Restaurar el equipo](#page-507-0) > Información general de funciones de restauración

## **Información general de funciones de restauración**

Están disponibles las siguientes funciones de restauración:

Desenchufe el cable de interfaz antes de elegir la función Restaurar los ajustes de red, la función Restaurar todos los ajustes o la función Restaurar valores de fábrica.

1. Restaurar el equipo

Permite restaurar todas las configuraciones del equipo que haya cambiado, como la fecha y la hora y el número de timbres.

La libreta de direcciones, los informes de fax y el historial de llamadas permanecerán intactos. (Para modelos con el fax)

2. Restaurar ajustes de red (para modelos de red)

La restauración del servidor de impresión a sus valores predeterminados de fábrica (incluye la información de la contraseña y la dirección IP).

3. Restauración de la configuración de la libreta de direcciones y del fax (Para modelos con el fax)

Esta función restaura los siguientes ajustes:

- Libreta de direcciones
	- (Direcciones y grupos)
- Trabajos de fax programados en la memoria
	- (Fax diferido)
- Identificación de estación

(nombre y número)

- Mensaje de página de cobertura
- Configuraciones de recepción de faxes

(Código de acceso remoto, Almacenamiento de faxes, Reenvío de faxes, y Recepción de PC-FAX (Windows solamente))

**Informes** 

(Informe verificación de la transmisión/Lista de índice de tel/Diario del fax)

4. Todos los ajustes restaurados

Restaurar todos los ajustes del equipo de nuevo a los ajustes que estaban configurados en la fábrica.

La función Restaurar todos los ajustes toma menos tiempo que la función Restaurar valores de fábrica.

5. Restaurar valores de fábrica

Utilice la función de restablecimiento de la configuración para restaurar toda la configuración del equipo a los valores de fábrica.

La función Restaurar valores de fábrica toma más tiempo que la función Restaurar todos los ajustes.

Se recomienda que realice esta operación cuando deseche el equipo.

#### **Información relacionada**

• [Restaurar el equipo](#page-507-0)

<span id="page-509-0"></span> $\triangle$  [Inicio](#page-1-0) > Mantenimiento de rutina

## **Mantenimiento de rutina**

- [Reemplazo de consumibles](#page-510-0)
- [Limpie el equipo](#page-526-0)
- [Corrija la impresión a color](#page-543-0)
- [Verifique la vida remanente de la pieza](#page-546-0)
- [Empacar y enviar su equipo](#page-547-0)
- [Reemplazar piezas de mantenimiento periódico](#page-549-0)

<span id="page-510-0"></span> [Inicio](#page-1-0) > [Mantenimiento de rutina](#page-509-0) > Reemplazo de consumibles

# **Reemplazo de consumibles**

Debe reemplazar los consumibles cuando el equipo indica que la vida útil del consumible finalizó.

Usar suministros que no sean Brother puede afectar la calidad de impresión, el rendimiento del hardware, la confiabilidad del equipo y puede anular la garantía del equipo. La unidad de tambor y el cartucho de tóner son dos consumibles separados. Asegúrese de que ambos estén instalados como conjunto. El número de pedido de suministros puede variar según el país.

### **IMPORTANTE**

Para evitar problemas de calidad de impresión, NO toque las partes que se muestran sombreadas en las ilustraciones.

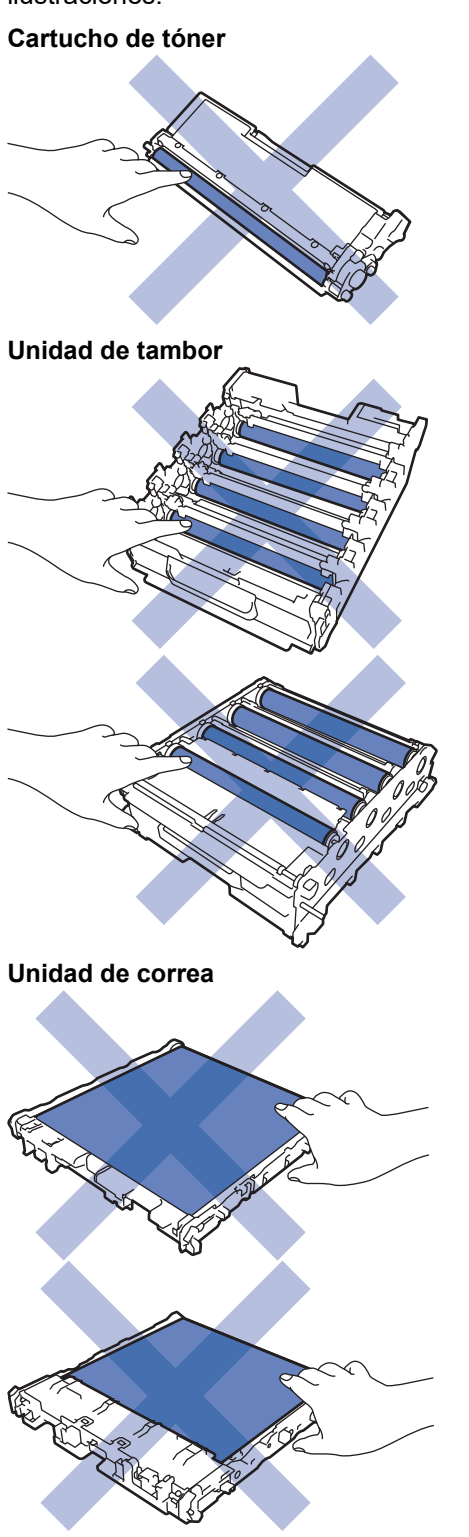

**Recipiente de tóner residual**

# **NOTA**

- Asegúrese de sellar herméticamente los consumibles usados en una bolsa para que el polvo del tóner no se derrame fuera del cartucho.
- Brother se compromete a minimizar el impacto ambiental causado por los desechos. Para obtener más información sobre las opciones de reciclaje, póngase en contacto con su oficina de reciclaje local o visite:
	- En EE. UU.: [www.brother-usa.com/Environment](https://www.brother-usa.com/Environment)
	- En México:<https://brother.com.mx/contactenos>
- Recomendamos colocar los consumibles usados y nuevos en un papel para evitar derrames o desparramos accidentales del contenido.
- Utilizar un papel que no es un equivalente directo para los medios de impresión recomendados puede reducir la vida útil de los consumibles y de las piezas del equipo.
- La vida útil proyectada para cada uno de los cartuchos de tóner se basa en ISO/IEC 19798. La frecuencia del reemplazo variará según el volumen de impresión, el porcentaje de cobertura, los tipos de soportes utilizados y el accionamiento encendido/apagado del equipo.
- La frecuencia del reemplazo de consumibles, salvo los cartuchos de tóner, variará según el volumen de impresión, los tipos de soportes utilizados y el accionamiento encendido/apagado del equipo.
- Manipule el cartucho de tóner con cuidado. Si el tóner se desparrama en sus manos o ropa, inmediatamente límpielas o lávelas con agua fría.

NO toque la superficie del chip IC del cartucho del tóner y de la unidad de correa. La contaminación y los daños pueden interferir con la detección de cada unidad.

#### **Información relacionada**

- [Mantenimiento de rutina](#page-509-0)
	- [Reemplazo del cartucho de tóner](#page-512-0)
	- [Reemplazo de la unidad de tambor](#page-515-0)
	- [Sustituya la unidad de correa](#page-519-0)
	- [Sustituya el recipiente de tóner residual](#page-522-0)

#### **Información adicional:**

• [Mensajes de mantenimiento y error](#page-445-0)

<span id="page-512-0"></span> [Inicio](#page-1-0) > [Mantenimiento de rutina](#page-509-0) > [Reemplazo de consumibles](#page-510-0) > Reemplazo del cartucho de tóner

# **Reemplazo del cartucho de tóner**

Antes de comenzar el procedimiento de reemplazo >> Información relacionada:*Reemplazo de consumibles* 

- 1. Asegúrese de que el equipo esté encendido.
- 2. Presione el botón liberador de la cubierta delantera y abra la cubierta delantera.

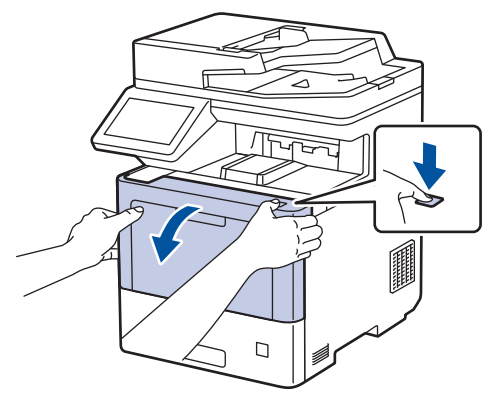

3. Sostenga la manija verde etiquetada de la unidad de tambor. Jale la unidad de tambor del equipo hasta que se trabe.

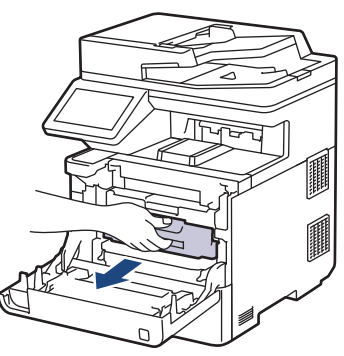

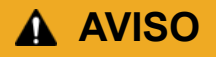

Recomendamos colocar el conjunto de cartucho de tóner y la unidad de tambor en una superficie limpia y plana con papel descartable debajo por si derrama o salpica el tóner accidentalmente.

4. Sostenga la manija del cartucho de tóner y jale el cartucho de tóner hacia arriba y extráigala de la unidad de tambor. Repita esto para todos los cartuchos de tóner.

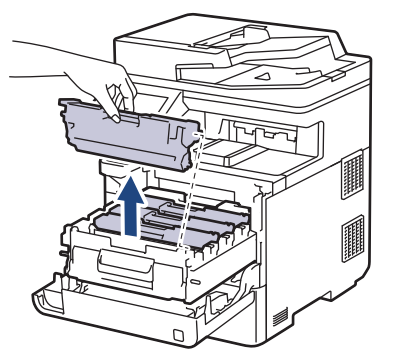

5. Limpie el filamento de corona dentro de la unidad de tambor deslizando suavemente la pestaña verde de izquierda a derecha y de derecha a izquierda varias veces. Repita esto para todos los hilos de corona.

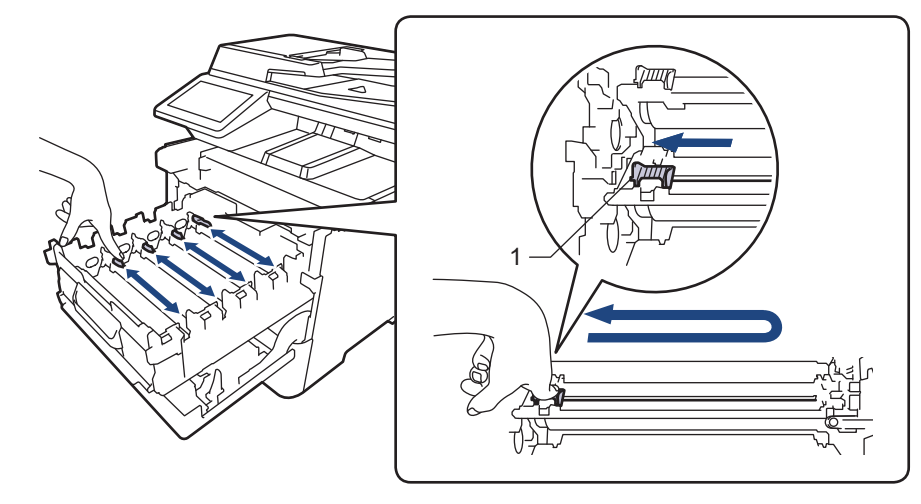

Para evitar una baja calidad de impresión, asegúrese de bloquear la pestaña verde en la posición inicial (1), descargue hacia la izquierda con el lado izquierdo del tambor.

- 6. Quite el embalaje del nuevo cartucho de tóner.
- 7. Quite los materiales protectores.

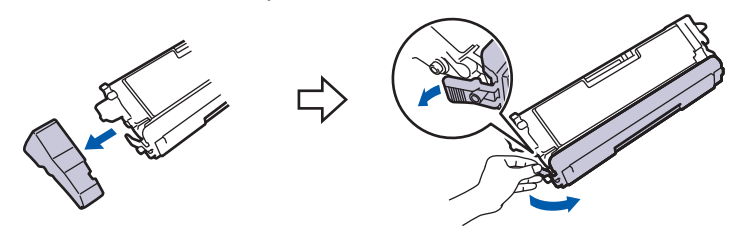

8. Coloque el cartucho de tóner en la unidad de tambor. Asegúrese de que el color del cartucho de tóner coincida con la etiqueta del mismo color en la unidad de tambor. Repita esto para todos los cartuchos de tóner.

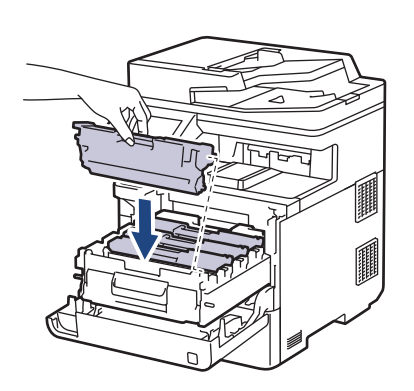

- K: Nearo
- C: Cian
- M: Magenta
- Y: Amarillo

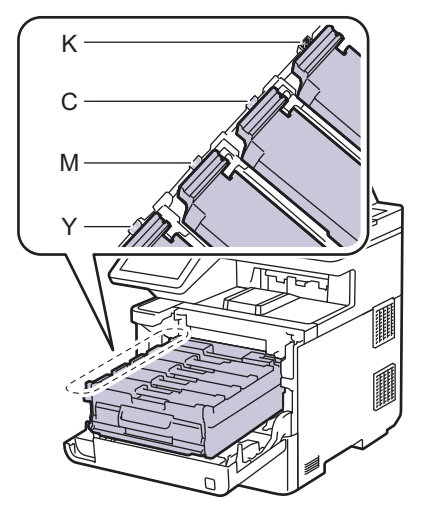

Asegúrese de insertar el cartucho de tóner correctamente; de lo contrario, puede separarse de la unidad de tambor.

9. Con la manija verde etiquetada, empuje la unidad de tambor de nuevo en el equipo hasta que encaje en su lugar.

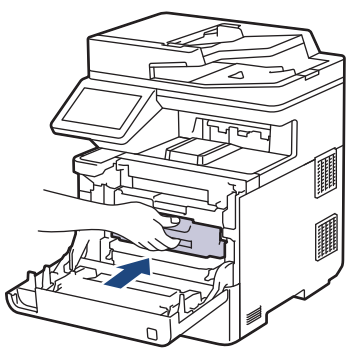

10. Cierre la cubierta delantera del equipo.

- Después de reemplazar un cartucho de tóner, NO apague el equipo ni abra la cubierta delantera hasta que la pantalla del equipo regrese al modo Preparado.
- El cartucho de tóner que viene con su equipo Brother es un cartucho de tóner de inicio.
- Recomendamos mantener un nuevo cartucho de tóner listo para usar cuando vea la advertencia de Tóner bajo.
- Para asegurar una impresión de alta calidad, recomendamos usar solo cartuchos de tóner marca Brother originales. Cuando desee comprar cartuchos de tóner, comuníquese con el Servicio de atención al cliente de Brother o con su distribuidor de Brother.
- NO retire el embalaje del nuevo cartucho de tóner hasta que esté listo para instalarlo.
- Si el cartucho de tóner queda fuera de su embalaje por mucho tiempo, esto acortará la vida útil del tóner.
- Recomendamos especialmente NO recargar el cartucho de tóner que se proporciona con el equipo. También recomendamos especialmente seguir usando solo cartuchos de tóner de repuesto marca Brother genuinos. El uso o el intento de uso de tóner o cartuchos de terceros en el equipo Brother puede causar daños al equipo o puede dar como resultado una calidad de impresión insatisfactoria. Nuestra cobertura de garantía limitada no se aplica a ningún problema causado por el uso de tóner o cartuchos de terceros. Para proteger su inversión y obtener un óptimo rendimiento de su equipo, recomendamos especialmente el uso de suministros Brother originales.

#### **Información relacionada**

• [Reemplazo de consumibles](#page-510-0)

#### **Información adicional:**

- [Mensajes de mantenimiento y error](#page-445-0)
- [Mejore la calidad de impresión](#page-479-0)

<span id="page-515-0"></span> [Inicio](#page-1-0) > [Mantenimiento de rutina](#page-509-0) > [Reemplazo de consumibles](#page-510-0) > Reemplazo de la unidad de tambor

## **Reemplazo de la unidad de tambor**

Antes de comenzar el procedimiento de reemplazo >> Información relacionada:*Reemplazo de consumibles* 

- 1. Asegúrese de que el equipo esté encendido.
- 2. Presione el botón liberador de la cubierta delantera y abra la cubierta delantera.

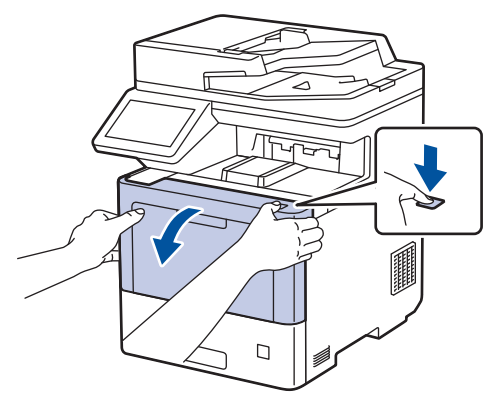

3. Sostenga la manija verde etiquetada de la unidad de tambor. Jale la unidad de tambor del equipo hasta que se trabe.

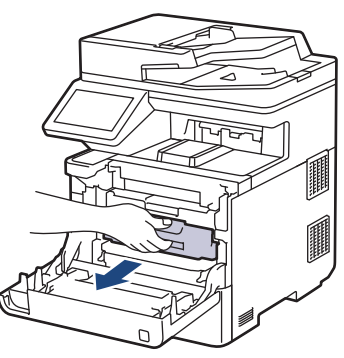

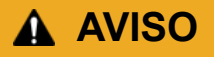

Recomendamos colocar el conjunto de cartucho de tóner y la unidad de tambor en una superficie limpia y plana con papel descartable debajo por si derrama o salpica el tóner accidentalmente.

4. Sosteniendo las manijas verdes de la unidad de tambor, levante el frente de la unidad de tambor y extráigala del equipo.

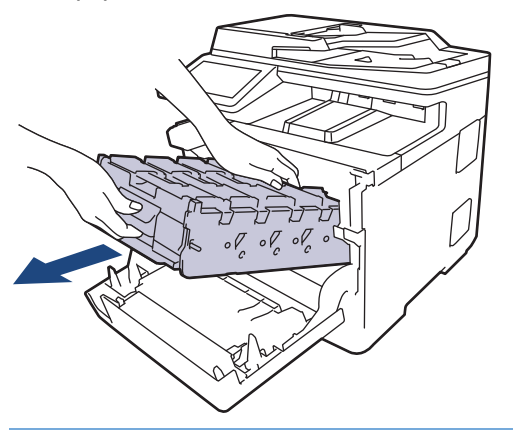

#### **IMPORTANTE**

Sostenga las manijas de la unidad de tambor cuando lo transporte. NO sostenga los lados de la unidad de tambor.

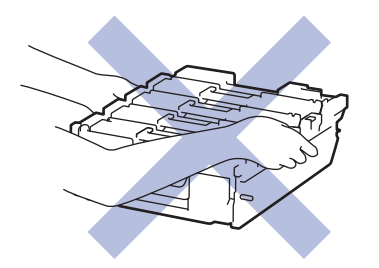

- 5. Quite el embalaje de la nueva unidad de tambor.
- 6. Quite la cubierta protectora.

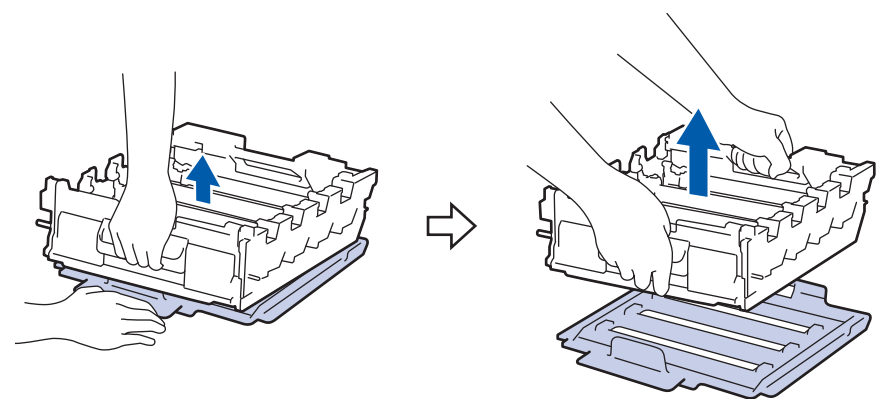

7. Sostenga la manija del cartucho de tóner y jale el cartucho de tóner hacia arriba y extráigala de la unidad de tambor. Repita esto para todos los cartuchos de tóner.

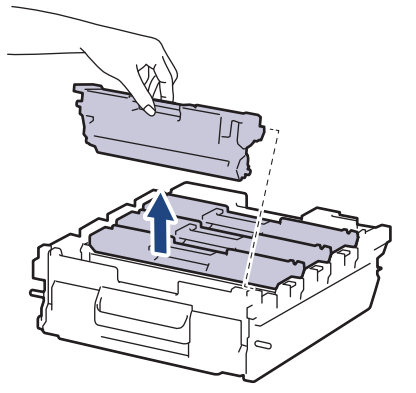

8. Vuelva a colocar el cartucho de tóner en la unidad de tambor nueva. Asegúrese de que el color del cartucho de tóner coincida con la etiqueta del mismo color en la unidad de tambor. Repita esto para todos los cartuchos de tóner.

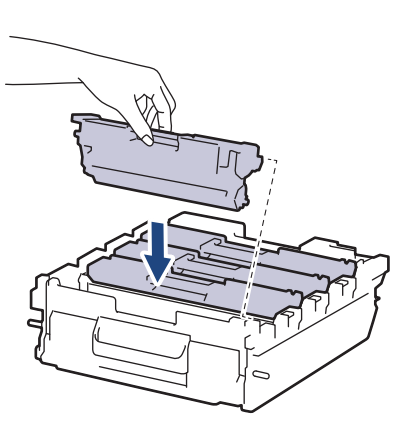

- K: Negro
- C: Cian
- M: Magenta
- Y: Amarillo

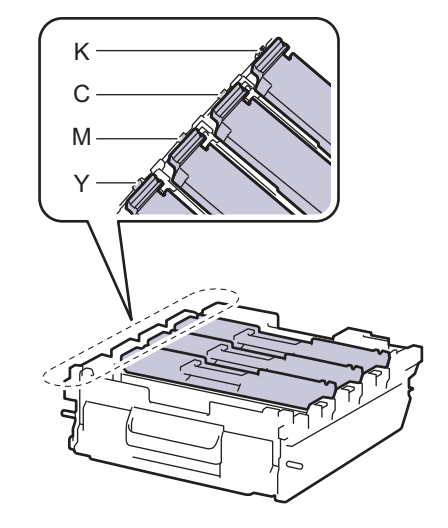

Asegúrese de insertar el cartucho de tóner correctamente; de lo contrario, puede separarse de la unidad de tambor.

9. Deslice suavemente la unidad de tambor en el equipo hasta que se detenga.

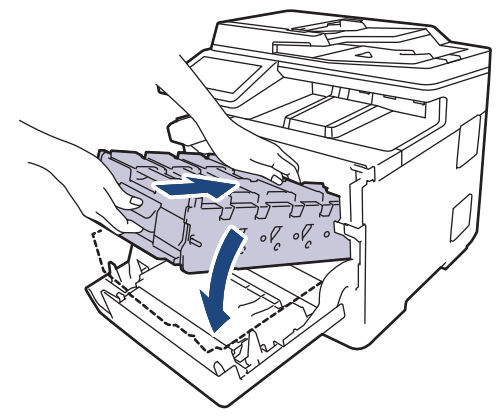

10. Con la manija verde etiquetada, empuje la unidad de tambor de nuevo en el equipo hasta que encaje en su lugar.

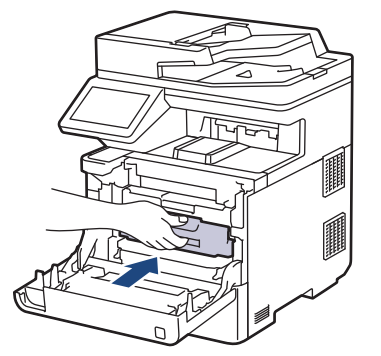

11. Cierre la cubierta delantera del equipo.

## **NOTA**

- El tambor se deteriora debido al uso y a su rotación, además de su interacción con el papel, con el tóner y con otros materiales en el recorrido del papel. Cuando Brother diseñó este producto, decidió utilizar la cantidad de rotaciones del tambor como un factor lógico determinante de la vida útil del tambor. Cuando el tambor alcance la cantidad máxima de rotaciones determinadas de fábrica, que correspondan a la capacidad de páginas calculadas, la pantalla de LCD del producto recomendará el cambio del tambor. El producto continuará funcionando; no obstante, es probable que la calidad de impresión no sea óptima.
- Si se expone una unidad de tambor sin embalaje a la luz solar directa (o a la luz artificial de una habitación durante largos periodos), es posible que esto produzca un daño en la unidad.
- Existen varios factores que determinan la vida útil real del tambor, como la temperatura, la humedad, el tipo de papel, el tipo de tóner, etc. En condiciones ideales, se estima que la vida útil del tambor es de aproximadamente 100.000 páginas por trabajo con un cálculo de 3 páginas por trabajo [páginas simples A4/Carta]. El número de páginas puede variar de acuerdo a distintos factores que incluyen, entre otros, el tipo medio y el tamaño del medio.

Debido a que no tenemos el control sobre los diferentes factores que determinan la vida útil real del tambor, no podemos garantizar que su tambor pueda imprimir un mínimo de páginas determinado.

- Para un rendimiento óptimo, use solo un tóner Brother original.
- El equipo solo debe usarse en un ambiente limpio, libre de polvo y con ventilación adecuada.

Imprimir con una unidad de tambor que no sea de marca Brother no solo reduce la calidad de impresión sino que también reduce la calidad y la vida útil del equipo. La garantía no cubre problemas causados por el uso de una unidad de tambor que no sea de marca Brother.

#### **Información relacionada**

• [Reemplazo de consumibles](#page-510-0)

### **Información adicional:**

- [Mensajes de mantenimiento y error](#page-445-0)
- [Mejore la calidad de impresión](#page-479-0)

<span id="page-519-0"></span> [Inicio](#page-1-0) > [Mantenimiento de rutina](#page-509-0) > [Reemplazo de consumibles](#page-510-0) > Sustituya la unidad de correa

# **Sustituya la unidad de correa**

Antes de comenzar el procedimiento de reemplazo >> Información relacionada:*Reemplazo de consumibles* 

- 1. Asegúrese de que el equipo esté encendido.
- 2. Presione el botón liberador de la cubierta delantera y abra la cubierta delantera.

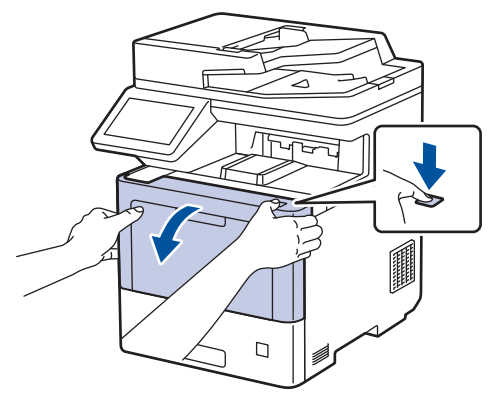

3. Sostenga la manija verde etiquetada de la unidad de tambor. Jale la unidad de tambor del equipo hasta que se trabe.

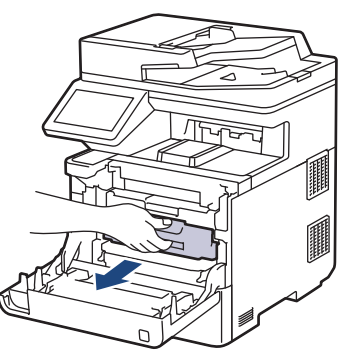

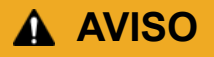

Recomendamos colocar el conjunto de cartucho de tóner y la unidad de tambor en una superficie limpia y plana con papel descartable debajo por si derrama o salpica el tóner accidentalmente.

4. Sosteniendo las manijas verdes de la unidad de tambor, levante el frente de la unidad de tambor y extráigala del equipo.

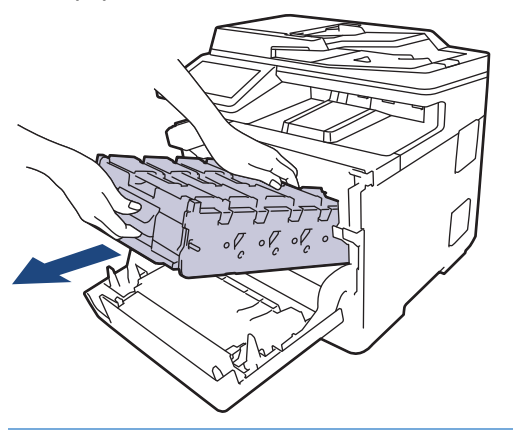

#### **IMPORTANTE**

Sostenga las manijas de la unidad de tambor cuando lo transporte. NO sostenga los lados de la unidad de tambor.

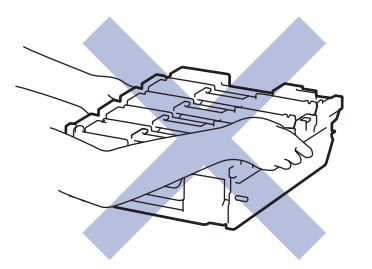

5. Empuje hacia abajo la palanca de liberación de la unidad de la correa para levantar la unidad de la correa.

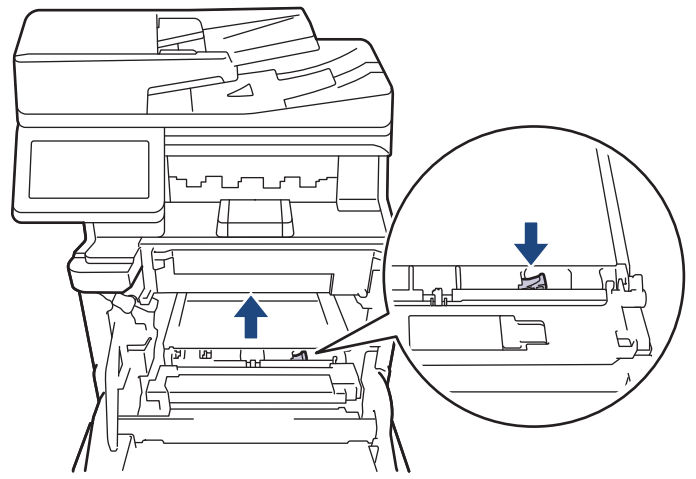

6. Sostenga la manija de la unidad de correa con ambas manos y levante la unidad de correa hacia arriba, luego extráigala.

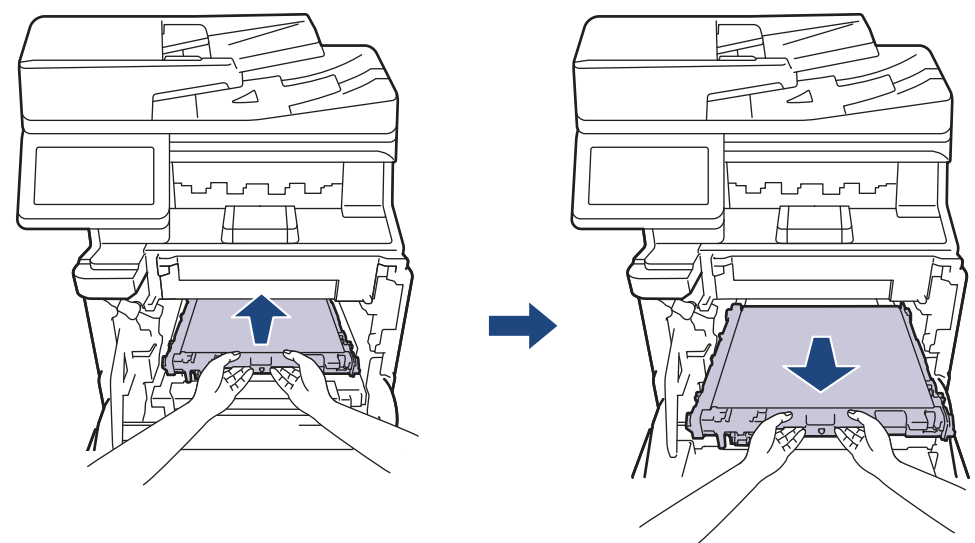

7. Desembale la nueva unidad de correa e introdúzcala en el equipo. Asegúrese de que la unidad de correa esté nivelada y encaje firmemente en su lugar hasta que la palanca de liberación de la unidad de correa esté asegurada.

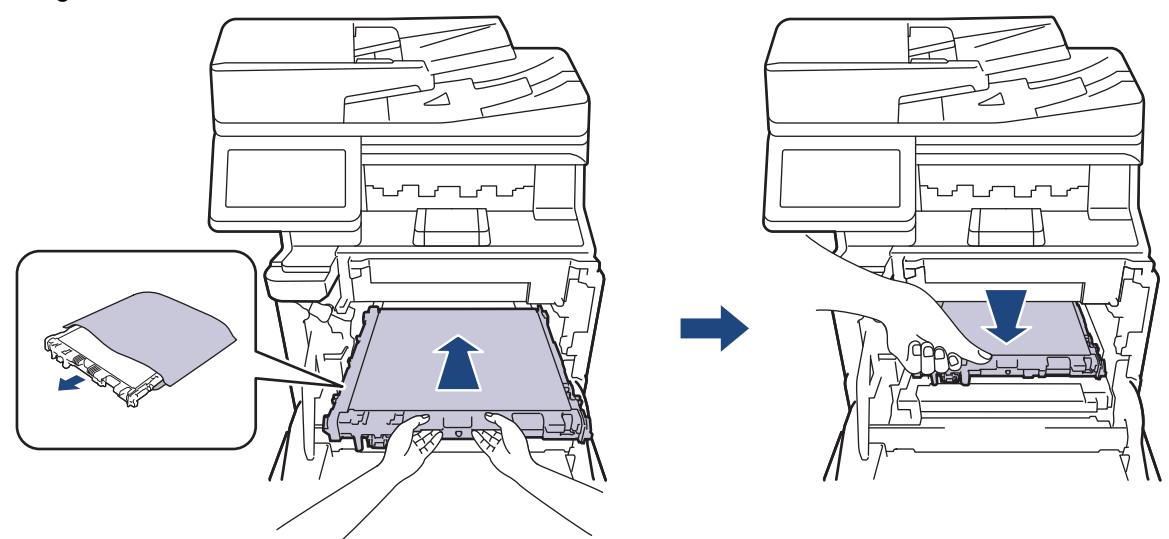

8. Deslice suavemente la unidad de tambor en el equipo hasta que se detenga.

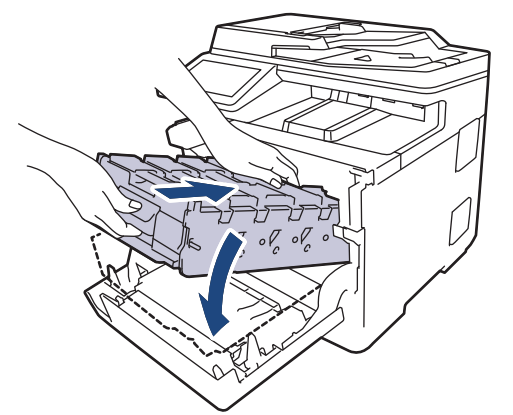

9. Con la manija verde etiquetada, empuje la unidad de tambor de nuevo en el equipo hasta que encaje en su lugar.

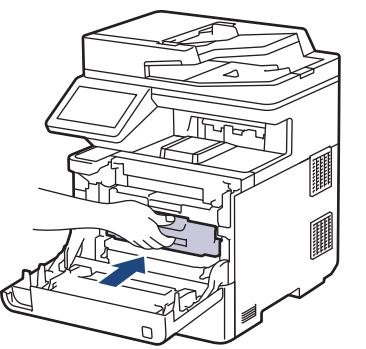

10. Cierre la cubierta delantera del equipo.

#### **Información relacionada**

• [Reemplazo de consumibles](#page-510-0)

#### **Información adicional:**

- [Mensajes de mantenimiento y error](#page-445-0)
- [Mejore la calidad de impresión](#page-479-0)

<span id="page-522-0"></span> [Inicio](#page-1-0) > [Mantenimiento de rutina](#page-509-0) > [Reemplazo de consumibles](#page-510-0) > Sustituya el recipiente de tóner residual

# **Sustituya el recipiente de tóner residual**

Antes de comenzar el procedimiento de reemplazo >> Información relacionada:*Reemplazo de consumibles* 

- 1. Asegúrese de que el equipo esté encendido.
- 2. Presione el botón liberador de la cubierta delantera y abra la cubierta delantera.

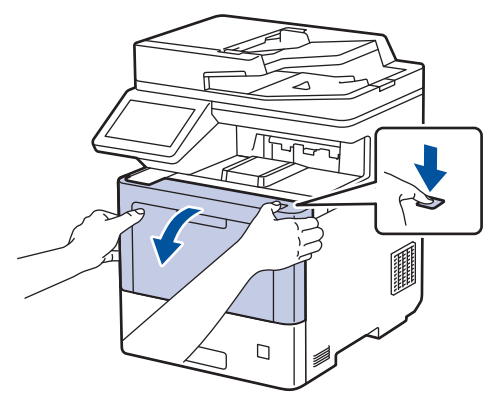

3. Sostenga la manija verde etiquetada de la unidad de tambor. Jale la unidad de tambor del equipo hasta que se trabe.

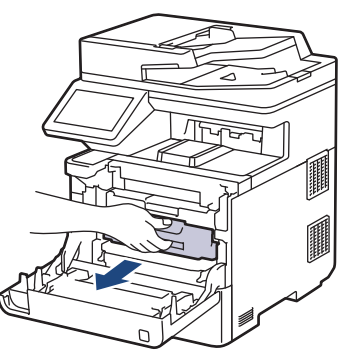

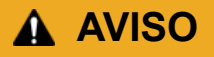

Recomendamos colocar el conjunto de cartucho de tóner y la unidad de tambor en una superficie limpia y plana con papel descartable debajo por si derrama o salpica el tóner accidentalmente.

4. Sosteniendo las manijas verdes de la unidad de tambor, levante el frente de la unidad de tambor y extráigala del equipo.

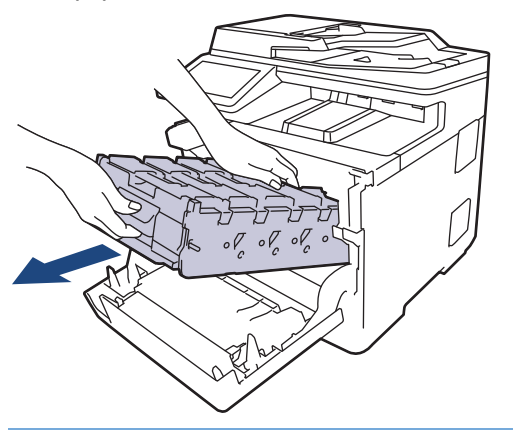

#### **IMPORTANTE**

Sostenga las manijas de la unidad de tambor cuando lo transporte. NO sostenga los lados de la unidad de tambor.

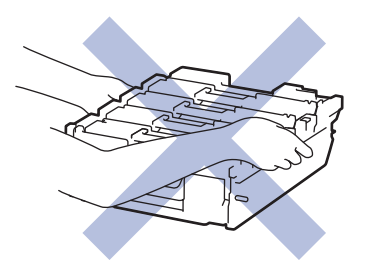

5. Empuje hacia abajo la palanca de liberación de la unidad de la correa para levantar la unidad de la correa.

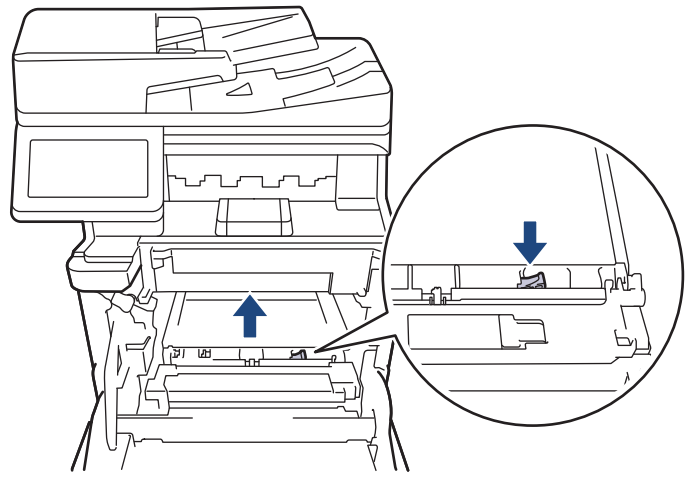

6. Sostenga la manija de la unidad de correa con ambas manos y levante la unidad de correa hacia arriba, luego extráigala.

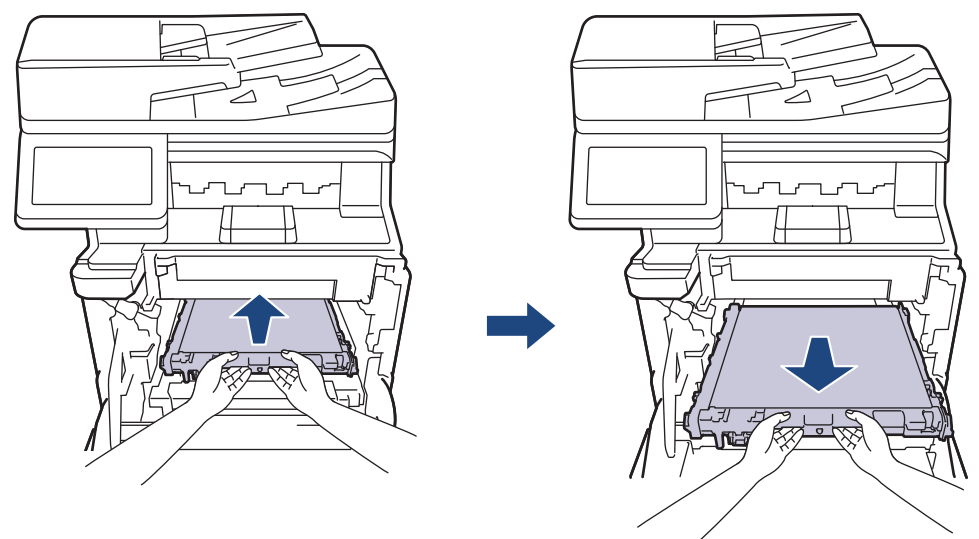

7. Retire las dos piezas de material de embalaje naranja y deséchelas.

Ø

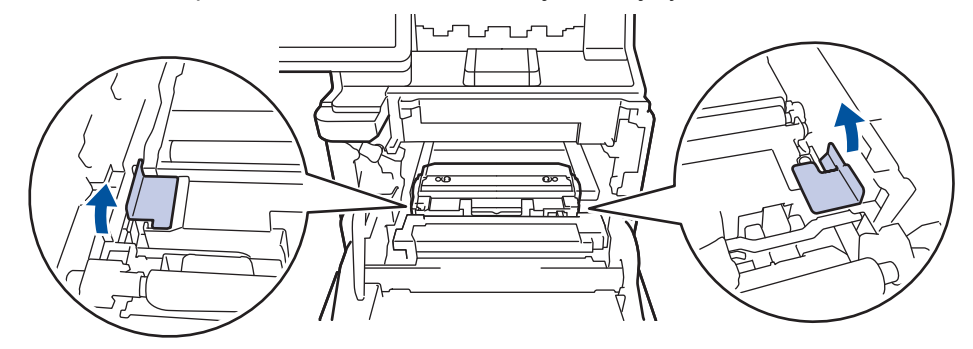

Este paso solo es necesario cuando reemplaza el recipiente de tóner residual por primera vez y no es necesario para el recipiente de tóner residual de reemplazo. Las piezas de embalaje naranja están instaladas de fábrica para proteger el equipo durante el envío.

8. Sostenga la palanca verde del recipiente de tóner residual y extraiga el recipiente de tóner residual del equipo.

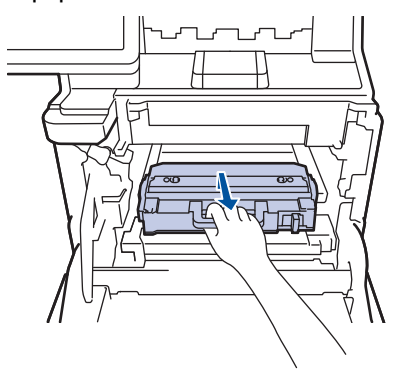

ß

NO reutilice el recipiente de tóner residual.

9. Quite el embalaje del nuevo recipiente de tóner residual e instale el nuevo recipiente de tóner residual en el equipo con la manija verde. Asegúrese de que el recipiente de tóner residual esté nivelado y encaje firmemente en su lugar.

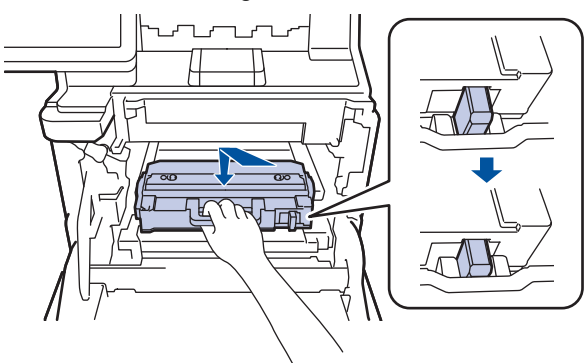

10. Deslice la unidad de correa de nuevo en el equipo. Asegúrese de que la unidad de correa esté nivelada y encaje firmemente en su lugar y que la palanca de liberación de la unidad de correa esté asegurada.

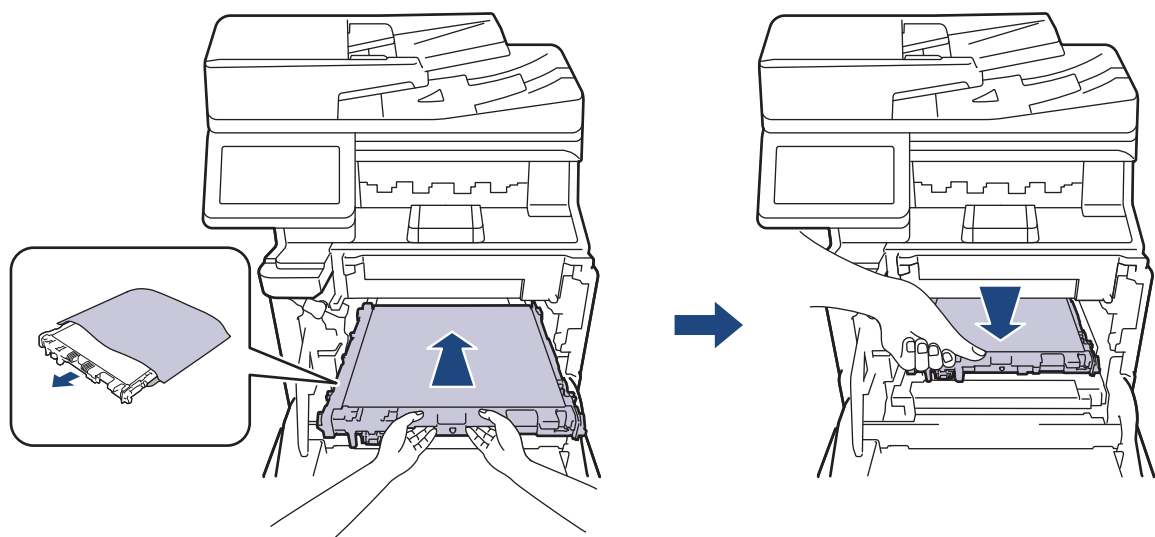

11. Deslice suavemente la unidad de tambor en el equipo hasta que se detenga.

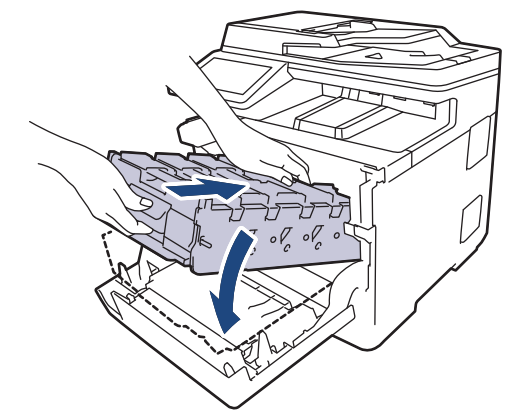

12. Con la manija verde etiquetada, empuje la unidad de tambor de nuevo en el equipo hasta que encaje en su lugar.

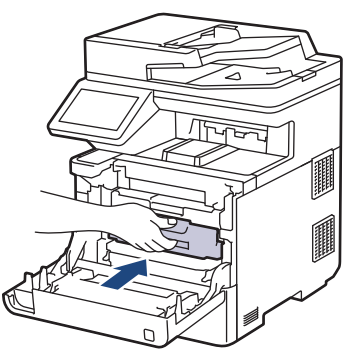

13. Cierre la cubierta delantera del equipo.

### **Información relacionada**

• [Reemplazo de consumibles](#page-510-0)

#### **Información adicional:**

• [Mensajes de mantenimiento y error](#page-445-0)

<span id="page-526-0"></span> [Inicio](#page-1-0) > [Mantenimiento de rutina](#page-509-0) > Limpie el equipo

## **Limpie el equipo**

Limpie las partes exterior e interior del equipo regularmente con un paño seco y sin pelusa.

Cuando reemplace el cartucho de tóner o la unidad de tambor, asegúrese de limpiar el interior del equipo. SI las páginas impresas salen manchadas con tóner, limpie el interior del equipo con un paño seco y sin pelusa.

# **ADVERTENCIA**

NO use sustancias inflamables, ningún tipo de aerosol ni ningún solvente/líquido orgánico que contenga alcohol o amoníaco para limpiar el interior o el exterior del producto. Si lo hace, podría provocar un incendio. En cambio, use solo un paño seco y sin pelusa.

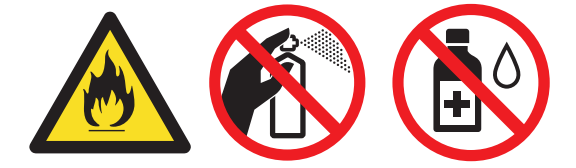

### **IMPORTANTE**

- NO utilice alcohol isopropílico para quitar la suciedad del panel de control. Podría agrietar el panel.
- Para evitar problemas de calidad de impresión, NO toque las partes que se muestran sombreadas en las ilustraciones.

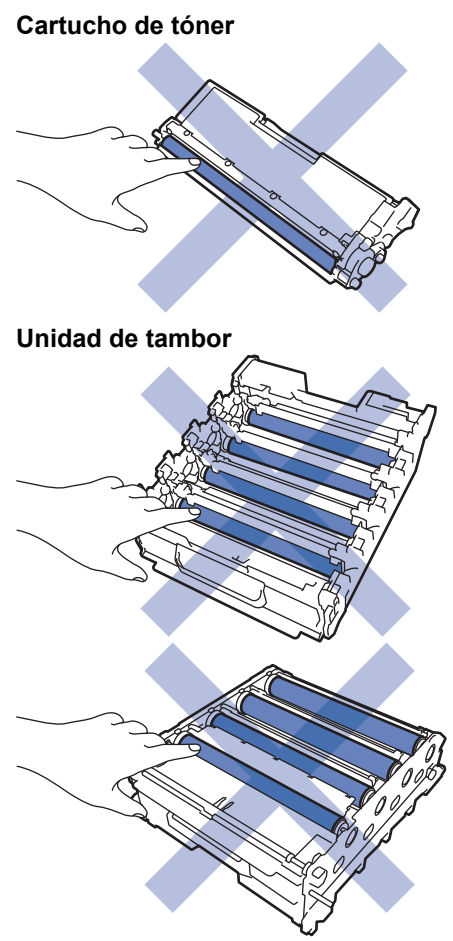

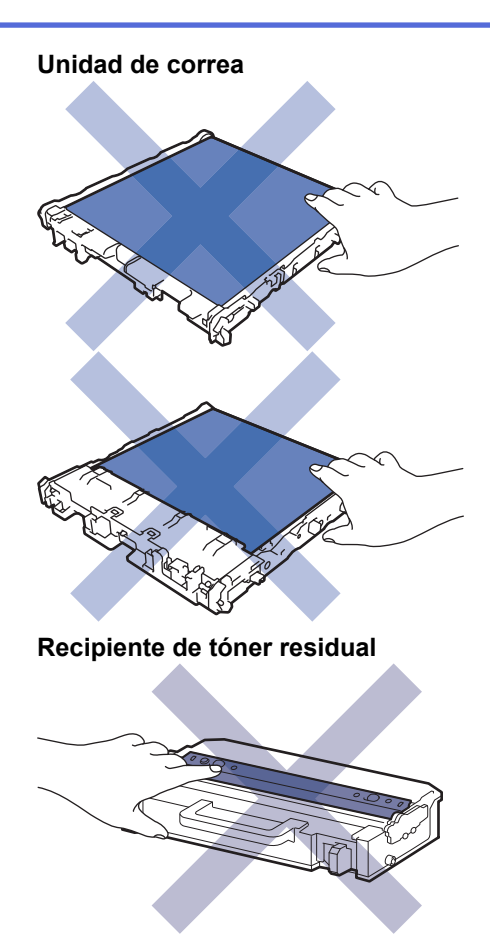

• NO gire el recipiente de tóner residual, de lo contrario el tóner puede derramarse.

• NO toque la superficie del chip IC del cartucho de tóner y de la unidad de correa. La contaminación y los daños pueden interferir con la detección de cada unidad.

#### **Información relacionada**

- [Mantenimiento de rutina](#page-509-0)
	- [Limpiar el escáner](#page-528-0)
	- [Limpie las ventanas del escáner láser](#page-529-0)
	- [Limpiar la pantalla LCD táctil](#page-532-0)
	- [Limpieza de los hilos de corona](#page-533-0)
	- [Limpieza de la unidad de tambor](#page-536-0)
	- [Limpiar los rodillos de recogida de papel](#page-541-0)

<span id="page-528-0"></span> [Inicio](#page-1-0) > [Mantenimiento de rutina](#page-509-0) > [Limpie el equipo](#page-526-0) > Limpiar el escáner

# **Limpiar el escáner**

Antes de comenzar el procedimiento de limpieza >> Información relacionada: Limpie el equipo

- 1. Pulse y mantenga presionado  $(\circledcirc)$  para apagar el equipo.
- 2. Levante la cubierta de documentos (1). Limpie la superficie plástica blanca (2) y el cristal de escaneado (3) debajo de ella con un paño suave, sin pelusa y humedecido con agua.

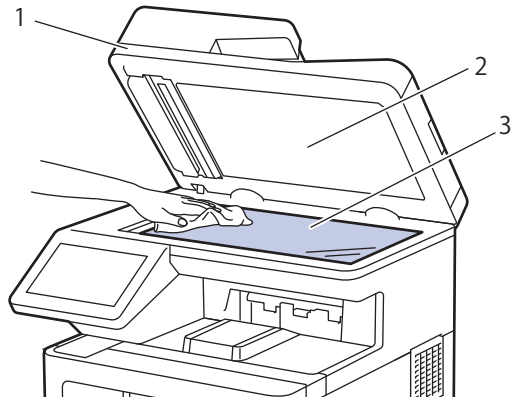

3. En la unidad ADF, limpie la barra blanca (1) y la franja de cristal de escaneado (2) debajo de ella con un paño suave, sin pelusa y humedecido con agua.

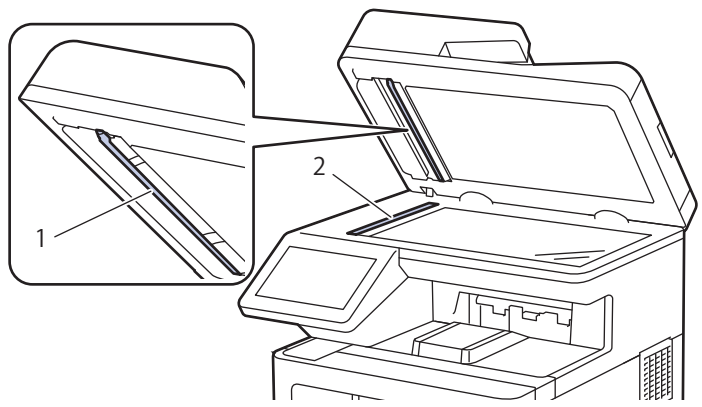

4. Abra la cubierta del cristal de escaneado (1), y luego, limpie la otra barra blanca (2) y la banda del cristal de escaneado (3) (solo modelos compatibles).

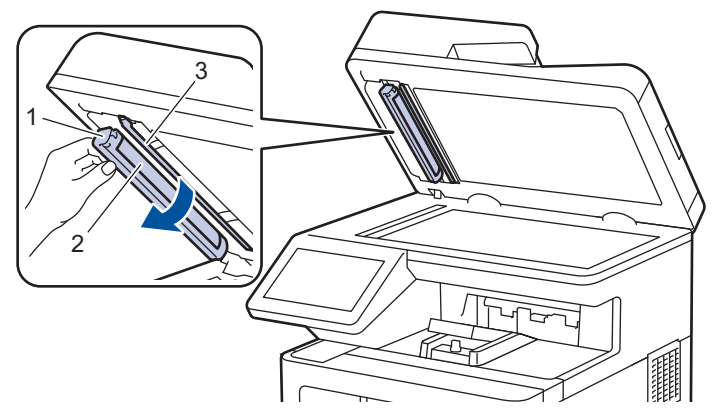

- 5. Cierre la cubierta de documentos.
- 6. Pulse  $(\circlearrowleft)$  para encender el equipo.

#### **Información relacionada**

• [Limpie el equipo](#page-526-0)

<span id="page-529-0"></span> [Inicio](#page-1-0) > [Mantenimiento de rutina](#page-509-0) > [Limpie el equipo](#page-526-0) > Limpie las ventanas del escáner láser

### **Limpie las ventanas del escáner láser**

Antes de comenzar el procedimiento de limpieza >> Información relacionada: Limpie el equipo

- 1. Pulse y mantenga presionado  $(\circledcirc)$  para apagar el equipo.
- 2. Presione el botón liberador de la cubierta delantera y abra la cubierta delantera.

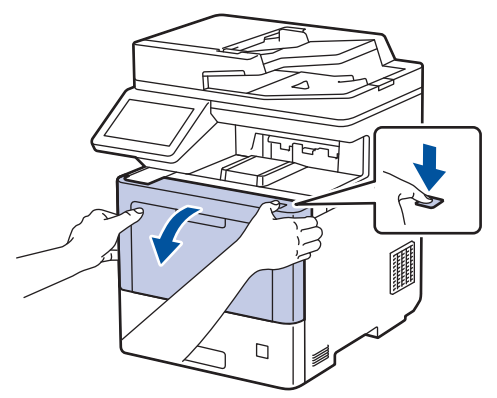

3. Sostenga la manija verde etiquetada de la unidad de tambor. Jale la unidad de tambor del equipo hasta que se trabe.

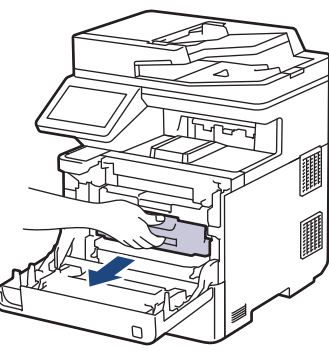

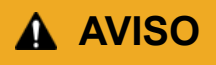

Recomendamos colocar el conjunto de cartucho de tóner y la unidad de tambor en una superficie limpia y plana con papel descartable debajo por si derrama o salpica el tóner accidentalmente.

4. Sosteniendo las manijas verdes de la unidad de tambor, levante el frente de la unidad de tambor y extráigala del equipo.

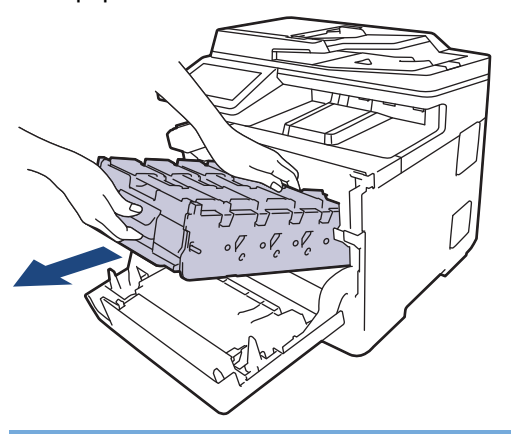

#### **IMPORTANTE**

Sostenga las manijas de la unidad de tambor cuando lo transporte. NO sostenga los lados de la unidad de tambor.

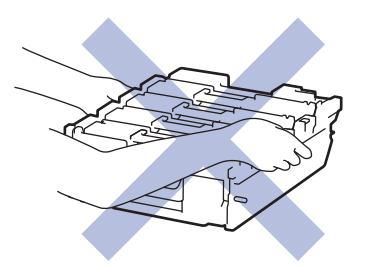

5. Pase un paño seco, suave y sin pelusa por las cuatro ventanas del escáner láser (1).

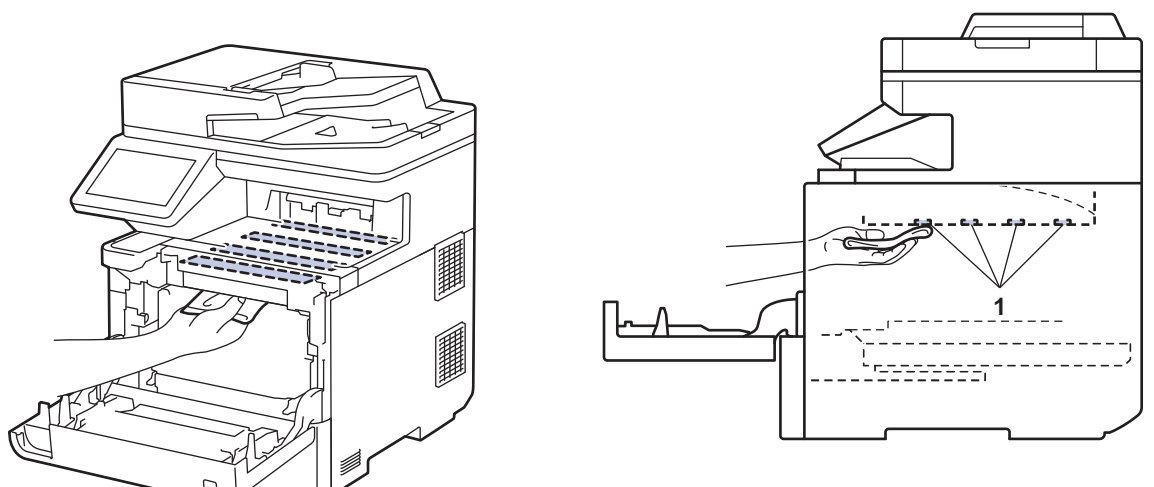

6. Deslice suavemente la unidad de tambor en el equipo hasta que se detenga.

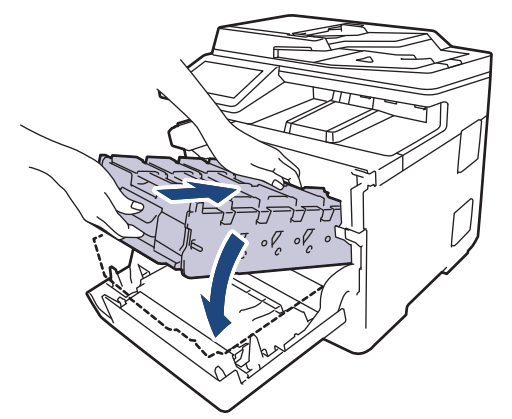

7. Con la manija verde etiquetada, empuje la unidad de tambor de nuevo en el equipo hasta que encaje en su lugar.

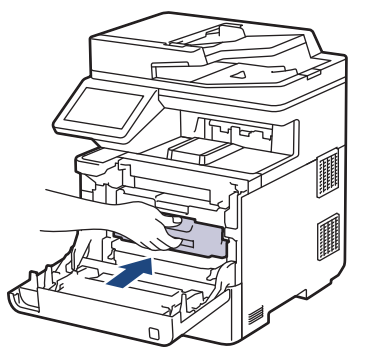

- 8. Cierre la cubierta delantera del equipo.
- 9. Pulse  $(\circlearrowleft)$  para encender el equipo.

### **Información relacionada**

• [Limpie el equipo](#page-526-0)

## **Información adicional:**

• [Mejore la calidad de impresión](#page-479-0)

<span id="page-532-0"></span> [Inicio](#page-1-0) > [Mantenimiento de rutina](#page-509-0) > [Limpie el equipo](#page-526-0) > Limpiar la pantalla LCD táctil

# **Limpiar la pantalla LCD táctil**

Antes de comenzar el procedimiento de limpieza >> *Información relacionada*: *Limpie el equipo* 

### **IMPORTANTE**

NO use ningún tipo de limpiador líquido (incluido el etanol).

- 1. Pulse y mantenga presionado  $(\circlearrowright)$  para apagar el equipo.
- 2. Limpie la pantalla táctil con un paño seco, suave y sin pelusa.

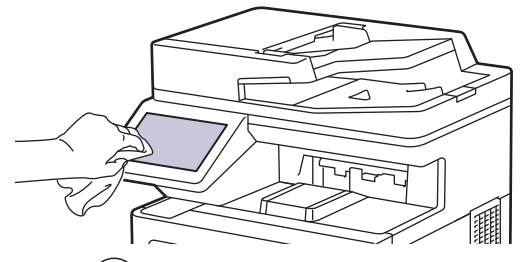

3. Pulse  $(\circlearrowleft)$  para encender el equipo.

#### **Información relacionada**

• [Limpie el equipo](#page-526-0)

<span id="page-533-0"></span> [Inicio](#page-1-0) > [Mantenimiento de rutina](#page-509-0) > [Limpie el equipo](#page-526-0) > Limpieza de los hilos de corona

# **Limpieza de los hilos de corona**

Antes de comenzar el procedimiento de limpieza >> Información relacionada: Limpie el equipo

1. Presione el botón liberador de la cubierta delantera y abra la cubierta delantera.

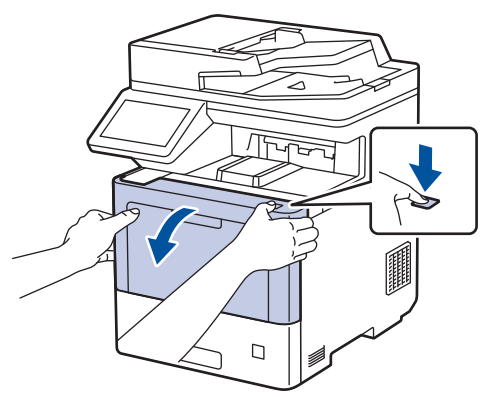

2. Sostenga la manija verde etiquetada de la unidad de tambor. Jale la unidad de tambor del equipo hasta que se trabe.

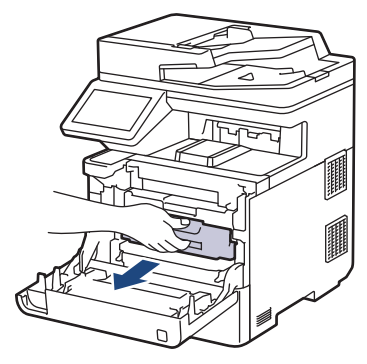

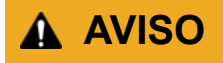

Recomendamos colocar el conjunto de cartucho de tóner y la unidad de tambor en una superficie limpia y plana con papel descartable debajo por si derrama o salpica el tóner accidentalmente.

3. Sostenga la manija del cartucho de tóner y jale el cartucho de tóner hacia arriba y extráigala de la unidad de tambor. Repita esto para todos los cartuchos de tóner.

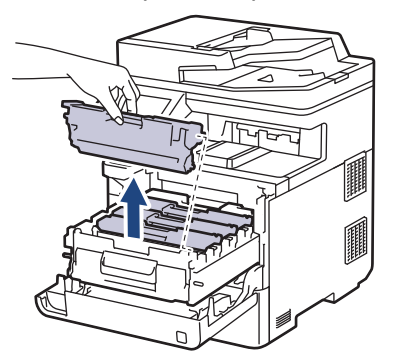

4. Limpie el filamento de corona dentro de la unidad de tambor deslizando suavemente la pestaña verde de izquierda a derecha y de derecha a izquierda varias veces. Repita esto para todos los hilos de corona.

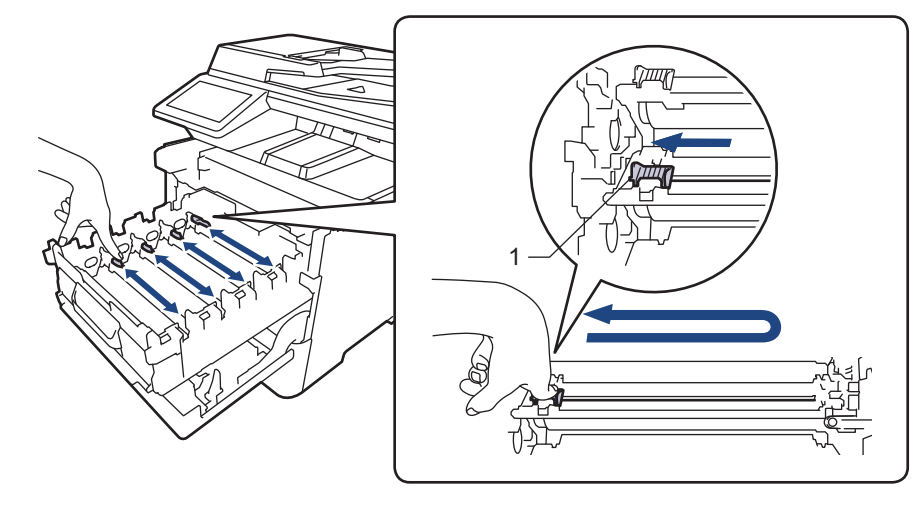

Para evitar una baja calidad de impresión, asegúrese de bloquear la pestaña verde en la posición inicial (1), descargue hacia la izquierda con el lado izquierdo del tambor.

5. Coloque el cartucho de tóner en la unidad de tambor. Asegúrese de que el color del cartucho de tóner coincida con la etiqueta del mismo color en la unidad de tambor. Repita esto para todos los cartuchos de tóner.

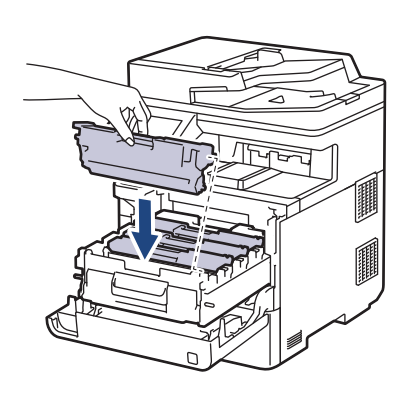

- K: Negro
- C: Cian
- M: Magenta
- Y: Amarillo

Asegúrese de insertar el cartucho de tóner correctamente; de lo contrario, puede separarse de la unidad de tambor.

6. Con la manija verde etiquetada, empuje la unidad de tambor de nuevo en el equipo hasta que encaje en su lugar.

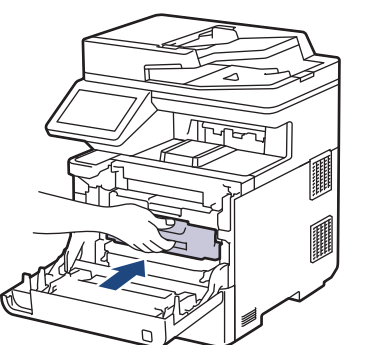

7. Cierre la cubierta delantera del equipo.

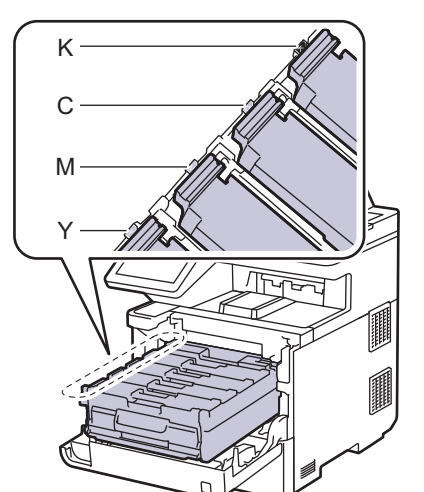

# **Información relacionada**

- [Limpie el equipo](#page-526-0)
- **Información adicional:**
- [Mensajes de mantenimiento y error](#page-445-0)

#### <span id="page-536-0"></span> [Inicio](#page-1-0) > [Mantenimiento de rutina](#page-509-0) > [Limpie el equipo](#page-526-0) > Limpieza de la unidad de tambor

# **Limpieza de la unidad de tambor**

- Si la impresión tiene puntos blancos o negros u otras marcas que se repiten a intervalos de 3,7 pulgadas (94 mm), es posible que el tambor tenga materia extraña, como pegamento de una etiqueta pegado en la superficie del tambor.
- Antes de comenzar el procedimiento de limpieza uu *Información relacionada*: *Limpie el equipo*
- 1. Asegúrese de que el equipo esté en el modo preparado.
- 2. Pulse  $\left\| \cdot \right\|$  [Ajustes] > [Todos los ajust] > [Imp. informes] > [Imprimir punto tambor].

Si su equipo muestra el menú [Todos los ajust] en la pantalla de Inicio, omita el menú [Ajustes].

3. Pulse [Sí].

B

El equipo imprimirá la hoja de comprobación del tambor a través de puntos.

- 4. Pulse  $\Box$
- 5. Pulse y mantenga presionado  $(\circlearrowright)$  para apagar el equipo.
- 6. Presione el botón liberador de la cubierta delantera y abra la cubierta delantera.

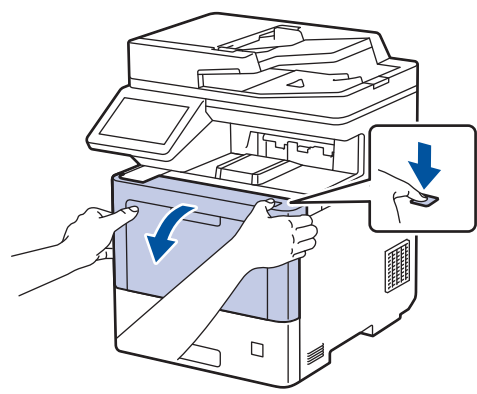

7. Sostenga la manija verde etiquetada de la unidad de tambor. Jale la unidad de tambor del equipo hasta que se trabe.

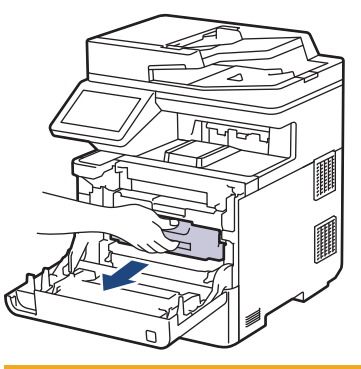

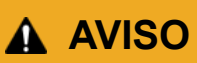

Recomendamos colocar el conjunto de cartucho de tóner y la unidad de tambor en una superficie limpia y plana con papel descartable debajo por si derrama o salpica el tóner accidentalmente.

8. Sosteniendo las manijas verdes de la unidad de tambor, levante el frente de la unidad de tambor y extráigala del equipo.

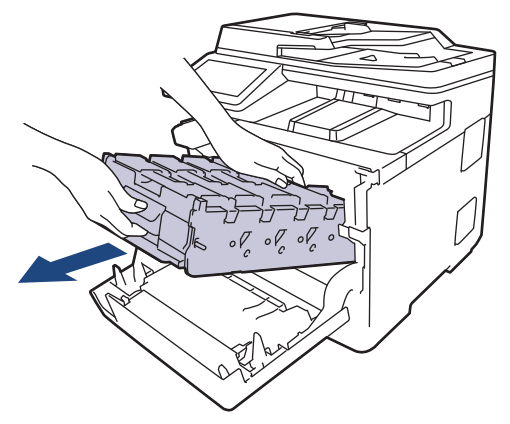

#### **IMPORTANTE**

Sostenga las manijas de la unidad de tambor cuando lo transporte. NO sostenga los lados de la unidad de tambor.

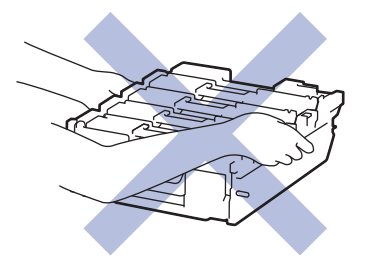

9. Sostenga la manija del cartucho de tóner y jale el cartucho de tóner hacia arriba y extráigala de la unidad de tambor. Repita esto para todos los cartuchos de tóner.

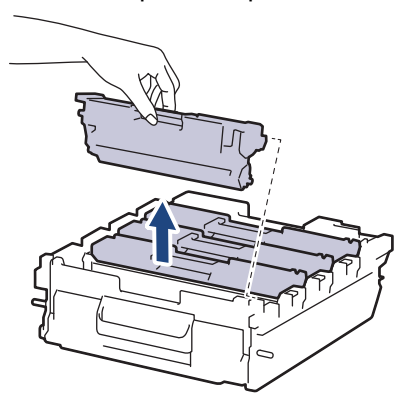

10. Gire la unidad de tambor sosteniendo las manijas verdes etiquetadas. Asegúrese de que los engranajes de la unidad de tambor (1) estén del lado derecho.

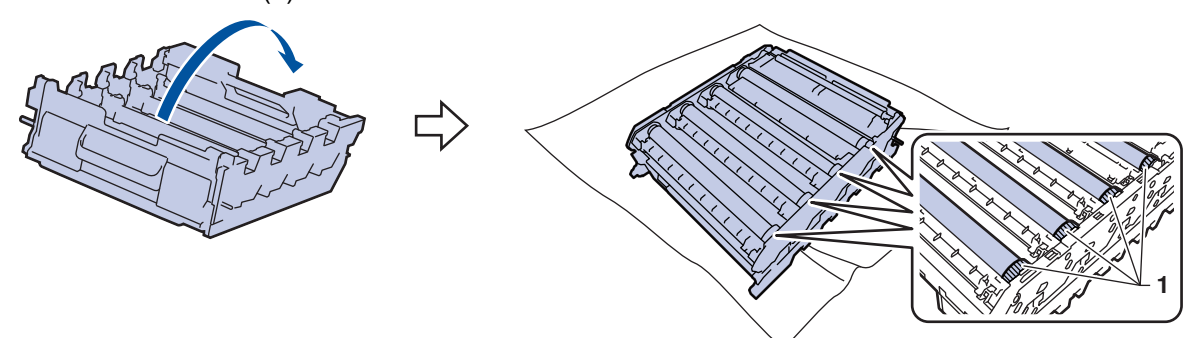

11. Use los números de las columnas que se encuentran junto al rodillo del tambor para encontrar la marca. Por ejemplo, un punto cian en la columna 2 de la hoja de comprobación significaría que hay una marca en la zona "2" del tambor cian.

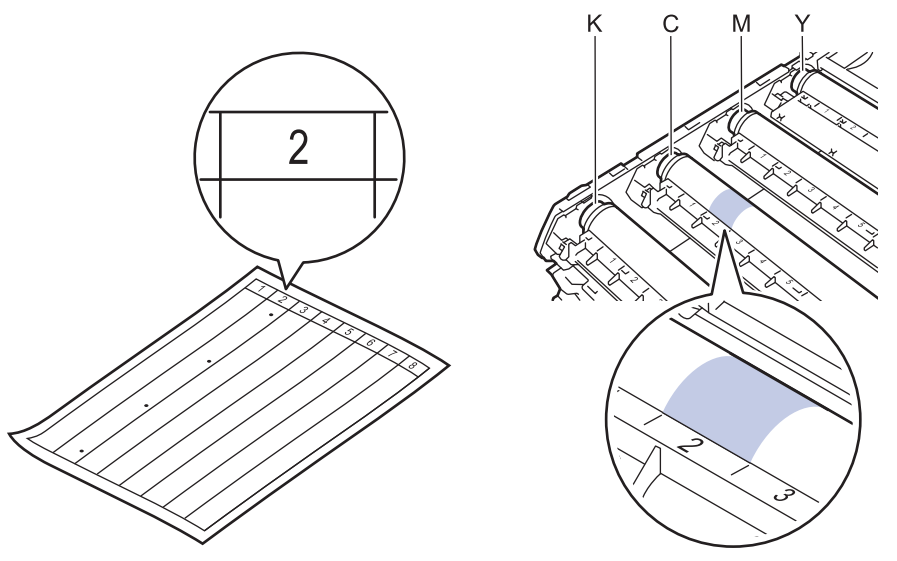

- K: Negro
- C: Cian
- M: Magenta
- Y: Amarillo
- 12. Sostenga el marco de la unidad de tambor con ambas manos, coloque el pulgar en el engranaje de la unidad de tambor y gire el tambor hacia hacia usted con la mano mientras observa la superficie del área sospechosa.

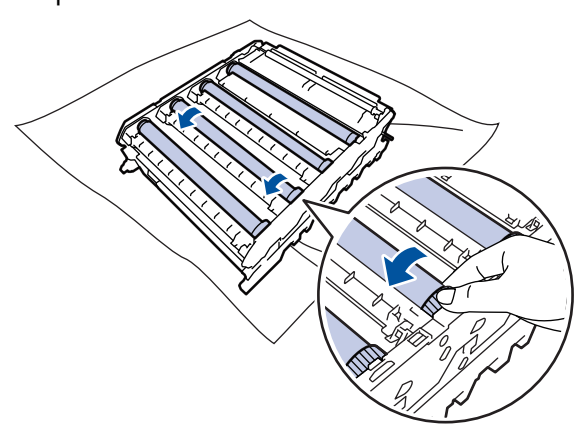

Para evitar problemas de calidad de impresión, NO toque ninguna rodillo de tambor excepto el engranaje de la unidad de tambor.

13. Limpie la superficie del tambor suavemente con un hisopo de algodón seco hasta que la marca en la superficie desaparezca.

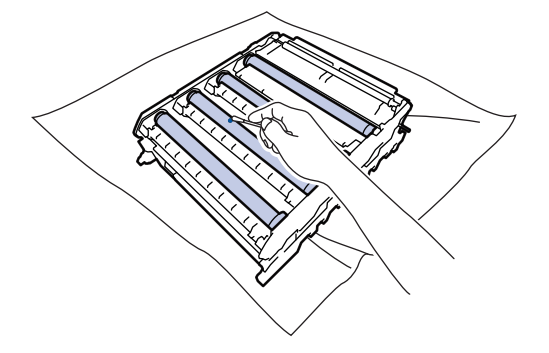

# **NOTA**

NO limpie la superficie del tambor fotosensible con un objeto filoso o cualquier líquido.

- 14. Gire la unidad de tambor sosteniendo las manijas verdes etiquetadas.
- 15. Vuelva a colocar el cartucho de tóner en la unidad de tambor nueva. Asegúrese de que el color del cartucho de tóner coincida con la etiqueta del mismo color en la unidad de tambor. Repita esto para todos los cartuchos de tóner.

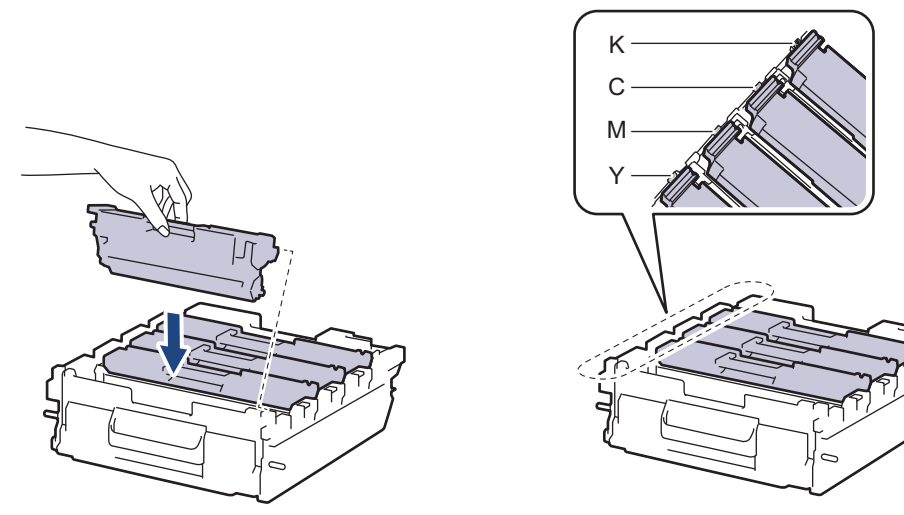

- K: Negro
- C: Cian
- M: Magenta
- Y: Amarillo

Asegúrese de insertar el cartucho de tóner correctamente; de lo contrario, puede separarse de la unidad de tambor.

16. Deslice suavemente la unidad de tambor en el equipo hasta que se detenga.

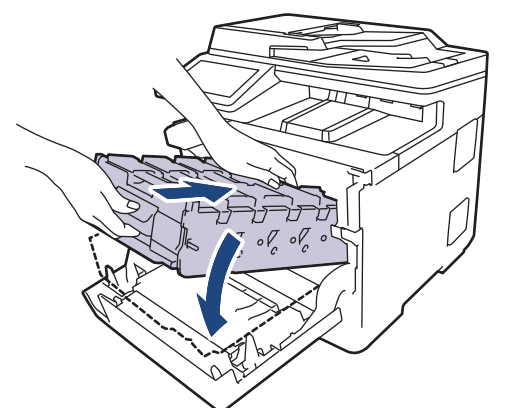

17. Con la manija verde etiquetada, empuje la unidad de tambor de nuevo en el equipo hasta que encaje en su lugar.

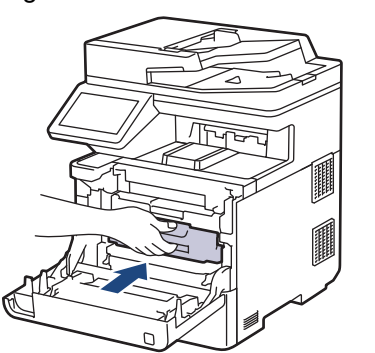

18. Cierre la cubierta delantera del equipo.
19. Pulse  $\circledcirc$ ) para encender el equipo.

### **Información relacionada**

• [Limpie el equipo](#page-526-0)

**Información adicional:**

• [Mejore la calidad de impresión](#page-479-0)

 [Inicio](#page-1-0) > [Mantenimiento de rutina](#page-509-0) > [Limpie el equipo](#page-526-0) > Limpiar los rodillos de recogida de papel

### **Limpiar los rodillos de recogida de papel**

La limpieza periódica de los rodillos de recogida de papel puede evitar atascos de papel al asegurar la correcta alimentación del papel.

Antes de comenzar el procedimiento de limpieza >> Información relacionada: Limpie el equipo

Si tiene problemas de alimentación del papel, limpie los rodillos de recogida de papel como se indica a continuación:

- 1. Pulse y mantenga presionado  $(\circledcirc)$  para apagar el equipo.
- 2. Extraiga la bandeja de papel completamente fuera del equipo.

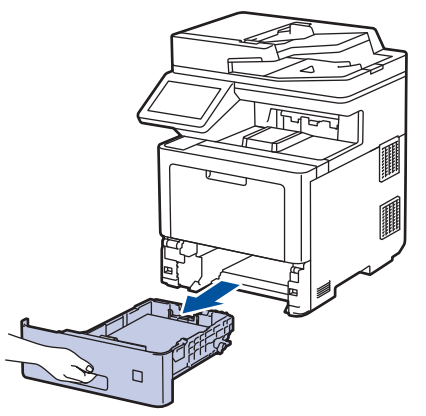

- 3. Si el papel esta cargado o algo está atascado dentro de la bandeja de papel, retírelo.
- 4. Escurra firmemente un paño sin pelusa remojado en agua tibia y, a continuación, limpie la almohadilla separadora en la bandeja de papel para retirar el polvo.

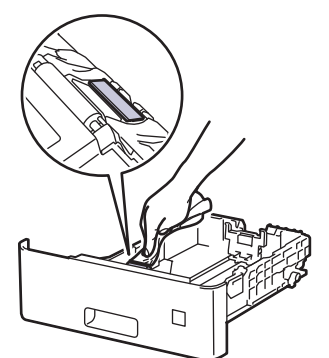

5. Limpie los dos rodillos de recogida dentro del equipo para retirar el polvo.

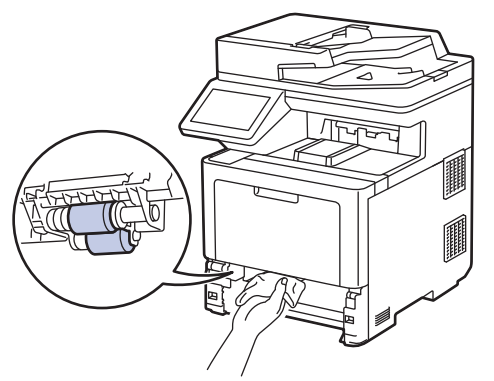

- 6. Vuelva a cargar papel y coloque firmemente la bandeja de papel en el equipo.
- 7. Pulse  $(\circlearrowright)$  para encender el equipo.

### **Información relacionada**

• [Limpie el equipo](#page-526-0)

### **Información adicional:**

• [Problemas de impresión](#page-476-0)

<span id="page-543-0"></span> [Inicio](#page-1-0) > [Mantenimiento de rutina](#page-509-0) > Corrija la impresión a color

### **Corrija la impresión a color**

Si la calidad de impresión a color es baja, ajuste la densidad de salida de cada colory, a continuación, haga una alineación de color.

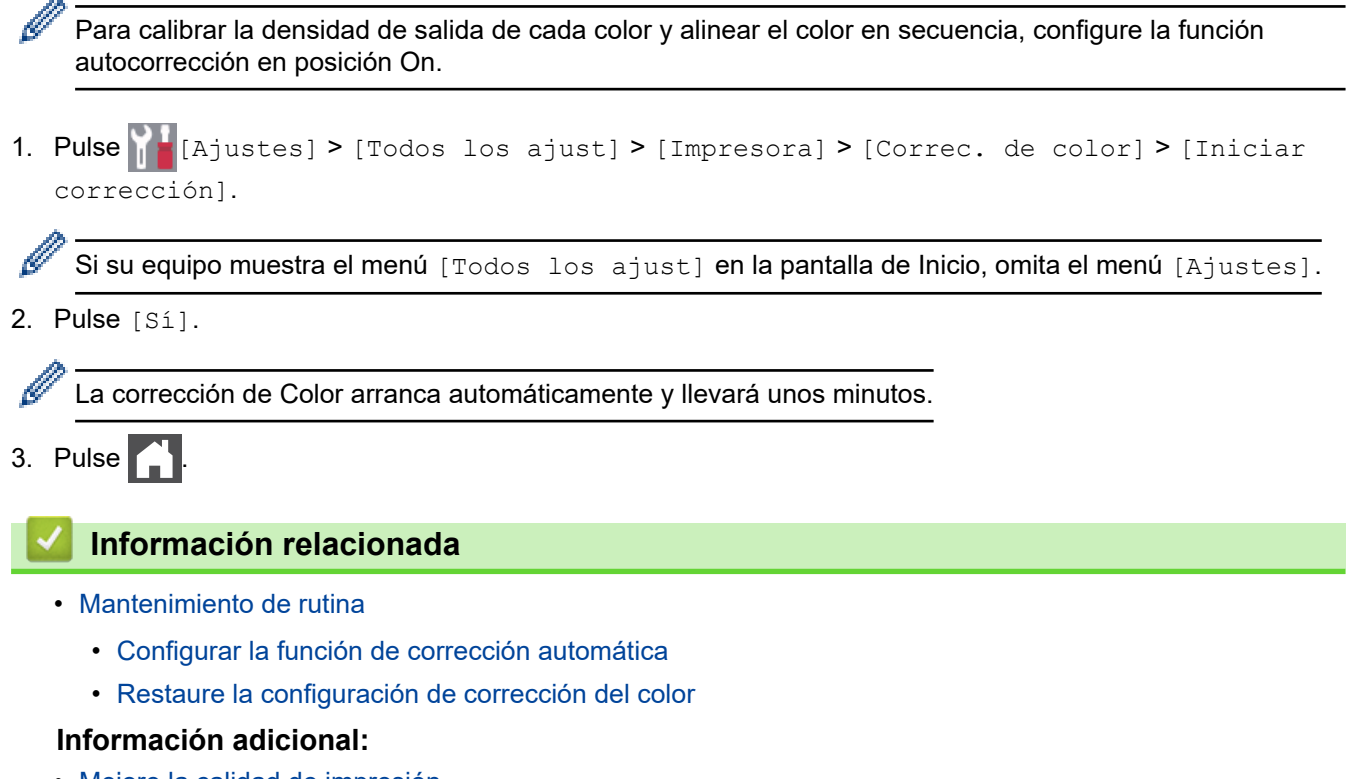

• [Mejore la calidad de impresión](#page-479-0)

<span id="page-544-0"></span> [Inicio](#page-1-0) > [Mantenimiento de rutina](#page-509-0) > [Corrija la impresión a color](#page-543-0) > Configurar la función de corrección automática

# **Configurar la función de corrección automática**

Si desea que el equipo realice automáticamente una alineación de color después de calibrar loscolores, active la función de Autocorrección.

1. Pulse [Ajustes] > [Todos los ajust] > [Impresora] > [Correc. de color] > [Autocorrección] > [Sí].

Si su equipo muestra el menú [Todos los ajust] en la pantalla de Inicio, omita el menú [Ajustes].

2. Pulse  $\begin{bmatrix} 1 \\ 1 \end{bmatrix}$ 

Ø

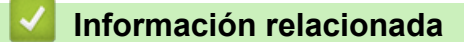

• [Corrija la impresión a color](#page-543-0)

<span id="page-545-0"></span> [Inicio](#page-1-0) > [Mantenimiento de rutina](#page-509-0) > [Corrija la impresión a color](#page-543-0) > Restaure la configuración de corrección del color

## **Restaure la configuración de corrección del color**

Si el color de salida difiere de lo que ve en su pantalla, intente restaurar la configuración de corrección de color de su equipo.

1. Pulse [Ajustes] > [Todos los ajust] > [Impresora] > [Correc. de color] > [Reiniciar].

Si su equipo muestra el menú [Todos los ajust] en la pantalla de Inicio, omita el menú [Ajustes]. D

- 2. Pulse [Sí].
- 3. Pulse  $\begin{bmatrix} 1 \\ 1 \end{bmatrix}$

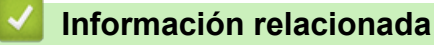

• [Corrija la impresión a color](#page-543-0)

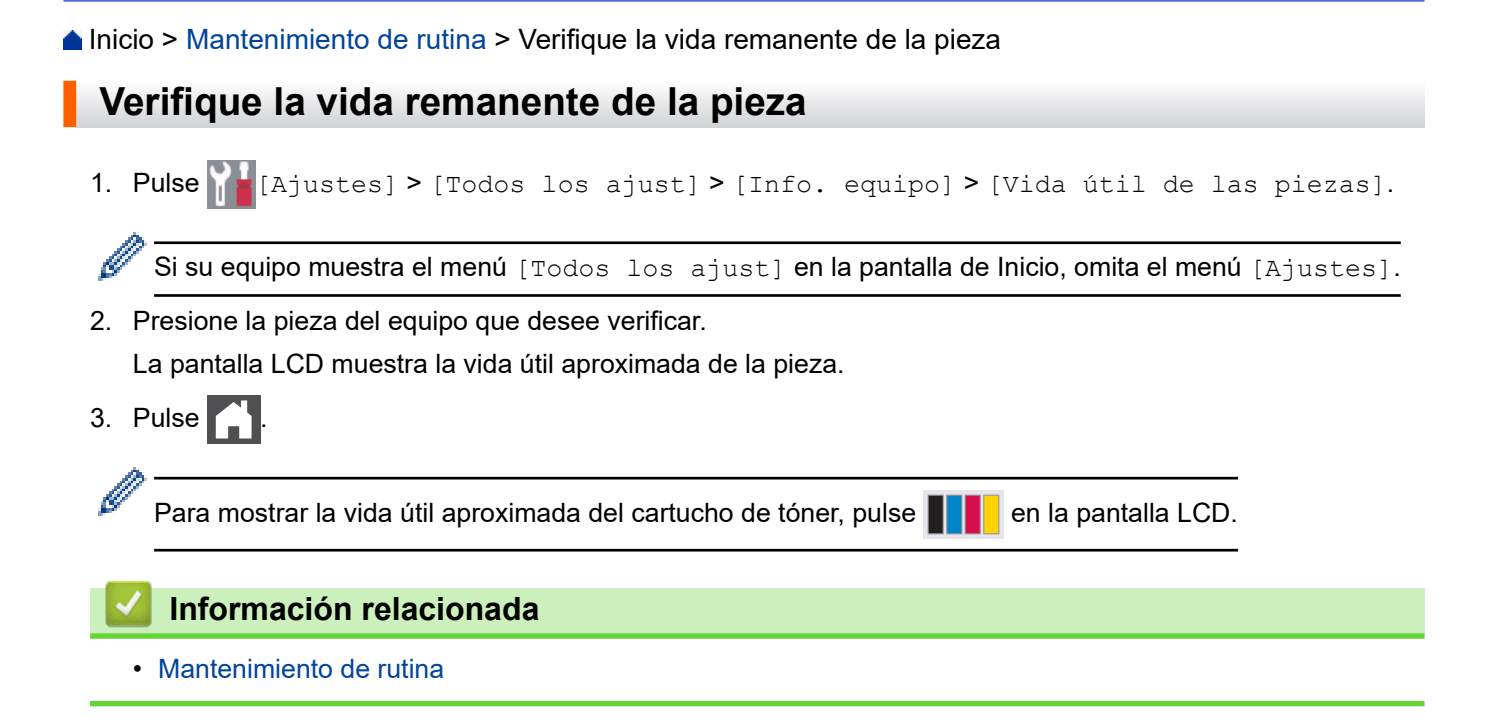

 [Inicio](#page-1-0) > [Mantenimiento de rutina](#page-509-0) > Empacar y enviar su equipo

### **Empacar y enviar su equipo**

# **ADVERTENCIA**

- Para evitar posibles lesiones, al menos dos personas deben levantar el producto al sostenerlo desde la parte delantera y trasera.
- Cuando mueva el equipo, llévelo como se muestra en la ilustración.

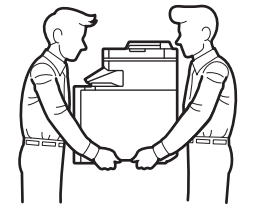

- Si el equipo tiene bandejas adicionales instaladas, retírelas ANTES de mover el equipo. Intentar mover el equipo sin retirar las bandejas adicionales puede ocasionarle daños al equipo.
- Empaque las bandejas adicionales de forma separada en su embalaje original con su material de embalaje original.
- Si por cualquier motivo debe trasladar su equipo, vuelva a empacar cuidadosamente la máquina en su empaque original para evitar cualquier daño durante el tránsito. El equipo debe asegurarse debidamente con el transportista.
	- A menos que devuelva el equipo como parte del servicio de cambio de Brother, deje los cartuchos de tóner y la unidad de tambor dentro del equipo cuando lo embale y envíe.
	- Los componentes incluidos en la caja pueden diferir en función del país.
- 1. Pulse y mantenga presionado  $(\circlearrowright)$  para apagar el equipo. Deje el equipo apagado durante al menos 10 minutos para que se enfríe.
- 2. Desconecte todos los cables, y luego desenchufe el cable de alimentación del toma de corriente de CA.
- 3. Coloque el equipo en la bolsa en donde vino originalmente.
- 4. Empaque el equipo, los materiales impresos, y el cable de alimentación CA (si se aplica) en el embalaje original con el material de embalaje original como se muestra. (El material de embalaje original puede diferir en función del país). Si devuelve el equipo a Brother como parte del servicio de intercambio, empaquete solo el equipo.

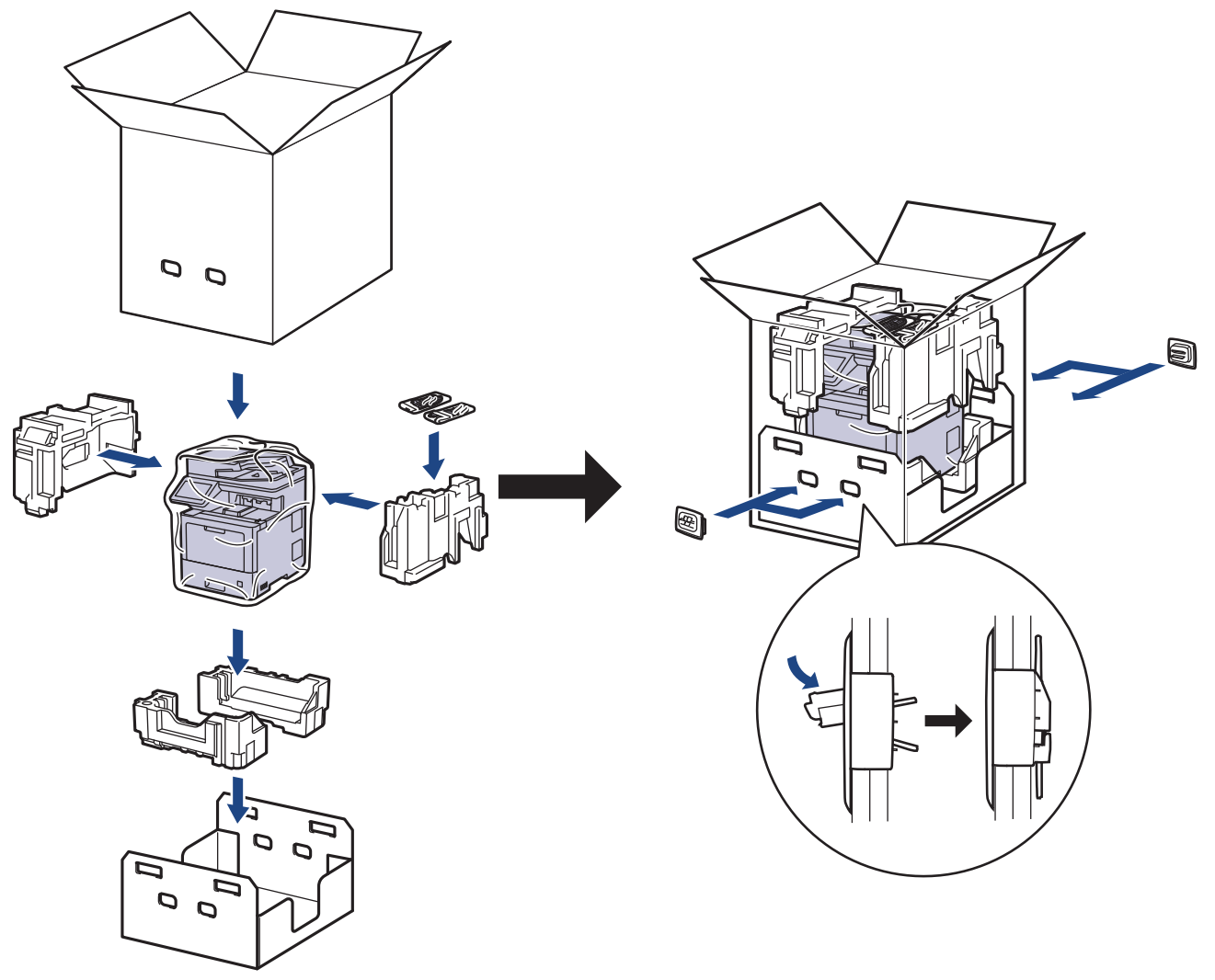

- 5. Cierre la caja y precíntela.
- 6. Si tiene una bandeja inferior, vuelva a empaquetarla como se muestra.

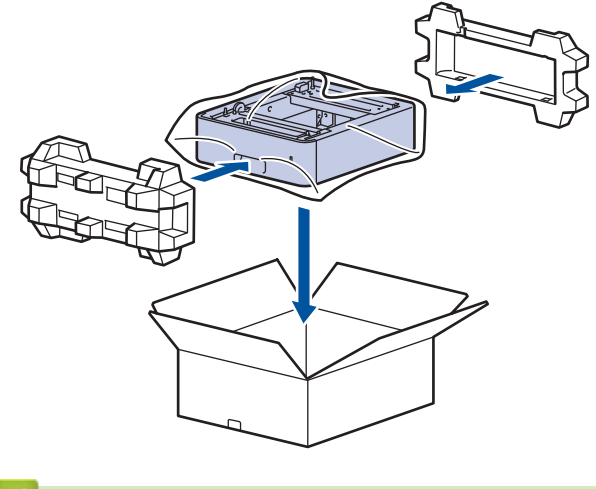

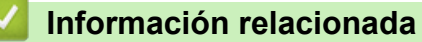

• [Mantenimiento de rutina](#page-509-0)

 [Inicio](#page-1-0) > [Mantenimiento de rutina](#page-509-0) > Reemplazar piezas de mantenimiento periódico

### **Reemplazar piezas de mantenimiento periódico**

Reemplace las siguientes piezas periódicamente para mantener la calidad de la impresión. Las partes enumeradas a continuación deben sustituirse después de imprimir aproximadamente 50.000 páginas <sup>1</sup> para el kit de alimentación de papel de la bandeja MP, aproximadamente 100.000 páginas <sup>1</sup> para los kits de alimentación de papel de la bandeia de papel opcional y aproximadamente 200.000 páginas <sup>1</sup> para los kits de alimentación de papel de la bandeja de papel estándar, la unidad del fusor y la unidad láser.

Comuníquese con el Servicio de atención al cliente de Brother o con un Centro de servicio autorizado de Brother cuando aparezca el siguiente mensaje en la pantalla LCD:

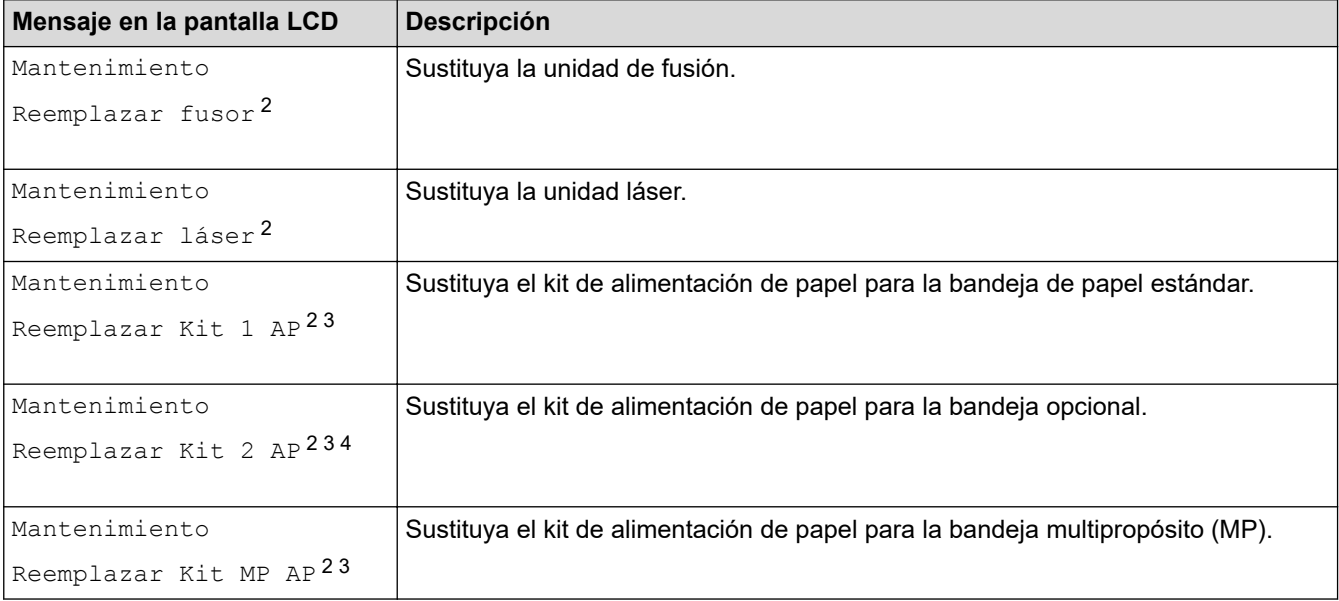

#### **Información relacionada**

• [Mantenimiento de rutina](#page-509-0)

<sup>1</sup> Páginas tamaño Carta o A4 a 1 sola cara.

<sup>2</sup> La frecuencia de reemplazo depende de la complejidad de las páginas impresas, el porcentaje de la cobertura y el tipo de soporte utilizado.

<sup>3</sup> El kit incluye el conjunto de la manija del rodillo, el teclado de separación y el soporte del teclado de separación para bandeja de papel o la bandeja MP.

<sup>4</sup> Si utiliza las bandejas adicionales con su equipo, aparecerá este mensaje en la pantalla LCD. Cuando el equipo tiene varias bandejas opcionales, el equipo muestra mensajes con números que corresponden a cada bandeja adicional.

<span id="page-550-0"></span> [Inicio](#page-1-0) > Configuración del equipo

## **Configuración del equipo**

Personalice los ajustes y las funciones para que el equipo se convierta en una herramienta de trabajo más eficiente.

- [Cambiar la configuración del equipo desde el panel de control](#page-551-0)
- [Cambiar la configuración del equipo desde la computadora](#page-604-0)

<span id="page-551-0"></span> [Inicio](#page-1-0) > [Configuración del equipo](#page-550-0) > Cambiar la configuración del equipo desde el panel de control

### **Cambiar la configuración del equipo desde el panel de control**

- [En caso de un corte del suministro eléctrico \(almacenamiento en memoria\)](#page-552-0)
- [Configuración general](#page-553-0)
- [Guardar su configuración favorita como acceso directo](#page-570-0)
- [Imprimir informes](#page-574-0)
- [Tablas de funciones y configuraciones](#page-577-0)

<span id="page-552-0"></span> [Inicio](#page-1-0) > [Configuración del equipo](#page-550-0) > [Cambiar la configuración del equipo desde el panel de control](#page-551-0) > En caso de un corte del suministro eléctrico (almacenamiento en memoria)

## **En caso de un corte del suministro eléctrico (almacenamiento en memoria)**

Los ajustes de los menús se almacenan permanentemente y, en caso de que se produzca un corte del suministro eléctrico, no se perderán.Los ajustes temporales (por ejemplo, modo satélite y contraste) se perderán.

Durante un corte de electricidad, el equipo retendrá la fecha y la hora y las tareas del temporizador de fax programadas (por ejemplo, fax retrasado) durante aproximadamente 60 horas. Otros trabajos de fax guardados en la memoria del equipo no se perderán.

### **Información relacionada**

• [Cambiar la configuración del equipo desde el panel de control](#page-551-0)

<span id="page-553-0"></span> [Inicio](#page-1-0) > [Configuración del equipo](#page-550-0) > [Cambiar la configuración del equipo desde el panel de](#page-551-0) [control](#page-551-0) > Configuración general

- [Ajustar el volumen del equipo](#page-554-0)
- [Cambiar al horario de verano automáticamente](#page-555-0)
- [Configurar la cuenta atrás del modo Espera](#page-556-0)
- [Acerca del modo Ahorro de energía](#page-557-0)
- [Establecer el modo de Ahorro de energía automático](#page-558-0)
- [Establecer la fecha y la hora](#page-559-0)
- [Establecer la zona horaria](#page-560-0)
- [Ajustar el brillo de la retroiluminación de la pantalla LCD](#page-561-0)
- [Cambiar el tiempo que la luz de retroiluminación de la pantalla LCD permanece](#page-562-0) [encendida](#page-562-0)
- [Establecer el ID de su estación](#page-563-0)
- [Configure el tóner o pulse el modo de marcación](#page-564-0)
- [Reducir el consumo del tóner](#page-565-0)
- [Agregar un prefijo a todos los números de fax](#page-566-0)
- [Prevenir la marcación de un número equivocado \(restricción de marcación\)](#page-567-0)
- [Reducir el ruido de impresión](#page-568-0)
- [Cambiar el idioma en la pantalla LCD](#page-569-0)

<span id="page-554-0"></span> [Inicio](#page-1-0) > [Configuración del equipo](#page-550-0) > [Cambiar la configuración del equipo desde el panel de](#page-551-0) [control](#page-551-0) > [Configuración general](#page-553-0) > Ajustar el volumen del equipo

## **Ajustar el volumen del equipo**

1. Pulse  $\|$  [Ajustes] > [Todos los ajust] > [Config. gral.] > [Volumen].

Si su equipo muestra el menú [Todos los ajust] en la pantalla de Inicio, omita el menú [Ajustes].

2. Pulse una de las siguientes opciones :

(Las opciones variarán en función de su equipo).

• [Timbre]

Ø

Permite ajustar el volumen del timbre.

• [Pitido]

Permite ajustar el volumen del sonido oído al pulsar un botón, cometer un error o finalizar el envío o recepción de un fax.

• [Altavoz]

Permite ajustar el volumen del altavoz.

- 3. Seleccione la opción [No], [Bajo], [Media] o [Alto] y, luego, presione la opción que desea.
- 4. Pulse  $\begin{array}{c} \begin{array}{c} \end{array} \end{array}$

#### **Información relacionada**

<span id="page-555-0"></span> [Inicio](#page-1-0) > [Configuración del equipo](#page-550-0) > [Cambiar la configuración del equipo desde el panel de](#page-551-0) [control](#page-551-0) > [Configuración general](#page-553-0) > Cambiar al horario de verano automáticamente

### **Cambiar al horario de verano automáticamente**

Puede programar el equipo para que cambie automáticamente al horario de verano.

De este modo, el horario se adelantará una hora en primavera y se retrasará una hora en otoño. Asegúrese de haber establecido la fecha y la hora correctas en el ajuste de Fecha y Hora.

Esta función solo está disponible en determinados países.

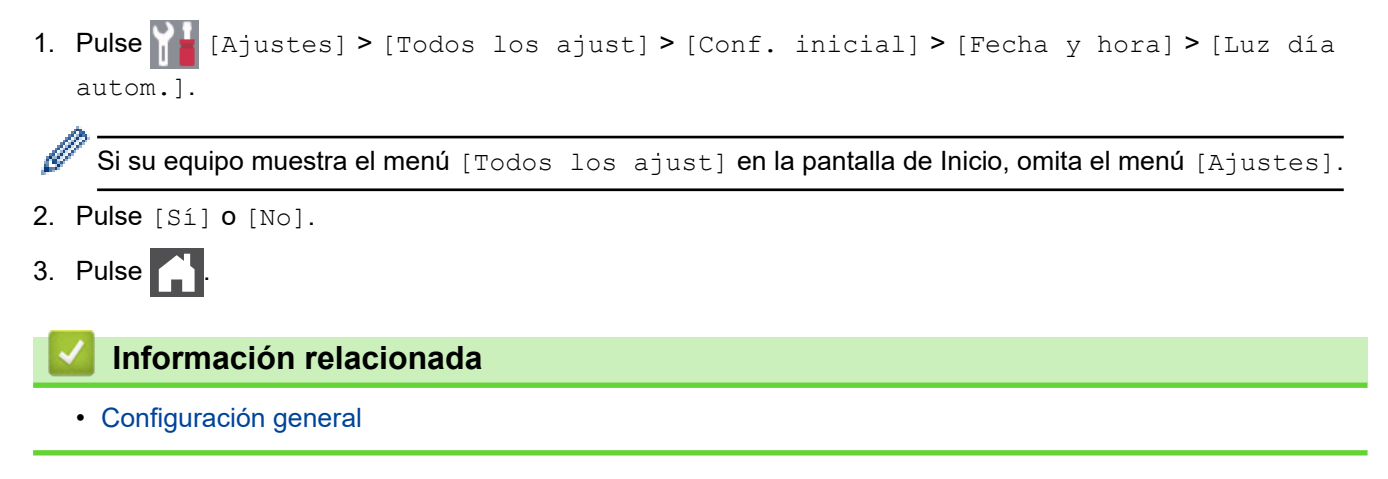

<span id="page-556-0"></span> [Inicio](#page-1-0) > [Configuración del equipo](#page-550-0) > [Cambiar la configuración del equipo desde el panel de](#page-551-0) [control](#page-551-0) > [Configuración general](#page-553-0) > Configurar la cuenta atrás del modo Espera

### **Configurar la cuenta atrás del modo Espera**

La configuración del modo en espera (o modo de ahorro de energía) puede reducir el consumo eléctrico. Cuando el equipo está en el modo en espera, actúa como si estuviera apagado. El equipo se activará y comenzará a imprimir cuando reciba un trabajo de impresión o un fax. Utilice estas instrucciones para establecer el intervalo de tiempo (cuenta regresiva) antes de que el equipo entre en el modo en espera.

- Se puede decidir el tiempo que el equipo debe estar inactivo antes de que pase al modo Espera.
- El temporizador se reiniciará si se lleva a cabo alguna operación en el equipo, como recibir un trabajo de impresión.
- 1. Pulse [Ajustes] > [Todos los ajust] > [Config. gral.] > [Ecología] > [Tiempo en reposo].

Si su equipo muestra el menú [Todos los ajust] en la pantalla de Inicio, omita el menú [Ajustes].

- 2. Introduzca el tiempo que el equipo permanecerá inactivo (máximo 50 minutos) antes de pasar al modo espera y, a continuación, pulse [OK].
- 3. Pulse

### **Información relacionada**

<span id="page-557-0"></span> [Inicio](#page-1-0) > [Configuración del equipo](#page-550-0) > [Cambiar la configuración del equipo desde el panel de](#page-551-0) [control](#page-551-0) > [Configuración general](#page-553-0) > Acerca del modo Ahorro de energía

### **Acerca del modo Ahorro de energía**

Si el equipo se encuentra en el modo en espera y no recibe ningún trabajo durante cierto tiempo, cambiará automáticamente al modo hibernación. La longitud del tiempo se basa en su modelo específico y configuraciones.

El modo Suspensión usa menos energía que el Modo espera.

La configuración del modo Suspensión no puede desactivarse debido a consideraciones ambientales.

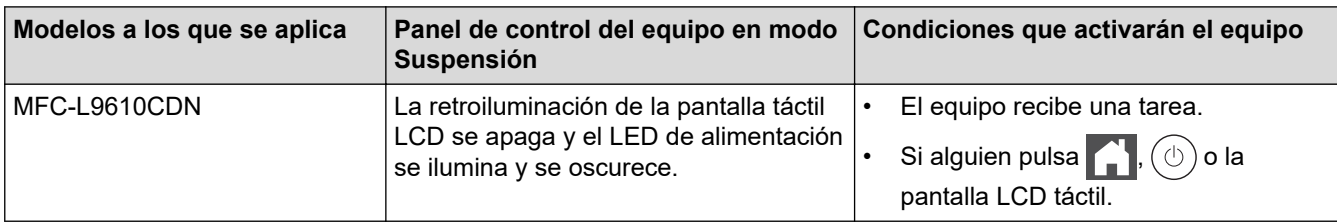

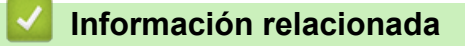

• [Configuración general](#page-553-0)

Ø

<span id="page-558-0"></span> [Inicio](#page-1-0) > [Configuración del equipo](#page-550-0) > [Cambiar la configuración del equipo desde el panel de](#page-551-0) [control](#page-551-0) > [Configuración general](#page-553-0) > Establecer el modo de Ahorro de energía automático

### **Establecer el modo de Ahorro de energía automático**

Si el equipo está en modo Suspensión durante cierto tiempo, según su modelo y su configuración, pasará al modo Ahorro de energía automáticamente. El equipo no pasa al modo Apagado cuando está conectado a una red o a una línea telefónica, o si tiene datos de impresión segura en la memoria(solo disponible para determinados modelos).

Para comenzar a imprimir, pulse  $(\circlearrowright)$  en el panel de control y, después, envíe un trabajo de impresión.

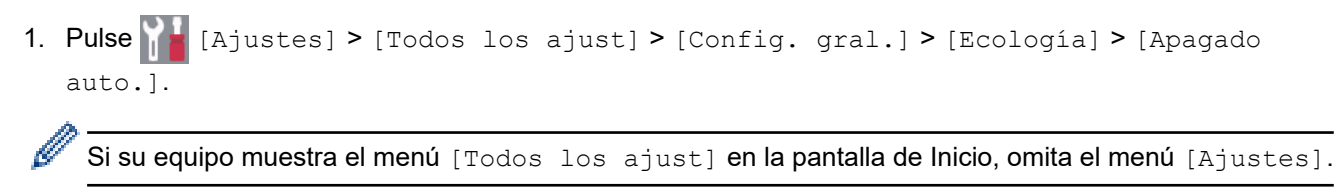

- 2. Pulse la opción [No], [1hora], [2horas], [4horas] o [8horas] deseada.
- 3. Pulse

### **Información relacionada**

<span id="page-559-0"></span> [Inicio](#page-1-0) > [Configuración del equipo](#page-550-0) > [Cambiar la configuración del equipo desde el panel de](#page-551-0) [control](#page-551-0) > [Configuración general](#page-553-0) > Establecer la fecha y la hora

## **Establecer la fecha y la hora**

- 1. Pulse  $\|$  [Ajustes] > [Todos los ajust] > [Conf. inicial] > [Fecha y hora] > [Fecha]. Ø Si su equipo muestra el menú [Todos los ajust] en la pantalla de Inicio, omita el menú [Ajustes]. 2. Introduzca los últimos dos dígitos del año con la pantalla LCD y, después, pulse [OK]. 3. Introduzca los dos dígitos del mes con la pantalla LCD y, después, pulse [OK]. 4. Introduzca los dos dígitos del día con la pantalla LCD y, después, pulse [OK]. 5. Pulse [Tipo de reloj]. 6. Pulse [Reloj 12 h] o [Reloj 24 h]. 7. Pulse [Hora]. 8. Para introducir la hora, realice una de las siguientes acciones: Si seleccionó [Reloj 12 h] como el formato en la configuración de [Tipo de reloj], introduzca la hora (en formato de 12 horas) con la pantalla LCD. Pulse  $AM$  PM para seleccionar  $[AM]$  o  $[PM]$ . Pulse [OK]. Si seleccionó [Reloj 24 h] como el formato en la configuración de [Tipo de reloj], introduzca la hora (en formato de 24 horas) con la pantalla LCD. Pulse [OK]. (Por ejemplo: introduzca 19:45 para las 7:45 p. m.) 9. Pulse  $\Box$ 
	- **Información relacionada**
	- [Configuración general](#page-553-0)

<span id="page-560-0"></span> [Inicio](#page-1-0) > [Configuración del equipo](#page-550-0) > [Cambiar la configuración del equipo desde el panel de](#page-551-0) [control](#page-551-0) > [Configuración general](#page-553-0) > Establecer la zona horaria

### **Establecer la zona horaria**

Configure la zona horaria correspondiente a la ubicación en el equipo.

Por ejemplo, la zona horaria oriental en EE. UU. y Canadá es UTC -05:00. La zona horaria del Pacífico en EE. UU y Canadá es UTC-08:00.

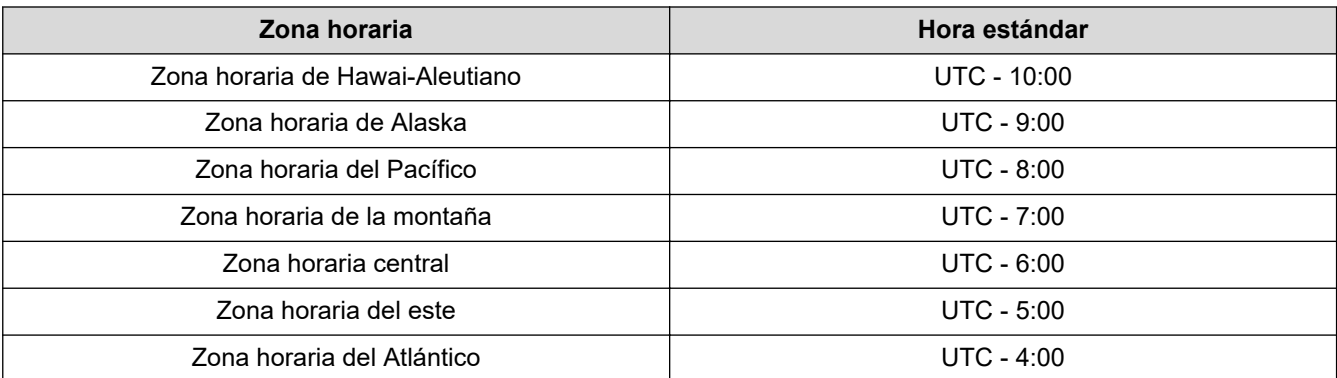

1. Pulse  $\begin{bmatrix} 1 & 1 \\ 0 & 1 \end{bmatrix}$  [Ajustes] > [Todos los ajust] > [Conf. inicial] > [Fecha y hora] > [Zona horaria].

Si su equipo muestra el menú [Todos los ajust] en la pantalla de Inicio, omita el menú [Ajustes].

- 2. Introduzca su zona horaria.
- 3. Pulse [OK].
- 4. Pulse
	- **Información relacionada**
	- [Configuración general](#page-553-0)

<span id="page-561-0"></span> [Inicio](#page-1-0) > [Configuración del equipo](#page-550-0) > [Cambiar la configuración del equipo desde el panel de](#page-551-0) [control](#page-551-0) > [Configuración general](#page-553-0) > Ajustar el brillo de la retroiluminación de la pantalla LCD

### **Ajustar el brillo de la retroiluminación de la pantalla LCD**

Si tiene problemas para leer la pantalla LCD, pruebe cambiar la configuración del brillo.

1. Pulse [Ajustes] > [Todos los ajust] > [Config. gral.] > [Configur. LCD] > [Retroiluminac.].

Ø Si su equipo muestra el menú [Todos los ajust] en la pantalla de Inicio, omita el menú [Ajustes].

- 2. Pulse la opción [Claro], [Media] o [Oscuro].
- 3. Pulse  $\bigcap$

### **Información relacionada**

<span id="page-562-0"></span> [Inicio](#page-1-0) > [Configuración del equipo](#page-550-0) > [Cambiar la configuración del equipo desde el panel de](#page-551-0) [control](#page-551-0) > [Configuración general](#page-553-0) > Cambiar el tiempo que la luz de retroiluminación de la pantalla LCD permanece encendida

## **Cambiar el tiempo que la luz de retroiluminación de la pantalla LCD permanece encendida**

Cambiar el tiempo en que la luz de retroiluminación de la pantalla LCD permanece encendida.

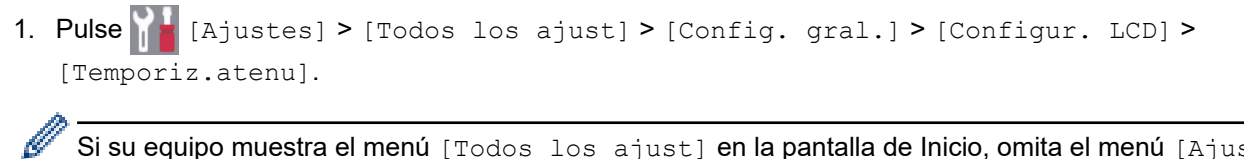

Si su equipo muestra el menú [Todos los ajust] en la pantalla de Inicio, omita el menú [Ajustes].

- 2. Pulse la opción deseada:
	- [10 seg]
	- [20 seg]
	- [30 seg]
- 3. Pulse

#### **Información relacionada**

<span id="page-563-0"></span> [Inicio](#page-1-0) > [Configuración del equipo](#page-550-0) > [Cambiar la configuración del equipo desde el panel de](#page-551-0) [control](#page-551-0) > [Configuración general](#page-553-0) > Establecer el ID de su estación

### **Establecer el ID de su estación**

Establezca el equipo para que imprima la ID de la estación y la fecha y la hora del fax en la parte superior de cada fax que envíe.

1. Pulse [Ajustes] > [Todos los ajust] > [Conf. inicial] > [ID estación] > [Fax].

Si su equipo muestra el menú [Todos los ajust] en la pantalla de Inicio, omita el menú [Ajustes].

- 2. Introduzca su número de fax (hasta 20 dígitos) con la pantalla LCD y, a continuación, pulse [OK].
- 3. Pulse [Tel].

Ø

l

- 4. Introduzca su número de teléfono (hasta 20 dígitos) con la pantalla LCD y, a continuación, pulse [OK].
- 5. Pulse [Nombre].
- 6. Introduzca su nombre (hasta 20 caracteres) en la pantalla LCD y, a continuación, pulse [OK].

Pulse  $\mathbf{A}$  1  $\mathbf{\Omega}$  para alternar entre letras, números y caracteres especiales. (Los caracteres disponibles pueden diferir dependiendo del país).

Si su equipo muestra  $\begin{array}{cc} 123 \\ 406 \end{array}$   $\begin{array}{cc} \oplus \end{array}$   $\begin{array}{cc} \#_{+} = \end{array}$ , presione  $\begin{array}{cc} 123 \\ 406 \end{array}$   $\begin{array}{cc} \oplus \end{array}$   $\begin{array}{cc} \#_{+} = \end{array}$ 

- Si introdujo un carácter incorrectamente, pulse < o > para mover el cursor hasta el carácter incorrecto; después, pulse  $\times$ . Pulse el carácter correcto.
- Para introducir un espacio, pulse [Barra espaciadora]  $o \blacktriangleright$ .
- Información más detallada >> *Información relacionada*
- 7. Pulse

#### **Información relacionada**

• [Configuración general](#page-553-0)

#### **Información adicional:**

- [Cómo introducir texto en el equipo](#page-21-0)
- [Transferir faxes a otro equipo de fax](#page-455-0)
- [Transferir el informe Diario del fax a otro equipo de fax](#page-457-0)

<span id="page-564-0"></span> [Inicio](#page-1-0) > [Configuración del equipo](#page-550-0) > [Cambiar la configuración del equipo desde el panel de](#page-551-0) [control](#page-551-0) > [Configuración general](#page-553-0) > Configure el tóner o pulse el modo de marcación

### **Configure el tóner o pulse el modo de marcación**

El equipo está configurado para ofrecer un servicio de marcación por tonos. Si tiene un servicio de marcación por pulsos (rotativo), debe cambiar el modo de marcación.

Esta función no está disponible en algunos países.

1. Pulse [Ajustes] > [Todos los ajust] > [Conf. inicial] > [Tono/Pulsos].

Si su equipo muestra el menú [Todos los ajust] en la pantalla de Inicio, omita el menú [Ajustes].

- 2. Pulse [Tonos] o [Pulsos].
- 3. Pulse  $\blacksquare$

D

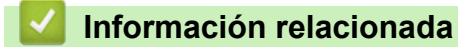

<span id="page-565-0"></span> [Inicio](#page-1-0) > [Configuración del equipo](#page-550-0) > [Cambiar la configuración del equipo desde el panel de](#page-551-0) [control](#page-551-0) > [Configuración general](#page-553-0) > Reducir el consumo del tóner

### **Reducir el consumo del tóner**

Utilizar la función de ahorro de tóner puede reducir el consumo de tóner. Cuando el ahorro de tóner está activado, la impresión en sus documentos se ve más clara.

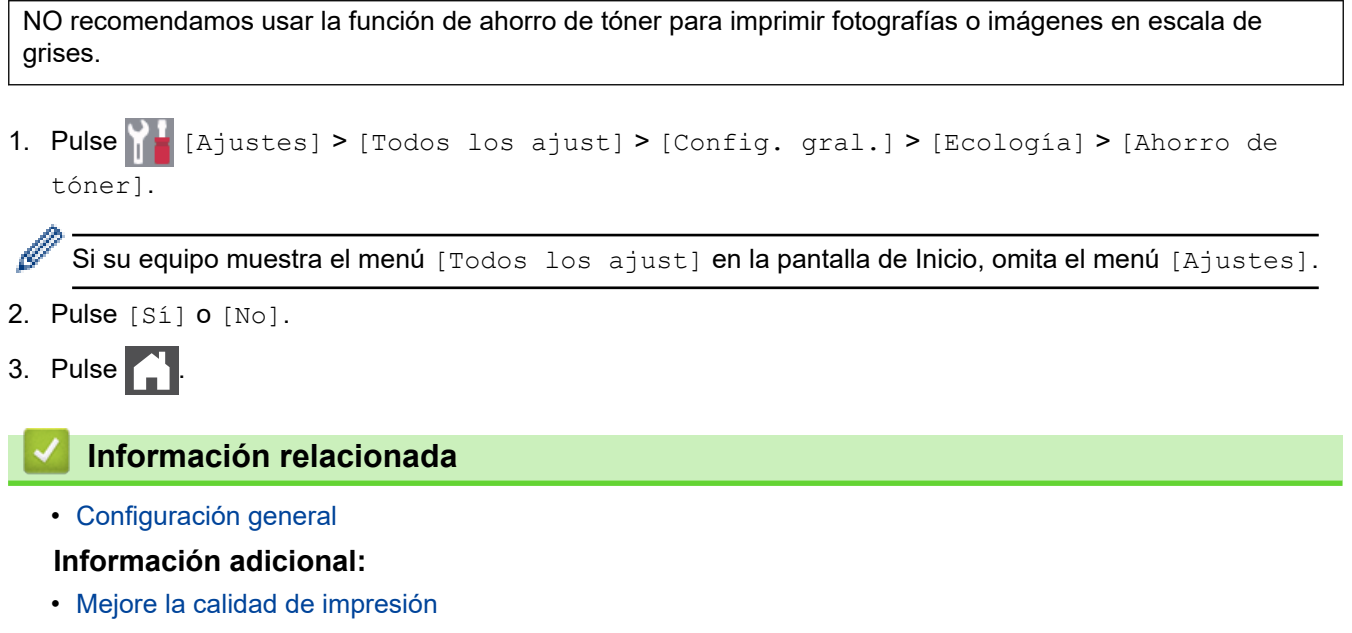

٦

<span id="page-566-0"></span> [Inicio](#page-1-0) > [Configuración del equipo](#page-550-0) > [Cambiar la configuración del equipo desde el panel de](#page-551-0) [control](#page-551-0) > [Configuración general](#page-553-0) > Agregar un prefijo a todos los números de fax

### **Agregar un prefijo a todos los números de fax**

El ajuste Marcar prefijo marcará automáticamente un número predefinido antes de cada número de fax que marque. Por ejemplo: Si su sistema telefónico requiere un 9 para marcar un número externo, use este ajuste para marcar automáticamente 9 para todos los faxes que envíe.

- Ø • Puede usar los números de 0 a 9 y los símbolos # y \*. (No puede usar ! con ningún otro número o símbolo).
	- Si su sistema telefónico requiere una rellamada con interrupción temporizada (salida momentánea de línea), pulse ! en la pantalla LCD.
- 1. Pulse | [Ajustes] > [Todos los ajust] > [Conf. inicial] > [Marcar prefijo].

```
Si su equipo muestra el menú [Todos los ajust] en la pantalla de Inicio, omita el menú [Ajustes].
```
2. Pulse [Sí] o [No].

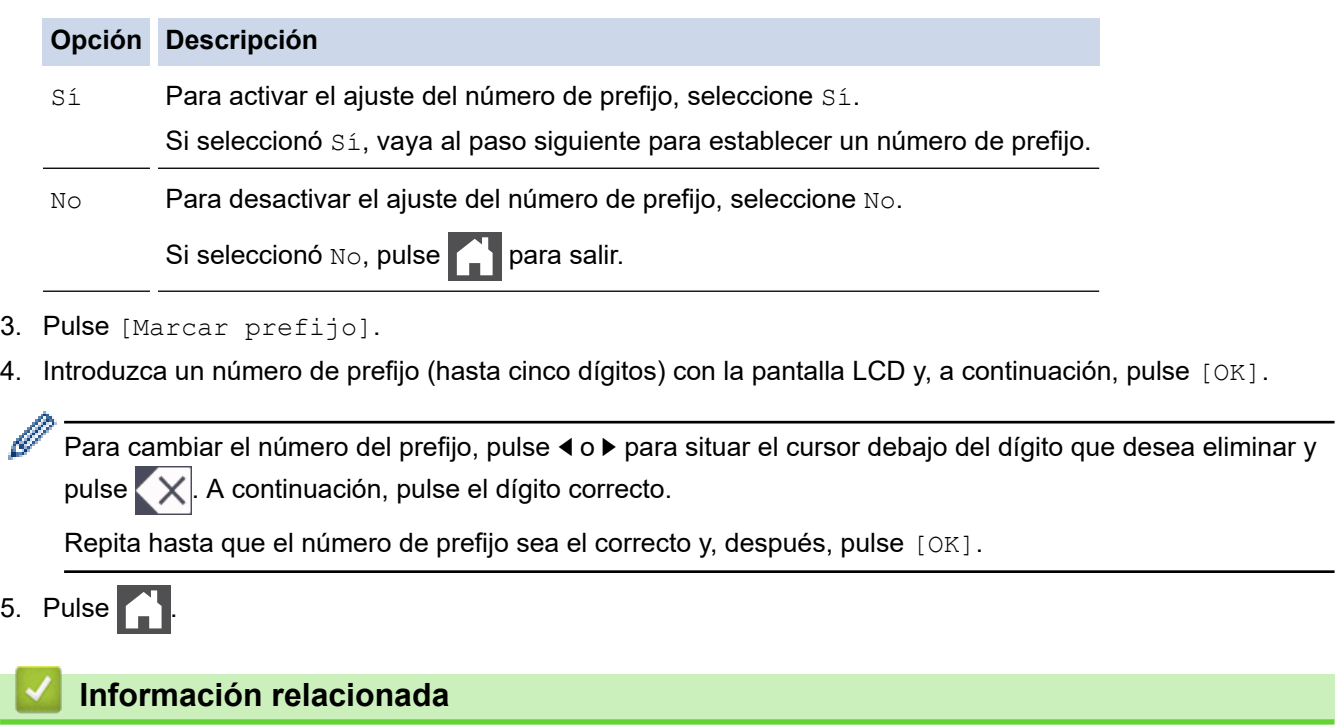

<span id="page-567-0"></span> [Inicio](#page-1-0) > [Configuración del equipo](#page-550-0) > [Cambiar la configuración del equipo desde el panel de](#page-551-0) [control](#page-551-0) > [Configuración general](#page-553-0) > Prevenir la marcación de un número equivocado (restricción de marcación)

### **Prevenir la marcación de un número equivocado (restricción de marcación)**

Esta función evita que los usuarios envíen un fax o llamen a un número equivocado por error. Puede establecer el equipo para restringir la marcación cuando usa el teclado de marcación, la libreta de direcciones, los accesos directos y la búsqueda de LDAP.

1. Pulse [Ajustes] > [Todos los ajust] > [Fax] > [Restricción de marcación].

Si su equipo muestra el menú [Todos los ajust] en la pantalla de Inicio, omita el menú [Ajustes].

- 2. Pulse una de las siguientes opciones:
	- [Teclado de marcado]
	- [Libreta de dir.]

Si combina números de la libreta de direcciones al marcar, los números se reconocerán como si hubiera sido introducida con el teclado de marcación y no se restringirán.

[Acc. dir.]

Ø

- [Servidor LDAP]
- 3. Pulse una de las siguientes opciones:

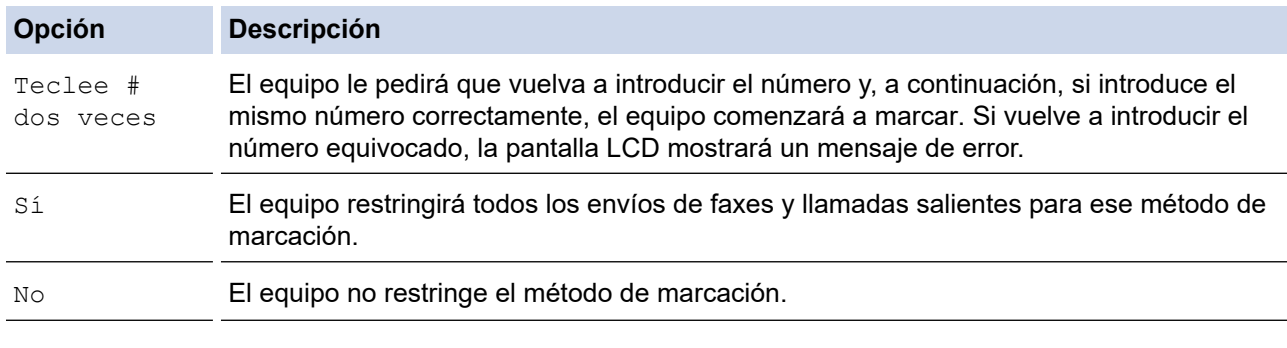

- El ajuste [Teclee # dos veces] no funcionará si usa un teléfono externo o si pulsa [Conectar] antes de introducir el número. No se le pedirá que vuelva a introducir el número.
- Si selecciona [Sí] o [Teclee # dos veces], no podrá utilizar la función de multienvío.

### 4. Pulse $\blacksquare$

#### **Información relacionada**

<span id="page-568-0"></span> [Inicio](#page-1-0) > [Configuración del equipo](#page-550-0) > [Cambiar la configuración del equipo desde el panel de](#page-551-0) [control](#page-551-0) > [Configuración general](#page-553-0) > Reducir el ruido de impresión

### **Reducir el ruido de impresión**

La configuración del modo silencioso puede reducir el ruido de impresión. Cuando el modo silencioso está activado, la velocidad de impresión es menor.Los valores de configuración de fábrica están desactivados.

1. Pulse  $\left\| \cdot \right\|$  [Ajustes] > [Todos los ajust] > [Config. gral.] > [Ecología] > [Mod Silencioso].

Ø Si su equipo muestra el menú [Todos los ajust] en la pantalla de Inicio, omita el menú [Ajustes].

- 2. Pulse [Sí] o [No].
- 3. Pulse  $\begin{array}{c} \begin{array}{c} \end{array} \end{array}$

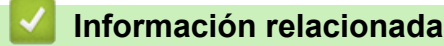

<span id="page-569-0"></span> [Inicio](#page-1-0) > [Configuración del equipo](#page-550-0) > [Cambiar la configuración del equipo desde el panel de](#page-551-0) [control](#page-551-0) > [Configuración general](#page-553-0) > Cambiar el idioma en la pantalla LCD

## **Cambiar el idioma en la pantalla LCD**

Cambie el idioma de la pantalla LCD en caso necesario.

Esta función no está disponible en algunos países.

1. Pulse  $\left\| \cdot \right\|$  [Ajustes] > [Todos los ajust] > [Conf. inicial] > [Sel. idioma].

Si su equipo muestra el menú [Todos los ajust] en la pantalla de Inicio, omita el menú [Ajustes].

- 2. Pulse su idioma.
- 3. Pulse  $\begin{bmatrix} 1 \\ 1 \end{bmatrix}$

b

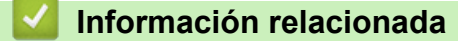

<span id="page-570-0"></span> [Inicio](#page-1-0) > [Configuración del equipo](#page-550-0) > [Cambiar la configuración del equipo desde el panel de](#page-551-0) [control](#page-551-0) > Guardar su configuración favorita como acceso directo

## **Guardar su configuración favorita como acceso directo**

- [Crear accesos directos](#page-571-0)
- [Cambiar o eliminar accesos directos](#page-572-0)
- [Asigne un acceso directo a una tarjeta de ID](#page-573-0)

<span id="page-571-0"></span> [Inicio](#page-1-0) > [Configuración del equipo](#page-550-0) > [Cambiar la configuración del equipo desde el panel de](#page-551-0) [control](#page-551-0) > [Guardar su configuración favorita como acceso directo](#page-570-0) > Crear accesos directos

### **Crear accesos directos**

Puede añadir las configuraciones de fax, copia, escaneado y Web Connect y aplicaciones que utilice con mayor frecuencia guardándolas como accesos directos. Luego, puede presionar el acceso directo para aplicar estos ajustes en lugar de reingresarlos manualmente.

Algunos menús de los accesos directos no están disponibles en función del modelo.

Estas instrucciones indican cómo crear un acceso directo de copia. Los pasos para crear un acceso directo de fax, de escaneado, de Web Connect o de aplicaciones son muy parecidos.

- 1. Pulse  $+$  [Acc. dir.]. (Si se muestra  $+$  [Acc. dir.].)
- 2. Pulse una pestaña.

Deslice el dedo para mostrar la pestaña de ser necesario.

- 3. Pulse  $+$  donde no haya agregado un acceso directo.
- 4. Pulse [Copia].
- 5. Pulse > para acceder a la configuración de copia preestablecida.
- 6. Deslice el dedo hacia arriba o hacia abajo, o bien pulse **A** o **V** para mostrar la copias predefinidas y, a continuación, pulse la copia predefinida que desee.
- 7. Pulse [Opciones].
- 8. Deslice el dedo hacia arriba o hacia abajo, o bien pulse **A** o **V** para mostrar las configuraciones disponibles y, a continuación, pulse la configuración que desea cambiar.
- 9. Deslice el dedo hacia arriba o hacia abajo, o bien pulse ▲ o ▼ para mostrar las opciones disponibles para la configuración y, a continuación, pulse la opción deseada.

Repita estos dos pasos hasta haber seleccionado todos los ajustes y opciones que desee.

- 10. Cuando haya terminado de cambiar opciones de configuración, pulse [OK]. (Si aparece el botón [OK].)
- 11. Pulse [Guardar acc. dir.].
- 12. Lea y confirme la lista de ajustes seleccionada que aparece y, después, pulse  $[OK]$ .
- 13. Introduzca un nombre para el acceso directo con el teclado de la pantalla LCD y, después, pulse [OK].

#### **Información relacionada**

• [Guardar su configuración favorita como acceso directo](#page-570-0)

<span id="page-572-0"></span> [Inicio](#page-1-0) > [Configuración del equipo](#page-550-0) > [Cambiar la configuración del equipo desde el panel de](#page-551-0) [control](#page-551-0) > [Guardar su configuración favorita como acceso directo](#page-570-0) > Cambiar o eliminar accesos directos

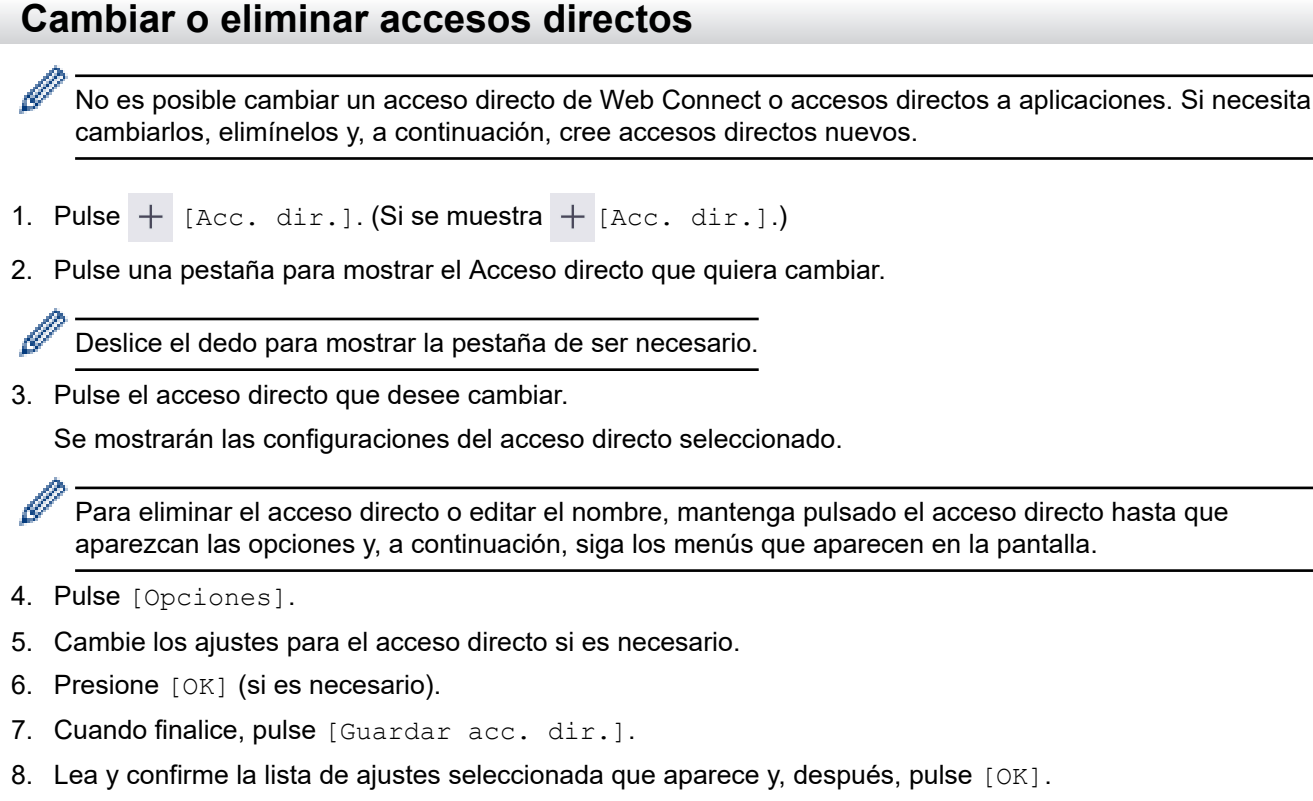

- 9. Realice una de las siguientes acciones:
	- Para sobreescribir el acceso directo, pulse [Sí].
	- Si no desea sobreescribir el acceso directo, pulse [No] para introducir un nuevo nombre de acceso directo.

Pulse  $+$  donde no haya agregado un acceso directo.

Introduzca un nuevo nombre con el teclado de la pantalla LCD y, después, pulse  $\lceil OK \rceil$ .

Para editar el nombre, mantenga presionado  $\mathbf{X}$  para eliminar el nombre actual.

#### **Información relacionada**

• [Guardar su configuración favorita como acceso directo](#page-570-0)

<span id="page-573-0"></span> [Inicio](#page-1-0) > [Configuración del equipo](#page-550-0) > [Cambiar la configuración del equipo desde el panel de](#page-551-0) [control](#page-551-0) > [Guardar su configuración favorita como acceso directo](#page-570-0) > Asigne un acceso directo a una tarjeta de ID

## **Asigne un acceso directo a una tarjeta de ID**

Puede asignar un acceso directo a su tarjeta de ID a un equipo. Cuando toque su tarjeta de ID en el símbolo NFC del equipo, su acceso directo aparecerá de manera automática en la pantalla táctil.

- No puede utilizar la misma tarjeta de ID para diferentes accesos directos.
- Para utilizar la tarjeta de ID para otro acceso directo, primero anule el registro de la tarjeta y, a continuación, regístrela con el nuevo acceso directo.
- 1. Pulse la pestaña que contiene el acceso directo que desea asignar a su tarjeta de ID.
- 2. Mantenga pulsado el acceso directo hasta que aparezcan las opciones.
- 3. Pulse [Registrar tarjeta/NFC].
- 4. Toque la tarjeta de ID con el símbolo de NFC.
- 5. Pulse [Registrar].

Ø

El acceso directo se asigna a la tarjeta de ID.

#### **Información relacionada**

• [Guardar su configuración favorita como acceso directo](#page-570-0)

<span id="page-574-0"></span> [Inicio](#page-1-0) > [Configuración del equipo](#page-550-0) > [Cambiar la configuración del equipo desde el panel de](#page-551-0) [control](#page-551-0) > Imprimir informes

# **Imprimir informes**

- [Informes](#page-575-0)
- [Imprimir un informe](#page-576-0)

<span id="page-575-0"></span> [Inicio](#page-1-0) > [Configuración del equipo](#page-550-0) > [Cambiar la configuración del equipo desde el panel de](#page-551-0) [control](#page-551-0) > [Imprimir informes](#page-574-0) > Informes

### **Informes**

Los siguientes tipos de informes están disponibles:

#### **Transmisión**

El informe de transmisión imprime el informe Verificación de la transmisión correspondiente a la última transmisión.

#### **Libreta de direcciones**

El informe Libreta de direcciones imprime una lista con los nombres y números almacenados en la memoria de la libreta de direcciones.

#### **Diario del fax**

El Diario del fax imprime una lista con información sobre los últimos 200 faxes entrantes y salientes. (TX significa transmisión y RX significa recepción).

#### **Configuración del usuario**

El informe Configuración del usuario imprime una lista con la configuración actual.

#### **Configuración de impresora**

El informe Configuración de impresora imprime una lista de los ajustes actuales de la impresora.

#### **Configuración de la red (Modelos con función de red)**

El informe Configuración de la red imprime una lista con la configuración actual de la red.

#### **Imprimir lista de archivos**

La lista de archivos para imprimir, imprime una lista de las fuentes e imprime la configuración macro/de transmisión almacenados en el equipo.

#### **Impresión de puntos del tambor**

La impresión de punto de tambor imprime la hoja de punto de tambor, que es de ayuda cuando se requiere limpiar la unidad de tambor.

#### **Informe WLAN (Modelos con función de red inalámbrica)**

El informe de WLAN imprime el resultado del diagnóstico de conectividad a la LAN inalámbrica.

#### **Información relacionada**

• [Imprimir informes](#page-574-0)
#### [Inicio](#page-1-0) > [Configuración del equipo](#page-550-0) > [Cambiar la configuración del equipo desde el panel de](#page-551-0) [control](#page-551-0) > [Imprimir informes](#page-574-0) > Imprimir un informe

# **Imprimir un informe**

1. Pulse [Ajustes] > [Todos los ajust] > [Imp. informes].

Si su equipo muestra el menú [Todos los ajust] en la pantalla de Inicio, omita el menú [Ajustes].

- 2. Deslice el dedo hacia arriba o hacia abajo, o bien pulse ▲ o ▼ para mostrar el registro que desea imprimir y, a continuación, púlselo.
- 3. Realice una de las siguientes acciones:
	- Si selecciona [Transmisión], realice una de las siguientes acciones:
		- Para ver el informe Verificación de la transmisión, pulse [Ver en LCD].
		- Para imprimir el informe Verificación de la transmisión, pulse [Imprimir informe].
	- Si selecciona otros informes, vaya al paso siguiente.
- 4. Pulse [Sí].

Ø

5. Pulse

#### **Información relacionada**

• [Imprimir informes](#page-574-0)

<span id="page-577-0"></span> [Inicio](#page-1-0) > [Configuración del equipo](#page-550-0) > [Cambiar la configuración del equipo desde el panel de control](#page-551-0) > Tablas de funciones y configuraciones

# **Tablas de funciones y configuraciones**

Las tablas de ajustes le ayudarán a comprender las selecciones del menú y las opciones que se encuentran en los programas del equipo.

- [Tablas de configuraciones](#page-578-0)
- [Tablas de funciones](#page-593-0)

<span id="page-578-0"></span> [Inicio](#page-1-0) > [Configuración del equipo](#page-550-0) > [Cambiar la configuración del equipo desde el panel de control](#page-551-0) > [Tablas](#page-577-0) [de funciones y configuraciones](#page-577-0) > Tablas de configuraciones

### **Tablas de configuraciones**

```
>> [Config. gral.]
>> [Config. de acceso dir.]
>> [Fax]
>> [Impresora]
\ge[Red]
>> [Imp. informes]
>> [Info. equipo]
>> [Conf. inicial]
>> [Configuración de administrador]
```
#### **[Config. gral.]**

#### **[Todos los ajust] > [Config. gral.]**

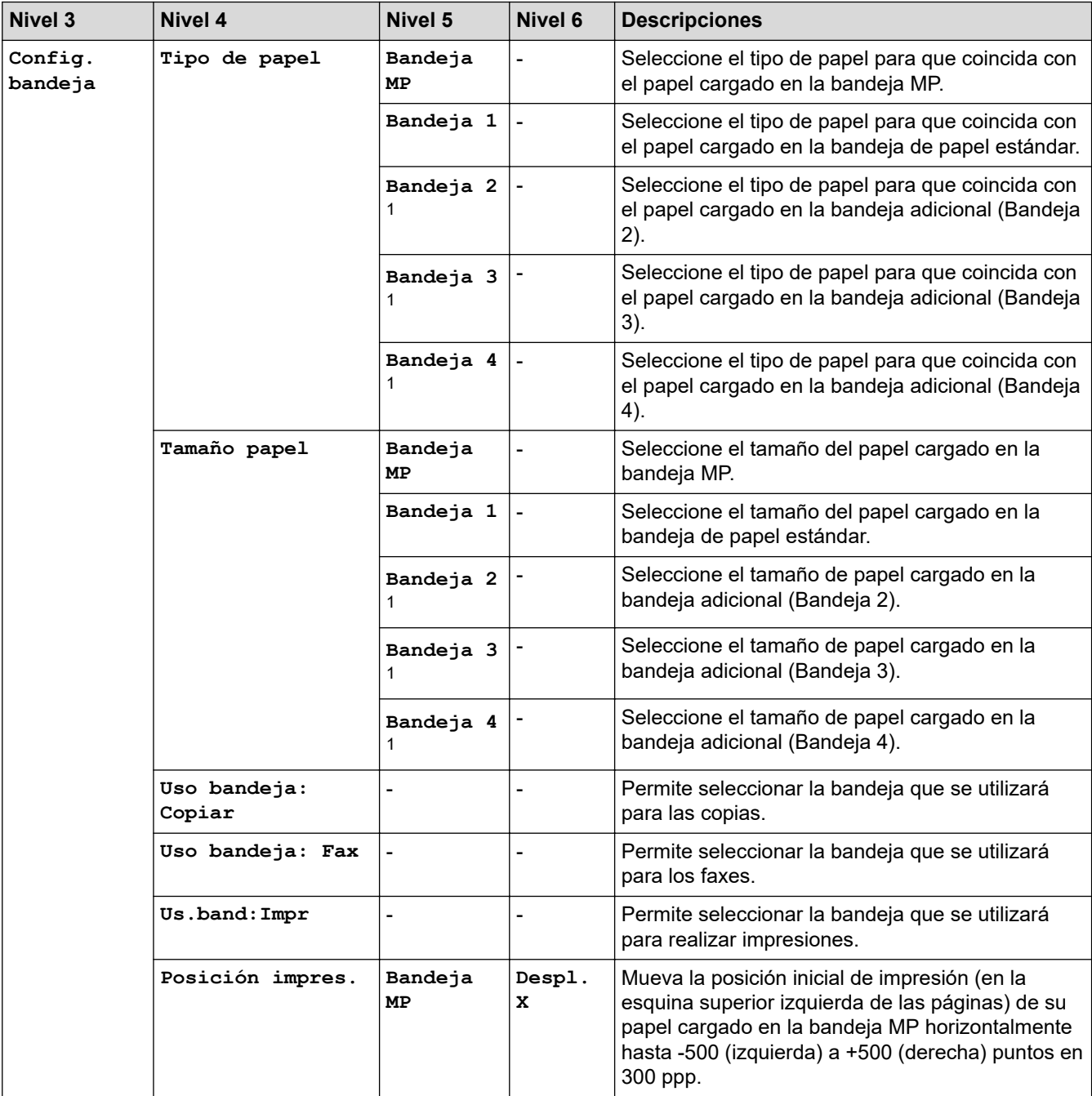

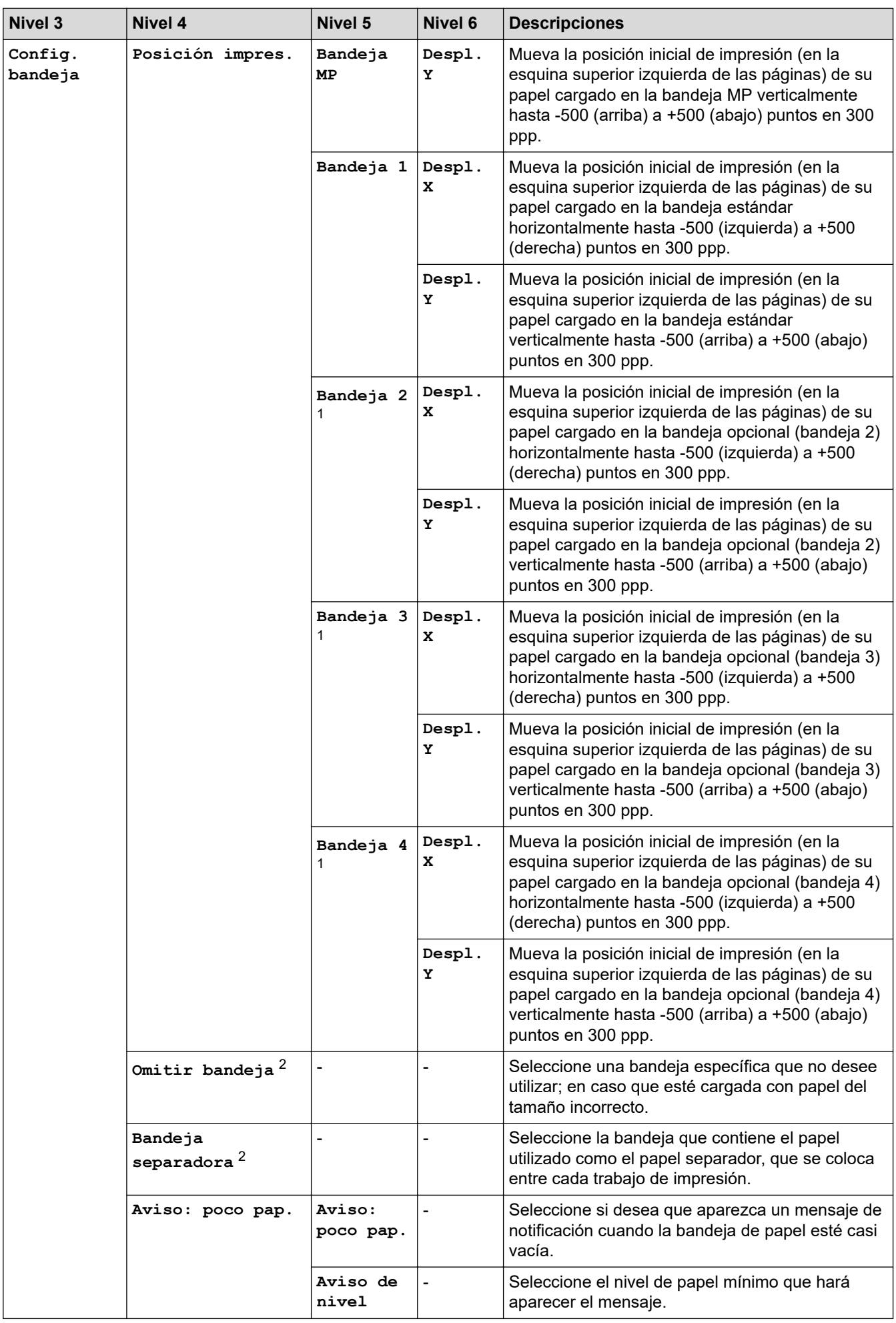

<span id="page-580-0"></span>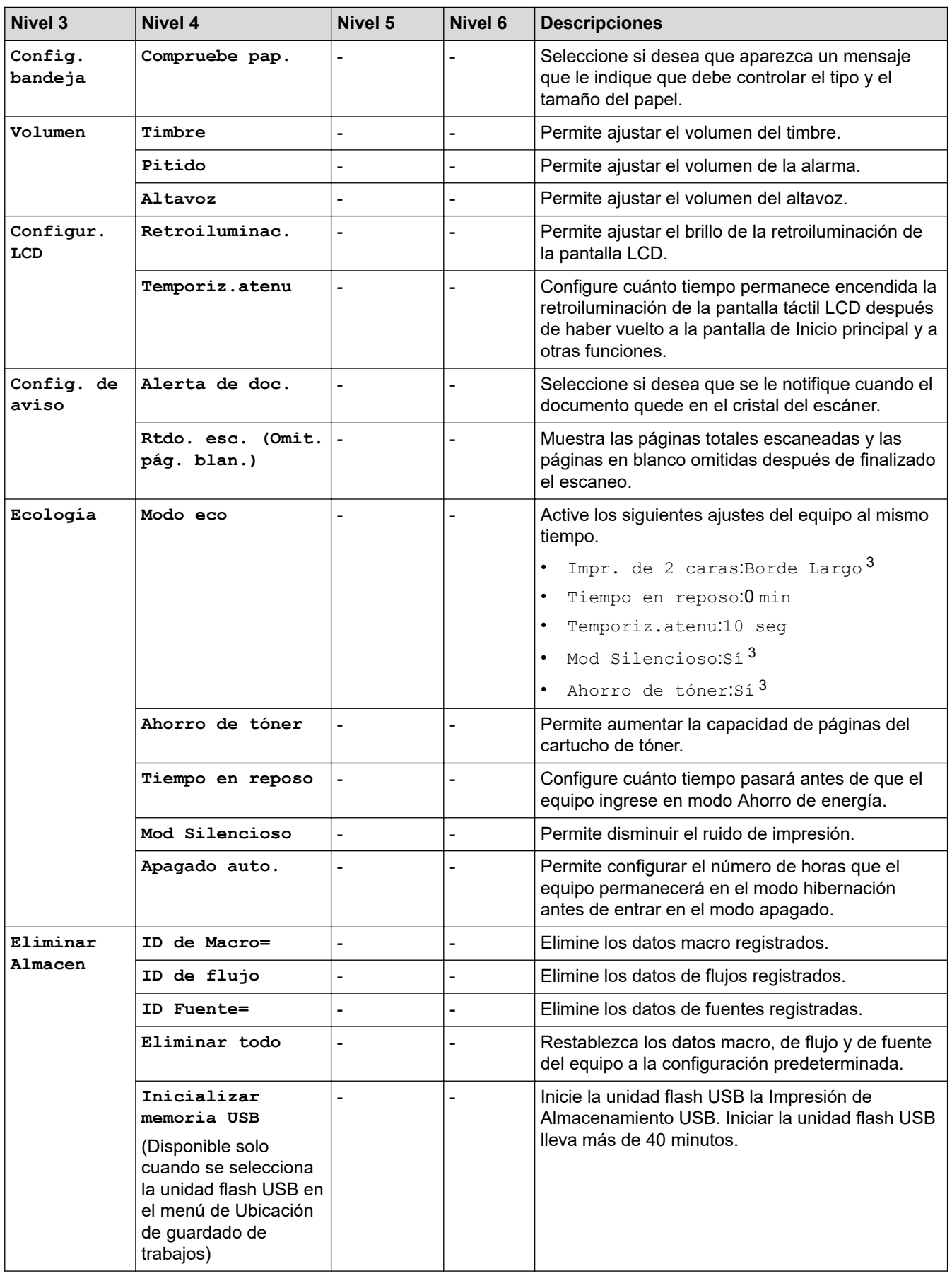

1 Disponible si la(s) bandeja(s) adicional(es) está(n) instalada(s).

2 Disponible si la bandeja inferior está instalada.

3 Es posible cambiar esta configuración después de que usted cambie algunas configuraciones del equipo mediante la administración basada en Web.

#### <span id="page-581-0"></span>**[Config. de acceso dir.]**

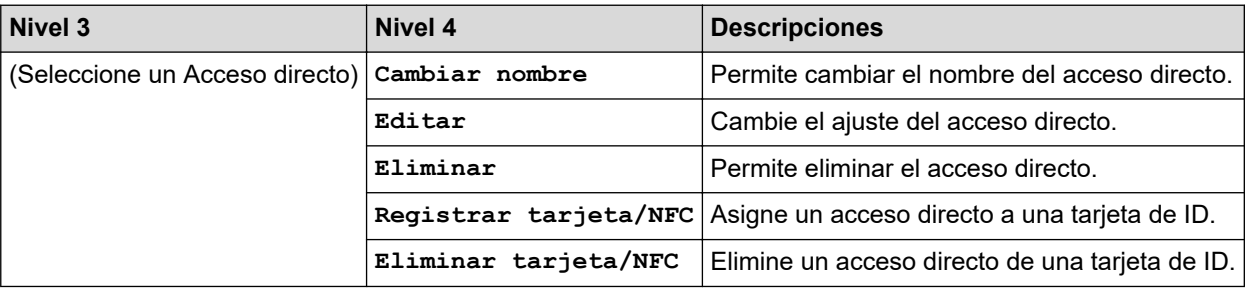

#### **[Todos los ajust] > [Config. de acceso dir.]**

#### **[Fax]**

#### **[Todos los ajust] > [Fax]**

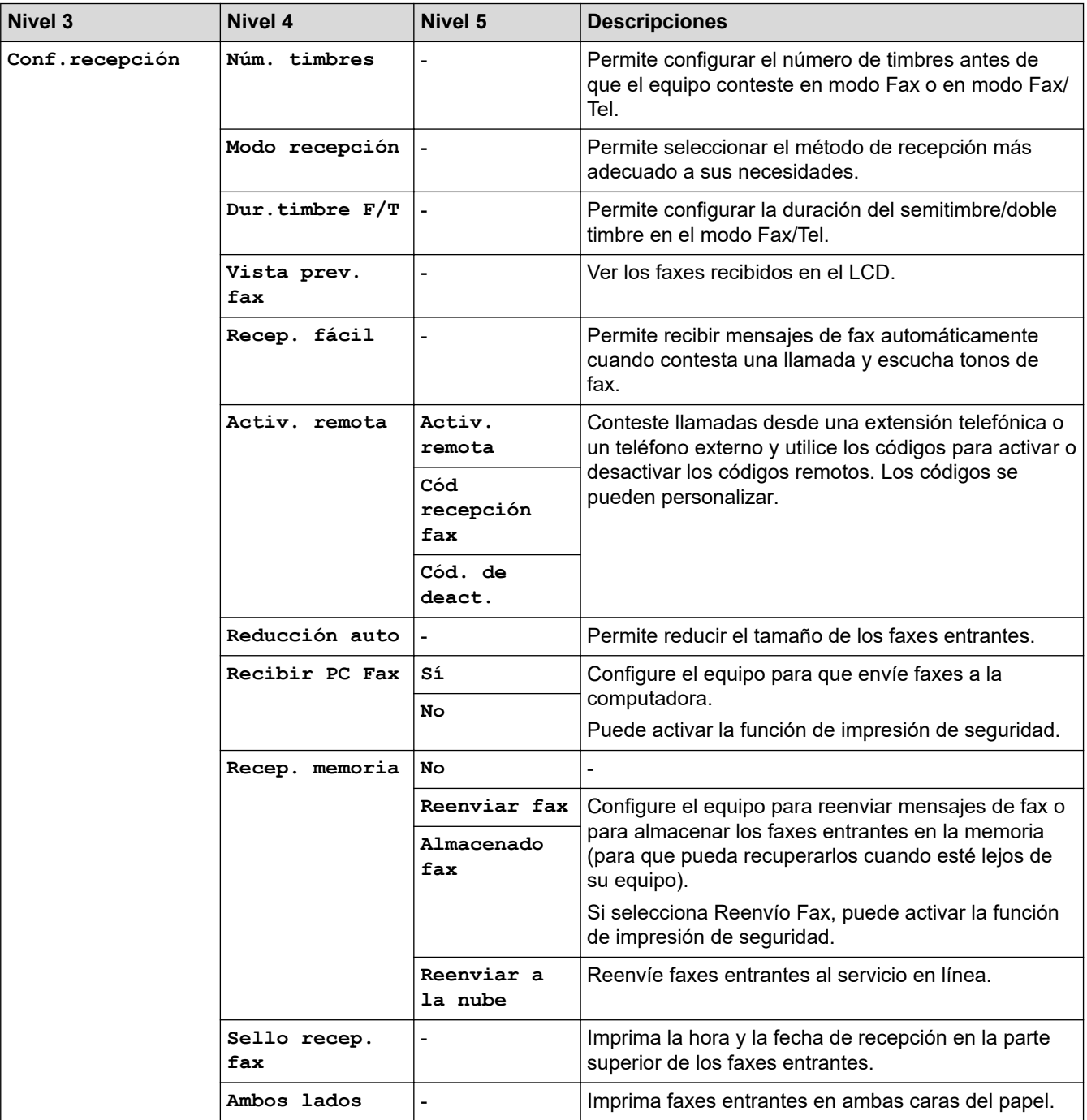

<span id="page-582-0"></span>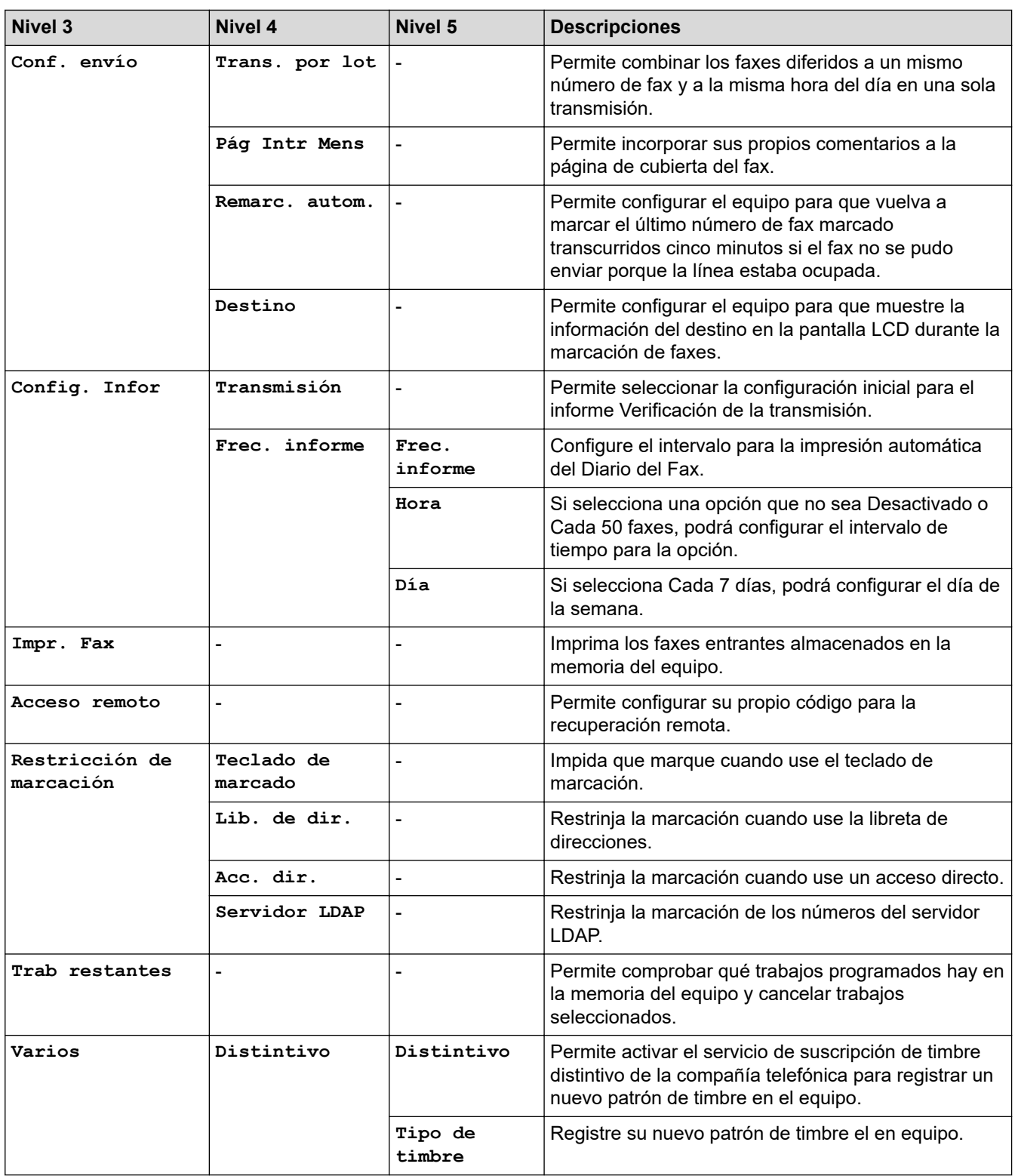

#### **[Impresora]**

# **[Todos los ajust] > [Impresora]**

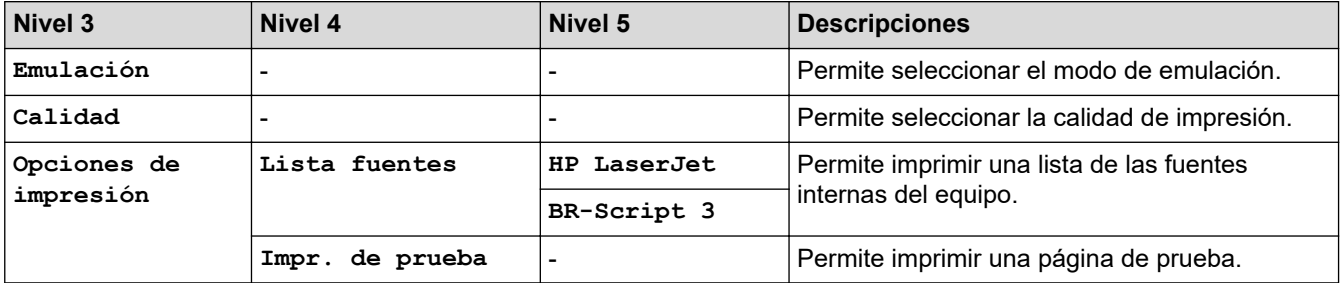

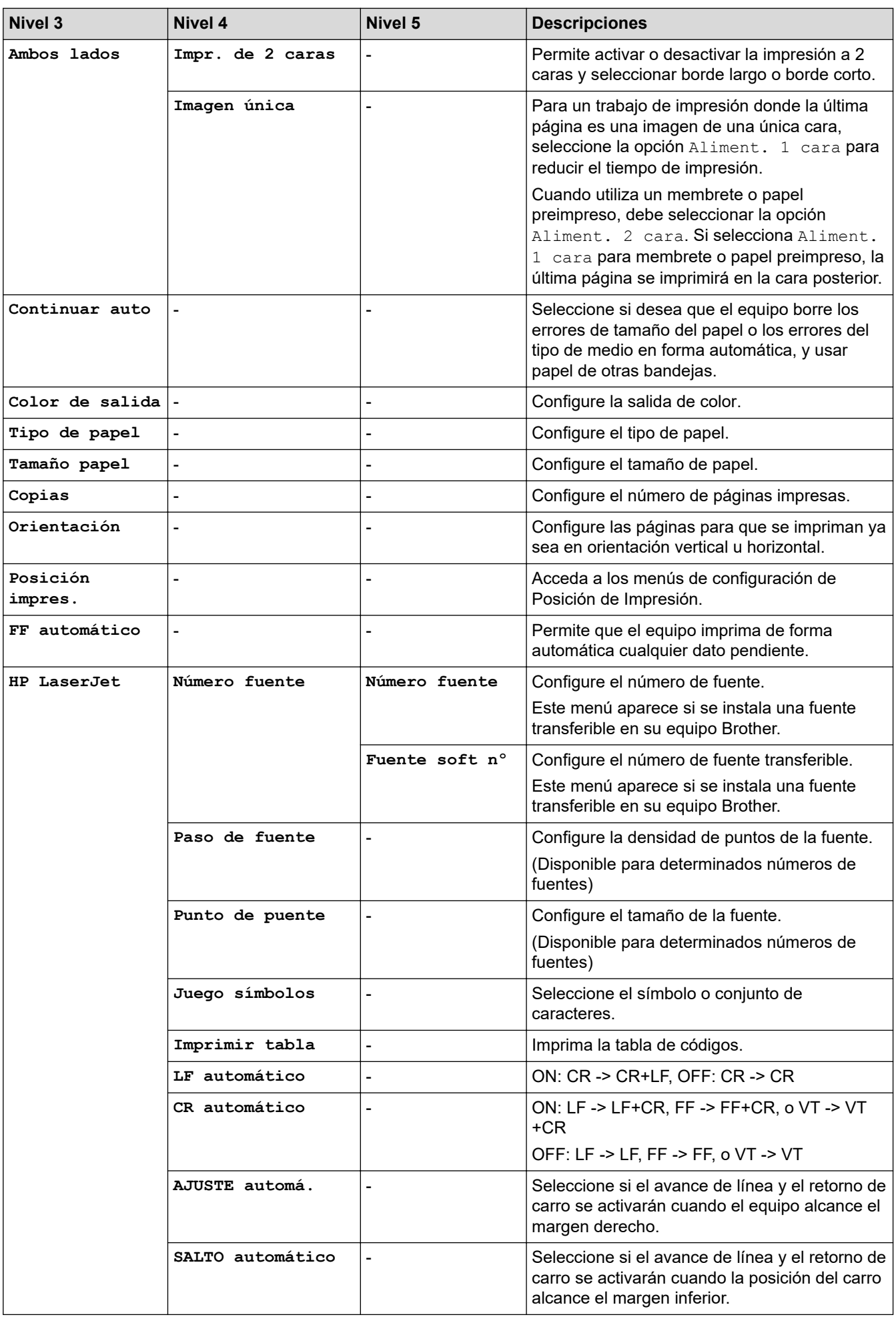

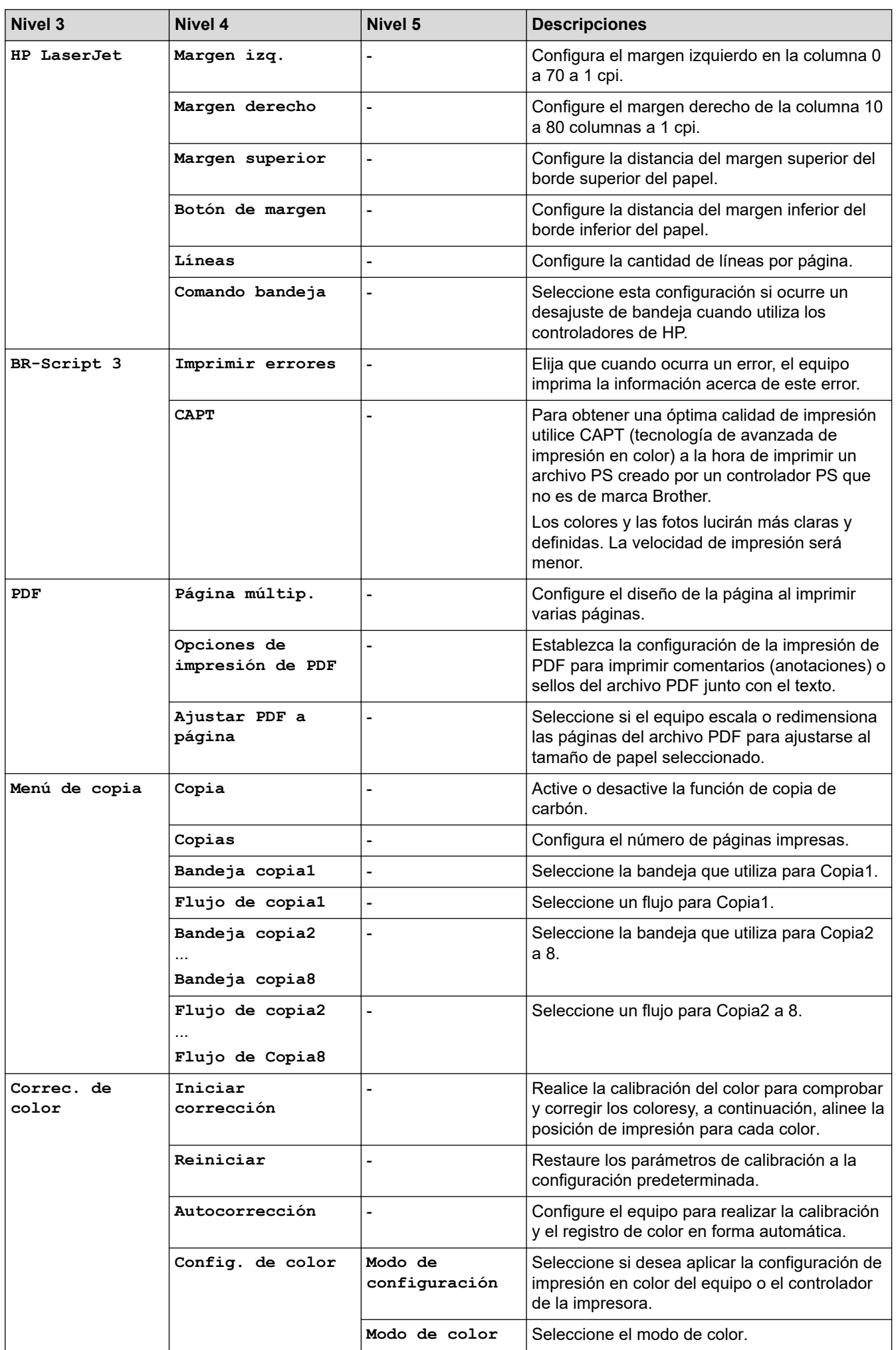

<span id="page-585-0"></span>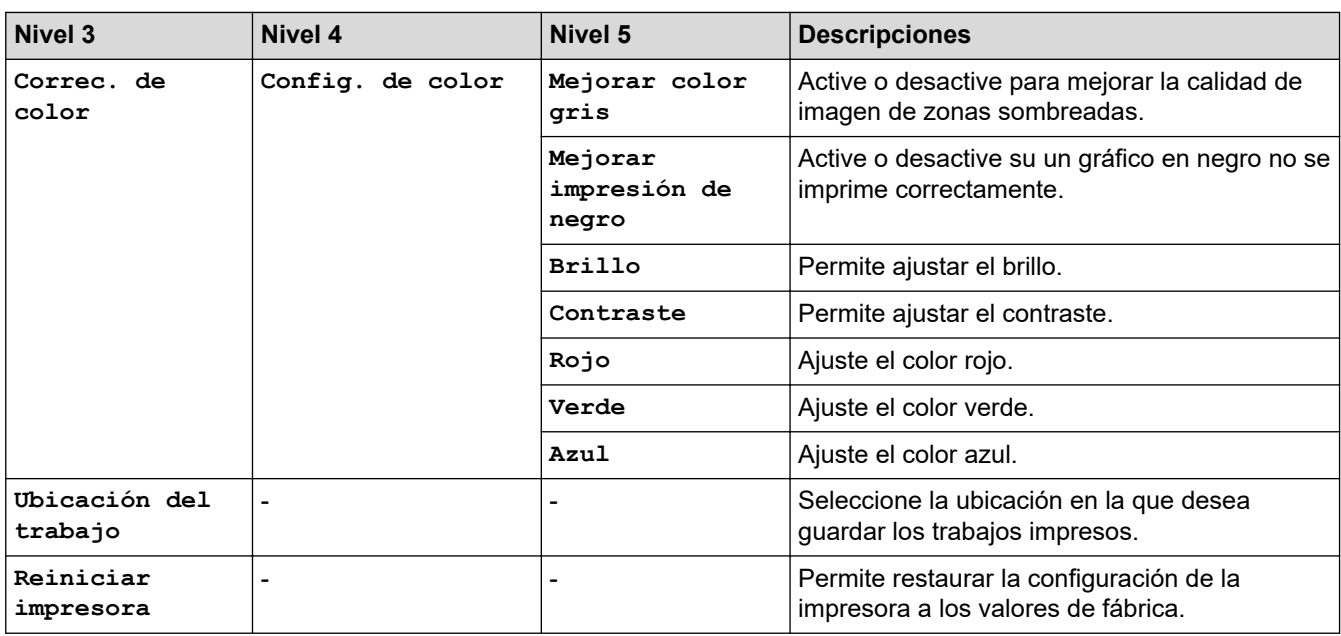

# **[Red]**

# **[Todos los ajust] > [Red]**

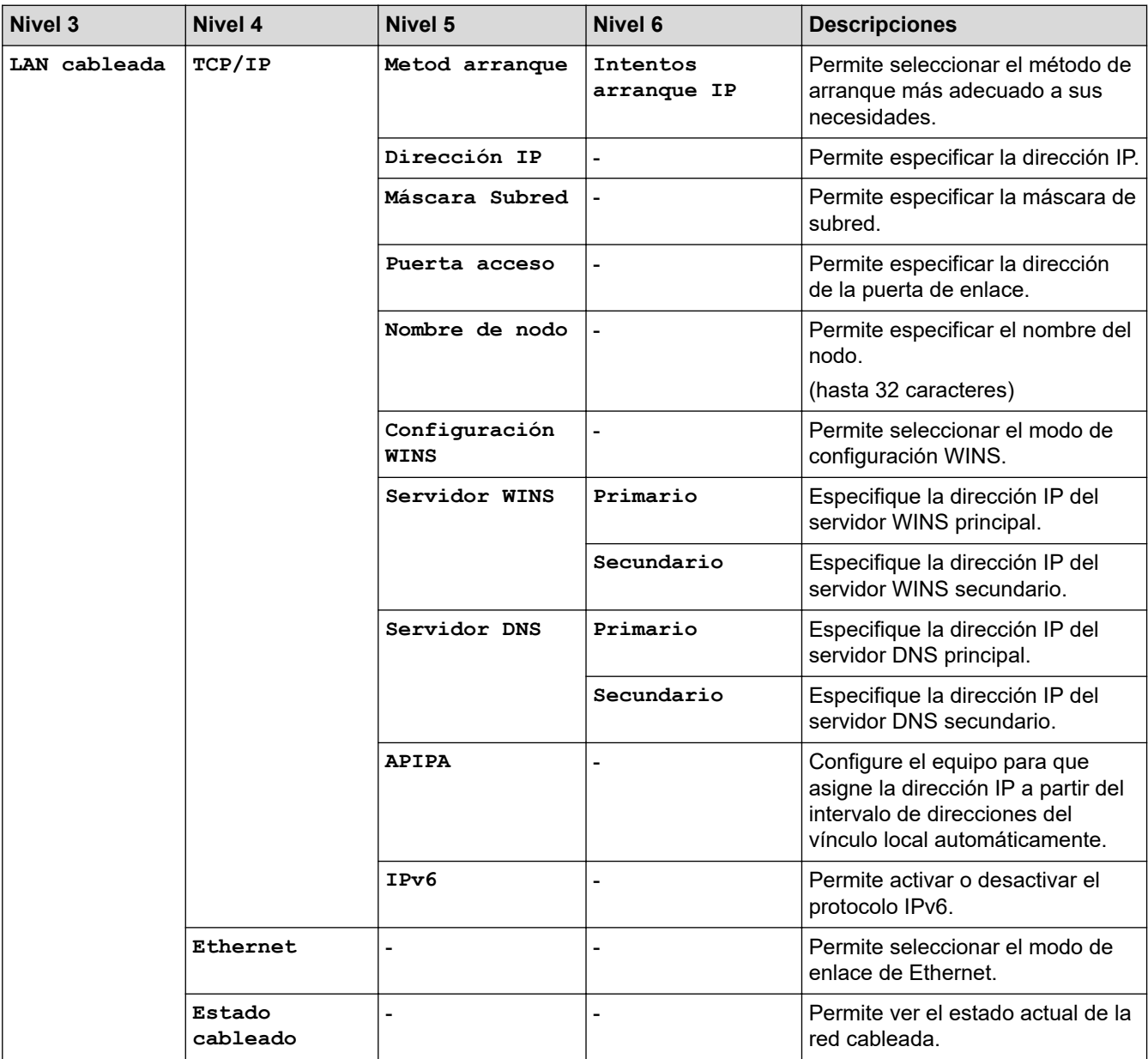

<span id="page-586-0"></span>

| Nivel 3           | Nivel 4              | Nivel 5               | Nivel 6                  | <b>Descripciones</b>                                                                                                    |
|-------------------|----------------------|-----------------------|--------------------------|----------------------------------------------------------------------------------------------------|
| LAN cableada      | Dirección MAC        |                       |                          | Vea la dirección MAC de su<br>equipo.                                                                                                 |
|                   | Config.<br>predet.   |                       |                          | Permite restaurar la configuración<br>de la red cableada a los valores<br>de fábrica.                                                 |
|                   | Cableado<br>activ.   |                       | $\overline{a}$           | Permite activar o desactivar<br>manualmente la conexión LAN<br>cableada.                                                              |
| WLAN (Wi-Fi)<br>1 | Buscar red<br>Wi-Fi  |                       | $\overline{\phantom{a}}$ | Configure manualmente los<br>ajustes de su red inalámbrica.                                                                           |
|                   | TCP/IP               | Metod arranque        | Intentos<br>arranque IP  | Permite seleccionar el método de<br>arranque más adecuado a sus<br>necesidades.                                                       |
|                   |                      | Dirección IP          |                          | Permite especificar la dirección IP.                                                                                                  |
|                   |                      | Máscara Subred        |                          | Permite especificar la máscara de<br>subred.                                                                                          |
|                   |                      | Puerta acceso         |                          | Permite especificar la dirección<br>de la puerta de enlace.                                                                           |
|                   |                      | Nombre de nodo        |                          | Permite especificar el nombre del<br>nodo.                                                                                            |
|                   |                      |                       |                          | (hasta 32 caracteres)                                                                                                    |
|                   |                      | Configuración<br>WINS |                          | Permite seleccionar el modo de<br>configuración WINS.                                                                                 |
|                   |                      | Servidor WINS         | Primario                 | Especifique la dirección IP del<br>servidor WINS principal.                                                                           |
|                   |                      |                       | Secundario               | Especifique la dirección IP del<br>servidor WINS secundario.                                                                          |
|                   |                      | Servidor DNS          | Primario                 | Especifique la dirección IP del<br>servidor DNS principal.                                                                            |
|                   |                      |                       | Secundario               | Especifique la dirección IP del<br>servidor DNS secundario.                                                                           |
|                   |                      | <b>APIPA</b>          |                          | Configure el equipo para que<br>asigne la dirección IP a partir del<br>intervalo de direcciones del<br>vínculo local automáticamente. |
|                   |                      | IPv6                  |                          | Permite activar o desactivar el<br>protocolo IPv6.                                                                                    |
|                   | Botón WPS/<br>Pulsar | Ĭ.                    |                          | Permite configurar los ajustes de<br>la red inalámbrica mediante el<br>método de pulsación de un solo<br>botón.                       |
|                   | Código<br>WPS/PIN    |                       |                          | Permite configurar los ajustes de<br>la red inalámbrica mediante WPS<br>con un PIN.                                                   |
|                   | Estado WLAN          | Estado                |                          | Permite ver el estado actual de la<br>red inalámbrica.                                                                                |
|                   |                      | Señal                 | $\overline{\phantom{a}}$ | Permite ver la intensidad actual<br>de señal de la red inalámbrica.                                                                   |
|                   |                      | SSID                  | L,                       | Permite ver el SSID actual.                                                                                                    |

<sup>1</sup> La conexión de red inalámbrica se puede usar sólo cuando el Módulo Wireless opcional está instalado.

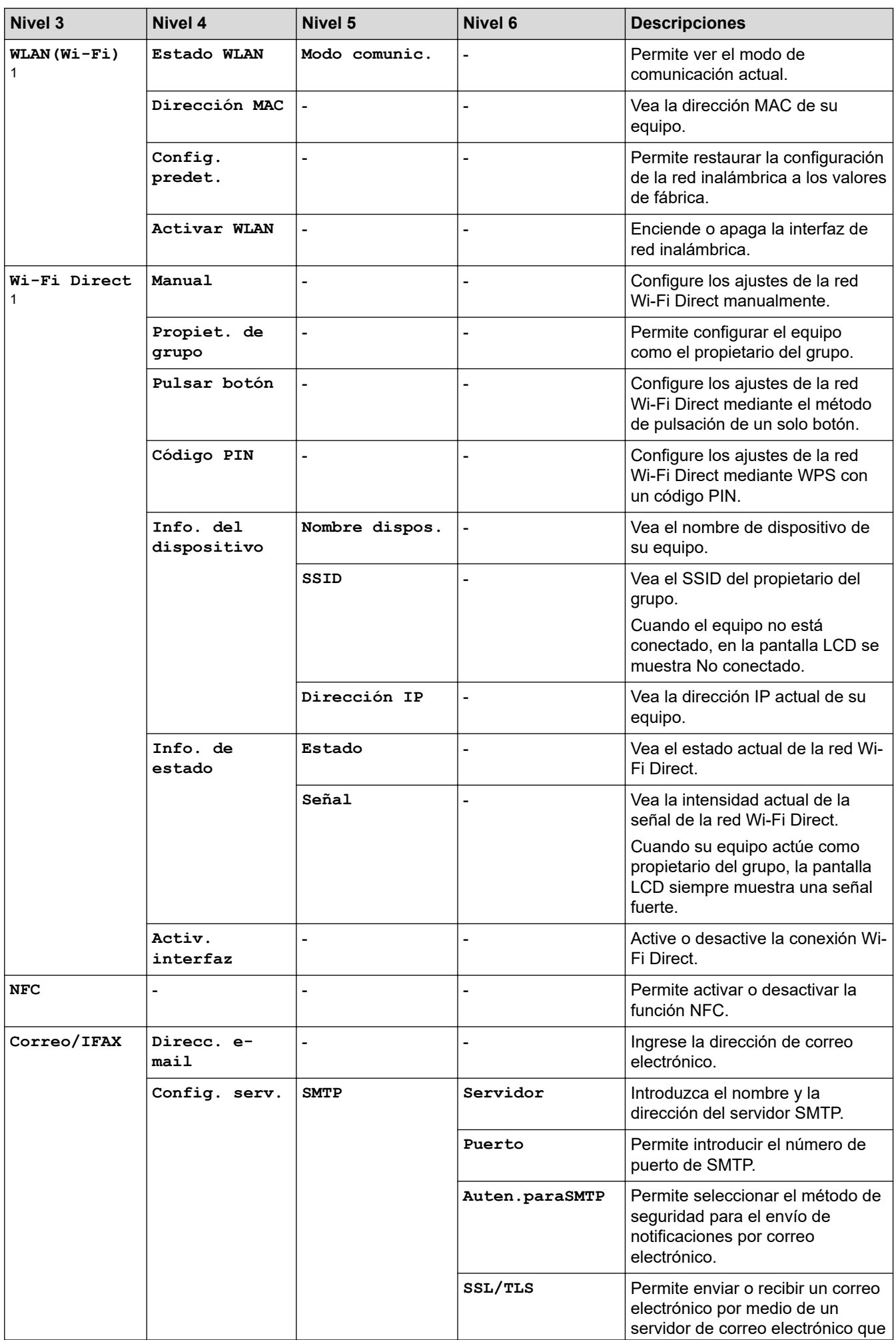

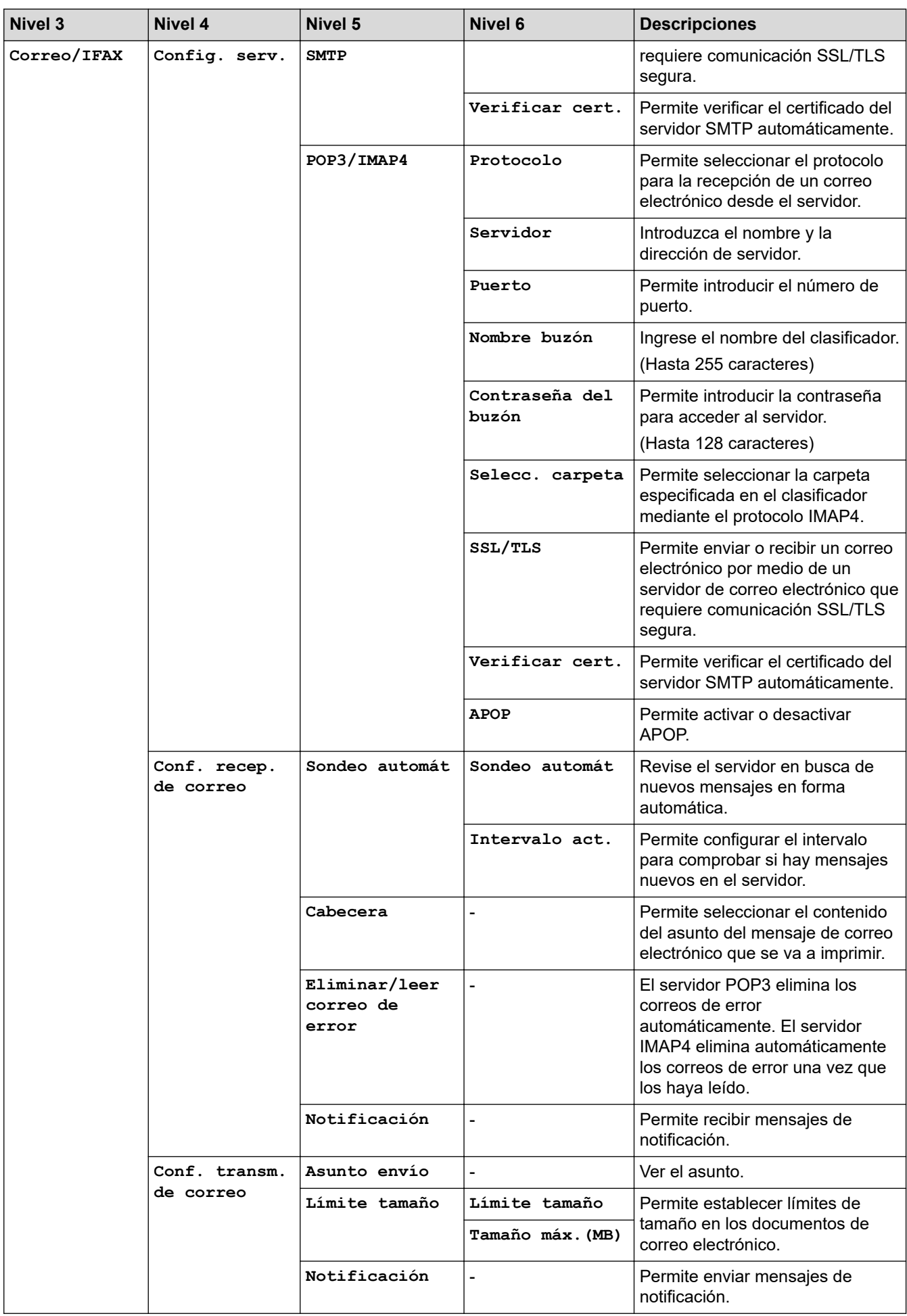

<span id="page-589-0"></span>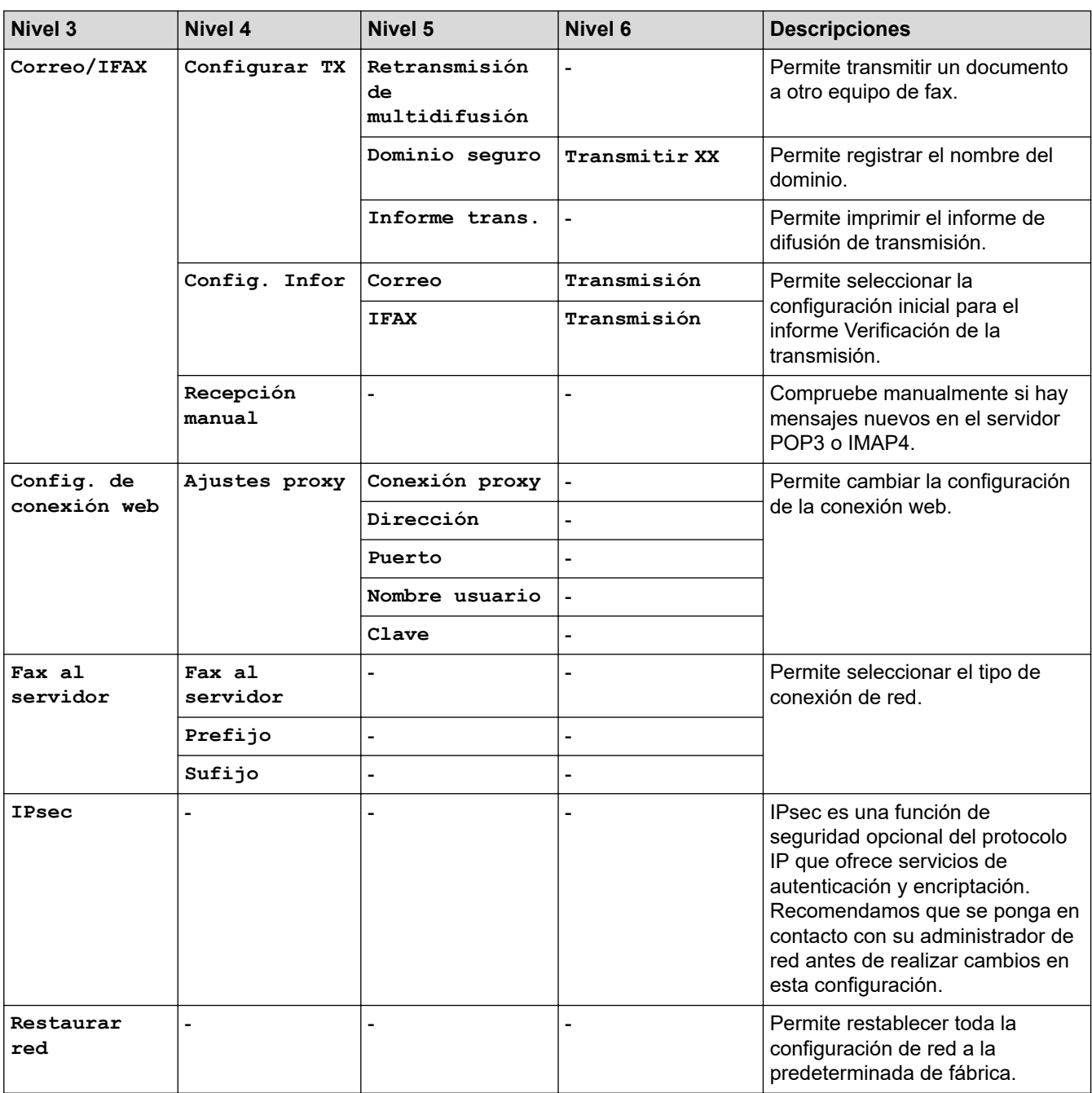

# **[Imp. informes]**

# **[Todos los ajust] > [Imp. informes]**

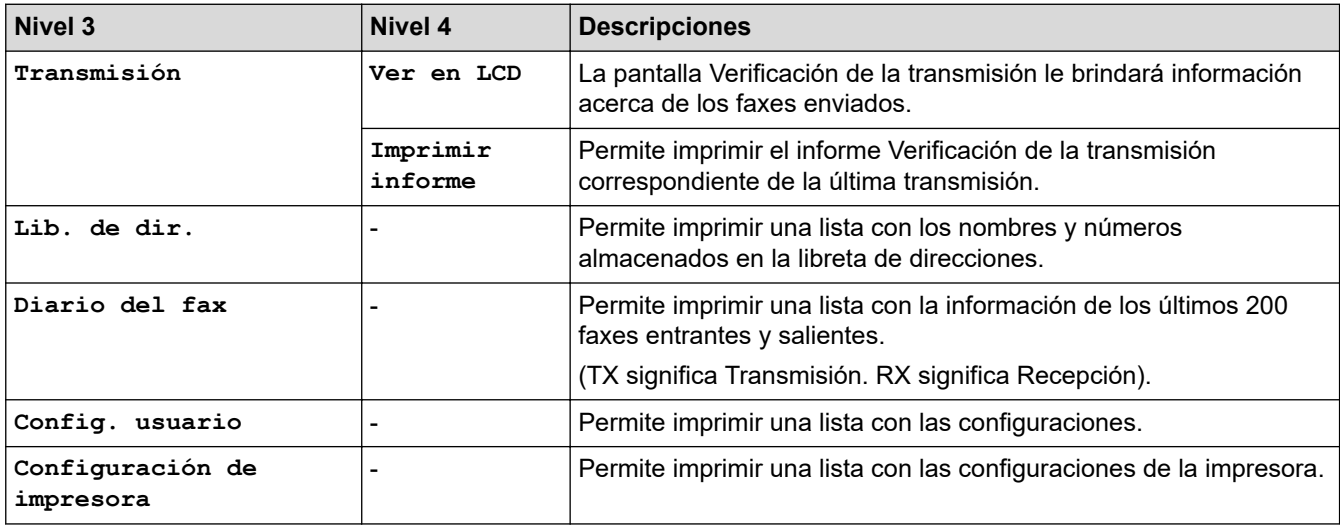

<span id="page-590-0"></span>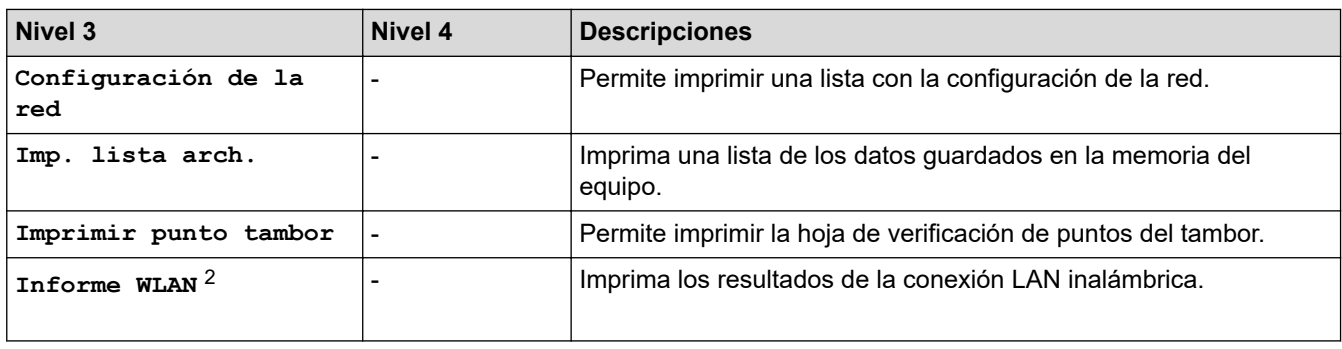

**[Info. equipo]**

#### **[Todos los ajust] > [Info. equipo]**

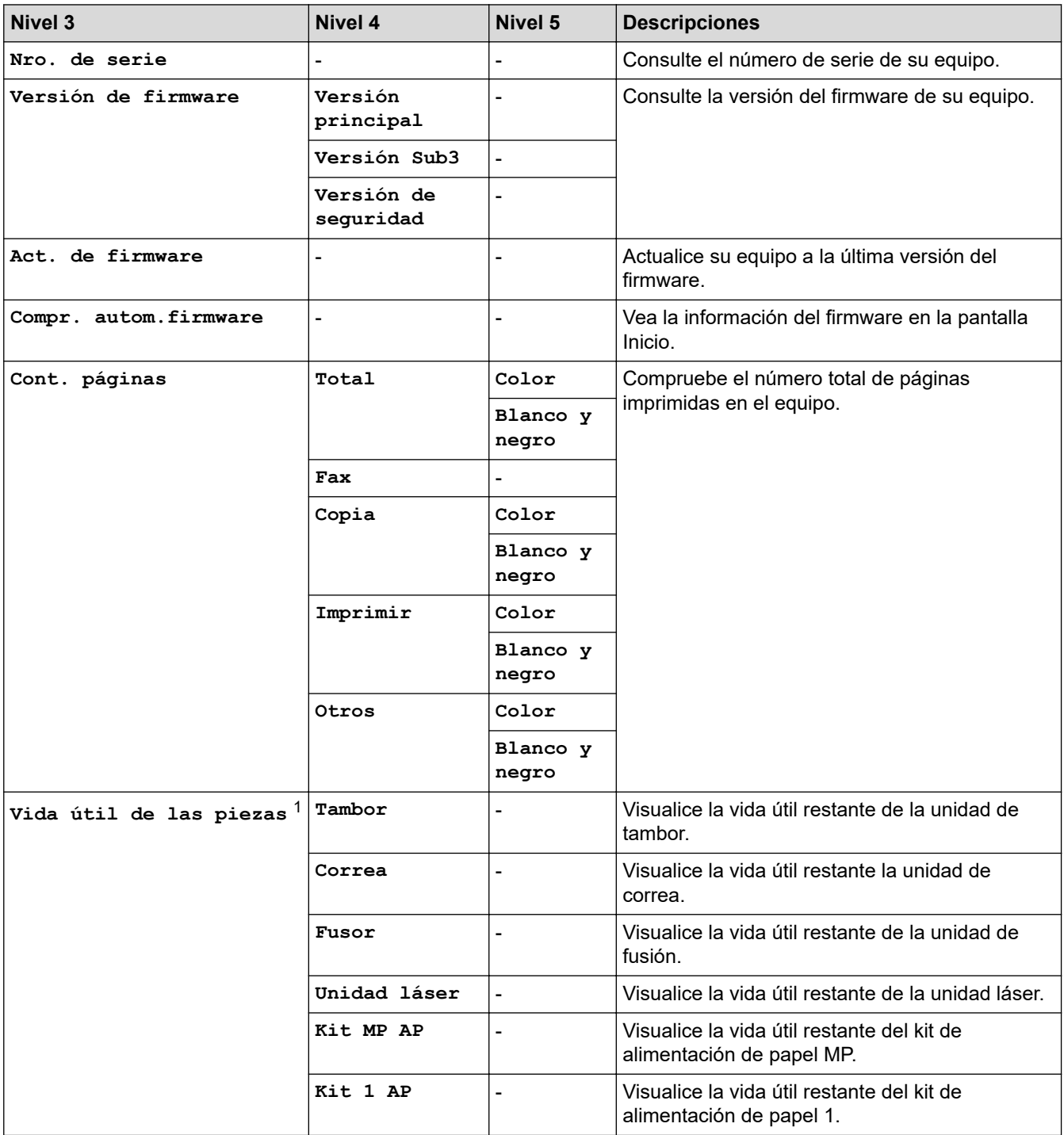

2 La conexión de red inalámbrica se puede usar sólo cuando el Módulo Wireless opcional está instalado.

<span id="page-591-0"></span>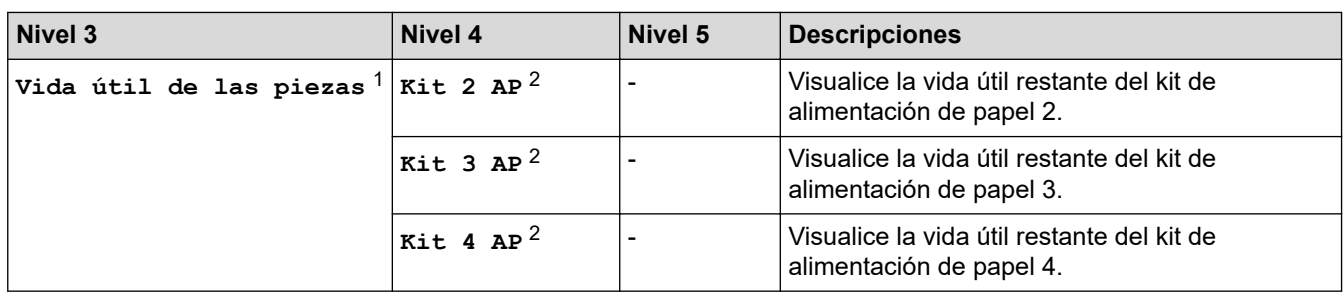

1 La vida útil de las piezas es aproximada y puede variar según el tipo de uso.

2 Disponible si la(s) bandeja(s) adicional(es) está(n) instalada(s).

#### **[Conf. inicial]**

# **[Todos los ajust] > [Conf. inicial]**

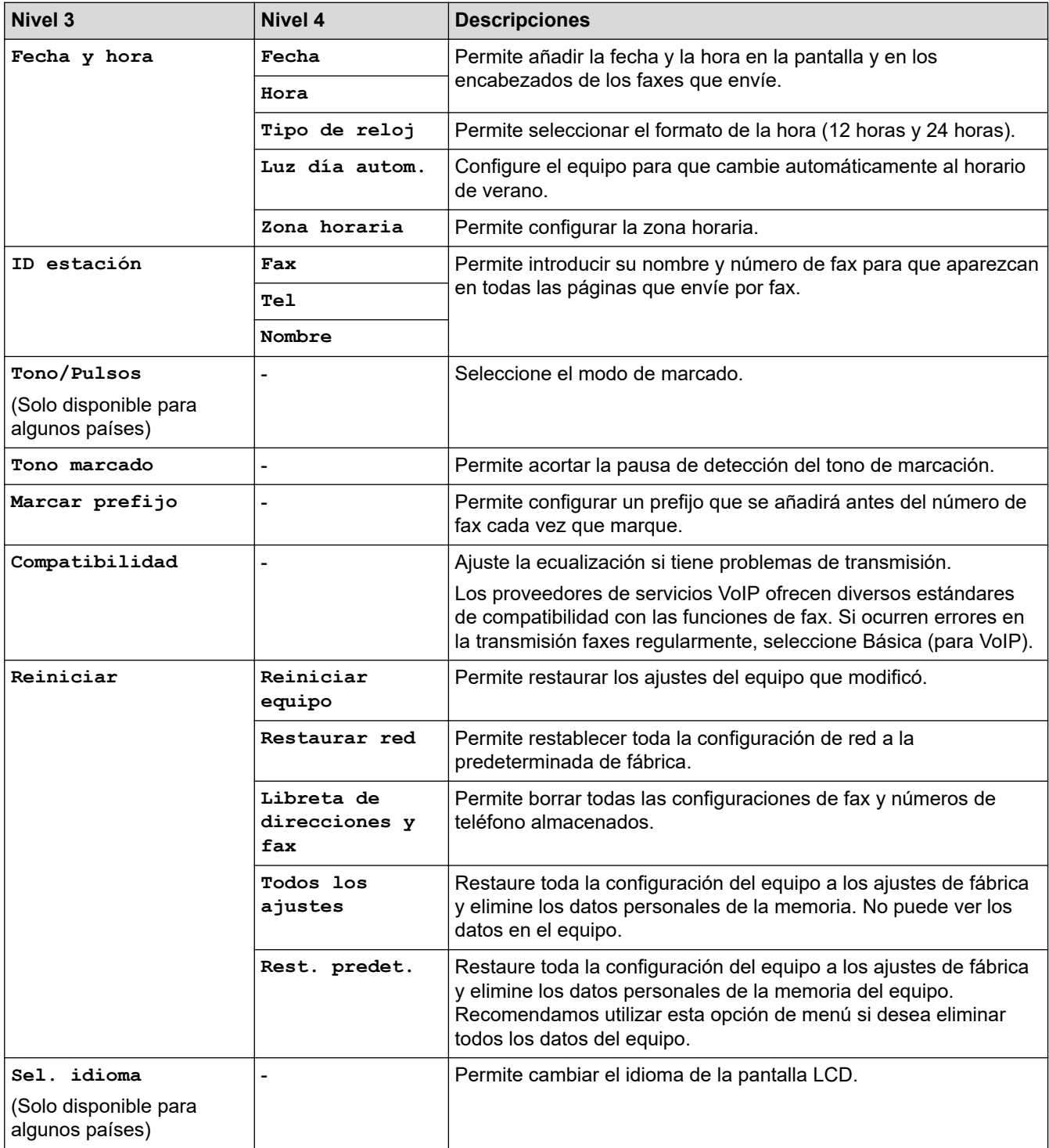

#### <span id="page-592-0"></span>**[Configuración de administrador]**

# **[Configuración de administrador]**

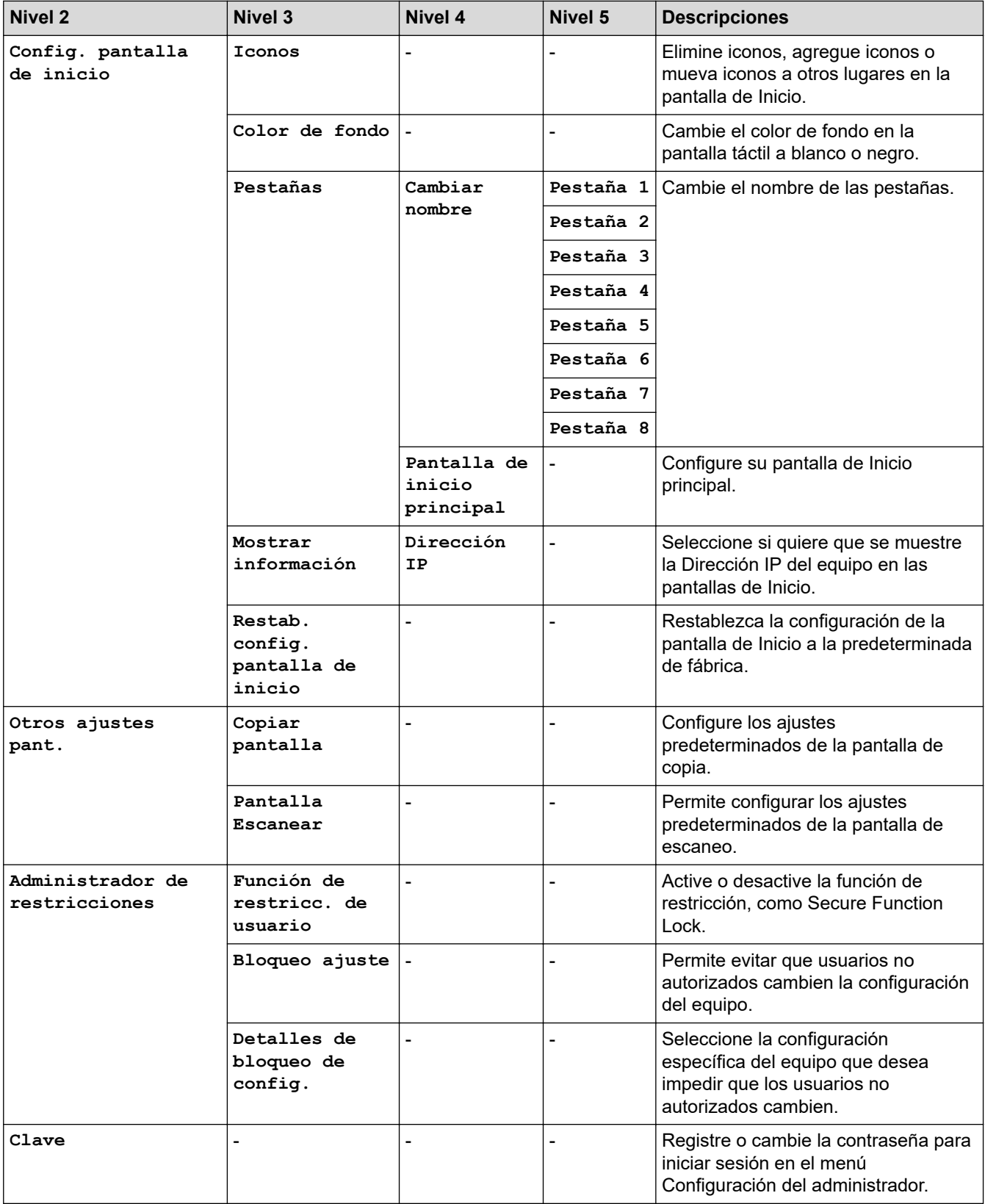

## **Información relacionada**

• [Tablas de funciones y configuraciones](#page-577-0)

<span id="page-593-0"></span> [Inicio](#page-1-0) > [Configuración del equipo](#page-550-0) > [Cambiar la configuración del equipo desde el panel de control](#page-551-0) > [Tablas](#page-577-0) [de funciones y configuraciones](#page-577-0) > Tablas de funciones

# **Tablas de funciones**

>> Configuración de la red cableada >> Configuración® Wi-Fi >> [\[Tóner\]](#page-594-0) >> [\[Configuración de administrador\]](#page-594-0) >> [Fax] [\(Cuando la Vista previa de fax está desactivada\)](#page-594-0) >> [Fax] [\(Cuando la Vista previa de fax está activada\)](#page-596-0) >> [\[Copia\]](#page-596-0) >> [\[Escanear\]](#page-599-0) >> [\[Impresión segura\]](#page-601-0) >> [\[Web\]](#page-601-0) >> [\[Aplic.\]](#page-601-0) >> [\[USB\]](#page-602-0) [>> Accesos directos](#page-602-0) >> [\[Copia de ID 2 en 1\]](#page-603-0)

#### **Configuración de la red cableada**

# **(Configuración de red cableada)**

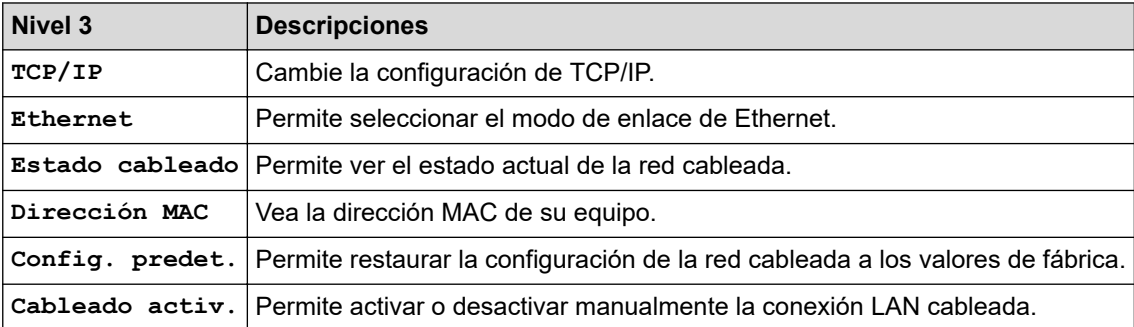

### **Configuración® Wi-Fi**

# **(Configuración Wi-Fi®)**

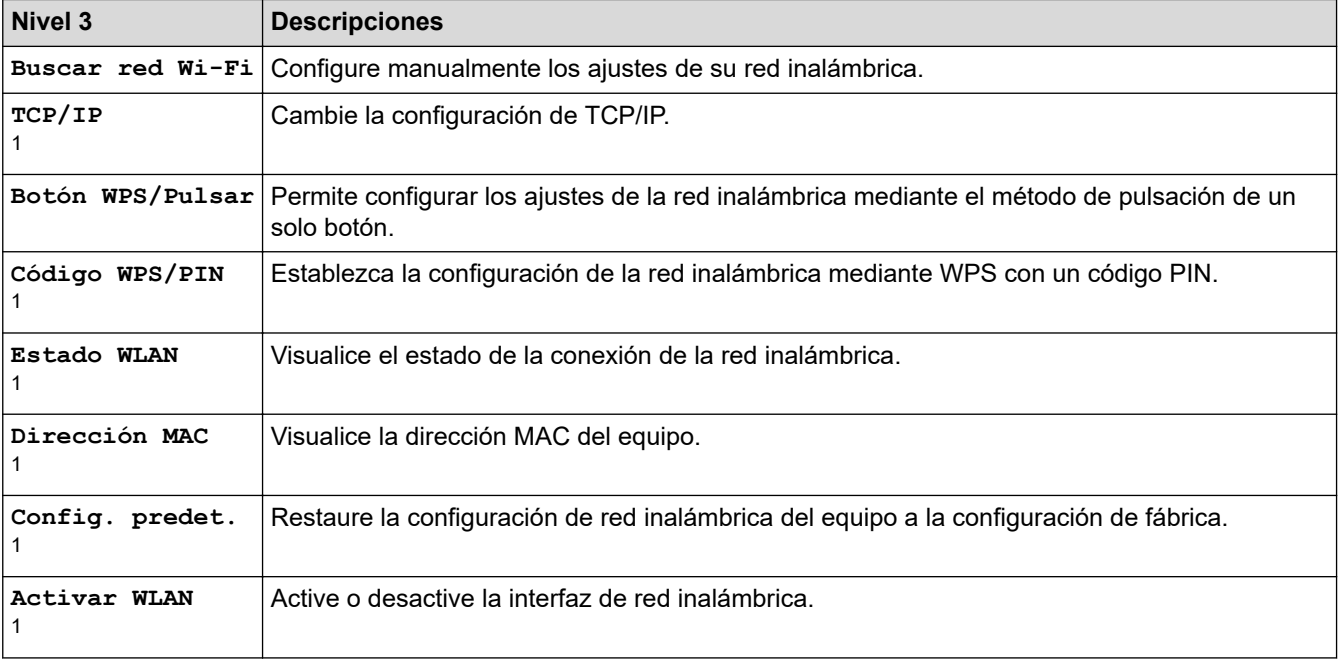

<span id="page-594-0"></span><sup>1</sup> Disponible después de la configuración de una conexión Wi-Fi®.

## **NOTA**

La conexión de red inalámbrica se puede usar sólo cuando el Módulo Wireless opcional está instalado.

#### **[Tóner]**

#### **[Tóner]**

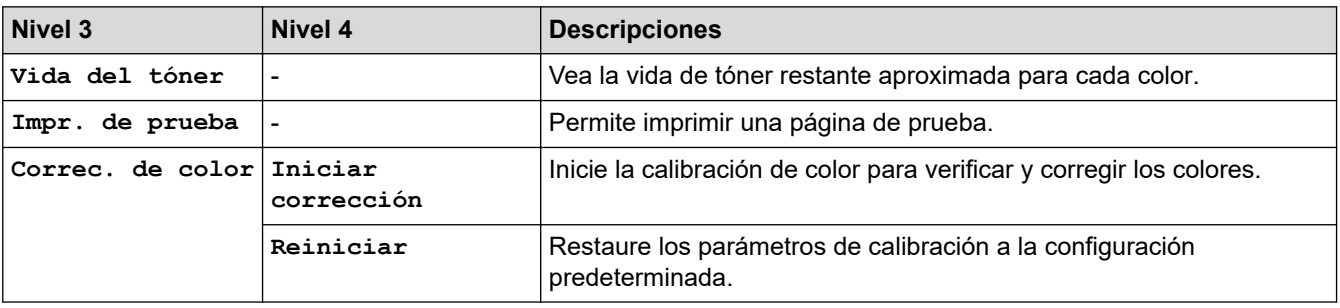

#### **[Configuración de administrador]**

### **[Configuración de administrador]**

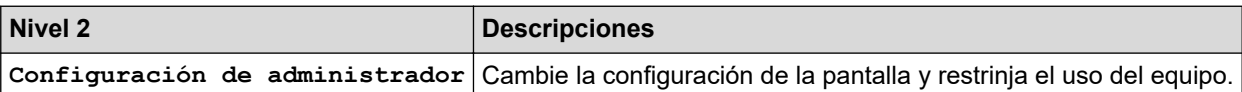

#### **[Fax] (Cuando la Vista previa de fax está desactivada)**

#### ▔▔<br>▌ **[Fax] (Cuando la Vista previa de fax está desactivada)**

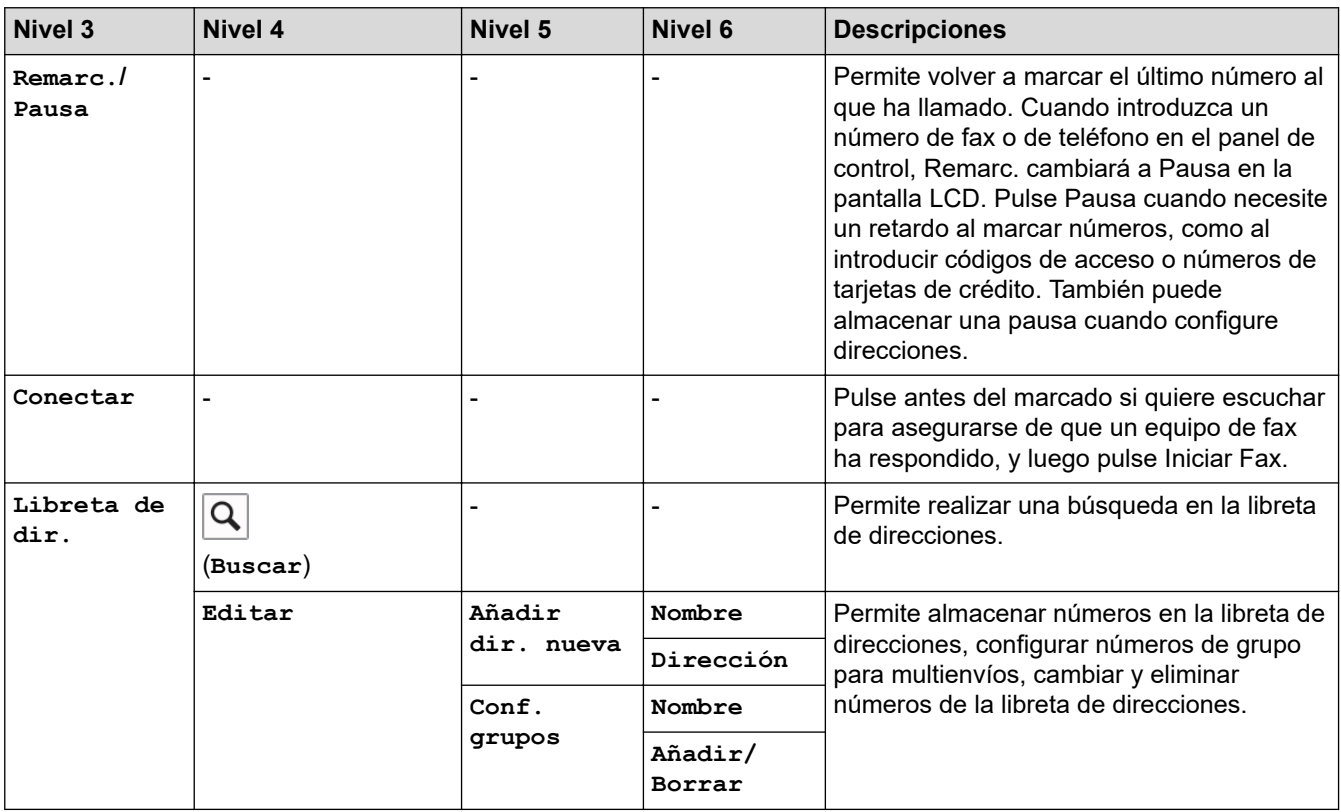

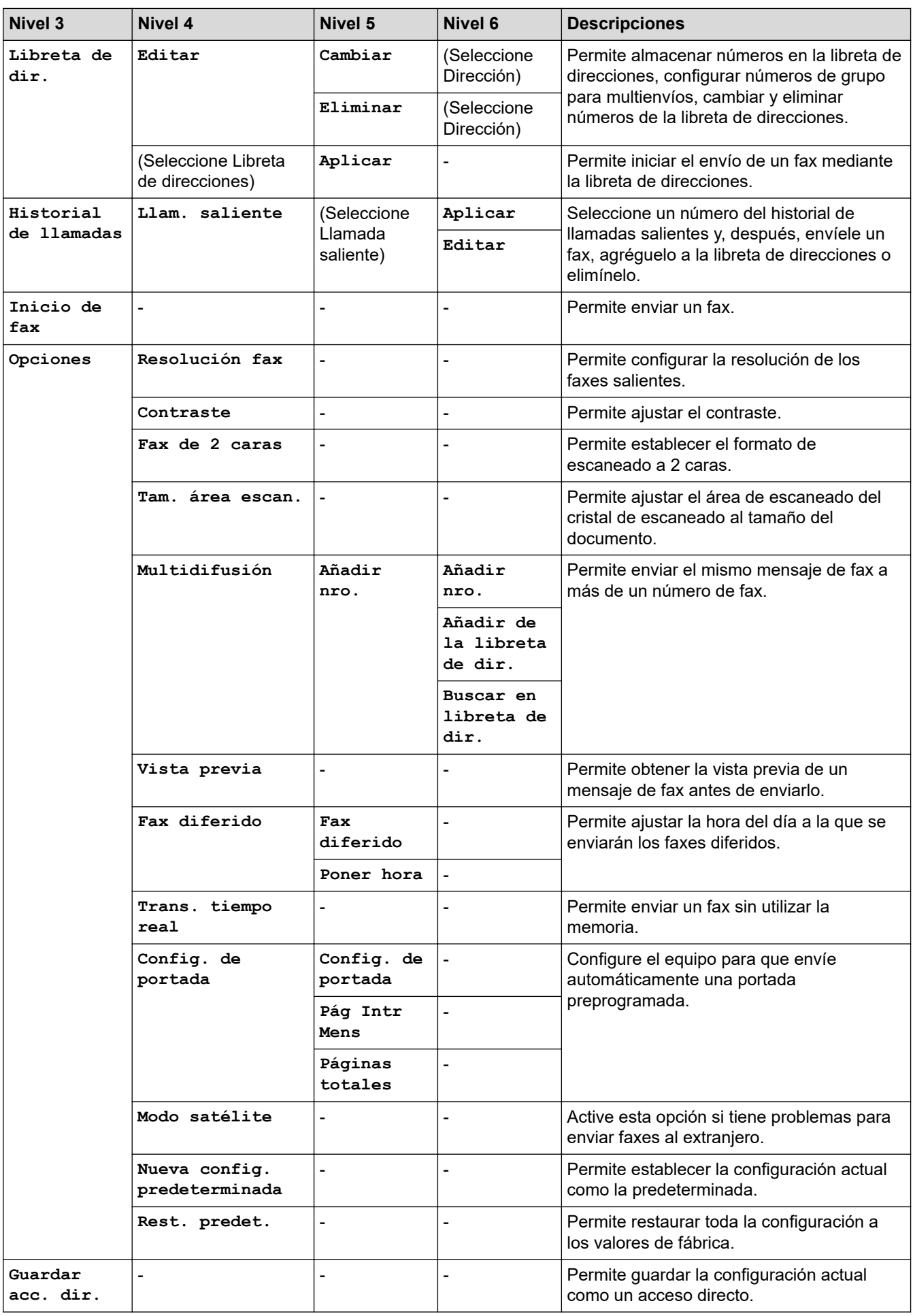

# <span id="page-596-0"></span>**[Fax] (Cuando la Vista previa de fax está activada)**

# **[Fax] (Cuando la Vista previa de fax está activada)**

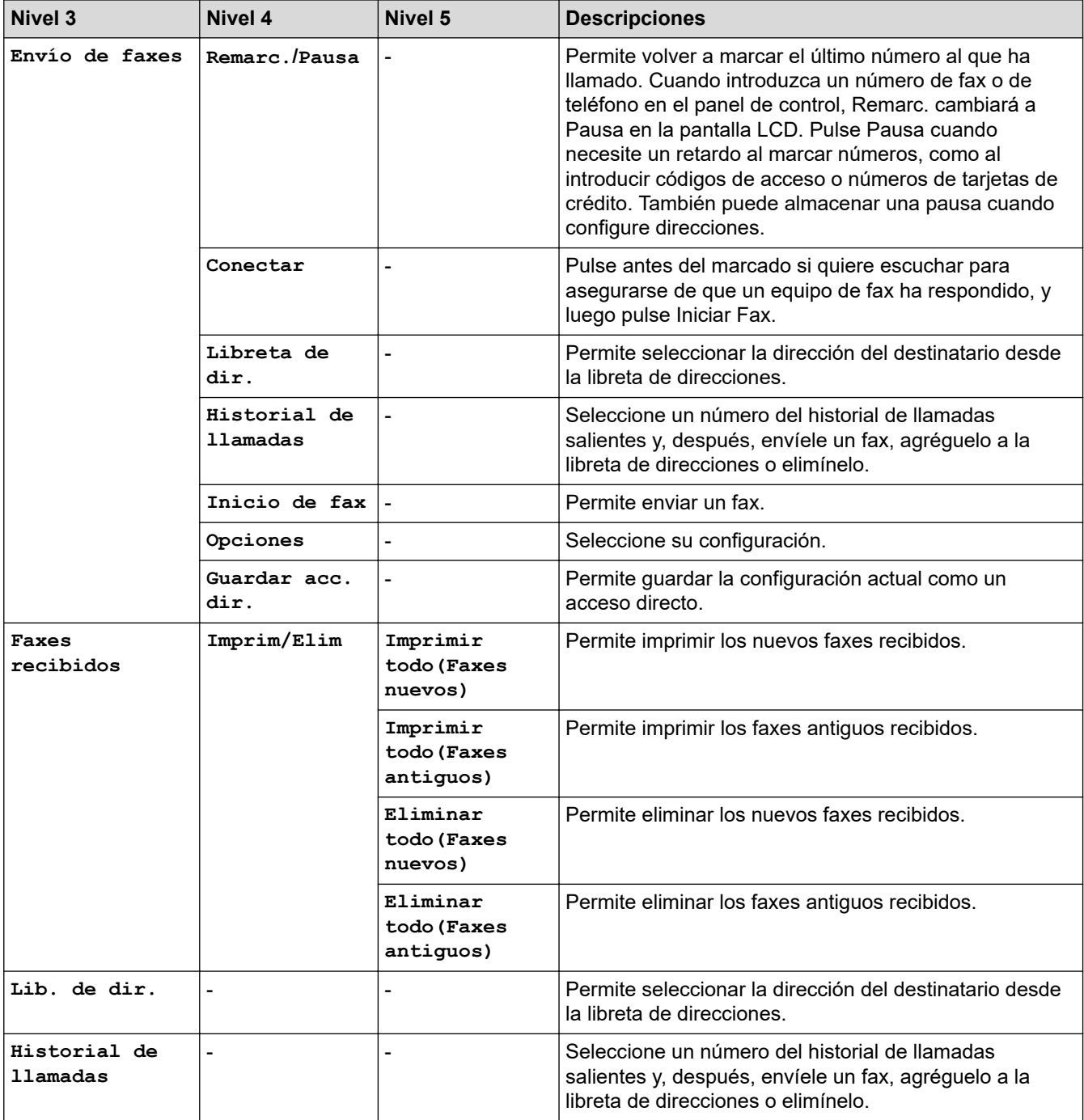

#### **[Copia]**

#### 冨 **[Copia]**

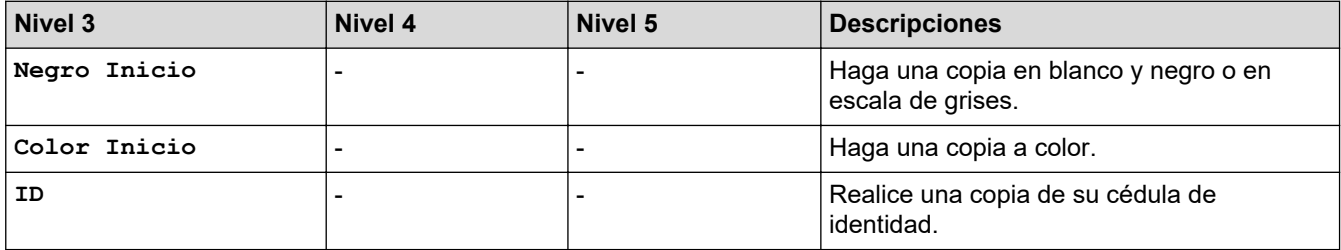

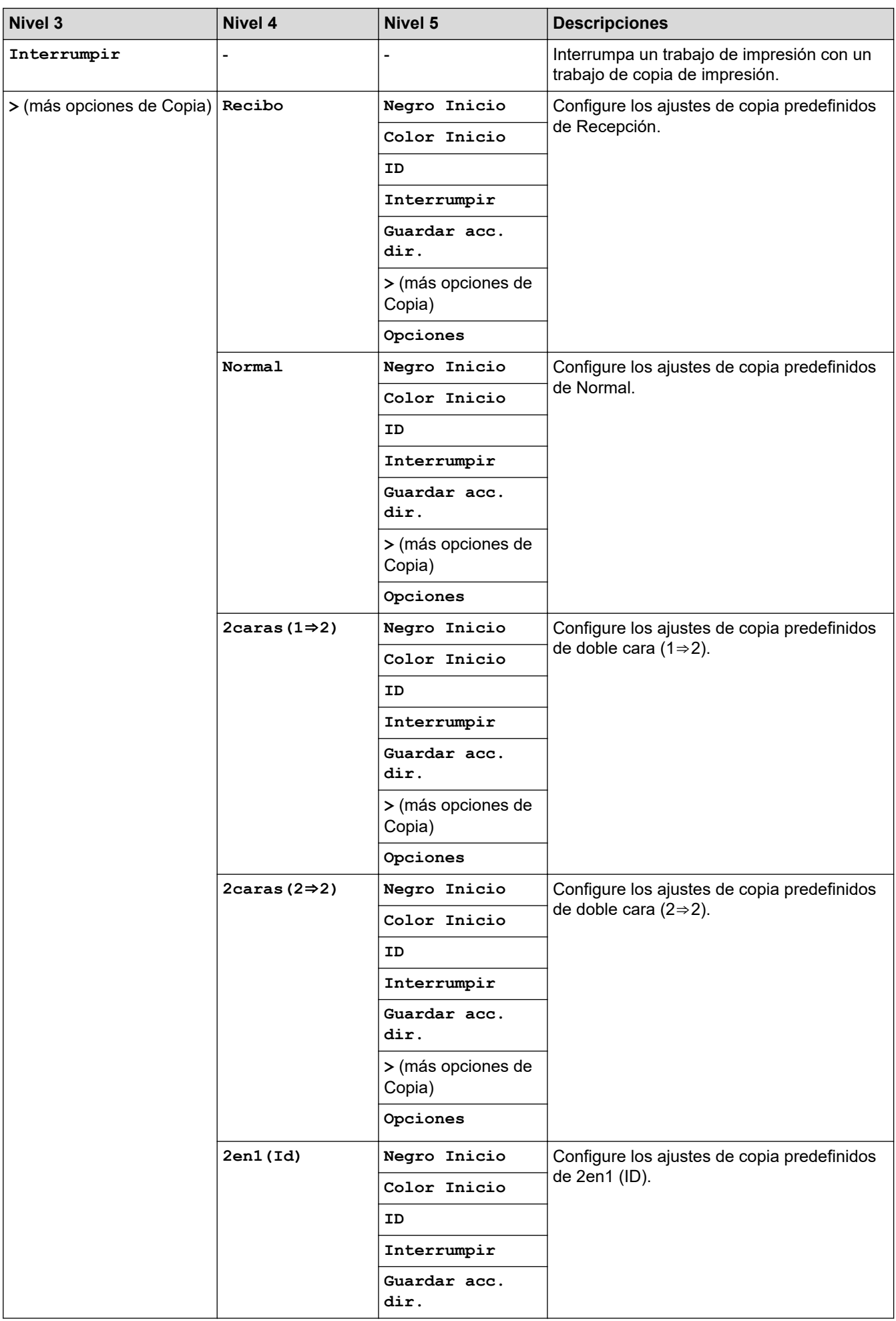

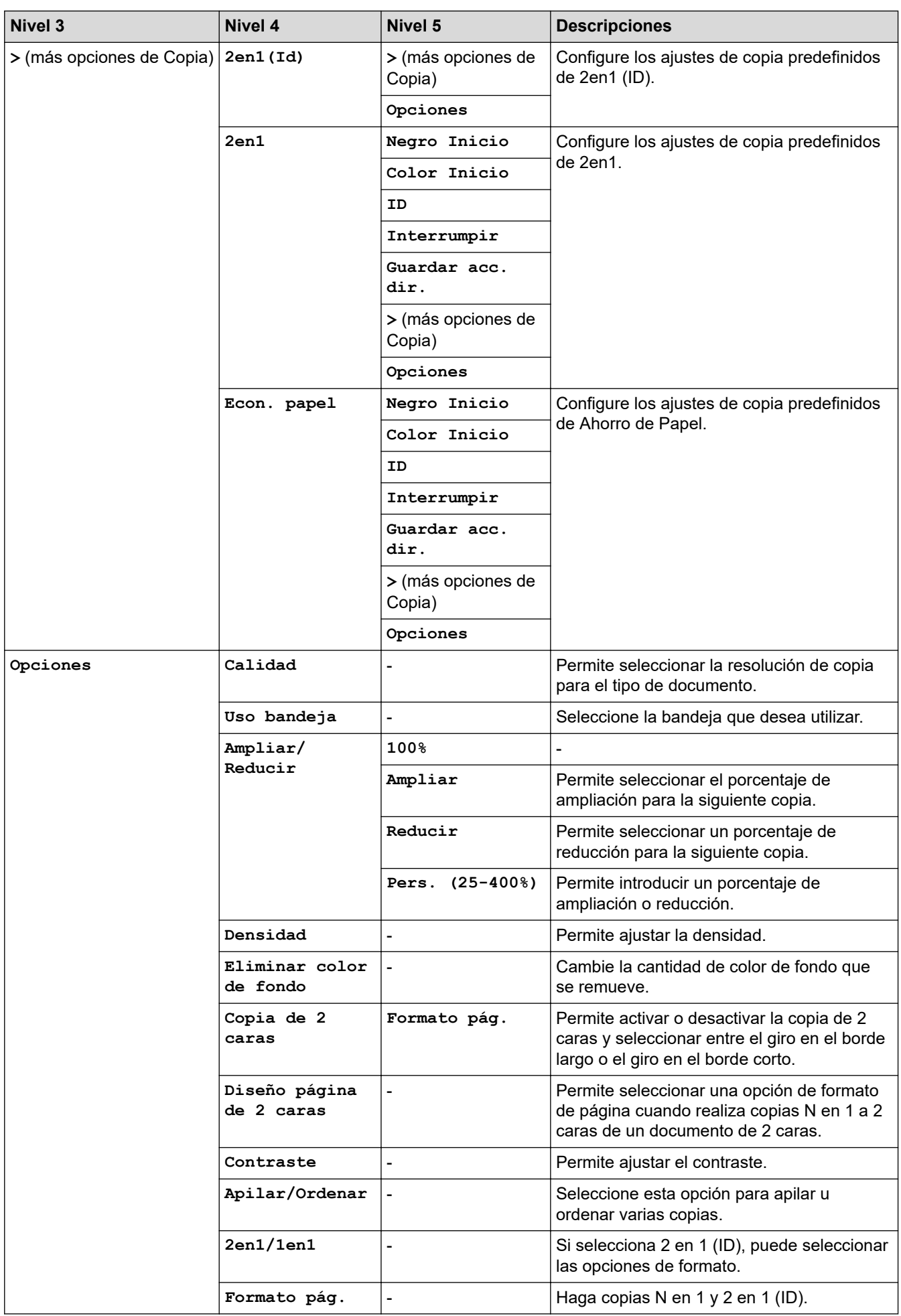

<span id="page-599-0"></span>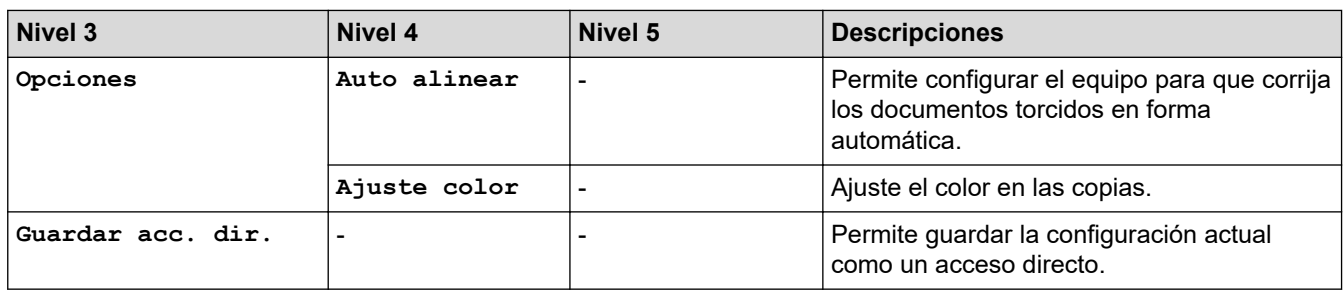

#### **[Escanear]**

# **[Escanear]**

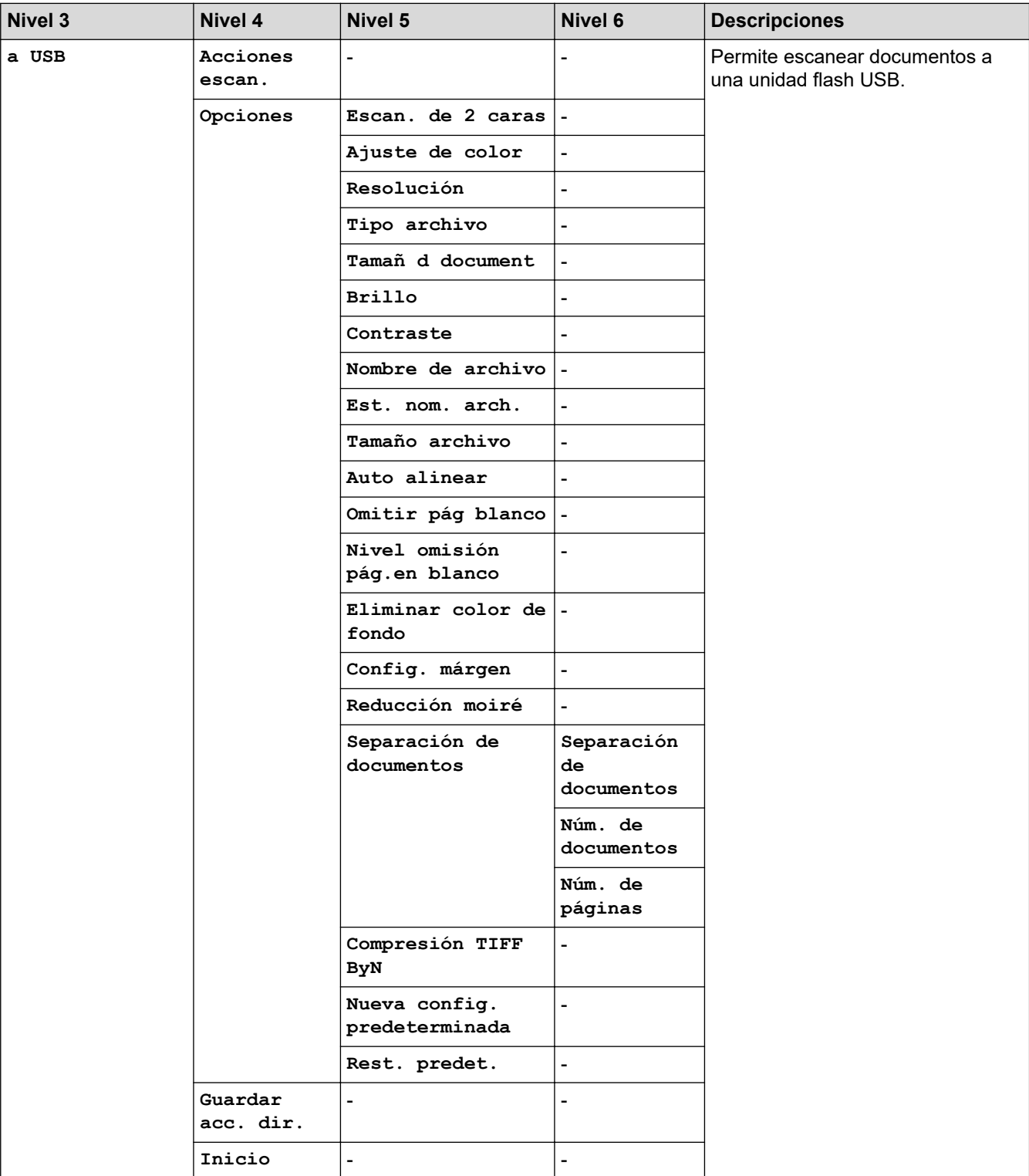

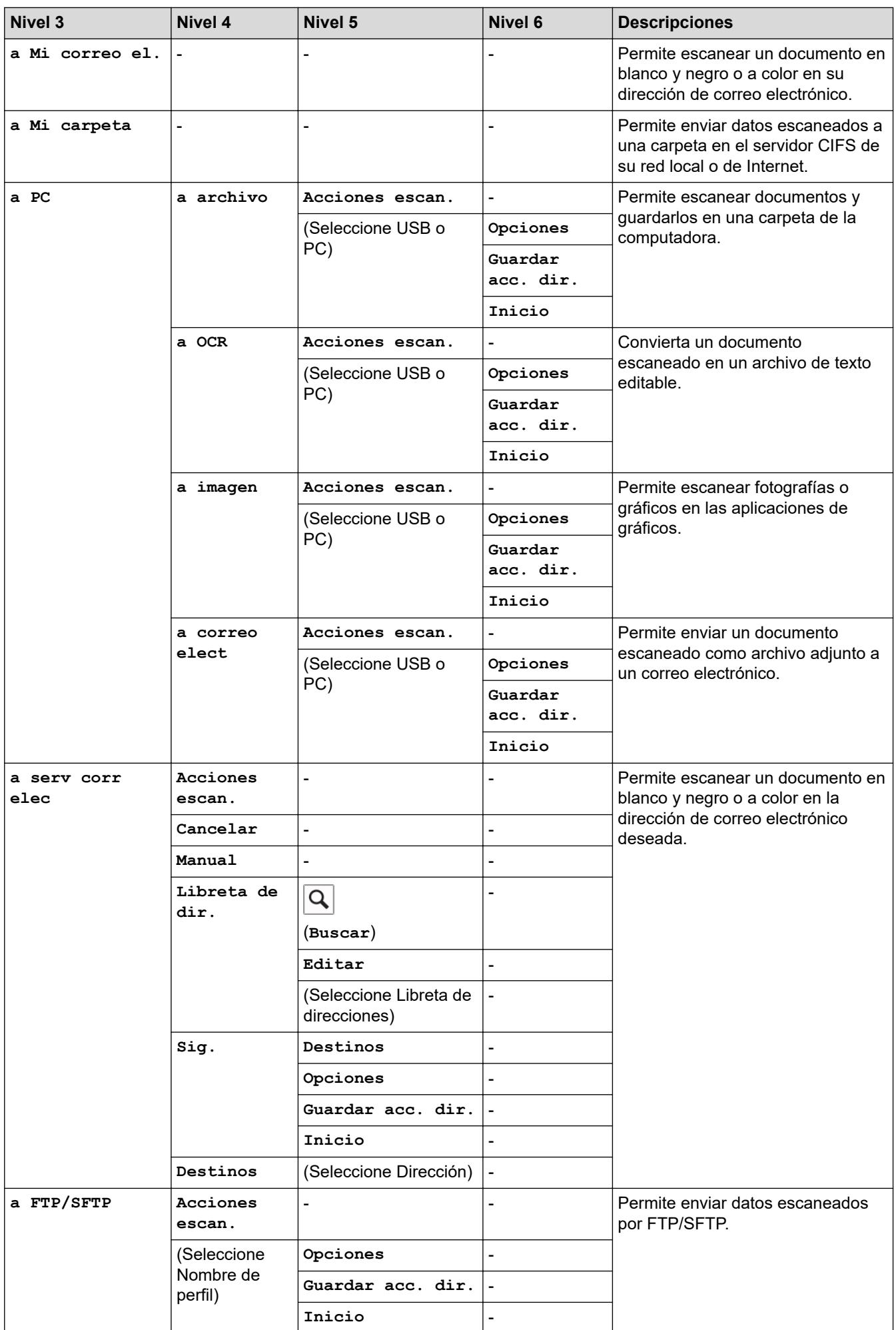

<span id="page-601-0"></span>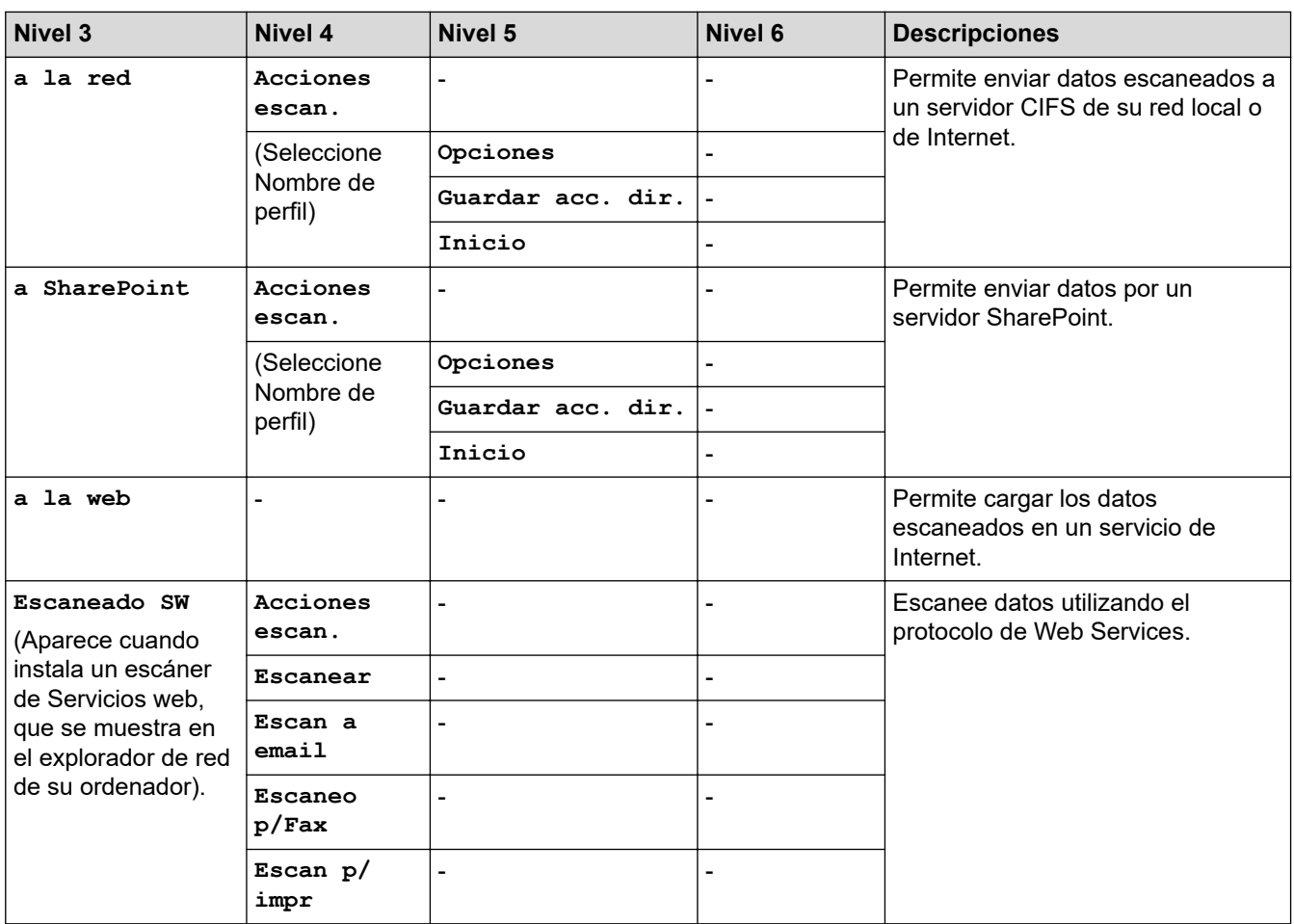

# **[Impresión segura]**

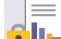

# **[Impresión segura]**

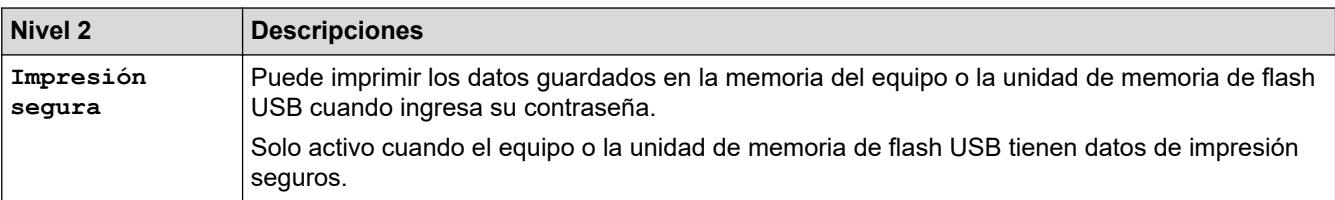

# **[Web]**

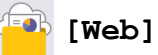

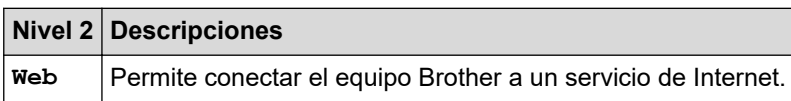

# **[Aplic.]**

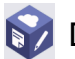

**[Aplic.]**

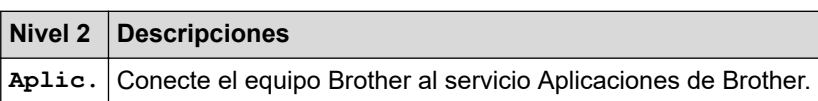

#### <span id="page-602-0"></span>**[USB]**

# $\begin{bmatrix} \begin{matrix} \begin{matrix} \begin{matrix} \text{T} } \end{matrix} \end{matrix} \end{bmatrix}$  [USB]

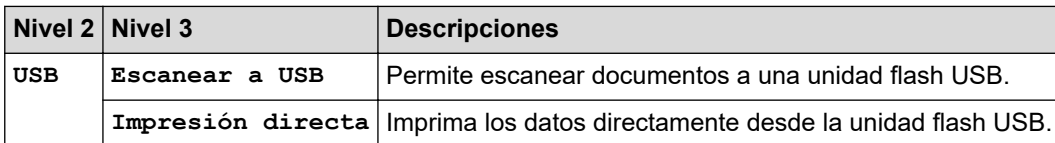

# **Accesos directos**

# **(Accesos directos)**

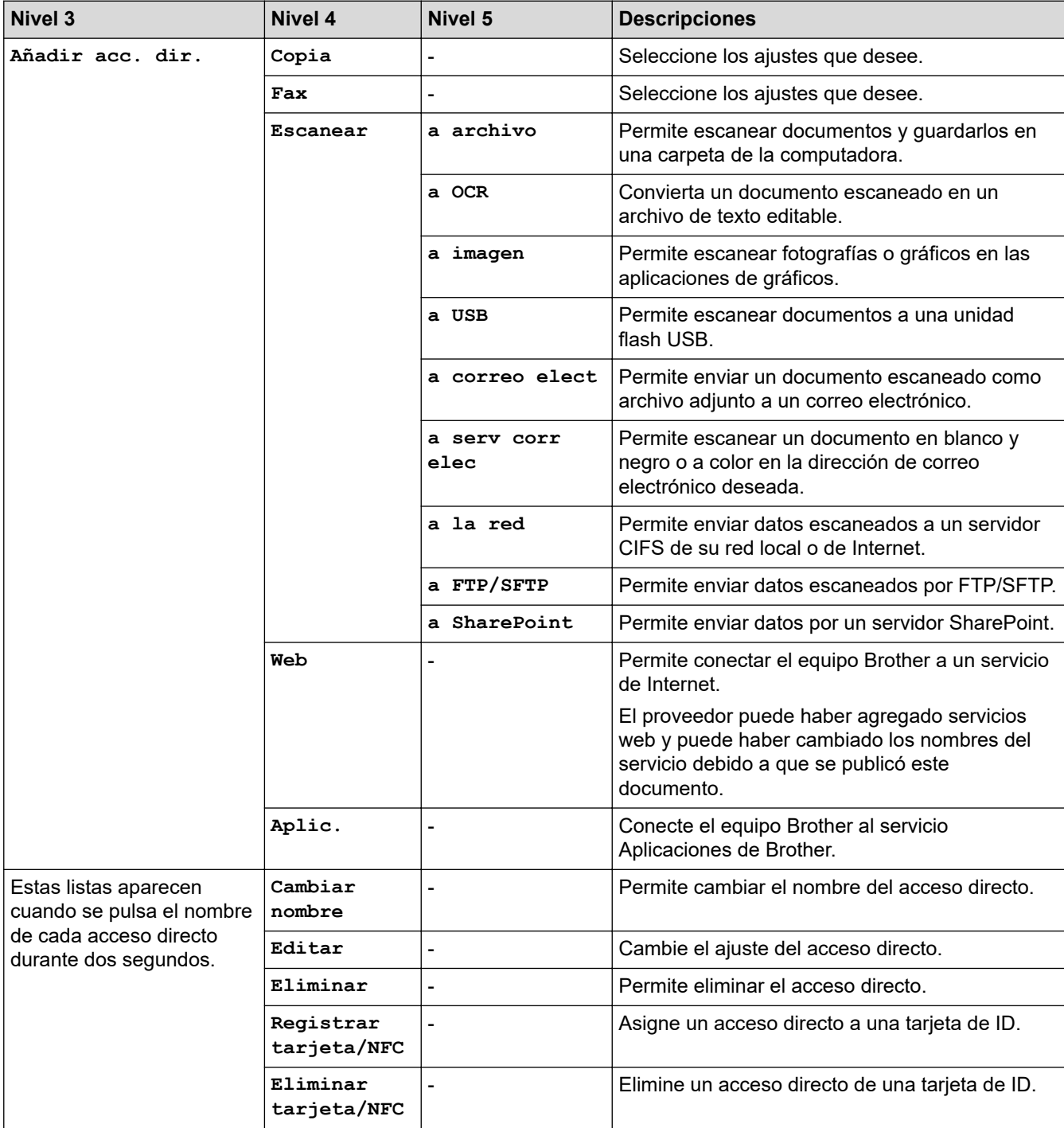

<span id="page-603-0"></span>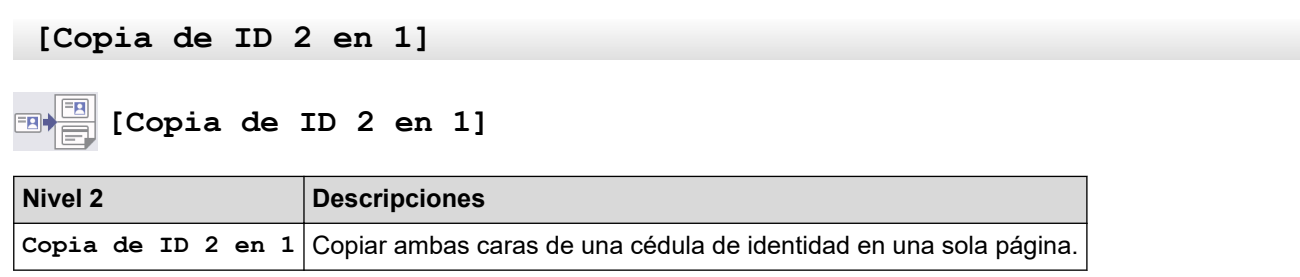

# **Información relacionada**

• [Tablas de funciones y configuraciones](#page-577-0)

<span id="page-604-0"></span> [Inicio](#page-1-0) > [Configuración del equipo](#page-550-0) > Cambiar la configuración del equipo desde la computadora

## **Cambiar la configuración del equipo desde la computadora**

- [Cambiar la configuración del equipo mediante Administración basada en Web](#page-605-0)
- [Compruebe la configuración de red del equipo](#page-495-0)

<span id="page-605-0"></span> [Inicio](#page-1-0) > [Configuración del equipo](#page-550-0) > [Cambiar la configuración del equipo desde la computadora](#page-604-0) > Cambiar la configuración del equipo mediante Administración basada en Web

# **Cambiar la configuración del equipo mediante Administración basada en Web**

Administración basada en Web es una utilidad que usa un navegador web estándar para administrar el equipo mediante el protocolo de transferencia de hipertexto (HTTP) o el protocolo de transferencia de hipertexto a través de SSL (Secure Socket Layer) (HTTPS).

- [¿Qué es Administración basada en Web?](#page-606-0)
- [Acceder a Administración basada en Web](#page-607-0)
- [Establecer o cambiar una contraseña de inicio de sesión para Administración basada en](#page-609-0) [Web](#page-609-0)

<span id="page-606-0"></span> [Inicio](#page-1-0) > [Configuración del equipo](#page-550-0) > [Cambiar la configuración del equipo desde la computadora](#page-604-0) > [Cambiar](#page-605-0) [la configuración del equipo mediante Administración basada en Web](#page-605-0) > ¿Qué es Administración basada en Web?

# **¿Qué es Administración basada en Web?**

Administración basada en Web es una utilidad que usa un navegador web estándar para administrar el equipo mediante el protocolo de transferencia de hipertexto (HTTP) o el protocolo de transferencia de hipertexto a través de capa de sockets seguros (HTTPS).

- D • Recomendamos Microsoft Internet Explorer 11/Microsoft Edge para Windows, Safari 12/13 para Mac, Google Chrome™ para Android (4.x o superior) y Google Chrome™/Safari para iOS (10.x o superior). Asegúrese de que JavaScript y las cookies siempre estén activados en el navegador que utilice.
	- Asegúrese de que su equipo esté encendido y conectado a la misma red que su computadora y que su red sea compatible con el protocolo TCP/ IP.

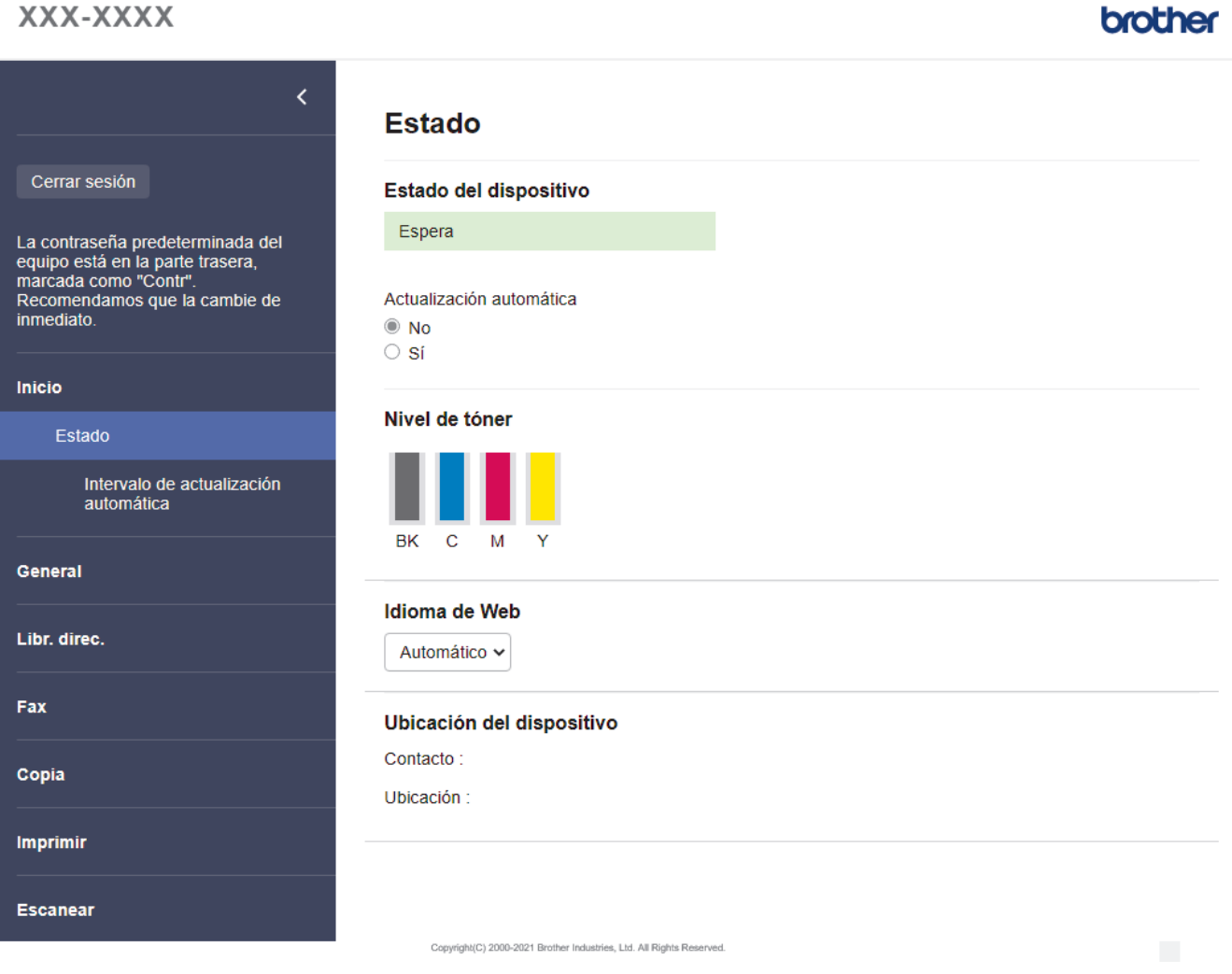

La pantalla real puede diferir de la pantalla que se muestra arriba.

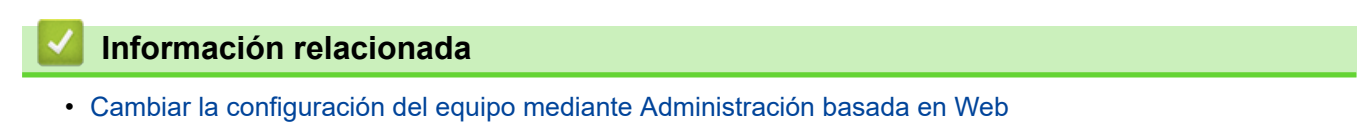

<span id="page-607-0"></span> [Inicio](#page-1-0) > [Configuración del equipo](#page-550-0) > [Cambiar la configuración del equipo desde la computadora](#page-604-0) > [Cambiar](#page-605-0) [la configuración del equipo mediante Administración basada en Web](#page-605-0) > Acceder a Administración basada en Web

# **Acceder a Administración basada en Web**

- Recomendamos Microsoft Internet Explorer 11/Microsoft Edge para Windows, Safari 12/13 para Mac, Google Chrome™ para Android (4.x o superior) y Google Chrome™/Safari para iOS (10.x o superior). Asegúrese de que JavaScript y las cookies siempre estén activados en el navegador que utilice.
- Se recomienda utilizar el protocolo de seguridad HTTPS cuando establezca la configuración mediante Administración basada en Web.
- Cuando utilice HTTPS para realizar la configuración mediante Administración basada en Web, el navegador mostrará un cuadro de diálogo de advertencia. Para evitar mostrar el cuadro de diálogo de advertencia, puede instalar un certificado autofirmado para utilizar comunicación SSL/TLS. Para obtener información más detallada, >> *Información relacionada*
- La contraseña predeterminada para gestionar la configuración de este equipo se encuentra en la parte posterior del equipo y está marcada como "**Pwd**". Se recomienda cambiar la contraseña predeterminada de inmediato para proteger el equipo frente al acceso no autorizado.También puede encontrar la contraseña predeterminada en el informe de configuración de la red.

>> Acceda a Administración basada en Web desde el navegador web

- >> Acceda a Administración basada en Web desde Brother iPrint&Scan (Windows/Mac)
- [>> Acceda a Administración basada en Web desde Brother Utilities \(Windows\)](#page-608-0)

#### **Acceda a Administración basada en Web desde el navegador web**

- 1. Inicie su navegador web.
- 2. Introduzca "https://dirección IP del equipo" en la barra de direcciones de su navegador (donde "dirección IP del equipo" es la dirección IP del equipo).

Por ejemplo:

https://192.168.1.2

Si está utilizando un sistema de nombres de dominio o ha activado un nombre NetBIOS, puede escribir otro nombre, como "SharedPrinter", en lugar de la dirección IP.

Por ejemplo:

https://SharedPrinter

Si activa un nombre NetBIOS, también puede utilizar el nombre de nodo.

Por ejemplo:

https://brnxxxxxxxxxxxx

El nombre de NetBIOS solo puede encontrarse en el informe de configuración de red.

3. Si se le solicita una contraseña, ingrésela en el campo **Inicio de sesión** y luego haga clic en **Inicio de sesión**.

La contraseña predeterminada para gestionar la configuración de este equipo se encuentra en la parte posterior del equipo y está marcada como "**Pwd**".

4. Si desea fijar el menú de navegación en el lateral izquierdo de la pantalla, haga clic en  $\equiv$  y luego en  $\times$ .

Ahora puede cambiar la configuración del equipo.

#### **Acceda a Administración basada en Web desde Brother iPrint&Scan (Windows/ Mac)**

- 1. Inicie Brother iPrint&Scan.
	- Windows

<span id="page-608-0"></span>Ejecute (**Brother iPrint&Scan**).

• Mac

En la barra de menú **Finder**, haga clic en **Ir** > **Aplicaciones** y, a continuación, haga doble clic en el icono de iPrint&Scan.

Aparecerá la pantalla de Brother iPrint&Scan.

- 2. Si el equipo Brother no está seleccionado, haga clic en el botón **Seleccione su equipo.** y, a continuación, seleccione el nombre del modelo en la lista. Haga clic en **Aceptar**.
- 3. Haga clic en (**Configuración del equipo**).
- 4. Haga clic en **Toda la configuración**.

Aparecerá la página de Administración basada en Web.

5. Si se le solicita una contraseña, ingrésela en el campo **Inicio de sesión** y luego haga clic en **Inicio de sesión**.

La contraseña predeterminada para gestionar la configuración de este equipo se encuentra en la parte posterior del equipo y está marcada como "**Pwd**".

6. Si desea fijar el menú de navegación en el lateral izquierdo de la pantalla, haga clic en  $\equiv$  y luego en  $\star$ 

Ahora puede cambiar la configuración del equipo.

Además, puede acceder a Administración basada en Web desde Brother Mobile Connect para dispositivos móviles.

#### **Acceda a Administración basada en Web desde Brother Utilities (Windows)**

- 1. Inicie (**Brother Utilities**) y, a continuación, haga clic en la lista desplegable y seleccione el nombre del modelo (si no está ya seleccionado).
- 2. Haga clic en **Herramientas** en la barra de navegación izquierda y, a continuación, haga clic en **Configuración del equipo**.

Aparecerá la página de Administración basada en Web.

3. Si se le solicita una contraseña, ingrésela en el campo **Inicio de sesión** y luego haga clic en **Inicio de sesión**.

La contraseña predeterminada para gestionar la configuración de este equipo se encuentra en la parte posterior del equipo y está marcada como "**Pwd**".

4. Si desea fijar el menú de navegación en el lateral izquierdo de la pantalla, haga clic en  $\equiv$  y luego en  $\star$ 

Ahora puede cambiar la configuración del equipo.

Si modifica la configuración del protocolo, debe reiniciar el equipo tras hacer clic en **Enviar** para activar la configuración.

Luego de configurar los ajustes, haga clic en **Cerrar sesión**.

#### **Información relacionada**

• [Cambiar la configuración del equipo mediante Administración basada en Web](#page-605-0)

#### **Información adicional:**

- [Imprimir el informe de configuración de la red](#page-280-0)
- [Crear un certificado autoemitido](#page-321-0)
- [Instalar el certificado autoemitido para usuarios de Windows con derechos de administrador](#page-340-0)
- [Utilizar SSL/TLS](#page-333-0)

<span id="page-609-0"></span> [Inicio](#page-1-0) > [Configuración del equipo](#page-550-0) > [Cambiar la configuración del equipo desde la computadora](#page-604-0) > [Cambiar](#page-605-0) [la configuración del equipo mediante Administración basada en Web](#page-605-0) > Establecer o cambiar una contraseña de inicio de sesión para Administración basada en Web

# **Establecer o cambiar una contraseña de inicio de sesión para Administración basada en Web**

La contraseña predeterminada para gestionar la configuración de este equipo se encuentra en la parte posterior del equipo y está marcada como "**Pwd**". Se recomienda cambiar la contraseña predeterminada de inmediato para proteger el equipo frente al acceso no autorizado.

- 1. Inicie su navegador web.
- 2. Introduzca "https://dirección IP del equipo" en la barra de direcciones de su navegador (donde "dirección IP del equipo" es la dirección IP del equipo).

Por ejemplo: https://192.168.1.2

Si está utilizando un sistema de nombres de dominio o ha activado un nombre NetBIOS, puede escribir otro nombre, como "SharedPrinter", en lugar de la dirección IP.

Por ejemplo:

https://SharedPrinter

Si activa un nombre NetBIOS, también puede utilizar el nombre de nodo.

Por ejemplo:

https://brnxxxxxxxxxxxx

El nombre de NetBIOS solo puede encontrarse en el informe de configuración de red.

- 3. Realice una de las siguientes acciones:
	- Si ha establecido anteriormente su propia contraseña, introdúzcala y haga clic en **Inicio de sesión**.
	- Si no ha establecido anteriormente su propia contraseña, introduzca la contraseña de inicio de sesión predeterminada y, a continuación, haga clic en **Inicio de sesión**.
- 4. Vaya al menú de navegación y, a continuación, haga clic en **Administrador** > **Contraseña inicio sesión**.
	- La contraseña predeterminada para gestionar la configuración de este equipo se encuentra en la parte posterior del equipo y está marcada como "**Pwd**".
	- Comience desde  $\equiv$  si el menú de navegación no se muestra en el lateral izquierdo de la pantalla.
- 5. Siga las indicaciones **Contraseña inicio sesión** en pantalla e introduzca la contraseña en el campo **Introduzca la nueva contraseña**.
- 6. Vuelva a escribir la contraseña en el campo **Confirme la nueva contraseña**.
- 7. Haga clic en **Enviar**.

También puede cambiar la configuración de bloqueo en el menú **Contraseña inicio sesión**.

#### **Información relacionada**

• [Cambiar la configuración del equipo mediante Administración basada en Web](#page-605-0)

#### <span id="page-610-0"></span>**Inicio > Apéndice**

# **Apéndice**

- [Canales admitidos por los equipos Brother para redes wifi de 5 GHz \(EE.UU, Canadá,](#page-611-0) [México y los países del Caribe únicamente\)](#page-611-0)
- [Información importante sobre la vida útil del cartucho de tóner](#page-612-0)
- [Accesorios](#page-613-0)
- [Ayuda de Brother y Atención al cliente](#page-614-0)

<span id="page-611-0"></span> [Inicio](#page-1-0) > [Apéndice](#page-610-0) > Canales admitidos por los equipos Brother para redes wifi de 5 GHz (EE.UU, Canadá, México y los países del Caribe únicamente)

# **Canales admitidos por los equipos Brother para redes wifi de 5 GHz (EE.UU, Canadá, México y los países del Caribe únicamente)**

Al conectar su equipo a una red wifi de 5 GHz, asegúrese de que su punto de acceso LAN/enrutador inalámbrico esté usando uno de los canales disponibles en su país de la tabla siguiente (canal recomendado: W52). Para obtener más información acerca del cambio del ajuste de canal, consulte las instrucciones proporcionadas con su punto de acceso LAN/enrutador inalámbrico.

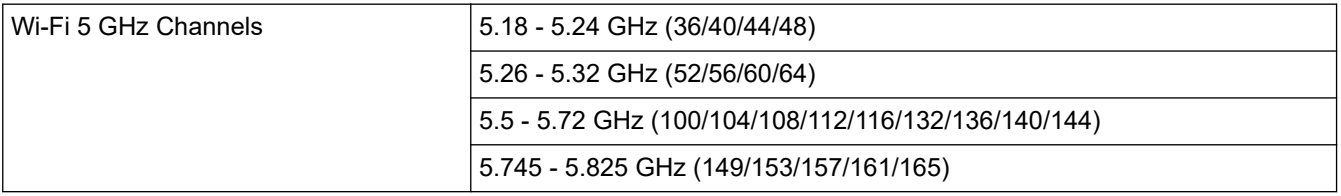

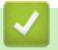

#### **Información relacionada**

• [Apéndice](#page-610-0)
# **Información importante sobre la vida útil del cartucho de tóner**

## **Vida útil del cartucho de tóner**

Este producto detecta la vida útil de los cartuchos de tóner con los dos métodos siguientes:

- Detección mediante recuento de los puntos de cada color que son necesarios para crear una imagen
- Detección mediante recuento de las rotaciones del rodillo del revelador

La operación de impresión se detendrá cuando se alcance cualquiera de los límites superiores. El límite superior se fija por encima de la cantidad de puntos o rotaciones que se necesitarían para que el cartucho funcione uniformemente con su rendimiento de páginas promocionado. Esta función está destinada a reducir el riesgo de mala calidad de impresión y daños en el equipo.

Hay dos mensajes que indican cuándo hay poco tóner o es necesario reemplazarlo: Tóner bajo y Reemplazar tóner.

La pantalla LCD muestra el mensaje de Tóner bajo cuando la cantidad de puntos o rotaciones del rodillo de impresión se acerca a su conteo máximo. La pantalla LCD muestra el mensaje de Reemplazar tóner cuando la cantidad de puntos o rotaciones del rodillo de impresión se acerca a su conteo máximo.

## **Corrección de color**

La cantidad de rotaciones del rodillo que se cuentan pueden ser no sólo para las operaciones normales, como impresión y copiado, sino también para los ajustes del equipo, como Calibración del color y Registro del color.

#### **Calibración del color (ajuste de la densidad del color)**

Para obtener calidad de impresión estable, es necesario mantener la densidad de cada cartucho de tóner a un valor fijo. Si no puede mantenerse el equilibro de densidad entre los colores, la tinta se vuelve inestable y resulta imposible lograr una reproducción precisa de color. La densidad del tóner puede cambiar debido a cambios químicos del tóner que afectan su carga eléctrica, deterioro de la unidad del revelador y niveles de temperatura y humedad en el equipo. Durante la calibración, se imprimen patrones de prueba de ajuste del nivel de la densidad en la unidad de correa.

La calibración se realiza principalmente en los siguientes momentos:

- Cuando comienza con la corrección de color desde el panel de control o de la unidad de impresión para mejorar la densidad de color.
- Cuando se reemplaza un cartucho de tóner o unidad de tambor usado por uno nuevo.
- Cuando el equipo detecta que han cambiado la temperatura y humedad ambiente.
- Cuando se alcanza una cantidad especificada de páginas impresas.

#### **Registro del color (corrección de la posición del color)**

En este equipo, la unidad de tambor y la unidad del revelador están preparadas para negro (K), amarillo (Y), magenta (M) y cian (C), respectivamente. Cuatro imágenes en color se combinan en una imagen y, por lo tanto, podrían producirse errores en el registro del color (por ejemplo, cómo se alinean las cuatro imágenes en color). Cuando se producen errores de registro, se imprimen patrones de prueba de corrección del registro en la unidad de correa.

El registro se realiza principalmente en los siguientes momentos:

- Cuando comienza la corrección de color para eliminar el error de registro de color .
- Cuando se alcanza una cantidad especificada de páginas impresas.

#### **Información relacionada**

• [Apéndice](#page-610-0)

#### [Inicio](#page-1-0) > [Apéndice](#page-610-0) > Accesorios

# **Accesorios**

La disponibilidad de los accesorios puede variar según el país o región. Para recibir más información sobre los accesorios para su equipo, visite [www.brother.com/original](http://www.brother.com/original/index.htm) o comuníquese con su distribuidor de Brother o el Servicio de atención al cliente de Brother.

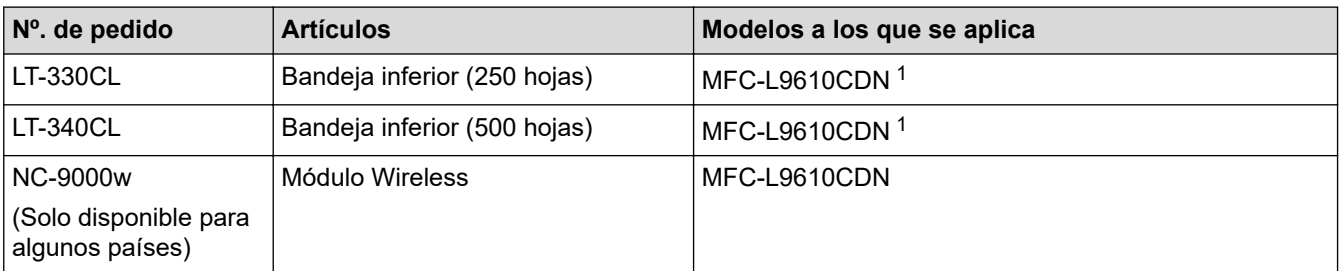

1 Cantidad máxima de bandejas inferiores: hasta tres bandejas inferiores LT-330CL Lower Trays o dos LT-340CL o una combinación de una LT-330CL y una LT-340CL.

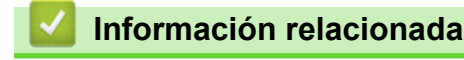

• [Apéndice](#page-610-0)

 [Inicio](#page-1-0) > [Apéndice](#page-610-0) > Ayuda de Brother y Atención al cliente

# **Ayuda de Brother y Atención al cliente**

# **IMPORTANTE**

Para obtener ayuda técnica, debe llamar al país en el que compró el equipo. Las llamadas se deben realizar **desde dentro** de ese país.

>> Preguntas frecuentes (FAQ)

- >> Para el Servicio de atención al cliente
- >> Pedido de accesorios y consumibles

## **Preguntas frecuentes (FAQ)**

Para obtener más información sobre el equipo Brother, visite la página web de soporte de Brother en [support.brother.com](https://support.brother.com/). Para obtener más ayuda y sugerencias, vaya a la página **Preguntas frecuentes y Solución de problemas** del modelo; para obtener los controladores y software más recientes, vaya a la página **Descargas** del modelo.

## **Para el Servicio de atención al cliente**

#### **En EE. UU.:**

[www.brother-usa.com/support](https://www.brother-usa.com/brother-support) (autoservicio/correo electrónico/chat) 1-877-BROTHER (1-877-276-8437)

#### **En Canadá:**

#### [www.brother.ca/support](https://www.brother.ca/en/support-center)

(ayuda con videos de autoservicio, correo electrónico, chat, Facebook y Twitter)

## **Localizador de centros de servicio (EE. UU. únicamente)**

Si desea conocer la ubicación de un centro de servicio técnico autorizado de Brother, llame al 1-877-BROTHER (1-877-276-8437) o visite [www.brother-usa.com/support.](https://www.brother-usa.com/brother-support)

## **Ubicaciones de los centros de servicio técnico (solo Canadá)**

Para obtener la ubicación de un centro de servicio autorizado Brother, visite [www.brother.ca/support.](https://www.brother.ca/en/support-center)

#### **Pedido de accesorios y consumibles**

Para obtener resultados óptimos, utilice solo consumibles originales de Brother, disponibles en la mayoría de los proveedores de Brother. Si no logra encontrar los consumibles que necesita y posee una tarjeta de crédito Visa, MasterCard, Discover o American Express, o bien una cuenta PayPal, puede pedir los consumibles directamente a Brother. Visite nuestro sitio en línea para acceder a la selección completa de accesorios y consumibles de Brother disponibles para su compra.

# **NOTA**

En Canadá solo se aceptan las tarjetas Visa y MasterCard.

#### **En EE. UU.:**

1-877-BROTHER (1-877-276-8437)

**[www.brother-usa.com/support](https://www.brother-usa.com/brother-support)**

#### **En Canadá:**

# **[www.brother.ca](https://www.brother.ca)**

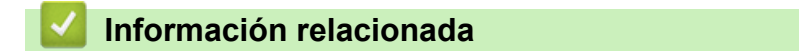

• [Apéndice](#page-610-0)

Brother International Corporation 200 Crossing Boulevard P.O. Box 6911 Bridgewater, NJ 08807-0911 USA

Brother International Corporation (Canada) Ltd. 1 rue Hôtel de Ville, Dollard-des-Ormeaux, QC, Canada H9B 3H6

# brother

Este equipo únicamente puede utilizarse en el país en el que se ha adquirido. Las compañías locales Brother o sus distribuidores únicamente ofrecerán soporte técnico a aquellos equipos que se hayan adquirido en sus respectivos países.

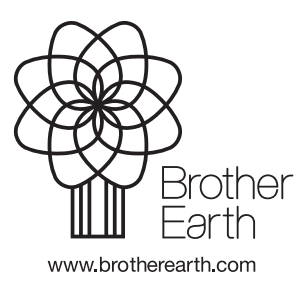

US-SPA Versión 0